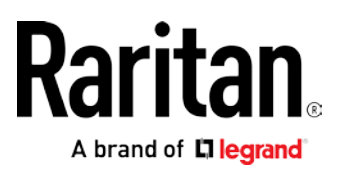

# **Branch Circuit Monitor User Guide**

Xerus™ Firmware v3.3.10

Copyright © 2017 Raritan, Inc. BCM-1A-v3.3.10-E April 2017 255-64-0002-00

This document contains proprietary information that is protected by copyright. All rights reserved. No part of this document may be photocopied, reproduced, or translated into another language without express prior written consent of Raritan, Inc.

© Copyright 2017 Raritan, Inc. All third-party software and hardware mentioned in this document are registered trademarks or trademarks of and are the property of their respective holders.

#### FCC Information

This equipment has been tested and found to comply with the limits for a Class A digital device, pursuant to Part 15 of the FCC Rules. These limits are designed to provide reasonable protection against harmful interference in a commercial installation. This equipment generates, uses, and can radiate radio frequency energy and if not installed and used in accordance with the instructions, may cause harmful interference to radio communications. Operation of this equipment in a residential environment may cause harmful interference.

VCCI Information (Japan)

## この装置は、クラスA情報技術装置です。この装置を家庭環境で使用す ると電波妨害を引き起こすことがあります。この場合には使用者が適切な 対策を講ずるよう要求されることがあります。  $VCCI - A$

Raritan is not responsible for damage to this product resulting from accident, disaster, misuse, abuse, non-Raritan modification of the product, or other events outside of Raritan's reasonable control or not arising under normal operating conditions.

If a power cable is included with this product, it must be used exclusively for this product.

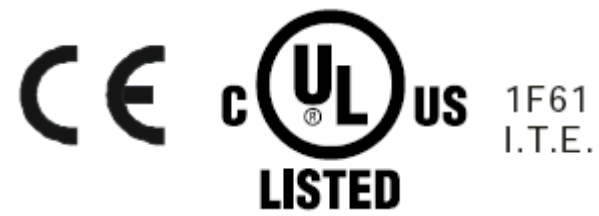

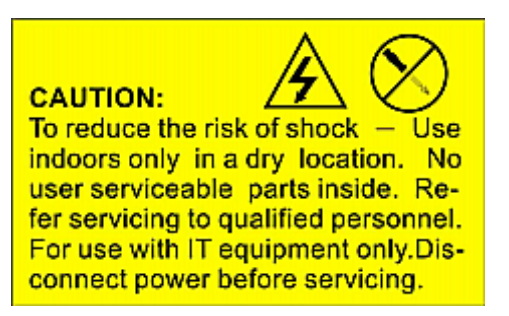

# <span id="page-2-0"></span>Safety Guidelines

WARNING! These instructions must be performed by a licensed electrician.

WARNING! Raritan products must not be serviced while energized. When power is present, do not open any panels or service the line cord. Always disconnect the far end of the line cord from power before servicing. Servicing the product while energized may result in electric shock, fire, personal injury and death.

WARNING! Read and understand all sections in this guide before installing or operating this product.

WARNING! Connect this product to a 3-phase AC power source whose voltage is within the range specified on the product's nameplate. Operating this product outside the nameplate voltage range may result in electric shock, fire, personal injury and death.

WARNING! Connect this product to a 3-phase AC power source that is current limited by a suitably rated circuit breaker in accordance with national and local electrical codes. Operating this product without proper current limiting may result in electric shock, fire, personal injury and death.

WARNING! Connect this product to a protective earth ground. Failure to connect to a protective earth ground may result in electric shock, fire, personal injury and death.

WARNING! This product contains no user serviceable parts. Do not open, alter or disassemble this product. All servicing must be performed by qualified personnel. Disconnect power before servicing this product. Failure to comply with this warning may result in electric shock, personal injury and death.

WARNING! Use this product in a dry location. Failure to use this product in a dry location may result in electric shock, personal injury and death.

WARNING! A current transformer (CT) must never be operated when it is not connected to the Branch Circuit Monitor. Operating a CT "open circuit" will cause permanent damage to the CT.

WARNING! Snap CTs only onto circuit conductors that are properly insulated per national and local electrical codes. Failure to snap CTs onto properly insulated conductors may result in electric shock, fire, personal injury and death.

WARNING! Do not rely on the power data displayed by this product to determine whether power is being supplied on a particular circuit/line. Disconnect the device from the branch circuit before performing repair, maintenance or service on the device. Failure to disconnect a device before servicing it may result in electric shock, fire, personal injury and death.

WARNING! Do not use this product to measure and monitor the power source that powers critical patient care equipment, fire or smoke alarm systems. Use of this product in such applications may result in personal injury and death.

WARNING! Installation of this product and CTs must be performed by a licensed electrician, and the power system monitored by this product must be suitably rated based on the product's nameplate ratings and national and local electrical codes. Installation by unlicensed electricians or failure to select a suitably rated power system may result in electric shock, fire, personal injury or death.

WARNING! This product contains a chemical known to the State of California to cause cancer, birth defects, or other reproductive harm.

# <span id="page-3-0"></span>Safety Instructions

- 1. Installation of this product and current transformers (CTs) should only be performed by a licensed electrician.
- 2. Make sure the line cord is disconnected from power before physically mounting or moving the location of this product.
- 3. Connect the line cord of this product only to a 3-phase AC power source that is current limited by a suitably rated branch circuit breaker in accordance with national and local electrical codes.
- 4. Examine the branch circuit that will supply electric power to this product. Make sure the branch circuit's power lines, neutral and protective earth ground terminals are wired correctly and are the correct voltage and phase. Make sure the branch circuit is protected by a suitably rated circuit breaker.
- 5. Before installing CTs, make sure there are no damages, cuts or wear on the insulation of CT leads.
- 6. Do NOT operate a CT when it is not connected to the Branch Circuit Monitor. Operating a CT "open circuit" causes permanent damage to the CT. Make sure the branch circuit breaker is turned OFF before snapping the CT onto a branch circuit conductor and do NOT turn the breaker on until the CT is properly connected to the Branch Circuit Monitor.
- 7. Make sure that the circuit conductors that CTs will monitor are properly insulated per national and local electrical codes, and the conductor's insulation is at least 0.4mm thick.

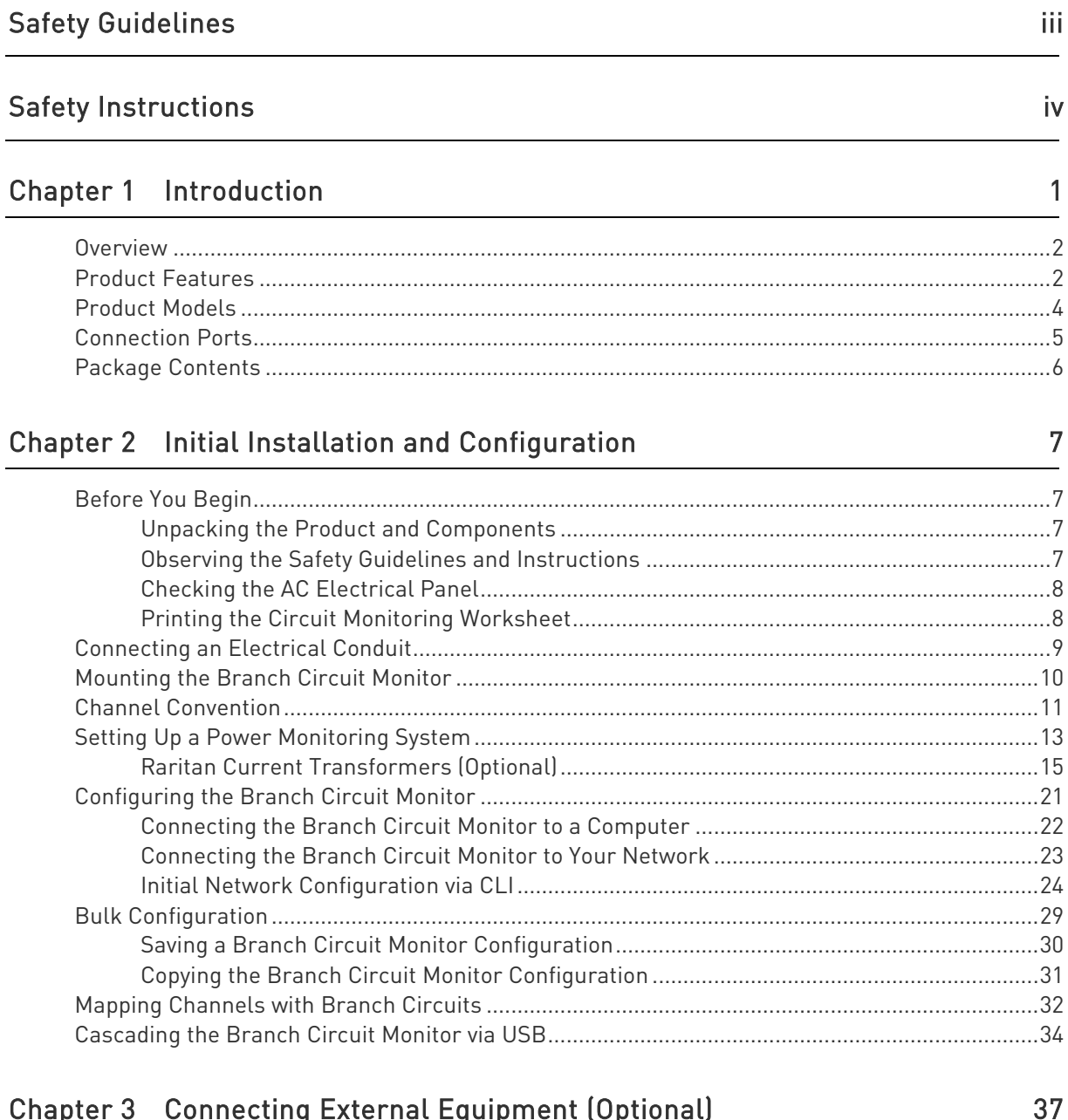

# Chapter 3 Connecting External Equipment (Optional)

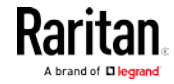

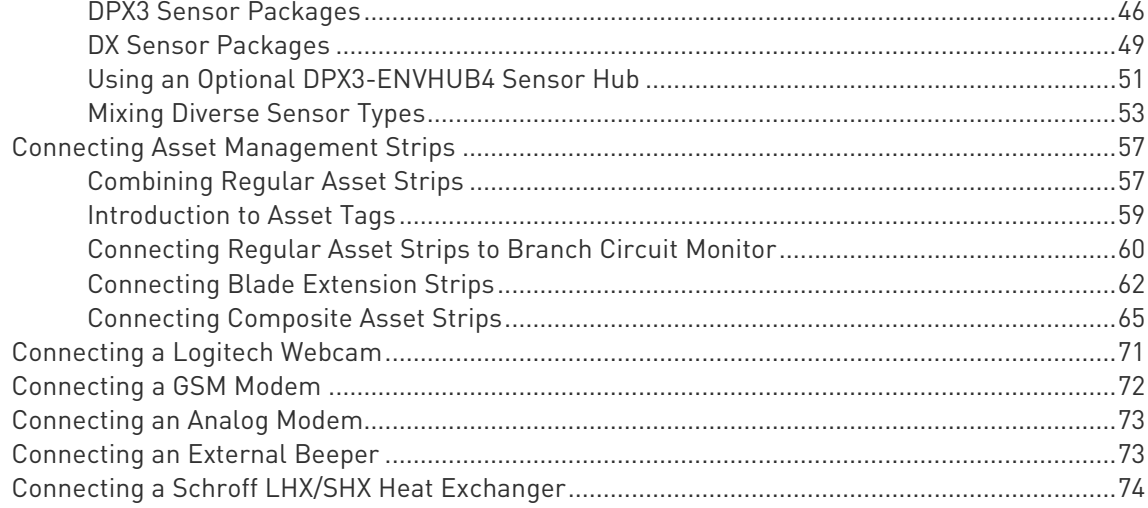

## **Chapter 4 Panel Components**

 $Channels$ 

#### Chapter 5 Using the Web Interface

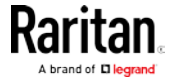

75

91

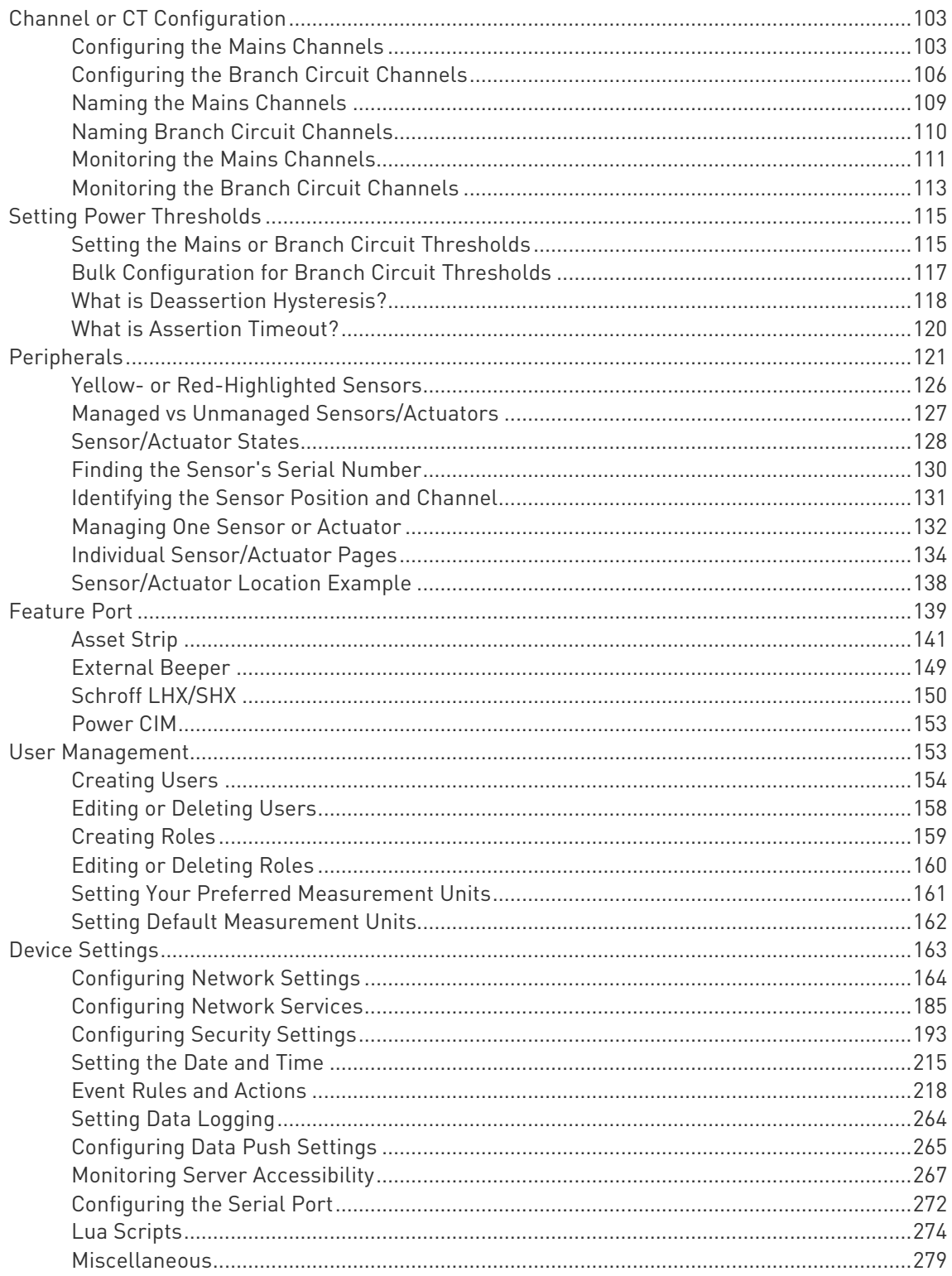

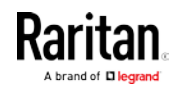

#### 

Chapter 7

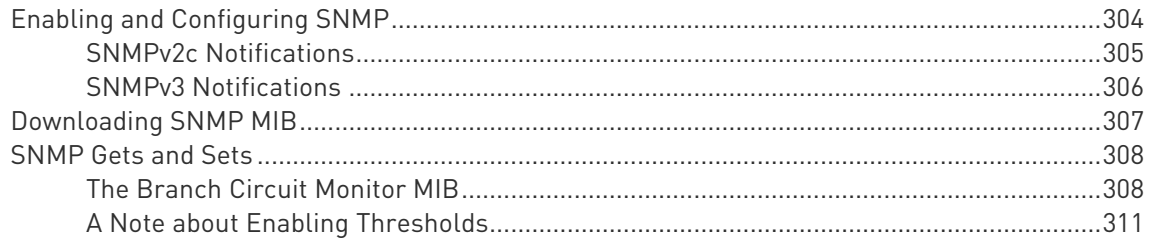

# Chapter 6

Vi Vi

# Vi

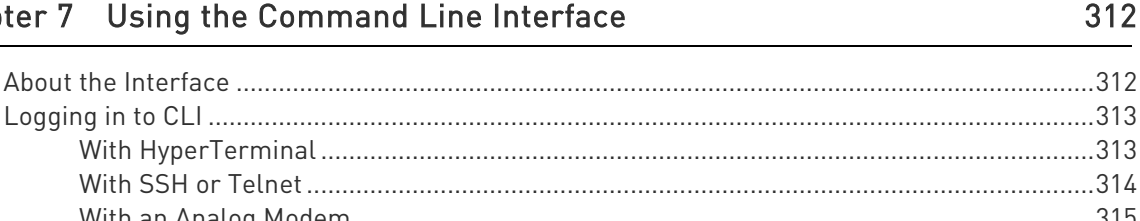

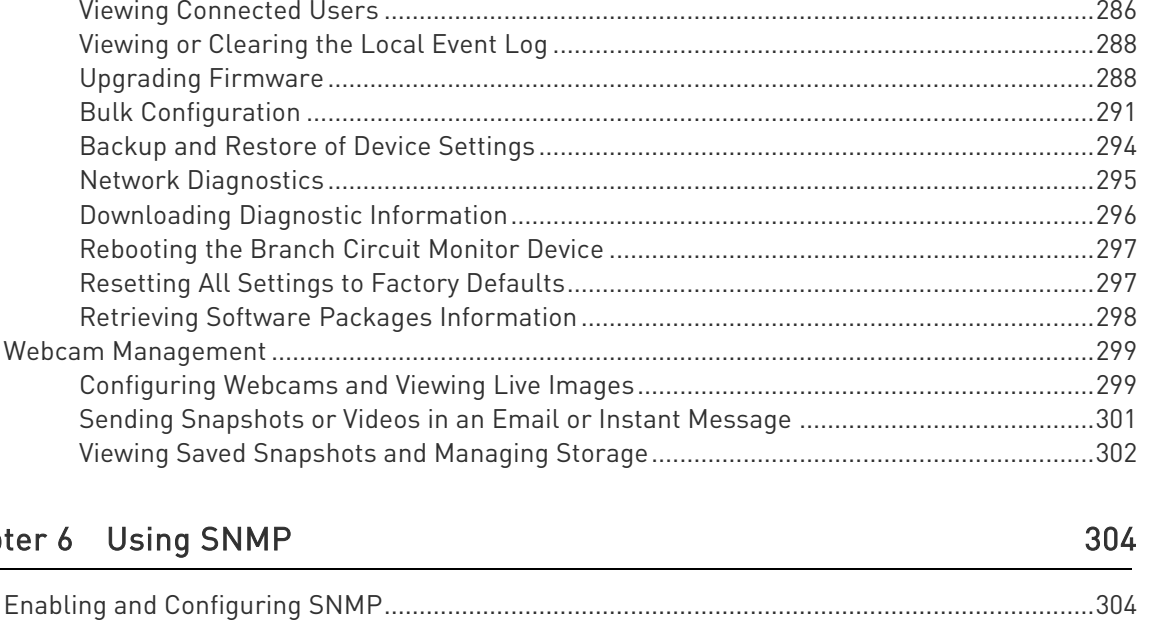

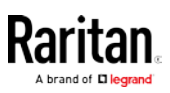

# 312

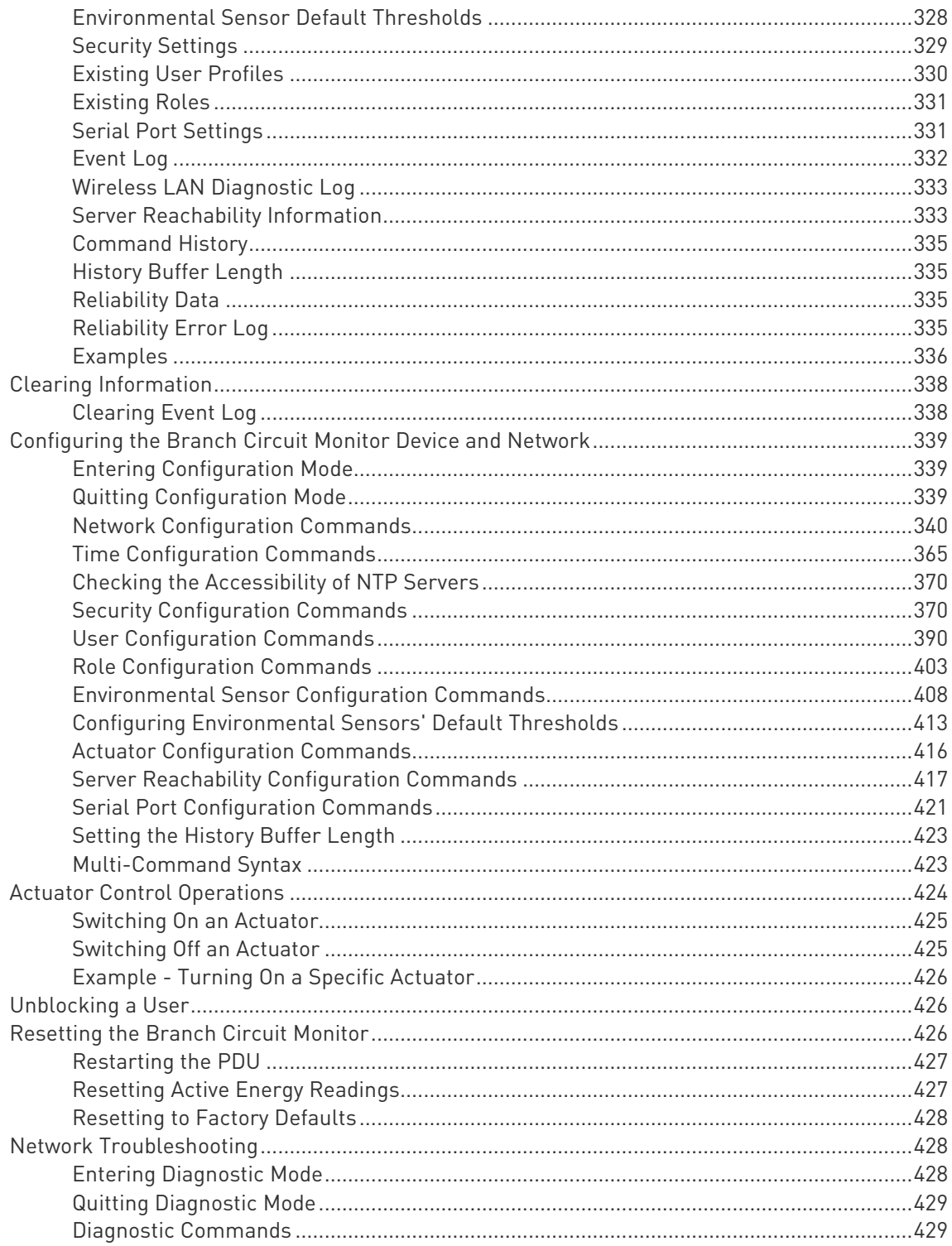

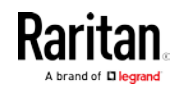

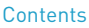

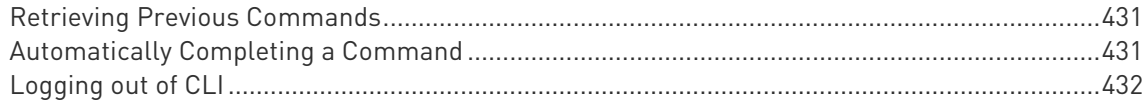

# Appendix A Specifications

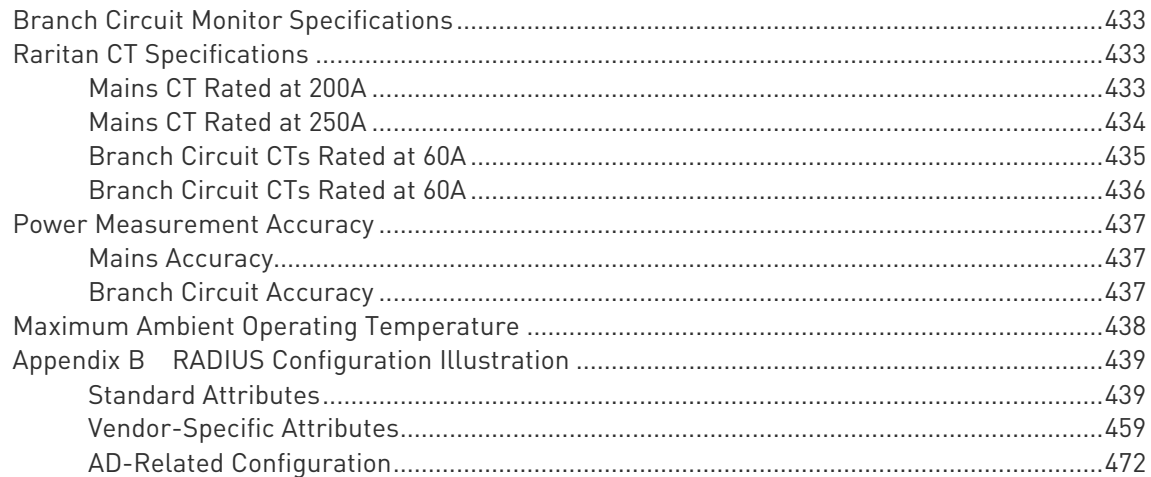

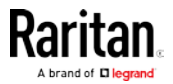

xi

#### Contents

502

503

506

511

512

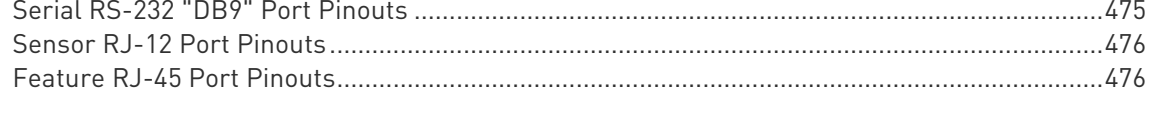

#### Appendix C Bulk Configuration or Firmware Upgrade via DHCP/TFTP 478

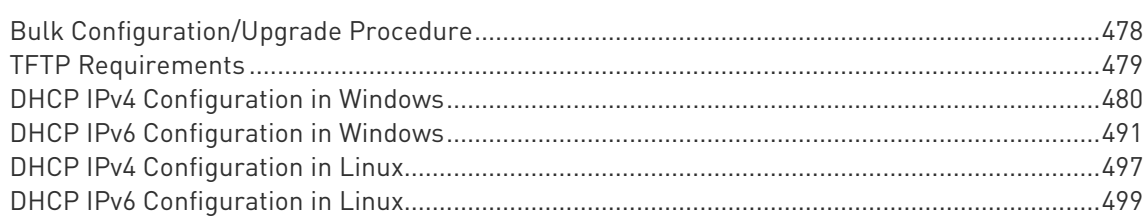

# Appendix D Circuit Monitoring Worksheet

# Appendix E Resetting to Factory Defaults

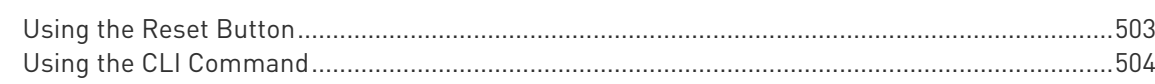

# Appendix F LDAP Configuration Illustration

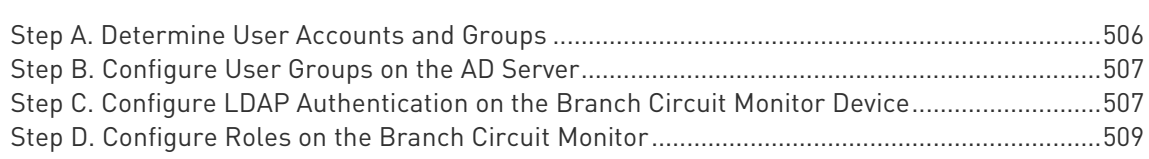

# Appendix G Integration

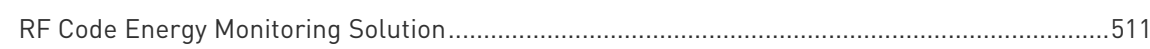

# Appendix H Additional Branch Circuit Monitor Information

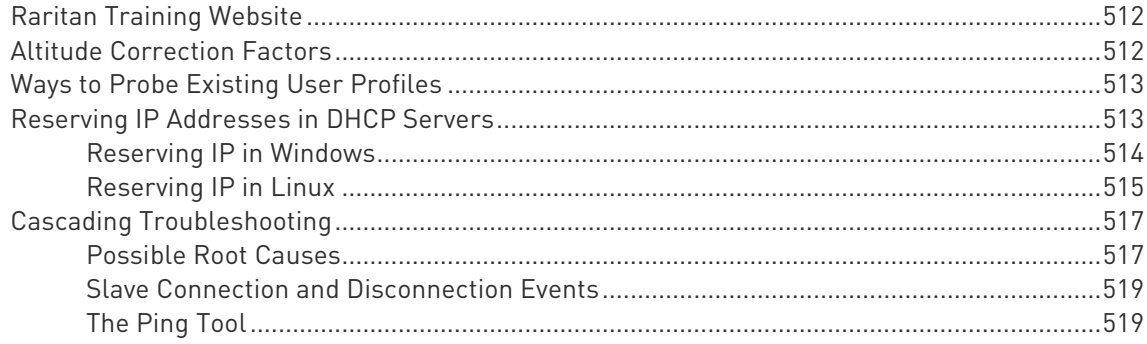

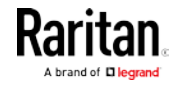

Index 523

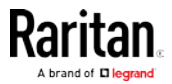

# Chapter 1 Introduction

This chapter briefly introduces the Raritan Branch Circuit Monitor (BCM) and current transformers (CTs), which provide a centralized power monitoring solution at the circuit level.

# In This Chapter

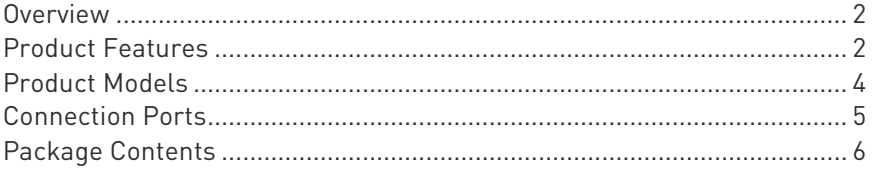

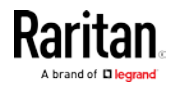

#### <span id="page-13-0"></span>Overview

The Branch Circuit Monitor (BCM) is a product that is designed to measure and display the power and energy consumption of multiple branch circuits.

BCM provides power and energy data on branch circuits and mains in an electrical service entrance or a remote power panel. It provides an accurate view of electrical capacity, energy use, and monitoring for uptime and reliability. Anytime a circuit's current approaches a breaker's limit, BCM sends an alarm, helping you to prevent potential problems. Customizable alarms allow the operator to easily set sensitivity parameters.

Use of this product helps you do the following at the CIRCUIT level:

- Monitor the power and energy consumption
- Analyze and optimize the power efficiency
- Avoid potential overload risks

To establish such a centralized power monitoring system, the items below are required:

- A Branch Circuit Monitor: You can remotely monitor the power and energy consumption of each conductor in the electrical panel through the Branch Circuit Monitor.
- Raritan CTs: A CT can detect the current of the conductor where it is snapped, and transmit the data to the Branch Circuit Monitor where it is connected. There are two types of CTs: mains CTs for monitoring mains circuits and branch circuit CTs for monitoring branch circuits.

Currently, the Branch Circuit Monitor applies to a 3-phase Wye-connected electrical panel that is rated up to 250A (or higher with appropriately rated mains CTs, such as 400A/600A), and contains at least one 3-phase branch circuit breaker rated at 20A (North America) or 16A (Europe).

Note: Contact Raritan sales for more information on measuring electrical panels that are rated higher than 250A.

## Product Features

The Branch Circuit Monitor features include:

- The capability to monitor the following at the mains level:
	- RMS current per line (A)
		- RMS voltage per line pair (V)
	- Active power (W)

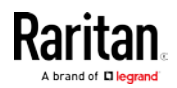

- Apparent power (VA)
- Power factor
- Active energy (Wh)
- Unbalanced load percentage (for 3-phase models)
- The capability to monitor the following at the branch circuit level:
	- RMS current (A)
	- RMS voltage (V)
	- Active power (W)
	- Apparent power (VA)
	- Power factor
	- Active energy (Wh)
	- Line frequency (Hz), if available on your model
	- Unbalanced load percentage (for a 3-phase branch circuit only)

Note: The Branch Circuit Monitor only supports measuring and monitoring single-phase and 3-phase branch circuits.

- The capability to monitor environmental factors such as external temperature and humidity
- User-specified location attributes for environmental sensors
- Configurable alarm thresholds and hysteresis
- Configurable assertion timeout for thresholds
- Support for SNMP v1, v2, and v3
- The capability to send traps and informs using the SNMP protocol
- The capability to retrieve branch circuit specific data using SNMP, including current, voltage, and power
- The capability to store a data log of all sensor measurements and retrieve it via SNMP

Note: Raritan's Power IQ or other external systems can retrieve the stored data (samples) from the Branch Circuit Monitor.

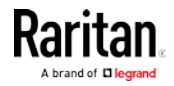

- <span id="page-15-0"></span>• The capability to configure and set values through SNMP, including power threshold levels
- The capability to save one Branch Circuit Monitor device's configuration settings and then deploy those settings to other Branch Circuit Monitor devices
- The capability to back up and restore a Branch Circuit Monitor device's configuration
- Support for SSH and Telnet services
- For SSH, both password and public key authentications are supported
- Support for both of IPv4 and IPv6 networking
- Support for Modbus/TCP protocol
- Support for Baytech BSNMP
- Zero configuration service advertisement support
- The capability to share one Ethernet connection by cascading multiple Branch Circuit Monitor devices via the USB interface
- Remote dial-in access to the Branch Circuit Monitor via an analog modem
- Support for using any external beeper as an audio notification tool
- The capability to diagnose the network, such as pinging a host or listing TCP connections
- The capability to monitor sever accessibility
- Full disaster recovery option in case of a catastrophic failure during a firmware upgrade
- The capability to display temperatures in Celsius or Fahrenheit, height in meters or feet, and pressure in Pascal or psi according to user credentials
- The capability to visually monitor the data center environment through a connected Logitech® webcam.

## Product Models

The Branch Circuit Monitor comes in several models that are built to stock and can be obtained almost immediately. Raritan also offers custom models that are built to order and can only be obtained on request.

Download the Branch Circuit Monitor Data Sheet from Raritan's website, visit the Product Selector page (<http://www.findmypdu.com/> on Raritan's website, or contact your local reseller for a list of available models.

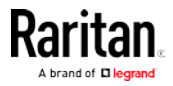

# <span id="page-16-0"></span>Connection Ports

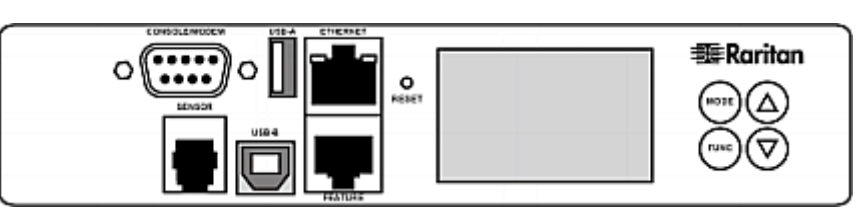

The table below explains the function of each port.

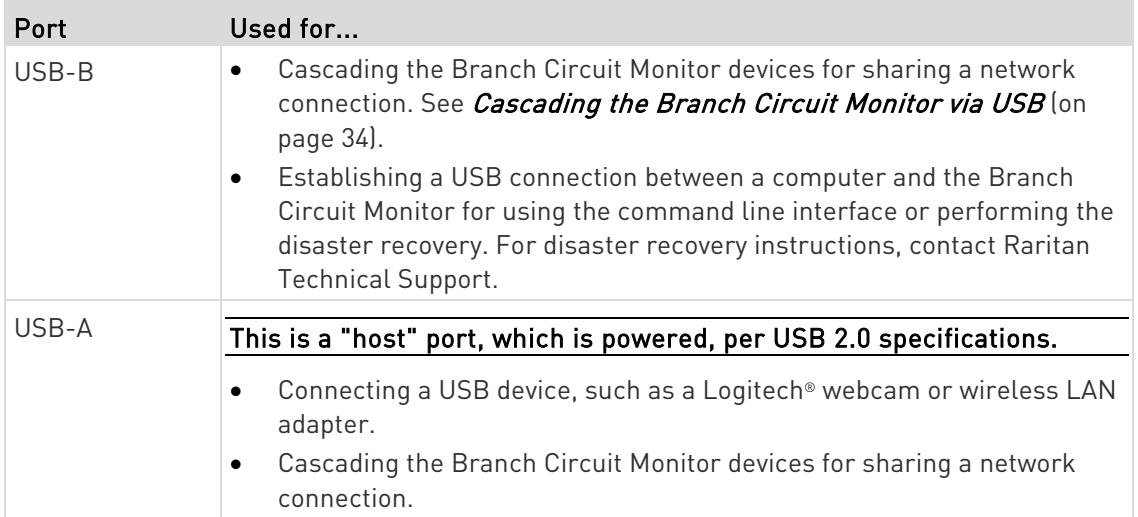

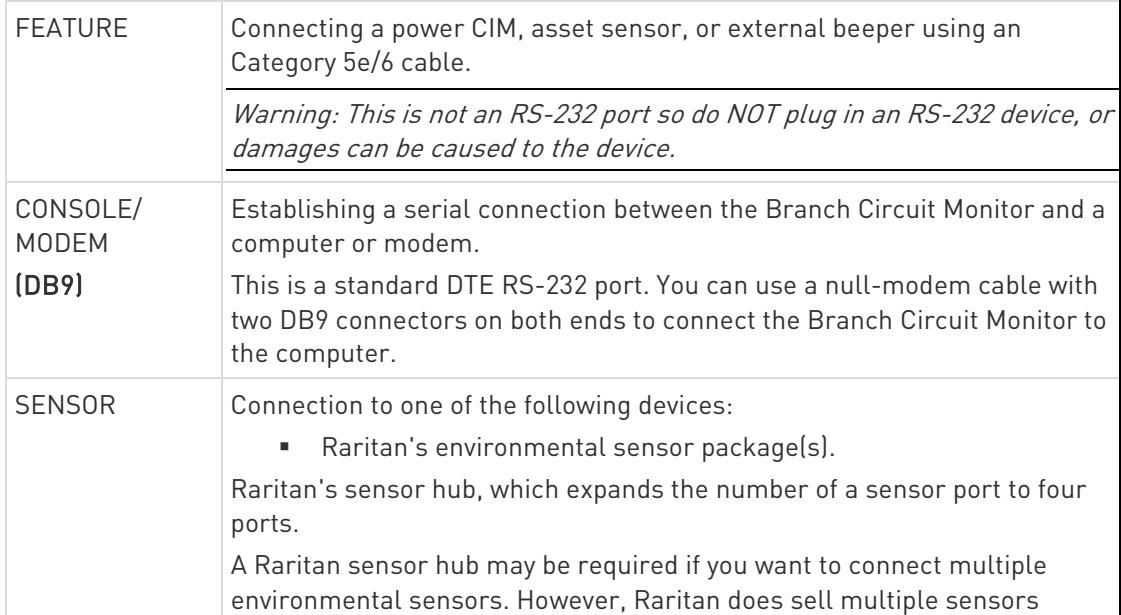

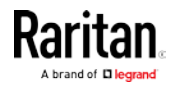

#### <span id="page-17-0"></span>Chapter 1: Introduction

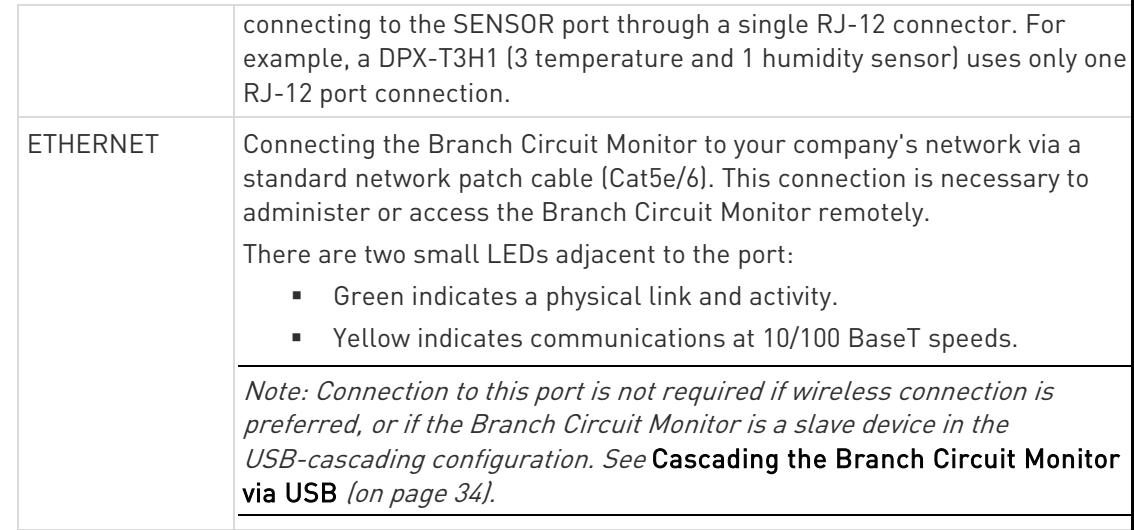

# Package Contents

The following describes the equipment shipped with a Branch Circuit Monitor device. If anything is missing or damaged, contact the local dealer or Raritan Technical Support for help.

- The Branch Circuit Monitor
- Ring terminals
- Split-core mains current transformers (Optional)
- Split-core branch circuit current transformers (Optional)
- Cable ties

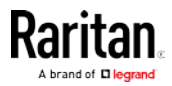

# <span id="page-18-0"></span>Chapter 2 Initial Installation and Configuration

This chapter explains how to install a Branch Circuit Monitor device and configure it for network connectivity.

## In This Chapter

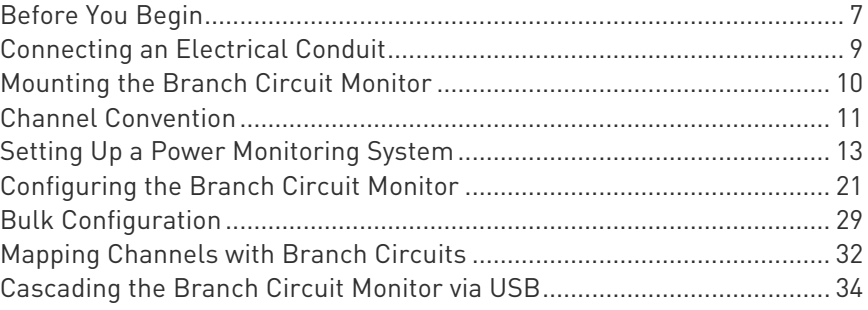

## Before You Begin

Before beginning the installation, perform the following activities:

- Unpack the product and components
- Check the AC electrical panel
- Print the Circuit Monitoring Worksheet
- Review the safety guidelines and instructions

#### Unpacking the Product and Components

- 1. Remove the Branch Circuit Monitor device and other equipment from the box in which they were shipped. See Package Contents (on page [6\)](#page-17-0) for a complete list of the contents of the box.
- 2. Compare the serial number of the equipment with the number on the packing slip located on the outside of the box and make sure they match.
- 3. Inspect the equipment carefully. If any of the equipment is damaged or missing, contact Raritan's Technical Support Department for assistance.

#### Observing the Safety Guidelines and Instructions

- 1. Review the **Safety Guidelines** (on page [iii\)](#page-2-0) listed in the beginning of this user guide.
- 2. Review the **Safety Instructions** (on page [iv\)](#page-3-0) listed in the beginning of this user guide.

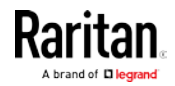

#### Checking the AC Electrical Panel

Before installing the Branch Circuit Monitor, verify that the electrical panel that it will monitor satisfies the following requirements:

- A 3-phase Wye-connected AC power system.
- The current and voltage ratings meet the ratings specified on the Branch Circuit Monitor's nameplate or label.
- Contains at least one 3-phase branch circuit breaker rated at 20A or 16A, conforming to national and local codes, such as UL508A Sec.17.5 in North America or EN/IEC 60934 and VDE 0642 in Europe. The Branch Circuit Monitor is connected to such a 3-phase branch circuit for electricity reception.
- Free of extreme temperatures and humidity. See Maximum Ambient Operating Temperature (on pag[e 438\)](#page-449-0) in the User Guide.

Power system | 3-phase Wye-connected Rated current  $\vert$  Max. 250A, or higher -- depending on the mains CT used Rated voltage | 190 to 415VAC Circuit breaker  $\Box$  Contains at least one 3-phase branch circuit breaker rated at 20A or 16A

For example, an electrical panel must meet the following for a BCM-2400 model:

#### Printing the Circuit Monitoring Worksheet

A Circuit Monitoring Worksheet is provided in this quide. See *Circuit* Monitoring Worksheet (on page [502\)](#page-513-0). Use this worksheet to record the panel number of the branch circuits monitored by the Branch Circuit Monitor, and usage of each branch circuit.

As you add, remove or swap CTs and/or channels, keep the worksheet up-to-date.

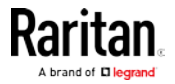

## <span id="page-20-0"></span>Connecting an Electrical Conduit

A conduit connector is shipped with and pre-installed on the Branch Circuit Monitor. You need to install an appropriate electrical conduit to protect your Branch Circuit Monitor's flexible cord.

Note: Raritan does not provide the electrical conduit.

#### $\blacktriangleright$  To attach an electrical conduit:

1. Remove the conduit connector along with the inside plastic ring from the Branch Circuit Monitor.

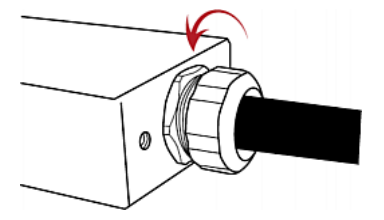

- 2. Thread the electrical conduit through the opening of the conduit connector and the inside plastic ring.
- 3. Slowly thread the Branch Circuit Monitor's flexible cord into the electrical conduit.

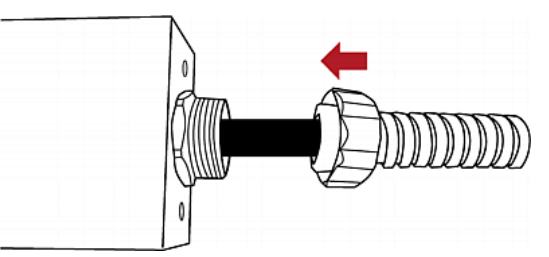

Warning: Make sure the insulation of the flexible cord is not damaged or cut by the electrical conduit. Any damages to the insulation may result in electrical shock, fire, personal injury or death.

4. Tighten the conduit connector to the torque of 33.9 N·m (300 lbf-in).

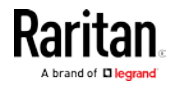

# <span id="page-21-0"></span>Mounting the Branch Circuit Monitor

Attach the L-brackets to the Branch Circuit Monitor so that it can be mounted on a rack or the equipment near the electrical panel that it will monitor.

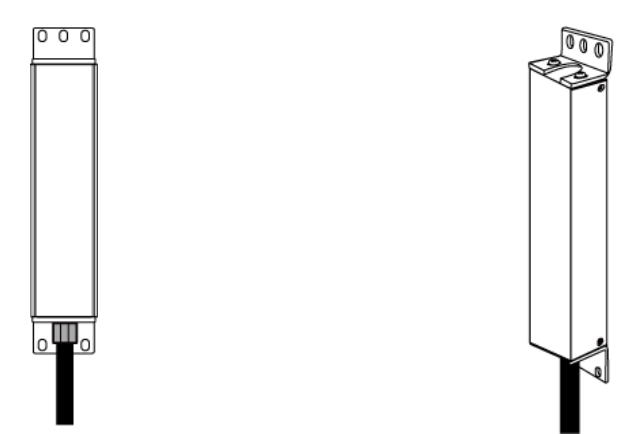

#### ▶ To install L-brackets on two ends of this product:

1. Attach an L-bracket to each end of the Branch Circuit Monitor with provided screws. The rackmount side of the bracket should face towards the rear of the Branch Circuit Monitor.

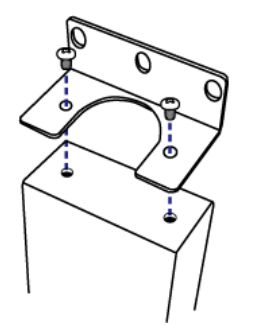

2. Using rack screws, fasten the Branch Circuit Monitor device to the rack through the L-brackets.

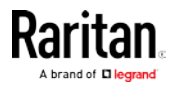

#### <span id="page-22-0"></span>▶ To install L-brackets on the rear of this product:

1. Attach an L-bracket to two of the four screw holes on the rear of the Branch Circuit Monitor with provided screws.

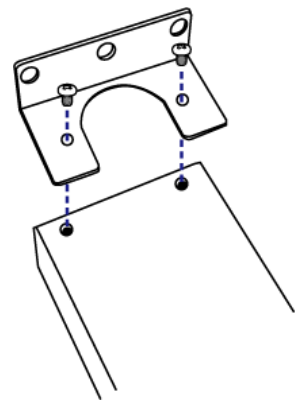

- 2. If one L-bracket is not enough to mount this product, install an additional L-bracket on the other side of the rear panel.
- 3. Using rack screws, fasten the Branch Circuit Monitor device to the rack through the L-brackets.

## Channel Convention

A channel on the Branch Circuit Monitor is used to monitor a circuit, which may be phase A, B or C. Channels are divided into two categories: MAINS and BRANCH CIRCUITS. MAINS channels are for monitoring the main circuits, and BRANCH CIRCUITS channels are for branch circuits.

#### Important: Mains and branch circuits that are monitored by a Branch Circuit Monitor must belong to the same electrical panel.

A channel is identified with a number and a color. A Branch Circuit Monitor has three channel colors, which vary depending on the model you purchased. All channels marked with the same channel color are used to monitor the same phase. See the table below for which phase matches which channel color.

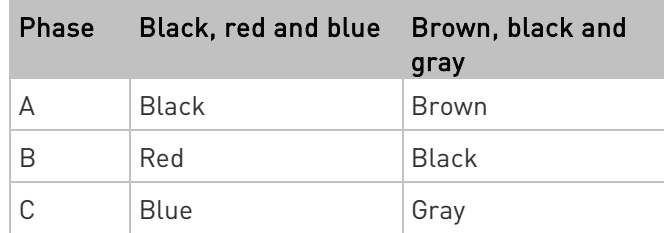

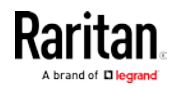

A channel, which is connected to a CT, comprises two CT terminals. Every CT terminal is marked with either black or white because a Raritan CT has a black lead and a white lead, and the terminal colors help indicate which CT lead to plug.

This diagram illustrates the channels on the BCM-2400 model, which uses black, red and blue channel colors.

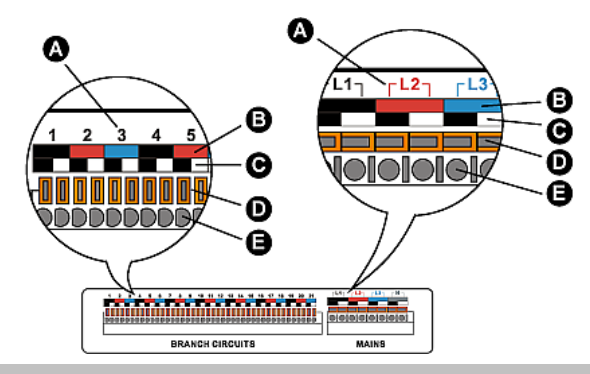

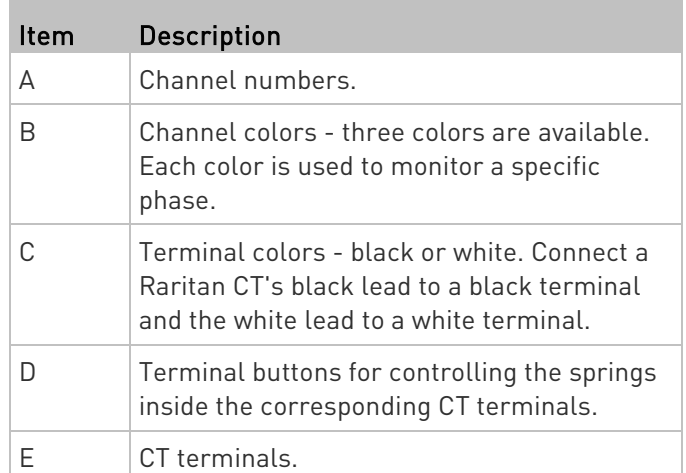

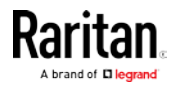

### <span id="page-24-0"></span>Setting Up a Power Monitoring System

Both the Branch Circuit Monitor and CTs are REQUIRED for establishing a power monitoring system on an electrical panel.

For the maximum current ratings supported by the MAINS and BRANCH CIRCUITS channels, see the nameplate or label affixed to your Branch Circuit Monitor.

The Branch Circuit Monitor contains a flexible cord containing the five wires for a 5-wire (3P+N+PE) AC connection. Make sure the electrical panel has a 3-phase branch circuit to power the Branch Circuit Monitor.

#### ▶ To set up a power monitoring system:

- 1. Mount the Branch Circuit Monitor near the electrical panel that it will monitor. See *Mounting the Branch Circuit Monitor* (on page [10\)](#page-21-0) for details.
- 2. Power OFF this electrical panel.
- 3. Connect the Branch Circuit Monitor to the electrical panel by wiring the 5-wire flexible cord as described below:
	- a. Connect the L1 wire to a phase A connection point in the panel.
	- b. Connect the L2 wire to a phase B connection point in the panel.
	- c. Connect the L3 wire to a phase C connection point in the panel.
	- d. Connect the N wire to the panel's neutral bus.
	- e. Connect the GND wire to the panel's ground bus.
- 4. Snap mains CTs onto the panel's mains circuit conductors, and then connect these CTs to the MAINS channels on the Branch Circuit Monitor. For details, see *Connecting Mains CTs* (on page [16\)](#page-27-0).
	- a. Connect the phase A's CT to L1 on the Branch Circuit Monitor.
	- b. Connect the phase B's CT to L2 on the Branch Circuit Monitor.
	- c. Connect the phase C's CT to L3 on the Branch Circuit Monitor.

Note: The Branch Circuit Monitor does not support measuring the neutral bus so do NOT connect any CT to the channel labeled N.

- 5. Make sure the 1-pole or 3-pole circuit breakers that you want to monitor have been powered off.
- 6. Snap branch circuit CTs onto the conductors of these circuit breakers and connect the CTs to the BRANCH CIRCUITS channels on the Branch Circuit Monitor. For details, see Connecting Branch Circuit CTs (on page [18\)](#page-29-0).
	- Connect a phase A's CT to one of the channels for monitoring phase A on the Branch Circuit Monitor, such as channel #1, #4, #7, #10, and so on.

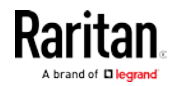

- Connect a phase B's CT to one of the channels for monitoring phase B on the Branch Circuit Monitor, such as channel #2, #5, #8, #11 and so on.
- Connect a phase C's CT to one of the channels for monitoring phase C on the Branch Circuit Monitor, such as channel #3, #6, #9, #12 and so on.
- For a 3-phase branch circuit connection, make sure all three CTs are connected to three consecutive channels comprising phase A, phase B and phase C in sequence. For example, all three CTs can be connected to channels #1 to #3, or #4 to #6, or #7 to #9, and the like.
- Record the panel numbers of the branch circuits and the channel numbers of CTs. This information is required for mapping the branch circuits with the Branch Circuit Monitor's channels. You can use the *Circuit Monitoring Worksheet* (on page [502\)](#page-513-0) provided in the Branch Circuit Monitor User Guide to note down this information.

Warning: The Branch Circuit Monitor does not support measuring 2-pole branch circuit breakers so do not use the CT with a 2-pole breaker.

- 7. Use cable ties provided by Raritan to secure CT leads in place, and make sure the CT leads do not touch any wire terminals on the electrical panel.
- 8. Verify that all CTs have been properly connected to the Branch Circuit Monitor.
- 9. Power ON the electrical panel, and verify all circuit breakers where the Branch Circuit Monitor is connected and CTs are snapped are also switched on.

Important: You must log in to the web interface to enter correct information for these CTs, such as CT ratings or turns ratio. Otherwise the Branch Circuit Monitor may generate incorrect measurements. See *Configuring the Mains Channels* (on page [103\)](#page-114-0) and Configuring the Branch Circuit Channels (on page [106\)](#page-117-0) in the Branch Circuit Monitor User Guide

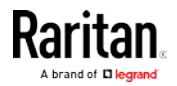

#### Raritan Current Transformers (Optional)

A current transformer (CT) can detect the current of the circuit conductor that passes through it and transmit the data to the Branch Circuit Monitor where it is connected.

Raritan provides different CTs with different ratings. The CTs are categorized into two types: mains CTs and branch circuit CTs. Both types are split-core CTs.

- Raritan mains CTs are for measuring main circuits rated up to 200A, 250A or higher. Contact Raritan Technical Support for additional information.
- Raritan branch circuit CTs are for branch circuits rated up to 60A or 100A.

The Raritan CT has two leads to connect to two CT terminals of any channel on the Branch Circuit Monitor.

Warning: Do NOT use mains CTs to measure branch circuits or use branch circuit CTs to measure mains circuits. This is because the mains CTs must have built-in burden resistors but the branch circuit CTs must not have built-in burden resistors.

#### CT Dimensions

Sizes of different Raritan CTs are different.

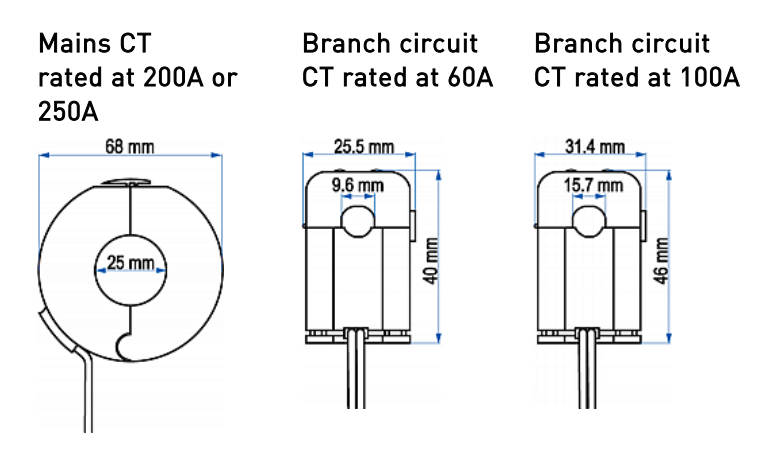

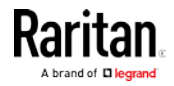

#### <span id="page-27-0"></span>Connecting Mains CTs

When snapping the CT onto a circuit conductor, make sure the CT's arrow mark points towards the load. The arrow mark of a mains CT is located on the CT's side. Note that this arrow is NOT the one shown on the CT's release tab.

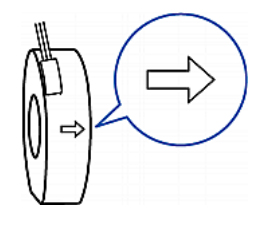

#### ▶ To connect mains CTs:

- 1. Make sure the electrical panel has been powered off.
- 2. Open the CT by unlocking its release tab. An arrow marked on the release tab indicates the direction to open the mains CT.

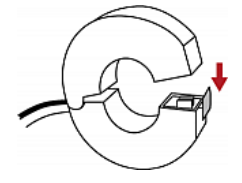

- 3. Slip the CT over the panel's mains phase A conductor and snap it.
	- Make sure the CT's arrow direction is the same as the following illustration.

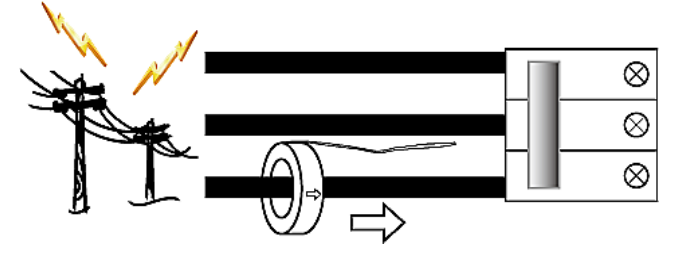

Close the CT's release tab properly.

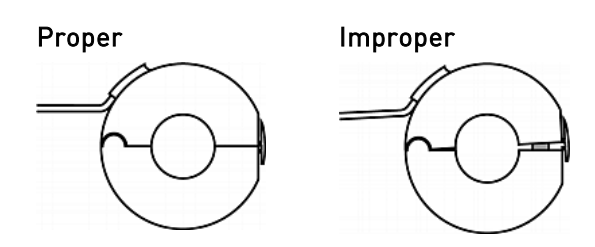

4. Strip the insulation of the CT leads around 6mm from the end.

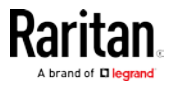

- 5. Connect the CT leads to the corresponding CT terminals on the Branch Circuit Monitor.
	- a. Locate the L1 channel on the Branch Circuit Monitor.

The channel comprises two CT terminals - one is black and the other is white.

- b. Use a small flat head screwdriver to press and hold down the button above the black CT terminal.
- c. Plug the CT's black lead into the black CT terminal.

Important: The CT lead must be plugged into the CT terminal that has the same color. Otherwise, the CT signals are reversed and the Branch Circuit Monitor incorrectly measures the current values. See Channel Convention (on pag[e 11\)](#page-22-0) for terminal colors.

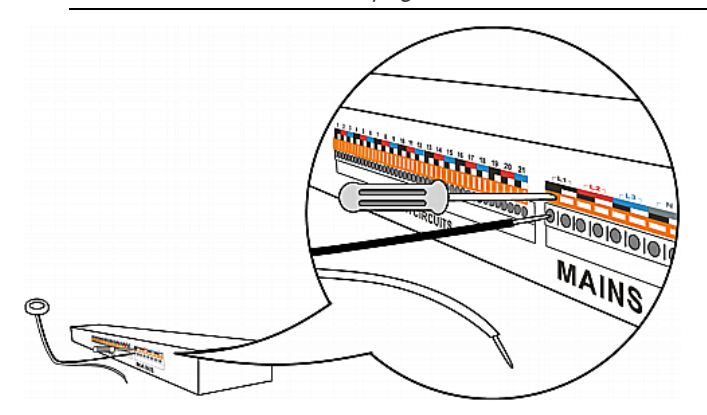

- d. Release the button. Verify that the CT's black lead is securely fastened.
- e. Repeat the above steps to plug the CT's white lead into the white CT terminal of the same channel.
- 6. Repeat the same steps to snap a mains CT onto the panel's mains phase B conductor and connect the CT to the L2 channel of the MAINS channel group on the Branch Circuit Monitor.

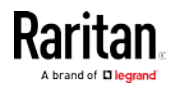

#### <span id="page-29-0"></span>Chapter 2: Initial Installation and Configuration

7. Repeat the same steps to snap a mains CT onto the panel's mains phase C conductor and connect the CT to the L3 channel of the MAINS channel group on the Branch Circuit Monitor.

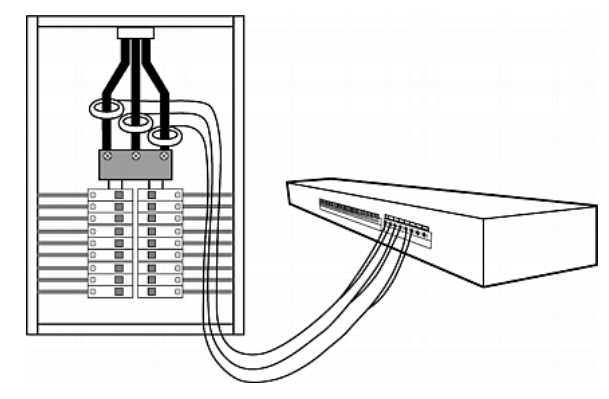

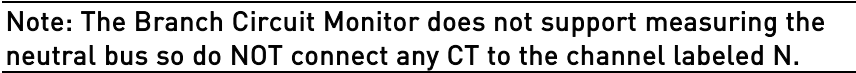

#### Connecting Branch Circuit CTs

When snapping the CT onto a circuit conductor, make sure the CT's arrow mark points towards the load. The arrow mark of a Raritan branch circuit CT is located on the bottom.

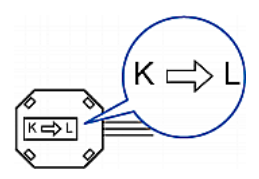

#### To connect branch circuit CTs:

1. Make sure the 1-pole or 3-pole circuit breaker(s) where the branch circuit CTs will monitor are powered OFF.

Warning: The Branch Circuit Monitor does not support measuring 2-pole branch circuit breakers so do not use the CT with a 2-pole breaker.

2. Open the CT by unlocking its release tab.

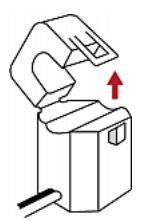

3. Slip the CT over the circuit breaker's phase A conductor and snap it.

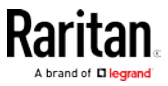

 Make sure the CT's arrow direction is the same as the following illustration.

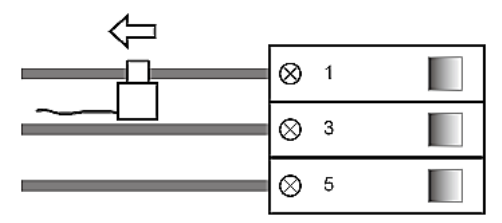

Close the CT's release tab properly.

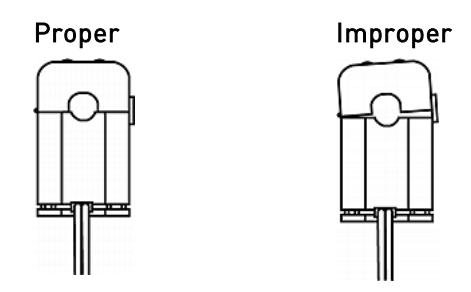

- 4. Strip the insulation of the CT leads around 6mm from the end.
- 5. Connect the CT leads to the corresponding CT terminals on the Branch Circuit Monitor.
	- a. Locate one of the Branch Circuit channels for monitoring phase A on the Branch Circuit Monitor. See Channel Convention (on page [11\)](#page-22-0) for information on identifying a channel.

The channel comprises two CT terminals - one is black and the other is white.

- b. Use a small flat head screwdriver to press and hold down the button above the black CT terminal.
- c. Plug the CT's black lead into the black CT terminal.

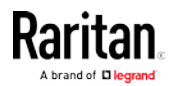

Important: The CT lead must be plugged into the CT terminal that has the same color. Otherwise, the CT signals are reversed and the Branch Circuit Monitor incorrectly measures the current values. See Channel Convention (on pag[e 11\)](#page-22-0) for terminal colors.

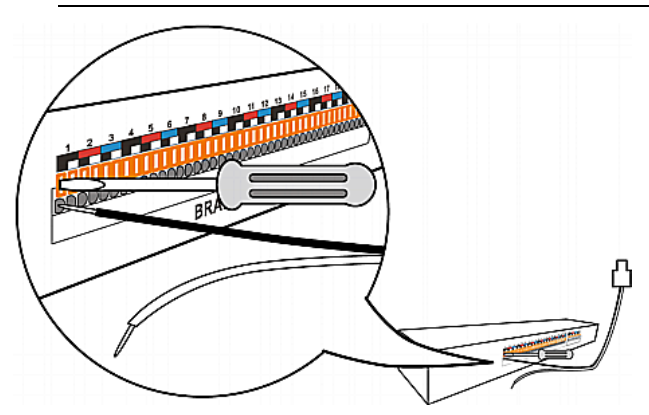

- d. Release the button. Verify that the CT's black lead is securely fastened.
- e. Repeat the above steps to plug the CT's white lead into the white CT terminal of the same channel.
- 6. Repeat the same steps to snap a branch circuit CT onto the circuit breaker's phase B conductor, and connect the CT to one of the channels for monitoring phase B on the Branch Circuit Monitor.
	- For a 3-phase branch circuit connection, the phase B channel chosen must be next to the phase A channel. For example, if the phase A's CT is connected to the channel #4, the phase B channel must be the channel #5.
- 7. Repeat the same steps to snap a branch circuit CT onto the circuit breaker's phase C conductor, and connect the CT to one of the channels for monitoring phase C on the Branch Circuit Monitor.

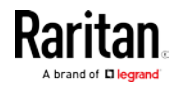

<span id="page-32-0"></span> For a 3-phase branch circuit connection, the phase C channel chosen must be next to the phase B channel. For example, if the phase B's CT is connected to the channel #5, the phase C channel must be the channel #6.

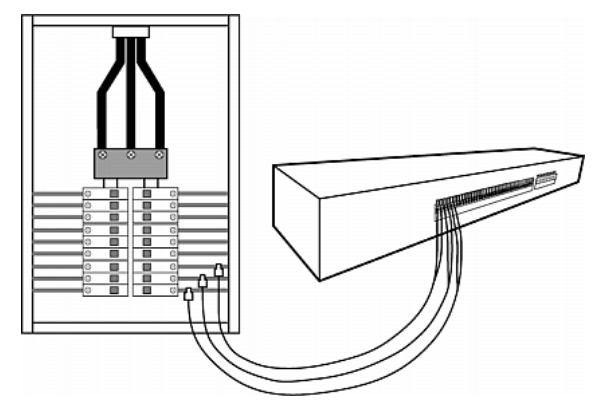

- 8. Power on this circuit breaker.
- 9. To monitor additional branch circuits, repeat the above steps to snap branch circuit CTs onto other circuit breaker conductors, and connect these CTs to the remaining channels on the Branch Circuit Monitor.

#### Configuring the Branch Circuit Monitor

There are two ways to initially configure a Branch Circuit Monitor device:

• Connect the Branch Circuit Monitor device to a computer to configure it, using a serial or USB connection between the Branch Circuit Monitor and the computer.

The computer must have a communications program such as HyperTerminal or PuTTY.

For a serial connection, you need a null-modem cable with DB9 connectors on both ends (Raritan part number: 254-01-0006-00).

- 1. Connect the Branch Circuit Monitor to a DHCP IPv4 network. See Connecting the Branch Circuit Monitor to Your Network (on page [23\)](#page-34-0).
- Retrieve the DHCP-assigned IPv4 address. The IP address can be retrieved by operating the LCD display of the Branch Circuit Monitor. See IPv4 Address (on page [89\)](#page-100-0).

A Category 5e/6 UTP cable is required for a wired network connection.

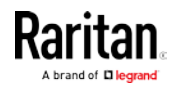

#### Connecting the Branch Circuit Monitor to a Computer

The Branch Circuit Monitor can be connected to a computer for configuration via one of the following ports.

- USB-B port (male)
- ETHERNET port (female)
- RS-232 serial port (model dependent -- male DB9 or female RJ-45 connector)

The computer must have a communications program such as HyperTerminal or PuTTY.

To use the command line interface (CLI) for configuration, establish an RS-232 or USB connection.

To use a web browser for configuration, make a network connection to the computer.

Note: Not all serial-to-USB converters work properly with the Branch Circuit Monitor so Raritan does not introduce the use of such converters.

Establish one of the following connections to a computer.

- ▶ Serial connection for "DB9" RS-232 connector on Branch Circuit Monitor:
- 1. Connect one end of the null-modem DB9 cable to the male "DB9" RS-232 port labeled CONSOLE / MODEM on the Branch Circuit Monitor.
- 2. Connect the other end to your computer's RS-232 port (COM).
- 3. Perform *Initial Network Configuration via CLI* (on page [24\)](#page-35-0).

#### ▶ USB connection:

- 1. A USB-to-serial driver is required in Windows®. Install this driver before connecting the USB cable. See Installing the USB-to-Serial Driver (Optional).
- 2. Connect a USB cable between the Branch Circuit Monitor device's USB-B port and a computer's USB-A port.
- 3. Perform *Initial Network Configuration via CLI* (on page [24\)](#page-35-0).

Note: Not all serial-to-USB converters work properly with the Branch Circuit Monitor so Raritan does not introduce the use of such converters.

#### **Direct network connection:**

1. Connect one end of a standard network patch cable to the ETHERNET port of the Branch Circuit Monitor.

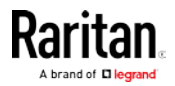

<span id="page-34-0"></span>2. Connect the other end to a computer's Ethernet port.

On the connected computer, launch a web browser to access the Branch Circuit Monitor, using either link-local addressing: pdu.local or 169.254.x.x. See Login (on pag[e 92\)](#page-103-0).

#### Connecting the Branch Circuit Monitor to Your Network

To remotely administer the Branch Circuit Monitor, you must connect the Branch Circuit Monitor to your local area network (LAN). Branch Circuit Monitor can be connected to a wired or wireless network.

#### ▶ To make a wired connection:

- 1. Connect a standard network patch cable to the ETHERNET port on the Branch Circuit Monitor.
- 2. Connect the other end of the cable to your LAN.

#### $\blacktriangleright$  To make a wireless connection:

Do one of the following:

- Plug a supported USB wireless LAN adapter into the USB-A port on your Branch Circuit Monitor.
- Connect a USB hub to the USB-A port on the Branch Circuit Monitor. Then plug the supported USB wireless LAN adapter into the appropriate USB port on the hub.

See USB Wireless LAN Adapters (on page [23\)](#page-34-0) for a list of supported wireless LAN adapters.

#### USB Wireless LAN Adapters

The Branch Circuit Monitor supports the following USB Wi-Fi LAN adapters.

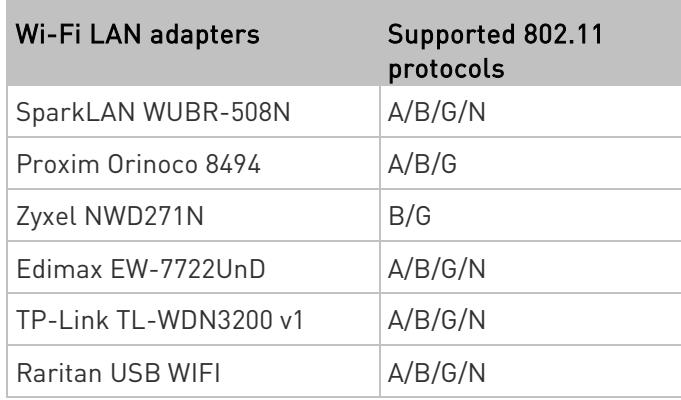

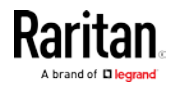

<span id="page-35-0"></span>Note: To use the Edimax EW-7722UnD or Raritan USB WIFI wireless LAN adapter to connect to an 802.11n wireless network, the handshake timeout setting must be changed to 500 or greater, or the wireless connection will fail.

#### Supported Wireless LAN Configuration

If wireless networking is preferred, ensure that the wireless LAN configuration of your Branch Circuit Monitor matches the access point. The following is the wireless LAN configuration that the Branch Circuit Monitor supports.

- Network type: 802.11 A/B/G/N
- Protocol: WPA2 (RSN)
- Key management: WPA-PSK, or WPA-EAP with PEAP and MSCHAPv2 authentication
- **Encryption: CCMP (AES)**

Important: Supported 802.11 network protocols vary according to the wireless LAN adapter being used with the Branch Circuit Monitor. See USB Wireless LAN Adapters (on page [23\)](#page-34-0).

#### Initial Network Configuration via CLI

After the Branch Circuit Monitor is connected to your network, you must provide it with an IP address and some additional networking information.

This section describes the initial network configuration via a serial RS-232 or USB connection. To configure the network settings using the web interface, see *Configuring Network Settings* (on pag[e 164\)](#page-175-0).

- ▶ To configure the Branch Circuit Monitor device:
- 1. On the computer connected to the Branch Circuit Monitor, open a communications program such as HyperTerminal or PuTTY.
- 2. Select the appropriate COM port, and set the following port settings:
	- Bits per second =  $115200$  (115.2Kbps)
	- Data bits  $= 8$
	- Stop bits = 1
	- Parity = None
	- Flow control = None

Tip: For a USB connection, you can determine the COM port by choosing Control Panel > System > Hardware > Device Manager, and locating the "Serial Console" under the Ports group.

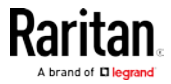
- 3. In the communications program, press Enter to send a carriage return to the Branch Circuit Monitor.
- 4. The Branch Circuit Monitor prompts you to log in. Both user name and password are case sensitive.
	- a. Username: admin
	- b. Password: raritan (or a new password if you have changed it).
- 5. If prompted to change the default password, change or ignore it.
	- To change it, follow onscreen instructions to type your new password.
	- **To ignore it, simply press Enter.**
- 6. The # prompt appears.
- 7. Type config and press Enter.
- 8. To configure network settings, type appropriate commands and press Enter. Refer to the following commands list. CLI commands are case sensitive.
- 9. After finishing the network settings, type apply to save changes. To abort, type cancel.

#### ▶ Commands for wired networking:

The <ipvX> variable in the following commands is either  $ipv4$  or  $ipv6$ , depending on the type of IP protocol you are configuring. Replace the <ETH> variable with the word 'ethernet' when you are configuring the wired networking.

• General IP settings:

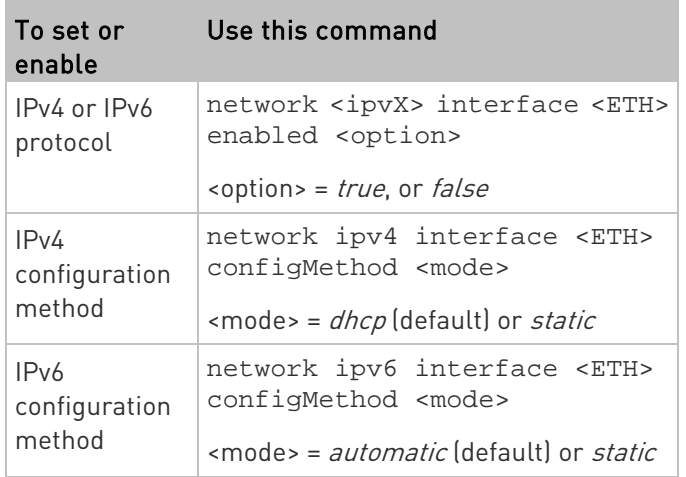

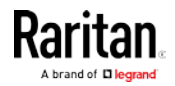

#### Chapter 2: Initial Installation and Configuration

٠

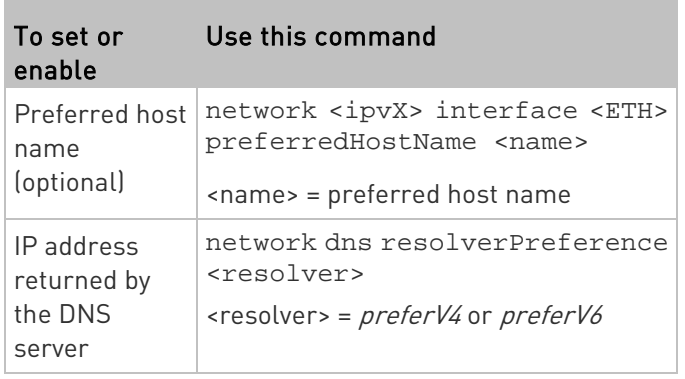

۰

# • Static IP configuration:

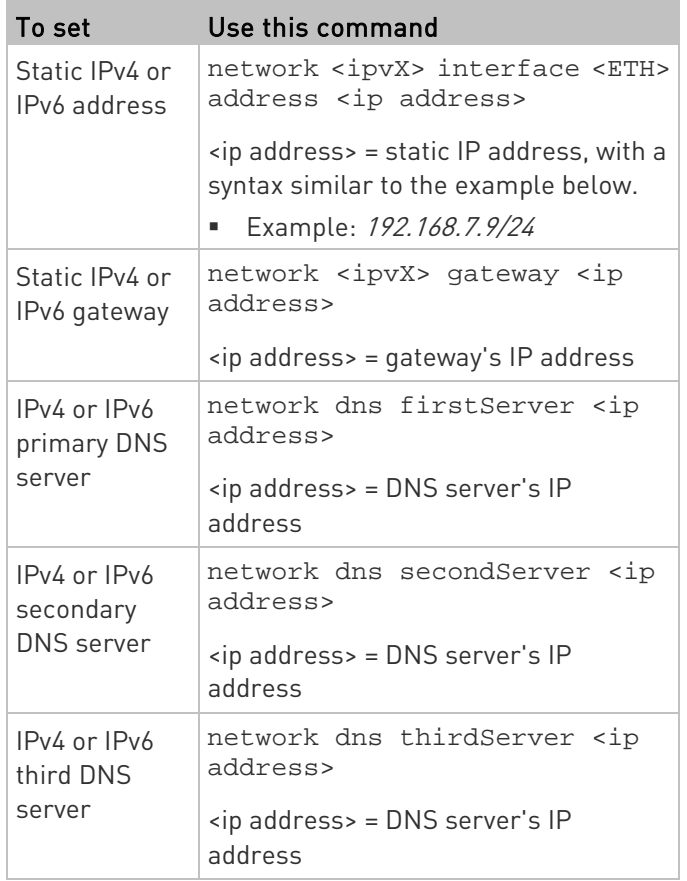

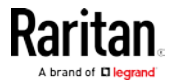

### Commands for wireless networking:

# • General wireless settings:

×

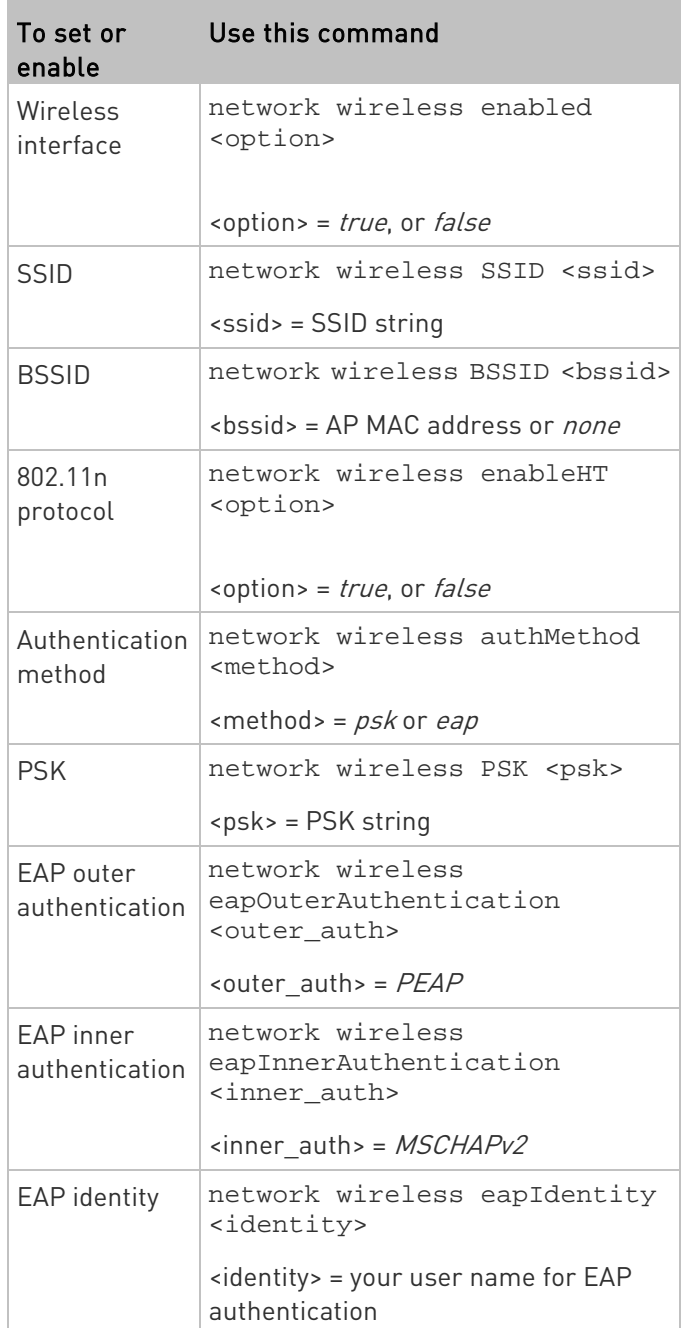

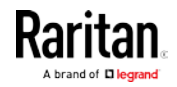

#### Chapter 2: Initial Installation and Configuration

p.

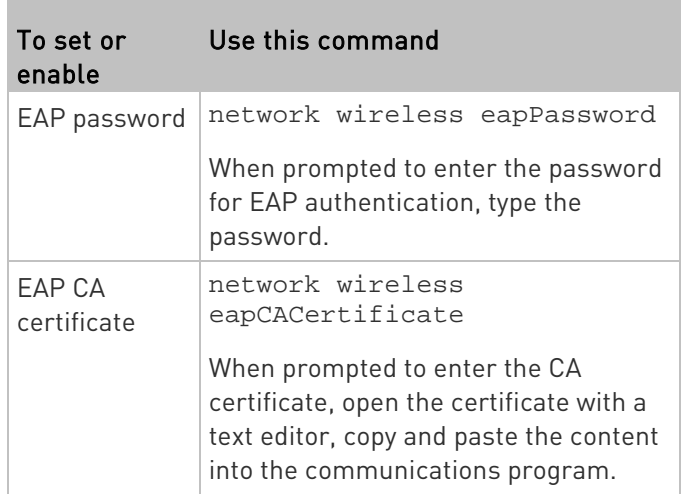

The content to be copied from the CA certificate does NOT include the first line containing "BEGIN CERTIFICATE" and the final line containing "END CERTIFICATE." If a certificate is installed, configure the following:

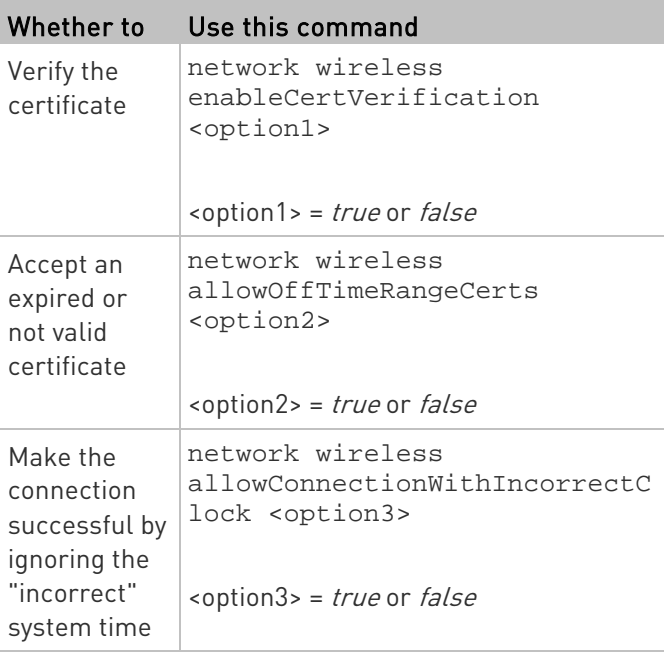

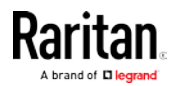

### • Wireless IPv4 / IPv6 settings:

Commands for wireless IP settings are identical to those for wired networking. Just replace the variable <ETH> with the word 'wireless'. The following illustrates a few examples.

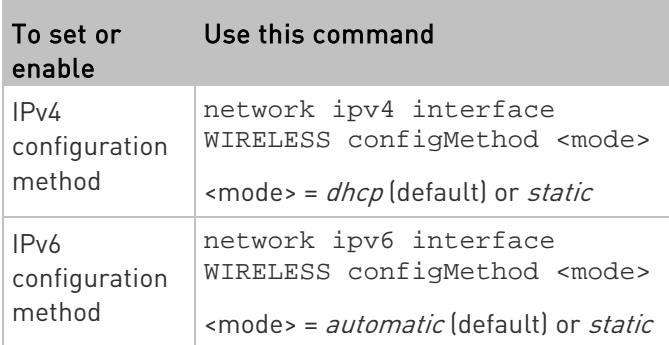

#### ▶ To verify network settings:

After exiting the above configuration mode and the # prompt re-appears, type this command to verify all network settings.

show network

The IP address configured may take seconds to take effect.

## Bulk Configuration

The Bulk Configuration feature lets you save the settings of a configured Branch Circuit Monitor device to your PC. You can use this configuration file to copy that configuration to other Branch Circuit Monitor devices of the same model and firmware version.

You must have the Administrator Privileges or "Unrestricted View Privileges" to save and copy the Branch Circuit Monitor configurations.

Note: No device-specific data is saved to the Bulk Configuration file, such as environmental sensor or certain network settings. To back up or restore a specific Branch Circuit Monitor device's all settings, use the Backup/Restore feature instead. See Backup and Restore of Branch Circuit Monitor Device Settings *(see '*Backup and Restore of Device [Settings](#page-305-0)" on pag[e 294\)](#page-305-0).

Tip: For the alternative to configure multiple Branch Circuit Monitor devices, see Bulk Configuration or Firmware Upgrade via DHCP/TFTP (on pag[e 478\)](#page-489-0).

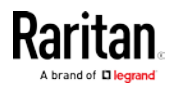

#### Saving a Branch Circuit Monitor Configuration

A source device is an already configured Branch Circuit Monitor device that is used to create a configuration file containing the settings that can be shared between Branch Circuit Monitor devices. These settings include user and role configurations, thresholds, event rules, security settings, and so on.

This file does NOT contain device-specific information, including:

- Device name
- System name, system contact and system location
- Network settings (IP address, gateway, netmask and so on)
- Device logs
- Panel and power meter data
- Branch circuit data
- Environmental sensor and actuator names
- States and values of environmental sensors and actuators
- TLS certificate

Because the date and time settings are saved in the configuration file, users should exercise caution when distributing the configuration file to the Branch Circuit Monitor devices in a different time zone than the source device.

#### ▶ To save a configuration file:

- 1. Choose Maintenance > Bulk Configuration. The Bulk Configuration dialog appears.
- 2. Click Download Bulk Configuration.
- 3. When the web browser prompts you to open or save the configuration file, click Save. Choose a suitable location and save the configuration file to your PC.

The file is saved in the XML format, and its content is encrypted using the AES-128 encryption algorithm.

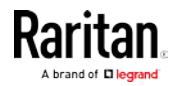

#### Copying the Branch Circuit Monitor Configuration

A target device is the Branch Circuit Monitor device that loads another Branch Circuit Monitor device's configuration file.

Copying a source Branch Circuit Monitor device's configuration to a target device adjusts the target Branch Circuit Monitor device's settings to match those of the source Branch Circuit Monitor device. In order to successfully copy a source Branch Circuit Monitor device's configuration:

- The user must be the Admin user. Or the Admin role is assigned to the user.
- The target device must be running the same firmware version as the source device.
- The target device must be of the same model type as the source device.

#### ▶ To copy a Branch Circuit Monitor configuration:

- 1. Log in to the target device's web interface.
- 2. If the target device's firmware version does not match that of the source device, update the target's firmware. See Firmware Upgrade.
- 3. Choose Maintenance > Bulk Configuration. The Bulk Configuration dialog appears.
- 4. In the Copy Bulk Configuration section, click Browse to select the configuration file stored on your PC.
- 5. Click Upload & Restore Bulk Configuration to copy the file. A message appears, prompting you to confirm the operation and enter the admin password.
- 6. Enter the admin password, then click Yes to confirm the operation.
- 7. Wait until the Branch Circuit Monitor device resets and the Login page re-appears, indicating that the configuration copy is complete.

Note: On startup, the Branch Circuit Monitor performs all of its functions, including event rules and logs, based on the new configuration you have copied instead of the previous configuration prior to the device reset. For example, the "Bulk configuration copied" event is logged only when the new configuration file contains the "Bulk configuration copied" event rule.

Tip: You can also copy a configuration file using a Secure Copy (SCP) command. See Bulk Configuration via SCP.

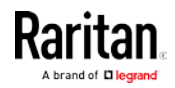

### Mapping Channels with Branch Circuits

The best way to identify the branch circuit each channel is to customize the channel names in the web interface. A hard copy worksheet documenting the use of each branch circuit is usually affixed to the electrical panel. It is strongly recommended to contain this worksheet information when assigning the channel names.

- To map channels with monitored branch circuits: ь
- 1. You should have noted down every branch circuit's panel number and every CT's channel number in the procedure of **Setting Up a** Power Monitoring System (on page [13\)](#page-24-0). If not yet, collect this information now.
- 2. Locate the electrical panel's worksheet, which is usually available on the panel's cover.
- 3. Log in to the web interface of the Branch Circuit Monitor. See Login in the User Guide.
- 4. Click BCM in the menu and then click Setup Circuits to configure branch circuits as single-phase or 3-phase circuits. See *Configuring* the Branch Circuit Channels (on page [106\)](#page-117-0) in the User Guide.
- 5. Change the channel names according to the channel-mapping information and the panel's worksheet.
	- a. Click the desired channel in the navigation tree.
		- When there are no names assigned, a channel shows the channel number only.
		- For a 3-phase branch circuit, the channel number contains 3 numbers that are indicated with a dash, such as 1-3, 4-6, 7-9, 10-12 and so on.
	- b. Click Setup on the channel page to the right.
	- c. Type a name in the Name field. After assigning a channel name, the channel number is enclosed in parentheses, following the channel name.

Raritan strongly suggests including both of the panel number and the branch circuit's usage in the channel name. For example, if a CT attached to the branch circuit #2 (phase A) is connected to the channel #7 on the Branch Circuit Monitor and the panel worksheet indicates that the branch circuit #2 is used to power the lighting system, then you can name the channel 7 as "CB#2 Lighting."

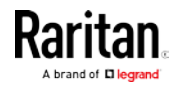

#### Chapter 2: Initial Installation and Configuration

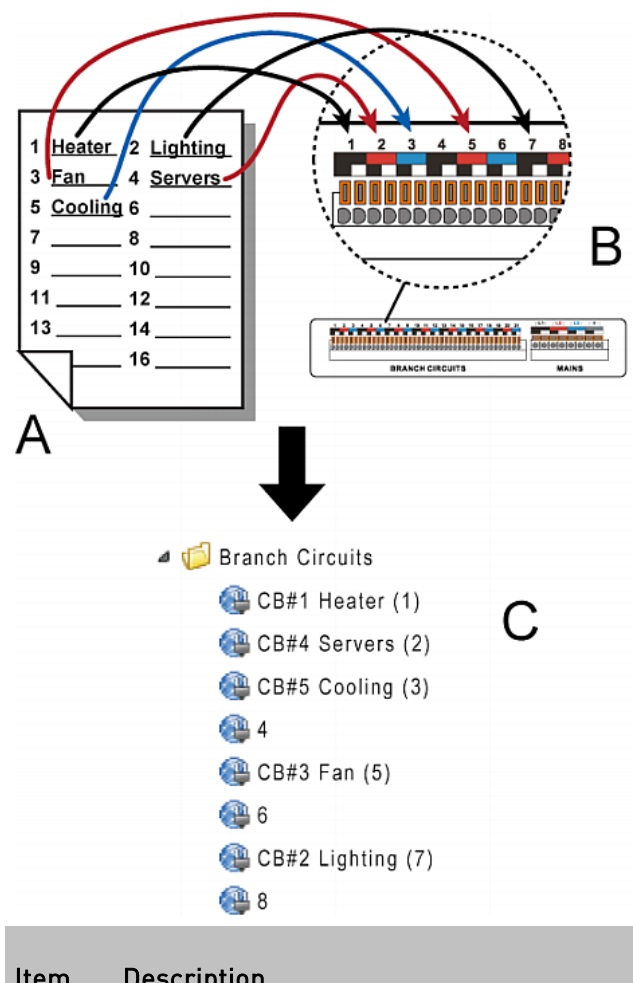

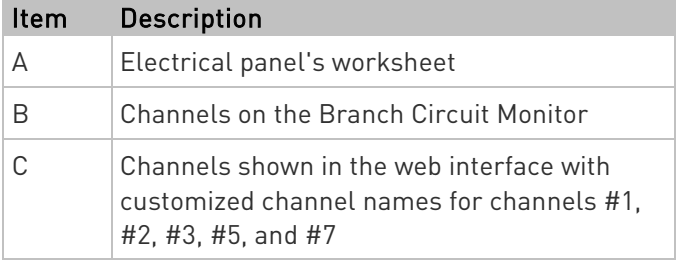

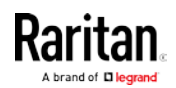

### Cascading the Branch Circuit Monitor via USB

You can cascade a maximum of eight Raritan devices, using USB cables. All devices in the USB-cascading chain share the Ethernet connectivity. Different Raritan models can be cascaded as long as they are running an appropriate firmware.

The first device in the chain is the master device and all the other are slave devices. Only the master device is physically connected to the LAN -- wired or wireless.

Each device in the chain is accessible over the network, with the bridging or port-forwarding cascading mode activated on the master device. See Setting the Cascading Mode (on page [177\)](#page-188-0). Therefore, you can access any device in the chain via the Web, SNMP, SSH, Telnet or Modbus interface.

The master device's LAN connection method varies based on the cascading mode.

- The bridging mode supports the *wired* networking only.
- The port forwarding mode supports both the *wired* and *wireless* networking.

For more information on the USB-cascading configuration, see the Cascading Guide, which is available from Raritan website's Support page (<http://www.raritan.com/support/>).

- To cascade the Branch Circuit Monitor devices via USB:
- 1. Verify that the Branch Circuit Monitor devices to be cascaded are running the following firmware version by choosing Maintenance > Device Information in the web interface or using CLI's show bcm command. If not, upgrade these devices. See Updating the Branch Circuit Monitor Firmware (on page [289\)](#page-300-0).
	- Branch Circuit Monitor: version 2.3.1 or later
- 2. Select one of the devices as the master device.
	- When the port forwarding mode over wireless LAN is intended, the master device must be a Raritan product with two USB-A ports, such as PX3, EMX2-888, PX3TS or BCM2.
- 3. Connect the master device to the LAN.
	- Bridging mode: Use a standard network patch cable (CAT5e or higher).
	- Port forwarding mode: Use a standard network patch cable or a Raritan USB WIFI wireless LAN adapter.

For information on the Raritan USB WIFI adapter, see  $\textit{USB}$ Wireless LAN Adapters (on page [23\)](#page-34-0).

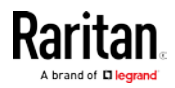

- 4. Connect the USB-A port of the master device to the USB-B port of an additional Branch Circuit Monitor via a USB cable. This additional device is Slave 1.
- 5. Connect Slave 1's USB-A port to the USB-B port of an additional Branch Circuit Monitor via another USB cable. The second additional device is Slave 2.
- 6. Repeat the same step to connect more slave devices. You may connect up to 7 slave devices.

Do NOT connect any slave device to the LAN. That is, there is no connection of a standard network cable or USB wireless LAN adapter to the slave devices.

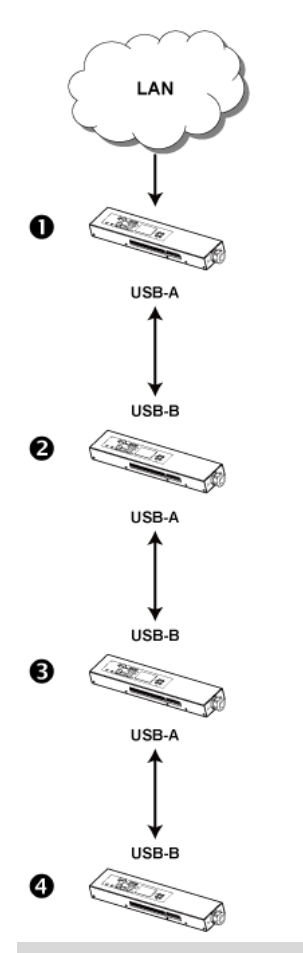

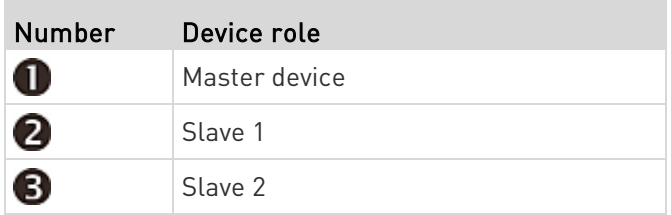

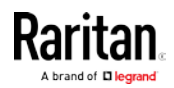

#### Chapter 2: Initial Installation and Configuration

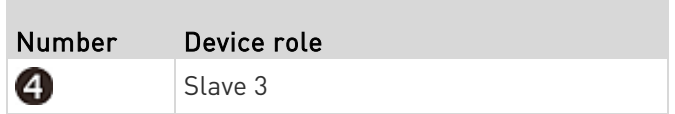

- 7. Log in to the master device to configure the cascading mode. See Setting the Cascading Mode (on page [177\)](#page-188-0) or Configuring the Cascading Mode (on page [356\)](#page-367-0).
- 8. Configure the master and/or each slave device's networking settings.
	- Bridging mode: You need to configure each cascaded device's network settings respectively.
	- Port forwarding mode: Only the master device's network settings must be configured.

Note: To remotely identify the master and slave devices in the USB-cascading configuration, see Identifying Cascaded Devices (on page [283\)](#page-294-0).

### $\blacktriangleright$  Tip:

The cascading configuration can be a combination of diverse Raritan products that support the cascading feature, including PX2, PX3, PX3TS, EMX, and BCM.

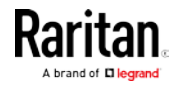

# <span id="page-48-0"></span>Chapter 3 Connecting External Equipment (Optional)

More features are available if you connect Raritan's or third-party external equipment to your Branch Circuit Monitor.

# In This Chapter

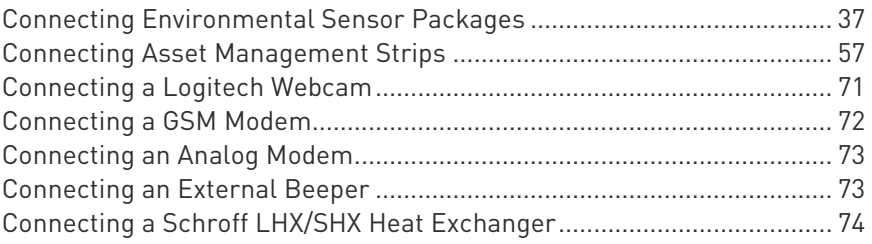

# Connecting Environmental Sensor Packages

The Branch Circuit Monitor supports all types of Raritan environmental sensor packages, including DPX, DPX2, DPX3 and DX sensor packages. For detailed information on each sensor package, refer to the Environmental Sensors Guide or Online Help on the Raritan website's Support page (<http://www.raritan.com/support/>).

An environmental sensor package may comprise sensors only or a combination of sensors and actuators.

The Branch Circuit Monitor can manage a maximum of 32 sensors and/or actuators. The supported maximum cabling distance is 98 feet (30 m), except for DPX sensor packages.

For information on connecting different types of sensor packages, see:

- DPX Sensor Packages (on page [38\)](#page-49-0)
- **DPX2 Sensor Packages** (on page [44\)](#page-55-0)
- DPX3 Sensor Packages (on page [46\)](#page-57-0)
- DX Sensor Packages (on page [49\)](#page-60-0)

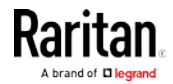

#### <span id="page-49-0"></span>DPX Sensor Packages

Most DPX sensor packages come with a factory-installed sensor cable, whose sensor connector is RJ-12.

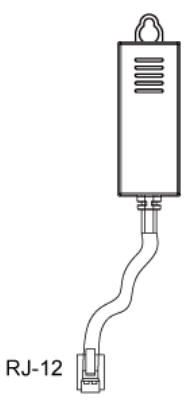

For the cabling length restrictions, see Supported Maximum DPX Sensor Distances (on page [43\)](#page-54-0).

Warning: For proper operation, wait for 15-30 seconds between each connection operation or each disconnection operation of environmental sensor packages.

- ▶ To connect a DPX sensor package with a factory-installed sensor cable:
- Plug the sensor cable's RJ-12 connector into the RJ-12 SENSOR port on the Branch Circuit Monitor.

#### ▶ To connect a DPX differential air pressure sensor:

- 1. Plug one end of a Raritan-provided phone cable into the IN port of a differential air pressure sensor.
- 2. Plug the other end of this phone cable into the RJ-12 SENSOR port on the Branch Circuit Monitor.

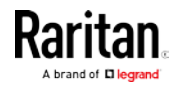

3. If intended, connect one DPX sensor package to the OUT port of the differential air pressure sensor. It can be any DPX sensor package, such as a DPX-T3H1.

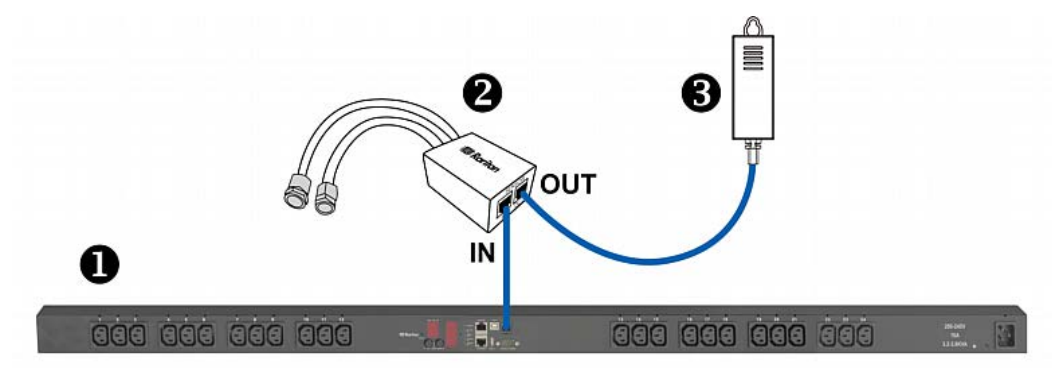

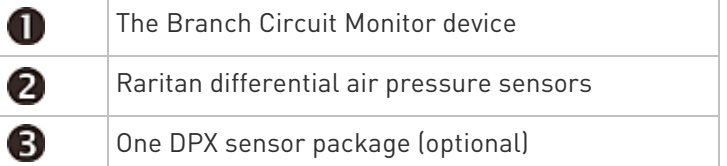

#### Using an Optional DPX-ENVHUB4 Sensor Hub

Optionally, you can connect a Raritan DPX-ENVHUB4 sensor hub to the Branch Circuit Monitor. This allows you to connect up to four DPX sensor packages to the Branch Circuit Monitor via the hub.

This sensor hub supports DPX sensor packages only. Do NOT connect DPX2, DPX3 or DX sensor packages to it.

DPX-ENVHUB4 sensor hubs CANNOT be cascaded. You can connect only one hub to each SENSOR port on the Branch Circuit Monitor.

Tip: The Raritan sensor hub that supports ALL types of Raritan environmental sensor packages is DPX3-ENVHUB4. See Using an Optional DPX3-ENVHUB4 Sensor Hub (on pag[e 51\)](#page-62-0).

#### To connect DPX sensor packages via the DPX-ENVHUB4 hub:

- 1. Connect the DPX-ENVHUB4 sensor hub to the Branch Circuit Monitor.
	- a. Plug one end of the Raritan-provided phone cable (4-wire, 6-pin, RJ-12) into the IN port (Port 1) of the hub.
	- b. Plug the other end of the cable into the RJ-12 SENSOR port of the Branch Circuit Monitor.

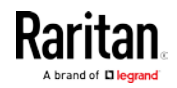

#### Chapter 3: Connecting External Equipment (Optional)

2. Connect DPX sensor packages to any of the four OUT ports on the hub.

This diagram illustrates a configuration with a sensor hub connected.

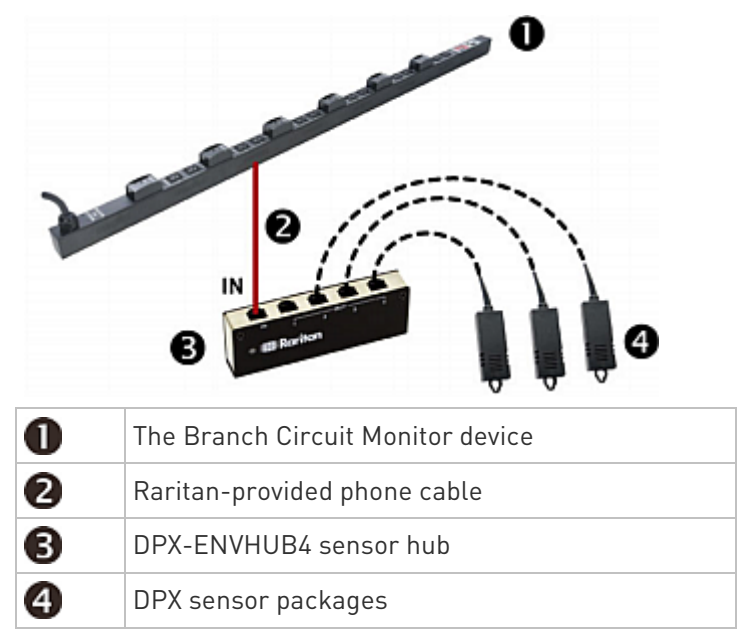

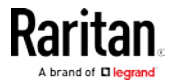

#### Using an Optional DPX-ENVHUB2 cable

A Raritan DPX-ENVHUB2 cable doubles the number of connected environmental sensors per SENSOR port.

This cable supports DPX sensor packages only. Do NOT connect DPX2, DPX3 or DX sensor packages to it.

### ▶ To connect DPX sensor packages via the DPX-ENVHUB2 cable:

1. Plug the connector of this cable directly into the Branch Circuit Monitor device's RJ-12 SENSOR port.

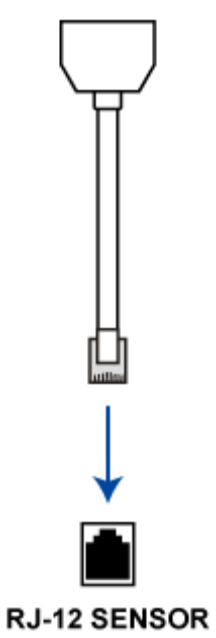

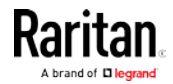

#### Chapter 3: Connecting External Equipment (Optional)

2. The cable has two RJ-12 sensor ports. Connect DPX sensor packages to the cable's sensor ports.

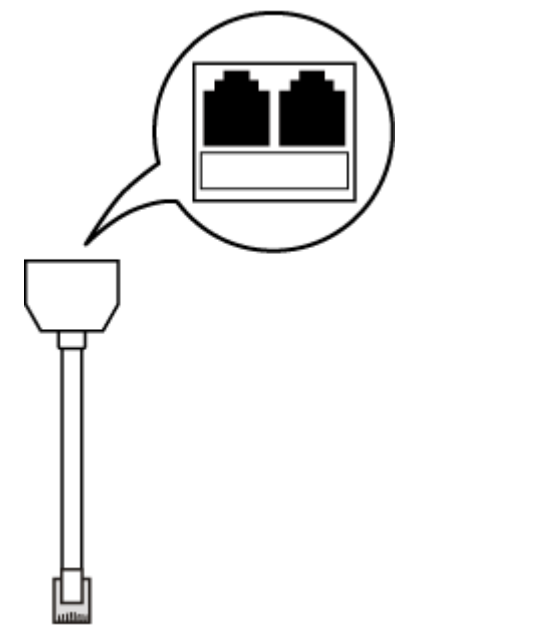

3. Repeat the above steps if there are additional SENSOR ports on your Branch Circuit Monitor.

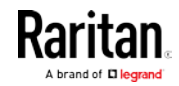

#### <span id="page-54-0"></span>Supported Maximum DPX Sensor Distances

When connecting the following DPX sensor packages to the Branch Circuit Monitor, you must follow two restrictions.

- DPX-CC2-TR
- DPX-T1
- DPX-T3H1
- DPX-AF1
- DPX-T1DP1

#### Sensor connection restrictions:

- Connect a DPX sensor package to the Branch Circuit Monitor using the sensor cable pre-installed (or provided) by Raritan. You MUST NOT extend or modify the sensor cable's length by using any tool other than the Raritan's sensor hubs.
- If using a DPX-ENVHUB4 sensor hub, the cabling distance between the Branch Circuit Monitor and the sensor hub is up to 33' (10 m).

#### ь Maximum distance illustration:

The following illustrates the maximum distance when connecting DPX sensor packages with a maximum 16' (5 m) sensor cable to a Branch Circuit Monitor via a sensor hub.

• The sum of a DPX-T3H1 sensor cable's length is 16' (5 m).

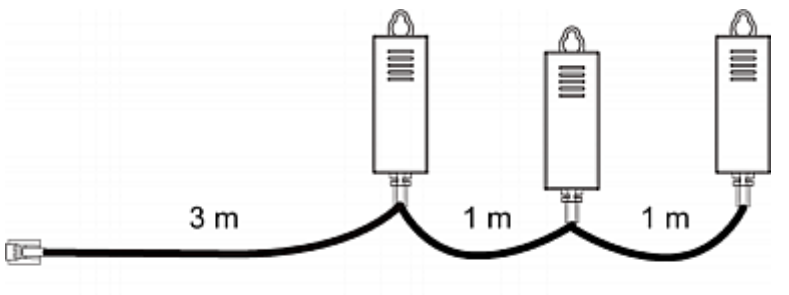

 $3m + 1m + 1m = 5m$ 

• The total cabling length between the Branch Circuit Monitor and one DPX-T3H1 is 49' (15 m) as illustrated below.

Note that the length 16' (5 m) is the length of each DPX-T3H1 sensor cable, which is defined in the above diagram.

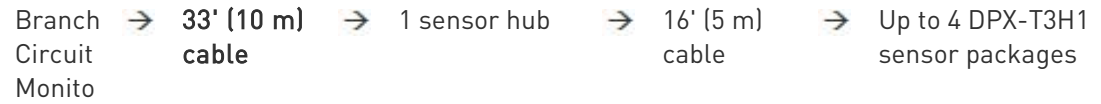

r

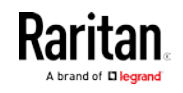

### <span id="page-55-0"></span>DPX2 Sensor Packages

A DPX2 sensor cable is shipped with a DPX2 sensor package. This cable is made up of one RJ-12 connector and one to three head connectors. You have to connect DPX2 sensor packages to the sensor cable.

For more information on DPX2 sensor packages, access the Environmental Sensors Guide or Online Help on Raritan website's Support page (<http://www.raritan.com/support/>).

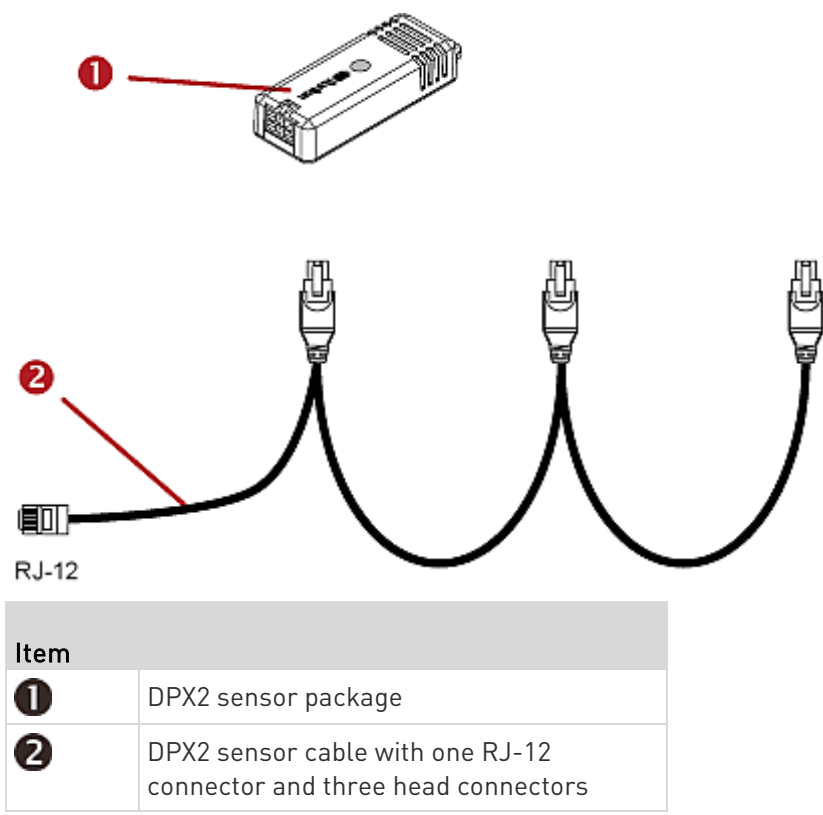

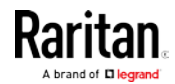

The following procedure illustrates a DPX2 sensor cable with three head connectors. Your sensor cable may have fewer head connectors.

Warning: If there are free head connectors between a DPX2 sensor cable's RJ-12 connector and the final attached DPX2 sensor package, the sensor packages following the free head connector(s) on the same cable do NOT work properly. Therefore, always occupy all head connectors prior to the final sensor package with a DPX2 sensor package.

#### ▶ To connect DPX2 sensor packages to the Branch Circuit Monitor:

1. Connect a DPX2 sensor package to the first head connector of the DPX2 sensor cable.

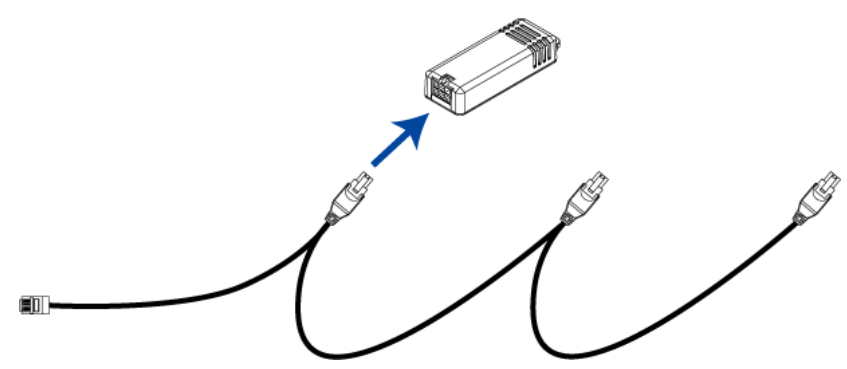

2. Connect remaining DPX2 sensor packages to the second and then the third head connector.

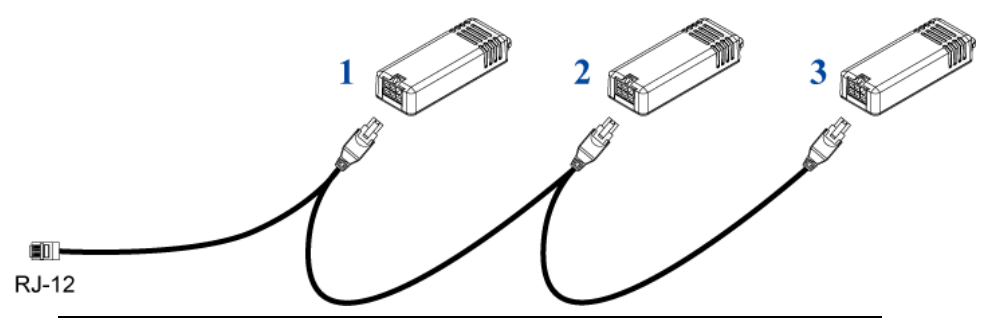

Tip: If the number of sensors you are connecting is less than the number of head connectors on your sensor cable, connect them to the first one or first two head connectors to ensure that there are NO free head connectors prior to the final DPX2 sensor package attached.

3. Plug the RJ-12 connector of the DPX2 sensor cable into the RJ-12 SENSOR port on the Branch Circuit Monitor.

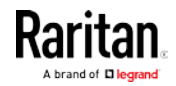

#### <span id="page-57-0"></span>Chapter 3: Connecting External Equipment (Optional)

OR you can directly connect the DPX2 sensor package to a DX sensor chain without using any RJ-12 to RJ-45 adapter. See *Connecting a* DPX2 Sensor Package to DX (on page [50\)](#page-61-0).

Note: If your Branch Circuit Monitor has "two" RJ-12 SENSOR ports, see Guidelines for Branch Circuit Monitor with Two Sensor Ports for sensor connection restrictions.

#### DPX3 Sensor Packages

A DPX3 sensor package features the following:

- Its connection interface is RJ-45.
- You can cascade a maximum of 12 DPX3 sensor packages.

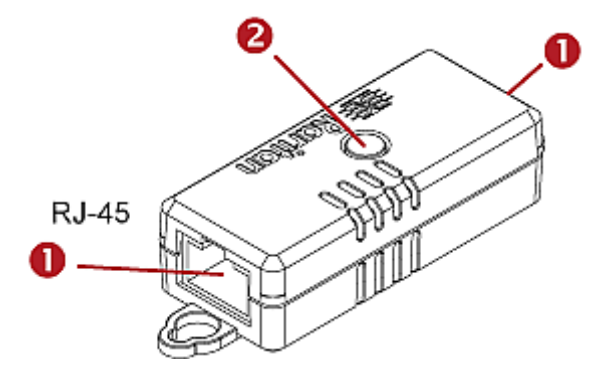

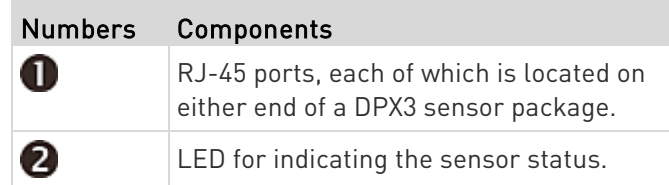

#### ▶ To connect DPX3 sensor packages to the Branch Circuit Monitor:

- 1. Connect an RJ-12 to RJ-45 adapter cable to the DPX3 sensor package.
	- Connect the adapter's RJ-45 connector to either RJ-45 port of the DPX3 sensor package.
- 2. If you want to cascade DPX3 sensor packages, get an additional standard network patch cable (CAT5e or higher) and then:
	- a. Plug one end of the cable into the remaining RJ-45 port on the prior DPX3.
	- b. Plug the other end into either RJ-45 port on an additional DPX3.

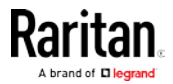

<span id="page-58-0"></span>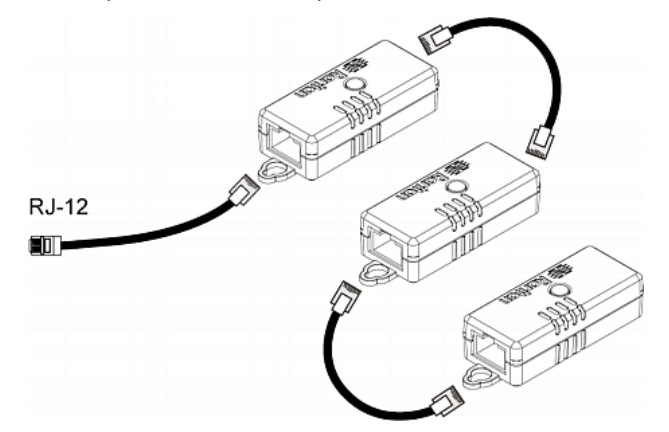

Repeat the same steps to cascade more DPX3 sensor packages.

- 3. Connect the first DPX3 sensor package to the Branch Circuit Monitor.
	- Plug the adapter cable's RJ-12 connector into the RJ-12 SENSOR port on the Branch Circuit Monitor.

Note: If your Branch Circuit Monitor has "two" RJ-12 SENSOR ports, see Guidelines for Branch Circuit Monitor with Two Sensor Ports for sensor connection restrictions.

#### Connecting a DPX2 Sensor Package to DPX3

You can connect only one DPX2 sensor package to the "end" of a DPX3 sensor chain. It is strongly recommended to use an RJ-12 to RJ-45 adapter for connecting the DPX2 to the final DPX3 in the chain.

The maximum number of DPX3 sensor packages in the chain must be less than 12 when a DPX2 sensor package is involved.

#### When connecting a DPX2 sensor package containing three DPX2 sensors:

A maximum of nine DPX3 sensor packages can be cascaded because  $12 - 3 = 9$ .

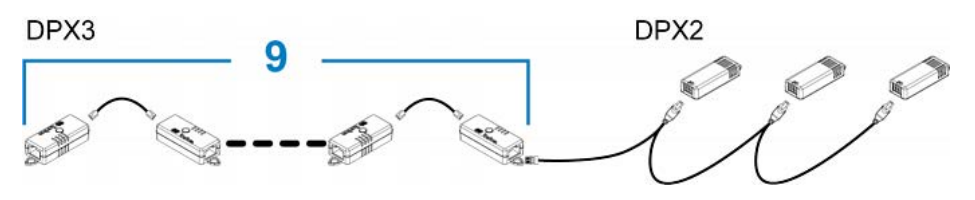

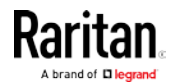

### When connecting a DPX2 sensor package containing two DPX2 sensors:

A maximum of ten DPX3 sensor packages can be cascaded because  $12 - 2 = 10$ .

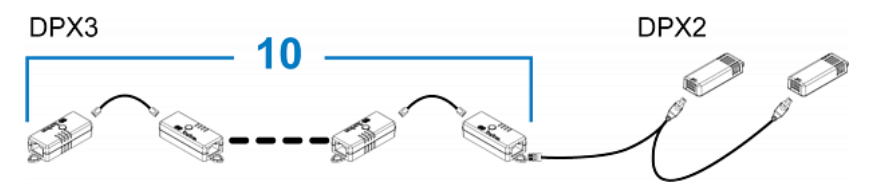

#### When connecting a DPX2 sensor package containing one DPX2 Þ sensor:

A maximum of eleven DPX3 sensor packages can be cascaded because 12-1=11.

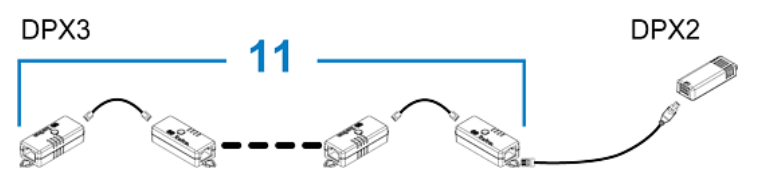

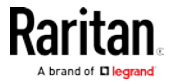

### <span id="page-60-0"></span>DX Sensor Packages

Most DX sensor packages contain terminals for connecting detectors or actuators. For information on connecting actuators or detectors to DX terminals, refer to the Environmental Sensors Guide or Online Help on Raritan website's *Support page* (<http://www.raritan.com/support/>.

You can cascade up to 12 DX sensor packages.

When cascading DX, remember that the Branch Circuit Monitor only supports a maximum of 32 sensors and/or actuators.

If there are more than 32 sensors and/or actuators connected, every sensor and/or actuator after the 32nd one is NOT managed by the Branch Circuit Monitor.

For example, if you cascade 12 DX packages, and each package contains 3 functions (a function is a sensor or actuator), the Branch Circuit Monitor does NOT manage the last 4 functions because the total 36 (12\*3=36) exceeds 32 by 4.

Tip: To manage the last 4 functions, you can release 4 "managed" sensors or actuators, and then manually bring the last 4 functions into management. See Peripherals (on pag[e 121\)](#page-132-0).

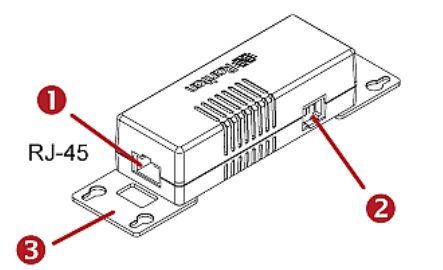

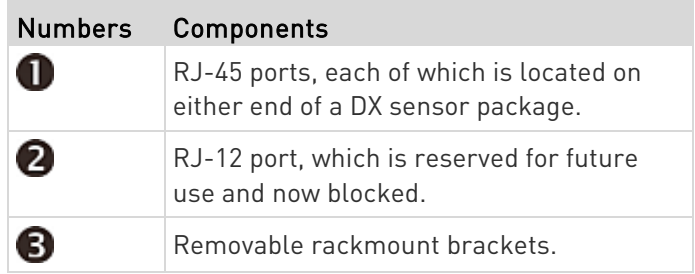

#### ▶ Connect DX to the Branch Circuit Monitor:

- 1. Connect an RJ-12 to RJ-45 adapter cable which is shipped with a DX sensor package to the DX.
	- Connect the adapter's RJ-45 connector to either RJ-45 port of the DX.

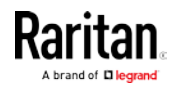

#### <span id="page-61-0"></span>Chapter 3: Connecting External Equipment (Optional)

- 2. If you want to cascade DX packages, get an additional standard network patch cable (CAT5e or higher) and then:
	- a. Plug one end of the cable into the remaining RJ-45 port on the prior DX package.
	- b. Plug the other end into either RJ-45 port on an additional DX package.

Repeat the same steps to cascade more DX packages.

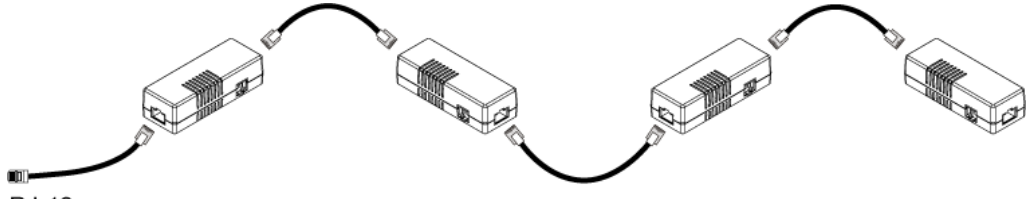

#### **RJ-12**

- 3. Connect the first DX sensor package to the Branch Circuit Monitor.
	- Plug the adapter cable's RJ-12 connector into the RJ-12 SENSOR port of the Branch Circuit Monitor.
- 4. If needed, connect a DPX2 sensor package to the end of the DX chain. See Connecting a DPX2 Sensor Package to DX (on page [50\)](#page-61-0).

Note: If your Branch Circuit Monitor has "two" RJ-12 SENSOR ports, see Guidelines for Branch Circuit Monitor with Two Sensor Ports for sensor connection restrictions.

#### Connecting a DPX2 Sensor Package to DX

You can connect only one DPX2 sensor package to the "end" of a DX sensor chain. It is strongly recommended to use an RJ-12 to RJ-45 adapter for connecting the DPX2 to the final DX in the chain.

The maximum number of DX sensor packages in the chain must be less than 12 when a DPX2 sensor package is involved.

#### When connecting a DPX2 sensor package containing three DPX2 sensors:

A maximum of nine DX sensor packages can be cascaded because  $12 - 3 = 9$ .

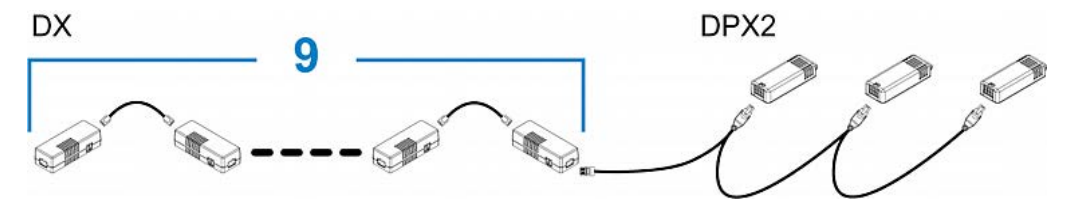

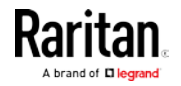

#### When connecting a DPX2 sensor package containing two DPX2 sensors:

A maximum of ten DX sensor packages can be cascaded because  $12 - 2 = 10$ .

<span id="page-62-0"></span>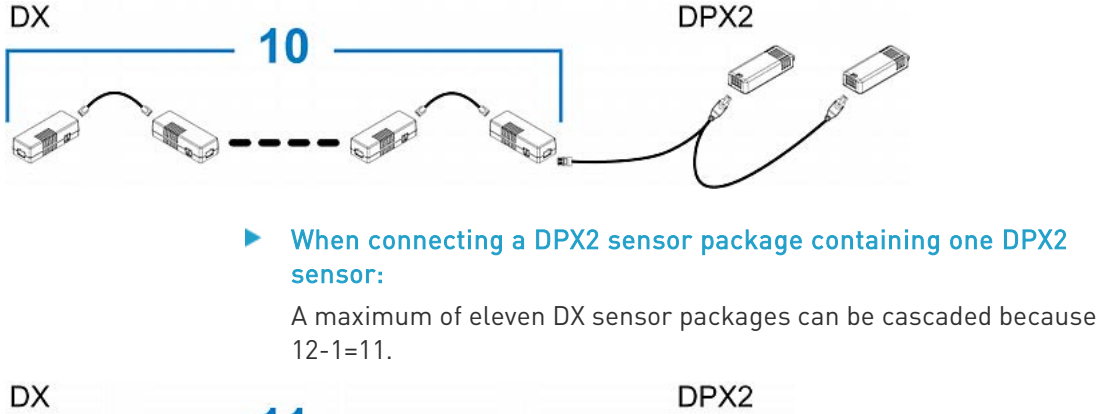

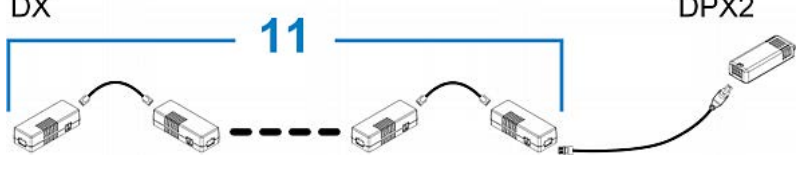

### Using an Optional DPX3-ENVHUB4 Sensor Hub

A Raritan DPX3-ENVHUB4 sensor hub is physically and functionally similar to the DPX-ENVHUB4 sensor hub, which increases the number of sensor ports for the Branch Circuit Monitor, except for the following differences:

- All ports on the DPX3-ENVHUB4 sensor hub are RJ-45 instead of RJ-12 as the DPX-ENVHUB4 sensor hub.
- The DPX3-ENVHUB4 sensor hub supports all Raritan environmental sensor packages, including DPX, DPX2, DPX3 and DX sensor packages.

To connect diverse types of sensor packages to this sensor hub, you must follow the combinations shown in the section titled *Mixing Diverse* Sensor Types (on page [53\)](#page-64-0).

#### ▶ To connect DPX3 sensor packages via the DPX3-ENVHUB4 hub:

- 1. Connect the DPX3-ENVHUB4 sensor hub to the Branch Circuit Monitor using an RJ-12 to RJ-45 adapter cable.
	- a. Plug the RJ-45 connector of this cable into the IN port (Port 1) of the hub.
	- b. Plug the RJ-12 connector of this cable into the RJ-12 SENSOR port of the Branch Circuit Monitor.

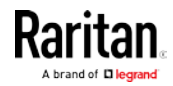

#### Chapter 3: Connecting External Equipment (Optional)

- 2. Connect the Raritan sensor packages to any of the four OUT ports on the hub.
	- An RJ-12 to RJ-45 adapter is required for connecting a DPX or DPX2 sensor package to the hub.

This diagram illustrates a configuration with a sensor hub connected.

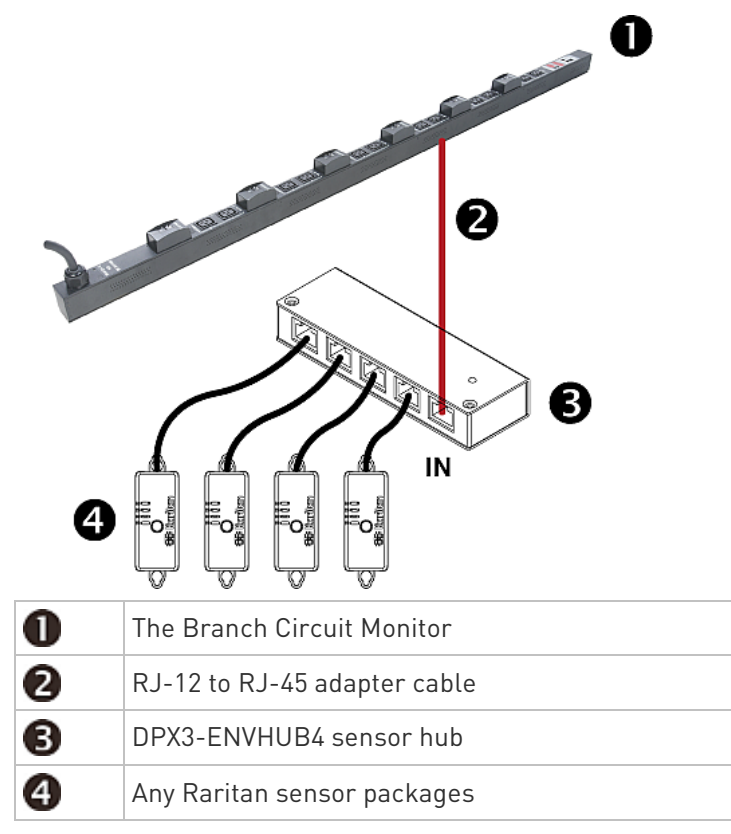

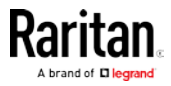

#### <span id="page-64-0"></span>Mixing Diverse Sensor Types

You can mix DPX, DPX2, DPX3 and DX sensor packages on one Branch Circuit Monitor according to the following sensor combinations. In some scenarios, the DPX3-ENVHUB4 sensor hub is required.

The Branch Circuit Monitor does NOT support any other sensor-mixing combinations than those described in this section.

When mixing different sensor types, remember that the Branch Circuit Monitor supports a maximum of 32 sensors/actuators.

#### 1 DX + 1 DPX:

- An RJ-12 to RJ-45 adapter cable is required for connecting the DX sensor package to the Branch Circuit Monitor.
- It is strongly recommended to use an RJ-12 to RJ-45 adapter to connect the DPX sensor package to the DX sensor package.

PX<sub>2</sub>

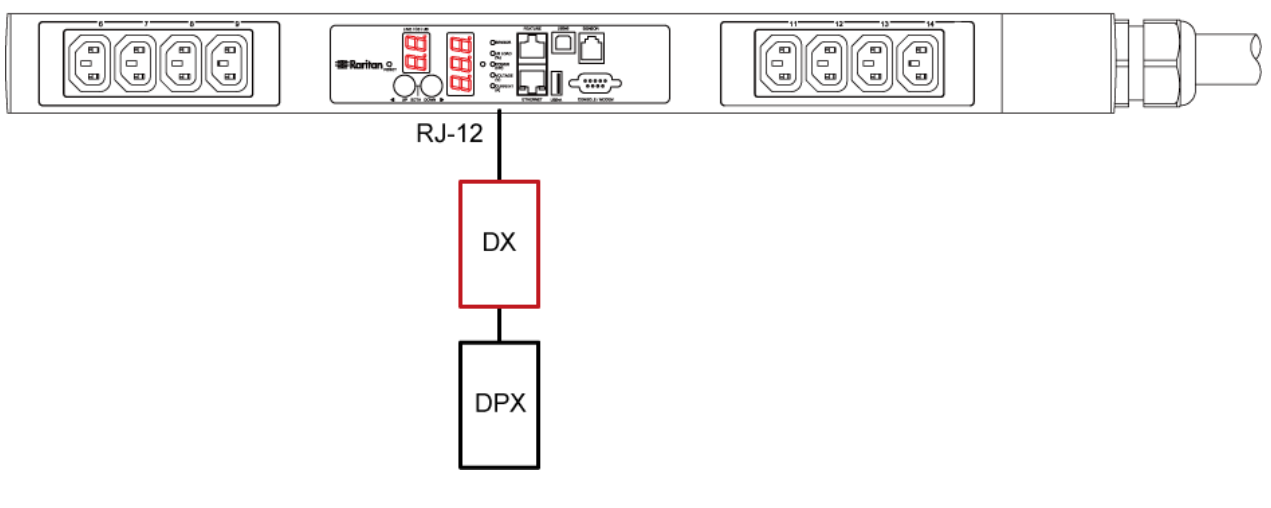

Diverse combinations via the DPX3-ENVHUB4 sensor hub:

- You must use the DPX3-ENVHUB4 sensor hub instead of the old DPX-ENVHUB4 sensor hub. Each port on the hub supports any of the following:
	- A DX sensor package
	- A chain of DX sensor packages
	- A DPX3 sensor package
	- A chain of DPX3 sensor packages
	- A DPX2 sensor package
	- A DPX sensor package

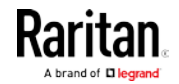

- An RJ-12 to RJ-45 adapter is recommended to connect a DPX or DPX2 sensor package to DPX3-ENVHUB4.
- In the following diagrams, the sensor package in "green" can be replaced by a DPX2 sensor package. The sensor package in "blue" can be one DPX2, DPX3 or DX sensor package.
- An RJ-12 to RJ-45 adapter cable MUST be used for connecting the DPX3-ENVHUB4 to the Branch Circuit Monitor.

This section only illustrations the following three combinations, but actually there are tens of different combinations by using the DPX3-ENVHUB4 sensor hub.

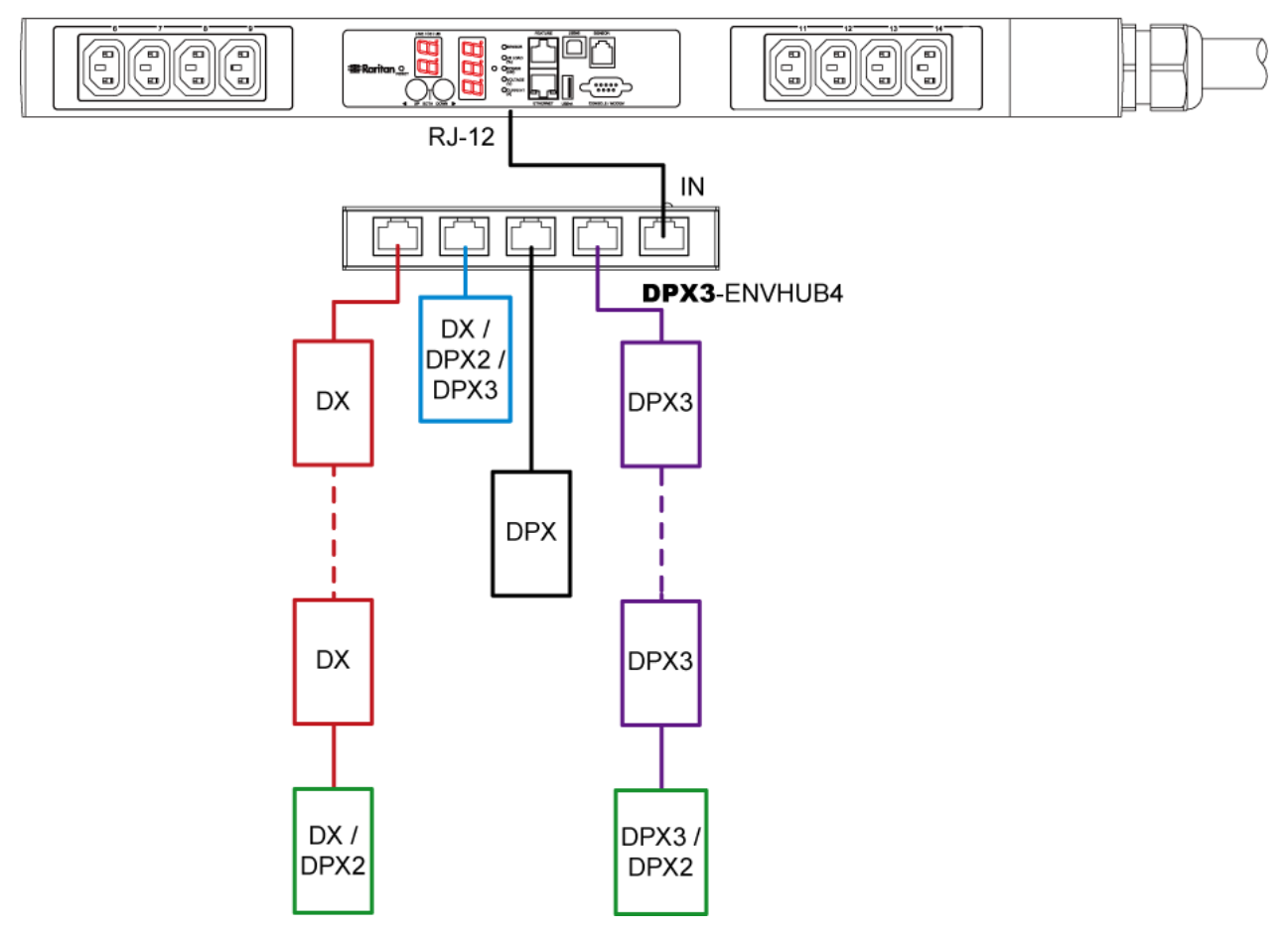

PX<sub>2</sub>

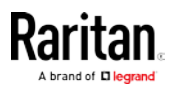

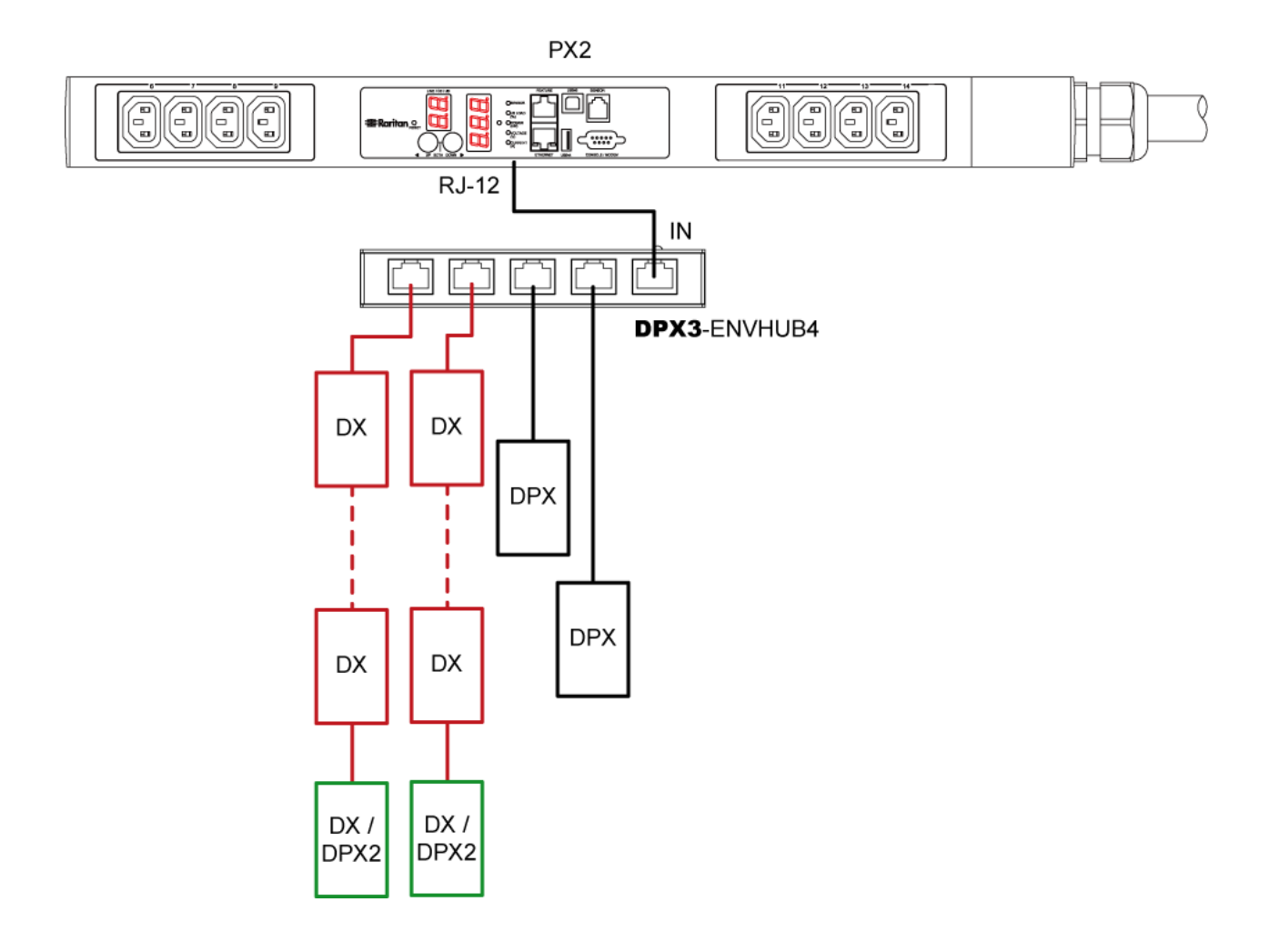

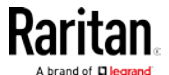

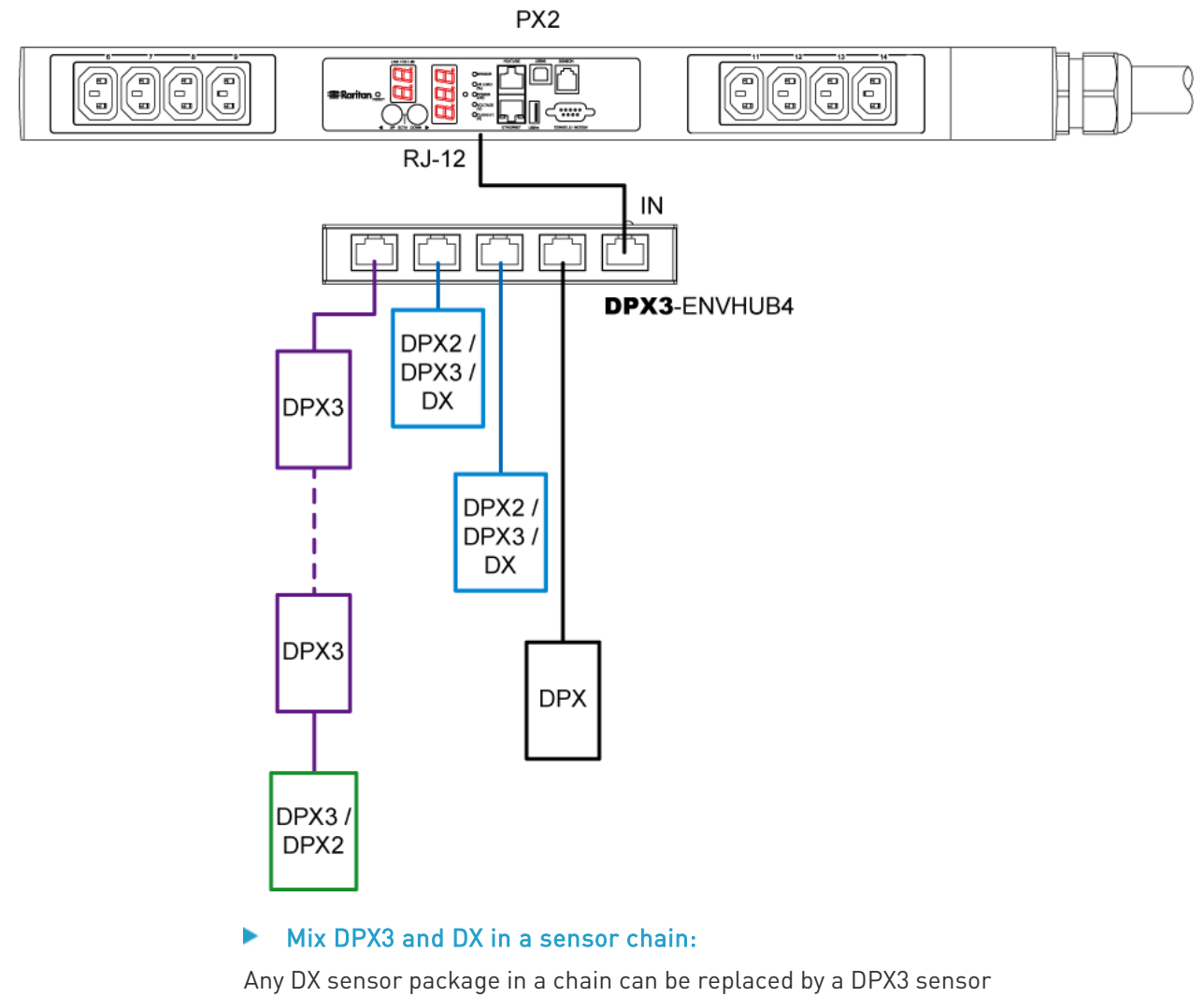

package, or vice versa. The total number of sensor packages in this chain cannot exceed 12.

For example, the following diagram shows a sensor chain comprising both DX and DPX3 sensor packages.

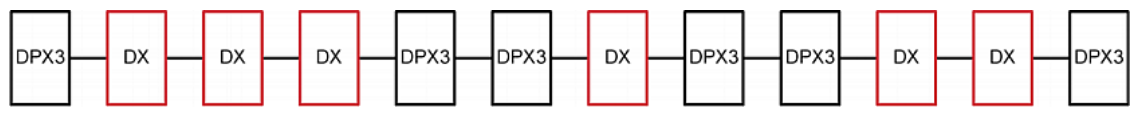

You can add a DPX2 sensor package to the end of such a sensor-mixing chain if intended. See Connecting a DPX2 Sensor Package to DPX3 (on page [47\)](#page-58-0) or *Connecting a DPX2 Sensor Package to DX* (on pag[e 50\)](#page-61-0).

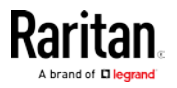

# <span id="page-68-0"></span>Connecting Asset Management Strips

You can remotely track the locations of up to 64 IT devices in the rack by connecting asset management strips (asset strips) to the Branch Circuit Monitor after IT devices are tagged electronically.

To use the asset management feature, you need the following items:

- Raritan asset strips: An asset strip transmits the asset management tag's ID and positioning information to the Branch Circuit Monitor.
- Raritan asset tags: An asset management tag (asset tag) is adhered to an IT device. The asset tag uses an electronic ID to identify and locate the IT device.

#### Combining Regular Asset Strips

Each tag port on the regular asset strips corresponds to a rack unit and can be used to locate IT devices in a specific rack (or cabinet).

For each rack, you can attach asset strips up to 64U long, consisting of one MASTER and multiple SLAVE asset strips.

The difference between the master and slave asset strips is that the master asset strip has an RJ-45 connector while the slave does not.

The following diagram illustrates some asset strips. Note that Raritan provides more types of asset strips than the diagram.

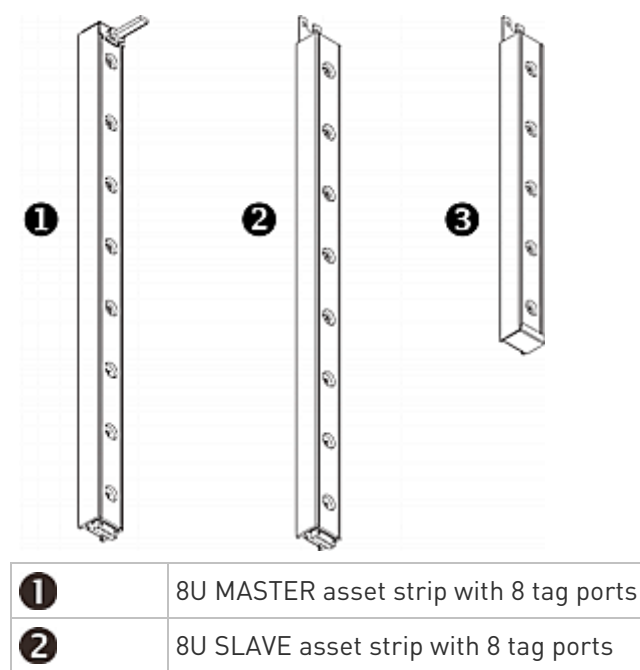

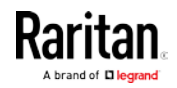

#### Chapter 3: Connecting External Equipment (Optional)

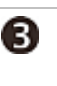

5U "ending" SLAVE asset strip with 5 tag ports

Note: Unlike general slave asset strips, which have one DIN connector respectively on either end, the ending slave asset strip has one DIN connector on only one end. An ending asset strip is installed at the end of the asset strip assembly.

#### ▶ To assemble asset strips:

- 1. Connect a MASTER asset strip to an 8U SLAVE asset strip.
	- **Plug the white male DIN connector of the slave strip into the** white female DIN connector of the master strip.
	- Make sure that the U-shaped sheet metal adjacent to the male DIN connector is inserted into the rear slot of the master strip. Screw up the U-shaped sheet metal to reinforce the connection.

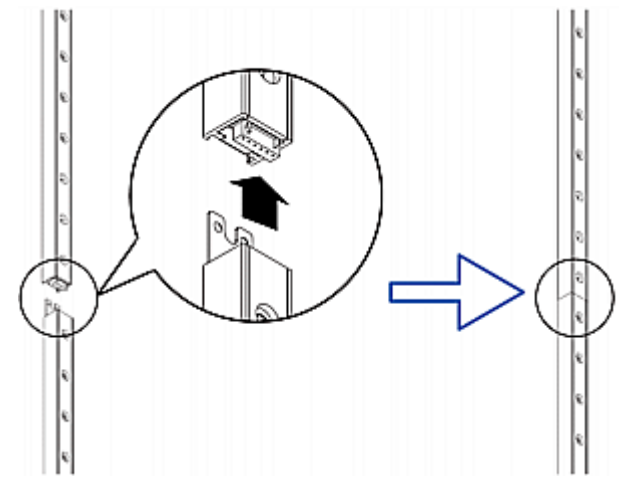

- 2. Connect another 8U slave strip to the one being attached to the master strip in the same manner as Step 1.
- 3. Repeat the above step to connect more slave strip. The length of the asset strip assembly can be up to 64U.
	- The final slave strip can be 8U or 5U, depending on the actual height of your rack.
	- Connect the "ending" asset strip as the final one in the assembly.
- 4. Vertically attach the asset strip assembly to the rack, next to the IT equipment, making each tag port horizontally align with a rack unit.
- 5. The asset strips are automatically attracted to the rack because of magnetic stripes on the back.

Note: The asset strip is implemented with a tilt sensor so it can be mounted upside down.

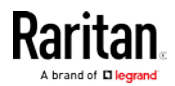

### Introduction to Asset Tags

You need both asset strips and asset tags for tracking IT devices.

Asset tags provide an ID number for each IT device. The asset tags are adhered to an IT device at one end and plugged in to an asset strip at the other.

The asset strip is connected to the Branch Circuit Monitor, and the asset tag transmits the ID and positioning information to the asset strip.

The following diagram illustrates an asset tag. Note that there are two types of asset tags: non-programmable and programmable tags. The only difference is that programmable asset tags allow you to customize each tag's ID or barcode number while non-programmable ones have factory default ID or barcode numbers, which you cannot change.

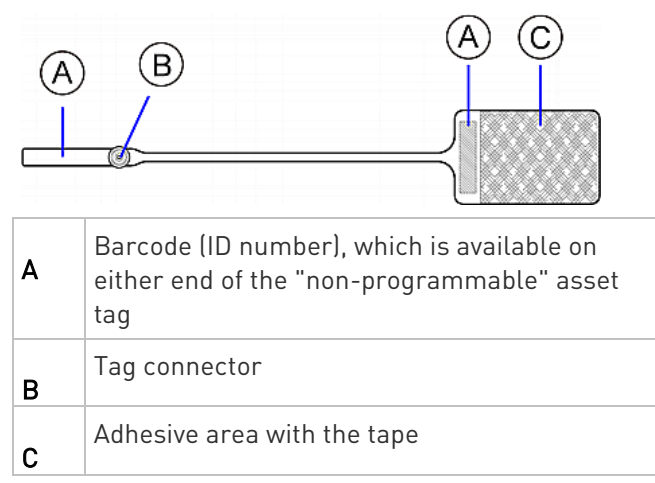

Note: The barcode of each "non-programmable" asset tag is unique and is displayed in the Branch Circuit Monitor device's web interface for identification.

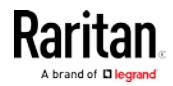

#### Connecting Regular Asset Strips to Branch Circuit Monitor

The cabling distance between an asset strip assembly and the Branch Circuit Monitor can be up to 10 meters.

The FEATURE port of Branch Circuit Monitor supports 5 volts of power only, which is insufficient for connecting the latest generation (G3) of asset strips. Therefore, the use of a Raritan X cable is required for Branch Circuit Monitor to connect current asset strips, or Branch Circuit Monitor cannot detect them.

- ▶ To connect a regular asset strip assembly to Branch Circuit Monitor:
- 1. Affix the adhesive end of an asset tag to each IT device through the tag's tape.
- 2. Plug the connector of each asset tag into the corresponding tag port on the asset strip.

Note: If an IT device occupies more than one rack unit in the rack, it is suggested to plug the asset tag into the lowest tag port. For example, if a device occupies the 5th and 6th rack units, plug the asset tag into the tag port matches the 5th rack unit.

- 3. Connect the MASTER asset strip's RJ-45 connector to the male RJ-45 connector at the longer end of the Raritan X cable.
- 4. Connect the X cable to the Branch Circuit Monitor.
	- **Plug the male RJ-12 phone connector at the shorter end of the X** cable into the RJ-12 SENSOR port on the Branch Circuit Monitor device.
	- Plug the male RJ-45 connector at the shorter end of the X cable into the FEATURE port on the Branch Circuit Monitor device.

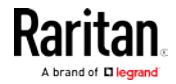
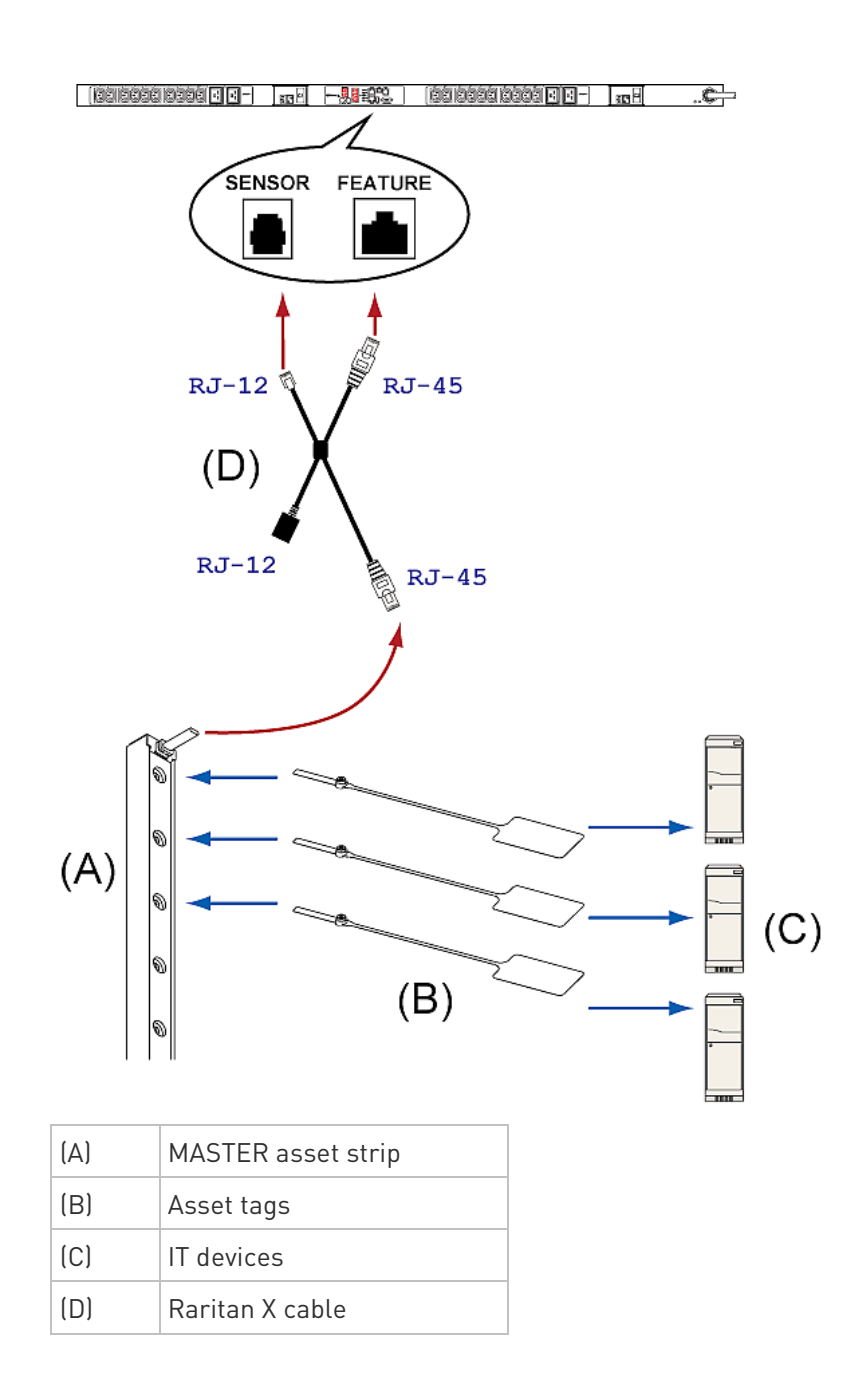

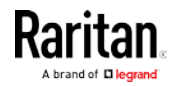

Tip: To connect Raritan's environmental sensor packages to Branch Circuit Monitor, connect them to the female RJ-12 connector of the X cable. For details, see Using an X Cable (on pag[e 68\)](#page-79-0).

The Branch Circuit Monitor device supplies power to the connected asset strip assembly. All LEDs on the asset strip assembly may cycle through different colors during the power-on process if the asset strip's firmware is being upgraded by the Branch Circuit Monitor. After the power-on or firmware upgrade process completes, the LEDs show solid colors. Note that the LED color of the tag ports with asset tags connected will be different from the LED color of the tag ports without asset tags connected.

#### Connecting Blade Extension Strips

For blade servers, which are contained in a single chassis, you can use a blade extension strip to track individual blade servers.

Raritan's blade extension strip functions similar to a Raritan asset strip but requires a tag connector cable for connecting it to a tag port on the regular or composite asset strip. A blade extension strip contains 4 to 16 tag ports.

The following diagrams illustrate a tag connector cable and a blade extension strip with 16 tag ports.

#### Tag connector cable

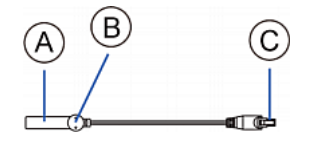

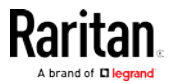

#### Chapter 3: Connecting External Equipment (Optional)

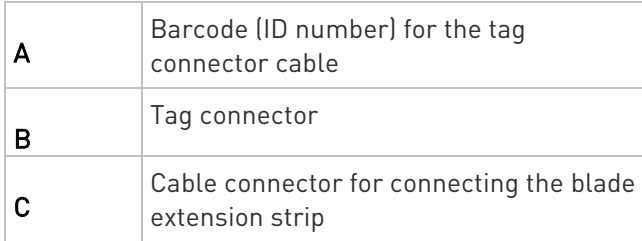

Note: A tag connector cable has a unique barcode, which is displayed in the Branch Circuit Monitor device's web interface for identifying each blade extension strip where it is connected.

#### Blade extension strip with 16 tag ports

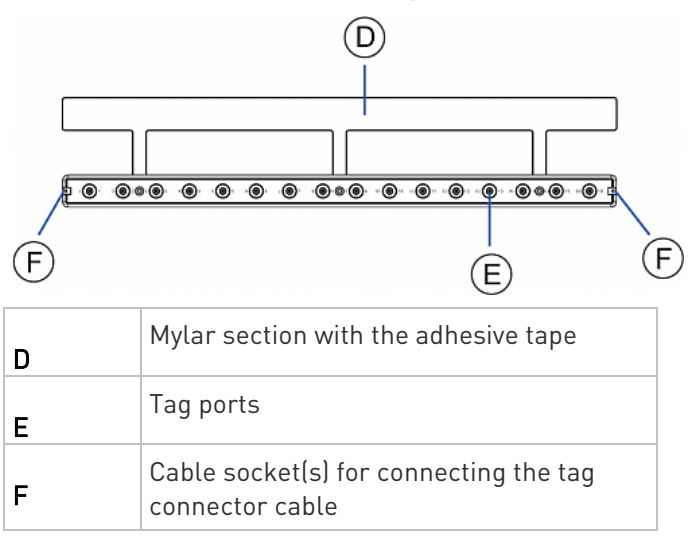

Note: Each tag port on the blade extension strip is labeled a number, which is displayed as the slot number in the Branch Circuit Monitor device's web interface.

#### ▶ To install a blade extension strip:

- 1. Connect the tag connector cable to the blade extension strip.
	- **Plug the cable's connector into the socket at either end of the** blade extension strip.

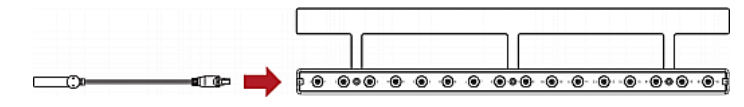

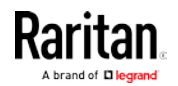

#### Chapter 3: Connecting External Equipment (Optional)

2. Move the blade extension strip toward the bottom of the blade chassis until its mylar section is fully under the chassis, and verify that the blade extension strip does not fall off easily. If necessary, you may use the adhesive tape in the back of the mylar section to help fix the strip in place.

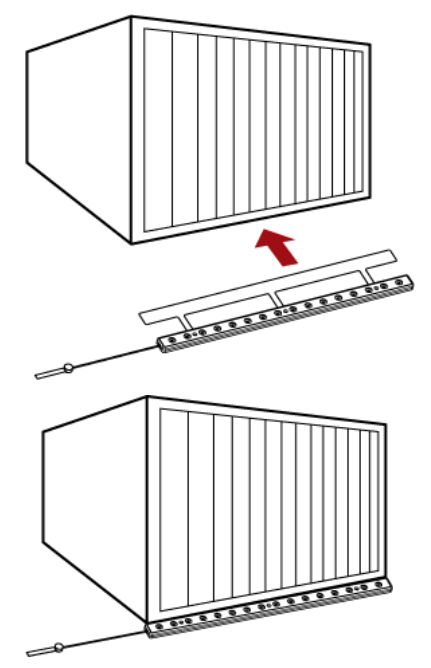

- 3. Connect one end of an asset tag to a blade server and the other end to the blade extension strip.
	- a. Affix the adhesive part of the asset tag to one side of a blade server through the tag's tape.
	- b. Plug the tag connector of the asset tag into a tag port on the blade extension strip.

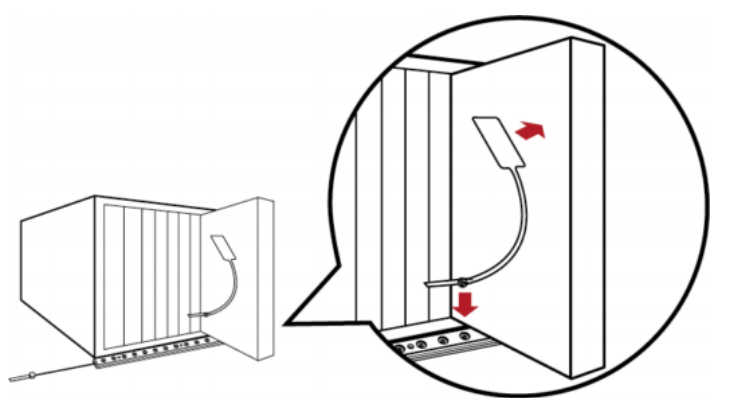

4. Repeat the above step until all blade servers in the chassis are connected to the blade extension strip via asset tags.

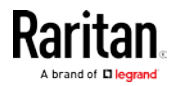

<span id="page-76-0"></span>5. Plug the tag connector of the blade extension strip into the closest tag port of the regular or composite asset strip on the rack.

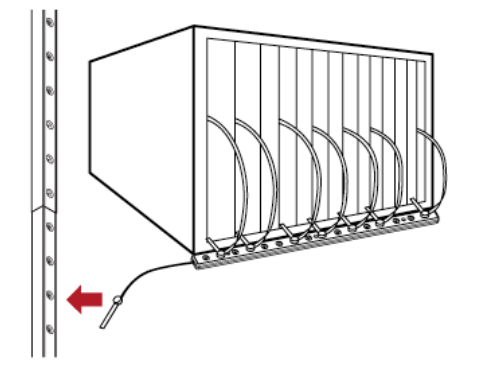

6. Repeat the above steps to connect additional blade extension strips. Up to 128 asset tags on blade extension strips are supported per FEATURE port.

Note: If you need to temporarily disconnect the blade extension strip from the asset strip, wait at least 1 second before re-connecting it back, or the Branch Circuit Monitor device may not detect it.

#### Connecting Composite Asset Strips

A composite asset strip is named AMS-Mx-Z, where x is a number, such as AMS-M2-Z or AMS-M3-Z. It is a type of asset strip that functions the same as regular MASTER asset strips except for the following differences:

- It has two RJ-45 connectors.
- Multiple composite asset strips can be daisy chained.
- It contains less tag ports than regular asset strips.

For example, AMS-M2-Z contains two tag ports, and AMS-M3-Z contains three tag ports only.

The composite asset strip is especially useful for tracking large devices such as SAN boxes in the cabinet.

The following diagram illustrates AMS-M3-Z.

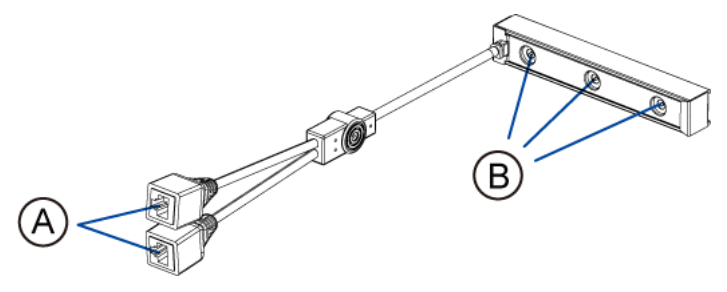

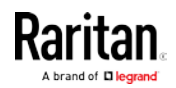

#### Chapter 3: Connecting External Equipment (Optional)

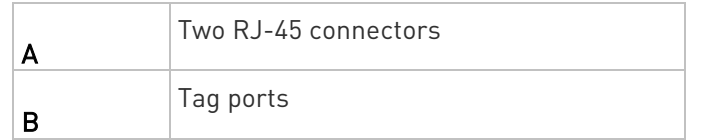

#### ▶ To connect composite asset strips to the Branch Circuit Monitor device:

- 1. Connect a composite asset strip to the Branch Circuit Monitor device via a standard network patch cable (CAT5e or higher).
	- a. Connect one end of the cable to the RJ-45 port labeled "Input" on the composite asset strip.
	- b. Connect the other end of the cable to the FEATURE port on the Branch Circuit Monitor device.
- 2. Affix an asset tag to the IT device. Then connect this asset tag to the composite asset strip by plugging the tag connector into the tag port on the composite asset strip. For details, see *Connecting Regular* Asset Strips to the Branch Circuit Monitor (see "Connecting [Regular Asset Strips to Branch Circuit Monitor](#page-71-0)" on page [60\)](#page-71-0).
- 3. If necessary, daisy chain additional composite asset strips to track more IT devices.
	- a. Get a standard network patch cable that is within 2 meters.
	- b. Connect one end of the network cable to the RJ-45 connector labeled "Output" on the previous composite asset strip.
	- c. Connect the other end of the cable to the RJ-45 connector labeled "Input" on the subsequent composite asset strip.
	- d. Repeat the above steps to connect more composite asset strips. See Daisy-Chain Limitations of Composite Asset Strips (on page [67\)](#page-78-0) for the maximum number of composite asset strips supported per chain.

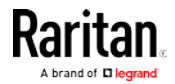

<span id="page-78-0"></span>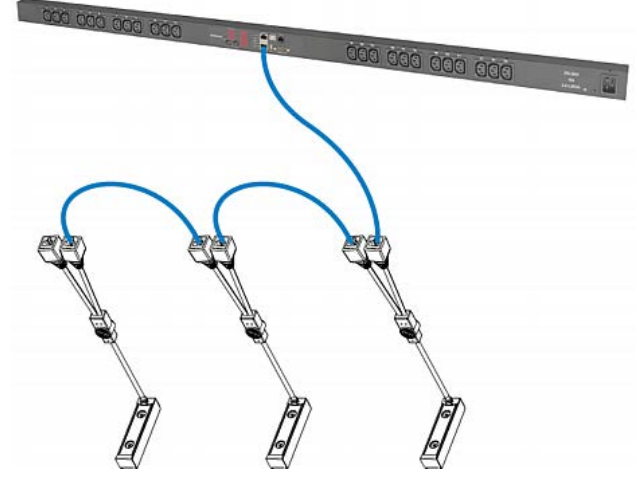

e. It is highly recommended using the cable ties to help hold the weight of all connecting cables.

4. Repeat Step 2 to connect IT devices to the other composite asset strips in the chain.

Important: Different types of composite asset strips can be mixed in a chain only when the Branch Circuit Monitor is upgraded to version 3.3.0 or later.

#### Daisy-Chain Limitations of Composite Asset Strips

There are some limitations when daisy chaining composite asset strips "AMS-Mx-Z," where x is a number.

- The maximum cable length between composite asset strips is 2 meters, but the total cable length cannot exceed 10 meters.
- The maximum number of composite asset strips that can be daisy chained depend on the Raritan product you purchased.

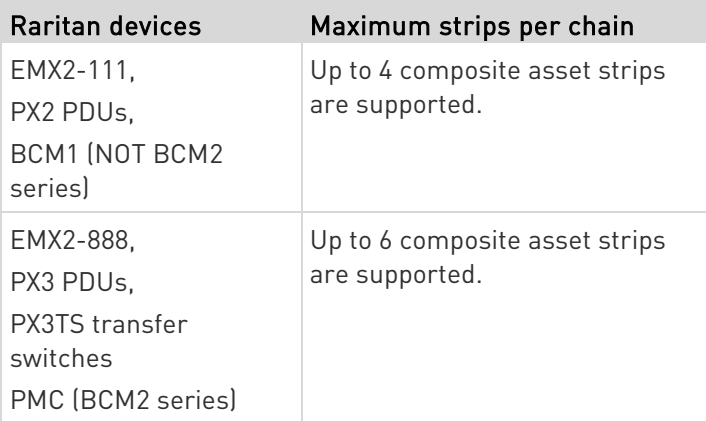

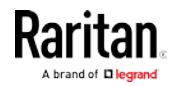

<span id="page-79-0"></span>Tip: To increase the maximum number of composite asset strips attached to a Raritan PX2 PDU, EMX2-111 or BCM1, use Raritan's X cable to enhance the power supply to the asset strip chain. See Using an X Cable (on pag[e 68\)](#page-79-0).

Important: Different types of composite asset strips can be mixed in a chain as of release 3.3.0.

#### Using an X Cable

Raritan's Branch Circuit Monitor products support a maximum of four composite asset strips in a chain. For details, see Daisy-Chain Limitations of Composite Asset Strips (on page [67\)](#page-78-0).

If you need to exceed the daisy-chain limitation, use Raritan's X cable to connect composite asset strips. This allows you to expand the maximum number of composite asset strips from four units per chain to six units per chain.

An X cable is a combination of two male RJ-45 connectors, one Raritan-defined male phone connector, and one female RJ-12 sensor port.

The X cable supplies 12V voltage from the SENSOR port of the Branch Circuit Monitor to the connected composite asset strips.

Note: An X cable does not help enhance the power supply to asset strips connected to Raritan's PX3 or PX3TS devices, so do not use this cable with these models.

#### ▶ To connect composite asset strips via an X cable:

1. Plug the male RJ-45 connector at the shorter end of the X cable into the FEATURE port on the Branch Circuit Monitor device.

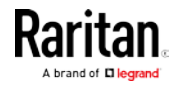

2. Plug the male RJ-12 phone connector at the shorter end of the X cable into the RJ-12 SENSOR port on the Branch Circuit Monitor device. This step is required for enhancing the power supply to asset strips.

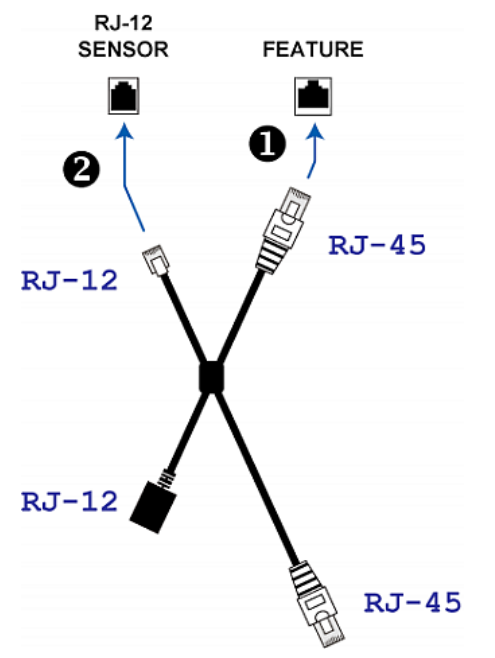

- 3. Plug the male RJ-45 connector at the longer end of the X cable into the RJ-45 port labeled "Input" on the composite asset strips.
	- A maximum of 5 additional composite asset strips can be connected to the first composite asset strip being attached to the X cable. See Connecting Composite Asset Strips (AMS-Mx-Z) (see "[Connecting Composite Asset Strips](#page-76-0)" on page [65\)](#page-76-0) for step-by-step instructions.

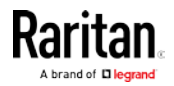

#### Chapter 3: Connecting External Equipment (Optional)

4. Connect any Raritan environmental sensor package or sensor hub to the female RJ-12 sensor port of the X cable if environmental sensor packages are needed. Note that a DX or DPX3 sensor requires an RJ-12 to RJ-45 adapter to connect the X cable. See Connecting **Environmental Sensor Packages** (on page [37\)](#page-48-0).

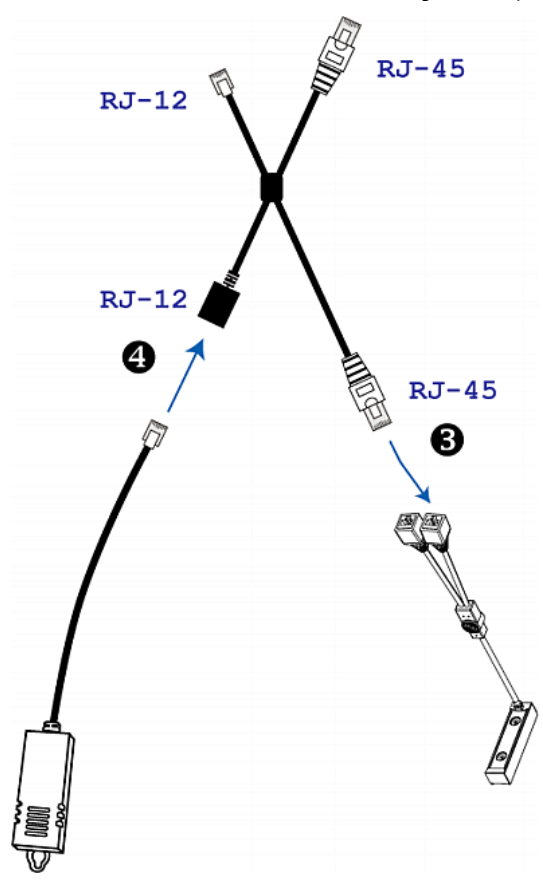

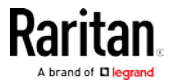

# Connecting a Logitech Webcam

Connect webcams to Branch Circuit Monitor in order to view videos or snapshots of the webcam's surrounding area.

The following USB Video Class (UVC) compliant webcam is supported:

• Logitech® Webcam® Pro 9000, Model 960-000048

Other UVC-compliant webcams may also work. However, Raritan has neither tested them nor claimed that they will work properly.

Tip: You can easily find a list of UVC-compliant webcams on the Internet.

The Branch Circuit Monitor supports up to two webcams. You can use a "powered" USB hub to connect webcams if needed.

After connecting a webcam, you can retrieve visual information from anywhere through the Branch Circuit Monitor web interface. If your webcam supports audio, audio is available with videos.

For more information on the Logitech webcam, see the user documentation accompanying it.

#### To connect a webcam:

- 1. Connect the webcam to the USB-A port on the Branch Circuit Monitor device. The Branch Circuit Monitor automatically detects the webcam.
- 2. Position the webcam properly.

#### Important: If a USB hub is used to connect the webcam, make sure it is a "powered" hub.

Snapshots or videos captured by the webcam are immediately displayed in the Branch Circuit Monitor web interface after the connection is complete. See *Configuring Webcams and Viewing Live Images* (on page [299\)](#page-310-0).

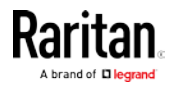

# Connecting a GSM Modem

The following Cinterion® GSM modems can be connected to the Branch Circuit Monitor in order to send SMS messages containing event information.

- MC52iT
- MC55iT
- EHS<sub>6</sub>

See **Available Actions** (on page [235\)](#page-246-0) for more information on SMS messages.

Note: Branch Circuit Monitor cannot receive SMS messages.

#### ▶ To connect the GSM modem:

- 1. Connect the GSM modem to the serial port labeled CONSOLE / MODEM on the Branch Circuit Monitor.
- 2. Configure the GSM modem as needed. See the supporting GSM modem help for information on configuring the GSM modem.
- 3. Configure the GSM modem settings in the Branch Circuit Monitor to specify the modem's SIM PIN number and the recipient phone number. See *Configuring the Serial Port* (on page [272\)](#page-283-0).

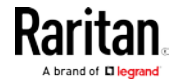

## Connecting an Analog Modem

The Branch Circuit Monitor supports remote dial-in communications to access the CLI through an analog modem. This dial-in feature provides an additional alternative to access the Branch Circuit Monitor when the LAN access is not available. To dial in to the Branch Circuit Monitor, the remote computer must have a modem connected and dial the correct phone number.

Below are the analog modems that the Branch Circuit Monitor supports for sure:

- NETCOMM IG6000 Industrial Grade SmartModem
- US Robotics 56K modem

The Branch Circuit Monitor may also support other analog modems which Raritan did not test.

Note that the Branch Circuit Monitor does NOT support dial-out or dial-back operations via the modem.

#### ▶ To connect an analog modem:

- 1. Plug a telephone cord into the phone jack of the supported modem.
- 2. Plug the modem's RS-232 cable into the serial port labeled CONSOLE / MODEM on the Branch Circuit Monitor.

You need to enable the modem dial-in support to take advantage of this feature, see *Configuring the Serial Port* (on page [272\)](#page-283-0).

### Connecting an External Beeper

The Branch Circuit Monitor supports the use of an external beeper for audio alarms.

External beepers that are supported include but may not be limited to the following:

• Mallory Sonalert MODEL SNP2R

After having an external beeper connected, you can create event rules for the Branch Circuit Monitor to switch on or off the external beeper when specific events occur. See Event Rules and Actions (on page [218\)](#page-229-0).

#### ▶ To connect an external beeper:

- 1. Connect a standard network patch cable to the FEATURE port of the Branch Circuit Monitor.
- 2. Plug the other end of the cable into the external beeper's RJ-45 socket.

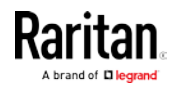

The beeper can be located at a distance up to 330 feet (100 m) away from the Branch Circuit Monitor.

# Connecting a Schroff LHX/SHX Heat Exchanger

To remotely monitor and administer the Schroff® LHX-20, LHX-40 and SHX-30 heat exchangers through the Branch Circuit Monitor device, you must establish a connection between the heat exchanger and the Branch Circuit Monitor device.

For more information on the LHX/SHX heat exchanger, see the user documentation accompanying that product.

To establish a connection between the PDU and LHX/SHX heat exchanger, an RJ-45 to RS-232 adapter cable provided by Schroff is required.

#### ▶ To connect an LHX or SHX heat exchanger:

- 1. Plug the RS-232 DB9 end of the adapter cable into the RS-232 port on the Schroff LHX/SHX heat exchanger.
- 2. Plug the RJ-45 end of the cable into the port labeled FEATURE on your Branch Circuit Monitor device.

To enable the support of the LHX/SHX heat exchanger, see Miscellaneous (on page [279\)](#page-290-0).

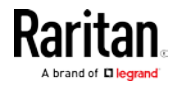

# <span id="page-86-0"></span>Chapter 4 Panel Components

This chapter explains how to use the Branch Circuit Monitor. It describes the ports and channels on the device, and explains how to use the LCD display panel. The Branch Circuit Monitor comes with the following components on the outer panels.

- Line cord
- Connection ports
- LCD display
- Reset button
- Channels (CT terminals)

### In This Chapter

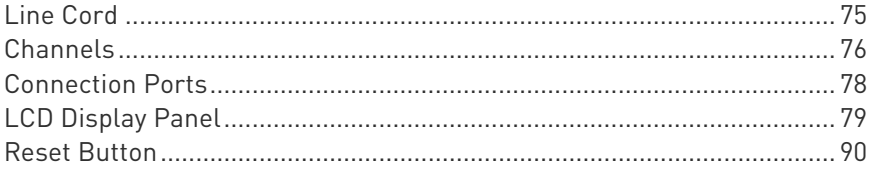

# Line Cord

The Branch Circuit Monitor contains a flexible cord containing the five wires for a 5-wire (3P+N+PE) AC connection. The cord is to connect to a 3-phase branch circuit for electricity input. Make sure you switch OFF the breaker of the branch circuit that will power the Branch Circuit Monitor before connecting the cord.

Connect the Branch Circuit Monitor's line cord by following the procedure below:

- a. Connect the L1 wire to a phase A connection point in the panel.
- b. Connect the L2 wire to a phase B connection point in the panel.
- c. Connect the L3 wire to a phase C connection point in the panel.
- d. Connect the N wire to the panel's neutral bus.
- e. Connect the GND wire to the panel's ground bus.

See the label or nameplate of your Branch Circuit Monitor model for appropriate input voltage ratings.

There is no power switch on the Branch Circuit Monitor. To power cycle it, power OFF the branch circuit breaker that supplies power to this product, wait 10 seconds and then power on the breaker.

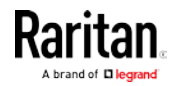

# <span id="page-87-0"></span>Channels

A channel on the Branch Circuit Monitor is used to monitor a circuit, which may be phase A, B or C. Channels are divided into two categories: MAINS and BRANCH CIRCUITS. MAINS channels are for monitoring the main circuits, and BRANCH CIRCUITS channels are for branch circuits. For example, the BCM-2400 can monitor the mains rated at a maximum of 250A (or higher, depending on the mains CT used), and 21 branch circuits rated at a maximum of 100A.

The total number of channels is included in the first two numeric digits of the model name. For example, a BCM-2400 model can measure up to 24 circuits, including 21 branch circuits and 1 three-phase Wye-connected mains (L1, L2 and L3).

The Branch Circuit Monitor uses both a number and a color to identify a channel. Available channel colors vary from model to model.

- All channels using the same color as channel #1 are used to monitor the phase A circuit.
- All channels using the same color as channel #2 are used to monitor the phase B circuit.
- All channels using the same color as channel #3 are used to monitor the phase C circuit.

For more information, see *Channel Convention* (on page [11\)](#page-22-0).

#### Mains Channels

Mains channels, which are used to measure the mains conductors, are labeled MAINS on the Branch Circuit Monitor. See the nameplate or label affixed to your Branch Circuit Monitor for the rating supported by the Mains channels.

Mains channel numbers are referred to as L1, L2 and L3. Use L1 to monitor phase A, L2 to phase B, and L3 to phase C.

Note: The Branch Circuit Monitor does not support measuring the neutral bus so do NOT connect any CT to the channel labeled N.

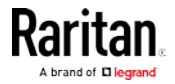

### Branch Circuit Channels

Branch circuit channels, which are used to measure branch circuits, are labeled BRANCH CIRCUITS on the Branch Circuit Monitor.

Branch Circuit channel numbers are integer numbers that start at 1.

Every channel is marked with a color. All channels sharing the same channel color are used to monitor the same phase. Note that different models may have different channel colors. See *Channel Convention* (on page [11\)](#page-22-0) for details.

For example, if your model uses black, red and blue as the channel colors and has 21 Branch Circuit channels, then:

- Channels for monitoring phase A are 1, 4, 7, 10, 13, 16, and 19, and all of these channels are marked with the black color.
- Channels for monitoring phase B are 2, 5, 8, 11, 14, 17 and 20, and all of these channels are marked with the red color.
- Channels for monitoring phase C are 3, 6, 9, 12, 15, 18 and 21, and all of these channels are marked with the blue color.

See the nameplate or label affixed to your Branch Circuit Monitor for the rating supported by the Branch Circuit channels.

#### CT Terminals and Buttons

A channel, which is connected to a CT, comprises two CT terminals. A Raritan CT has two leads, which transmit different signals and are marked with different colors: black or white. The CT terminals on the Branch Circuit Monitor are also marked with either color to identify which CT lead to connect.

Make sure the CT terminal's color is identical to the Raritan CT lead's color when connecting a CT lead, or the signals are reversed, resulting in incorrect measurement of power.

The tiny orange button above each CT terminal controls the spring inside the terminal. Press and hold down the button above the corresponding terminal before plugging or unplugging a CT lead from the terminal.

For more information, see *Connecting Mains CTs* (on page [16\)](#page-27-0) or **Connecting Branch Circuit CTs** (on page [18\)](#page-29-0).

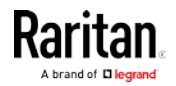

# <span id="page-89-0"></span>Connection Ports

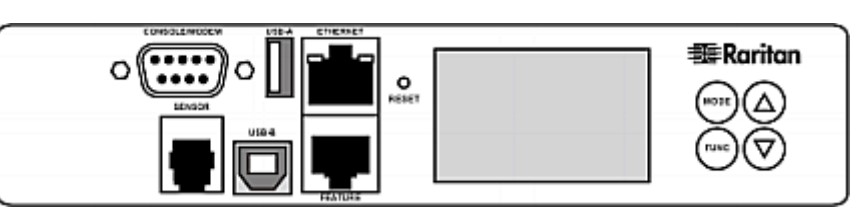

The table below explains the function of each port.

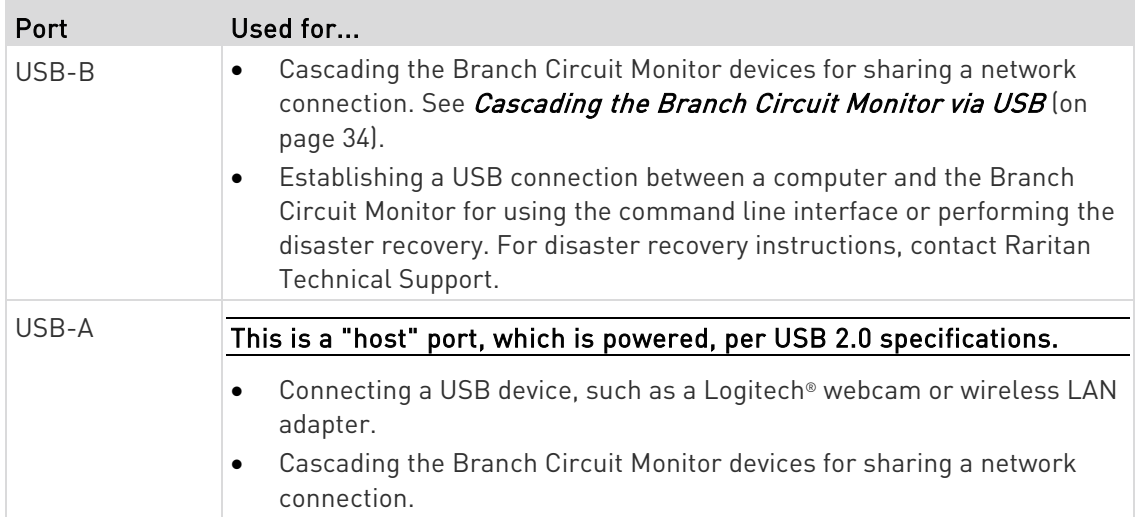

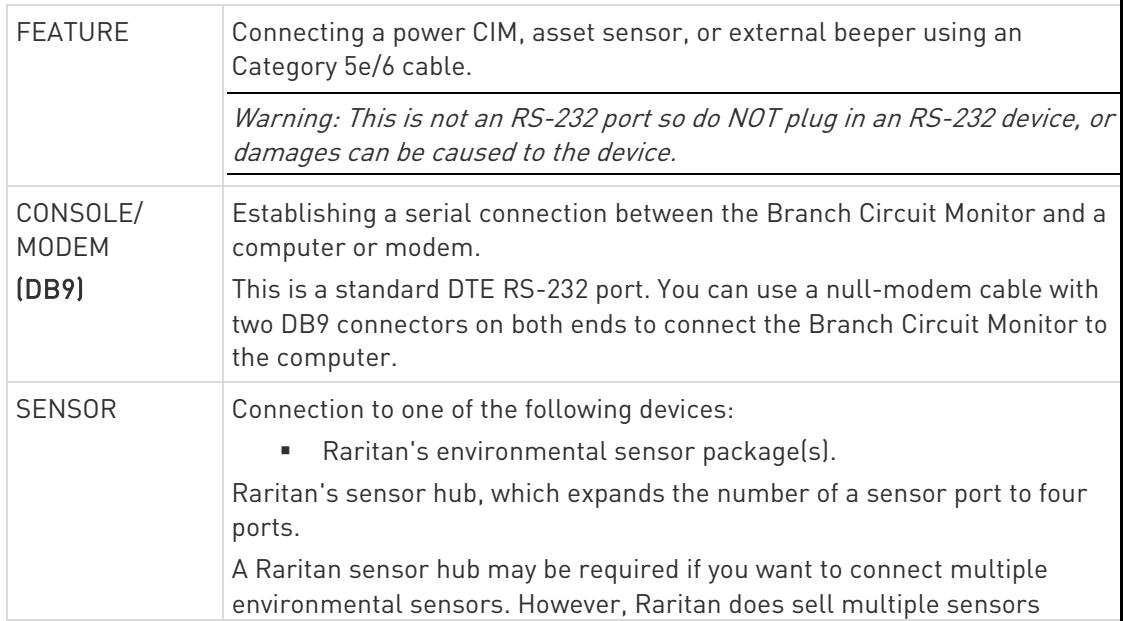

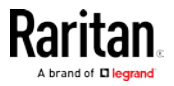

<span id="page-90-0"></span>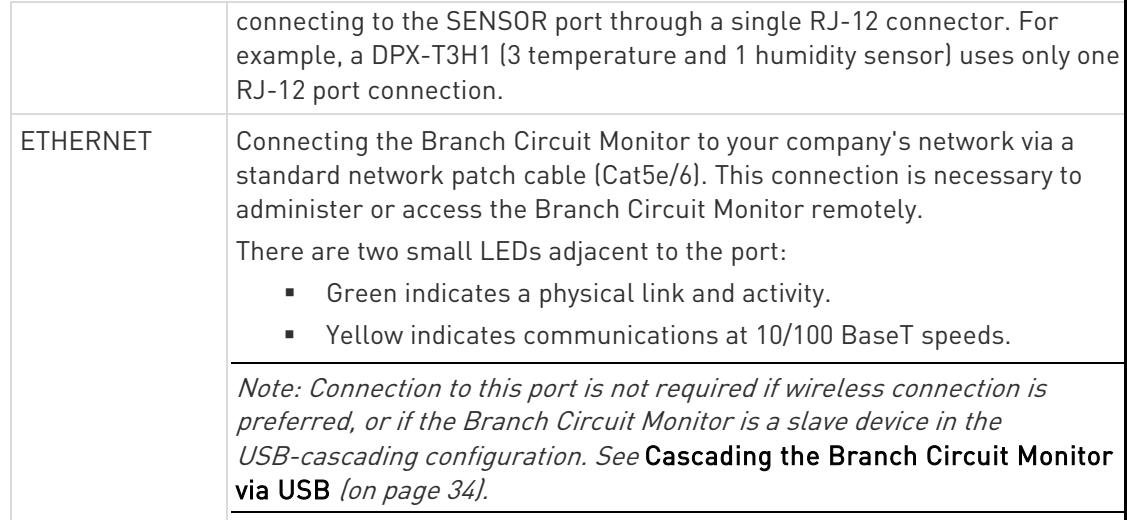

# LCD Display Panel

The LCD display panel shows different sensors' reading or status, and the device's MAC address.

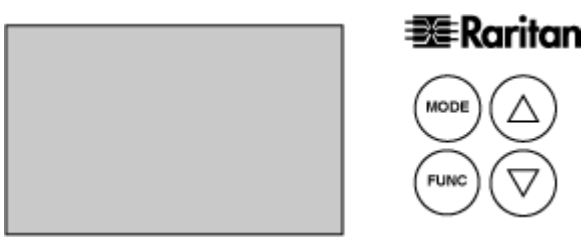

It consists of:

- A character LCD display
- Control buttons

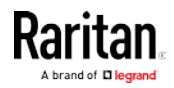

### LCD Display

Different types of information are shown in different sections of the LCD display. The diagram indicates the sections.

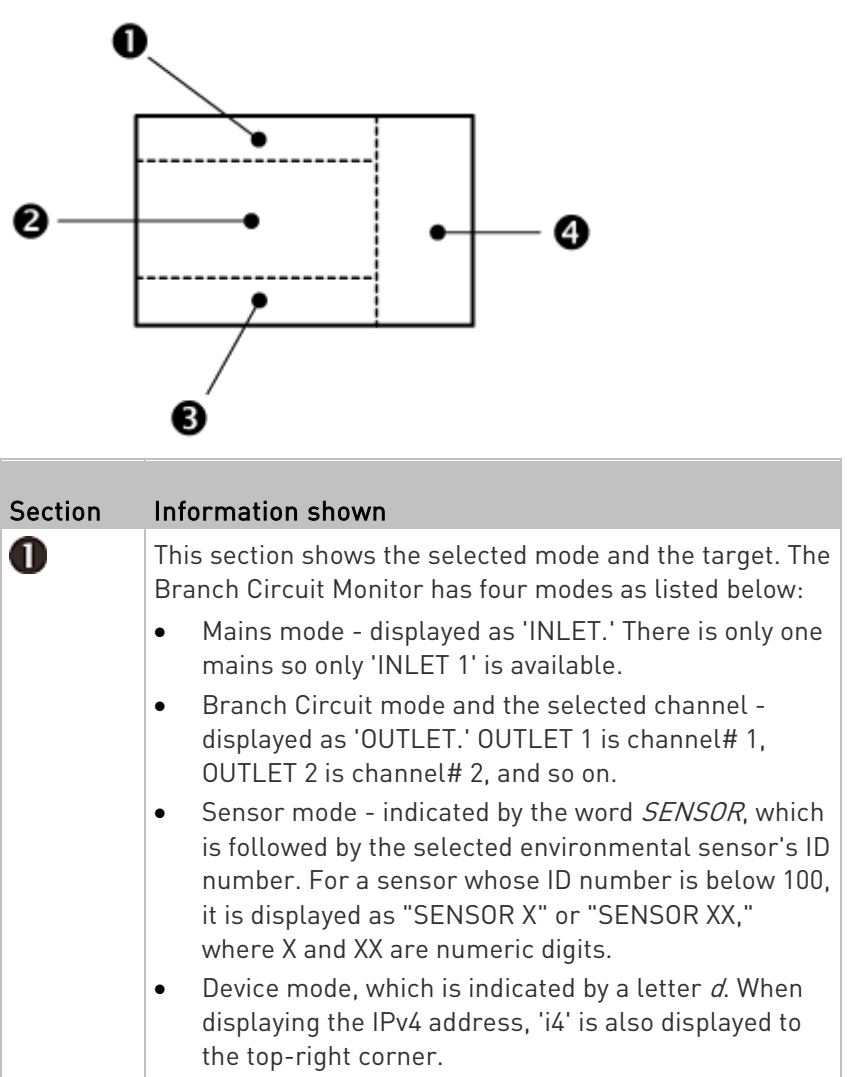

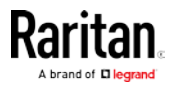

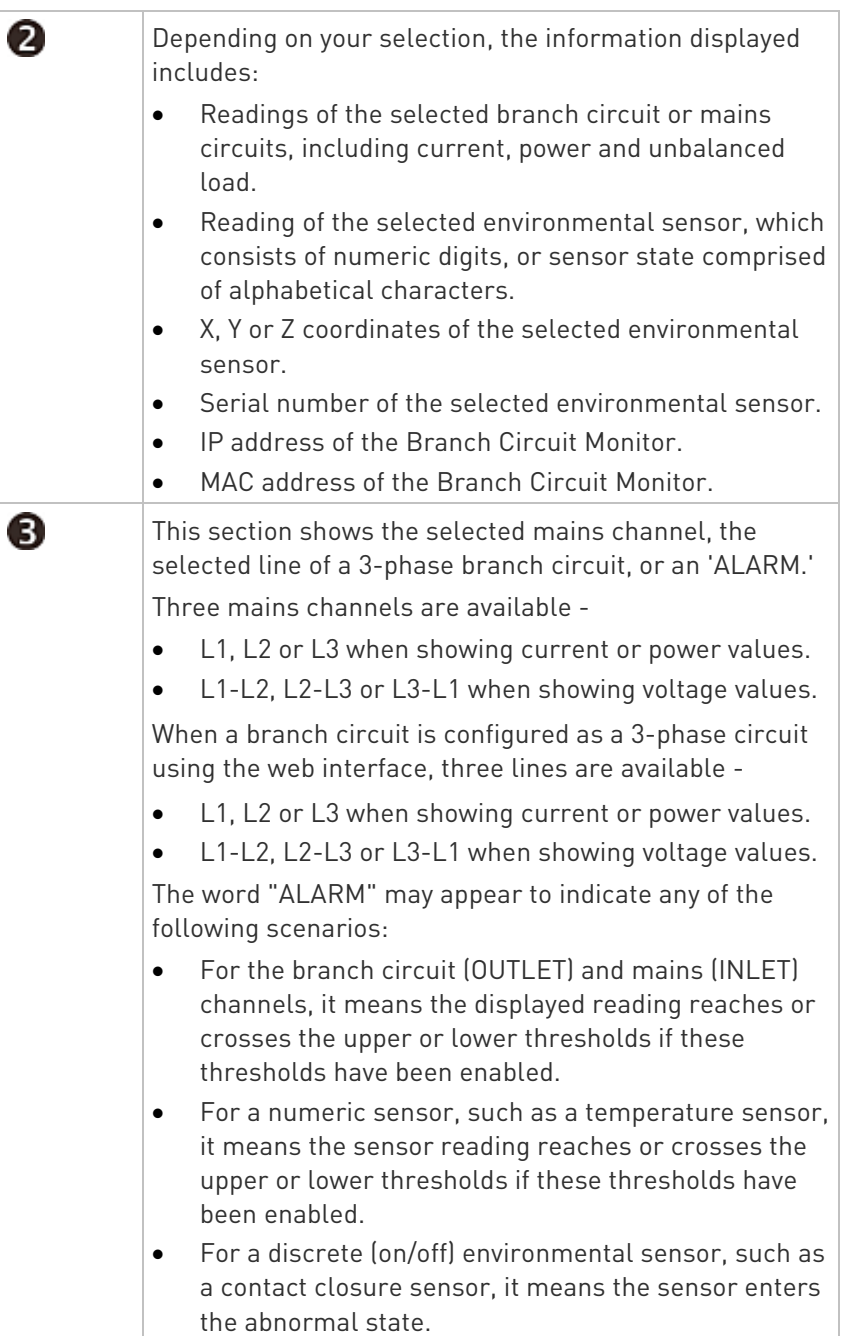

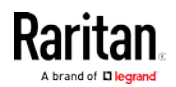

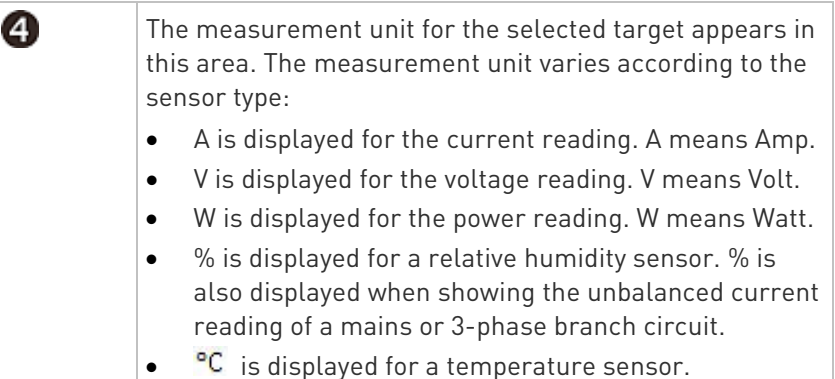

### Control Buttons

There are four control buttons.

- Up and Down buttons for selecting a specific channel, ID number or a device setting
- MODE button for switching between different modes, including: - Mains mode, displayed as INLET, for showing mains channel information
	- Branch Circuit mode, displayed as OUTLET, for showing branch circuit channel information
	- Sensor mode, displayed as SENSOR, for showing environmental sensor information
	- Device mode, indicated by a letter 'd,' for showing device settings
- FUNC (Function) button for switching between different data of the selected target, such as the current, voltage or power readings of a particular channel

#### Operating the LCD Display

After turning on or resetting this product, the display panel shows the current reading of the first branch circuit channel (that is, OUTLET 1) by default before you select a different channel or a different target.

#### Branch Circuit Information

The branch circuit information is displayed as "OUTLET" in the LCD display. By default the Branch Circuit Monitor displays the current reading of the channel 1 (that is, OUTLET 1) in the LCD display.

Important: Measurements of the branch circuit CTs may be incorrect if you have not properly configured your branch circuit CTs using the web interface. See Configuring the Branch Circuit Channels (on page

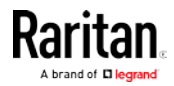

#### [106\)](#page-117-0).

#### To display a single-phase branch circuit channel's information:

- 1. By default this product enters the Branch Circuit mode, indicated by 'OUTLET' in the upper left corner of the LCD display. If not, press the MODE button until the word "OUTLET" is displayed.
- 2. Press the Up or Down button until the desired channel number is displayed at the top of the LCD display.

Depending on whether any branch circuit is configured as a 3-phase circuit in the web interface, the channel numbers shown in the display may or may not be identical to the physical channel numbers labeled on the Branch Circuit Monitor.

For information on configuring branch circuits using the web interface, see *Configuring the Branch Circuit Channels* (on page [106\)](#page-117-0).

For information on accurately identifying branch circuit channel numbers in the display, see Identifying Branch Circuit Channel Numbers (on page [84\)](#page-95-0).

- 3. Press the FUNC button to switch between voltage, active power and current readings of the selected target.
	- A is displayed for the current reading. A means Amp.
	- V is displayed for the voltage reading. V means Volt.
	- W is displayed for the power reading. W means Watt.

If the word "ALARM" appears below the reading, it means the currently displayed reading already reaches or crosses the upper or lower thresholds.

#### To display a 3-phase branch circuit channel's information:

1. Press the Up or Down button until the desired 3-phase branch circuit channel is selected.

For information on accurately identifying branch circuit channel numbers in the display, see Identifying Branch Circuit Channel Numbers (on page [84\)](#page-95-0).

- 2. While that 3-phase channel is being selected, press the Up or Down button to switch between each line, indicated by L1, L2 or L3 at the bottom of the display.
- 3. When any line is being displayed, press the FUNC button to switch between voltage, active power and current readings of this particular line.
	- A is displayed for the current reading. A means Amp.

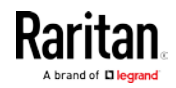

- <span id="page-95-0"></span> V is displayed for the voltage reading. V means Volt. When voltage is selected, L1-L2, L2-L3, or L3-L1 is displayed at the bottom of the display.
- W is displayed for the power reading. W means Watt.
- 4. To show the unbalanced load and active power of this 3-phase branch circuit, do the following:
	- a. Switch to the current reading of L1.
	- b. Press the Down button until '%' or 'W' is displayed to the right of the display. Make sure NONE of the line is displayed at the bottom of the display.
		- Unbalanced load % is displayed for the unbalanced current value.
		- Active power W is displayed for the power reading. W means Watt.

#### Identifying Branch Circuit Channel Numbers

A branch circuit channel is shown as  $OUTLET <sub>1</sub>$  in the LCD display.

• <n> is the index number of the selected branch circuit channel.

This index number is available on the Branch Circuits page of the web interface and likely to be different from the channel number labeled on the chassis of the Branch Circuit Monitor.

See the diagram below for the index number column on the Branch Circuits page.

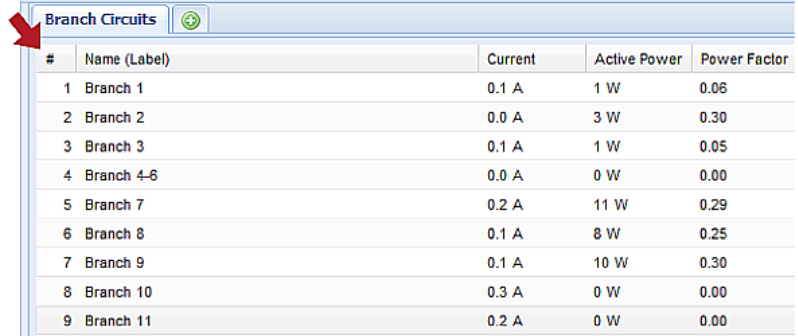

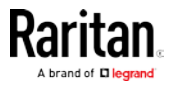

• Index numbers may differ each time when you change the configuration of any branch circuit CTs using the web interface. See Configuring the Branch Circuit Channels (on pag[e 106\)](#page-117-0) for proper configuration.

When all branch circuit channels are configured as *single-phase* branch circuits, the channel numbers shown in the LCD display are completely identical to the physical channel numbers labeled on the chassis of the Branch Circuit Monitor. For example, OUTLET 3 refers to the branch circuit channel labeled 3, and OUTLET 10 refers to the one labeled 10 on the Branch Circuit Monitor.

When any branch circuit channels are configured as a 3-phase branch circuit, the channel numbers shown on the LCD display may not be identical to the physical channel numbers labeled on the Branch Circuit Monitor, and you need to refer to the index number column for correct channel numbers.

#### Mains Information

The mains-related information is displayed as "INLET" in the LCD display. Because there is only one MAINS channel group on the Branch Circuit Monitor, only "INLET 1" is available.

Important: Measurements of the mains CTs may be incorrect if you have not properly configured your mains CTs using the web interface. See Configuring the Mains Channels (on page [103\)](#page-114-0).

#### ▶ To display a mains channel's information:

- 1. Press the MODE button until the term "INLET" is displayed.
- 2. When in the Mains mode, press the Up or Down button until the desired mains channel number (L1, L2 or L3) is shown at the bottom of the LCD display.
	- Pressing the  $\Delta$  (UP) button moves up one selection.
	- Pressing the  $\nabla$  (DOWN) button moves down one selection.

L1 or L1-L2 refers to the L1 channel on the Branch Circuit Monitor, L2 or L2-L3 refers to the L2 channel, and L3 or L3-L1 refers to the L3 channel.

- 3. Press the FUNC button to switch between voltage, active power and current readings of the selected target.
	- A is displayed for the current reading. A means Amp.
	- V is displayed for the voltage reading. V means Volt.
	- W is displayed for the power reading. W means Watt.

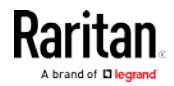

If the word "ALARM" appears below the reading, it means the currently displayed reading already reaches or crosses the upper or lower thresholds.

#### ▶ To display the unbalanced load and active power of the mains:

- 1. Switch to the current reading of any mains channel.
- 2. Press the Up or Down button until 'W' or '%' is displayed to the right of the LCD display. Make sure NONE of the mains channel number is displayed at the bottom of the display.
	- Unbalanced load % is displayed for the unbalanced current value.
	- Active power W is displayed for the power reading. W means Watt.

#### Environmental Sensor Information

The environmental sensor mode is displayed as "SENSOR" on the LCD display. Basic information about a specific environmental sensor is available, including the sensor's reading or state, X, Y, Z coordinates and its serial number.

Below illustrates the environmental sensor information.

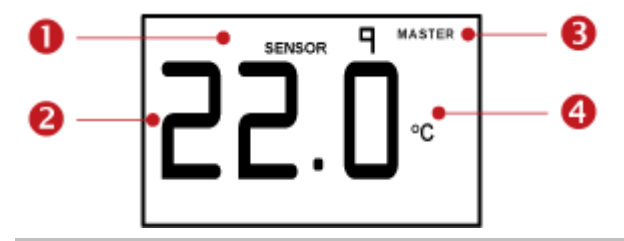

#### Number Example information

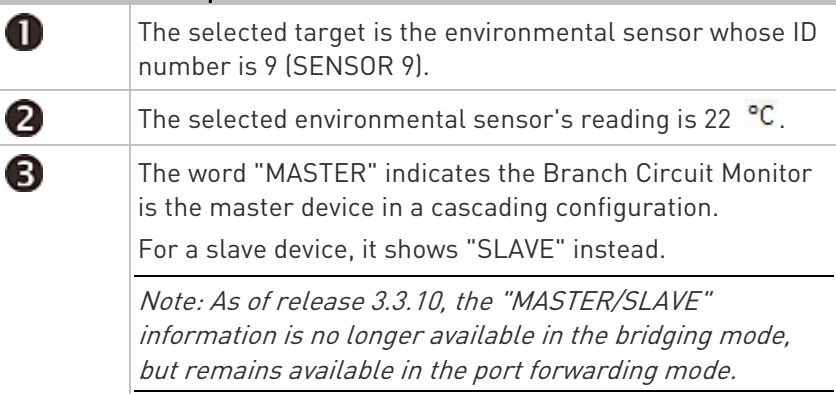

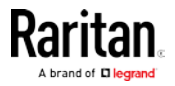

A)

#### Number Example information

The measurement unit is  $\degree C$  (degrees in Celsius).

#### ▶ To display the environmental sensor information:

- 1. Press the MODE button until this product enters the Sensor mode, as indicated by "SENSOR" at the top of the LCD display.
- 2. Press the Up or Down button until the desired environmental sensor's ID number is displayed.
- 3. For example, "SENSOR 1" refers to the sensor #1 listed on the Branch Circuit Monitor web interface.
- 4. The LCD display shows the reading or state of the selected sensor in the middle of the LCD display.
	- When showing a numeric sensor's reading, the appropriate measurement unit is displayed to the right of the reading.

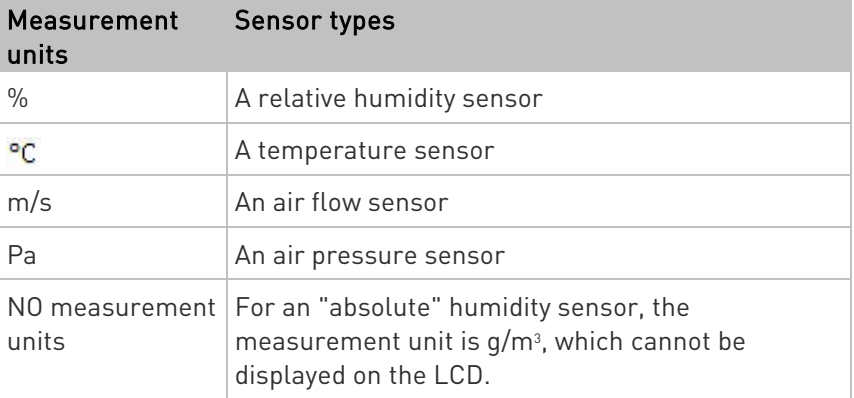

Available states for a state sensor:

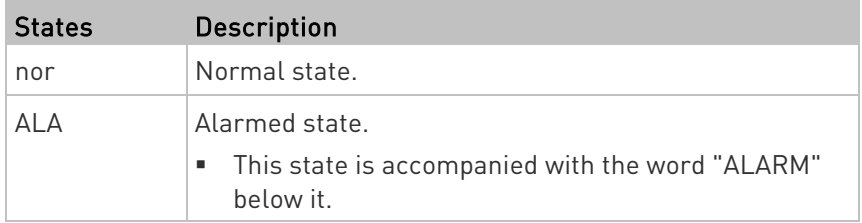

 Available states for a dry contact signal actuator (DX sensor series):

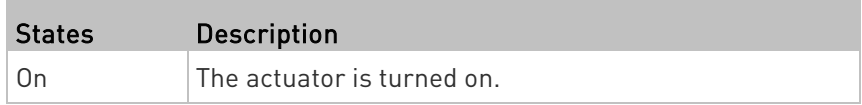

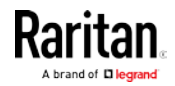

#### Chapter 4: Panel Components

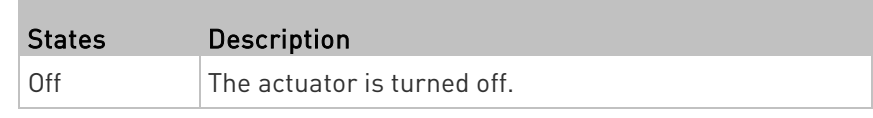

Note: Numeric sensors show both numeric readings and sensor states to indicate environmental or internal conditions while state sensors show sensor states only to indicate state changes.

- 5. Press the FUNC button to show the sensor's port position. There are two types of information.
	- $\blacksquare$  P:n (where n is the SENSOR port's number): This information indicates the SENSOR port number.
	- $C: x$  (where x is the sensor's position in a sensor chain): This information indicates the sensor's position in a chain, which is available for DPX2, DPX3 and DX sensors only. The LCD display will cycle between the port information  $(P:n)$  and chain position information  $(C:x)$ .

Note that if the DPX3-ENVHUB4 sensor hub is used to connect the DPX2, DPX3 or DX sensors, the chain position information (C:x) is displayed twice - the first one indicates the sensor hub's chain position, which is always  $C:1$ , and the second one indicates the sensor's chain position.

- 6. Press the FUNC button to display the X, Y and Z coordinates of the sensor respectively.
	- X coordinate is shown as "x:NN," where NN are the first two numeric digits entered for the X coordinate in the web interface.
	- Y coordinate is shown as "y:NN," where NN are the first two numeric digits entered for the Y coordinate in the web interface.
	- Z coordinate is shown as "z:NN," where NN are the first two numeric digits entered for the Z coordinate in the web interface.

If one or both of the first two digits for a specific coordinate are alphabetical characters, these alphabetical characters are replaced with dashes (-).

7. Press the FUNC button to display the serial number of the sensor, which is shown as "s:XX," where XX are two digits of the serial number. The LCD will cycle through the serial number from the first two digits to the final two.

For example, if the serial number is AE17A00022, the LCD display shows the following information one after another:

s:AE --> s:17 --> s:A0 --> s:00 --> s:22

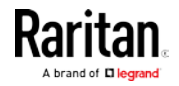

Note: Some alphabets cannot be properly displayed due to the LCD display restriction. For example, Q looks like 9, Z looks like 2, and M looks like  $\Xi$  . Check the sensor's label or the web interface when you have doubts.

#### IPv4 Address

The IP address is available in the Device mode, which is indicated by the alphabet 'd' shown at the top of the LCD display. Note that the LCD display only shows the IPv4 address (if available).

Below illustrates the IP address information.

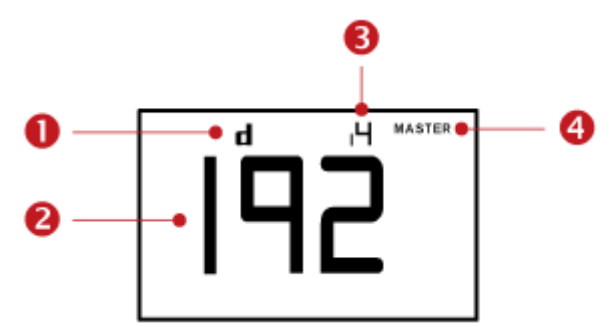

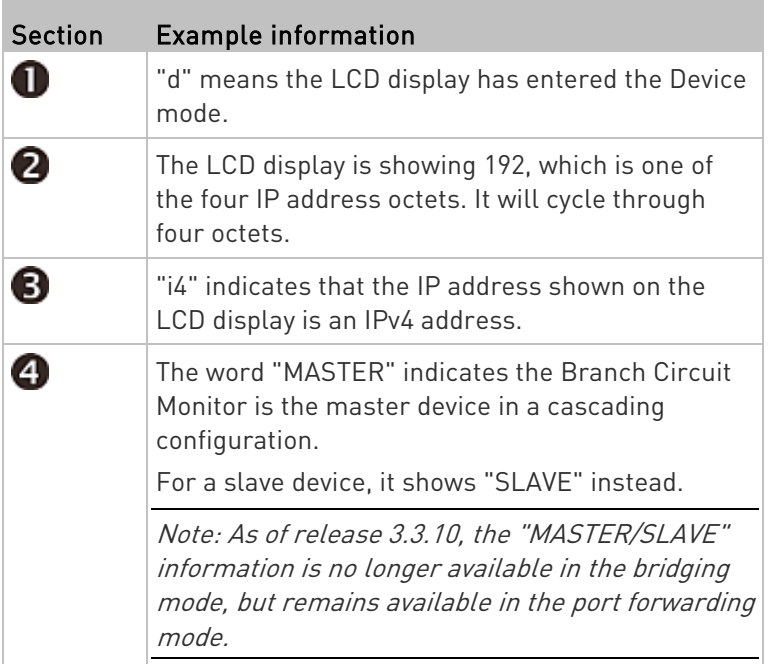

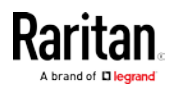

<span id="page-101-0"></span>If you connect your Branch Circuit Monitor to the wireless network, a Wi-Fi icon is displayed at the bottom-right corner.

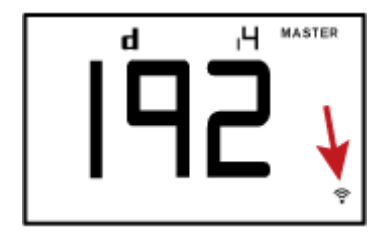

#### Þ To display the IPv4 address:

- 1. Press the MODE button to enter the Device mode, indicated by an alphabet "d" at the top left of the display.
- 2. The LCD display cycles between the four octets of the IPv4 address, indicated by "i4" at the upper right corner of the display.

For example, 192.168.84.4 cycles in this sequence:

192 --> 168 --> 84 --> 4

# Reset Button

The reset button is located inside a small hole which is labeled RESET.

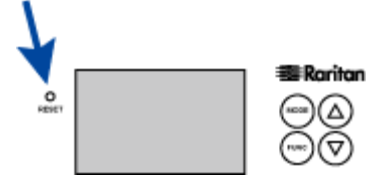

The Branch Circuit Monitor can be reset to its factory default values using this button when a serial connection is available. See Resetting to Factory Defaults.

Without the serial connection, pressing this reset button only restarts the Branch Circuit Monitor software.

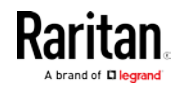

# <span id="page-102-0"></span>Chapter 5 Using the Web Interface

This chapter explains how to use the web interface to administer a Branch Circuit Monitor.

## In This Chapter

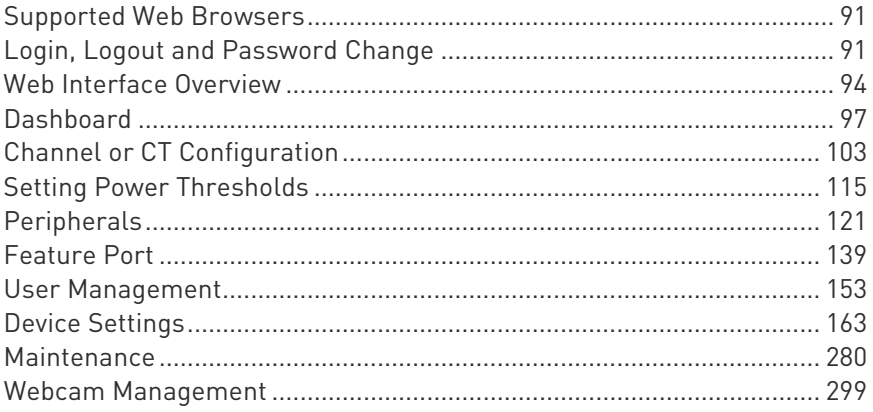

# Supported Web Browsers

- Internet Explorer® 11
- Windows Edge
- Firefox® 25 and later
- Safari® (Mac)
- Google® Chrome® 52 and later
- Android 4.2 and later
- iOS 7.0 and later

Note: Depending on the browser you use, spin controls similar to  $\Rightarrow$ may or may not appear in the numeric input fields. Clicking these adjusts numeric values by 1.

# Login, Logout and Password Change

The first time you log in to the Branch Circuit Monitor, use the factory default "admin" user credentials. For details, see the Quick Setup Guide accompanying the product.

After login, you can create user accounts for other users. See *Creating* Users (on page [154\)](#page-165-0).

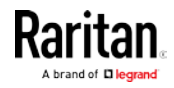

#### Login

You must enable JavaScript in the web browser for proper operation.

#### $\blacktriangleright$  To log in to the web interface:

- 1. Open a browser and type the IP address of the Branch Circuit Monitor.
	- **If the link-local addressing has been enabled, you can type** pdu.local instead of an IP address. See APIPA and Link-Local Addressing.

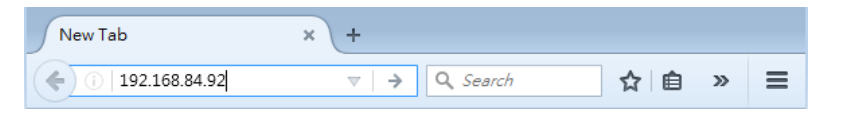

Tip: You can also enter the desired page's URL so that you can immediately go to that page after login. See Quick Access to a Specific Page.

- 2. If any security alert message appears, accept it.
- 3. The login screen displays. Type your user name and password. User credentials are case sensitive.

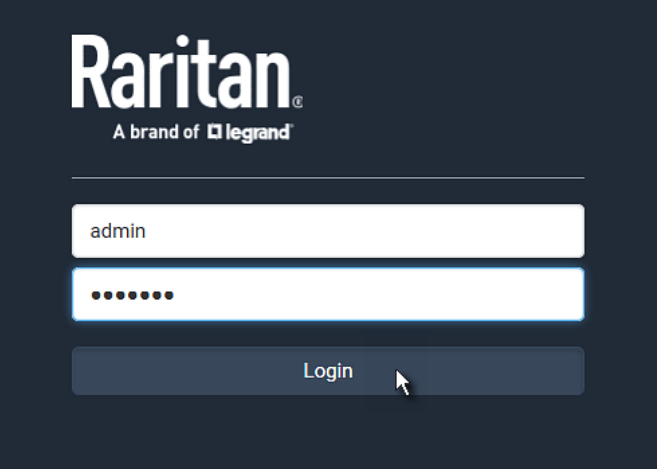

- 4. (Optional) If a security agreement is displayed, accept it. Otherwise, you cannot log in.
	- To select the agreement checkbox using the keyboard, first press Tab to go to the checkbox and then Enter.

Note: To configure the security agreement, see Enabling the Restricted Service Agreement (on pag[e 214\)](#page-225-0).

5. Click Login or press Enter. The Branch Circuit Monitor web interface opens.

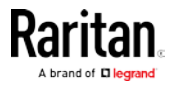

Note: The address to access a slave device in the port forwarding mode via non-standard ports is a combination of a protocol (http:// or https://), an IP address and a port number. See Port Forwarding Examples (on page [181\)](#page-192-0).

#### Changing Your Password

You must have the Change Own Password permission to change your own password. See Creating Roles.

You must have Administrator Privileges to change other users' passwords. See *Editing or Deleting Users* (on pag[e 158\)](#page-169-0).

#### **Password change request on first login:**

On *first login*, if you have both the Change Local User Management and Change Security Settings permissions, you can choose to either change your password or ignore it.

- Not Now ignores the request for this time only.
- Do not ask again ignores the request permanently. If you select this checkbox, then click Not Now.
- Or enter the new password and click Ok.

Users without permissions listed must change password.

Note: This password change request also appears if the 'force password change' is enabled in the user account setting. See Creating Users (on pag[e 154\)](#page-165-0).

- ▶ To change your password via the Change Password command:
- 1. Choose User Management > Change Password.
- 2. First type the current password, and then the new password twice. Passwords are case sensitive.
	- A password comprises 4 to 64 characters.

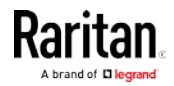

#### <span id="page-105-0"></span>Remembering User Names and Passwords

The Branch Circuit Monitor supports the password manager of common web browsers, including:

- Microsoft Internet Explorer®
- Mozilla Firefox®
- Google Chrome®

You can save the login name and password when these browsers ask whether to remember them.

For information on how to activate a web browser's password manager, see the user documentation accompanying your browser.

The Branch Circuit Monitor does NOT support other browser password managers.

#### Logout

After finishing your tasks, you should log out to prevent others from accessing the Branch Circuit Monitor web interface.

- To log out without closing the web browser:
- Click "Logout" on the top-right corner.
	- -- OR --
- Close the Branch Circuit Monitor tab while there are other tabs available in the browser.
- ▶ To log out by closing the web browser:
- Click  $\boxed{23}$  on the top-right corner of the window. -- OR --
- Choose File > Close, or File > Exit.

## Web Interface Overview

The web interface consists of four areas as shown below.

#### Operation: ▶

- 1. Click any menu or submenu item in the area of  $\bigcirc$ .
- 2. That item's data/setup page is then opened in the area of  $\bullet$ .
- 3. Now you can view or configure settings on the opened page.

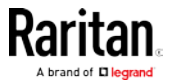

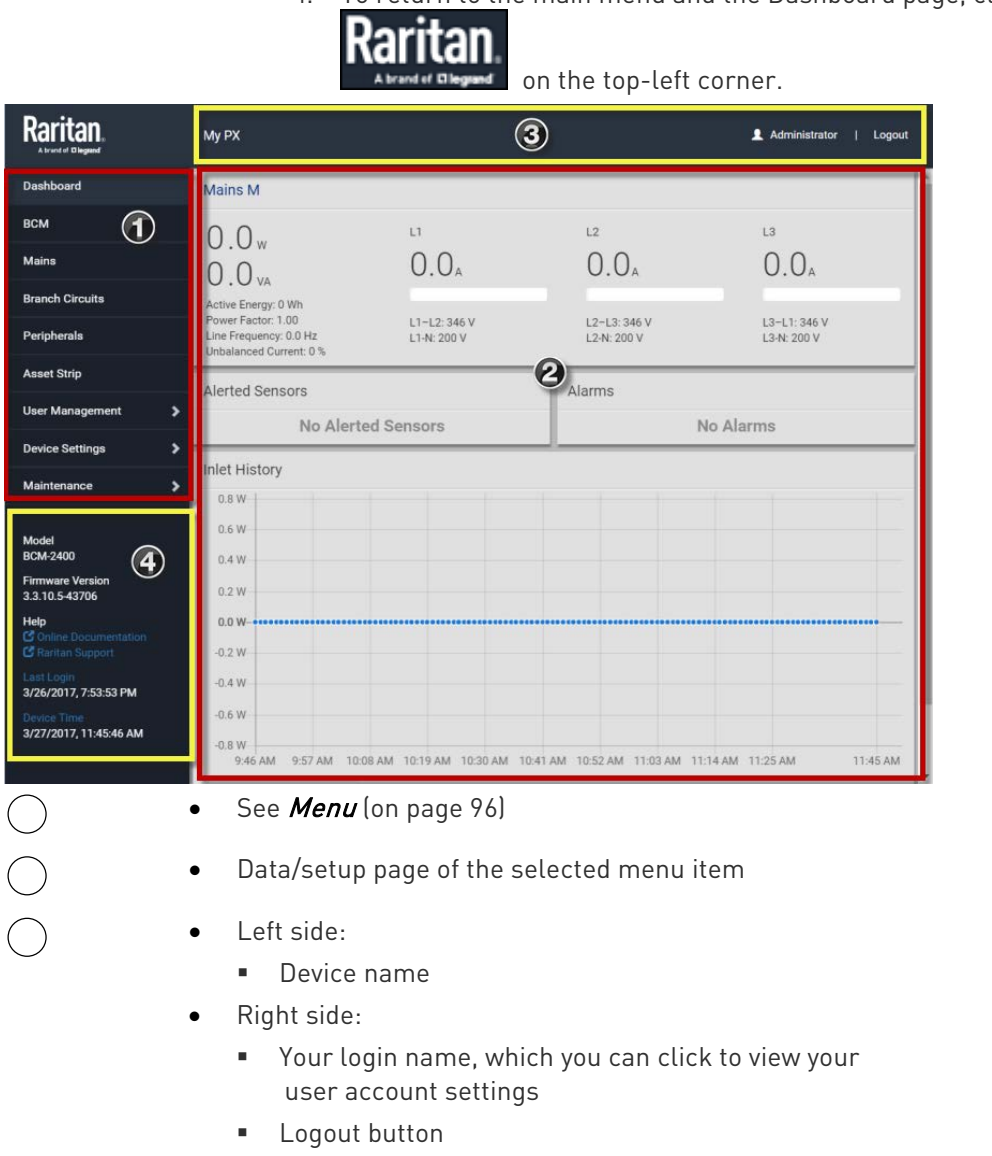

4. To return to the main menu and the Dashboard page, click

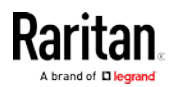

#### <span id="page-107-0"></span>Chapter 5: Using the Web Interface

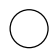

- From top to bottom --
	- Your Branch Circuit Monitor model
	- **Current firmware version**
	- Online Documentation: link to the online help.
	- Raritan Support: link to the Raritan Technical Support webpage.
	- Date and time of your user account's last login
		- **Click Last Login to view your login history.**
	- **System time** 
		- **EXECLICE Click Device Time to open the Date/Time setup** page.

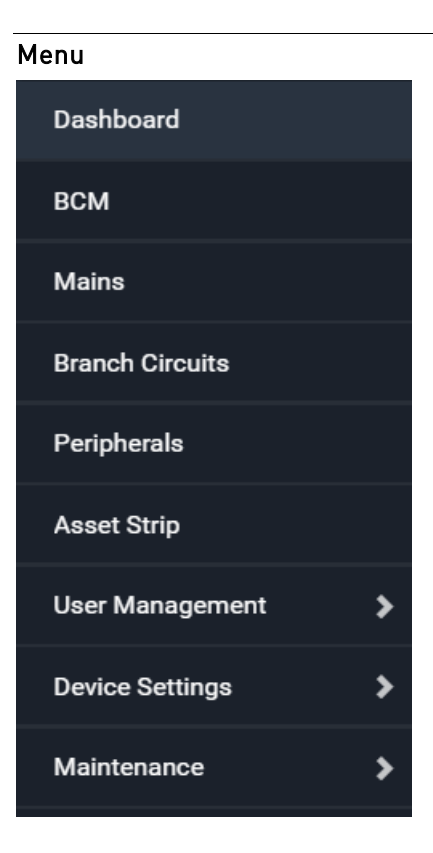

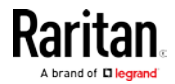
If a menu item contains the submenu, the submenu is shown after clicking that item.

- To return to the previous menu list, do any below: ▶
- Click the topmost link with the symbol >. For example, click « Home
- Press Backspace on the keyboard.

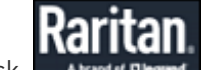

OR click **A kend of the under** on the top-left corner to return to the main menu.

# Dashboard

### Dashboard - Mains

### **Link to the Mains page:**

To view more information or configure the mains circuit, click the Mains link.

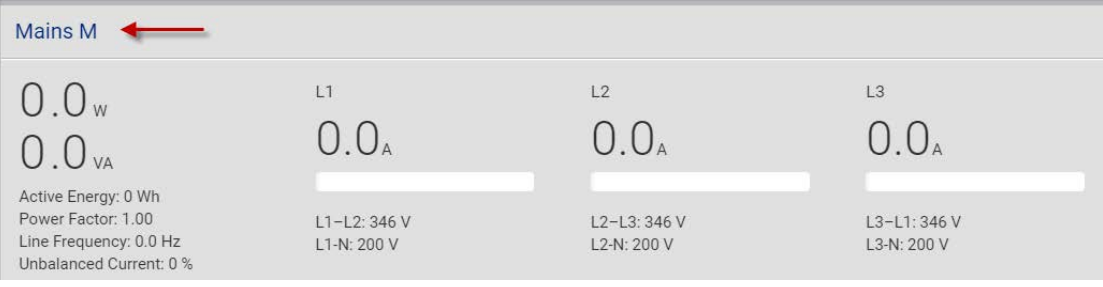

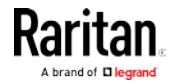

The left side lists all or some of the following data. Available data is model dependent.

- Active Energy
- Power Factor
- Line Frequency
- Unbalanced Current

The right side shows the current and voltage data per phase. For a single-phase device, it shows only one line, but for a three-phase device, it shows three lines (L1, L2 and L3).

Inlet data from top to bottom includes:

- RMS current (A)
- A bar showing the RMS current level
- RMS voltage (V)

The RMS current bars automatically change colors to indicate the current status if the thresholds have been enabled. To configure thresholds, see Inlet.

The right side shows the current and voltage data per phase.

Data from top to bottom includes:

- RMS current (A)
- A bar showing the RMS current level
- RMS voltage (V)

The RMS current bars automatically change colors to indicate the current status if the thresholds have been enabled. To configure thresholds, see Mains.

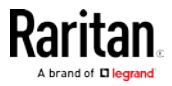

### Dashboard - Alerted Sensors

When any internal sensors or environmental sensor packages connected to the Branch Circuit Monitor enter an abnormal state, the Alerted Sensors section in the Dashboard show them for alerting users. This section also lists tripped circuit breakers or blown fuses, if available.

To view detailed information or configure each alerted sensor, you can click each sensor's name to go to individual sensor pages. See Individual Sensor/Actuator Pages (on page [134\)](#page-145-0).

If wanted, you can resort the list by clicking the desired column header. See Sorting a List.

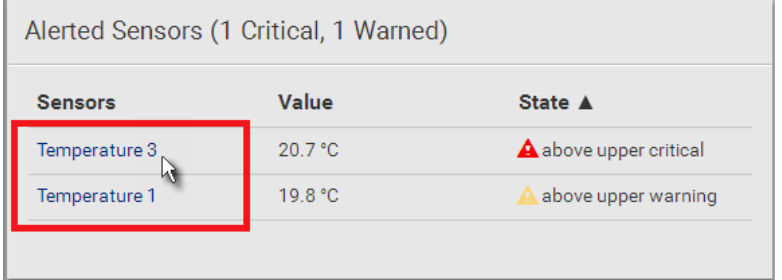

#### Summary in the section title: ►

Information in parentheses adjacent to the title is the total number of alerted sensors.

For example:

- 1 Critical: 1 sensor enters the critical or alarmed state.
	- Numeric sensors enter the critical state.
	- State sensors enter the alarmed state.

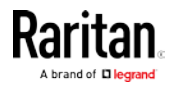

T.

• 1 Warned: 1 'numeric' sensor enters the warning state.

## **List of alerted sensors:**

Two icons are used to indicate various sensor states.

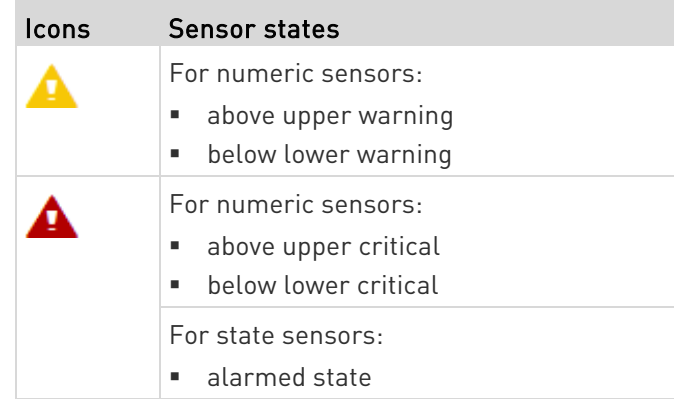

For details, see *Sensor/Actuator States* (on page [128\)](#page-139-0).

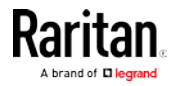

### Dashboard - Inlet History (Mains History)

The power waveform for the inlet helps you observe whether there were abnormal events within the past tens of minutes. The default is to show the inlet's active power data.

You can have it show the waveform of other inlet power data. Simply

select a different data type by clicking the selector  $\boxed{\bullet}$  below the diagram. Available data types include:

- RMS current
- RMS voltage
- Active power
- Apparent power

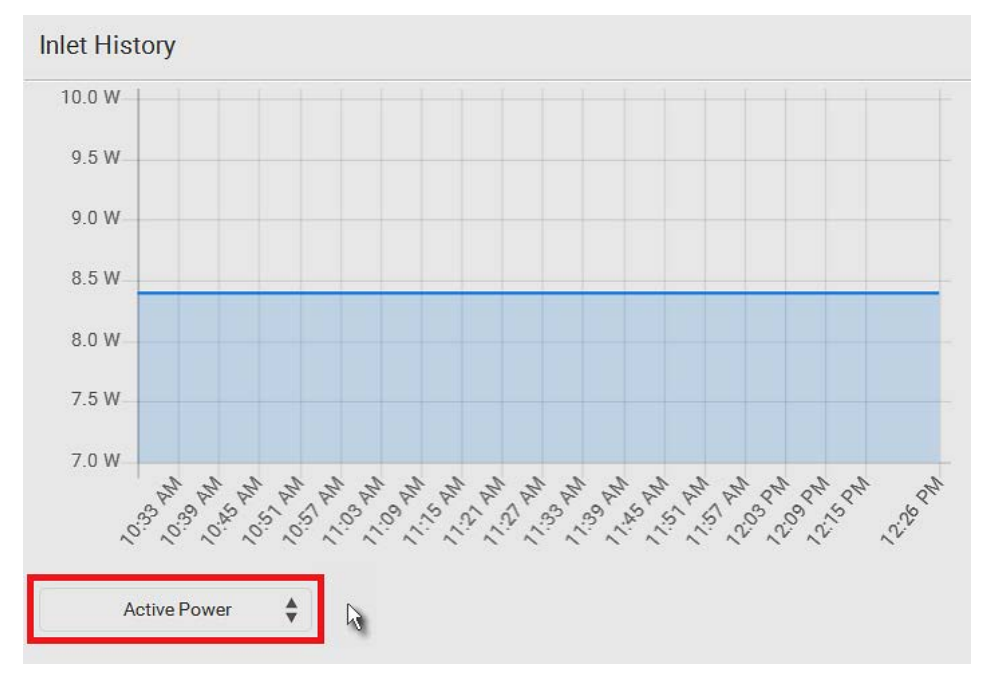

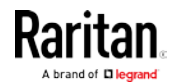

### Dashboard - Alarms

If configuring any event rules which require users to take the acknowledgment action, the Alarms section will list any event which no one acknowledges yet since event occurrence.

Note: For information on event rules, see Event Rules and Actions (on page [218\)](#page-229-0).

Only users with the Acknowledge Alarms permission can manually acknowledge an alarm.

#### To acknowledge an alarm: ▶

• Click Acknowledge, and that alarm then disappears from the Alarms section.

# Alarms

Name: System Tamper Alarm Reason: Peripheral device 'Tamper Detector 1' in slot 8 is alarmed. First Appearance: 1/9/2000, 6:27:24 AM Last Appearance: 2/26/2000, 4:39:58 AM Count: 8 More Alerts: 87 more reasons ♥

×

This table explains each column of the alarms list.

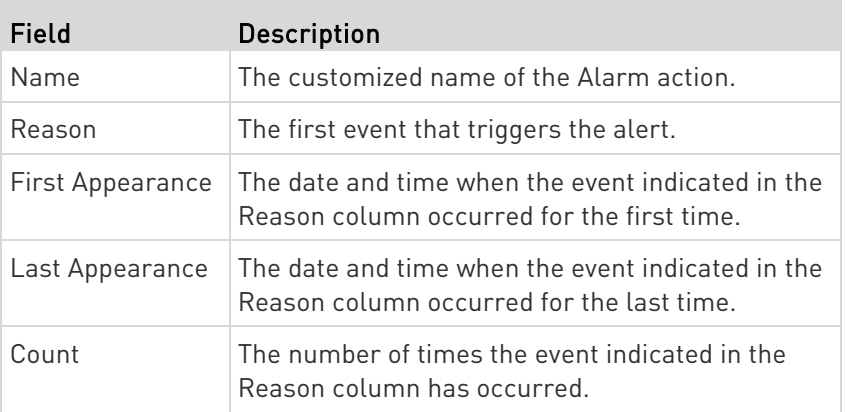

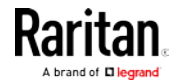

Acknowledge

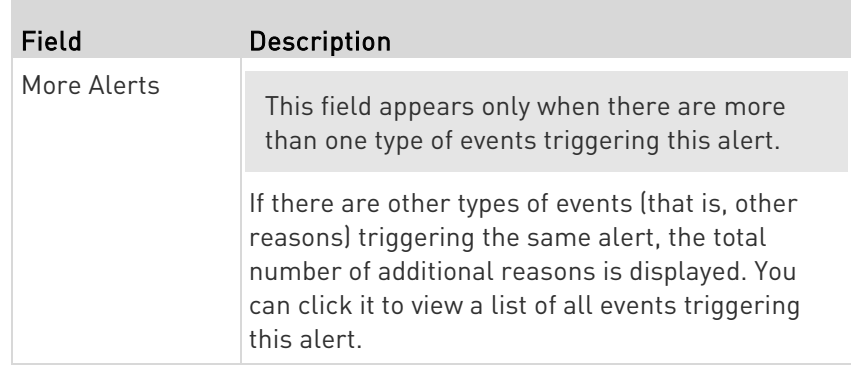

# Channel or CT Configuration

You can configure the CT settings, name each channel of the mains and branch circuits, or monitor their status remotely.

All Channel and CT configuration is done in the BCM, Mains and Branch Circuits pages, accessed from the Menu.

Important: Make sure the CTs are configured properly via the web interface, such as the maximum rating and turns ratio of each CT. Otherwise, the measurements generated may be incorrect.

## Configuring the Mains Channels

To configure the mains channels properly, you must know the specifications of the CTs snapped onto the mains circuits. For information on the specifications of Raritan CTs, see *Raritan CT* Specifications (on page [433\)](#page-444-0).

Warning: The information entered for the CT determines whether the Branch Circuit Monitor generates correct power measurements. Make sure you type or select the correct information. For any questions on the Raritan CT specifications, consult Raritan Technical Support.

### ▶ To configure the mains channels:

1. Click BCM in the Menu.

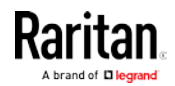

2. Go to the Circuit Setup section. The Mains channel group is listed first. Click the Pencil Icon to open the Mains Configuration

dialog.

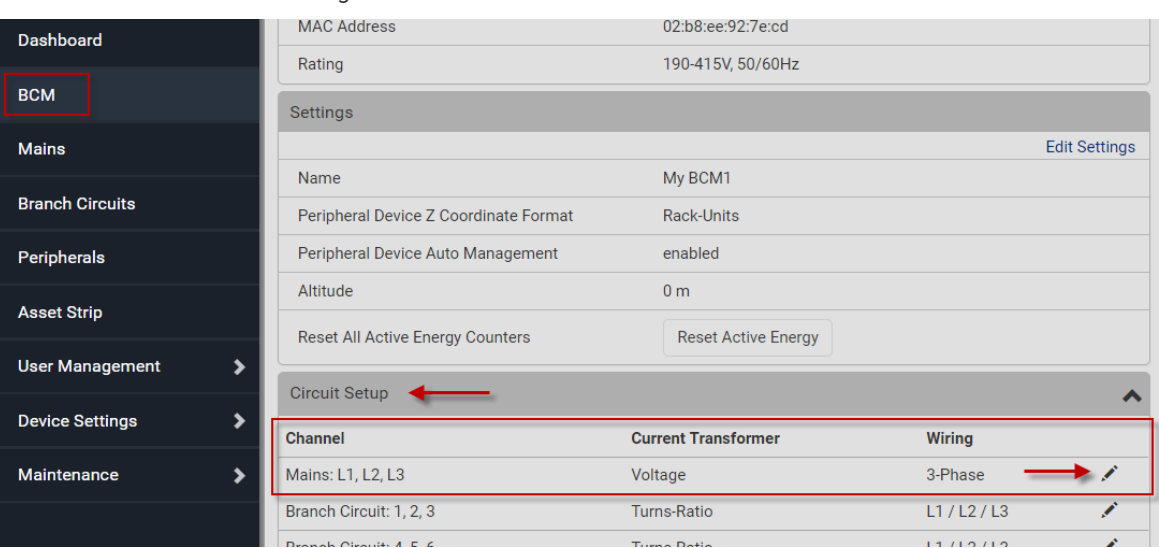

- 3. In the Transformer Type field, select the type of the mains CT you are using from the list. For Raritan mains CT, select Voltage. (Turns Ratio is used for branch circuit CTs.)
- 4. In the Full-Scale Current (A) field, enter the maximum current rating of your mains CT. Default is 200A.

There are two types of Raritan mains CTs at the time of writing - one is rated at 200A and the other is rated at 250A. Other CTs (including CTs with higher ratings) may be available later. Check Raritan Technical Support for information.

5. In the Full-Scale Voltage (mV) field, enter the voltage supported by your mains CT. Default is 333mV.

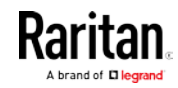

Both 200A- and 250A-rated Raritan mains CT have a full-scale voltage of 333mV.

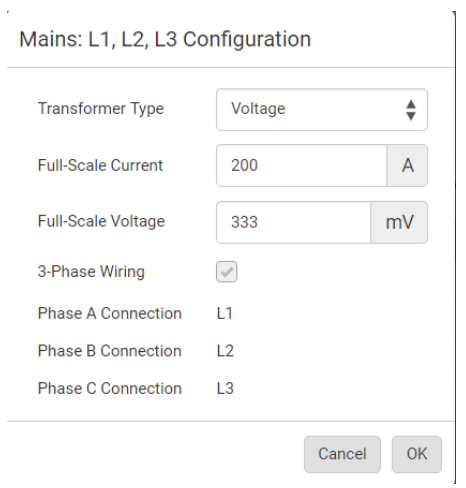

- 6. Click OK in the configuration dialog.
- 7. You are returned to the Circuit Setup section .You must click Save and Reboot for changes to take effect.

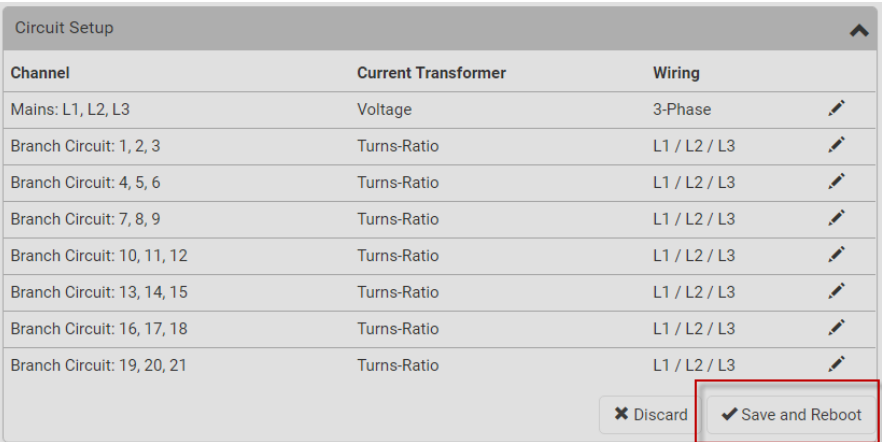

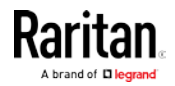

### <span id="page-117-0"></span>Configuring the Branch Circuit Channels

To configure the branch circuit channels, you must know the specifications of the CTs snapped onto the branch circuits and whether the monitored branch circuit is single-phase or 3-phase. For information on the specifications of Raritan CTs, see *Raritan CT Specifications* (on page [433\)](#page-444-0).

Warning: The information entered for the CT determines whether the Branch Circuit Monitor generates correct power measurements. Make sure you type or select the correct information. For any questions on the Raritan CT specifications, consult Raritan Technical Support.

### ▶ To configure the branch circuit channels:

- 1. Click BCM in the Menu.
- 2. Go to the Circuit Setup section. The Branch circuit channel groups are listed below the Mains circuit channel. Each branch circuit

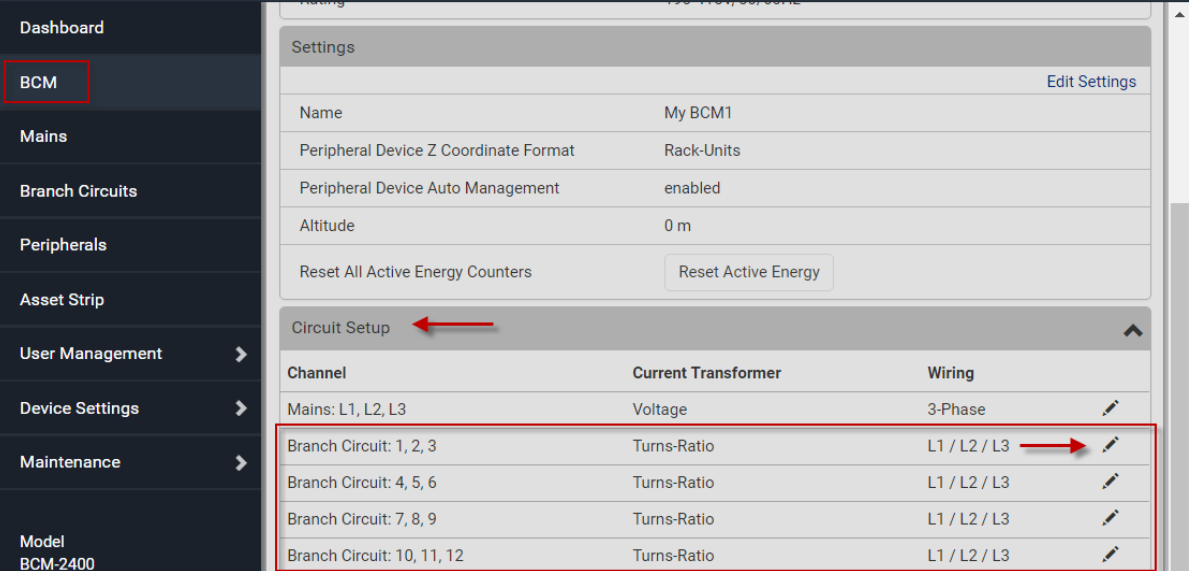

comprises 3 consecutive channels. Click the Pencil Icon open the Branch Configuration dialog.

- 3. In the Transformer Type field, select the type of the branch circuit CT you are using from the list. For Raritan branch circuit CTs, select Turns Ratio. (Voltage is used for Raritan Mains circuit CTs.)
- 4. In the Turns Ratio field, enter the turns ratio of the CTs connected to the selected channel group. Default is 2000. Common Raritan branch circuit CTs:

- 60A CT turns ratio is 1:2000.
- $\blacksquare$  100A CT turns ratio is 1:4000.
- 5. Leave the Burden Resistor (Ohm) field at the default value (10) because the Branch Circuit Monitor has a built-in burden resistor of 10 ohm for branch circuit channels.
- 6. Specify the type of circuit (line) monitored by each channel group. There are two ways to set the circuit types:
	- a. If the selected channel group is monitoring three single-phase branch circuits, do the following and the three channels will be displayed as three "separate" single-phase channels:
		- Make sure the 3-Phase Wiring checkbox is deselected.
		- Select the appropriate circuit type (L1, L2 or L3) in the Phase A Connection field. The Phase A refers to the channel that uses the same channel color as channel #1 on the Branch Circuit Monitor. See *Channel Convention* (on page [11\)](#page-22-0) for available channel colors. The Phase A channels include channels #1, #4, #7, #10, #13 and so on.
		- Select the appropriate circuit type (L1, L2 or L3) in the Phase B Connection field. The Phase B refers to the channel that uses the same channel color as channel #2 on the Branch Circuit Monitor. The Phase B channels include channels #2, #5, #8, #11, #14 and so on.
		- Select the appropriate circuit type (L1, L2 or L3) in the Phase C Connection field. The Phase C refers to the channel that uses the same channel color as channel #3 on the Branch Circuit Monitor. The Phase C channels include channels #3, #6, #9, #12, #15 and so on.
		- If any channel is not connected to a CT or the CT connected to it is not snapped onto any conductor, select Unconnected instead.
	- b. If the selected channel group is monitoring one 3-phase branch circuit, do the following and the three channels will be displayed as "one" 3-phase channel in the navigation tree:
		- Select the 3-Phase Wiring checkbox. The Phase A, B and C fields are automatically set to L1, L2 and L3 respectively.

The Branch Circuit Monitor will measure and display the unbalance load of a 3-phase channel.

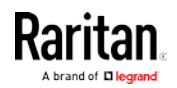

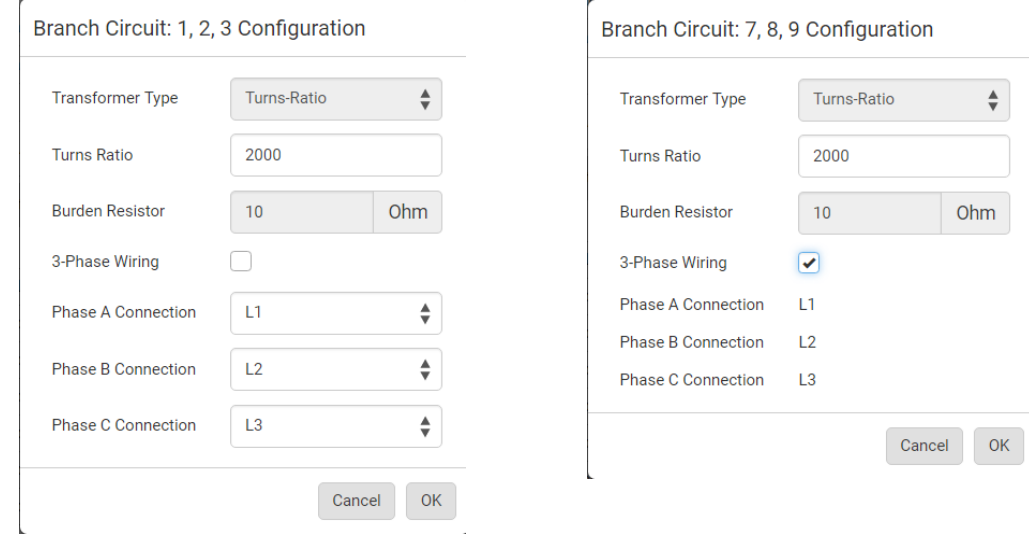

- 7. Click OK.
- 8. You are returned to the Circuit Setup section .You must click Save and Reboot for changes to take effect.

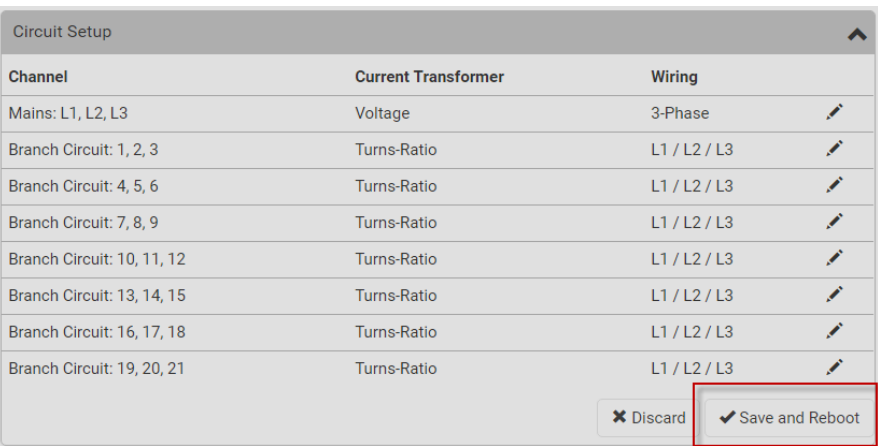

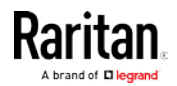

### Naming the Mains Channels

You can customize the mains' name for identification. The customized name is followed by the label in parentheses.

Note: In this context, the label refers to the character used to identify the mains, that is, M.

### $\blacktriangleright$  To name the Mains:

1. In the Menu, click Mains to open the Mains M page in the right pane.

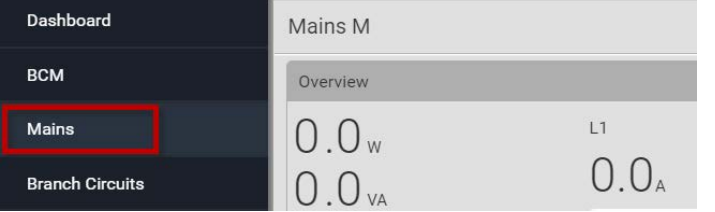

2. Click Edit Settings. Type a new name in the Name field.

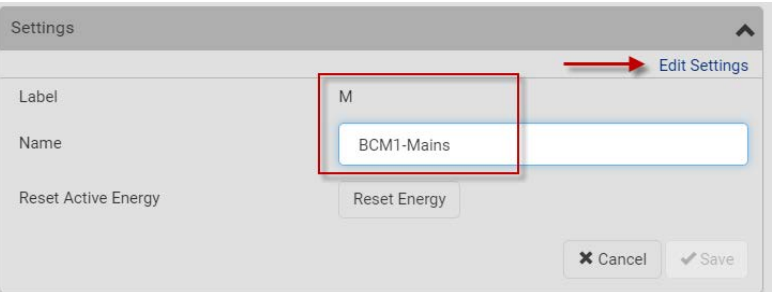

3. Click Save. The Mains page is renamed, and displays the M label in parentheses.

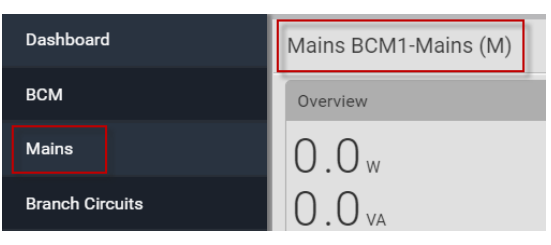

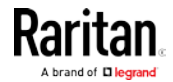

### Naming Branch Circuit Channels

You can name each branch circuit channel for easily identifying their usage.

The customized name is followed by the label in parentheses.

Note: In this context, the label refers to the physical channel number(s) associated with a branch circuit channel. For a single-phase branch circuit channel, the label is an individual channel number, such as 1, 2, 3 and so on. For a 3-phase branch circuit channel, the label consists of 3 channel numbers, such as 1-3, 4-6, 7-9 and so on. See Configuring the Branch Circuit Channels (on pag[e 106\)](#page-117-0).

## ▶ To name a branch circuit channel:

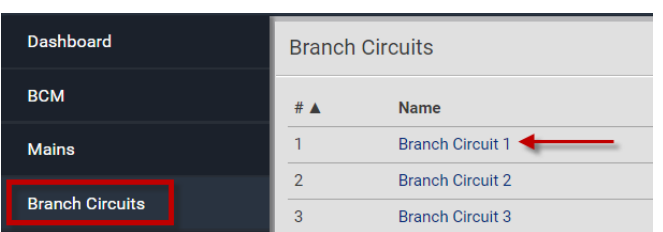

1. In the Menu, click Branch Circuits, then click a branch circuit link.

The page for this branch circuit channel opens in the right pane.

- 2. Click Edit Settings.
- 3. Type a new name in the Name field. It is recommended to contain the panel number and usage of the monitored circuit in the customized channel name. See Mapping Channels with Branch Circuits (on page [32\)](#page-43-0).

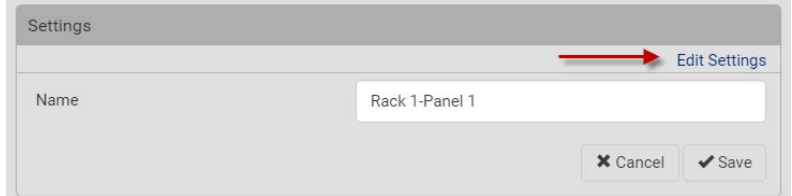

4. Click OK. The branch circuit channel page is renamed.

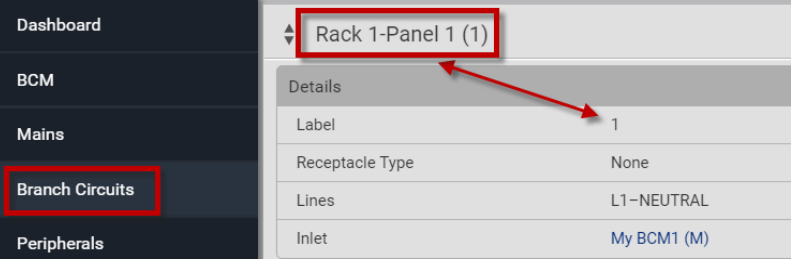

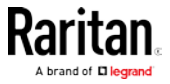

### Monitoring the Mains Channels

Note: If a sensor row is colored, it means the sensor reading already crosses one of the thresholds or the sensor enters the alarmed state. See The Yellow- or Red-Highlighted Sensors (see "[Yellow- or](#page-137-0)  [Red-Highlighted Sensors](#page-137-0)" on pag[e 126\)](#page-137-0).

### ▶ To monitor the Mains Channels:

- 1. Click Dashboard in the Menu.
- 2. The Mains section is at the top of the Dashboard page. Check the overview here.

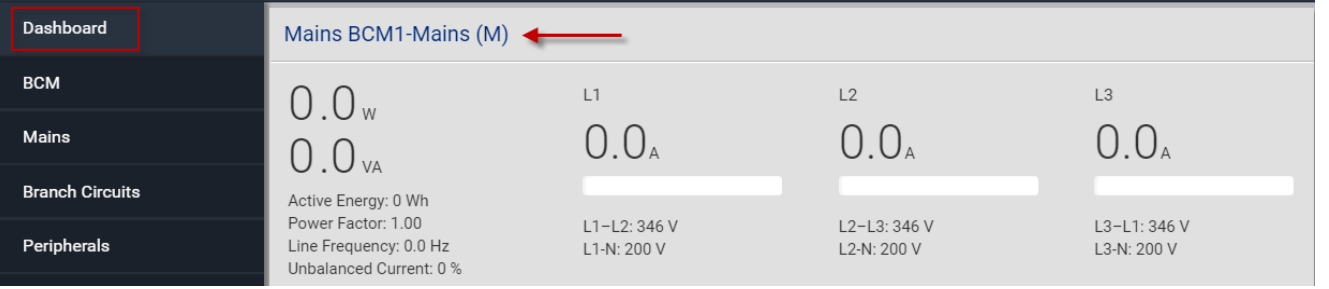

- 3. To view more details, click the Mains link in the dashboard, or click Mains in the Menu. The Mains details page opens to display:
	- Readings for each sensor

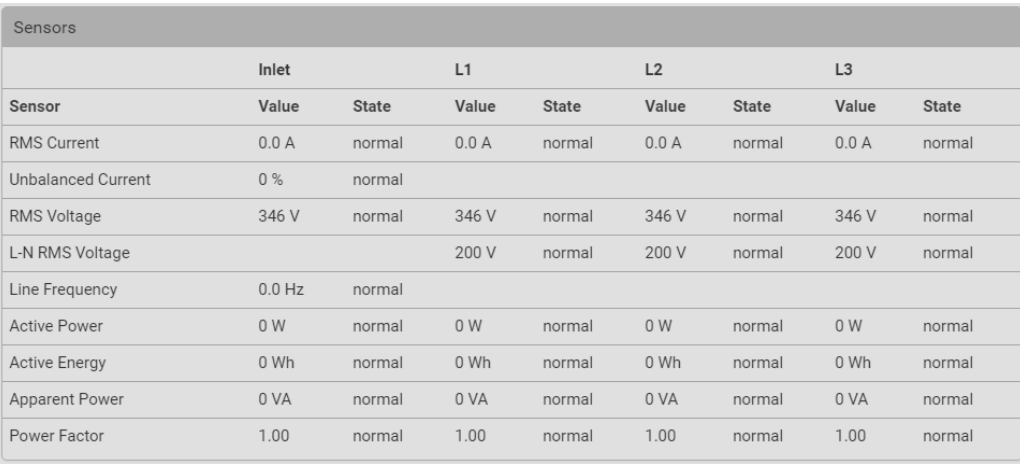

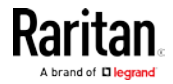

#### **Settings**

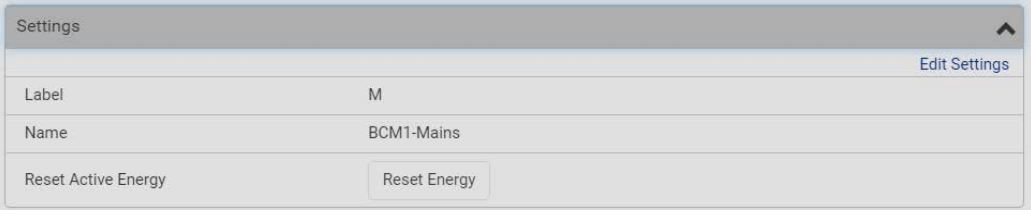

 Mains History graph, which can be configured to show different readings:

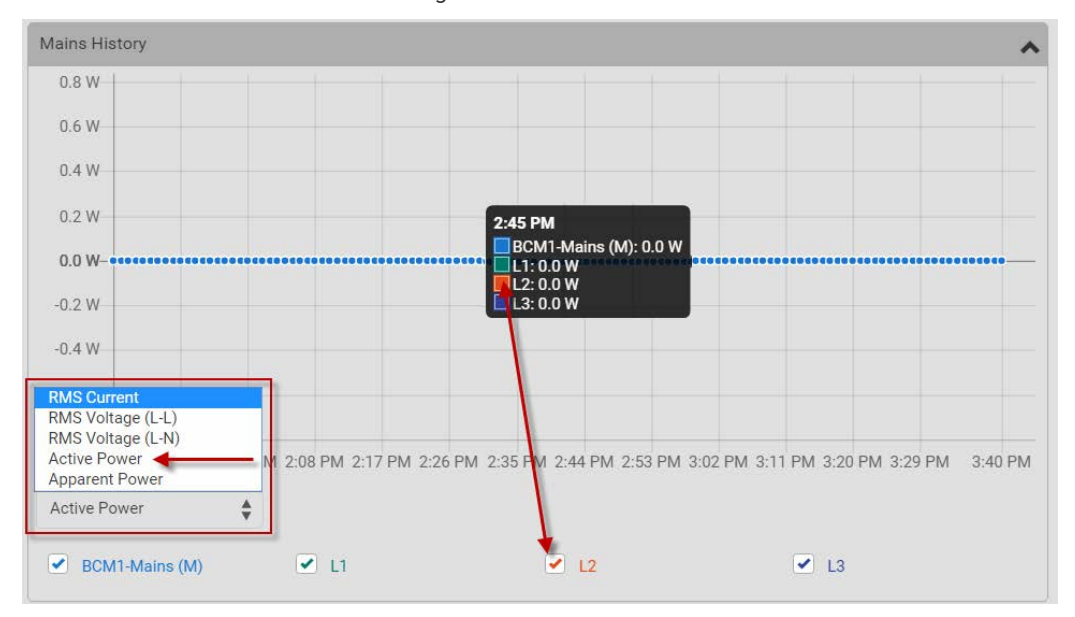

Thresholds for each sensor. For configuration details, see Setting Power Thresholds (on pag[e 115\)](#page-126-0):

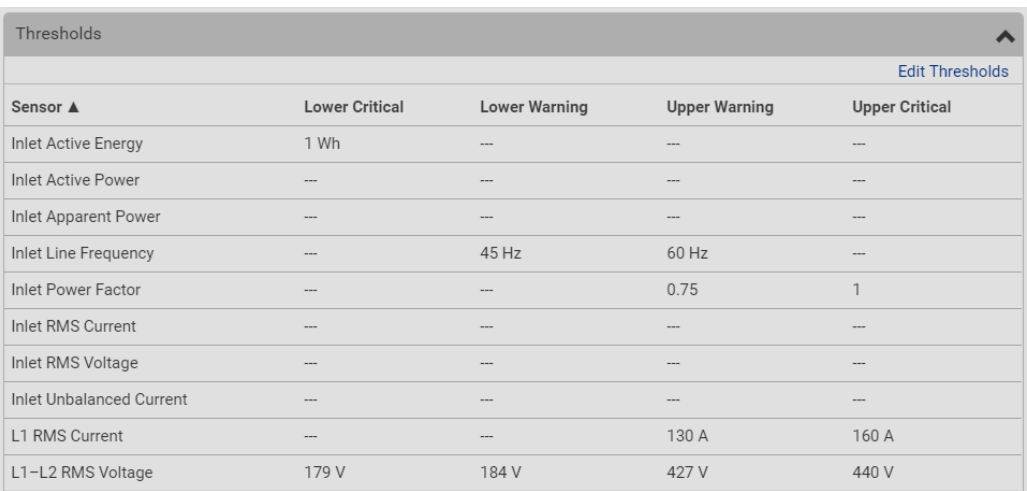

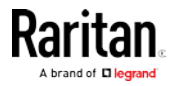

#### Monitoring the Branch Circuit Channels

The Branch Circuits option in the Menu provides quick access to the branch circuit information.

Note: RMS refers to Root Mean Square, a statistical method for measuring certain types of variables. In this context, it gives the value of current that is equivalent to a DC value.

Important: Measurements of the branch circuit CTs may be incorrect if you have not properly configured your branch circuit CTs using the web interface. See Configuring the Branch Circuit Channels (on page [106\)](#page-117-0).

### $\blacktriangleright$  To monitor branch circuit channels:

- 1. Click Branch Circuits in the Menu. The Branch Circuits page opens. All branch circuits are listed with three readings by default:
	- **RMS Current**
	- Active Power
	- **Power Factor**

If thresholds are configured, any reading that meets a threshold is highlighted red or yellow.

2. To change the readings displayed, click the list icon in the right corner of the list, then select the readings.

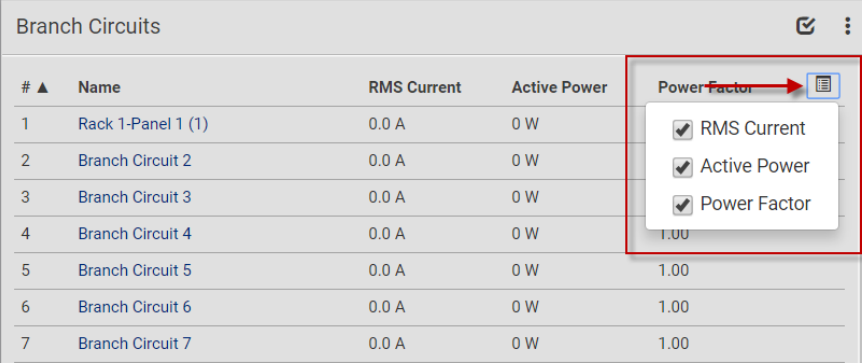

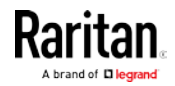

# To see channel details and additional sensor readings:

1. Click the Branch Circuit Name link to open the details page. Additional sensor readings are available.

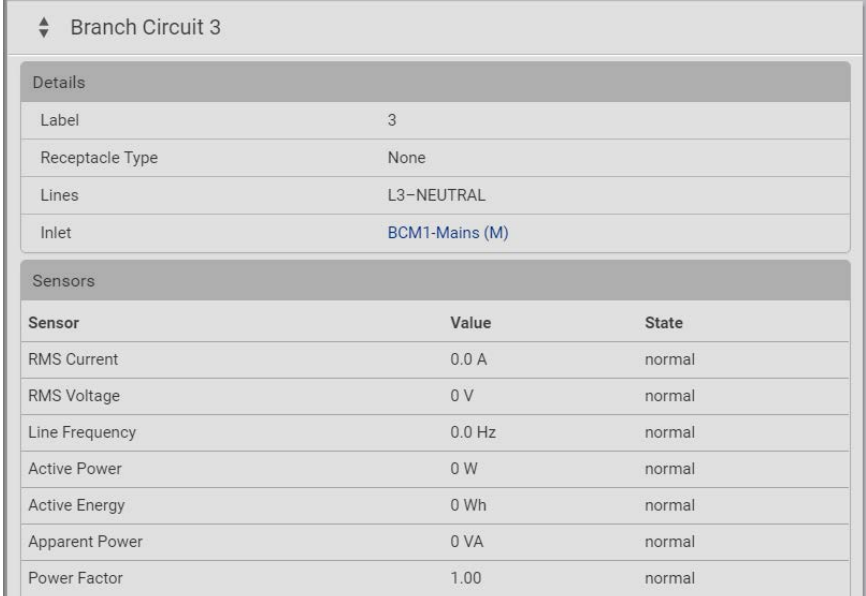

2. Scroll down the branch circuit details page to view Settings, Branch Circuit History graph, and Thresholds settings.

### $\blacktriangleright$  To reset active energy:

- 1. To reset the active energy reading, click the checkmark icon in the right corner, then select the circuits to reset.
- 2. Click the actions menu icon, then click Reset Active Energy. Active energy is reset to zero for the select branch circuits.

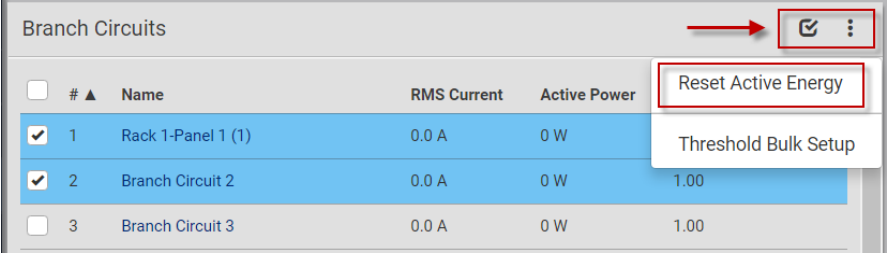

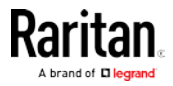

# <span id="page-126-0"></span>Setting Power Thresholds

Setting and enabling the thresholds causes the Branch Circuit Monitor to generate alert notifications when it detects that any component's power state crosses the thresholds. See The Yellow- or Red-Highlighted Sensors (see "[Yellow- or Red-Highlighted Sensors](#page-137-0)" on page [126\)](#page-137-0).

There are four thresholds for each sensor: Lower Critical, Lower Warning, Upper Warning and Upper Critical.

- Upper and Lower Warning thresholds indicate the sensor reading enters the warning level.
- Upper and Lower Critical thresholds indicate the sensor reading reaches the critical level.

To avoid generating a large amount of alert events, the deassertion hysteresis for each threshold is enabled. You can change the default hysteresis value if necessary. For more information on the deassertion hysteresis, see What is Deassertion Hysteresis? (on page [118\)](#page-129-0).

Note: After setting the thresholds, remember to configure event rules. See Event Rules and Actions (on pag[e 218\)](#page-229-0).

### Setting the Mains or Branch Circuit Thresholds

You can set thresholds so that alerts are generated when any mains or branch circuit measurement, such as RMS current or voltage, crosses the thresholds.

You can set branch circuit thresholds individually for each branch circuit, or in bulk. See Bulk Configuration for Branch Circuit Thresholds (on page [117\)](#page-128-0).

Note: The threshold values set for an individual branch circuit channel will override the bulk threshold values stored on that channel.

### $\blacktriangleright$  To set the mains thresholds:

- 1. In the Menu, click Mains or Branch Circuits. The Thresholds settings for each are found in their details page
- 2. Scroll down to the Thresholds section. Click to expand it. You can sort the list by clicking each column header.

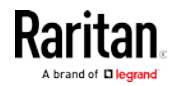

3. Click to select the sensor you want to set thresholds for. The selected sensor highlights blue. Click the Edit Thresholds link.

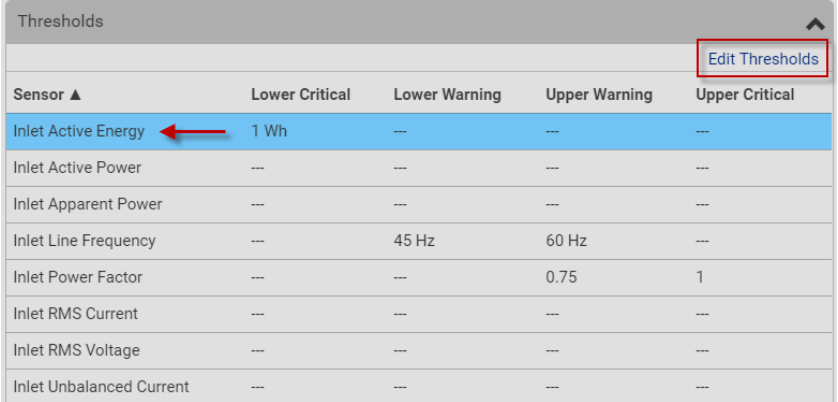

4. The selected threshold configuration opens.

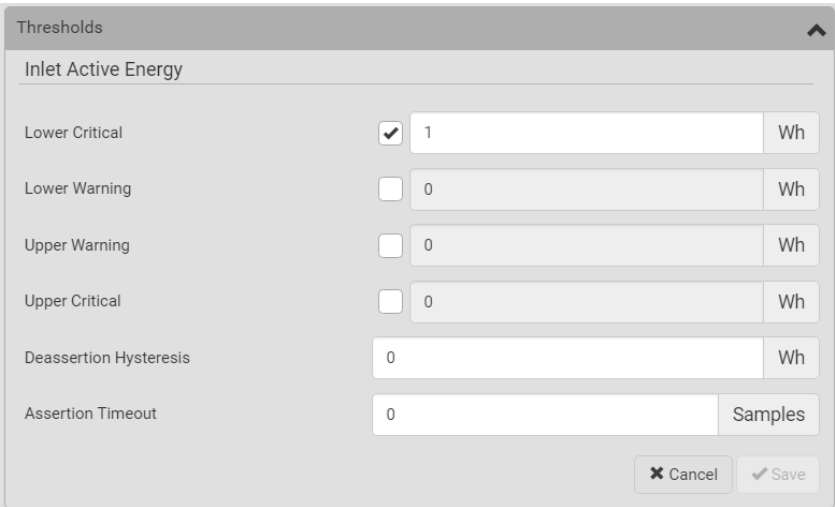

- 5. Configure the Lower Critical, Lower Warning, Upper Warning and Upper Critical thresholds respectively.
	- To enable any threshold, select the corresponding checkbox. To disable a threshold, deselect the checkbox.
	- After any threshold is enabled, type an appropriate numeric value in the accompanying text box.
- 6. To enable the deassertion hysteresis for all thresholds, type a numeric value other than zero in the Deassertion Hysteresis field. See What is Deassertion Hysteresis? (on page [118\)](#page-129-0).
- 7. To enable the assertion timeout for all thresholds, type a numeric value other than zero in the Assertion Timeout (samples) field. See What is Assertion Timeout? (on page [120\)](#page-131-0).

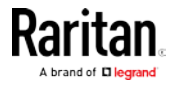

<span id="page-128-0"></span>8. Click Save in the threshold setup. The updated threshold settings appear in the list.

### Bulk Configuration for Branch Circuit Thresholds

The Branch Circuit Monitor allows you to set the power thresholds for multiple branch circuits at once.

## ▶ To do bulk configuration of thresholds for multiple branch circuit channels:

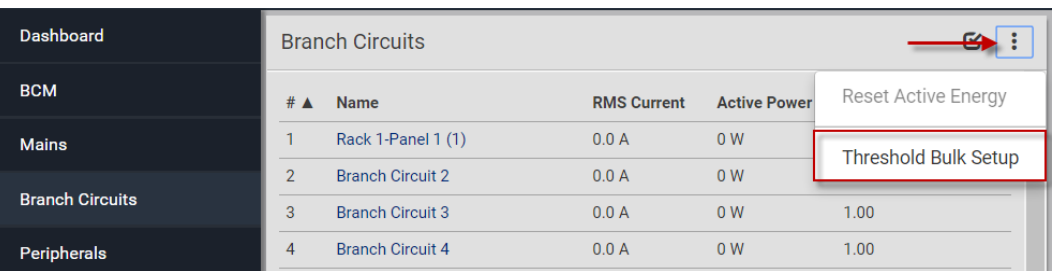

1. In the Menu, click Branch Circuits. The Branch Circuits page opens.

- 2. Click the actions icon at top right, then click Threshold Bulk Setup. The Branch Circuit Threshold page opens.
- 3. In the Show Branch Circuit Sensors of Type field, select the type of power thresholds you want to configure.

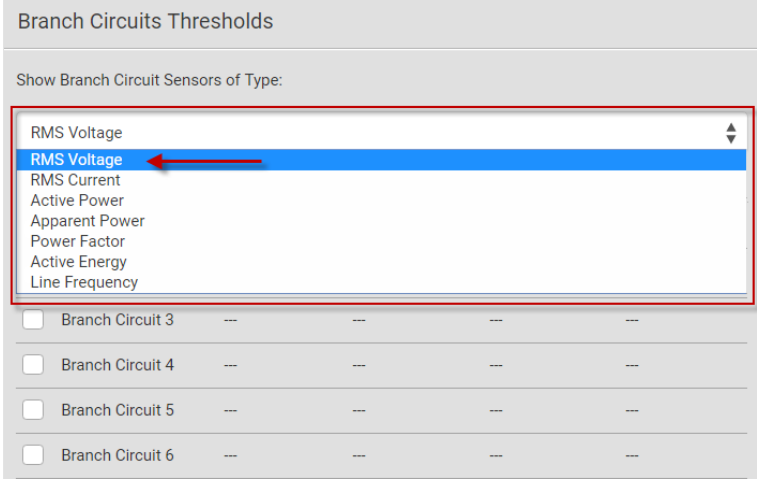

- 4. Select the checkboxes of the desired branch circuit channels you want to the threshold to apply to.
- 5. Click Edit Thresholds. The threshold bulk setup dialog appears.
- 6. Configure the Lower Critical, Lower Warning, Upper Warning and Upper Critical thresholds respectively.

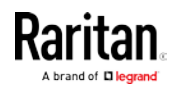

- <span id="page-129-0"></span> To enable any threshold, select the corresponding checkbox. To disable a threshold, deselect the checkbox.
- After any threshold is enabled, type an appropriate numeric value in the accompanying text box.
- Some thresholds have common values set as defaults.
- 7. To enable the deassertion hysteresis for all thresholds, type a numeric value other than zero in the Deassertion Hysteresis field. See What is Deassertion Hysteresis? (on page [118\)](#page-129-0).
- 8. To enable the assertion timeout for all thresholds, type a numeric value other than zero in the Assertion Timeout (samples) field. See What is Assertion Timeout? (on page [120\)](#page-131-0).

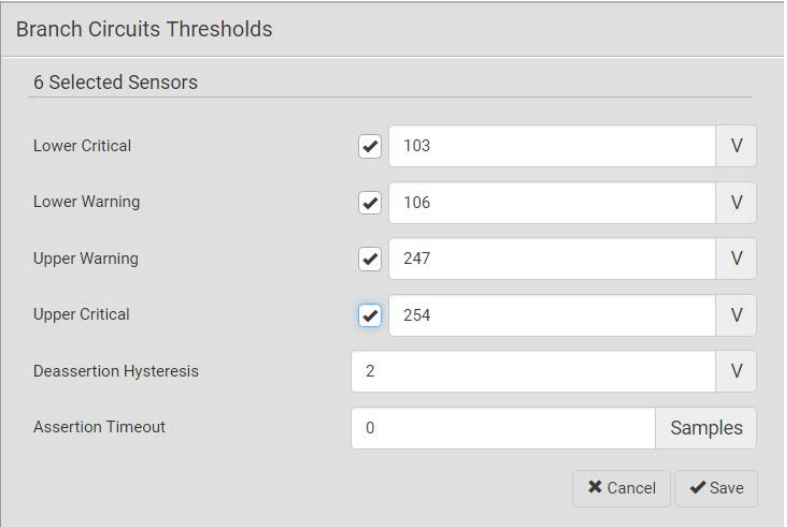

9. Click Save. The set threshold values display in the Branch Circuits Thresholds page.

### What is Deassertion Hysteresis?

The hysteresis setting determines when a threshold condition is reset. This diagram illustrates how hysteresis values relate to thresholds:

Hysteresis

Upper Critical Threshold

Upper Critical Reset

Upper Warning Threshold

Hysteresis

Upper Warning Reset

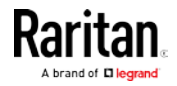

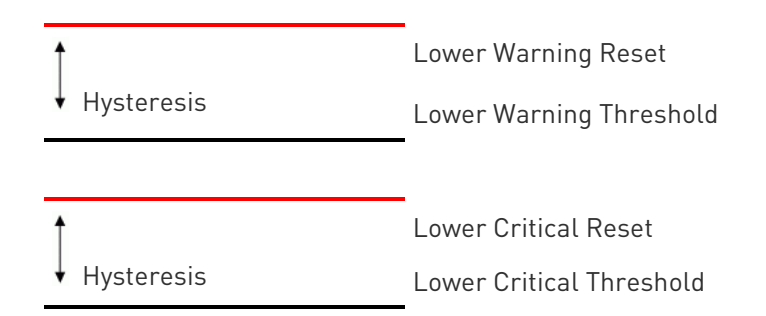

The hysteresis values define a reset threshold. For upper thresholds, the measurement must fall past this reset threshold before a deassertion event is generated. For lower thresholds, the measurement must rise above this reset threshold before a deassertion event is generated.

### Example: When Hysteresis is Useful

This example demonstrates when a deassertion hysteresis is useful.

The current critical threshold for L1 is set to 10 amps (A). The current draw rises to 11A, triggering a Current Critical alert. The current then continues to fluctuate between 9.1A and 11A.

With the hysteresis set to 1A, the Branch Circuit Monitor continues to indicate that the current on the branch circuit L1 is above critical. Without the hysteresis (that is, the hysteresis is set to zero), the Branch Circuit Monitor would de-assert the condition each time the current dropped to 9.9A, and re-assert the condition each time the current reached 10A or higher. With the fluctuating current, this could result in a number of repeating SNMP traps, and/or an e-mail account full of repeating SMTP alert notifications.

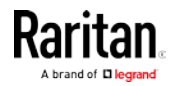

#### <span id="page-131-0"></span>Example: When to Disable Hysteresis

This is an example of when you want to disable the hysteresis for a branch circuit channel #1. Hysteresis is disabled when its value is set to zero.

The upper warning threshold for current in the branch circuit channel #1 is set to 8A. In normal usage, the branch circuit #1 draws 7.6A of current. A spike in demand causes the current to reach 9A, triggering an alert. The current then settles to the normal draw of 7.6A.

With the hysteresis disabled, the Branch Circuit Monitor de-asserts the condition once the current drops to 7.9A. With the hysteresis enabled and set to 1A, the branch circuit #1 would still be considered above the warning threshold as long as the current never dropped to 7A. The condition would not de-assert, even if the current returns to normal.

### What is Assertion Timeout?

When the assertion timeout is enabled, the Branch Circuit Monitor device asserts any warning or critical condition only after either of the following occurs:

- The Branch Circuit Monitor generates a specified number of consecutive samples crossing a particular threshold.
- The Branch Circuit Monitor generates samples crossing a particular threshold for a specified period of time.

This prevents a number of threshold alerts from being generated if the measurements return to normal immediately after rising above any upper threshold or dropping below any lower threshold.

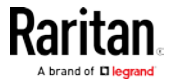

# <span id="page-132-0"></span>Peripherals

If there are Raritan environmental sensor packages connected to the Branch Circuit Monitor, they are listed on the Peripherals page. See Connecting Environmental Sensor Packages (on page [37\)](#page-48-0).

An environmental sensor package comprises one or some of the following sensors/actuators:

- Numeric sensors: Detectors that show both readings and states, such as temperature sensors.
- State sensors: Detectors that show states only, such as contact closure sensors.
- Actuators: An actuator controls a system or mechanism so it shows states only.

The Branch Circuit Monitor communicates with *managed* sensors/actuators only and retrieves their data. It does not communicate with unmanaged ones. See Managed vs Unmanaged Sensors/Actuators (on page [127\)](#page-138-0).

When the number of "managed" sensors/actuators has not reached the maximum, the Branch Circuit Monitor automatically brings newly-detected sensors/actuators under management by default.

One Branch Circuit Monitor can manage a maximum of 32 sensors/actuators.

Note: To disable the automatic management function, go to . You need to manually manage a sensor/actuator only when it is not under management.

When any sensor/actuator is no longer needed, you can unmanage/release it.

Open the Peripherals page by clicking Peripherals in the Menu. Then you can:

• Perform actions on multiple sensors/actuators by using the control/action icons on the top-right corner.

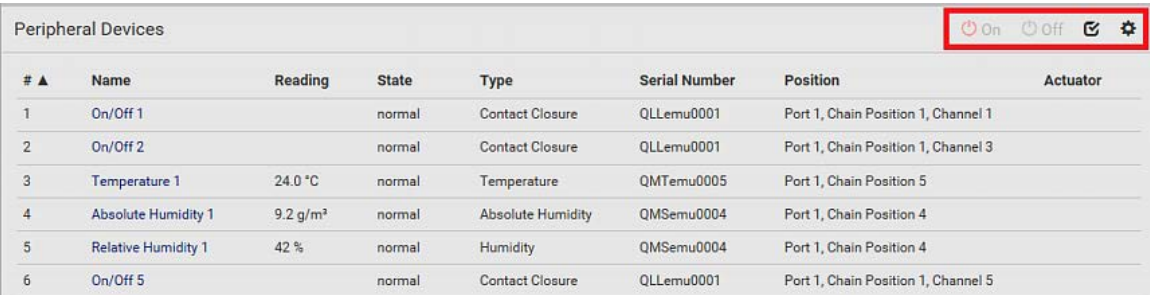

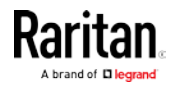

Ĩ.

• Go to an individual sensor's or actuator's data/setup page by clicking its name.

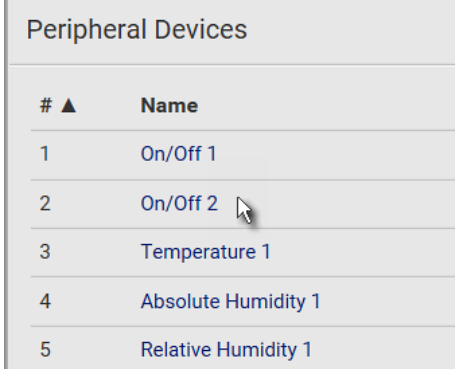

If wanted, you can resort the list by clicking the desired column header. See Sorting a List.

# Sensor/actuator overview on this page:

If any sensor enters the alarmed state, it is highlighted in yellow or red. See Yellow- or Red-Highlighted Sensors (on page [126\)](#page-137-0). An actuator is never highlighted.

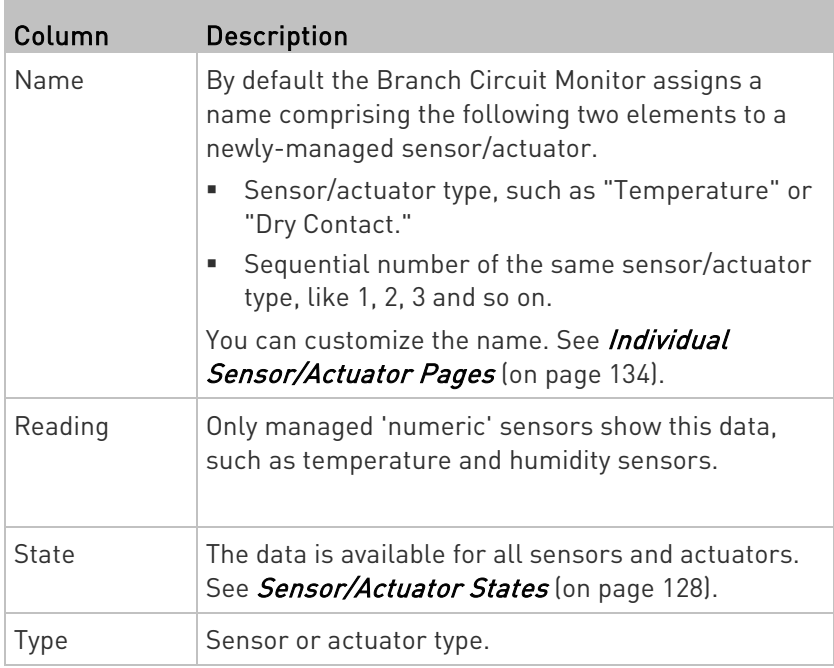

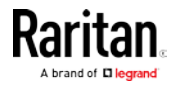

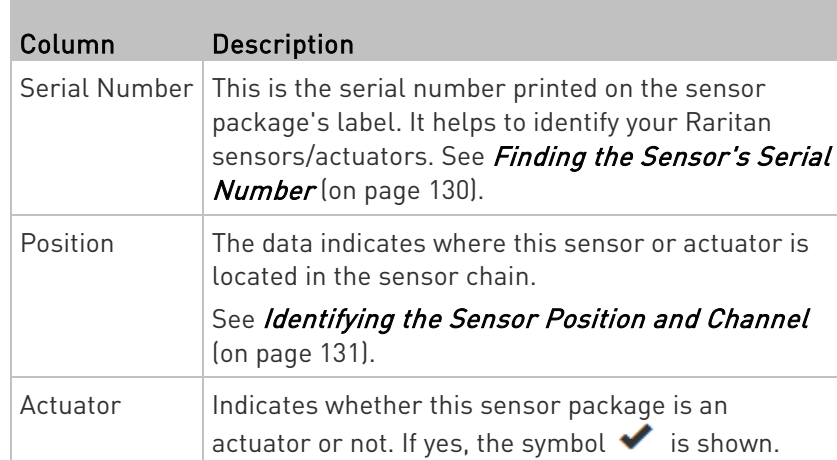

### ▶ To release or manage sensors/actuators:

When the total of managed sensors/actuators reaches the maximum (32), you cannot manage additional ones. The only way to manage any sensor/actuator is to release or replace any managed ones. To replace a managed sensor/actuator, see Managing One Sensor or Actuator (on page [132\)](#page-143-0). To release any one, follow this procedure.

1. Click  $\bullet$  to make checkboxes appear in front of sensors/actuators.

Tip: To perform the desired action on only one sensor/actuator, simply click that sensor/actuator without making the checkboxes appear.

- 2. Select multiple sensors/actuators.
	- To release sensors/actuators, you must only select "managed" ones. See *Sensor/Actuator States* (on page [128\)](#page-139-0).
	- To manage sensors/actuators, you must only select "unmanaged" ones.
	- To select ALL sensors/actuators, select the topmost checkbox in the header row.
- 3. To release selected ones, click  $\blacktriangleright$  > Release.

To manage them, click  $\bigoplus$  > Manage.

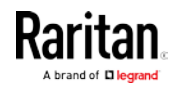

 The management action triggers a "Manage peripheral device" dialog. Simply click Manage if you are managing *multiple* sensors/actuators.

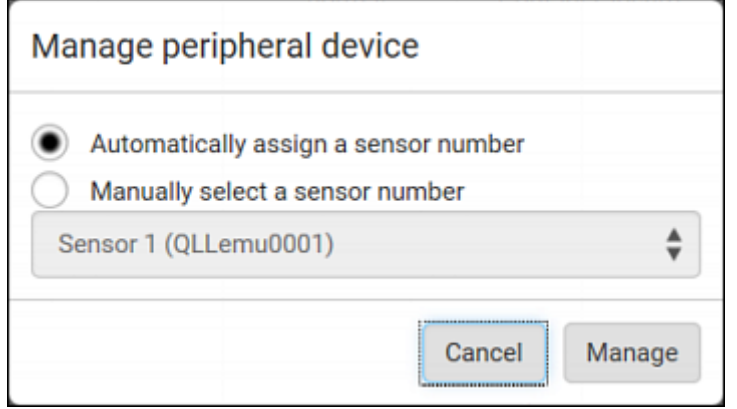

- If you are managing only one sensor/actuator, you can choose to assign an ID number by selecting "Manually select a sensor number." See Managing One Sensor or Actuator (on page [132\)](#page-143-0).
- 4. Now released sensors/actuators become "unmanaged." Managed ones show one of the managed states.

# ▶ To configure default threshold settings:

Note that any changes made to default threshold settings not only re-determine the initial threshold values applying to newly-added sensors but also the threshold values of the already-managed sensors where default thresholds are being used. See Individual Sensor/Actuator Pages (on page [134\)](#page-145-0).

1. Click  $\clubsuit$  > Default Threshold Setup.

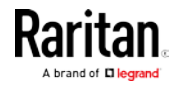

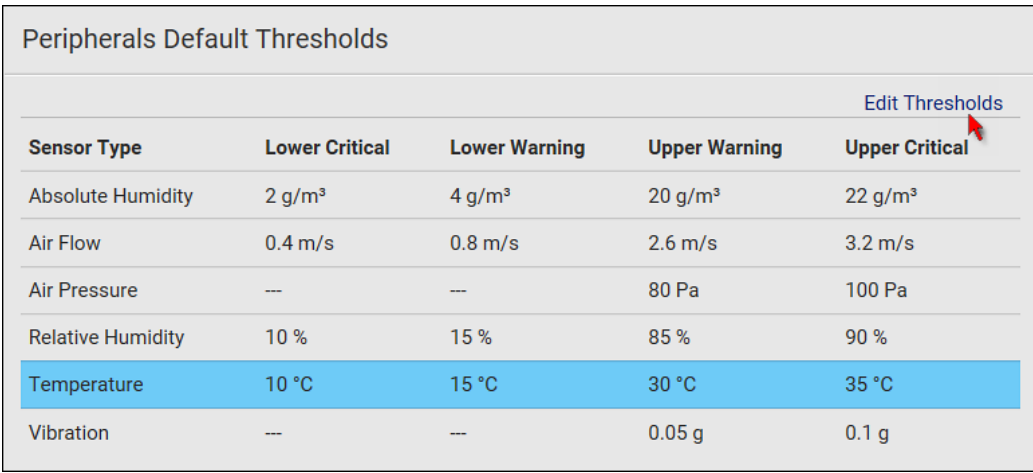

2. Click the desired sensor type (required), and then click Edit Thresholds.

3. Make changes as needed.

- To enable any threshold, select the corresponding checkbox.
- **Type a new value in the accompanying text box.**

For concepts of thresholds, deassertion hysteresis and assertion timeout, see Sensor Threshold Settings.

4. Click Save.

Tip: To customize the threshold settings on a per-sensor basis, go to Individual Sensor/Actuator Pages (on pag[e 134\)](#page-145-0).

### ▶ To turn on or off any actuator(s):

- 1. Select one or multiple actuators which are in the same status on or off.
	- $\blacksquare$  To select multiple actuators, click  $\blacksquare$  to make checkboxes appear and then select desired actuators.
- 2. Click the desired button.

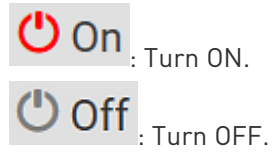

3. Confirm the operation when prompted.

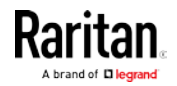

### <span id="page-137-0"></span>Yellow- or Red-Highlighted Sensors

The Branch Circuit Monitor highlights those sensors that enter the abnormal state with a yellow or red color. Note that numeric sensors can change colors only after you have enabled their thresholds.

Tip: When an actuator is turned ON, it is also highlighted in red for drawing attention.

For concepts of thresholds, deassertion hysteresis and assertion timeout, see Sensor Threshold Settings.

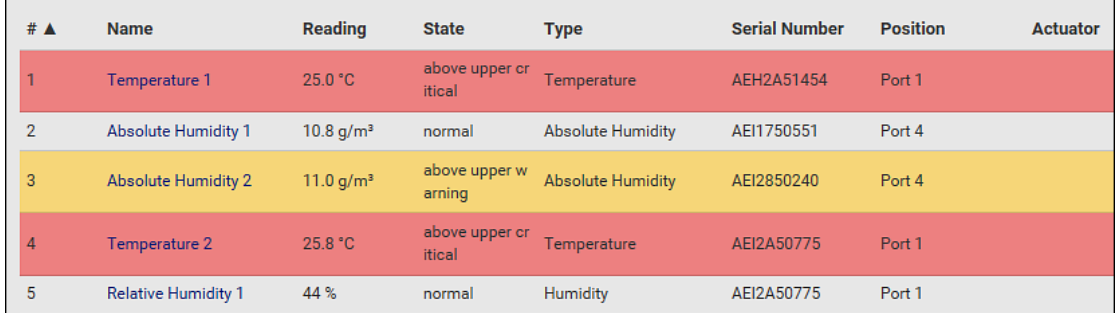

In the following table, "R" represents any numeric sensor's reading. The symbol <= means "smaller than" or "equal to."

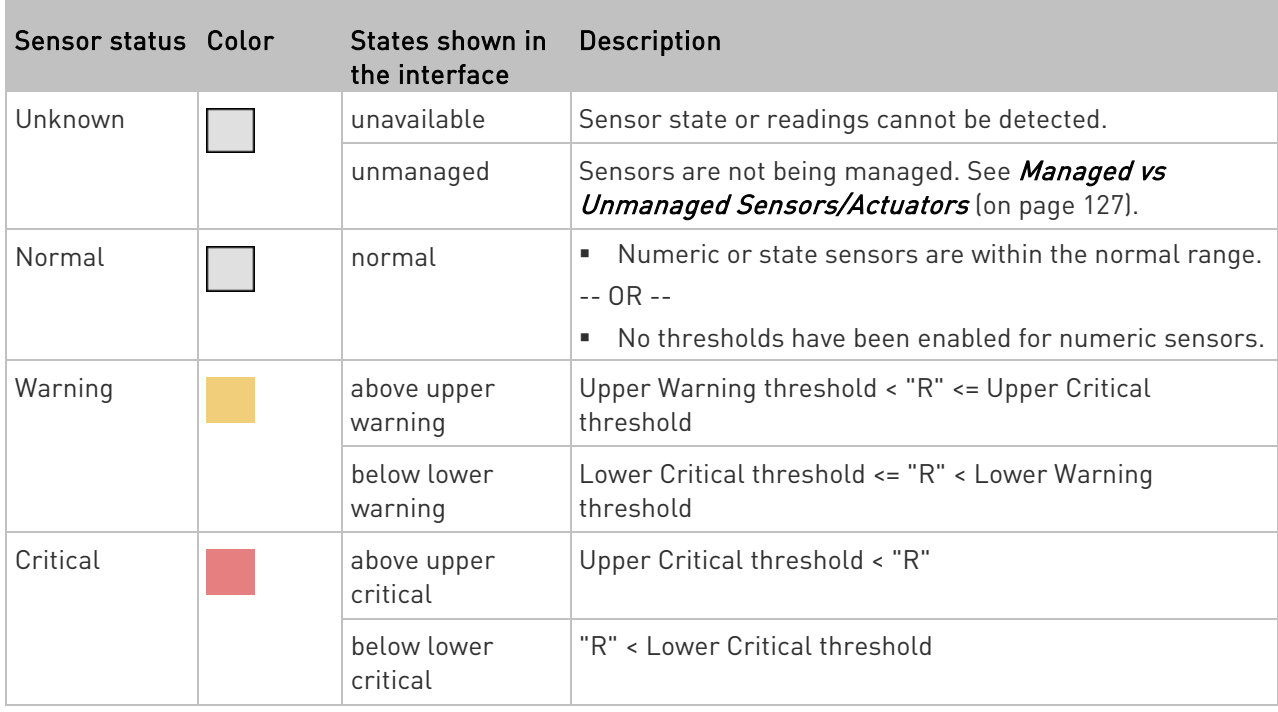

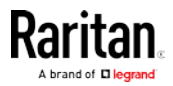

<span id="page-138-0"></span>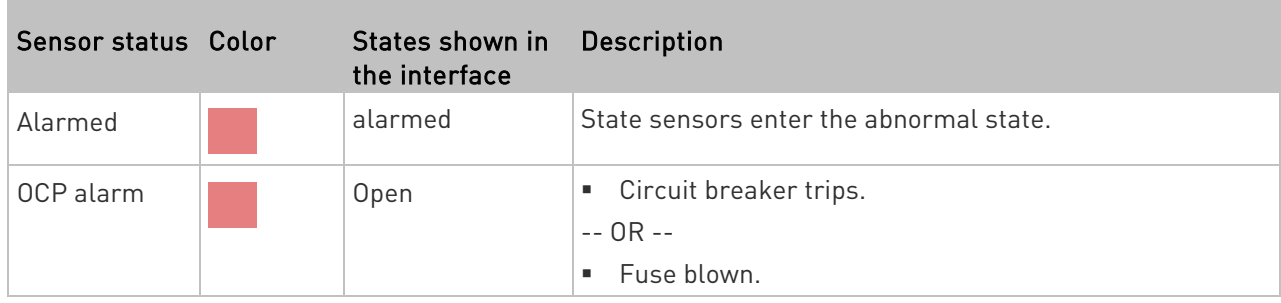

If you have connected a Schroff® LHX/SHX heat exchanger, when any sensor implemented on that device fails, it is also highlighted in red.

### Managed vs Unmanaged Sensors/Actuators

To manually manage or unmanage/release a sensor or actuator, see Peripherals (on page [121\)](#page-132-0).

#### Managed sensors/actuators: ►

- The Branch Circuit Monitor communicates with managed sensors/actuators and retrieves their data.
- Managed sensors/actuators are always listed on the Peripheral Devices page no matter they are physically connected or not.
- They have an ID number as illustrated below.

### **Peripheral Devices**

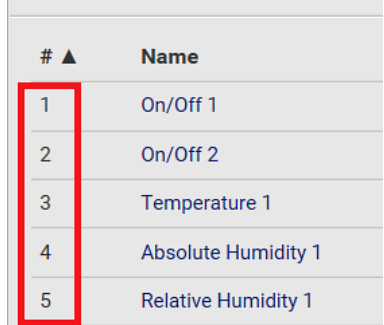

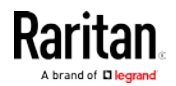

- <span id="page-139-0"></span>• They show one of the managed states. See Sensor/Actuator States (on page [128\)](#page-139-0).
- For managed 'numeric' sensors, their readings are retrieved and displayed. If any numeric sensor is disconnected or its reading cannot be retrieved, it shows "unavailable" for its reading.

### Unmanaged sensors/actuators:

- The Branch Circuit Monitor neither communicates with unmanaged sensors/actuators nor retrieves their data.
- Unmanaged sensors/actuators are listed only when they are physically connected to the Branch Circuit Monitor. They disappear when they are no longer connected.
- They do *not* have an ID number.
- They show the "unmanaged" state.

### Sensor/Actuator States

An environmental sensor or actuator shows its real-time state after being managed.

Available sensor states depend on the sensor type -- numeric or state sensors. For example, a contact closure sensor is a state sensor so it switches between three states only -- unavailable, alarmed and normal.

Sensors will be highlighted in yellow or red when they enter abnormal states. See Yellow- or Red-Highlighted Sensors (on page [126\)](#page-137-0).

An actuator's state is marked in red when it is turned on.

#### Managed sensor states:

In the following table, "R" represents any numeric sensor's reading. The symbol <= means "smaller than" or "equal to."

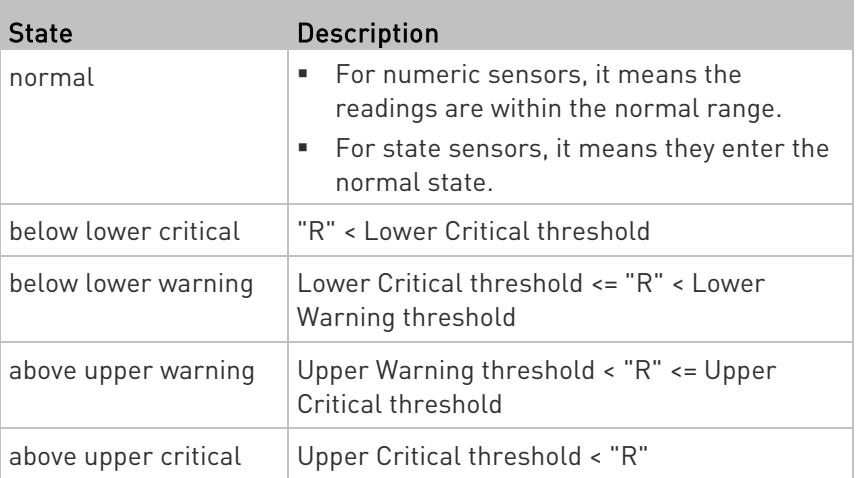

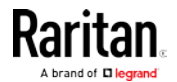

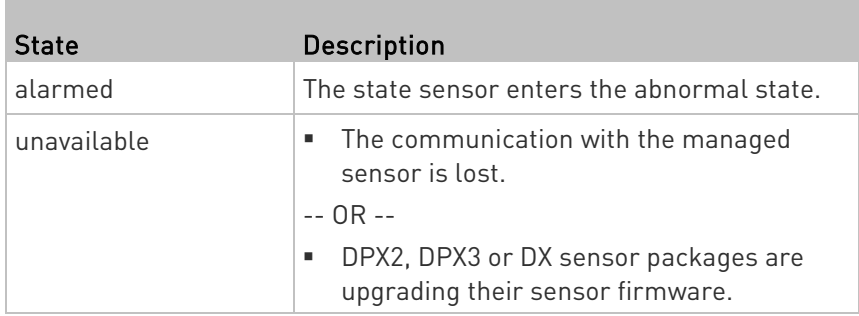

Note that for a contact closure sensor, the normal state depends on the normal setting you have configured. Refer to the Environmental Sensors Guide or Online Help for detailed information, which is available on Raritan's Support page (<http://www.raritan.com/support/>).

#### Þ Managed actuator states:

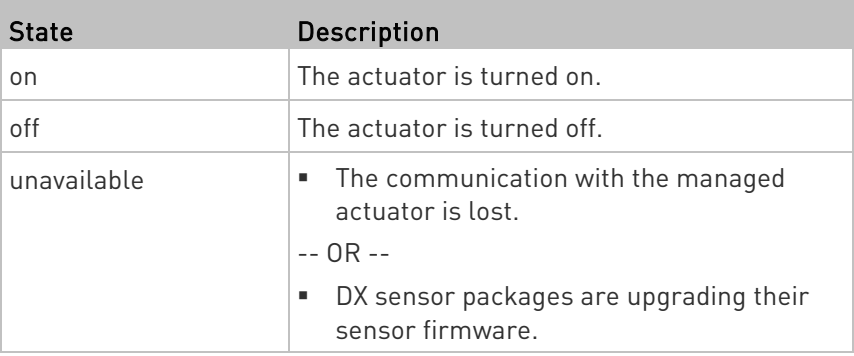

## Unmanaged sensor/actuator states:

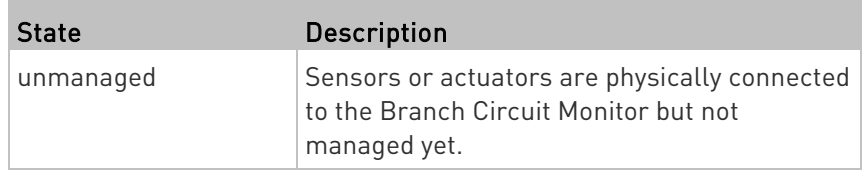

Note: Unmanaged sensors or actuators will disappear from the web interface after they are no longer physically connected to the Branch Circuit Monitor. To manage a sensor/actuator, go to Peripherals (on page [121\)](#page-132-0).

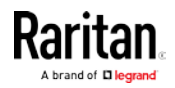

### <span id="page-141-0"></span>Finding the Sensor's Serial Number

A DPX environmental sensor package includes a serial number tag on the sensor cable.

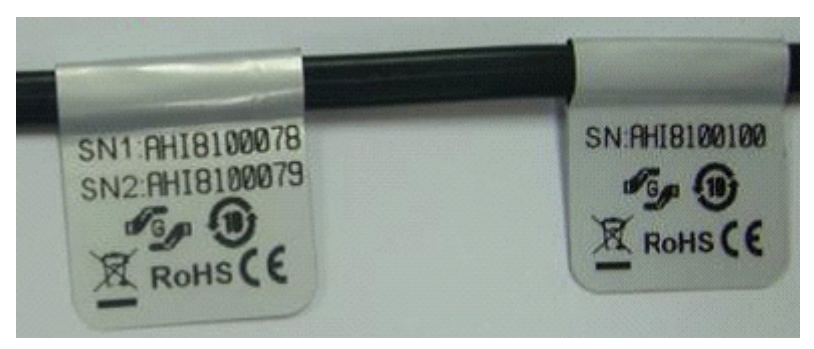

A DPX2, DPX3 or DX sensor package has a serial number tag attached to its rear side.

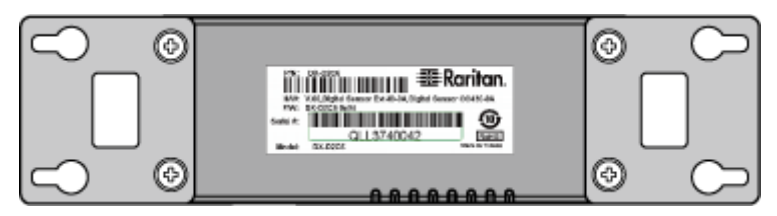

The serial number for each sensor or actuator appears listed in the web interface after each sensor or actuator is detected by the Branch Circuit Monitor. Match the serial number from the tag to those listed in the sensor table.

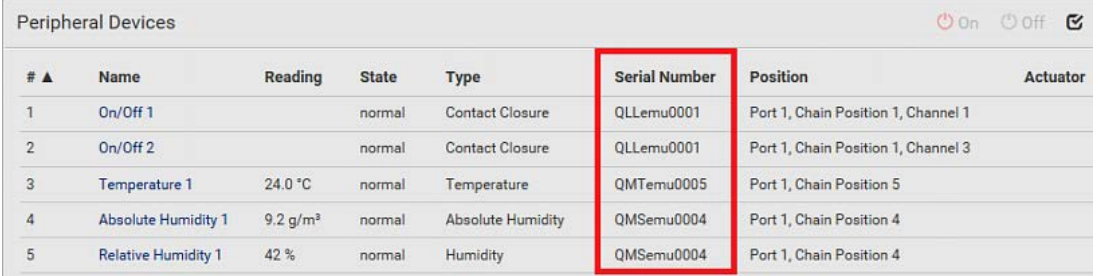

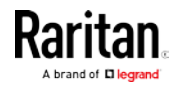

### <span id="page-142-0"></span>Identifying the Sensor Position and Channel

Raritan has developed four types of environmental sensor packages - DPX, DPX2, DPX3 and DX series. Only DPX2, DPX3 and DX sensor packages can be daisy chained.

The Branch Circuit Monitor can indicate where each sensor or actuator is connected on the Peripheral Devices page.

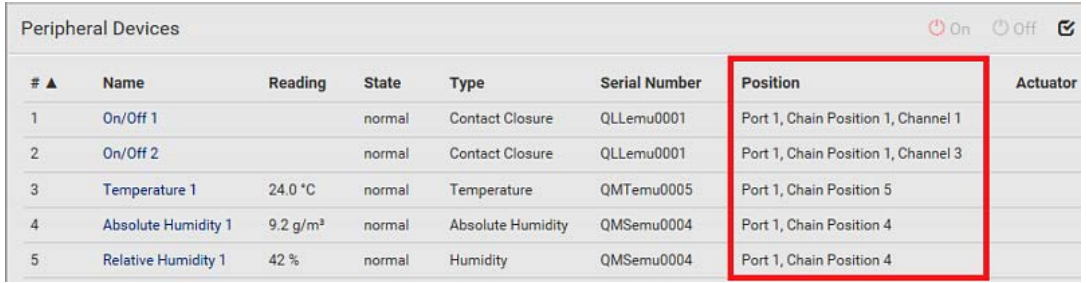

• DPX series only shows the sensor port number only.

For example, Port 1.

• DPX2, DPX3 and DX series show both the sensor port number and its position in a sensor chain.

For example, Port 1, Chain Position 2.

• If a Raritan DPX3-ENVHUB4 sensor hub is involved, the hub port information is also indicated for DPX2, DPX3 and DX series, but NOT indicated for DPX series.

For example, Hub Port 3.

• If a sensor/actuator contains channels, such as a contact closure or dry contact sensor, the channel information is included in the position information.

For example, Channel 1.

Sensor/actuator position examples:

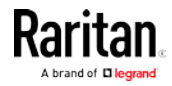

<span id="page-143-0"></span>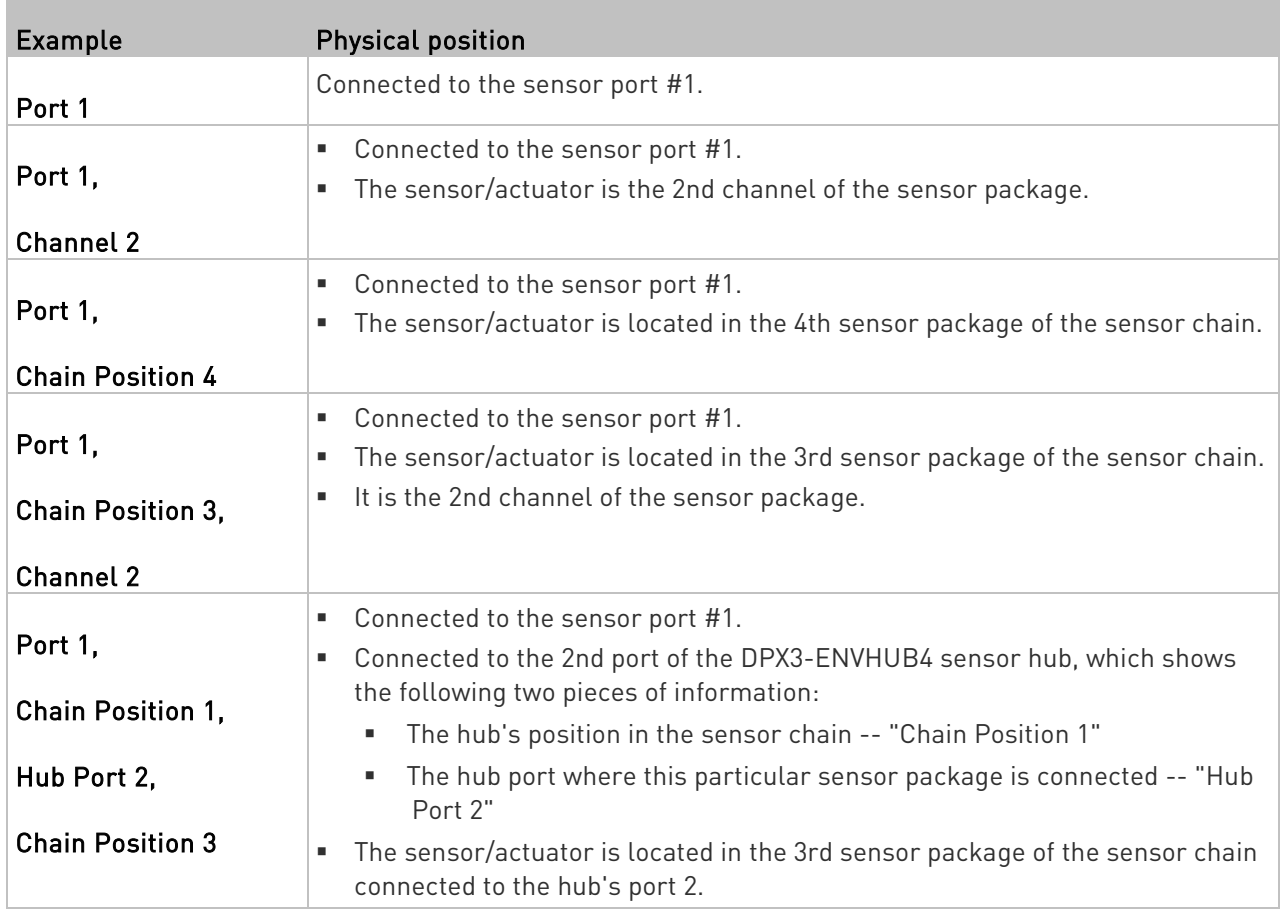

## Managing One Sensor or Actuator

If you are managing only one sensor or actuator, you can assign the desired ID number to it. Note that you cannot assign ID numbers when you are managing multiple sensors/actuators at a time.

Tip: When the total of managed sensors/actuators reaches the maximum (32), you cannot manage additional ones. The only way to manage any sensor/actuator is to release or replace any managed ones. To replace a managed one, assign an ID number to it by following this procedure. To release any one, see Peripherals (on pag[e 121\)](#page-132-0).

## ▶ To manage only one sensor/actuator:

1. From the list of "unmanaged" sensors/actuators, click the one you want to manage.

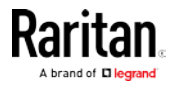
2. The "Manage peripheral device" dialog appears.

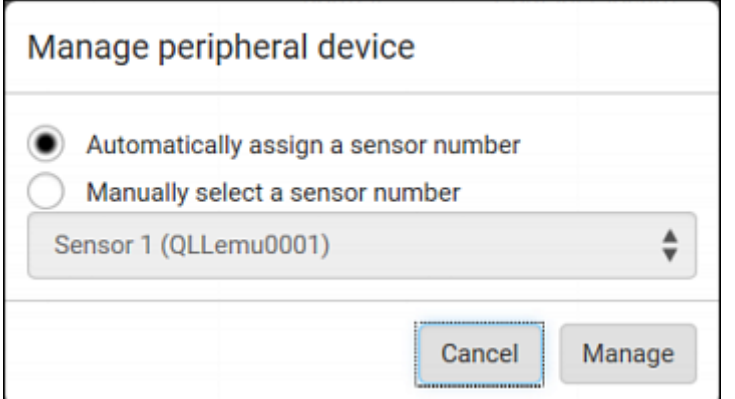

 To let the Branch Circuit Monitor randomly assign an ID number to it, select "Automatically assign a sensor number."

This method does not release any managed sensor or actuator.

 To assign the desired ID number to it, select "Manually select a sensor number." Then click  $\left| \begin{array}{c} \bullet \\ \bullet \end{array} \right|$  to select an ID number.

This method may release a managed sensor/actuator if the number you selected has been assigned to a specific sensor/actuator.

Tip: The information in parentheses following each ID number indicates whether the number has been assigned to a sensor or actuator. If it has been assigned to a sensor or actuator, it shows its serial number. Otherwise, it shows the word "unused."

3. Click Manage.

#### ► Special note for a Raritan humidity sensor:

A Raritan humidity sensor is able to provide two measurements - relative and absolute humidity values.

- A relative humidity value is measured in percentage (%).
- An absolute humidity value is measured in grams per cubic meter (g/m<sup>3</sup>).

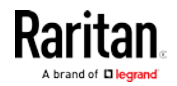

However, only relative humidity sensors are "automatically" managed if the automatic management function is enabled. You must "manually" manage absolute humidity sensors as needed.

Note that relative and absolute values of the same humidity sensor do NOT share the same ID number though they share the same serial number and position.

<span id="page-145-0"></span>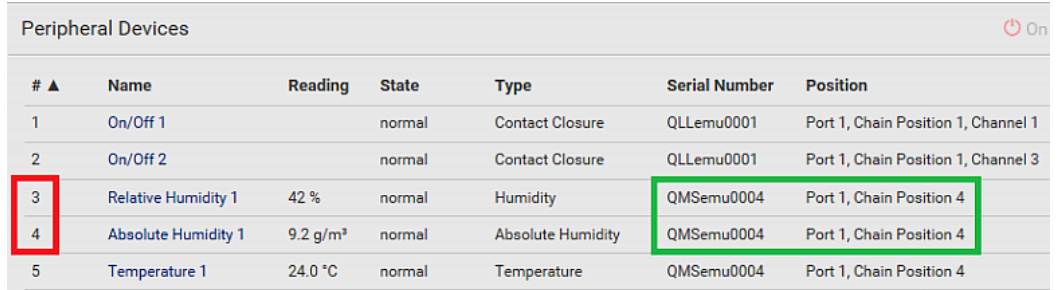

#### Individual Sensor/Actuator Pages

A sensor's or actuator's data/setup page is opened after clicking any sensor or actuator name on the Peripheral Devices page. See Peripherals (on page [121\)](#page-132-0).

Note that only a numeric sensor has threshold settings, while a state sensor or actuator has no thresholds.

Threshold settings, if enabled, help you identify whether any numeric sensor enters the warning or critical level. See Yellow- or Red-Highlighted Sensors (on page [126\)](#page-137-0). In addition, you can have the Branch Circuit Monitor automatically generate alert notifications for any warning or critical status. See Event Rules and Actions (on pag[e 218\)](#page-229-0).

### ▶ To configure a numeric sensor's threshold settings:

1. Click Edit Thresholds.

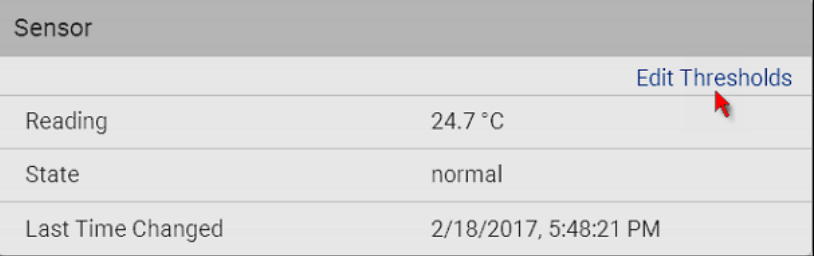

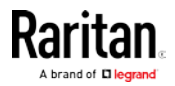

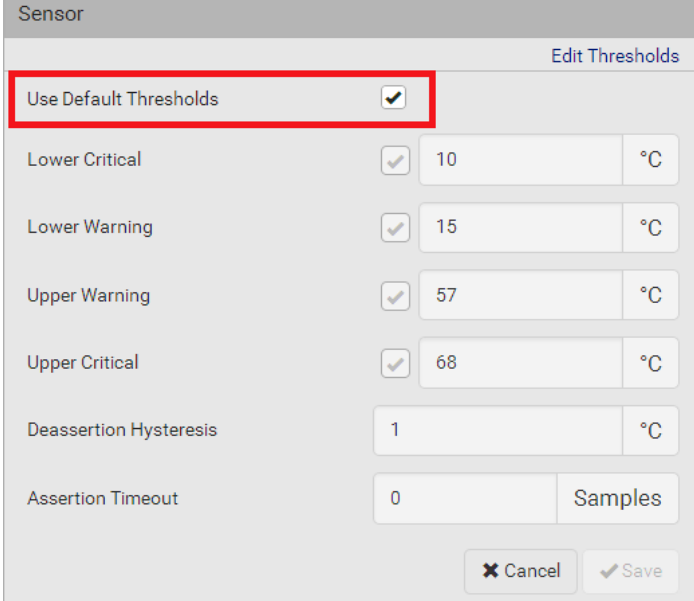

2. Select or deselect Use Default Thresholds according to your needs.

 To have this sensor follow the default threshold settings configured for its sensor type, select the Use Default Thresholds checkbox.

The default threshold settings are configured on the page of Peripherals (on page [121\)](#page-132-0).

 To customize the threshold settings for this particular sensor, deselect the Use Default Thresholds checkbox, and then modify the threshold fields below it.

Note: For concepts of thresholds, deassertion hysteresis and assertion timeout, see Sensor Threshold Settings.

3. Click Save.

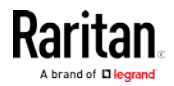

# To set up a sensor's or actuator's physical location and additional settings:

1. Click Edit Settings.

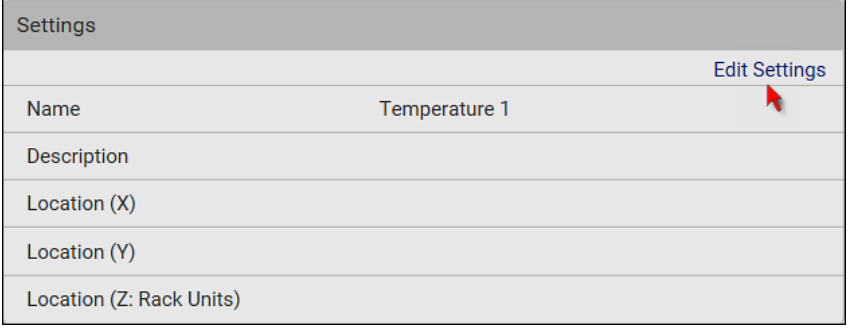

2. Make changes to available fields, and then click Save.

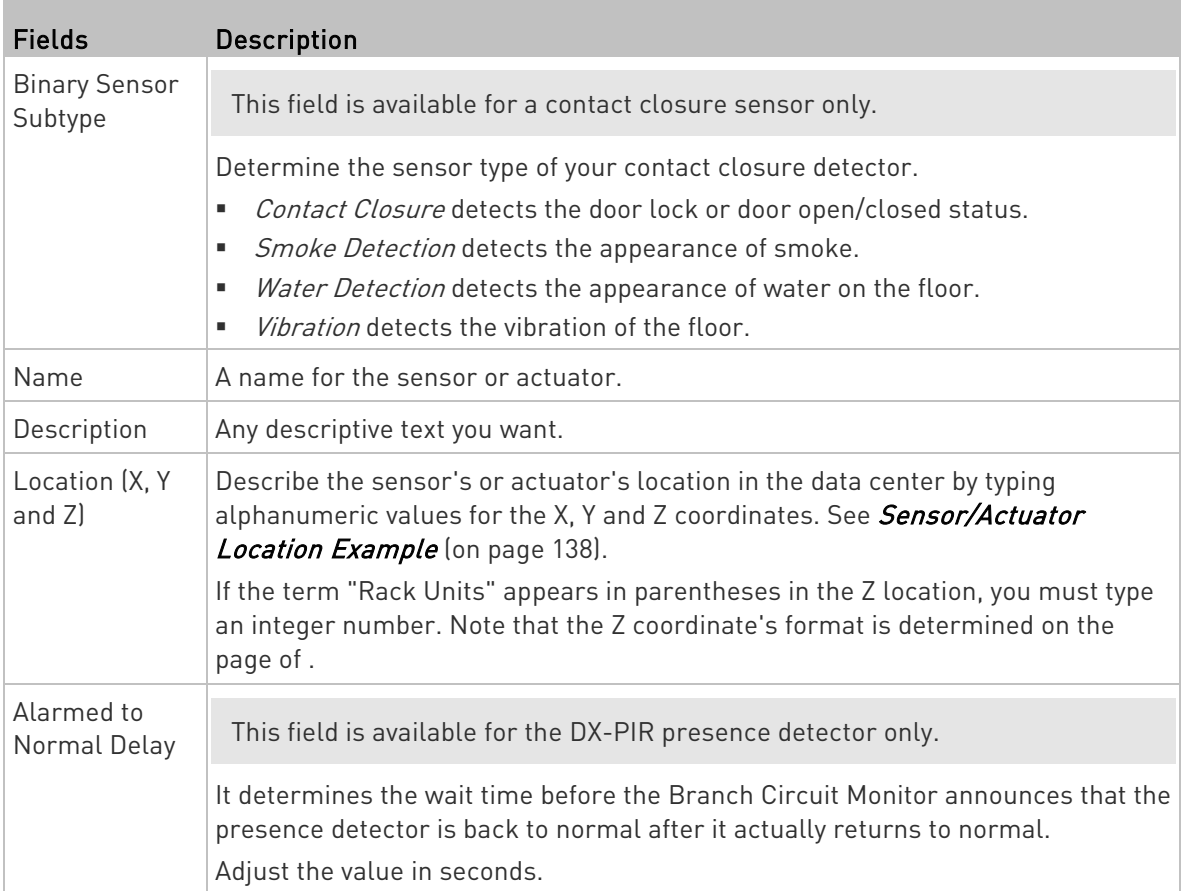

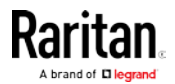

## ▶ To view a numeric sensor's readings waveform:

This sensor's data within the past tens of minutes is shown in the waveform diagram. Note that only a numeric sensor has this diagram. State sensors and actuators do not show such data.

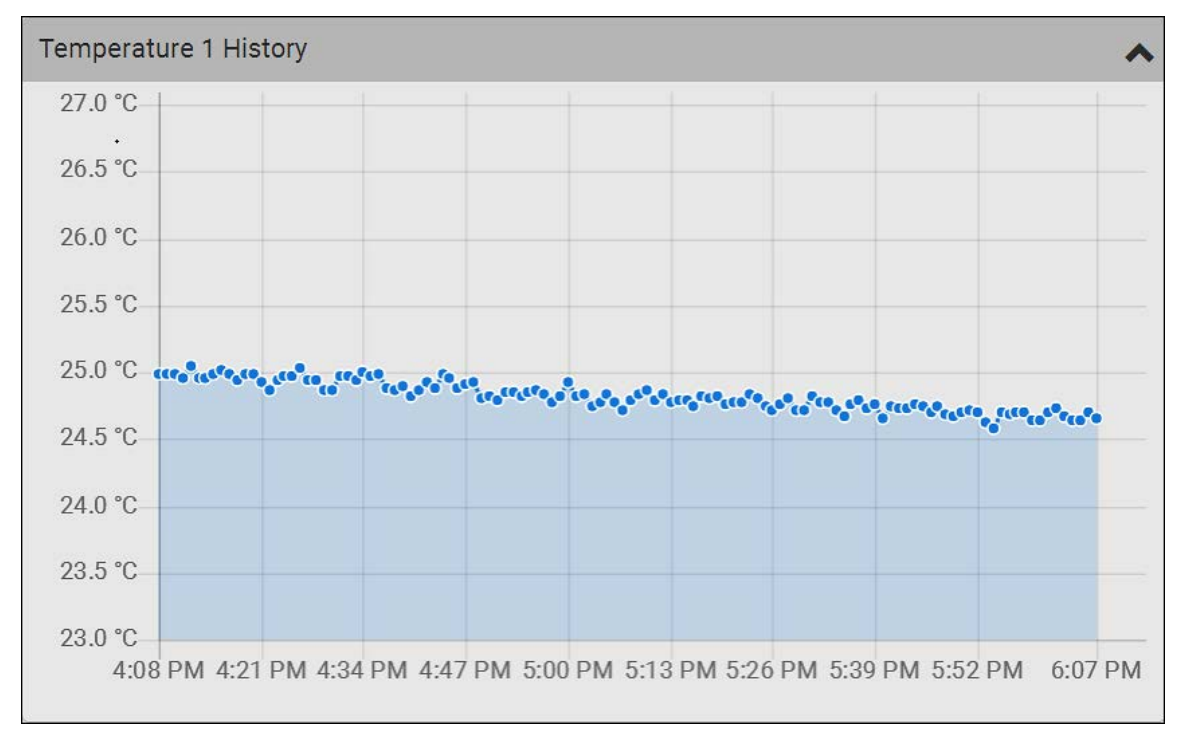

#### To turn on or off an actuator: ▶

1. Click the desired control button.

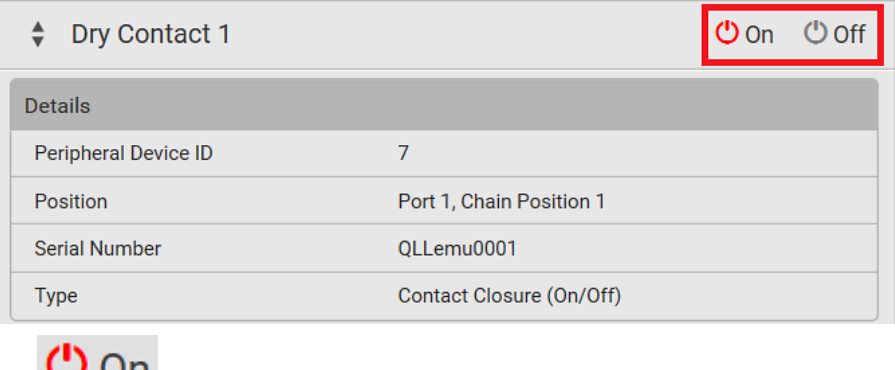

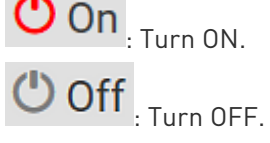

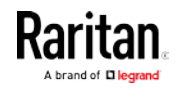

<span id="page-149-0"></span>2. Confirm the operation on the confirmation message. An actuator's state is marked in red when it is turned on.

#### ▶ Other operations:

You can go to another sensor's or actuators's data/setup page by clicking

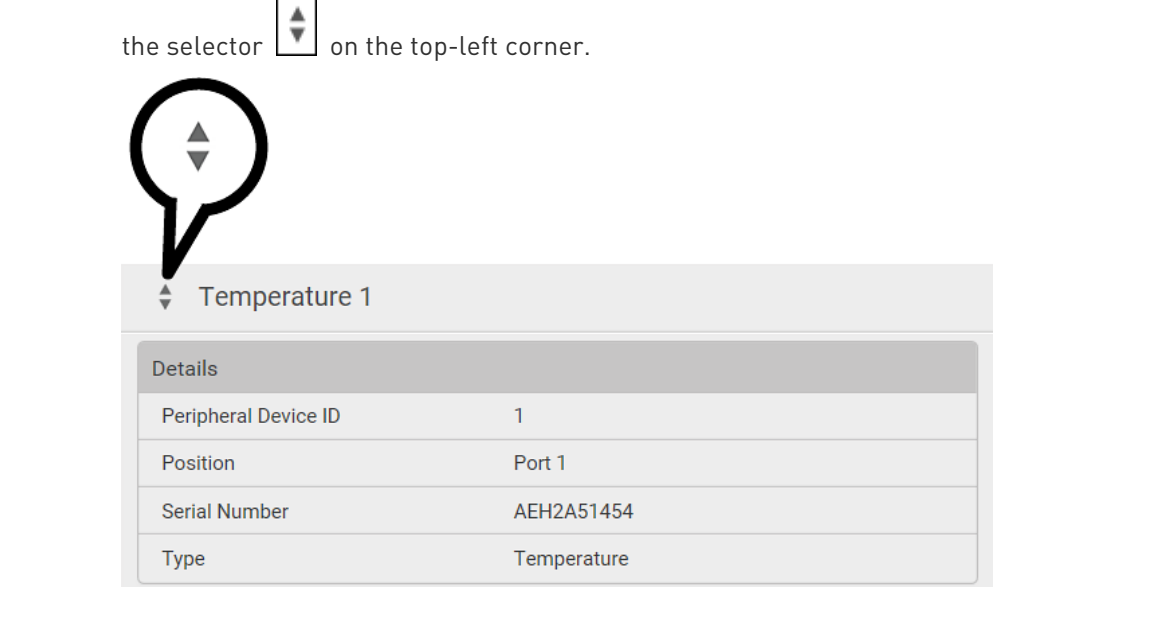

#### Sensor/Actuator Location Example

Use the X, Y and Z coordinates to describe each sensor's or actuator's physical location in the data center. See Individual Sensor/Actuator Pages (on page [134\)](#page-145-0).

The X, Y and Z values act as additional attributes and are not tied to any specific measurement scheme. Therefore, you can use non-measurement values.

#### Example: ▶

X = Brown Cabinet Row

 $Y = Third$  Rack

Z = Top of Cabinet

#### Values of the X, Y and Z coordinates:

- X and Y: They can be any alphanumeric values comprising 0 to 24 characters.
- Z: When the Z coordinate format is set to Rack Units, it can be any number ranging from 0 to 60. When its format is set to Free-Form, it can be any alphanumeric value comprising 0 to 24 characters. See .

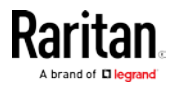

# <span id="page-150-0"></span>Feature Port

m.

The FEATURE port supports connection to the following devices.

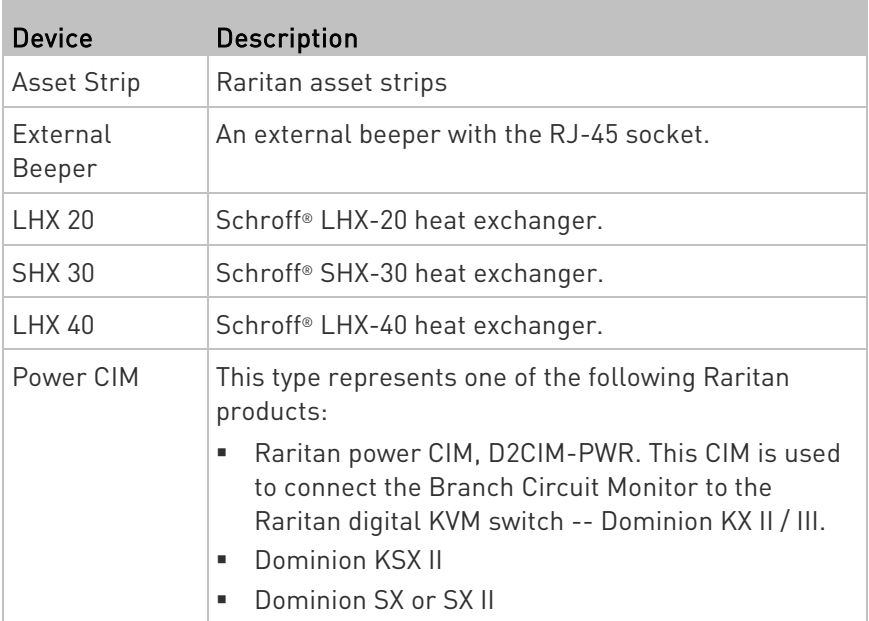

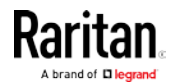

When the Branch Circuit Monitor detects the connection of any listed device, it replaces 'Feature Port' in the menu with that device's name and shows that device's data/settings instead. See Asset Strip (on page [141\)](#page-152-0), External Beeper (on pag[e 149\)](#page-160-0), Schroff LHX/SHX (on page [150\)](#page-161-0) and *Power CIM* (on page [153\)](#page-164-0).

When no devices are detected, the Branch Circuit Monitor displays the name 'Feature Port" and the Feature Port page shows the message "No device is currently connected."

Open the Feature Port page by clicking it in the Menu. From this page, you can enable or disable this port's detection capability, or force it to show a specific device's data/settings even though no device is detected.

Note: You must enable the LHX/SHX support for the Branch Circuit Monitor to detect the presence of a supported Schroff® LHX/SHX heat exchanger. See Miscellaneous (on pag[e 279\)](#page-290-0).

# $\blacktriangleright$  To configure the feature port:

1. Click  $\bullet$  on the top-right corner. The Feature Port Setup dialog appears.

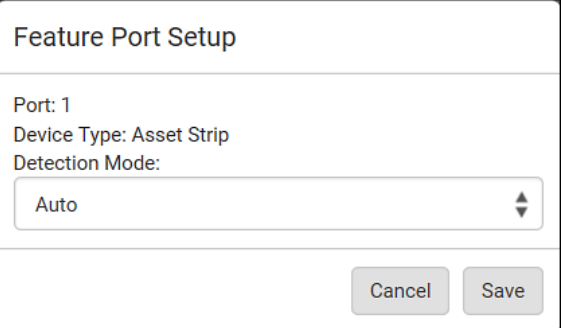

2. Click the Detection Mode field, and select one mode.

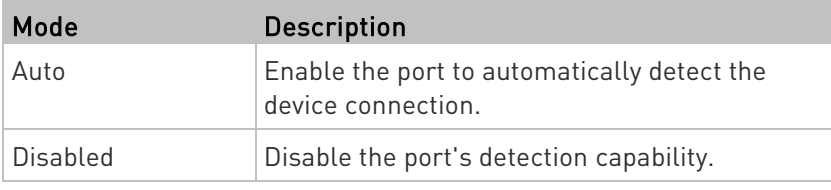

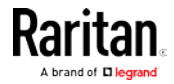

<span id="page-152-0"></span>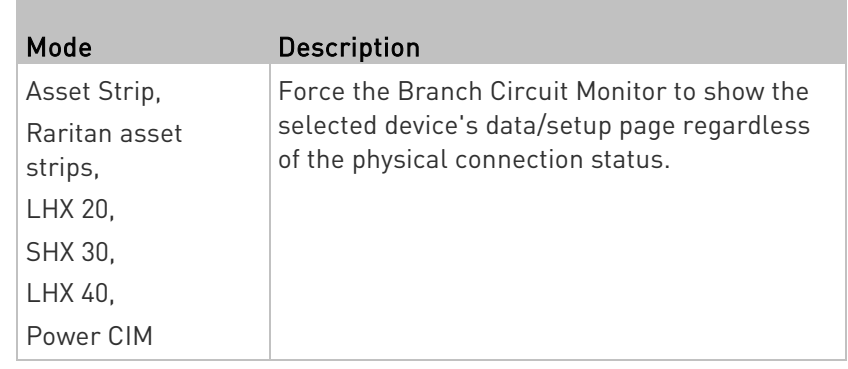

Note: 'LHX 20', 'SHX 30', and 'LHX 40' are not available when the support of LHX/SHX heat exchangers is disabled. See Miscellaneous (on page [279\)](#page-290-0).

# Asset Strip

After connecting and detecting Raritan asset management strips (asset strips), the Branch Circuit Monitor shows 'Asset Strip' in place of 'Feature Port' in the menu.

Note: For connection instructions, see Connecting Asset Management Strips (on pag[e 57\)](#page-68-0).

To open the Asset Strip page, click it in the Menu. On this page, you can configure the rack units of asset strips and asset tags. A rack unit refers to a tag port on the asset strips. The "Change Asset Strip Configuration" permission is required.

For the functionality of this icon  $\bigoplus$  on the top-right corner, see Feature Port (on page [139\)](#page-150-0).

#### ▶ To configure asset strip and rack unit settings:

1. Click Edit Settings.

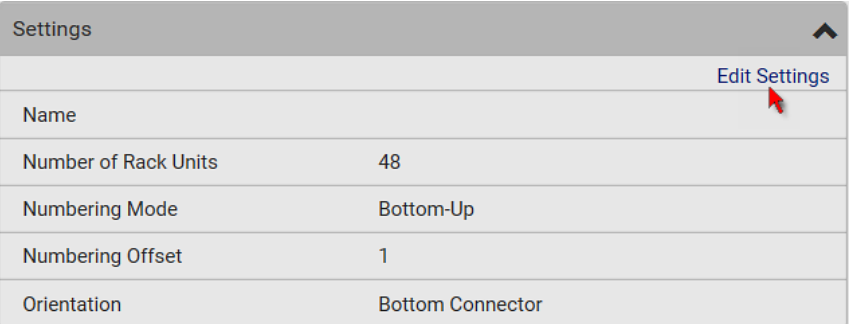

2. Make changes to the settings by directly typing a new value, or clicking that field to select a different option.

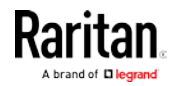

#### Chapter 5: Using the Web Interface

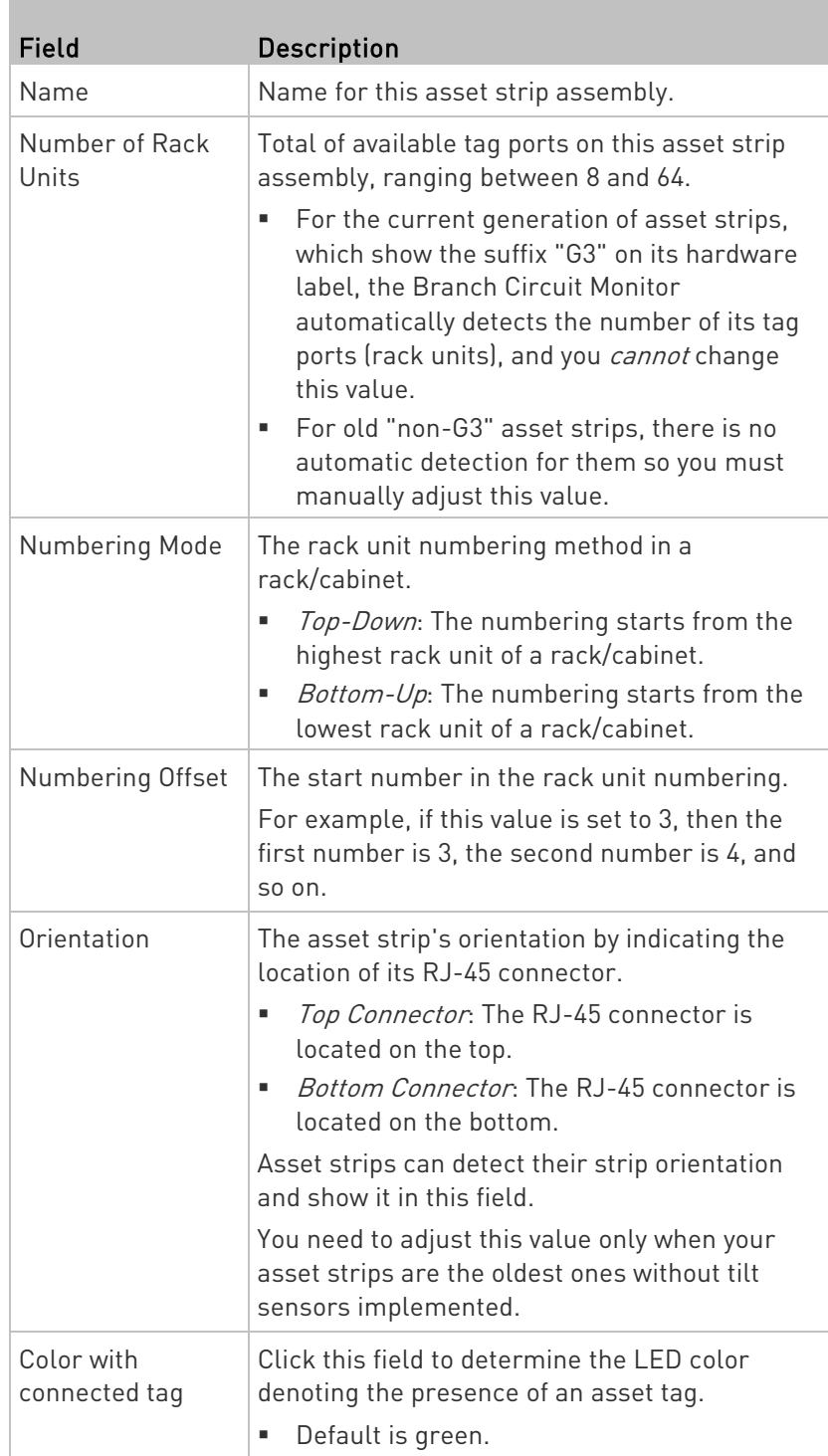

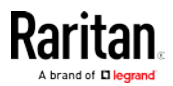

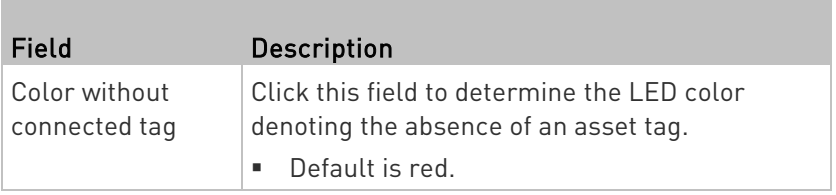

For color settings, there are two ways to set the color.

- Click a color in the color palette.
- Type the hexadecimal RGB value of the color, such as #00FF00.

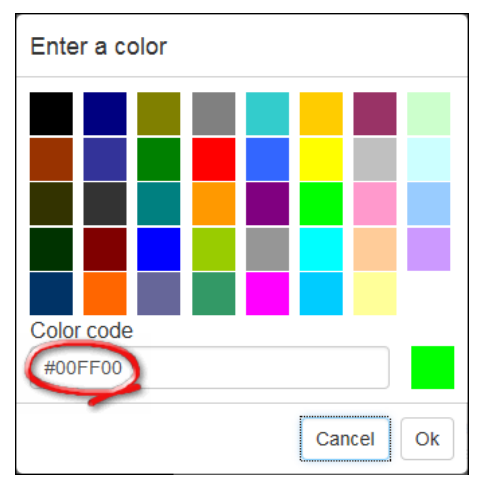

- 3. Click Ok. The rack unit numbering and LED color settings are immediately updated on the Rack Units list illustrated below.
	- The 'Index' number is the physical tag port number printed on the asset strip, which is not configurable. However, its order will change to reflect the latest rack unit numbering.

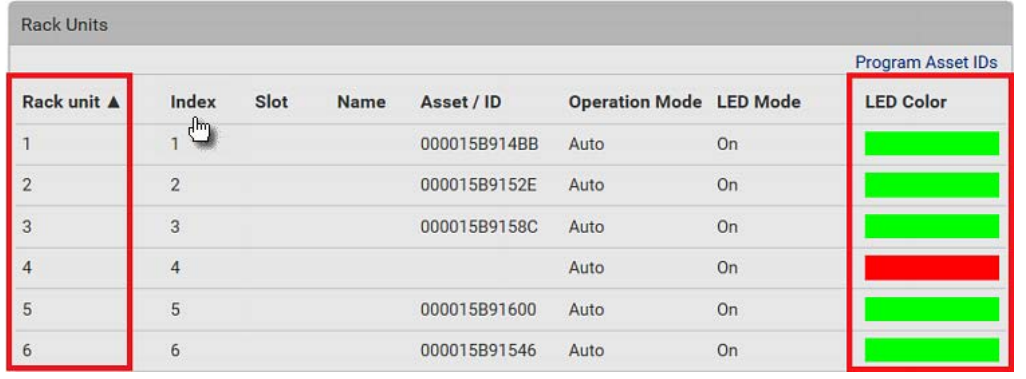

A blade extension strip and a *programmable* tag are marked with the word 'programmable' in the Asset/ID column. You can customize their Asset IDs. For instructions, refer to this section's last procedure below.

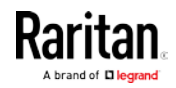

 If wanted, you can resort the list by clicking the desired column header. See Sorting a List.

# ▶ To customize a single rack unit's settings:

You can make a specific rack unit's LED behave differently from the others on the asset strip, including the LED light and color.

1. Click the desired rack unit on the Rack Units list. The setup dialog for the selected one appears.

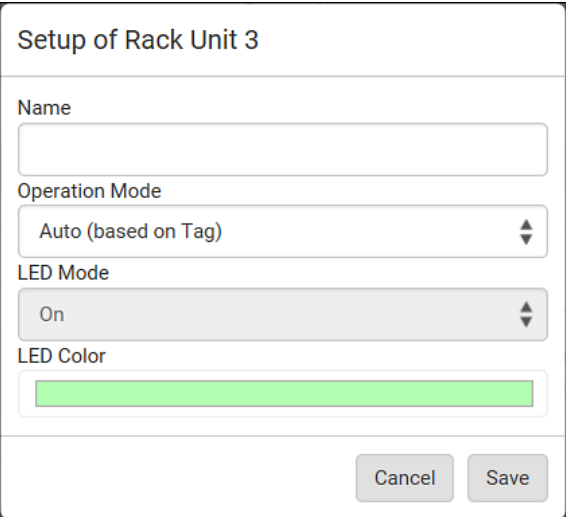

2. Make changes to the information by typing a new value or clicking that field to select a different option.

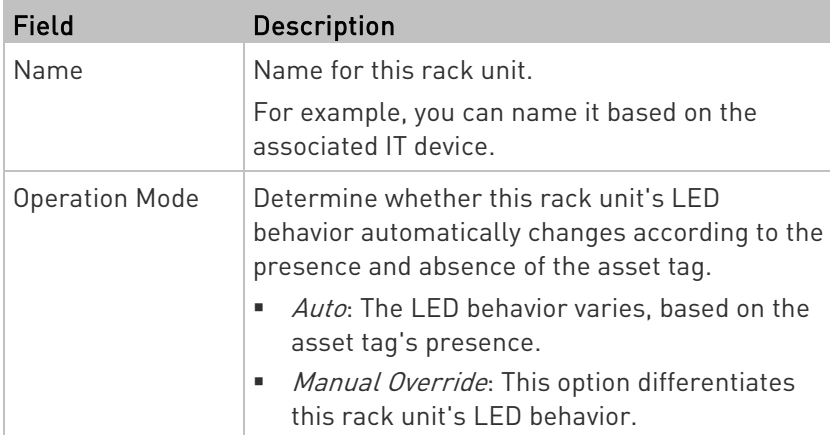

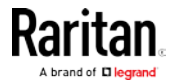

#### Chapter 5: Using the Web Interface

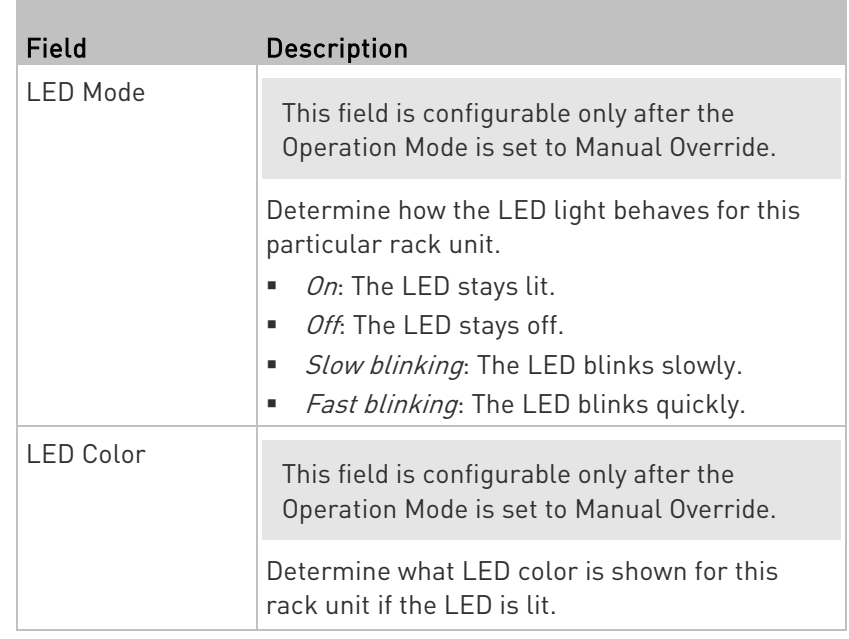

# ▶ To expand a blade extension strip:

A blade extension strip, like an asset strip, has multiple tag ports. An extension strip is marked with a grayer color on the Asset Strip page, and its tag ports list is collapsed by default.

Note: If you need to temporarily disconnect the blade extension strip from the asset strip, wait at least 1 second before re-connecting it back, or the Branch Circuit Monitor device may not detect it.

1. Locate the rack unit (tag port) where the blade extension strip is connected. Click its slot number, whose format is similar to

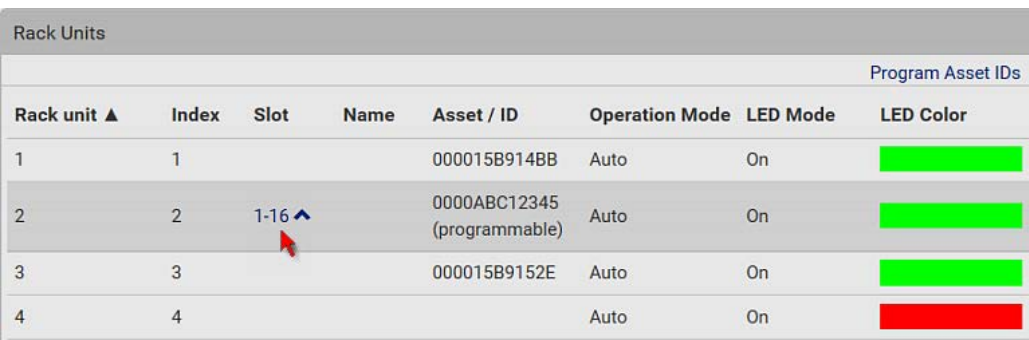

1- $N \leftarrow$ , where N is the total number of its tag ports.

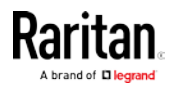

#### Chapter 5: Using the Web Interface

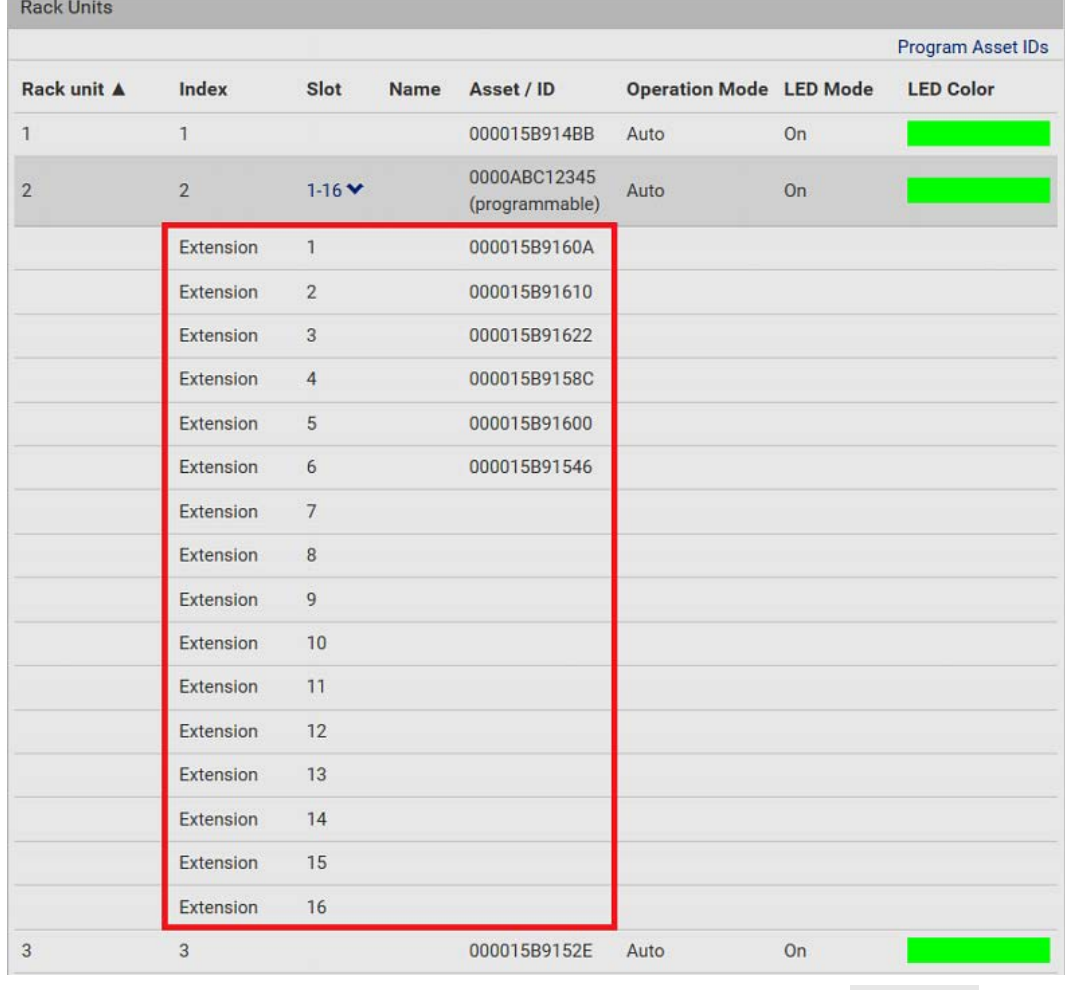

2. All tag ports of the blade extension strip are listed below it. Their port numbers are displayed in the Slot column.

To hide the blade extension slots list, click  $1-N \vee$ .

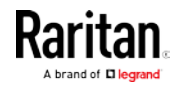

# ▶ To customize asset IDs on programmable asset tags:

You can customize asset IDs only when the asset tags are "programmable" ones. Non-programmable tags do not support this feature. In addition, you can also customize the ID of a blade extension strip.

If a barcode reader is intended, connect it to the computer you use to access the Branch Circuit Monitor.

1. Click Program Asset IDs.

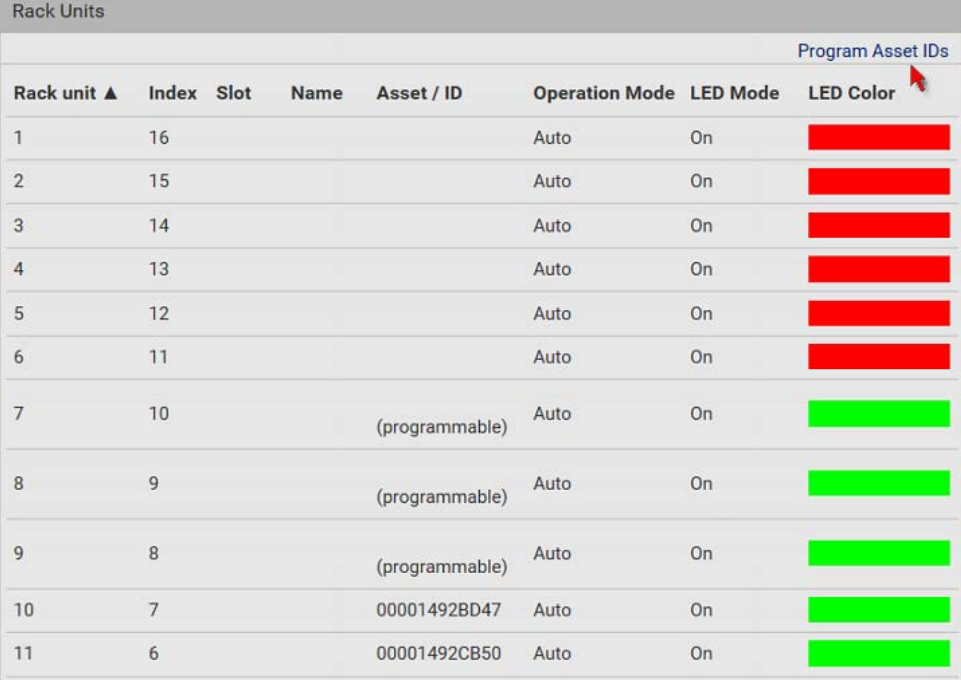

- 2. In the Asset/ID column, enter the customized asset IDs by typing values or scanning the barcode.
	- When using a barcode reader, first click the desired rack unit, and then scan the asset tag. Repeat this step for all desired rack units.

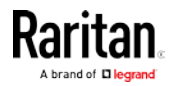

#### Chapter 5: Using the Web Interface

 An asset ID contains up to 12 characters that comprise only numbers and/or UPPER CASE alphabets. Lower case alphabets are NOT accepted.

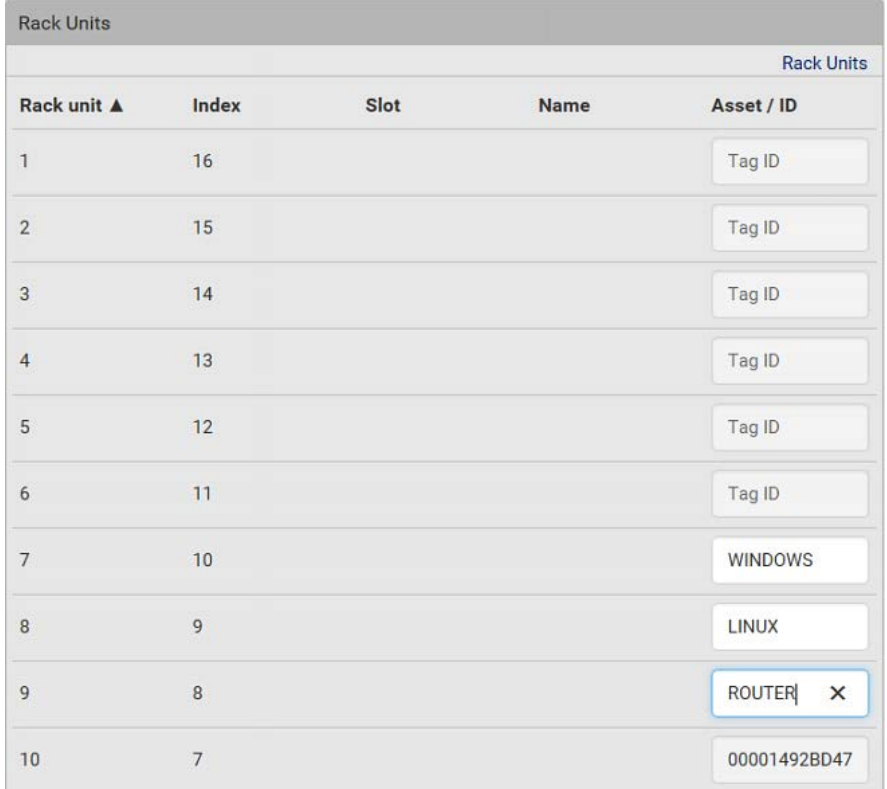

- 3. Verify the correctness of customized asset IDs and modify as needed.
- 4. Click Apply at the bottom of the page or Rack Units (see below) to save changes.

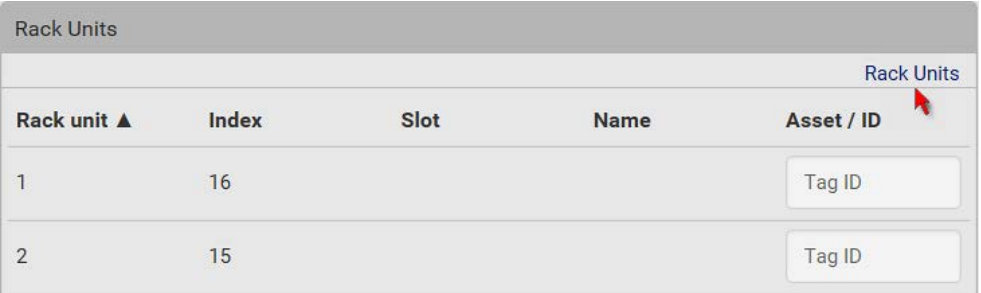

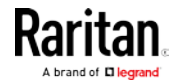

#### <span id="page-160-0"></span>Asset Strip Automatic Firmware Upgrade

After connecting the asset strip to the Branch Circuit Monitor, it automatically checks its own firmware version against the version of the asset strip firmware stored in the Branch Circuit Monitor firmware. If two versions are different, the asset strip automatically starts downloading the new firmware from the Branch Circuit Monitor to upgrade its own firmware.

During the firmware upgrade, the following events take place:

- The asset strip is completely lit up, with the blinking LEDs cycling through diverse colors.
- A firmware upgrade process is indicated in the Branch Circuit Monitor web interface.
- An SNMP trap is sent to indicate the firmware upgrade event.

### External Beeper

After connecting and detecting a supported external beeper, the Branch Circuit Monitor shows 'External Beeper' in place of 'Feature Port' in the menu.

Note: For connection instructions, see Connecting an External Beeper (on pag[e 73\)](#page-84-0).

To open the External Beeper page, click it in the Menu. This page shows an external beeper's status, including:

- Number of the FEATURE port where this external beeper is connected
- Its device type
- Its connection status
- The beeper's state off or active

For the functionality of this icon  $\bullet$  on the top-right corner, see Feature Port (on page [139\)](#page-150-0).

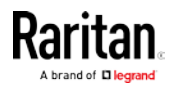

# <span id="page-161-0"></span>Schroff LHX/SHX

You must enable the LHX/SHX support for the Branch Circuit Monitor to detect the presence of a supported Schroff® LHX/SHX heat exchanger. See *Miscellaneous* (on page [279\)](#page-290-0).

After enabling the LHX/SHX support and connecting a supported Schroff® LHX/SHX heat exchanger to the Branch Circuit Monitor, the Branch Circuit Monitor shows the connected device type in place of 'Feature Port' in the menu -- LHX 20, LHX 40 or SHX 30.

Note: For connection instructions, see Connecting a Schroff LHX/SHX Heat Exchanger (on pag[e 74\)](#page-85-0).

To open the LHX/SHX page, click 'LHX 20', 'LHX 40' or 'SHX 30' in the Menu. Then you can monitor and administer the connected LHX/SHX device with the following.

- Name the heat exchanger
- Monitor LHX/SHX built-in sensors and device states
- Configure the air outlet temperature setpoint
- Configure the default fan speed
- Configure the air temperature/fan speed thresholds (for alert generation)
- Request maximum cooling using the fan speed and opening the cold water valve
- Acknowledge alerts or errors remotely, such as failed LHX/SHX sensors or emergency cooling activation
- Accumulative operating hours
- Indicate the number of power supplies present and whether a condenser pump is present

Available information/operation is model dependent. For example, only LHX devices can show sensor alerts. See your LHX/SHX user documentation for details.

Important: The LHX/SHX settings are stored on the port where the LHX/SHX device is connected, and are lost if that device is re-connected to a different Branch Circuit Monitor port.

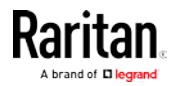

For the functionality of this icon  $\bullet$  on the top-right corner, see Feature Port (on page [139\)](#page-150-0).

# ▶ To view the LHX/SHX device state:

The Operation State field indicates whether the device is operating fine, and the Switch State field indicates its power status.

If the device does not operate properly, such as some sensor failure, it shows "critical" and the symbol  $\bigoplus$ .

# ▶ To turn on or off the LHX/SHX device:

1. Click the desired power-control button on the top-right corner.

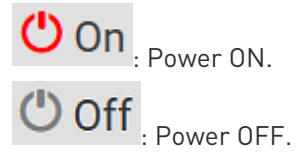

2. Confirm the operation on the confirmation message.

# ▶ To configure LHX/SHX settings:

- 1. Click Edit Settings.
- 2. Configure the settings as needed.
	- **Provide a customized name.**
	- **Specify the desired air outlet setpoint temperature.**
	- **Specify the default fan speed.**
- 3. Click Save.

### ▶ To view all sensor data and configure thresholds:

- 1. Locate the Sensors section, which lists all air outlet/inlet temperatures and fan speeds, and indicates the door closed/open status of the LHX/SHX device.
- 2. To set the thresholds for any temperature or fan speed sensor implemented on the LHX/SHX device:
	- a. Click the desired sensor.
	- b. Click Edit Thresholds.
	- c. Enable and set the desired thresholds and deassertion hysteresis.

Note that assertion timeout is NOT available on LHX/SHX.

- d. Click Save.
- 3. After thresholds are enabled, sensors may be highlighted in yellow or red if they enter the warning or critical range. See Yellow- or Red-Highlighted Sensors (on page [126\)](#page-137-0).

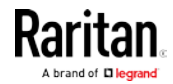

<span id="page-163-0"></span>Tip: You can also create event rules to notify you of the warning or critical levels. See Event Rules and Actions (on pag[e 218\)](#page-229-0).

#### ▶ To view sensor alerts and LHX event log:

Remote alert acknowledgment is supported by the LHX-20 and LHX-40. The SHX-30 does not support this feature.

- 1. Locate the Alert States section.
- 2. If any LHX sensors fail, they are indicated. Click Acknowledge to acknowledge the sensor failure.
- 3. To view the history of LHX events, click Show Event Log to go to the Event Log page.

#### ▶ Operation time statistics:

This section indicates the accumulative operation hours of the LHX/SHX device and its fans since the device is connected to the Branch Circuit Monitor and turned on.

Available time units in the statistics --

- h: hour(s)
- $d: day(s)$

#### Request maximum cooling:

Only SHX 30 supports this feature. See **SHX Request Maximum Cooling** (on page [152\)](#page-163-0).

#### SHX Request Maximum Cooling

The Branch Circuit Monitor allows you to remotely activate the Schroff SHX 30's maximum cooling feature. Both LHX 20 and LHX 40 do not support remote activation of maximum cooling.

The Request Maximum Cooling feature is available only after the Branch Circuit Monitor detects SHX 30. For additional information on the SHX 30 maximum cooling feature, see the SHX 30 documentation.

#### $\blacktriangleright$  To perform maximum cooling:

• Go to the SHX page, and click Request Maximum Cooling. Then the SHX 30 enters into emergency cooling mode and runs at its maximum cooling level of 100% in order to cool the device.

When maximum cooling is requested for an SHX 30, the message "Maximum cooling requested" is displayed.

#### ▶ To stop maximum cooling:

• Click Cancel Maximum Cooling.

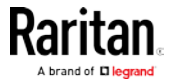

# <span id="page-164-0"></span>Power CIM

After connecting and detecting a Raritan power CIM, the Branch Circuit Monitor shows 'Power CIM' in place of 'Feature Port' in the menu. See Dominion KX II / III Configuration or Dominion KSX II, SX or SX II Configuration.

Open the Power CIM page by clicking it in the Menu. This page shows the CIM's status, including:

- Number of the FEATURE port where this CIM is connected
- Its device type
- Its connection status

For the functionality of this icon  $\bullet$  on the top-right corner, see Feature Port (on page [139\)](#page-150-0).

# User Management

User Management menu deals with user accounts, permissions, and preferred measurement units on a per-user basis.

The Branch Circuit Monitor is shipped with one built-in administrator account: admin, which is ideal for initial login and system administrator. You can neither delete 'admin' nor change its permissions.

A "role" determines the tasks/actions a user is permitted to perform on the Branch Circuit Monitor so you must assign one or multiple roles to each user.

Click 'User Management' in the Menu, and the following submenu displays.

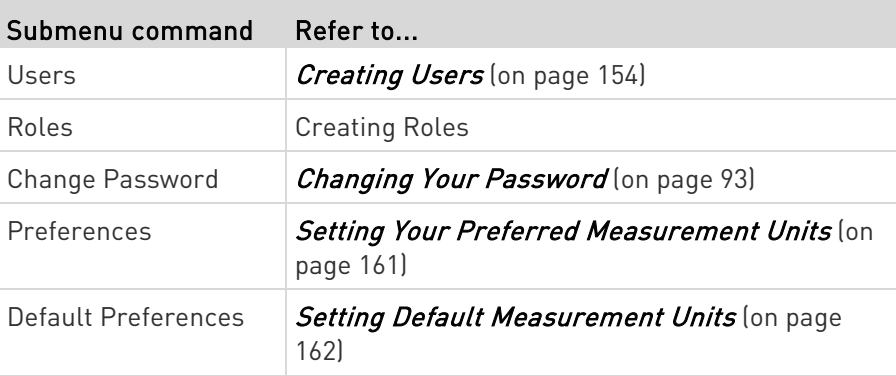

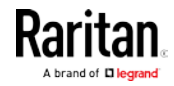

# <span id="page-165-0"></span>Creating Users

All users must have a user account, containing the login name and password. Multiple users can log in simultaneously using the same login name.

To add users, choose User Management > Users >  $\blacksquare$ 

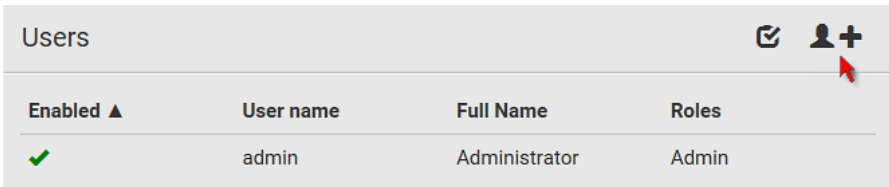

Note that you must enter information in the fields showing the message 'required.'

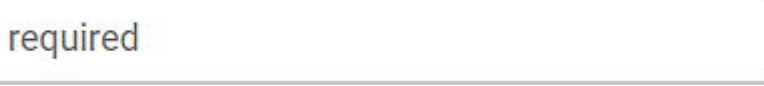

#### User information: ▶

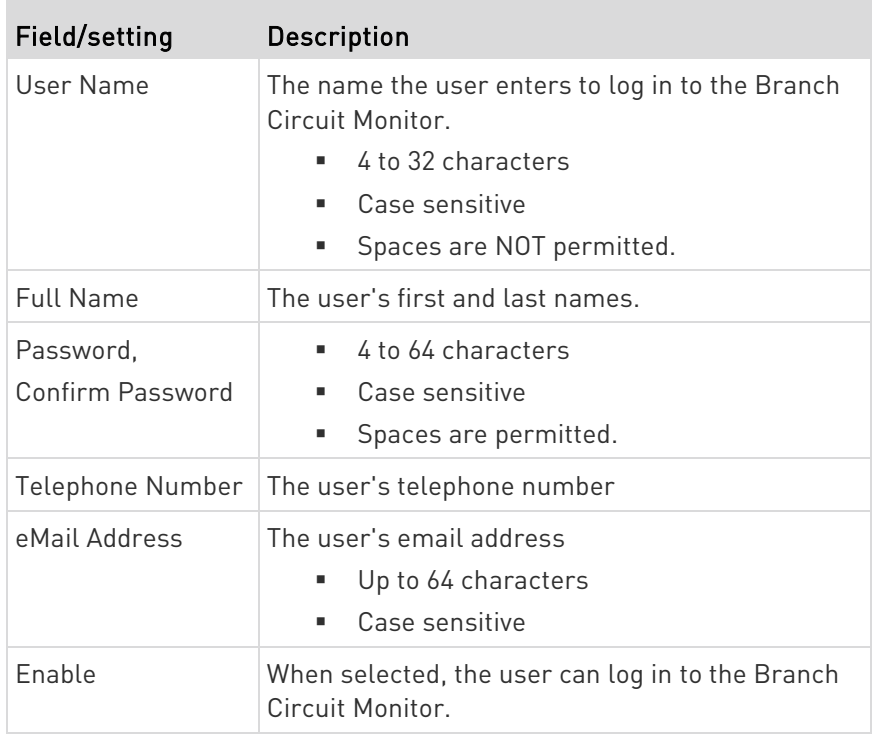

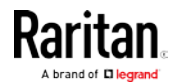

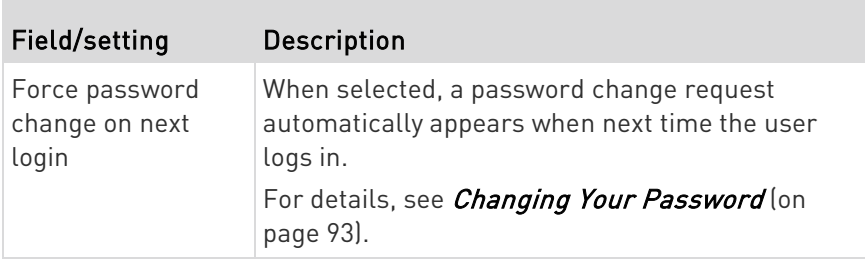

# $\blacktriangleright$  SSH:

You need to enter the SSH public key only if the public key authentication for SSH is enabled. See *Changing SSH Settings* (on page [190\)](#page-201-0).

- 1. Open the SSH public key with a text editor.
- 2. Copy and paste all content in the text editor into the SSH Public Key field.

# $\blacktriangleright$  SNMPv3:

The SNMPv3 access permission is disabled by default.

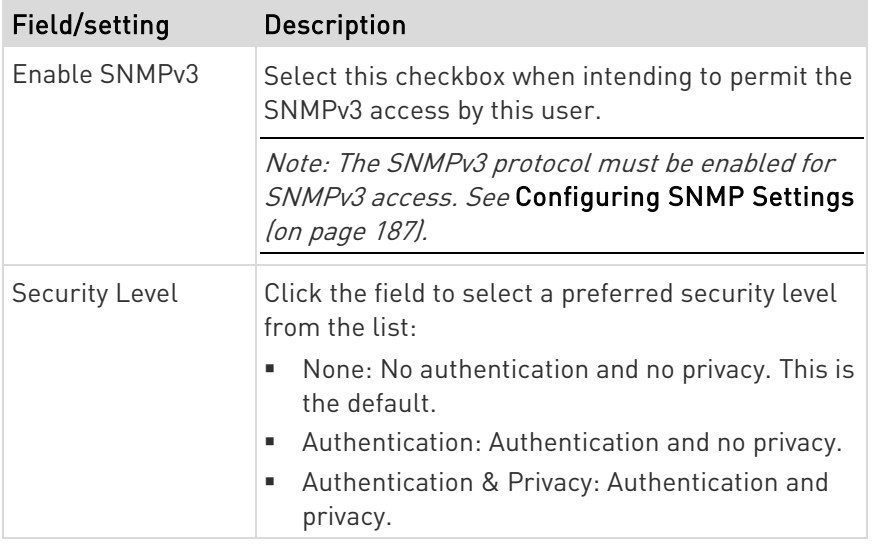

• Authentication Password: This section is configurable only when 'Authentication' or 'Authentication & Privacy' is selected.

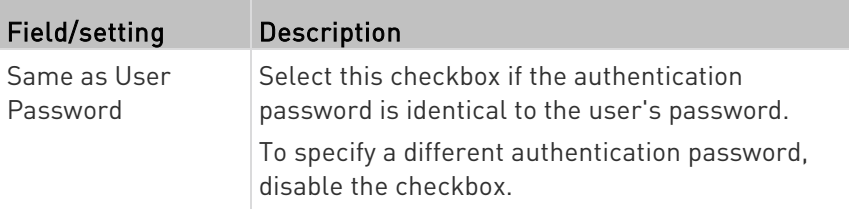

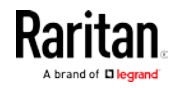

#### Chapter 5: Using the Web Interface

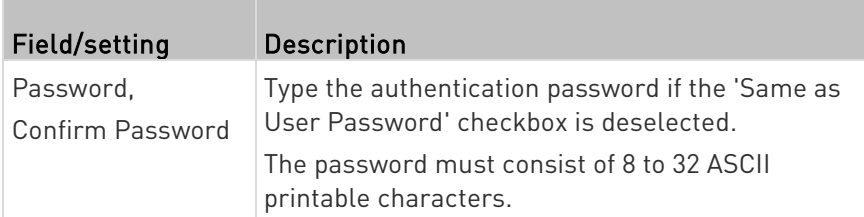

• Privacy Password: This section is configurable only when 'Authentication & Privacy' is selected.

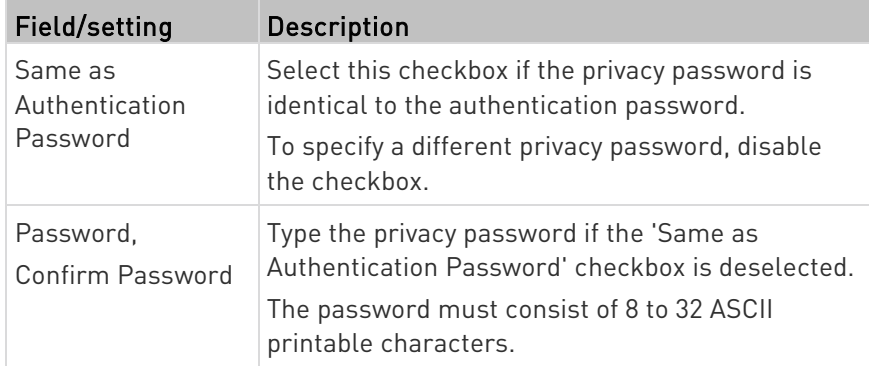

• Protocol: This section is configurable only when 'Authentication' or 'Authentication & Privacy' is selected.

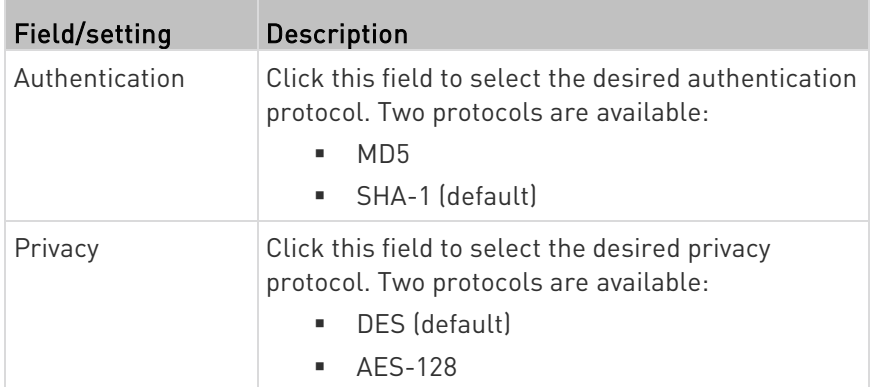

# Preferences:

П

This section determines the measurement units displayed in the web interface and command line interface for this user.

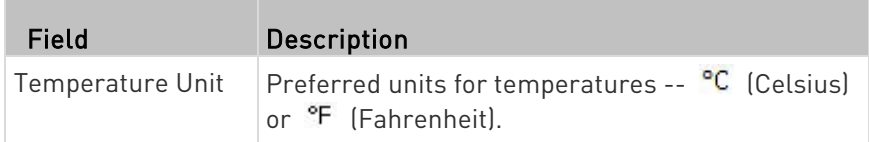

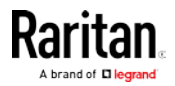

#### Chapter 5: Using the Web Interface

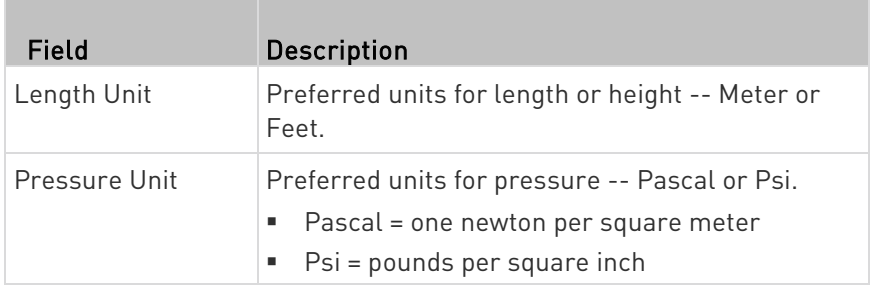

Note: Users can change the measurement units at any time by setting their own preferences. See Setting Your Preferred Measurement Units (on pag[e 161\)](#page-172-0).

### Roles:

Select one or multiple roles to determine the user's permissions. To select all roles, select the top-most checkbox in the header row.

If the built-in roles do not satisfy your needs, add new roles by clicking

 $2 +$  New Role

. See Creating Roles.

The Operator role is assigned to a newly-created user account by default.

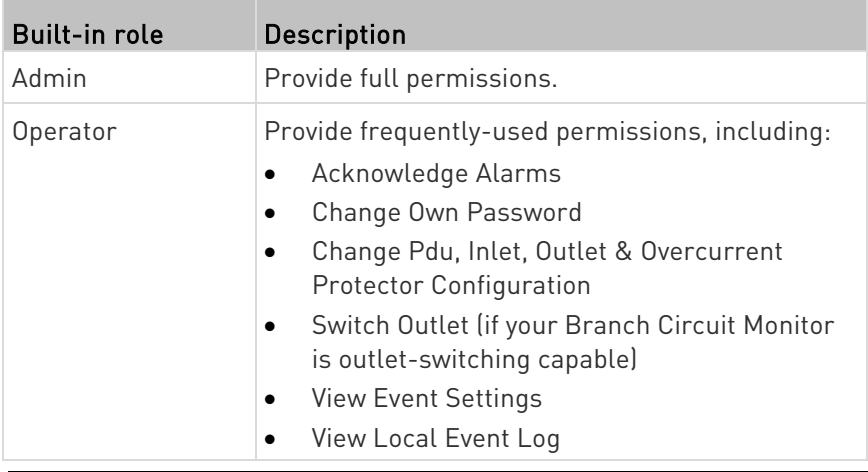

Note: With multiple roles selected, a user has the union of all roles' permissions.

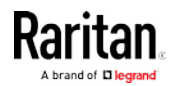

# <span id="page-169-0"></span>Editing or Deleting Users

To edit or delete users, choose User Management > Users to open the Users page, which lists all users.

In the Enabled column:

- $\blacktriangleright$  : The user is enabled.
- $\mathbf{\mathbf{X}}$  : The user is disabled.

If wanted, you can resort the list by clicking the desired column header. See Sorting a List.

#### ▶ To edit or delete a user account:

- 1. On the Users page, click the desired user. The Edit User page for that user opens.
- 2. Make changes as needed.
	- For information on each field, see **Creating Users** (on pag[e 154\)](#page-165-0).
	- To change the password, type a new password in the Password and Confirm Password fields. If the password field is left blank, the password remains unchanged.
	- To delete this user, click  $\blacksquare$ , and confirm the operation.
- 3. Click Save.

#### To delete multiple user accounts: ▶

1. On the Users page, click  $\Box$  to make checkboxes appear in front of user names.

Tip: To delete only one user, you can simply click that user without making the checkboxes appear. See the above procedure.

- 2. Select one or multiple users.
	- To select all roles, except for the admin role, select the top-most checkbox in the header row.
- 3. Click  $\blacksquare$ .
- 4. Click Delete on the confirmation message.

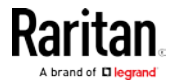

# Creating Roles

A role is a combination of permissions. Each user must have at least one role.

The Branch Circuit Monitor provides two built-in roles. The Operator role is assigned to a newly-created user account per default. See Creating Users (on page [154\)](#page-165-0).

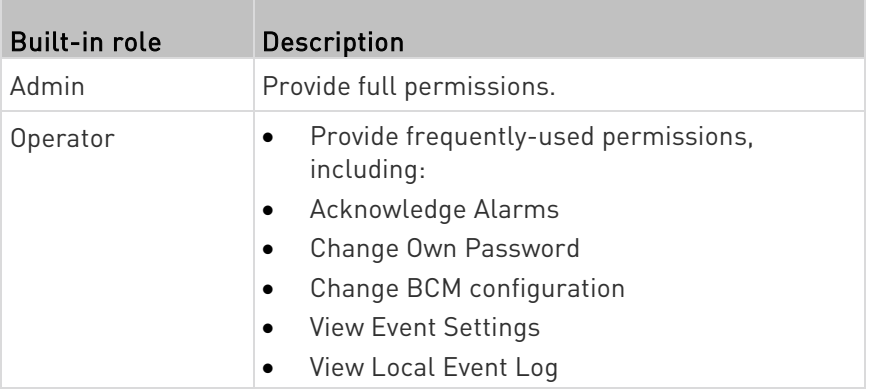

If the two do not satisfy your needs, add new roles.

#### $\blacktriangleright$  To create a role:

Choose User Management > Roles >  $\blacktriangle$  +

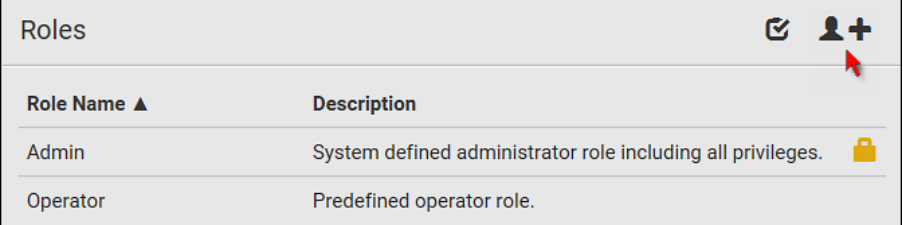

1. Assign a role name.

- 1 to 32 characters long
- Case sensitive
- **Spaces are permitted as of release 3.3.0**
- 2. Type a description for the role in the Description field.
- 3. Select the desired privilege(s).
	- The 'Administrator Privileges' includes all privileges.
	- The 'Unrestricted View Privileges' includes all 'View' privileges.

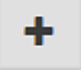

4. To select any privilege requiring the argument setting, click to select the desired arguments.

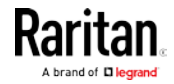

Click Save. Now you can assign the role to any user. See Creating Users (on page [154\)](#page-165-0) or *Editing or Deleting Users* (on page [158\)](#page-169-0).

### Editing or Deleting Roles

Choose User Management > Roles to open the Roles page, which lists all roles.

If wanted, you can resort the list by clicking the desired column header. See Sorting a List.

The Admin role is not user-configurable so the lock icon **dua** displays, indicating that you are not allowed to configure it.

#### To edit a role: ▶

- 1. On the Roles page, click the desired role. The Edit Role page opens.
- 2. Make changes as needed.
	- The role name cannot be changed.
	- To delete this role, click  $\overline{\mathbf{m}}$ , and confirm the operation.
- 3. Click Save.

# To delete any roles:

1. On the Roles page, click  $\bullet$  to make checkboxes appear in front of roles.

Tip: To delete only one role, you can simply click that user without making the checkboxes appear. See the above procedure.

- 2. Select one or multiple roles.
	- To select all roles, except for the Admin role, select the top-most checkbox in the header row.
- 3. Click  $\overline{\mathbf{m}}$  on the top-right corner.
- 4. Click Delete on the confirmation message.

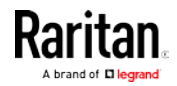

# <span id="page-172-0"></span>Setting Your Preferred Measurement Units

You can change the measurement units shown in the Branch Circuit Monitor user interface according to your own preferences regardless of the permissions you have.

Tip: Preferences can also be changed by administrators for specific users on the Edit User page. See Editing or Deleting Users (on page [158\)](#page-169-0).

Measurement unit changes only apply to the web interface and command line interface.

Setting your own preferences does not change the default measurement units. See Setting Default Measurement Units (on page [162\)](#page-173-0).

#### ▶ To select the measurement units you prefer:

- 1. Choose User Management > Preferences.
- 2. Make changes as needed.

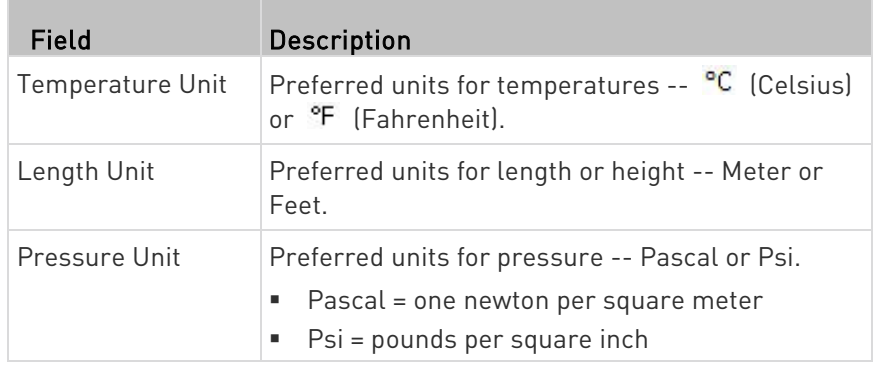

3. Click Save.

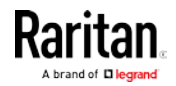

### <span id="page-173-0"></span>Setting Default Measurement Units

Default measurement units are applied to all Branch Circuit Monitor user interfaces across all users, including users accessing the Branch Circuit Monitor via external authentication servers. For a list of affected user interfaces, see User Interfaces Showing Default Units (on page [162\)](#page-173-0).

Note: The preferred measurement units set by any individual user or by the administrator on a per-user basis will override the default units in the web interface and command line interface. See Setting Your Preferred Measurement Units (on pag[e 161\)](#page-172-0) or Creating Users (on page [154\)](#page-165-0).

### ▶ To set up default user preferences:

- 1. Click User Management > Default Preferences.
- 2. Make changes as needed.

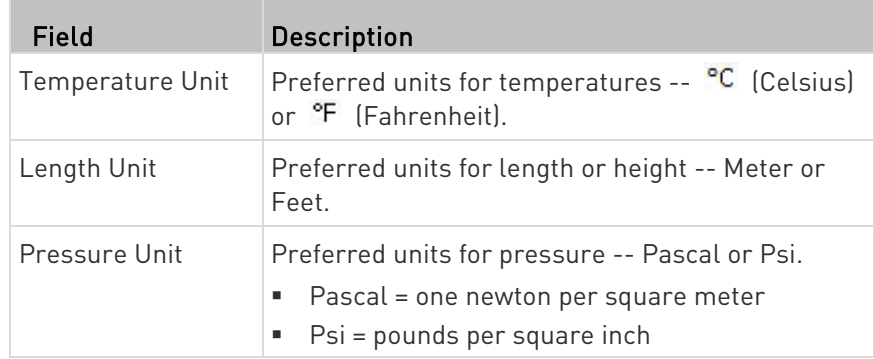

3. Click Save.

#### User Interfaces Showing Default Units

Default measurement units will apply to the following user interfaces or information:

- Web interface for "newly-created" local users when they have not configured their own preferred measurement units. See Creating Users (on page [154\)](#page-165-0).
- Web interface for users who are authenticated via LDAP/Radius servers.
- The sensor report sent because of the "Send Sensor Report" action. See Send Sensor Report (on page [244\)](#page-255-0).

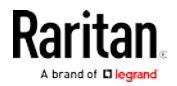

# Device Settings

Click 'Device Settings' in the Menu, and the following submenu displays.

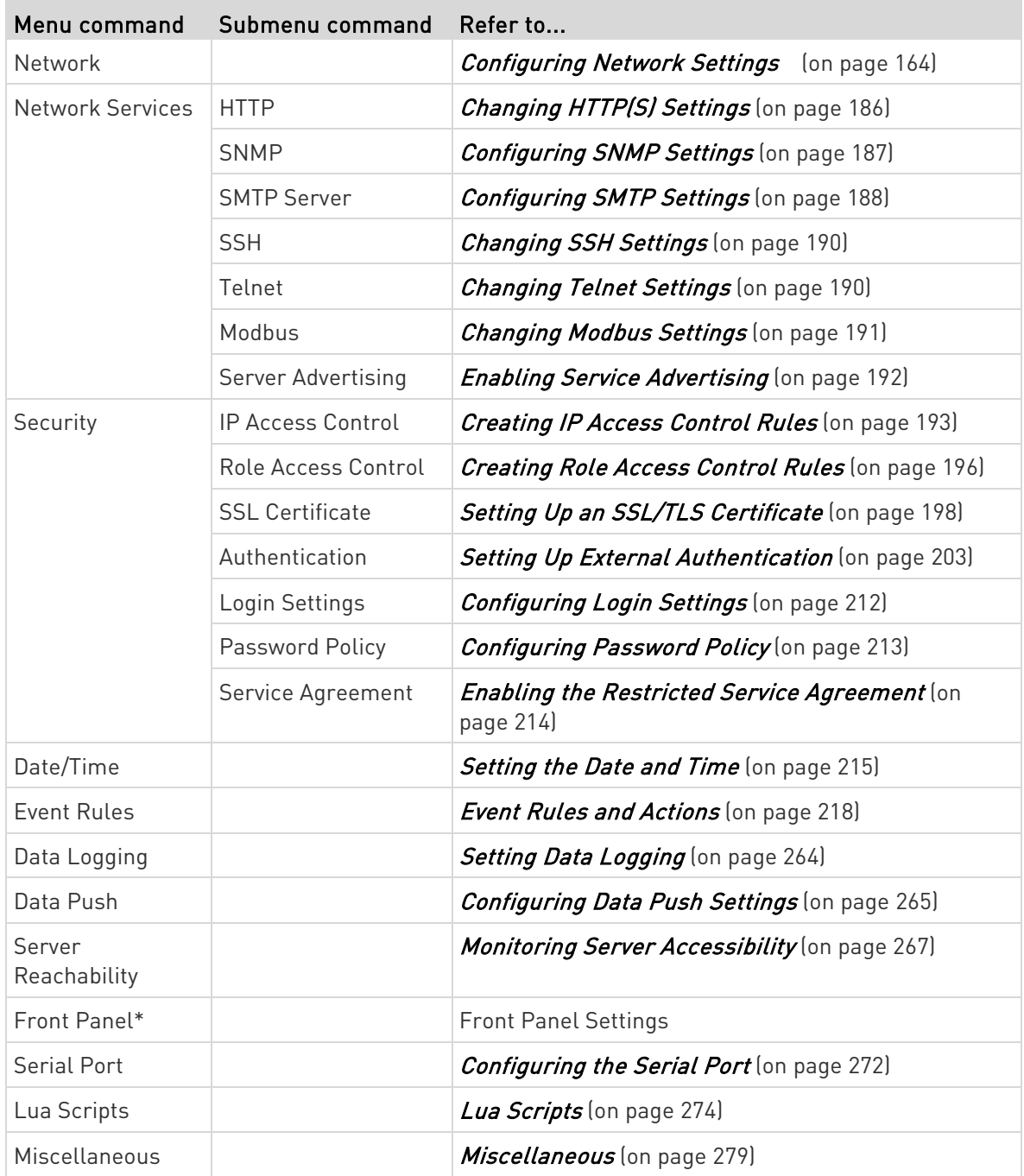

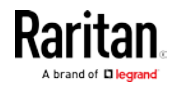

<span id="page-175-0"></span>\* The availability of "Front Panel" depends on the model.

#### Configuring Network Settings

Configure wired, wireless, and Internet protocol-related settings on the Network page after connecting the Branch Circuit Monitor to your network (on page [23\)](#page-34-0).

You can enable both the wired and wireless networking on the Branch Circuit Monitor so that it has multiple IP addresses -- wired and wireless IP. For example, you can obtain one IPv4 and/or IPv6 address by enabling one Ethernet interface, and obtain one more IPv4 and/or IPv6 address by enabling/configuring the wireless interface. This also applies when the Branch Circuit Monitor enters the port forwarding mode so that the Branch Circuit Monitor has more than one IPv4 or IPv6 address in the port forwarding mode.

However, the Branch Circuit Monitor in the BRIDGING mode obtains "only one" IP address for wired networking. Wireless networking is NOT supported in this mode.

# Important: In the bridging mode, only the IP parameters of the BRIDGE interface function. The IP parameters of the ETHERNET and WIRELESS interfaces do NOT function.

### ▶ To set up the network settings:

- 1. Choose Device Settings > Network.
- 2. To use DHCP-assigned DNS servers and gateway instead of static ones, go to step 3. To manually specify DNS servers and default gateway, configure the Common Network Settings section. See Common Network Settings (on page [166\)](#page-177-0).
	- Static routes and cascading mode are in this section. You need to configure them only when there are such local requirements. See Setting the Cascading Mode (on page [177\)](#page-188-0) and Static Route Examples (on page [173\)](#page-184-0).
- 3. To configure IPv4/IPv6 settings for a wired network, click the ETHERNET or BRIDGE section. See Wired Network Settings (on page [165\)](#page-176-0).
	- If the device's cascading mode is set to 'Bridging', the BRIDGE section appears. Then you must click the BRIDGE section for IPv4/IPv6 settings.
- 4. To configure IPv4/IPv6 settings for a *wireless* network, click the WIRELESS section. See *Wireless Network Settings* (on pag[e 168\)](#page-179-0).
	- You must connect a USB wireless LAN adapter to the Branch Circuit Monitor for wireless networking.

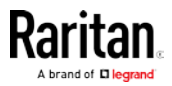

<span id="page-176-0"></span>Note: If the device's cascading mode is set to 'Bridging' or its role is set to 'Slave' in the port forwarding mode, the wireless settings will be disabled.

- 5. To configure the ETHERNET interface settings, see *Ethernet* Interface Settings (on page [167\)](#page-178-0).
- 6. Click Save.

#### Þ After enabling either or both Internet protocols:

After enabling IPv4 and/or IPv6, all but not limited to the following protocols will be compliant with the selected Internet protocol(s):

- LDAP
- NTP
- SMTP
- SSH
- Telnet
- FTP
- SSL/TLS
- SNMP
- SysLog

Note: The Branch Circuit Monitor supports TLS 1.0, 1.1 and 1.2.

#### Wired Network Settings

On the Network page, click the ETHERNET section to configure IPv4/IPv6 settings.

If the device's cascading mode is set to 'Bridging', the BRIDGE section appears. Then you must click the BRIDGE section for IPv4/IPv6 settings. See Setting the Cascading Mode (on page [177\)](#page-188-0).

#### Enable Interface:

Make sure the Ethernet interface is enabled, or all networking through this interface fails. This setting is available in the ETHERNET section, but not available in the BRIDGE section.

### **Enable Interface**

# ✔

### IPv4 settings:

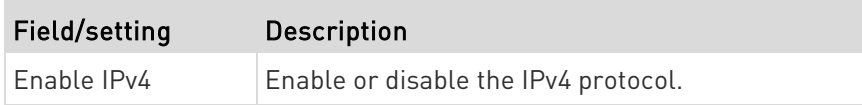

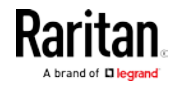

#### <span id="page-177-0"></span>Chapter 5: Using the Web Interface

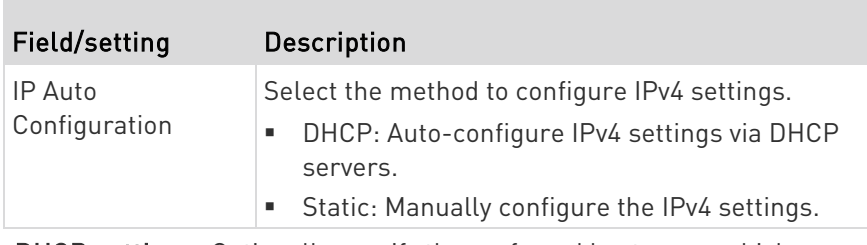

- DHCP settings: Optionally specify the preferred hostname, which must meet the following requirements:
	- Consists of alphanumeric characters and/or hyphens
	- **EXEC** Cannot begin or end with a hyphen
	- Cannot contain more than 63 characters
	- Cannot contain punctuation marks, spaces, and other symbols
- Static settings: Assign a static IPv4 address, which follows this syntax "IP address/prefix length".

Example: 192.168.84.99/24

#### ▶ IPv6 settings:

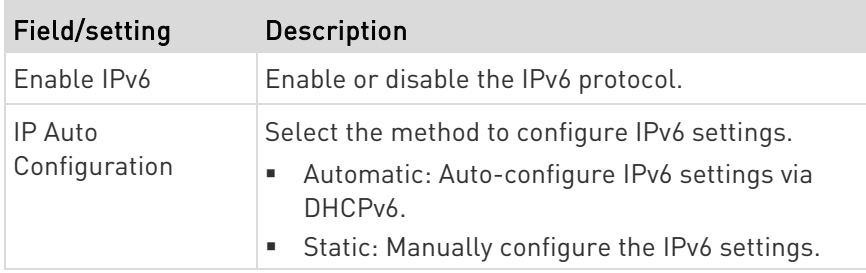

- Automatic settings: Optionally specify the preferred hostname, which must meet the above requirements.
- Static settings: Assign a static IPv6 address, which follows this syntax "IP address/prefix length".

Example: fd07:2fa:6cff:1111::0/128

### Common Network Settings

Common Network Settings are OPTIONAL, not required. Therefore, leave them unchanged if there are no specific local networking requirements.

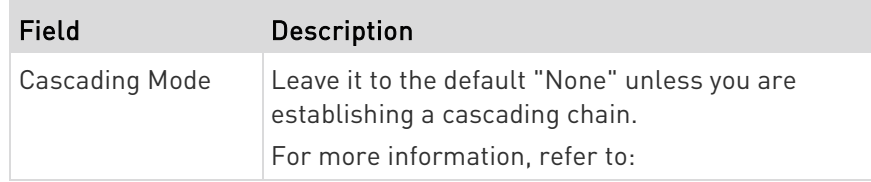

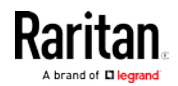

<span id="page-178-0"></span>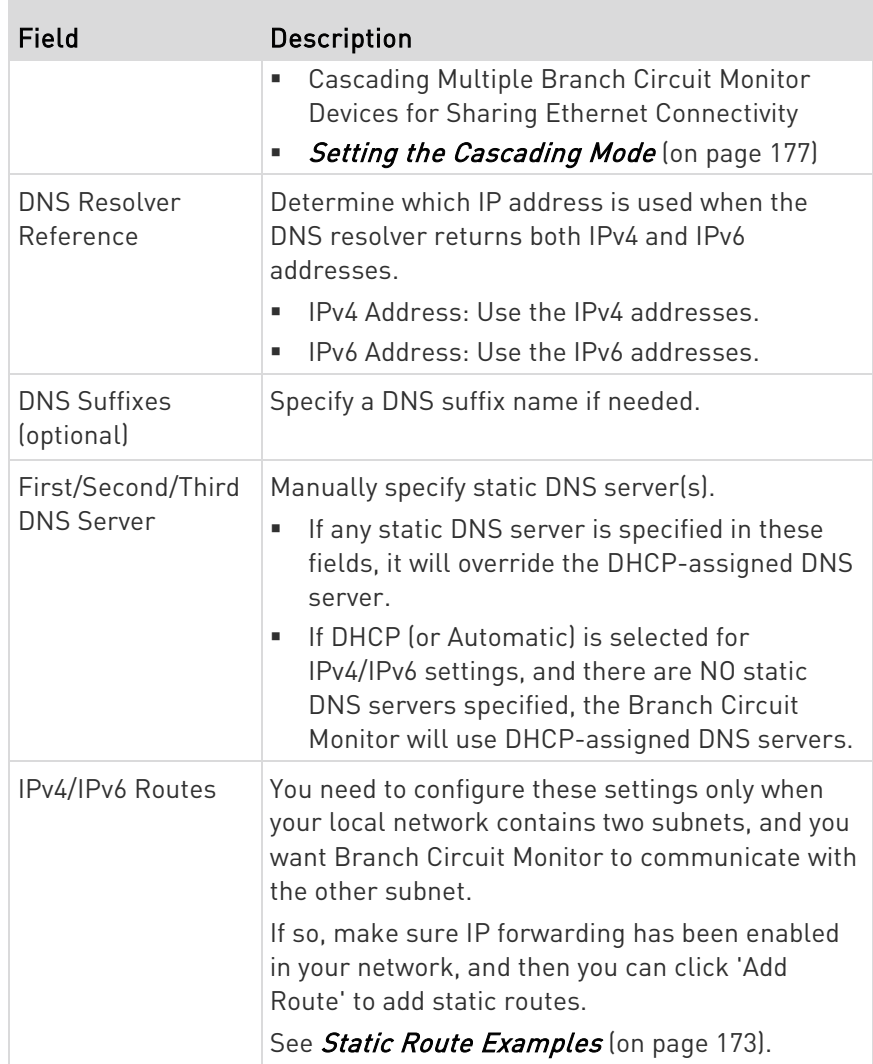

# Ethernet Interface Settings

By default the Ethernet interface is enabled.

### Enable Interface:

Make sure the Ethernet interface is enabled, or all networking through this interface fails. This setting is available in the ETHERNET section, but not available in the BRIDGE section.

# **Enable Interface**

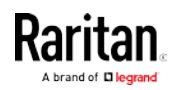

✓

# <span id="page-179-0"></span>▶ Other Ethernet settings:

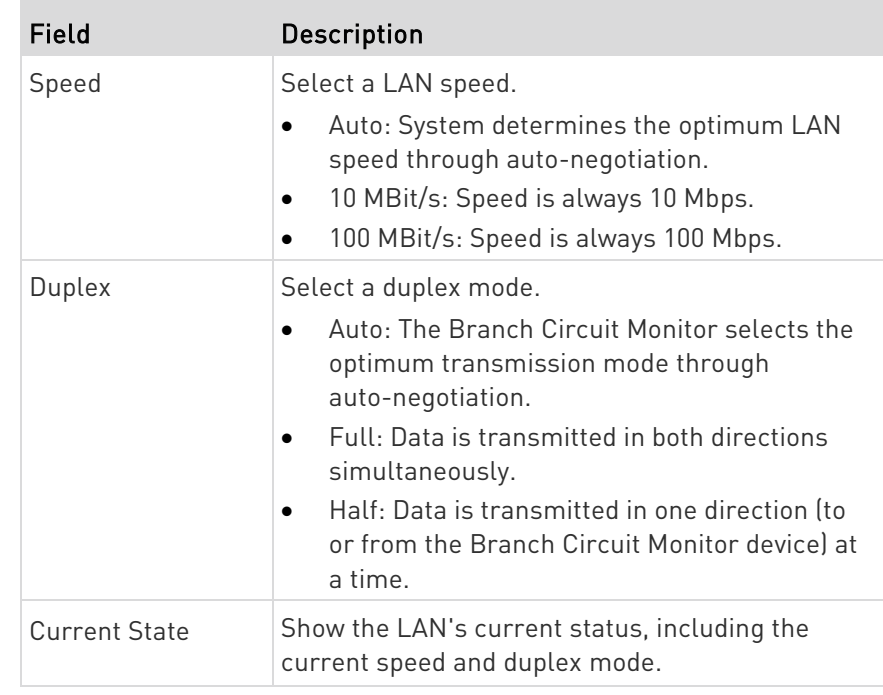

Note: Auto-negotiation is disabled after setting both the speed and duplex settings of the Branch Circuit Monitor to NON-Auto values, which may result in a duplex mismatch.

### Wireless Network Settings

If the device's cascading mode is set to 'Bridging' or its role is set to 'Slave' in the port forwarding mode, the wireless settings will be disabled. See Setting the Cascading Mode (on page [177\)](#page-188-0).

By default the wireless interface is disabled. You should enable it if wireless networking is wanted.

### **F** Interface Settings:

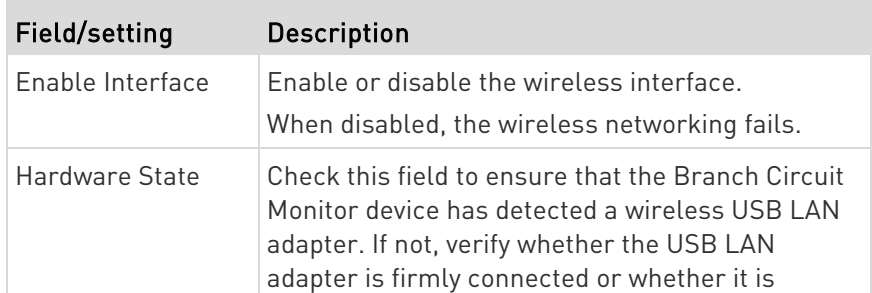

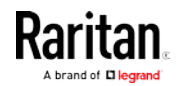
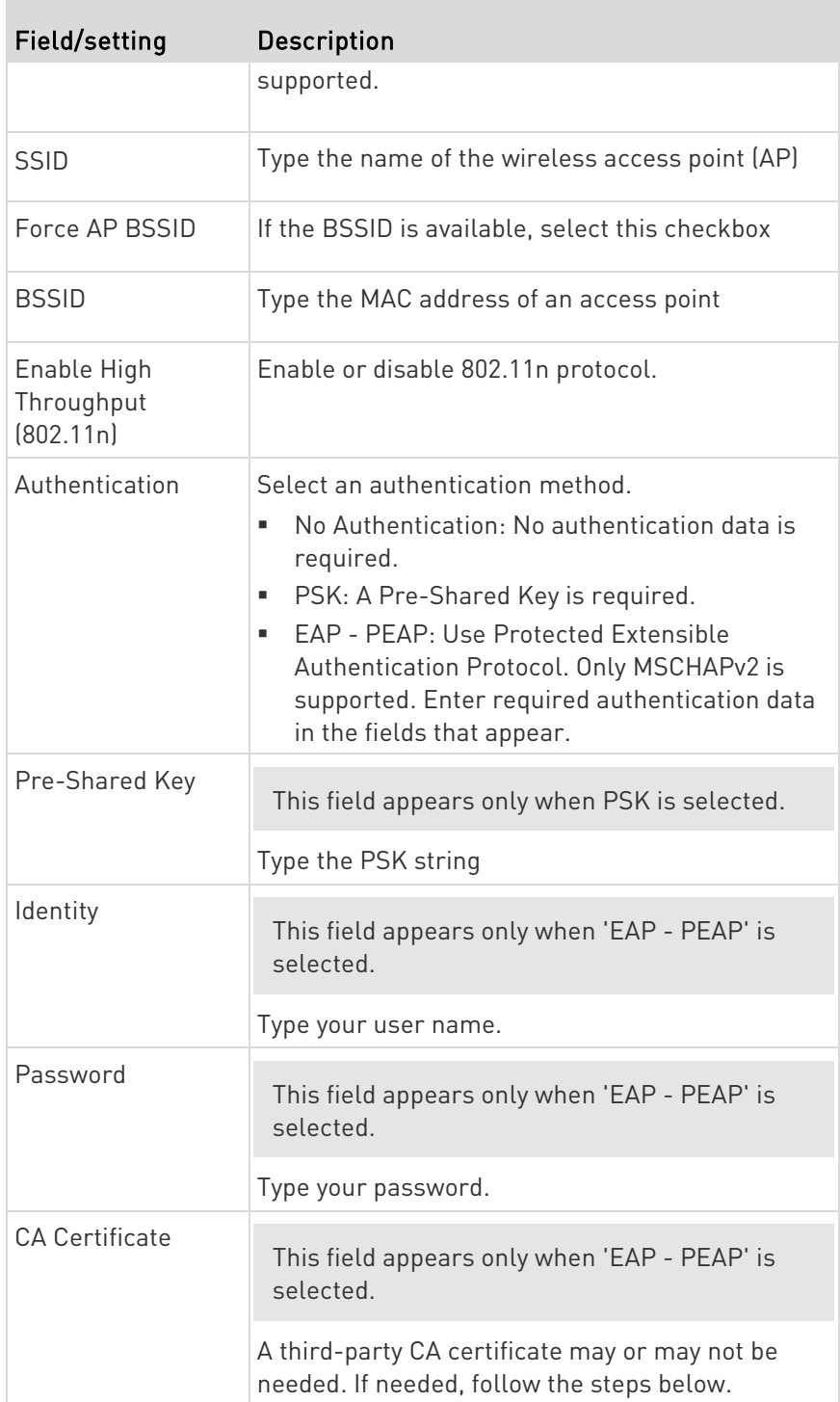

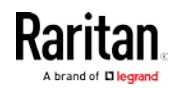

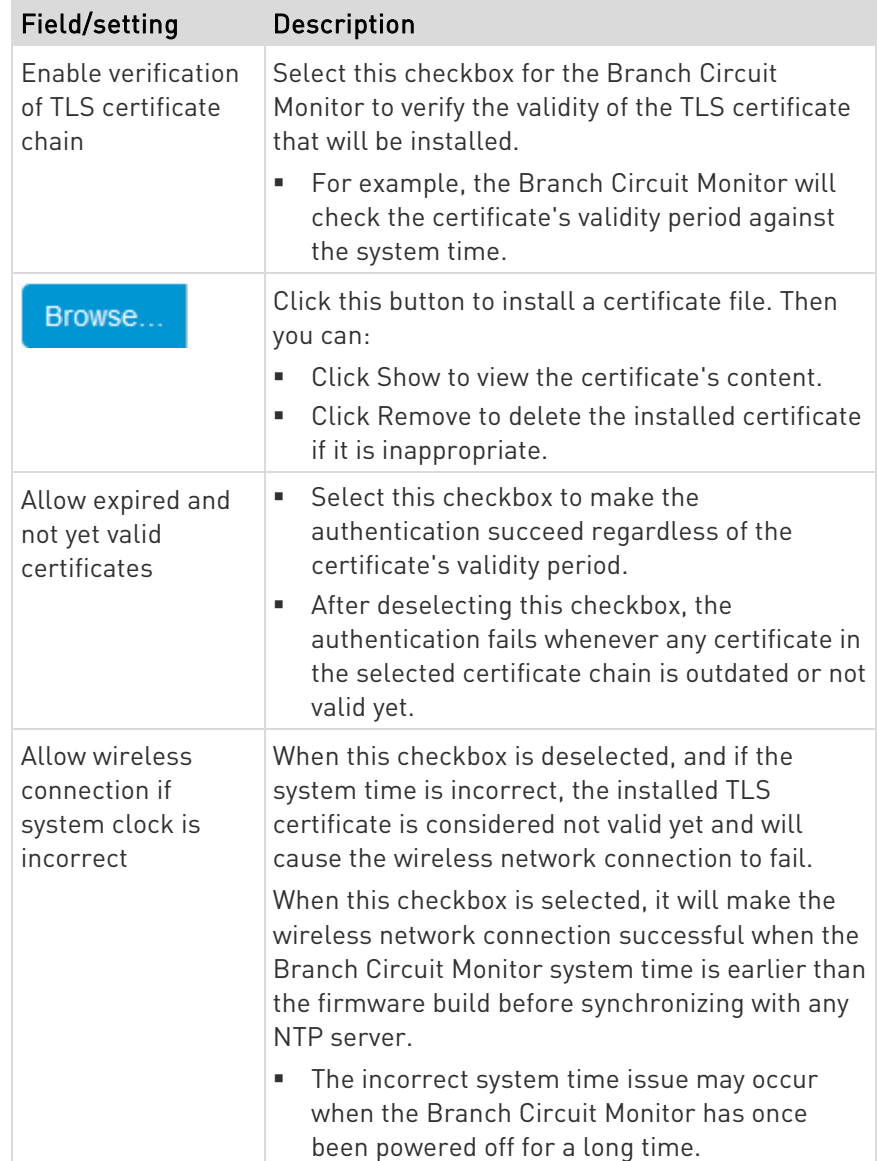

## • Available settings for the CA Certificate:

## ▶ IPv4 settings:

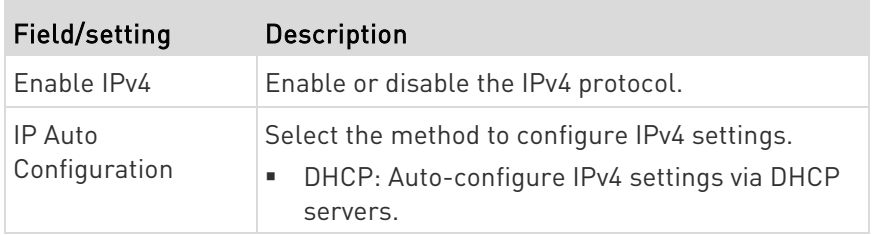

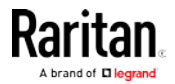

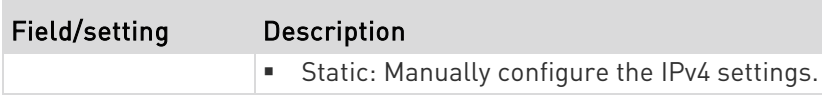

- DHCP settings: Optionally specify the preferred hostname, which must meet the following requirements:
	- Consists of alphanumeric characters and/or hyphens
	- **Cannot begin or end with a hyphen**
	- Cannot contain more than 63 characters
	- Cannot contain punctuation marks, spaces, and other symbols
- Static settings: Assign a static IPv4 address, which follows this syntax "IP address/prefix length".

Example: 192.168.84.99/24

#### ▶ IPv6 settings:

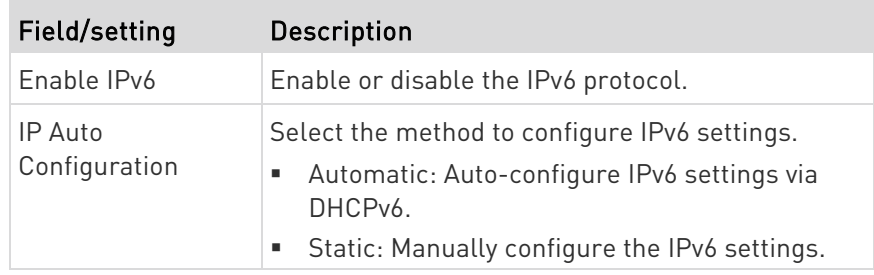

- Automatic settings: Optionally specify the preferred hostname, which must meet the above requirements.
- Static settings: Assign a static IPv6 address, which follows this syntax "IP address/prefix length".

Example: fd07:2fa:6cff:1111::0/128

- (Optional) To view the wireless LAN diagnostic log: ▶
- Click Show WLAN Diagnostic Log. See Wireless LAN Diagnostic Log (on page [172\)](#page-183-0).

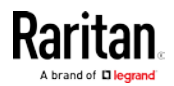

#### <span id="page-183-0"></span>Wireless LAN Diagnostic Log

The Branch Circuit Monitor provides a diagnostic log for inspecting connection errors that occurred over the wireless network interface. The information is useful for technical support.

Note that the WLAN Diagnostic Log shows data only after the Network Interface is set to Wireless.

Each entry in the log consists of:

- ID number
- Date and time
- **Description**

### $\blacktriangleright$  To view the log:

- 1. Choose Device Settings > Network > WIRELESS > Show WLAN Diagnostic Log. See *Configuring Network Settings* (on page [164\)](#page-175-0).
- 2. To go to other pages of the log, click the pagination bar at the bottom of the page.
	- If there are more than 5 pages and the page numbers displayed

in the bar does not show the desired one, click  $\Box$  to have it show the next or previous five page numbers, if available.

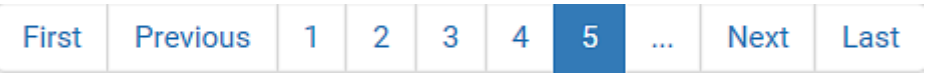

- 3. To refresh the diagnostic, click  $\mathcal G$  Refresh on the top-right corner.
- 4. If wanted, you can resort the list by clicking the desired column header. See Sorting a List.

### ▶ To clear the diagnostic log:

- 1. On the top-right corner of the log, click  $\frac{1}{1}$  ,  $\frac{1}{\ln 1}$  Clear Log
- 2. Click Clear Log on the confirmation message.

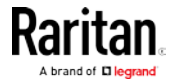

#### Static Route Examples

This section describes two static route examples: IPv4 and IPv6. Both examples assume that two network interface controllers (NIC) have been installed in one network server, leading to two available subnets, and IP forwarding has been enabled. All of the NICs and Branch Circuit Monitor devices in the examples use static IP addresses.

Most of local multiple networks are not directly reachable and require the use of a gateway. Therefore, we will select Gateway in the following examples. If your local multiple networks are directly reachable, you should select Interface rather than Gateway.

Note: If Interface is selected, you should select an interface name instead of entering an IP address. See Interface Names (on pag[e 176\)](#page-187-0).

### ▶ IPv4 example:

- Your Branch Circuit Monitor: 192.168.100.64
- Two NICs: 192.168.200.75 and 192.168.100.88
- Two networks: 192.168.200.0 and 192.168.100.0
- Subnet mask: 24

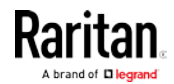

Chapter 5: Using the Web Interface

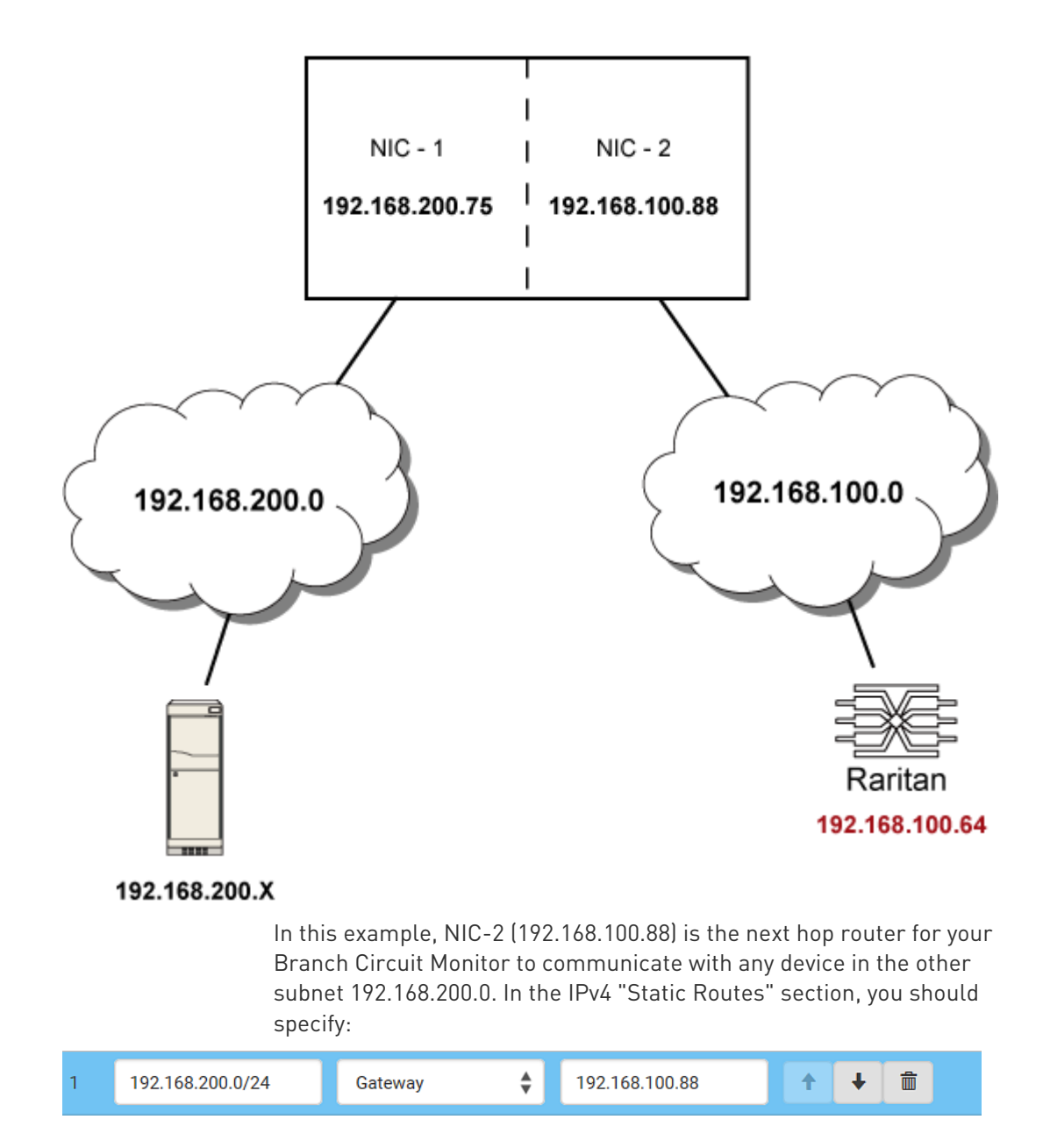

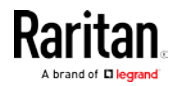

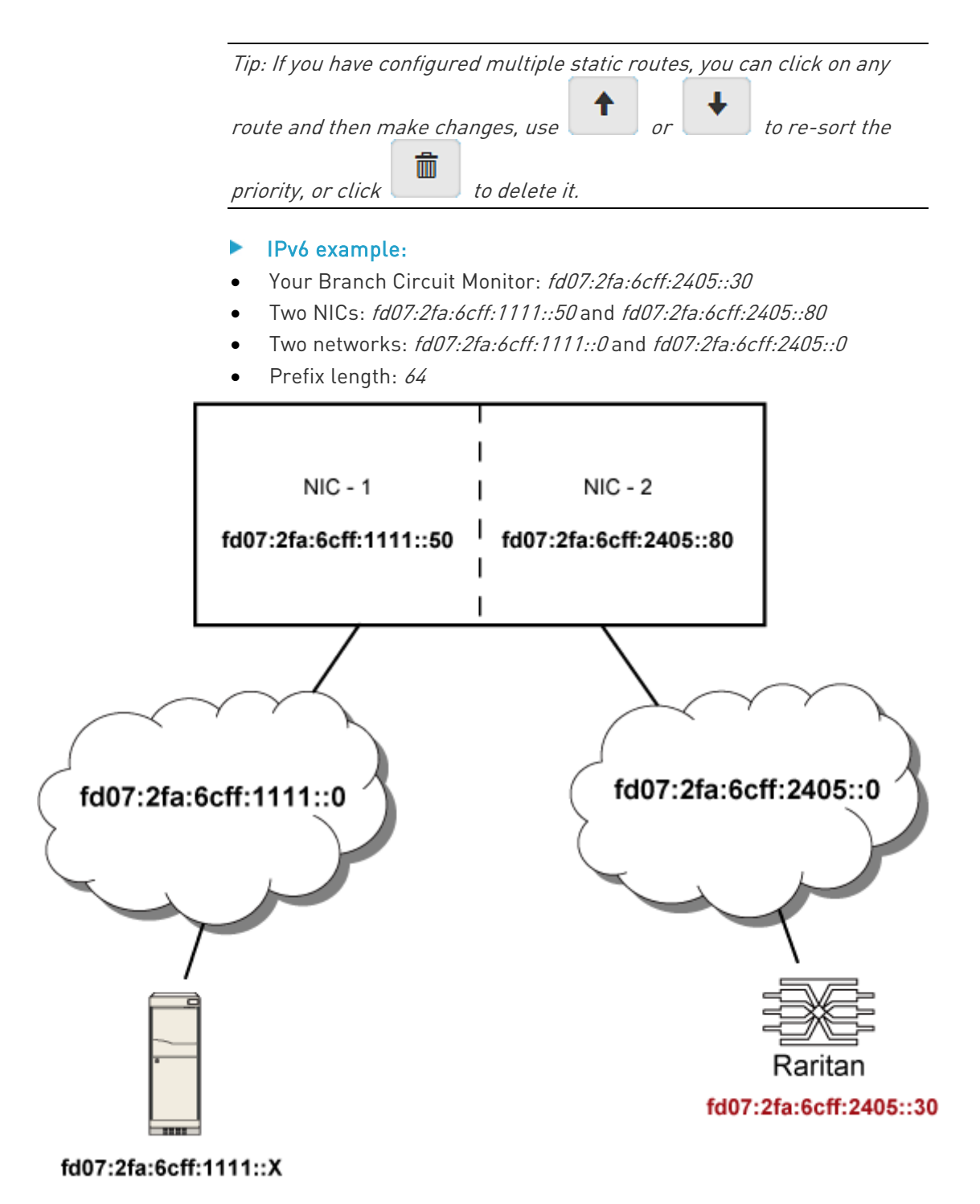

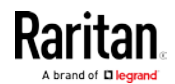

#### <span id="page-187-0"></span>Chapter 5: Using the Web Interface

In this example, NIC-2 (fd07:2fa:6cff:2405::80) is the next hop router for your Branch Circuit Monitor to communicate with any device in the other subnet fd07:2fa:6cff:1111::0. In the IPv6 "Static Routes" section, you should specify:

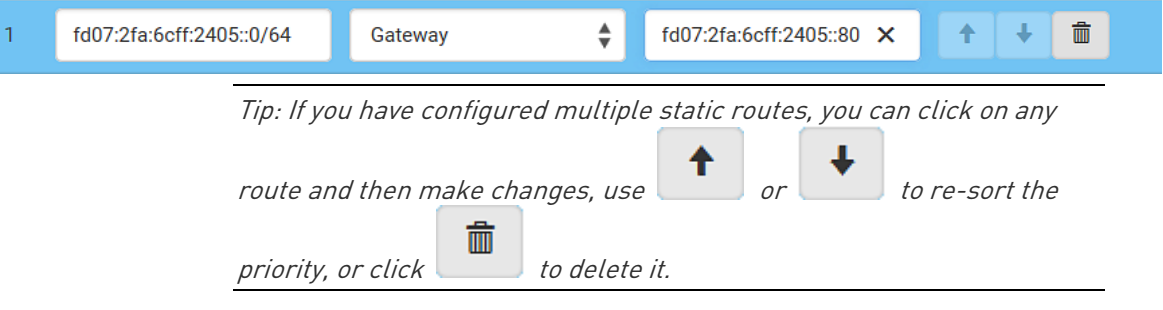

### Interface Names

When your local multiple networks are "directly reachable", you should select Interface for static routes. Then choose the interface where another network is connected.

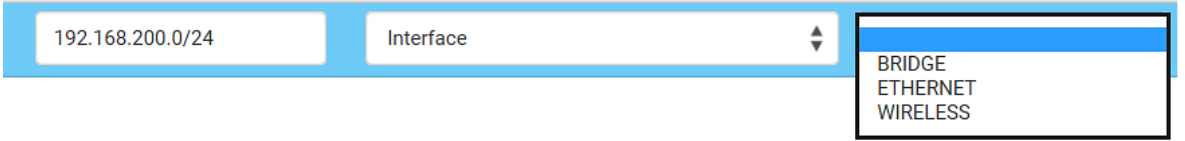

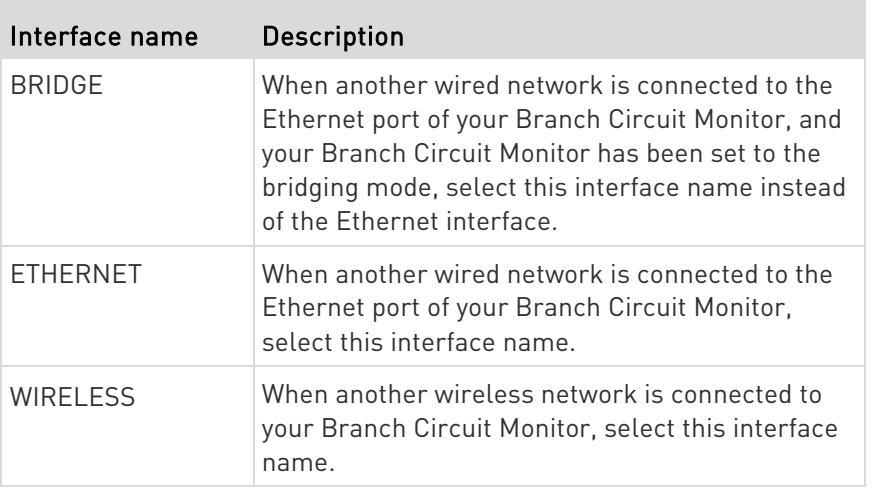

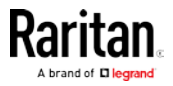

### <span id="page-188-0"></span>Setting the Cascading Mode

A maximum of 16 Branch Circuit Monitor devices can be cascaded to share one Ethernet connection. See Cascading Multiple Branch Circuit Monitor Devices for Sharing Ethernet Connectivity.

The cascading mode configured on the master device determines the Ethernet sharing method, which is either network bridging or port forwarding. See Overview of the Cascading Modes (on page [178\)](#page-189-0).

Only a user with the Change Network Settings can configure the cascading mode.

Note: The Branch Circuit Monitor in the Port Forwarding mode does not support APIPA. See APIPA and Link-Local Addressing.

### ▶ To configure the cascading mode:

- 1. Connect the device that you will cascade to the LAN and find its IP address, or connect it to a computer.
	- For the computer connection instructions, see *Connecting the* Branch Circuit Monitor to a Computer (on page [22\)](#page-33-0).
	- To find the IP address, follow the first three steps of *Initial* Network Configuration via CLI (on page [24\)](#page-35-0), and you will see the IP address.
- 2. Log in to its web interface.
- 3. Choose Device Settings > Network.
- 4. Select the preferred mode in the Cascading Mode field.
	- None: No cascading mode is enabled. This is the default.
	- **Bridging: Each device in the cascading chain is accessed with a** different IP address.
	- **Port Forwarding: Each device in the cascading chain is accessed** with the same IP address but with a different port number assigned. For details on port numbers, see Port Number Syntax (on page [180\)](#page-191-0).

Tip: If selecting Port Forwarding, the Device Information page will show a list of port numbers for all cascaded devices.

- 5. For the port forwarding mode, one to two more fields have to be configured. Note that if either setting is incorrectly configured, a networking issue occurs.
	- Role: Master or Slave. This is to determine which device is the master and which ones are slave devices.
	- Downstream interface: USB or Ethernet. This is to determine which port of the master device is connected to Slave 1.

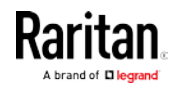

- <span id="page-189-0"></span>6. Now you can configure the network settings.
	- **Bridging mode: Click the BRIDGE section on the same page.**
	- **Port forwarding mode: Click the ETHERNET or WIRELESS** section on the same page, depending on the networking method you prefer.
- 7. Click Save.

For information on accessing each cascaded device in the Port Forwarding mode, see *Port Forwarding Examples* (on page [181\)](#page-192-0).

For information on wired or wireless network settings, see Wired Network Settings (on page [165\)](#page-176-0) or Wireless Network Settings (on page [168\)](#page-179-0).

### ▶ Online USB-cascading information:

For more information on the USB-cascading configuration, see the Cascading Guide, which is available from Raritan website's Support page (<http://www.raritan.com/support/>).

### Overview of the Cascading Modes

You must apply a cascading mode to the cascading configuration. See Setting the Cascading Mode (on page [177\)](#page-188-0).

### **Dverview:**

- The Bridging mode supports the wired network only, while the Port Forwarding mode supports both wired and wireless networks.
- All cascading modes support a maximum of 16 devices in a chain.
- All cascading modes support both DHCP and static IP addressing.
- In the Bridging mode, each cascaded device has a unique IP address. In the Port Forwarding mode, all cascaded devices share the same IP address.
- Each cascaded device can be remotely accessed through the network regardless of the cascading mode.

### Illustration:

In the following diagrams, it is assumed that users enable the DHCP networking in the cascading configuration comprising four devices. "M" is the master device and "S" is the slave device.

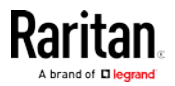

### • "Bridging" mode:

In this mode, the DHCP server communicates with every cascaded device respectively and assigns four *different* IP addresses. Each device has its own IP address. The way to remotely access each cascaded device is completely the same as accessing a standalone device in the network.

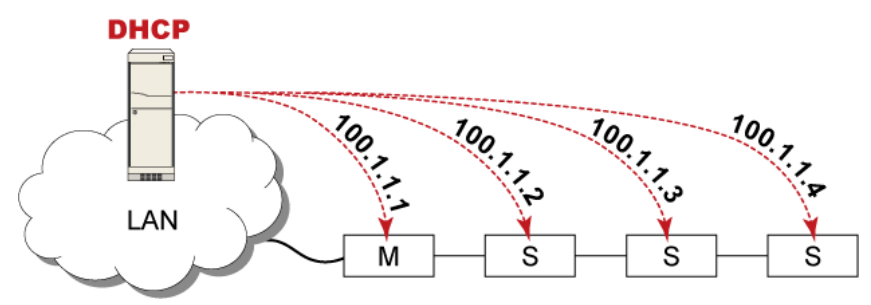

### • "Port Forwarding" mode:

In this mode, the DHCP server communicates with the master device alone and assigns only one IP address. All slave devices share the same IP address as the master device. You must specify a 5XXXX port number (where X is a number) when remotely accessing any slave device via the shared IP address. See Port Number Syntax (on page [180\)](#page-191-0).

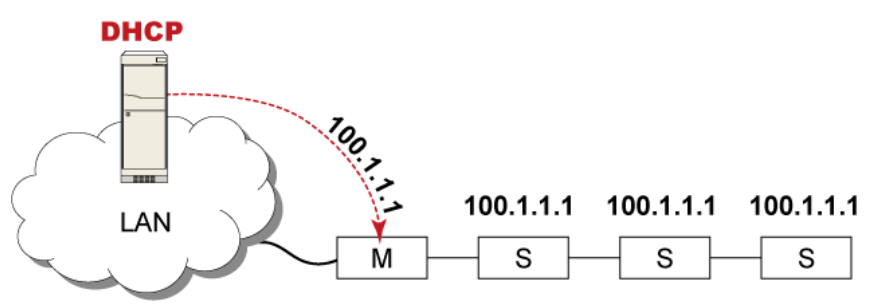

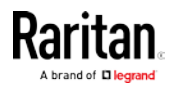

#### <span id="page-191-0"></span>Port Number Syntax

In the Port Forwarding mode, all devices in the USB-cascading configuration share the same IP address. To access any cascaded device, you must assign an appropriate port number to it.

- Master device: The port number is either  $5NNXX$  or the standard TCP/UDP port.
- Slave device: The port number is 5NNXX.

### $\blacktriangleright$  5NNXX port number syntax:

• NN is a two-digit number representing the network protocol as shown below:

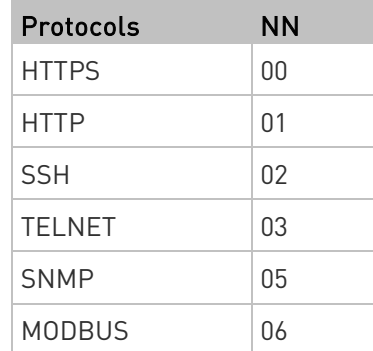

• XX is a two-digit number representing the device position as shown below.

The following table only lists 7 slave devices, but the port forwarding supports up to 15 slave devices.

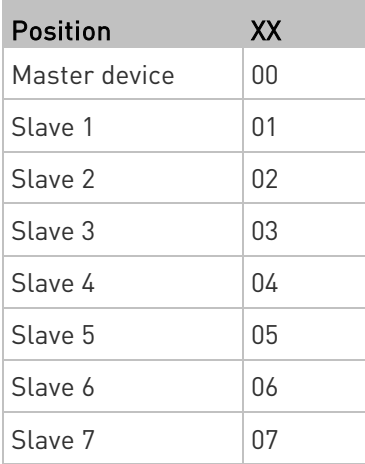

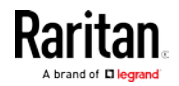

<span id="page-192-0"></span>For example, to access the Slave 4 device via Modbus/TCP, the port number is 50604. See *Port Forwarding Examples* (on pag[e 181\)](#page-192-0) for further illustrations.

Tip: The full list of each cascaded device's port numbers can be retrieved from the web interface. Choose Maintenance > Device Information > Port Forwarding.

### Standard TCP/UDP ports:

The master device can be also accessed through standard TCP/UDP ports as listed in the following table.

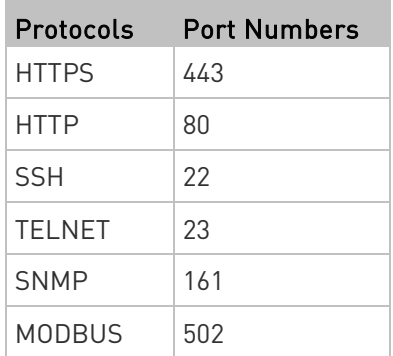

In the Port Forwarding mode, the Branch Circuit Monitor does NOT allow you to modify the standard TCP/UDP port configuration, including HTTP, HTTPS, SSH, Telnet and Modbus/TCP.

#### Port Forwarding Examples

To access a cascaded device in the Port Forwarding mode, assign a port number to the IP address.

- Master device: Assign proper 5NNXX port numbers or standard TCP/UDP ports. See *Port Number Syntax* (on page [180\)](#page-191-0) for details.
- Slave device: Assign proper 5NNXX port numbers.

Assumption: The Port Forwarding mode is applied to a USB-cascading configuration comprising three Raritan devices. The IP address is 192.168.84.77.

#### Master device:

Position code for the master device is '00' so each port number is 5NN00 as listed below.

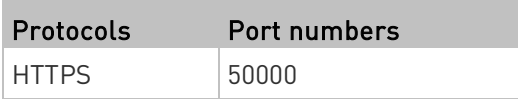

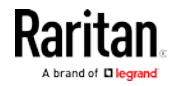

#### Chapter 5: Using the Web Interface

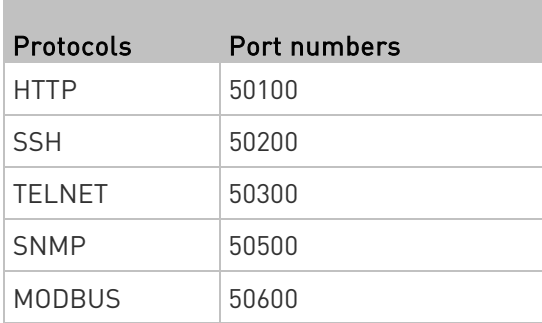

### Examples using "5NN00" ports:

- To access the master device via HTTPS, the IP address is: https://192.168.84.77:50000/
- To access the master device via HTTP, the IP address is: http://192.168.84.77:50100/
- To access the master device via SSH, the command is: ssh -p 50200 192.168.84.77

### Examples using standard TCP/UDP ports:

- To access the master device via HTTPS, the IP address is: https://192.168.84.77:443/
- To access the master device via HTTP, the IP address is: http://192.168.84.77:80/
- To access the master device via SSH, the command is: ssh -p 22 192.168.84.77

### Slave 1 device:

Position code for Slave 1 is '01' so each port number is 5NN01 as shown below.

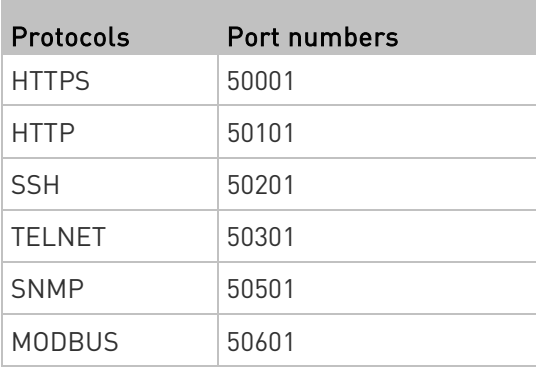

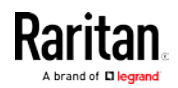

### Examples:

- To access Slave 1 via HTTPS, the IP address is: https://192.168.84.77:50001/
- To access Slave 1 via HTTP, the IP address is: http://192.168.84.77:50101/
- To access Slave 1 via SSH, the command is: ssh -p 50201 192.168.84.77

## $\blacktriangleright$  Slave 2 device:

**Tara** 

Position code for Slave 2 is '02' so each port number is 5NN02 as shown below.

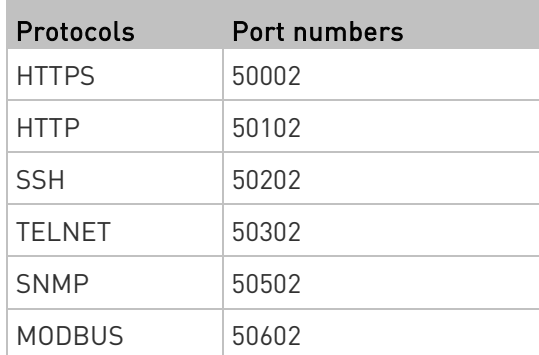

### Examples:

- To access Slave 2 via HTTPS, the IP address is: https://192.168.84.77:50002/
- To access Slave 2 via HTTP, the IP address is: http://192.168.84.77:50102/
- To access Slave 2 via SSH, the command is: ssh -p 50202 192.168.84.77

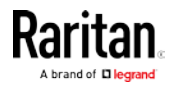

#### Adding, Removing or Swapping Cascaded Devices

Change the cascading mode first before adding any device to a cascading chain, or before disconnecting a cascaded device from the chain.

If you only want to change the cascading mode of an existing chain, or swap the master and slave device, always start from the slave device.

Note: If the following procedures are not followed, a networking issue occurs. When a networking issue occurs, check the cascading connection and/or software settings of all devices in the chain. See Cascading Troubleshooting (on pag[e 517\)](#page-528-0).

#### $\blacktriangleright$  To add a device to an existing chain:

- 1. Connect the device that you will cascade to the LAN and find its IP address, or connect it to a computer.
- 2. Log in to this device and set its cascading mode to be the same as the existing chain's cascading mode. See Setting the Cascading Mode (on page [177\)](#page-188-0).
- 3. Connect it to the chain, using either USB or Ethernet cable.

#### $\blacktriangleright$  To remove a device from the chain:

1. Log in to the desired cascaded device, and change its cascading mode to None.

Exception: If you are going to connect the removed device to another cascading chain, set its cascading mode to be the same as the cascading mode of another chain.

2. Now disconnect it from the cascading chain.

#### $\blacktriangleright$  To swap the master and slave device:

- In the bridging mode, you can swap the master and slave devices by simply disconnecting ALL cascading cables from them, and then reconnecting cascading cables. No changes to software settings are required.
- In the port forwarding mode, you must follow the procedure below:
	- a. Access the slave device that will replace the master device, and set its role to 'Master', and correctly set the downstream interface.
	- b. Access the master device, set its role to 'Slave'.
	- c. Swap the master and slave device now. You must disconnect ALL cascading cables connected to the two devices first before swapping them and reconnecting cascading cables.

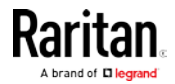

#### $\blacktriangleright$  To change the cascading mode applied to a chain:

- 1. Access the last slave device, and change its cascading mode.
	- **If the new cascading mode is 'Port Forwarding', you must also** set its role to 'Slave'.
- 2. Access the second to last, third to last and so on until the first slave device to change their cascading modes one by one.
- 3. Access the master device, and change its cascading mode.
	- **If the new cascading mode is 'Port Forwarding', you must also** set its role to 'Master', and correctly select the downstream interface.

#### Configuring Network Services

The Branch Circuit Monitor supports the following network communication services.

HTTPS and HTTP enable the access to the web interface. Telnet and SSH enable the access to the command line interface. See Using the **Command Line Interface** (on page [312\)](#page-323-0).

By default, SSH is enabled, Telnet is disabled, and all TCP ports for supported services are set to standard ports. You can change default settings if necessary.

Note: Telnet access is disabled by default because it communicates openly and is thus insecure.

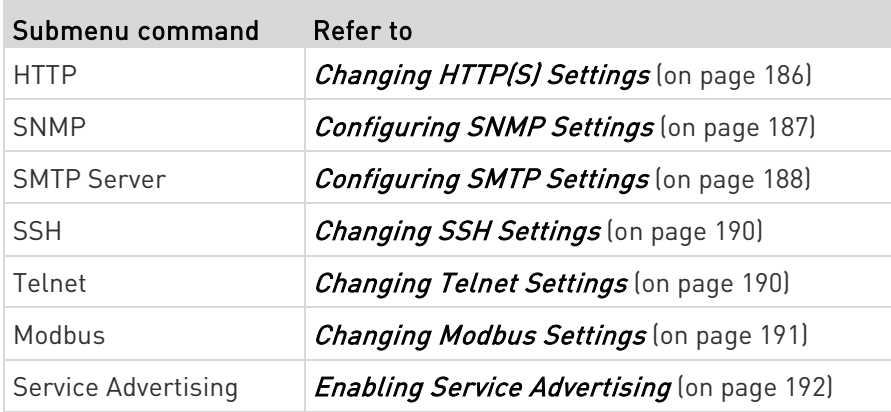

Important: Raritan uses TLS instead of SSL 3.0 due to published security vulnerabilities in SSL 3.0. Make sure your network infrastructure, such as LDAP and mail services, uses TLS rather than SSL 3.0.

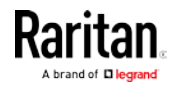

### <span id="page-197-0"></span>Changing HTTP(S) Settings

HTTPS uses Transport Layer Security (TLS) technology to encrypt all traffic to and from the Branch Circuit Monitor so it is a more secure protocol than HTTP. The Branch Circuit Monitor supports TLS 1.0, 1.1 and 1.2.

By default, any access to the Branch Circuit Monitor via HTTP is automatically redirected to HTTPS. You can disable this redirection if needed.

### ▶ To change HTTP or HTTPS port settings:

- 1. Choose Device Settings > Network Services > HTTP.
- 2. Enable either or both protocols by selecting the corresponding 'Enable' checkbox.
- 3. To use a different port for HTTP or HTTPS, type a new port number.

Warning: Different network services cannot share the same TCP port.

- 4. To redirect the HTTP access to the Branch Circuit Monitor to HTTPS, select the "Redirect HTTP connections to HTTPS."
	- The redirection checkbox is configurable only when both HTTP and HTTPS have been enabled.

#### Special note for AES ciphers:

The Branch Circuit Monitor device's SSL/TLS-based protocols, including HTTPS, support AES 128- and 256-bit ciphers. The exact cipher to use is negotiated between the Branch Circuit Monitor and the client (such as a web browser), which is impacted by the cipher priority of the Branch Circuit Monitor and the client's cipher availability/settings.

Tip: If intending to force the Branch Circuit Monitor to use a specific AES cipher, refer to your client's user documentation for information on configuring AES settings. For example, you can enable a cipher and disable the other in the Firefox via the "about:config" command.

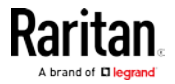

### <span id="page-198-0"></span>Configuring SNMP Settings

You can enable or disable SNMP communication between an SNMP manager and the Branch Circuit Monitor device. Enabling SNMP communication allows the manager to retrieve and even control the power status of each outlet.

Besides, you may need to configure the SNMP destination(s) if the built-in "System SNMP Notification Rule" is enabled and the SNMP destination has not been set yet. See Event Rules and Actions (on page [218\)](#page-229-0).

### ▶ To configure SNMP communication:

- 1. Choose Device Settings > Network Services > SNMP.
- 2. Enable or disable "SNMP v1 / v2c" and/or "SNMP v3" by clicking the corresponding checkbox.
	- The SNMP v1/v2c read-only access is enabled by default. The default Read Community String is 'public.'
	- To enable read-write access, type the Write Community String. Usually the string is 'private.'
- 3. Enter the MIB-II system group information, if applicable.
	- sysContact the contact person in charge of the system
	- sysName the name assigned to the system
	- sysLocation the location of the system
- 4. To configure SNMP notifications:
	- a. Select the Enable SNMP Notifications checkbox.
	- b. Select a notification type -- SNMPv2c Trap, SNMPv2c Inform, SNMPv3 Trap, and SNMPv3 Inform.
	- c. Specify the SNMP notification destinations and enter necessary information. For details, refer to:
		- **SNMPv2c Notifications** (on page [305\)](#page-316-0)
		- SNMPv3 Notifications (on page [306\)](#page-317-0)

Note: Any changes made to the 'SNMP Notifications' section on the SNMP page will update the settings of the System SNMP Notification Action, and vice versa. See Available Actions (on pag[e 235\)](#page-246-0). To add more than three SNMP destinations, you can create new SNMP notification actions. See Send an SNMP Notification (on pag[e 247\)](#page-258-0).

5. You must download the SNMP MIB for your Branch Circuit Monitor to use with your SNMP manager.

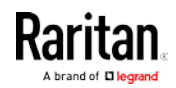

#### <span id="page-199-0"></span>Chapter 5: Using the Web Interface

a. Click the Download MIBs title bar to show the download links.

### **Download MIBs**

b. Click the -MIB download link. See *Downloading SNMP MIB* (on page [307\)](#page-318-0).

Ŋ

6. Click Save.

### Configuring SMTP Settings

The Branch Circuit Monitor can be configured to send alerts or event messages to a specific administrator by email. See Event Rules and Actions (on page [218\)](#page-229-0).

To send emails, you have to configure the SMTP settings and enter an IP address for your SMTP server and a sender's email address.

If any email messages fail to be sent successfully, the failure event and reason are available in the event log. See Viewing or Clearing the Local Event Log (on page [288\)](#page-299-0).

#### ▶ To set SMTP server settings:

- 1. Choose Device Settings > Network Services > SMTP Server.
- 2. Enter the information needed.

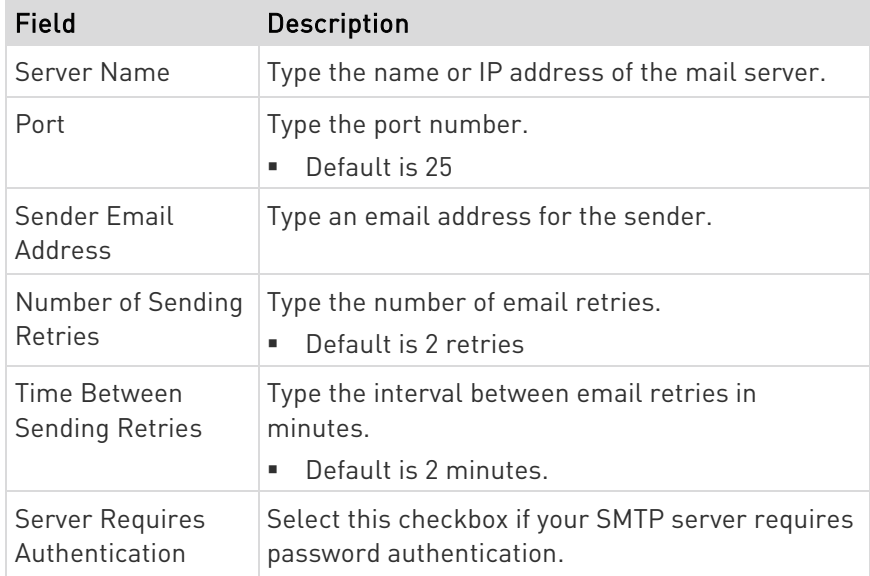

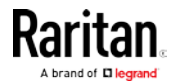

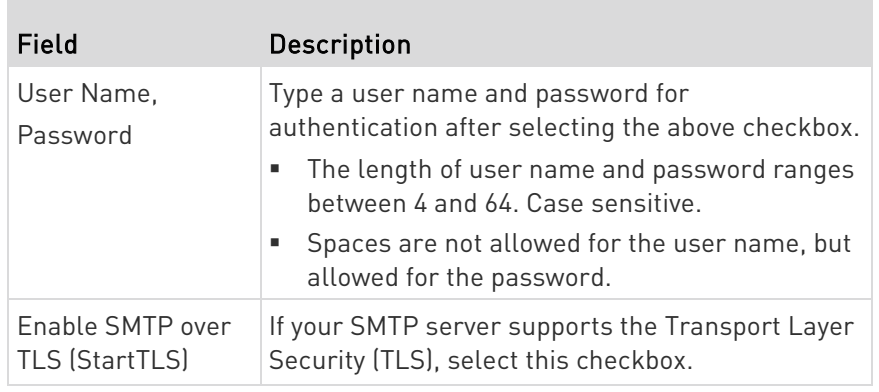

## Settings for the CA Certificate:

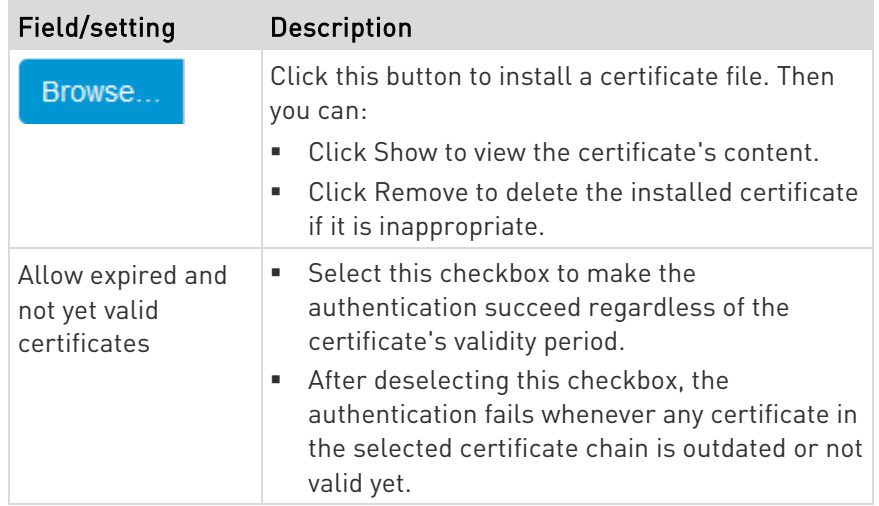

- 3. Now that you have set the SMTP settings, you can test it to ensure it works properly.
	- a. Type the recipient's email address in the Recipient Email Addresses field. Use a comma to separate multiple email addresses.
	- b. Click Send Test Email.
	- c. Check if the recipient(s) receives the email successfully.
- 4. Click Save.

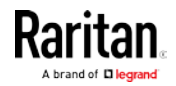

#### <span id="page-201-0"></span>Special note for AES ciphers:

The Branch Circuit Monitor device's SSL/TLS-based protocols, including SMTP over StartTLS, support AES 128- and 256-bit ciphers. The exact cipher to use is negotiated between the Branch Circuit Monitor and the client (such as a web browser), which is impacted by the cipher priority of the Branch Circuit Monitor and the client's cipher availability/settings.

Tip: If intending to force the Branch Circuit Monitor to use a specific AES cipher, refer to your client's user documentation for information on configuring AES settings.

#### Changing SSH Settings

You can enable or disable the SSH access to the command line interface, change the TCP port, or set a password or public key for login over the SSH connection.

#### ▶ To change SSH settings:

- 1. Choose Device Settings > Network Services > SSH.
- 2. To enable or disable the SSH access, select or deselect the checkbox.
- 3. To use a different port, type a port number.
- 4. Select one of the authentication methods.
	- Password authentication only: Enables the password-based login only.
	- **Public key authentication only: Enables the public key-based** login only.
	- Password and public key authentication: Enables both the password- and public key-based login. This is the default.
- 5. Click Save.

If the public key authentication is selected, you must enter a valid SSH public key for each user profile to log in over the SSH connection. See Creating Users (on page [154\)](#page-165-0).

### Changing Telnet Settings

You can enable or disable the Telnet access to the command line interface, or change the TCP port.

#### ▶ To change Telnet settings:

- 1. Choose Device Settings > Network Services > Telnet.
- 2. To enable the Telnet access, select the checkbox.

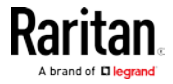

- <span id="page-202-0"></span>3. To use a different port, type a new port number.
- 4. Click Save.

#### Changing Modbus Settings

You can enable or disable the Modbus/TCP access to the Branch Circuit Monitor, set it to the read-only mode, or change the TCP port.

### ▶ To change the Modbus/TCP settings:

- 1. Choose Device Settings > Network Services > Modbus.
- 2. To enable the Modbus/TCP access, select the "Modbus/TCP Access" checkbox.
- 3. To use a different port, type a new port number.
- 4. To enable the Modbus read-only mode, select the checkbox of the "Read-only mode" field. To enable the read-write mode, deselect it.

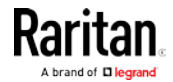

#### <span id="page-203-0"></span>Enabling Service Advertising

The Branch Circuit Monitor advertises all enabled services that are reachable using the IP network. This feature uses DNS-SD (Domain Name System-Service Discovery) and MDNS (Multicast DNS). The advertised services are discovered by clients that have implemented DNS-SD and MDNS.

The advertised services include the following:

- HTTP
- HTTPS
- Telnet
- SSH
- Modbus
- json-rpc
- SNMP

By default, this feature is enabled.

Enabling this feature also enables Link-Local Multicast Name Resolution (LLMNR) and/or MDNS, which are required for resolving APIPA host names. See APIPA and Link-Local Addressing.

The service advertisement feature supports both IPv4 and IPv6 protocols.

If you have set a preferred host name for IPv4 and/or IPv6, that host name can be used as the zero configuration .local host name, that is, <preferred\_host\_name>.local, where <preferred\_host\_name> is the preferred host name you have specified for Branch Circuit Monitor. The IPv4 host name is the first priority. If an IPv4 host name is not available, then use the IPv6 host name.

Note: For information on configuring IPv4 and/or IPv6 network settings, see Wired Network Settings (on pag[e 165\)](#page-176-0).

#### ▶ To enable or disable service advertising:

- 1. Choose Device Settings > Network Services > Service Advertising.
- 2. To enable the service advertising, select either or both checkboxes.
	- To advertise via MDNS, select the Multicast DNS checkbox.
	- To advertise via LLMNR, select the Link-Local Multicast Name Resolution checkbox.
- 3. Click Save.

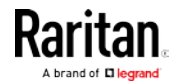

### <span id="page-204-0"></span>Configuring Security Settings

The Branch Circuit Monitor provides tools to control access. You can enable the internal firewall, create firewall rules, and set login limitations. In addition, you can create and install the certificate or set up external authentication servers for access control. This product supports the SHA-2 certificate.

Tip: To force all HTTP accesses to the Branch Circuit Monitor to be redirected to HTTPS, see Changing HTTP(S) Settings (on pag[e 186\)](#page-197-0).

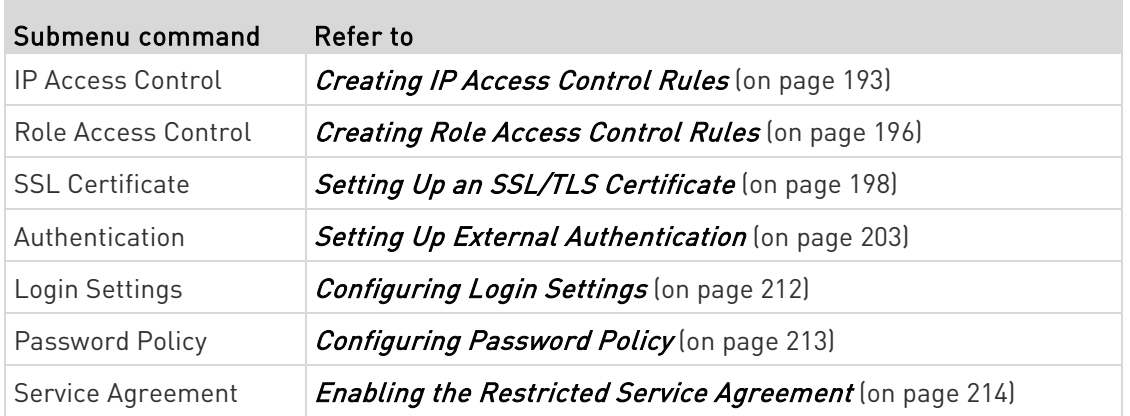

#### Creating IP Access Control Rules

IP access control rules (firewall rules) determine whether to accept or discard traffic to/from the Branch Circuit Monitor, based on the IP address of the host sending or receiving the traffic. When creating rules, keep these principles in mind:

### • Rule order is important.

When traffic reaches or is sent from the Branch Circuit Monitor device, the rules are executed in numerical order. Only the first rule that matches the IP address determines whether the traffic is accepted or discarded. Any subsequent rules matching the IP address are ignored.

#### • Subnet mask is required.

When typing the IP address, you must specify BOTH the address and a subnet mask. For example, to specify a single address in a Class C network, use this format:

x.x.x.x/24 where  $/24$  = a subnet mask of 255.255.255.0.

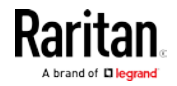

To specify an entire subnet or range of addresses, change the subnet mask accordingly.

Note: Valid IPv4 addresses range from 0.0.0.0 through 255.255.255.255.

### ▶ To configure IPv4 access control rules:

- 1. Choose Device Settings > Security > IP Access Control.
- 2. Select the Enable IPv4 Access Control checkbox to enable IPv4 access control rules.
- 3. Determine the IPv4 default policy.
	- Accept: Accepts traffic from all IPv4 addresses.
	- Drop: Discards traffic from all IPv4 addresses, without sending any failure notification to the source host.
	- Reject: Discards traffic from all IPv4 addresses, and an ICMP message is sent to the source host for failure notification.
- 4. Go to the Inbound Rules section or the Outbound Rules section according to your needs.
	- **Indound rules control the data sent to the Branch Circuit** Monitor.
	- Outbound rules control the data sent from the Branch Circuit Monitor.
- 5. Create rules. See the tables for different operations.

### ADD a rule to the end of the list

- Click Append.
- **Type an IP address and subnet mask in the IP/Mask field.**
- **Select an option in the Policy field.** 
	- Accept: Accepts traffic from/to the specified IP address(es).
	- Drop: Discards traffic from/to the specified IP address(es), without sending any failure notification to the source or destination host.
	- Reject: Discards traffic from/to the specified IP address(es), and an ICMP message is sent to the source or destination host for failure notification.

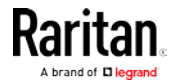

#### INSERT a rule between two rules

- Select the rule above which you want to insert a new rule. For example, to insert a rule between rules #3 and #4, select #4.
- **Click Insert Above.**
- Type an IP address and subnet mask in the IP/Mask field.
- Select Accept, Drop or Reject in the Policy field. See the above for their descriptions.

The system automatically numbers the rule.

- 6. When finished, the rules are listed.
	- $\blacksquare$  You can select any existing rule and then click

to change its priority.

7. Click Save. The rules are applied.

### ▶ To configure IPv6 access control rules:

- 1. On the same page, select the Enable IPv6 Access Control checkbox to enable IPv6 access control rules.
- 2. Follow the same procedure as the above IPv4 rule setup to create IPv6 rules.
- 3. Make sure you click the Save button in the IPv6 section, or the changes made to IPv6 rules are not saved.

### Editing or Deleting IP Access Control Rules

When an existing IP access control rule requires updates of IP address range and/or policy, modify them accordingly. Or you can delete any unnecessary rules.

#### ▶ To modify or delete a rule:

- 1. Choose Device Settings > Security > IP Access Control.
- 2. Go to the IPv4 or IPv6 section.
- 3. Select the desired rule in the list.
	- **Ensure the IPv4 or IPv6 checkbox has been selected, or you** cannot edit or delete any rule.
- 4. Perform the desired action.
	- Make changes to the selected rule, and then click Save. For information on each field, see Creating IP Access Control Rules (on page [193\)](#page-204-0).

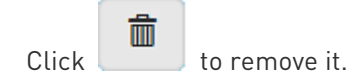

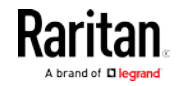

 $\blacksquare$  To resort its order, click

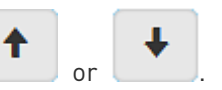

- <span id="page-207-0"></span>5. Click Save.
	- **IFV4 rules: Make sure you click the Save button in the IPv4** section, or the changes made to IPv4 rules are not saved.
	- **IFM** IPv6 rules: Make sure you click the Save button in the IPv6 section, or the changes made to IPv6 rules are not saved.

### Creating Role Access Control Rules

Role-based access control rules are similar to IP access control rules, except they are applied to members of a specific role. This enables you to grant system permissions to a specific role, based on their IP addresses.

Same as IP access control rules, the order of role-based access control rules is important, since the rules are executed in numerical order.

### ▶ To create IPv4 role-based access control rules:

- 1. Choose Device Settings > Security > Role Access Control.
- 2. Select the "Enable Role Based Access Control for IPv4" checkbox to enable IPv4 access control rules.
- 3. Determine the IPv4 default policy.
	- Allow: Accepts traffic from all IPv4 addresses regardless of the user's role.
	- Deny: Drops traffic from all IPv4 addresses regardless of the user's role.
- 4. Create rules. See the tables for different operations.

## ADD a rule to the end of the list

- Click Append.
- **Type a starting IP address in the Start IP field.**
- **Type an ending IP address in the End IP field.**
- **Select a role in the Role field. This rule applies to members of this role only.**
- **Select an option in the Policy field.** 
	- Allow: Accepts traffic from the specified IP address range when the user is a member of the specified role
	- Deny: Drops traffic from the specified IP address range when the user is a member of the specified role

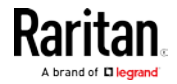

## INSERT a rule between two rules Select the rule above which you want to insert a new rule. For example, to insert a rule between rules #3 and #4, select #4. **Click Insert Above. Type a starting IP address in the Start IP field. Type an ending IP address in the End IP field.**  Select a role in the Role field. This rule applies to members of this role only. Select Allow or Deny in the Policy field. See the above for their descriptions. The system automatically numbers the rule.

- 5. When finished, the rules are listed on this page.
	- $\blacksquare$  You can select any existing rule and then click
		- J
- to change its priority. 6. Click Save. The rules are applied.

#### ▶ To configure IPv6 access control rules:

- 1. On the same page, select the "Enable Role Based Access Control for IPv6" checkbox to enable IPv6 access control rules.
- 2. Follow the same procedure as the above IPv4 rule setup to create IPv6 rules.
- 3. Make sure you click the Save button in the IPv6 section, or the changes made to IPv6 rules are not saved.

#### Editing or Deleting Role Access Control Rules

You can modify existing rules to update their roles/IP addresses, or or delete them when they are no longer needed.

#### To modify a role-based access control rule:

- 1. Choose Device Settings > Security > Role Access Control.
- 2. Go to the IPv4 or IPv6 section.
- 3. Select the desired rule in the list.
	- **Ensure the IPv4 or IPv6 checkbox has been selected, or you** cannot select any rule.
- 4. Perform the desired action.
	- Make changes to the selected rule, and then click Save. For information on each field, see Creating Role Access Control Rules (on page [196\)](#page-207-0).

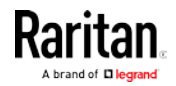

#### <span id="page-209-0"></span>Chapter 5: Using the Web Interface

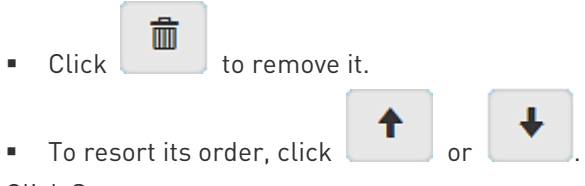

- 5. Click Save.
	- **IPV4 rules: Make sure you click the Save button in the IPv4** section, or the changes made to IPv4 rules are not saved.
	- **IFM** IPv6 rules: Make sure you click the Save button in the IPv6 section, or the changes made to IPv6 rules are not saved.

#### Setting Up an SSL/TLS Certificate

Important: Raritan uses TLS instead of SSL 3.0 due to published security vulnerabilities in SSL 3.0. Make sure your network infrastructure, such as LDAP and mail services, uses TLS rather than SSL 3.0.

Having an X.509 digital certificate ensures that both parties in an SSL/TLS connection are who they say they are.

### ▶ To obtain a CA-signed certificate:

- 1. Create a Certificate Signing Request (CSR) on the Branch Circuit Monitor. See *Creating a CSR* (on page [199\)](#page-210-0).
- 2. Submit it to a certificate authority (CA). After the CA processes the information in the CSR, it provides you with a certificate.
- 3. Install the CA-signed certificate onto the Branch Circuit Monitor. See Installing a CA-Signed Certificate (on page [200\)](#page-211-0).

Note: If you are using a certificate that is part of a chain of certificates, each part of the chain is signed during the validation process.

- $\blacktriangleright$  A CSR is not required in either scenario below:
- Make the Branch Circuit Monitor create a *self-signed* certificate. See Creating a Self-Signed Certificate (on page [201\)](#page-212-0).
- Appropriate, valid certificate and key files are already available, and you just need to install them. See Installing or Downloading **Existing Certificate and Key** (on pag[e 202\)](#page-213-0).

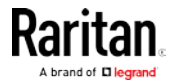

### <span id="page-210-0"></span>Creating a CSR

Follow this procedure to create the CSR for your Branch Circuit Monitor device.

Note that you must enter information in the fields showing the message 'required.'

# required

### ▶ To create a CSR:

- 1. Choose Device Settings > Security > SSL Certificate.
- 2. Provide the information requested.
	- Subject:

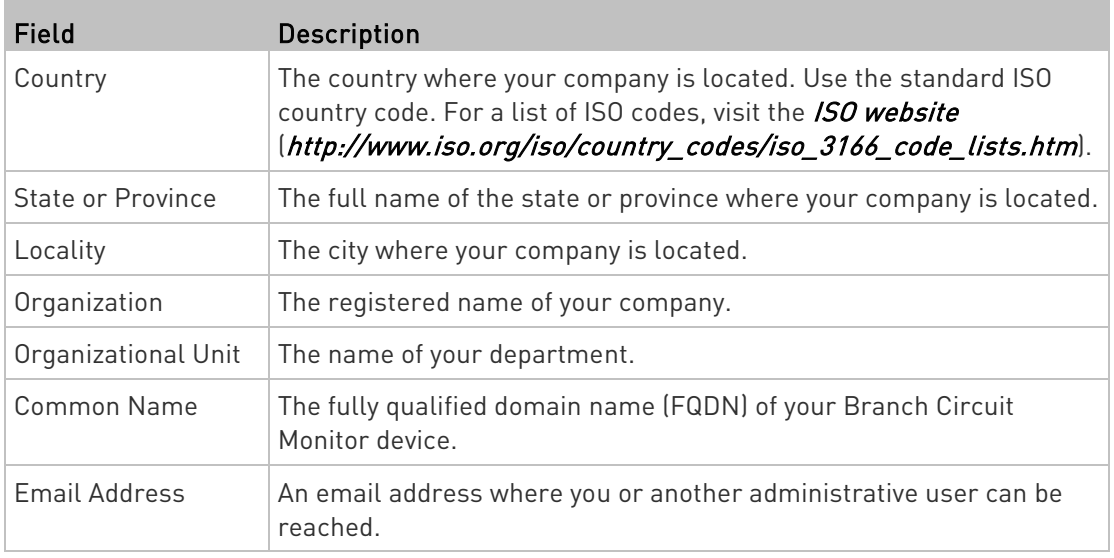

Warning: If you generate a CSR without values entered in the required fields, you cannot obtain third-party certificates.

### Key Creation Parameters:

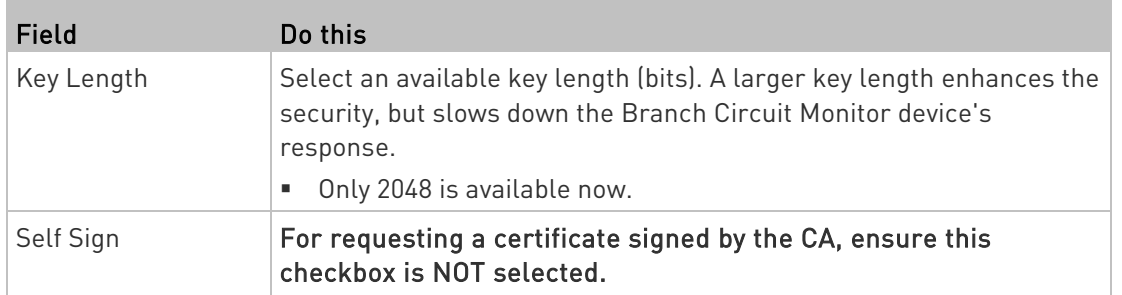

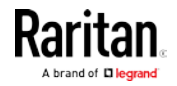

### <span id="page-211-0"></span>Chapter 5: Using the Web Interface

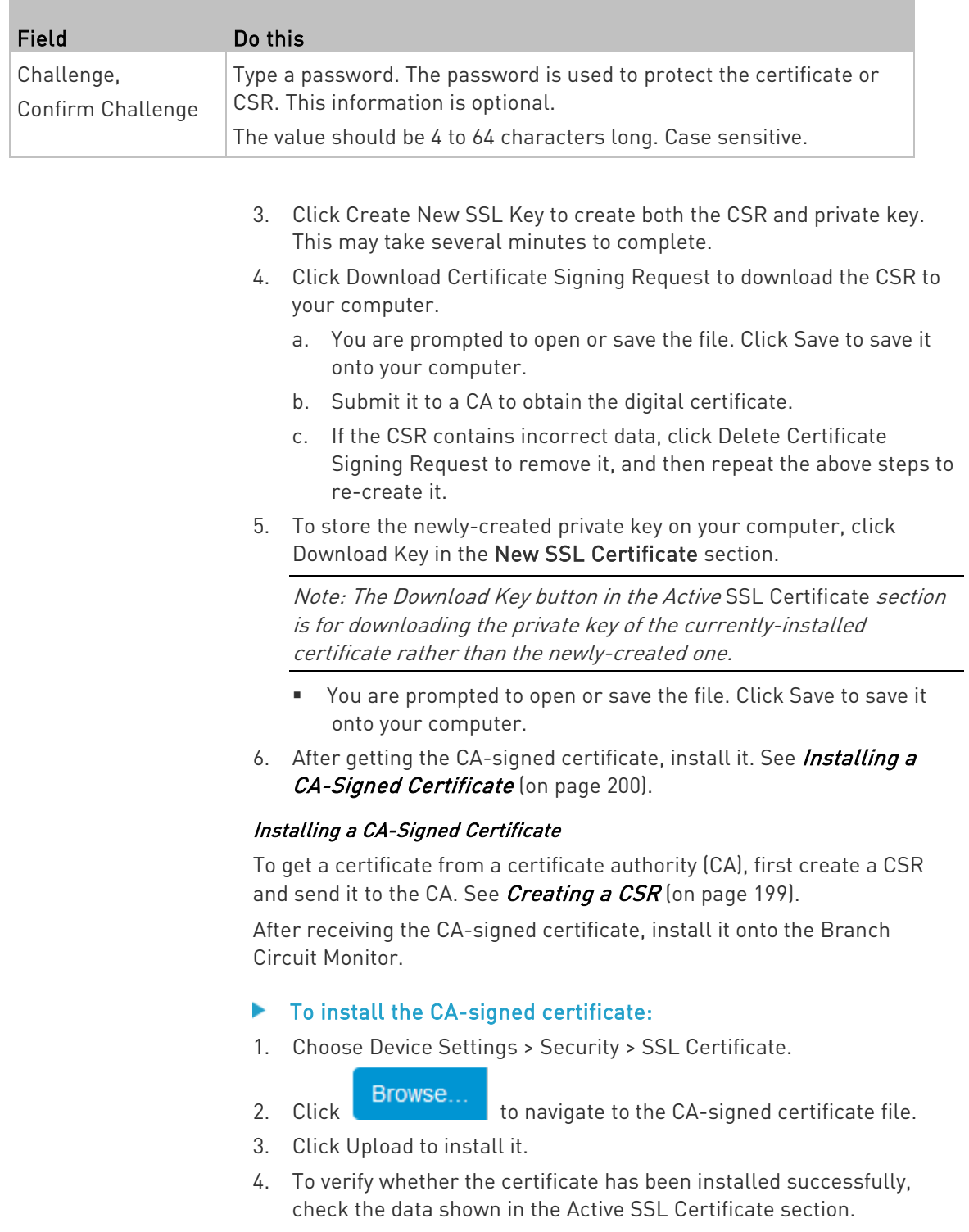

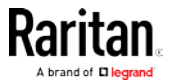

### <span id="page-212-0"></span>Creating a Self-Signed Certificate

When appropriate certificate and key files for the Branch Circuit Monitor device are unavailable, the alternative, other than submitting a CSR to the CA, is to generate a self-signed certificate.

Note that you must enter information in the fields showing the message 'required.'

## required

- ▶ To create and install a self-signed certificate:
- 1. Choose Device Settings > Security > SSL Certificate.
- 2. Enter information.

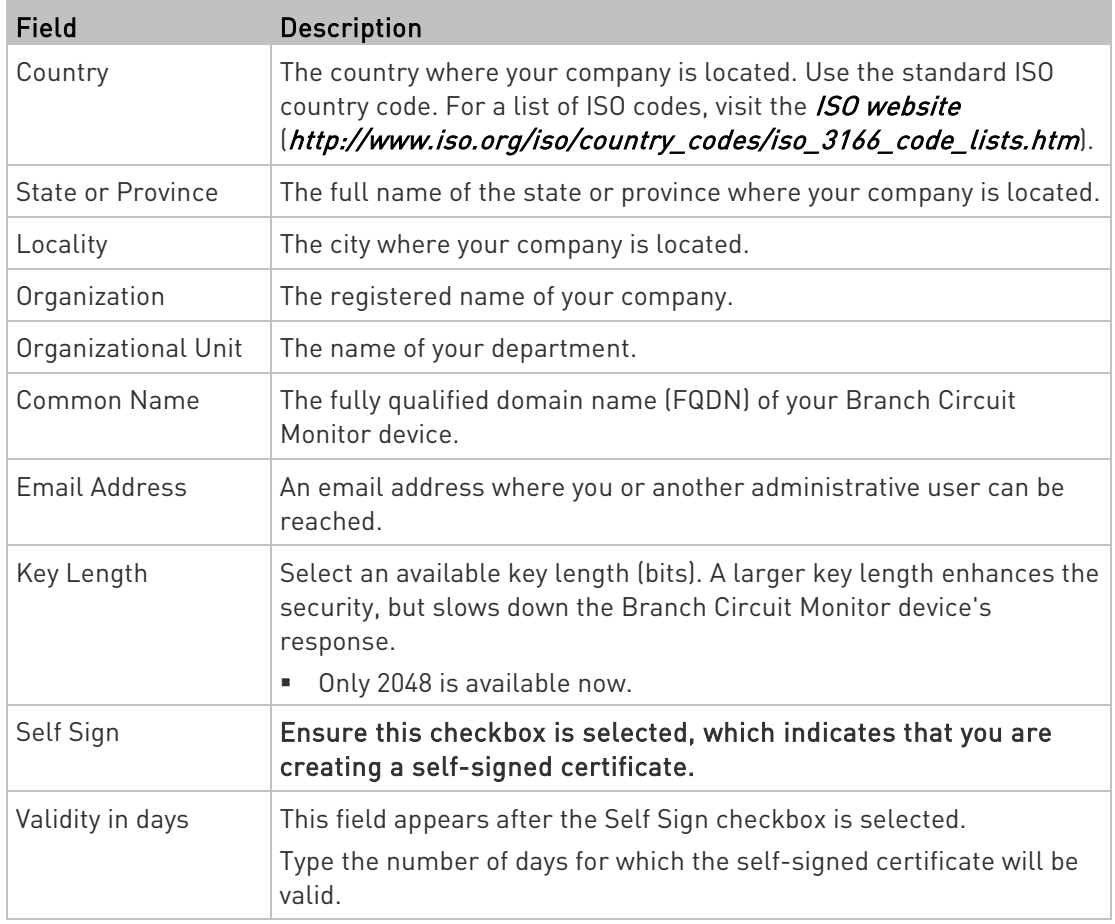

A password is not required for a self-signed certificate so the Challenge and Confirm Challenge fields disappear.

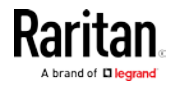

- <span id="page-213-0"></span>3. Click Create New SSL Key to create both the self-signed certificate and private key. This may take several minutes to complete.
- 4. Once complete, do the following:
	- a. Double check the data shown in the New SSL Certificate section.
	- b. If correct, click "Install Key and Certificate" to install the self-signed certificate and private key.

Tip: To verify whether the certificate has been installed successfully, check the data shown in the Active SSL Certificate section.

If incorrect, click "Delete Key and Certificate" to remove the self-signed certificate and private key, and then repeat the above steps to re-create them.

- 5. (Optional) To download the self-signed certificate and/or private key, click Download Certificate or Download Key in the New SSL Certificate section.
	- You are prompted to open or save the file. Click Save to save it onto your computer.

Note: The Download Key button in the Active SSL Certificate section is for downloading the private key of the currently-installed certificate rather than the newly-created one.

#### Installing or Downloading Existing Certificate and Key

You can download the already-installed certificate and private key from any Branch Circuit Monitor for backup or file transfer. For example, you can install the files onto a replacement Branch Circuit Monitor device, add the certificate to your browser and so on.

If valid certificate and private key files are already available, you can install them on the Branch Circuit Monitor without going through the process of creating a CSR or a self-signed certificate.

Note: If you are using a certificate that is part of a chain of certificates, each part of the chain is signed during the validation process.

### ▶ To download active key and certificate files from the Branch Circuit Monitor:

- 1. Choose Device Settings > Security > SSL Certificate.
- 2. In the Active SSL Certificate section, click Download Key and Download Certificate respectively.

Note: The Download Key button in the New SSL Certificate section, if present, is for downloading the newly-created private key rather than the one of the currently-installed certificate.

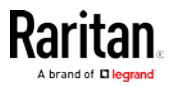

- <span id="page-214-0"></span>3. You are prompted to open or save the file. Click Save to save it onto your computer.
- ▶ To install available key and certificate files onto the Branch Circuit Monitor:
- 1. Choose Device Settings > Security > SSL Certificate.
- 2. Select the "Upload Key and Certificate" checkbox at the bottom of the page.
- 3. The Key File and Certificate File fields appear. Click to select the key and/or certificate file.

Browse...

- 4. Click Upload. The selected files are installed.
- 5. To verify whether the certificate has been installed successfully, check the data shown in the Active SSL Certificate section.

### Setting Up External Authentication

Important: Raritan uses TLS instead of SSL 3.0 due to published security vulnerabilities in SSL 3.0. Make sure your network infrastructure, such as LDAP and mail services, uses TLS rather than SSL 3.0.

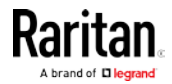

For security purposes, users attempting to log in to the Branch Circuit Monitor must be authenticated. The Branch Circuit Monitor supports the following authentication mechanisms:

- Local user database on the Branch Circuit Monitor
- Lightweight Directory Access Protocol (LDAP)
- Remote Access Dial-In User Service (Radius) protocol

By default, the Branch Circuit Monitor is configured for local authentication. If you stay with this method, you only need to create user accounts. See *Creating Users* (on page [154\)](#page-165-0).

If you prefer external authentication, you must provide the Branch Circuit Monitor with information about the external Authentication and Authorization (AA) server.

If both local and external authentication is needed, create user accounts on the Branch Circuit Monitor in addition to providing the external AA server data.

When configured for external authentication, all Branch Circuit Monitor users must have an account on the external AA server.

Local-authentication-only users will have no access to the Branch Circuit Monitor except for the admin, who always can access the Branch Circuit Monitor.

If the external authentication fails, an "Authentication failed" message is displayed. Details regarding the authentication failure are available in the event log. See Viewing or Clearing the Local Event Log (on page [288\)](#page-299-0).

Note that only users who have both the "Change Authentication Settings" and "Change Security Settings" permissions can configure or modify the authentication settings.

### ▶ To enable external authentication:

- 1. Collect external AA server information. See Gathering LDAP/Radius Information (on page [205\)](#page-216-0).
- 2. Enter required data for external AA server(s) on the Branch Circuit Monitor. See *Adding LDAP/LDAPS Servers* (on page [206\)](#page-217-0) or *Adding* Radius Servers (on pag[e 209\)](#page-220-0).
	- For illustrations, see *LDAP Configuration Illustration* (on page [506\)](#page-517-0) or **Radius Configuration Illustration** (on page [439\)](#page-450-0).
- 3. If both the external and local authentication is needed, or you have to return to the local authentication only, see *Managing External* Authentication Settings (on page [211\)](#page-222-0).

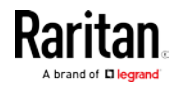
#### Special note about the AES cipher: ▶.

The Branch Circuit Monitor device's SSL/TLS-based protocols, including LDAPS, support AES 128- and 256-bit ciphers. The exact cipher to use is negotiated between the Branch Circuit Monitor and the client (such as a web browser), which is impacted by the cipher priority of the Branch Circuit Monitor and the client's cipher availability/settings.

Tip: If intending to force the Branch Circuit Monitor to use a specific AES cipher, refer to your client's user documentation for information on configuring AES settings.

## Gathering LDAP/Radius Information

It requires knowledge of your AA server settings to configure the Branch Circuit Monitor for external authentication. If you are not familiar with these settings, consult your AA server administrator for help.

## Information needed for LDAP authentication:

- The IP address or hostname of the LDAP server
- Whether the Secure LDAP protocol (LDAP over TLS) is being used
	- If Secure LDAP is in use, consult your LDAP administrator for the CA certificate file.
- The network port used by the LDAP server
- The type of the LDAP server, usually one of the following options:
	- **D**oenLDAP
		- If using an OpenLDAP server, consult the LDAP administrator for the Bind Distinguished Name (DN) and password.
	- *Microsoft Active Directory® (AD)*

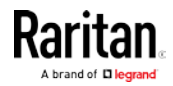

- **If using a Microsoft Active Directory server, consult your AD** administrator for the name of the Active Directory Domain.
- <span id="page-217-0"></span>• Bind Distinguished Name (DN) and password (if anonymous bind is NOT used)
- The Base DN of the server (used for searching for users)
- The login name attribute (or AuthorizationString)
- The user entry object class
- The user search subfilter (or BaseSearch)

## Information needed for Radius authentication:

- The IP address or host name of the Radius server
- Authentication protocol used by the Radius server
- Shared secret for a secure communication
- UDP authentication port and accounting port used by the Radius server

## Adding LDAP/LDAPS Servers

To use LDAP authentication, enable it and enter the information you have gathered.

Note that you must enter information in the fields showing the message 'required.'

required

## ▶ To add LDAP/LDAPS servers:

- 1. Choose Device Settings > Security > Authentication.
- 2. Click New in the LDAP Servers section.
- 3. Enter information.

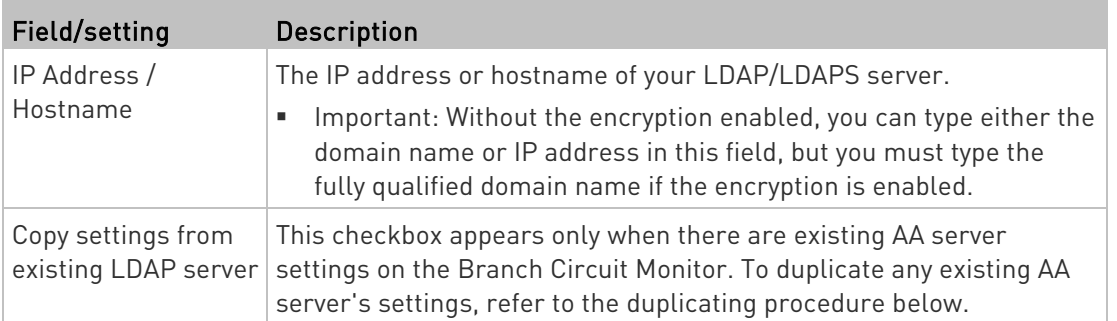

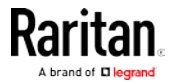

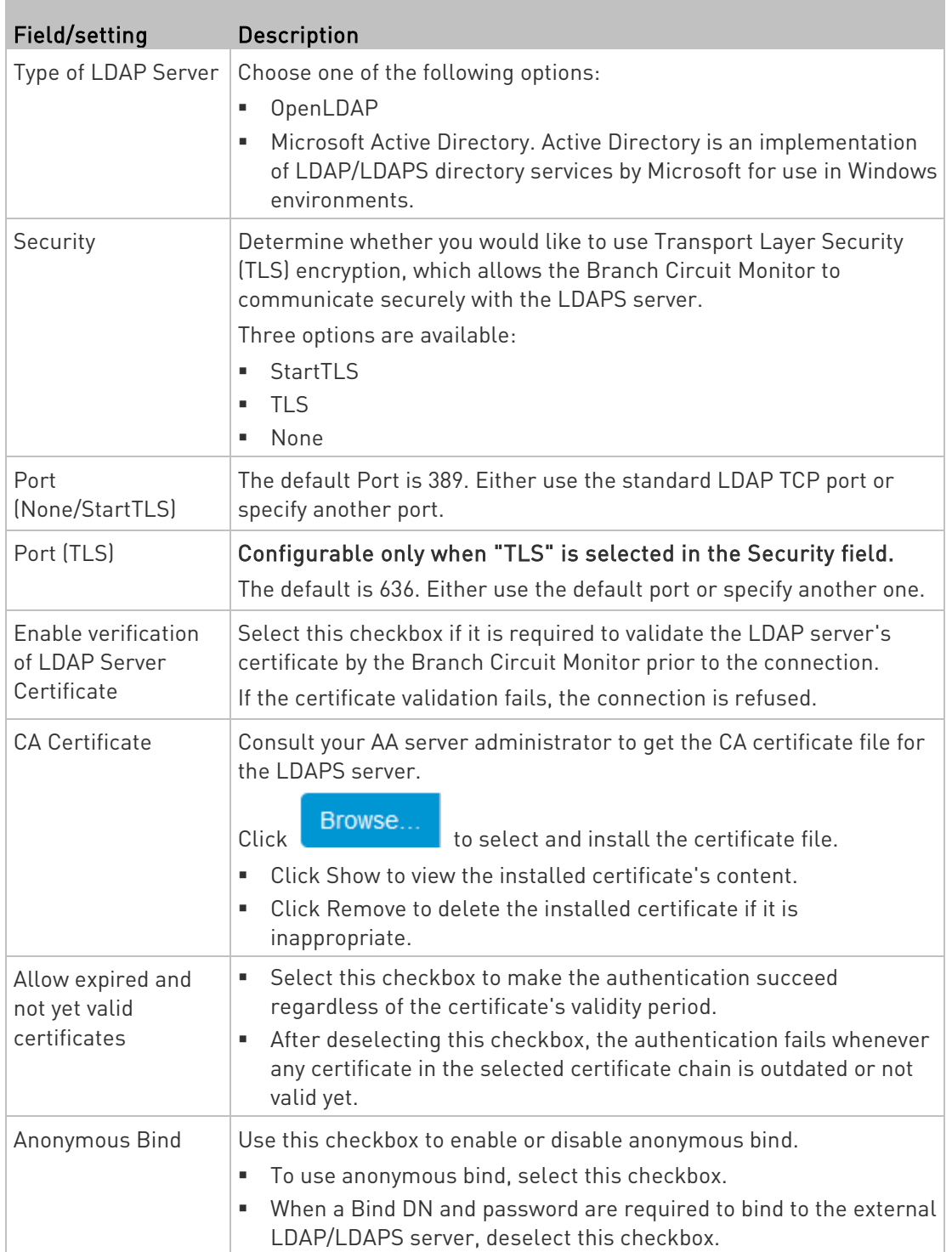

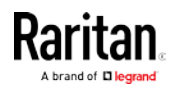

п

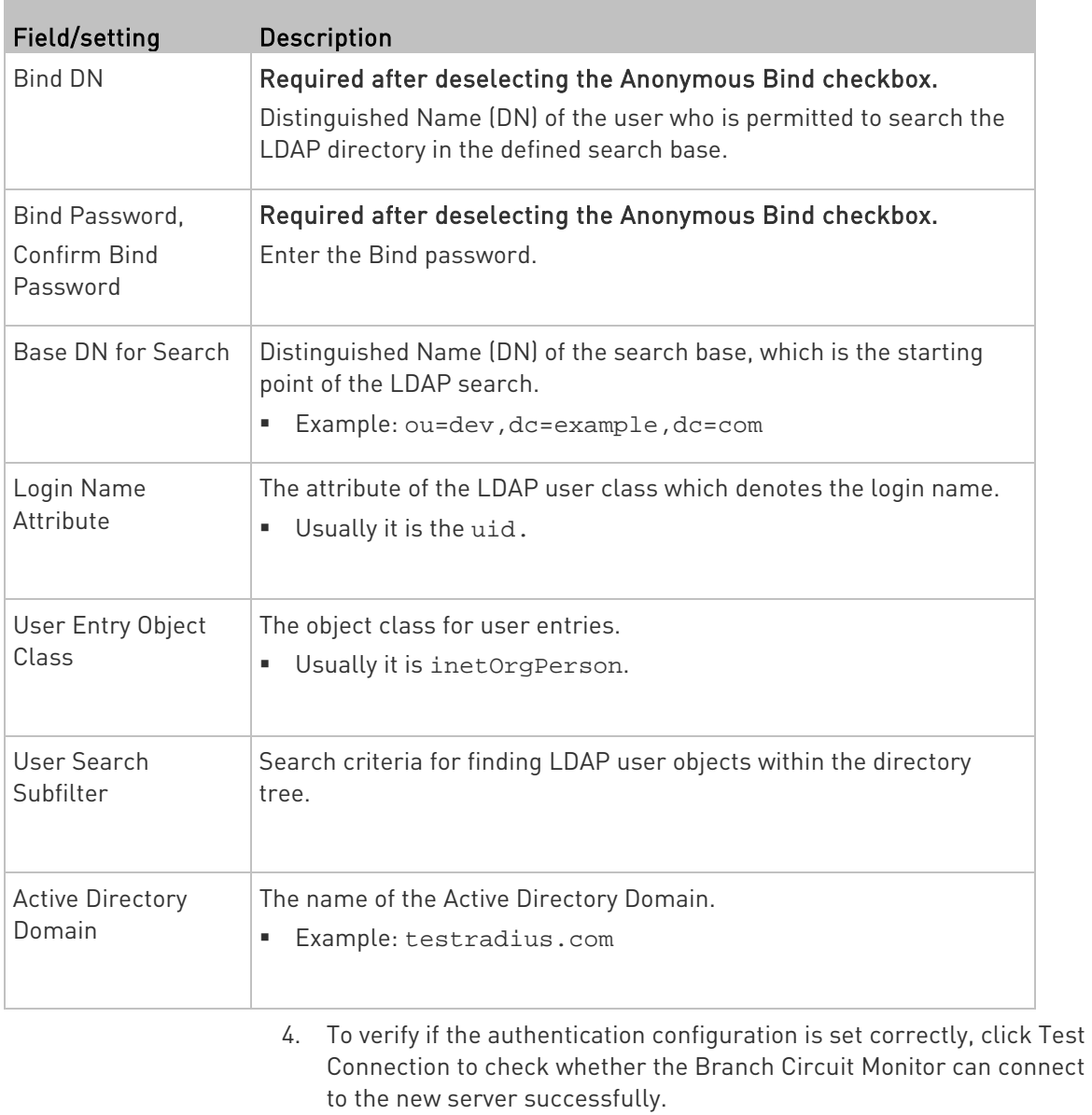

Tip: You can also test the connection on the Authentication page after finishing adding servers. See Managing External Authentication Settings (on pag[e 211\)](#page-222-0).

- 5. Click Add Server. The new LDAP server is listed on the Authentication page.
- 6. To add more servers, repeat the same steps.
- 7. In the Authentication Type field, select LDAP. Otherwise, the LDAP authentication does not work.
- 8. Click Save. The LDAP authentication is now in place.

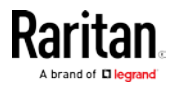

#### <span id="page-220-0"></span>To duplicate LDAP/LDAPS server settings: ▶

If you have added any LDAP/LDAPS server to the Branch Circuit Monitor, and the server you will add shares identical settings with an existing one, the most convenient way is to duplicate that LDAP/LDAPS server's data and then revise the IP address/host name.

- 1. Repeat Steps 1 to 2 in the above procedure.
- 2. Select the "Copy settings from existing LDAP server" checkbox.
- 3. Click the "Select LDAP Server" field to select the LDAP/LDAPS server whose settings you want to copy.
- 4. Modify the IP Address/Hostname field.
- 5. Click Add Server.

Note: If the Branch Circuit Monitor clock and the LDAP server clock are out of sync, the installed TLS certificates, if any, may be considered expired. To ensure proper synchronization, administrators should configure the Branch Circuit Monitor and the LDAP server to use the same NTP server(s).

## Adding Radius Servers

To use Radius authentication, enable it and enter the information you have gathered.

Note that you must enter information in the fields showing the message 'required.'

# required

### To add Radius servers:

- 1. Choose Device Settings > Security > Authentication.
- 2. Click New in the Radius section.
- 3. Enter information.

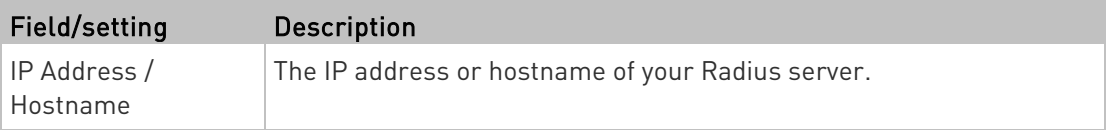

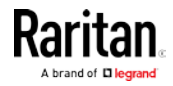

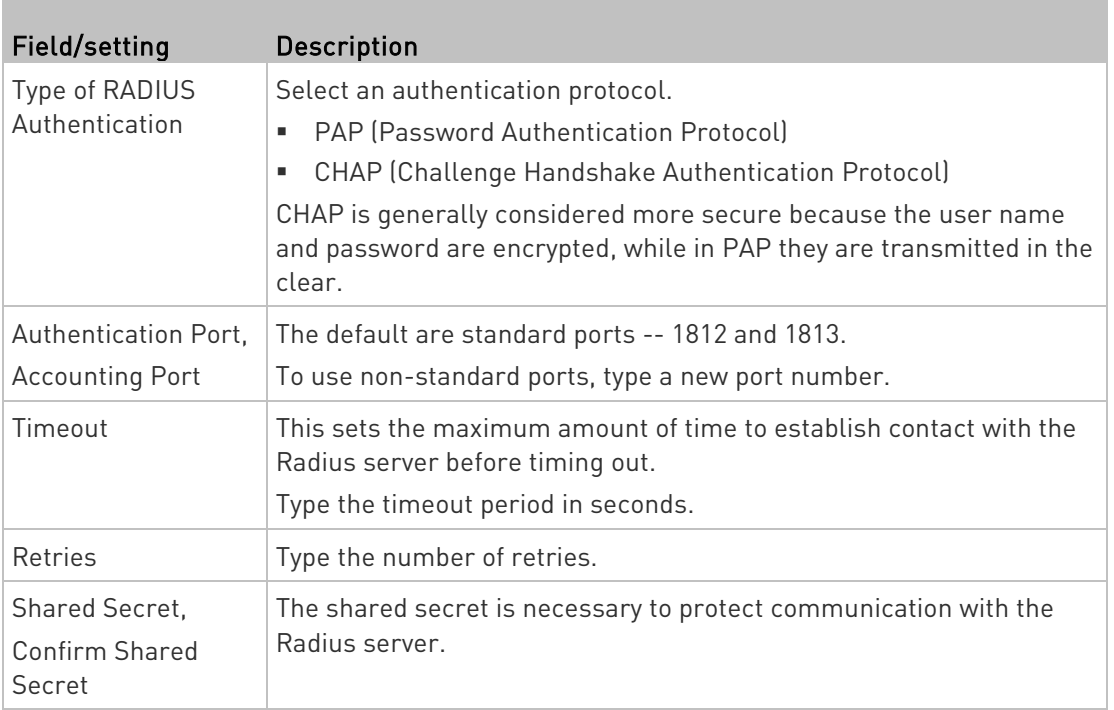

4. To verify if the authentication configuration is set correctly, click Test Connection to check whether the Branch Circuit Monitor can connect to the new server successfully.

Tip: You can also test the connection on the Authentication page after finishing adding servers. See Managing External Authentication Settings (on pag[e 211\)](#page-222-0).

- 5. Click Add Server. The new Radius server is listed on the Authentication page.
- 6. To add more servers, repeat the same steps.
- 7. In the Authentication Type field, select Radius. Otherwise, the Radius authentication does not work.
- 8. Click Save. Radius authentication is now in place.

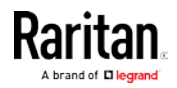

## <span id="page-222-0"></span>Managing External Authentication Settings

Choose Device Settings > Security > Authentication to open the Authentication page, where you can:

- Enable both the external and local authentication
- Edit or delete a server
- Resort the access order of servers
- Test the connection to a server
- Disable external authentication without removing servers

#### To test, edit or delete a server, or resort the server list: ь

1. Select a server in the list.

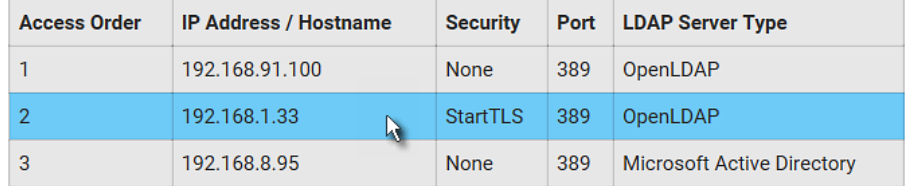

- 2. Perform the desired action.
	- Click Edit to edit its settings, and click Modify Server to save changes. For information on each field, see *Adding* LDAP/LDAPS Servers (on page [206\)](#page-217-0) or Adding Radius Servers (on page [209\)](#page-220-0).
	- Click Delete to delete the server, and then confirm the operation.
	- Click Test Connection to test the connection to the selected server. User credentials may be required.
	- Click  $\begin{array}{|c|c|c|c|}\n\hline\n\end{array}$  or  $\begin{array}{|c|c|c|}\n\hline\n\end{array}$  to change the server order, which determines the access priority, and click Save Order to save the new sequence.

Note: Whenever the Branch Circuit Monitor is successfully connected to one external authentication server, it STOPS trying to access the remaining servers in the authentication list regardless of the user authentication result.

## ▶ To enable both the external and local authentication:

1. In the Authentication Type field, select the external authentication you want -- LDAP or Radius.

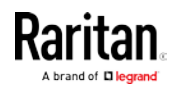

2. Select the following checkbox. Then the Branch Circuit Monitor always tries external authentication first. Whenever the external authentication fails, the Branch Circuit Monitor switches to local authentication.

# ↓ Use Local Authentication if Remote Authentication is not available

3. Click Save.

## ▶ To disable external authentication:

- 1. In the Authentication Type, select Local.
- 2. Click Save.

## Configuring Login Settings

Choose Device Settings > Security > Login Settings to open the Login Settings page, where you can:

• Configure the user blocking feature.

Note: The user blocking function applies only to local authentication instead of external authentication through AA servers.

- Determine the timeout period for any inactive user.
- Prevent simultaneous logins using the same login name.

#### ▶ To configure user blocking:

- 1. To enable the user blocking feature, select the "Block user on login failure" checkbox.
- 2. In the "Maximum number of failed logins" field, type a number. This is the maximum number of login failure the user is permitted before the user is blocked from accessing the Branch Circuit Monitor.
- 3. In the "Block timeout" field, type a value or click  $\Box$  to select a time option. This setting determines how long the user is blocked.
	- $I$  If you type a value, the value must be followed by a time unit, such as '4 min.' See Time Units.
- 4. Click Save.

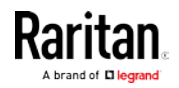

Tip: If any user blocking event occurs, you can unblock that user manually by using the "unblock" CLI command over a local connection. See Unblocking a User (on pag[e 426\)](#page-437-0).

- To set limitations for login timeout and use of identical login names:
- 1. In the "Idle timeout period" field, type a value or click  $\Box$  to select a time option. This setting determines how long users are permitted to stay idle before being forced to log out.
	- If you type a value, the value must be followed by a time unit, such as '4 min.' See Time Units.
	- Keep the idle timeout to 20 minutes or less if possible. This reduces the number of idle sessions connected, and the number of simultaneous commands sent to the Branch Circuit Monitor.
- 2. Select the "Prevent concurrent login with same username" checkbox if intending to prevent multiple persons from using the same login name simultaneously.
- 3. Click Save.

### Configuring Password Policy

Choose Device Settings > Security > Password Policy to open the Password Policy page, where you can:

- Force users to use strong passwords.
- Force users to change passwords at a regular interval -- that is, password aging.

Use of strong passwords makes it more difficult for intruders to crack user passwords and access the Branch Circuit Monitor device.

## $\blacktriangleright$  To configure password aging:

- 1. Select the 'Enabled' checkbox of Password Aging.
- 2. In the Password Aging Interval field, type a value or click select a time option. This setting determines how often users are requested to change their passwords.
	- If you type a value, the value must be followed by a time unit, such as '10 d.' See Time Units.
- 3. Click Save.

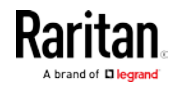

#### ▶ To force users to create strong passwords:

1. Select the 'Enabled' checkbox of Strong Passwords to activate the strong password feature. The following are the default settings:

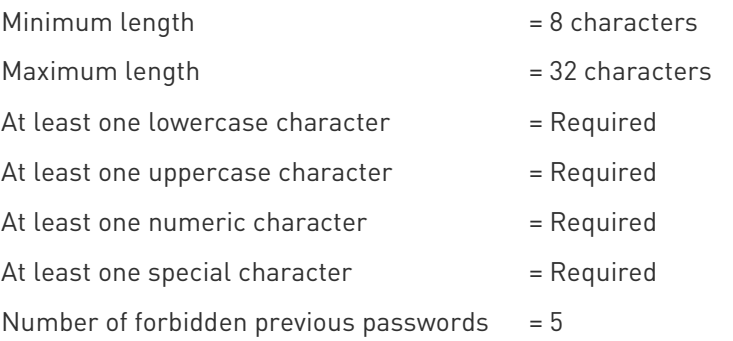

Note: The maximum password length accepted by the Branch Circuit Monitor is 64 characters.

- 2. Make changes to the default settings as needed.
- 3. Click Save.

#### Enabling the Restricted Service Agreement

The restricted service agreement feature, if enabled, forces users to read a security agreement when they log in to the Branch Circuit Monitor.

Users must accept the agreement, or they cannot log in.

An event notifying you if a user has accepted or declined the agreement can be generated. See Default Log Messages (on page [224\)](#page-235-0)

### $\blacktriangleright$  To enable the service agreement:

- 1. Click Device Settings > Security > Service Agreement.
- 2. Select the Enforce Restricted Service Agreement checkbox.
- 3. Edit or paste the content as needed.
	- A maximum of 10,000 characters can be entered.
- 4. Click Save.

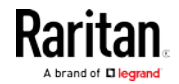

#### Login manner after enabling the service agreement: ▶

After the Restricted Service Agreement feature is enabled, the agreement's content is displayed in the login screen.

Do either of the following, or the login fails:

• In the web interface, select the checkbox labeled "I understand and accept the Restricted Service Agreement."

Tip: To select the agreement checkbox using the keyboard, first press Tab to go to the checkbox and then Enter.

In the CLI, type y when the confirmation message "I understand and accept the Restricted Service Agreement" is displayed.

## Setting the Date and Time

Set the internal clock on the Branch Circuit Monitor device manually, or link to a Network Time Protocol (NTP) server.

Note: If you are using Sunbird's Power IQ to manage the Branch Circuit Monitor, you must configure Power IQ and the Branch Circuit Monitor to have the same date/time or NTP settings.

## $\blacktriangleright$  To set the date and time:

- 1. Choose Device Settings > Date/Time.
- 2. Click the Time Zone field to select your time zone from the list.
- 3. If the daylight saving time applies to your time zone, verify the Automatic Daylight Saving Time Adjustment checkbox is selected.
	- **If the daylight saving time rules are not available for the selected** time zone, the checkbox is not configurable.
- 4. Select the method for setting the date and time.

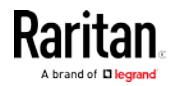

## <span id="page-227-0"></span>Customize the date and time

- **Select User Specified Time.**
- Type values in the Date field using the yyyy-mm-dd format, or click  $\Box$  to select a date. For details, see *Calendar* (on pag[e 216\)](#page-227-0).
- Type values in the Time field using the hh:mm:ss format, or click  $\blacktriangle \blacktriangledown$  to adjust values.
	- The time is measured in 12-hour format so you must correctly specify AM or PM by clicking the AM or PM button.

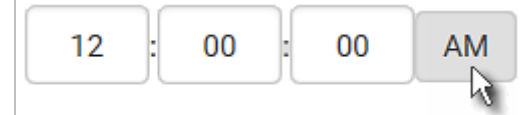

### Use the NTP server

- Select "Synchronize with NTP Server."
- **There are two ways to assign the NTP servers:** 
	- To use the DHCP-assigned NTP servers, DO NOT enter any NTP servers for the First and Second NTP Server.

DHCP-assigned NTP servers are available only when either IPv4 or IPv6 DHCP is enabled.

 To use the manually-specified NTP servers, specify the primary NTP server in the First Time Server field. A secondary NTP server is optional.

Click Check NTP Servers to verify the validity and accessibility of the manually-specified NTP servers.

5. Click Save.

The Branch Circuit Monitor follows the NTP server sanity check per the IETF RFC. If your Branch Circuit Monitor has problems synchronizing with a Windows NTP server, see Windows NTP Server Synchronization Solution (on page [217\)](#page-228-0).

## Calendar

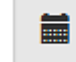

The calendar icon in the Date field is a convenient tool to select a custom date. Click it and a calendar appears.

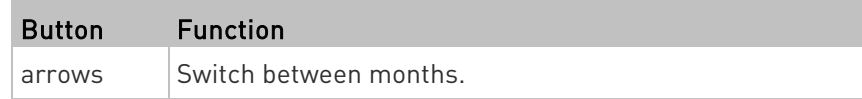

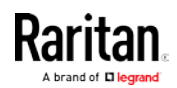

<span id="page-228-0"></span>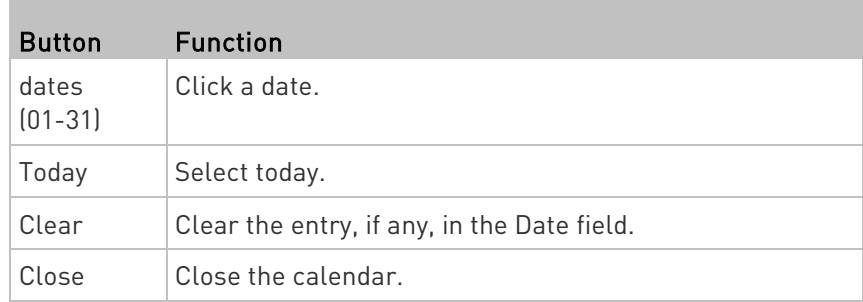

#### Windows NTP Server Synchronization Solution

The NTP client on the Branch Circuit Monitor follows the NTP RFC so the Branch Circuit Monitor rejects any NTP servers whose root dispersion is more than one second. An NTP server with a dispersion of more than one second is considered an inaccurate NTP server by the Branch Circuit Monitor.

Note: For information on NTP RFC, visit

<http://tools.ietf.org/html/rfc4330> http://tools.ietf.org/html/rfc4330 to refer to section 5.

Windows NTP servers may have a root dispersion of more than one second, and therefore cannot synchronize with the Branch Circuit Monitor. When the NTP synchronization issue occurs, change the dispersion settings to resolve it.

### ▶ To change the Windows NTP's root dispersion settings:

1. Access the registry settings associated with the root dispersion on the Windows NTP server.

HKEY\_LOCAL\_MACHINE\SYSTEM\CurrentControlSet\Services\W32T ime\Config

- 2. AnnounceFlags must be set to 0x05 or 0x06.
	- 0x05 = 0x01 (Always time server) and 0x04 (Always reliable time server)
	- 0x06 = 0x02 (Automatic time server) and 0x04 (Always reliable time server)

Note: Do NOT use 0x08 (Automatic reliable time server) because its dispersion starts at a high value and then gradually decreases to one second or lower.

3. LocalClockDispersion must be set to 0.

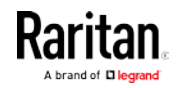

## <span id="page-229-0"></span>Event Rules and Actions

A benefit of the product's intelligence is its ability to notify you of or react to a change in conditions. This event notification or reaction is an "event rule."

An event rule consists of two parts:

- Event: This is the situation where the Branch Circuit Monitor or a device connected to it meets a certain condition. For example, the inlet's voltage reaches the warning level.
- Action: This is the response to the event. For example, the Branch Circuit Monitor notifies the system administrator of the event via email.

If you want the Branch Circuit Monitor to perform one action at a regular interval instead of waiting until an event occurs, you can schedule that action. For example, you can make the Branch Circuit Monitor email the temperature report every hour.

Note that you need the Administrator Privileges to configure event rules.

## $\blacktriangleright$  To create an event rule:

- 1. Choose Device Settings > Event Rules.
- 2. If the needed action is not available yet, create it by clicking  $\blacktriangle$  New Action
	- a. Assign a name to this action.
	- b. Select the desired action and configure it as needed.
	- c. Click Create.

For details, see **Available Actions** (on page [235\)](#page-246-0).

- 3. Click  $\bigoplus$  New Rule to create a new rule.
	- a. Assign a name to this rule.
	- b. Make sure the Enabled checkbox is selected, or the new event rule does not work.
	- c. In the Event field, select the event to which you want the Branch Circuit Monitor to react.
	- d. In the Available Actions field, select the desired action(s) to respond to the selected event.
	- e. Click Create.

For details, see *Built-in Rules and Rule Configuration* (on page [219\)](#page-230-0).

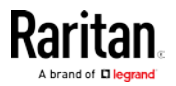

## <span id="page-230-0"></span> $\blacktriangleright$  To create a scheduled action:

1. If the needed action is not available yet, create it by clicking New Action See above.

Note: When creating scheduled actions, available actions are less than usual because it is meaningless to schedule certain actions like "Alarm," "Log event message," "Send email," "Syslog message" and the like.

- 2. Click  $\bigstar$  New Scheduled Action to schedule the desired action.
	- a. Assign a name to this scheduled action.
	- b. Make sure the Enabled checkbox is selected, or the Branch Circuit Monitor does not perform this scheduled action.
	- c. Set the interval time, which ranges from every minute to yearly.
	- d. In the Available Actions field, select the desired action(s).
	- e. Click Create.

For details, see *Scheduling an Action* (on page [253\)](#page-264-0).

#### Built-in Rules and Rule Configuration

The Branch Circuit Monitor is shipped with four built-in event rules, which cannot be deleted. If the built-in event rules do not satisfy your needs, create new rules.

## $\blacktriangleright$  Built-in rules:

• System Event Log Rule:

This causes ANY event occurred to the Branch Circuit Monitor to be recorded in the internal log. It is enabled by default.

Note: For the default log messages generated for each event, see Default Log Messages (on pag[e 224\)](#page-235-0).

- System SNMP Notification Rule: This causes SNMP traps or informs to be sent to specified IP addresses or hosts when ANY event occurs to the Branch Circuit Monitor. It is disabled by default.
- System Tamper Detection Alarmed:

This causes the Branch Circuit Monitor to send alarm notifications if a DX tamper sensor has been connected and the Branch Circuit Monitor detects that the tamper sensor enters the alarmed state. It is enabled by default.

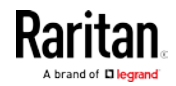

• System Tamper Detection Unavailable:

This causes the Branch Circuit Monitor to send alarm notifications if a DX tamper sensor was once connected or remains connected but then the Branch Circuit Monitor does not detect the presence of the tamper sensor. It is enabled by default.

## Event rule configuration illustration:

- 1. Choose Device Settings > Event Rules >  $\blacksquare$  New Rule
- 2. Click the Event field to select an event type.
	- <Any sub-event> means all events shown on the list.
	- <Any Numeric Sensor> means all numeric sensors of the Branch Circuit Monitor, including internal and environmental sensors. <Any Numeric Sensor> is especially useful if you want to receive the notifications when any numeric sensor's readings pass through a specific threshold.
- 3. In this example, the Peripheral Device Slot is selected, which is related to the environmental sensor packages. Then a sensor ID field for this event type appears. Click this additional field to specify which sensor should be the subject of this event.
- 4. In this example, sensor ID 2 (Slot 2) is selected, which is a temperature sensor. Then a new field for this sensor appears. Click this field to specify the type of event(s) you want.
- 5. In this example, Numeric Sensor is selected because we want to select numeric-sensor-related event(s). Then a field for numeric-sensor-related events appears. Click this field to select one of the numeric-sensor-related events from the list.

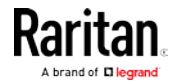

6. In this example, 'Above upper critical threshold' is selected because we want the Branch Circuit Monitor to react only when the selected temperature sensor's reading enters the upper critical range. A "Trigger condition" field appears, requiring you to define the "exact" condition related to the "upper critical" event.

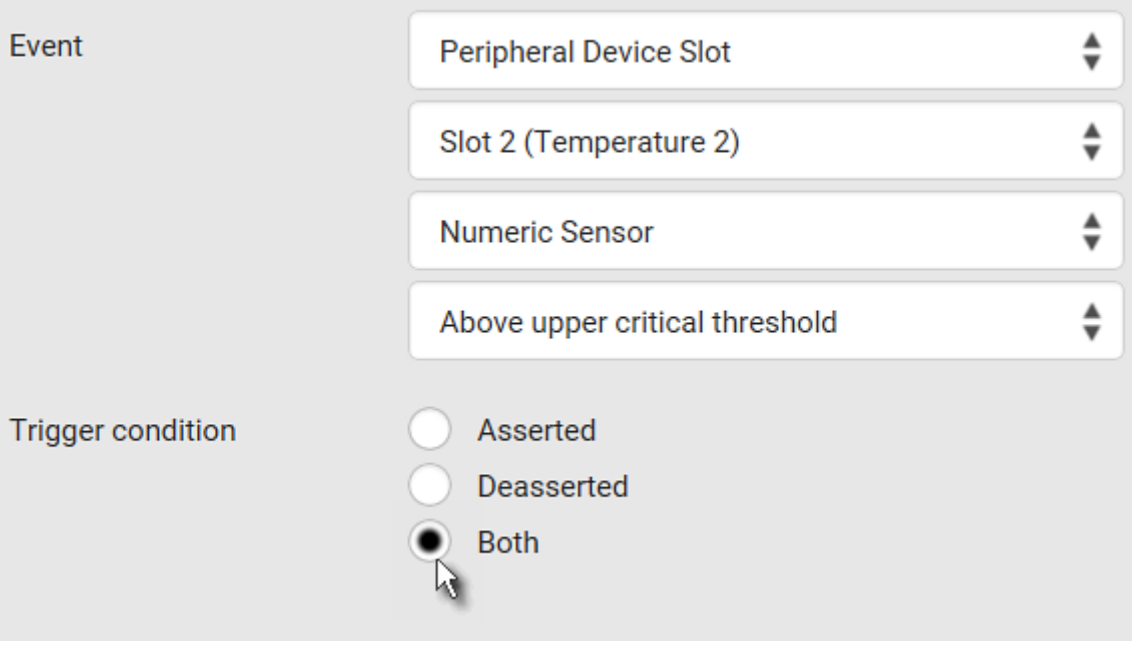

- 7. Select the desired radio button to finish the event configuration. Refer to the following table for different types of radio buttons.
	- **If needed, you may refer to event rule examples in the section** titled *Sample Event Rules* (on pag[e 260\)](#page-271-0).
- 8. To select any action(s), select them one by one from the Available Actions list.
	- To select all available actions, click Select All.
- 9. To remove any action(s) from the Selected Actions field, click that action's **X** 
	- To remove all actions, click Deselect All.

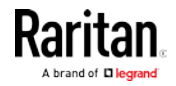

# **Radio buttons for different events:**

According to the event you select, the "Trigger condition" field containing three radio buttons may or may not appear.

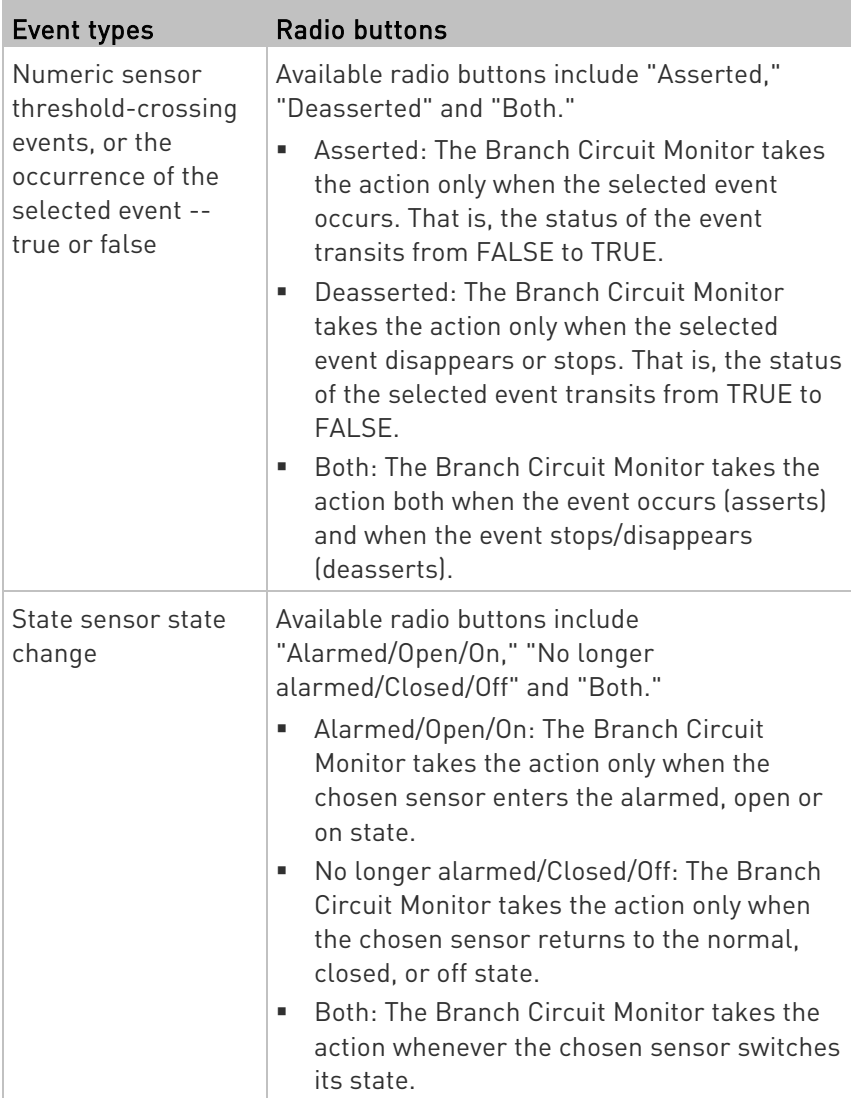

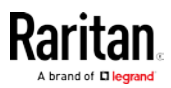

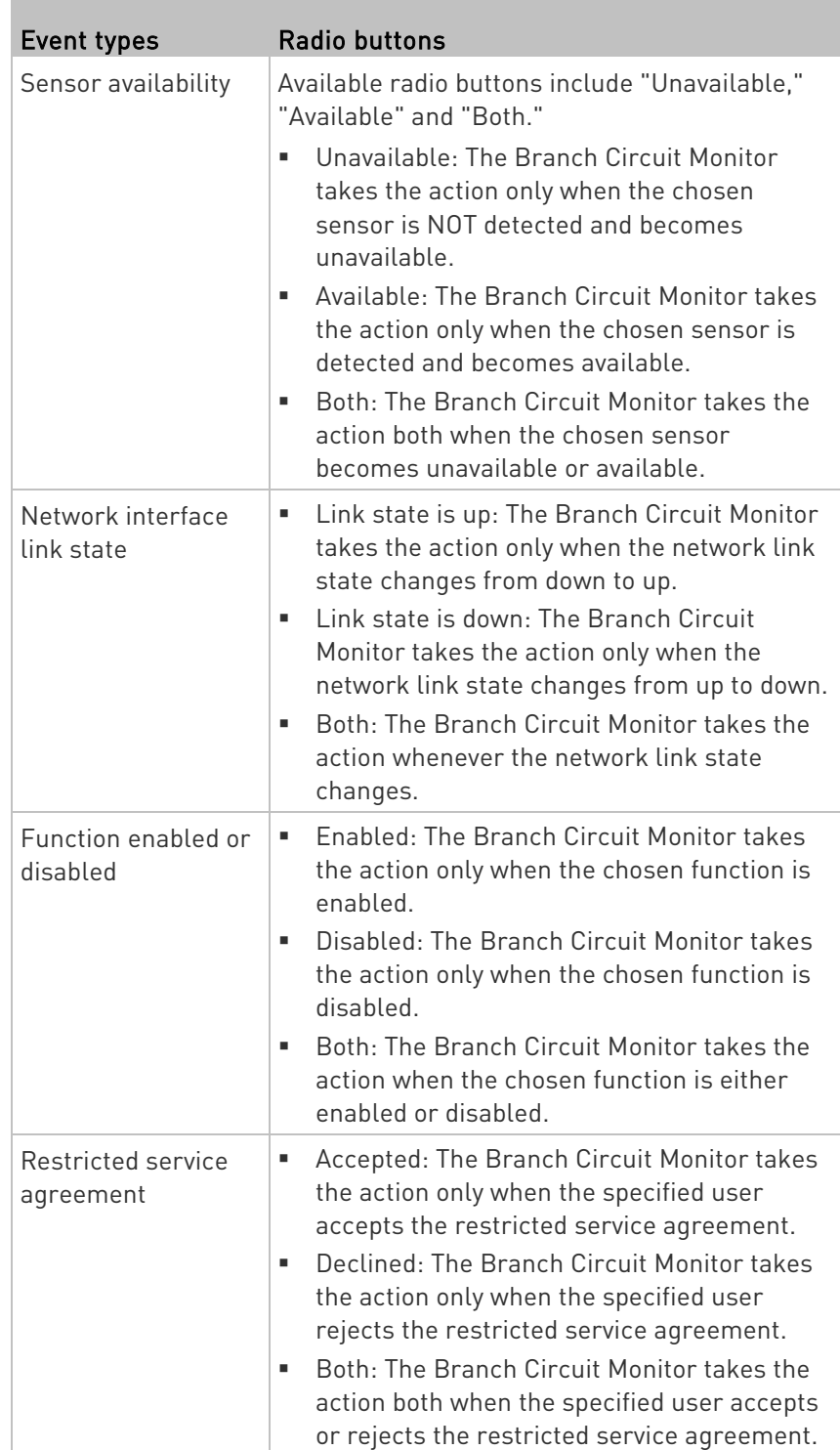

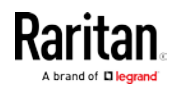

<span id="page-235-0"></span>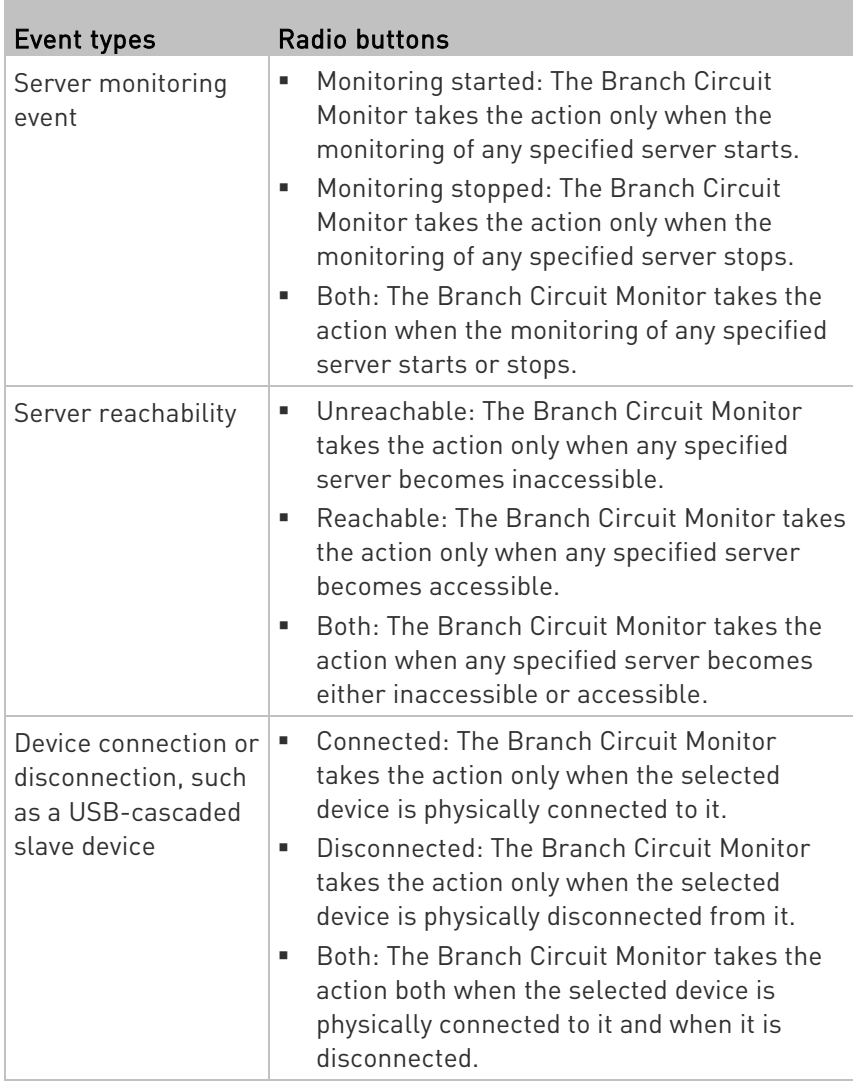

## Default Log Messages

Following are default log messages recorded internally and emailed to specified recipients when Branch Circuit Monitor events occur (are TRUE) or, in some cases, stop or become unavailable (are FALSE). See *Send* **Email** (on page [243\)](#page-254-0) for information configuring email messages to be sent when specified events occur.

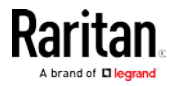

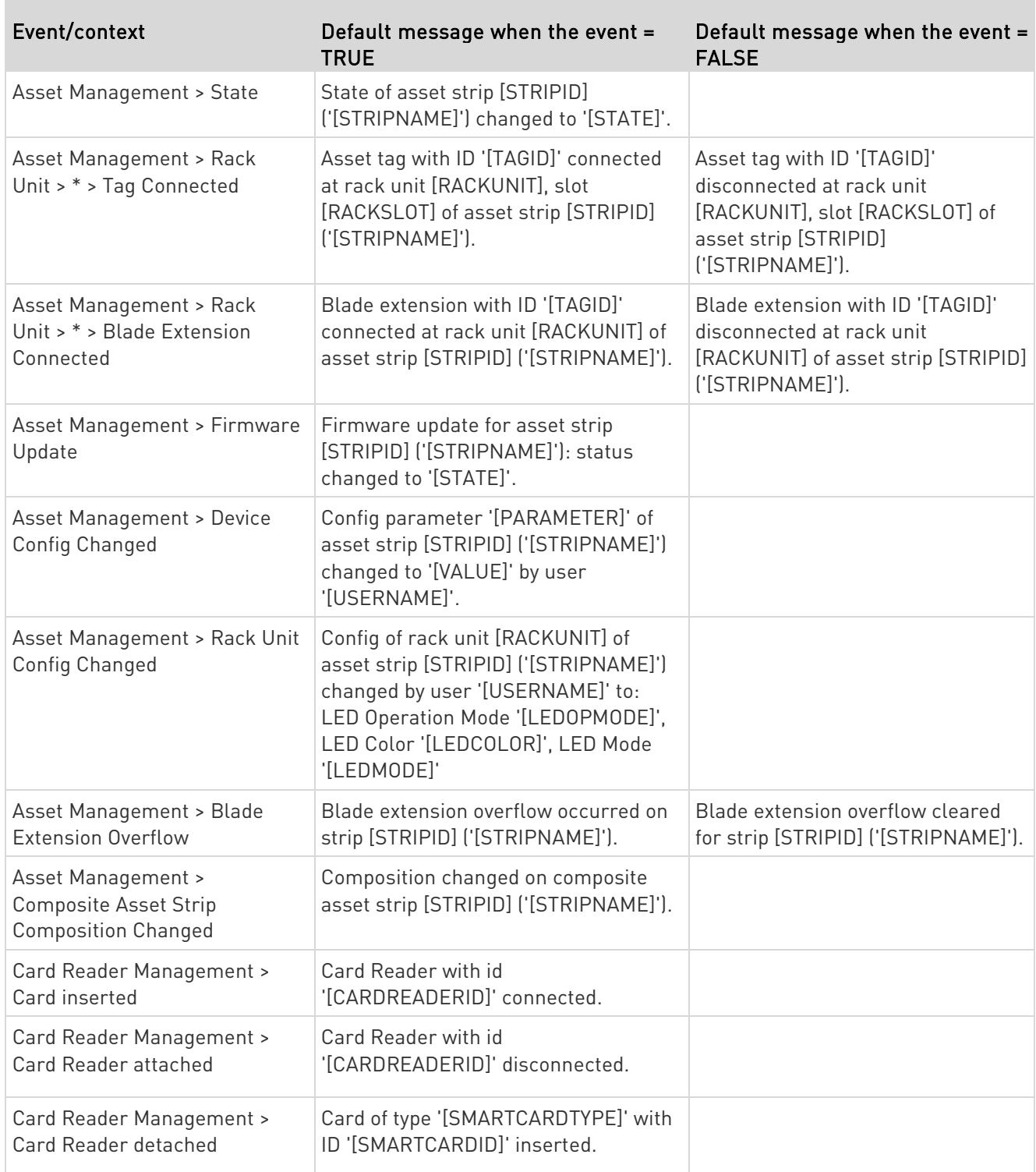

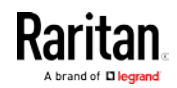

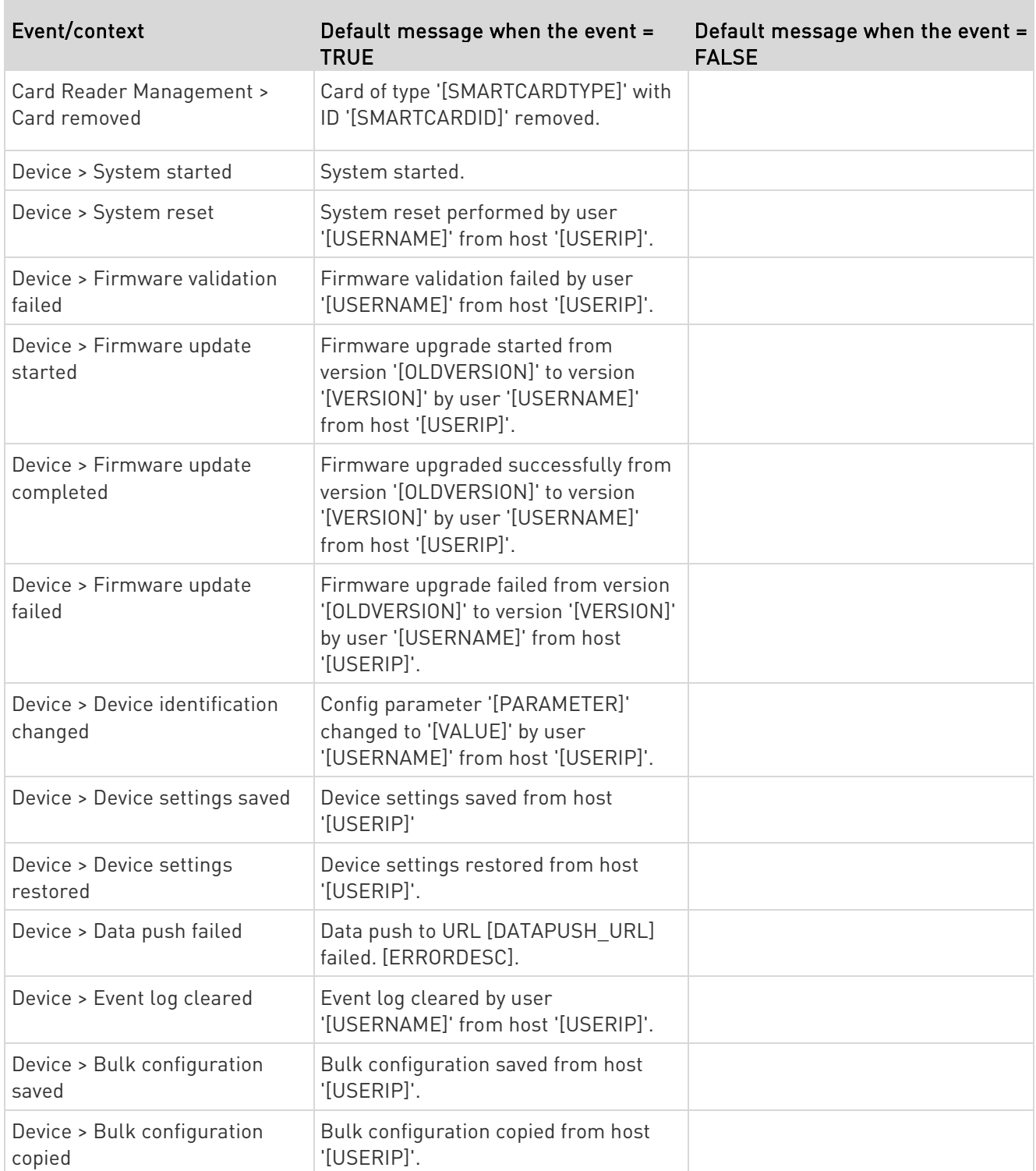

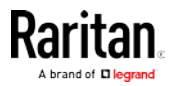

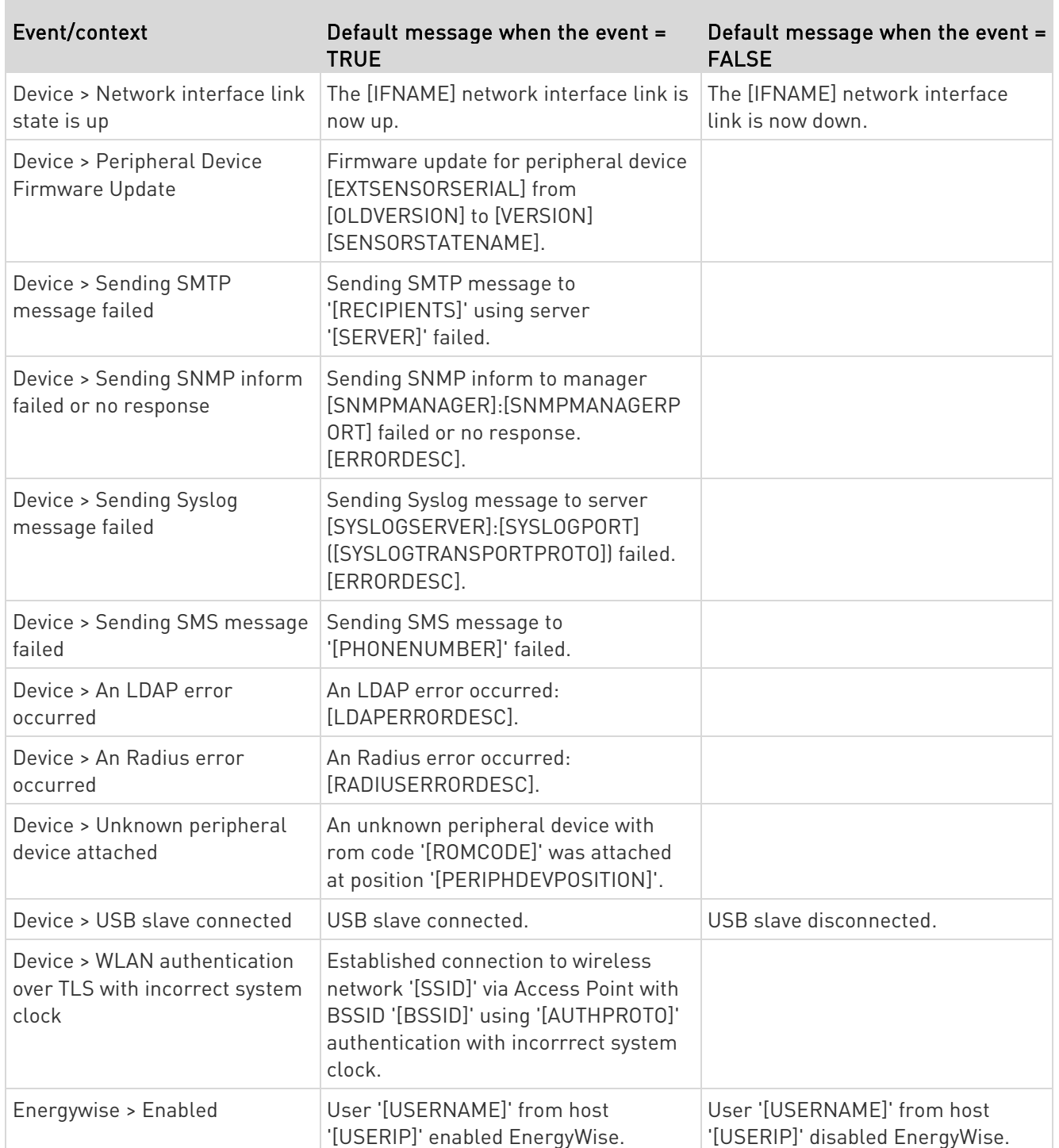

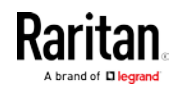

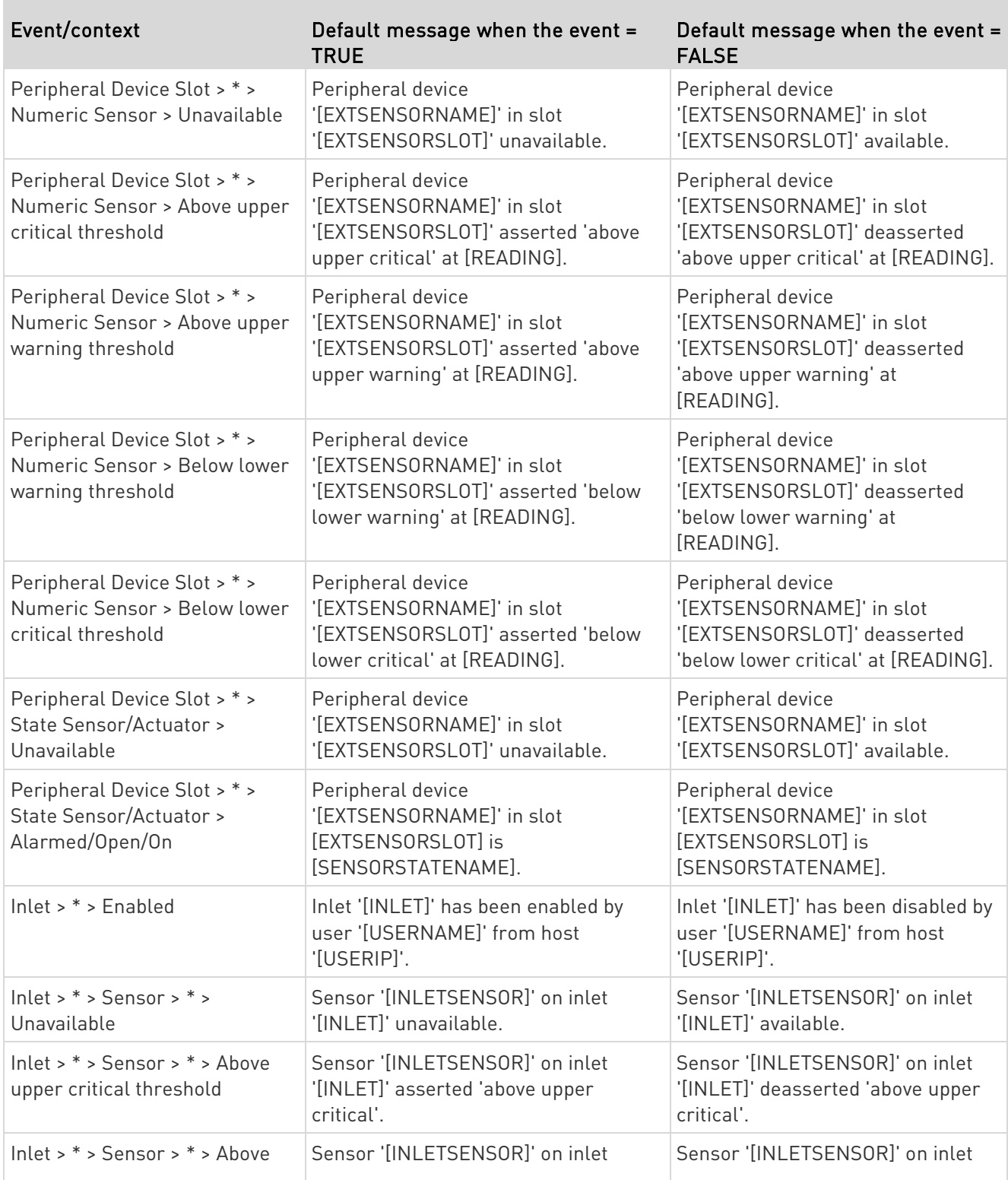

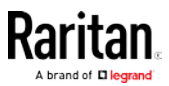

۰

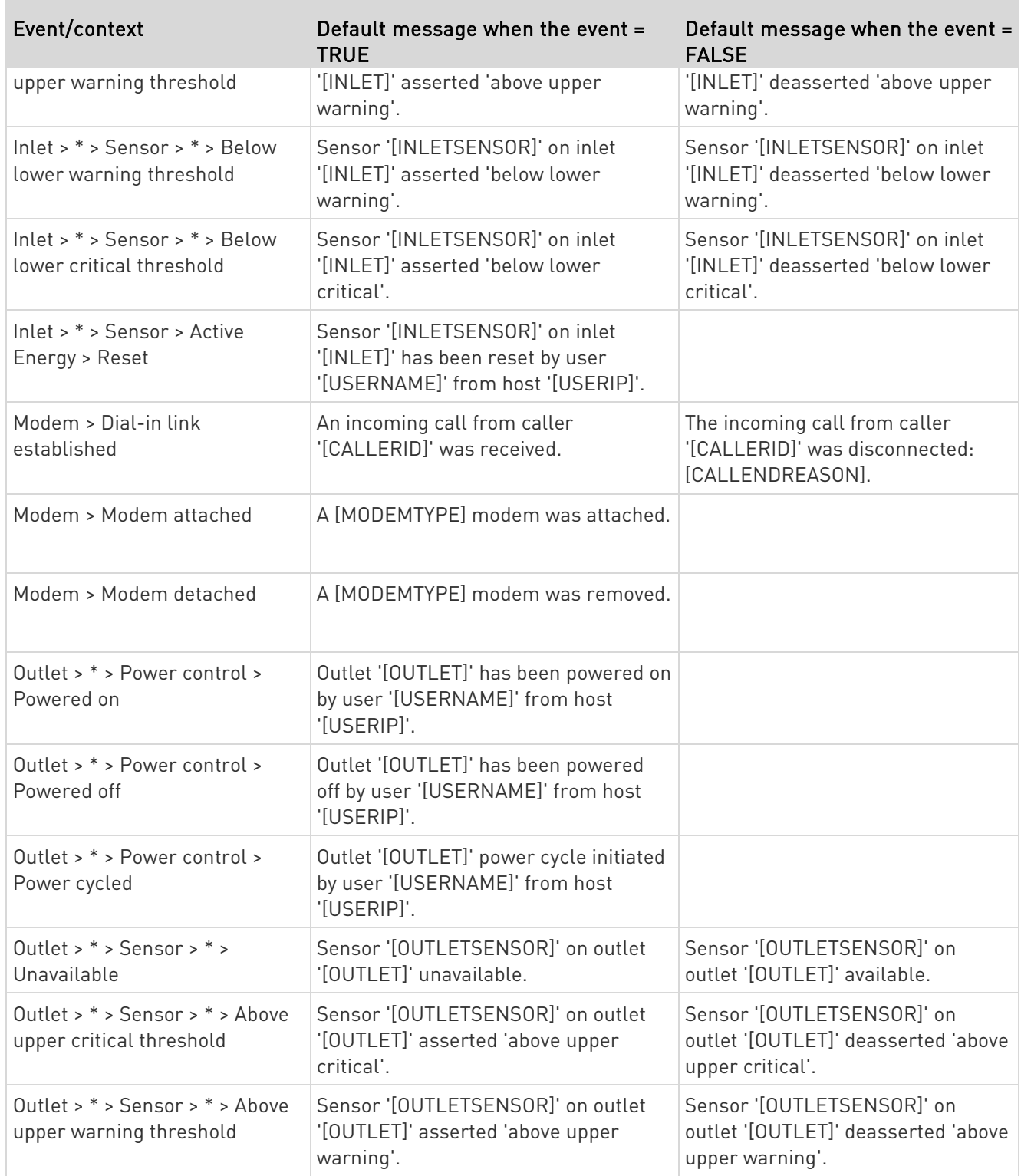

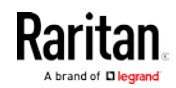

**College** 

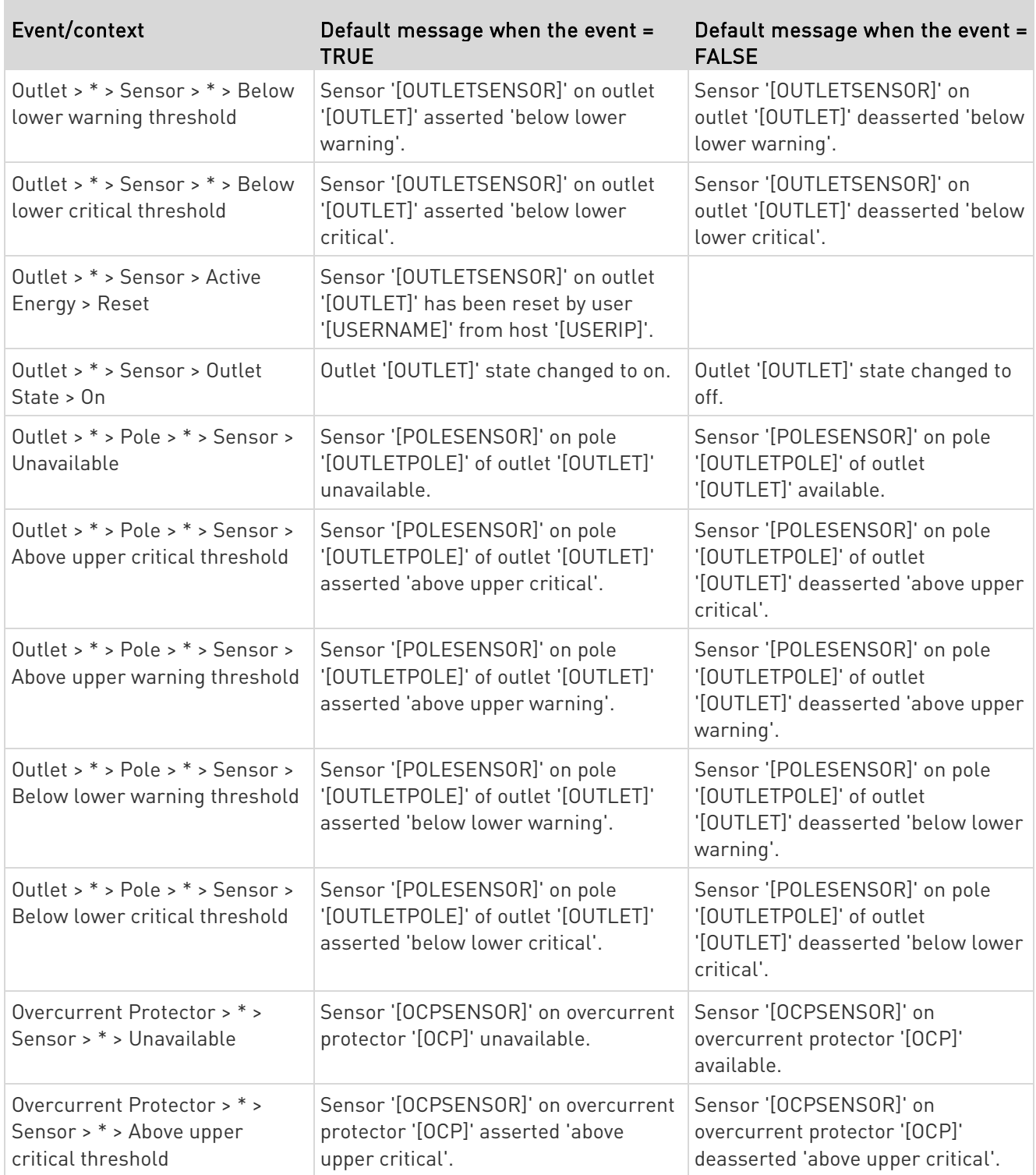

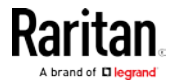

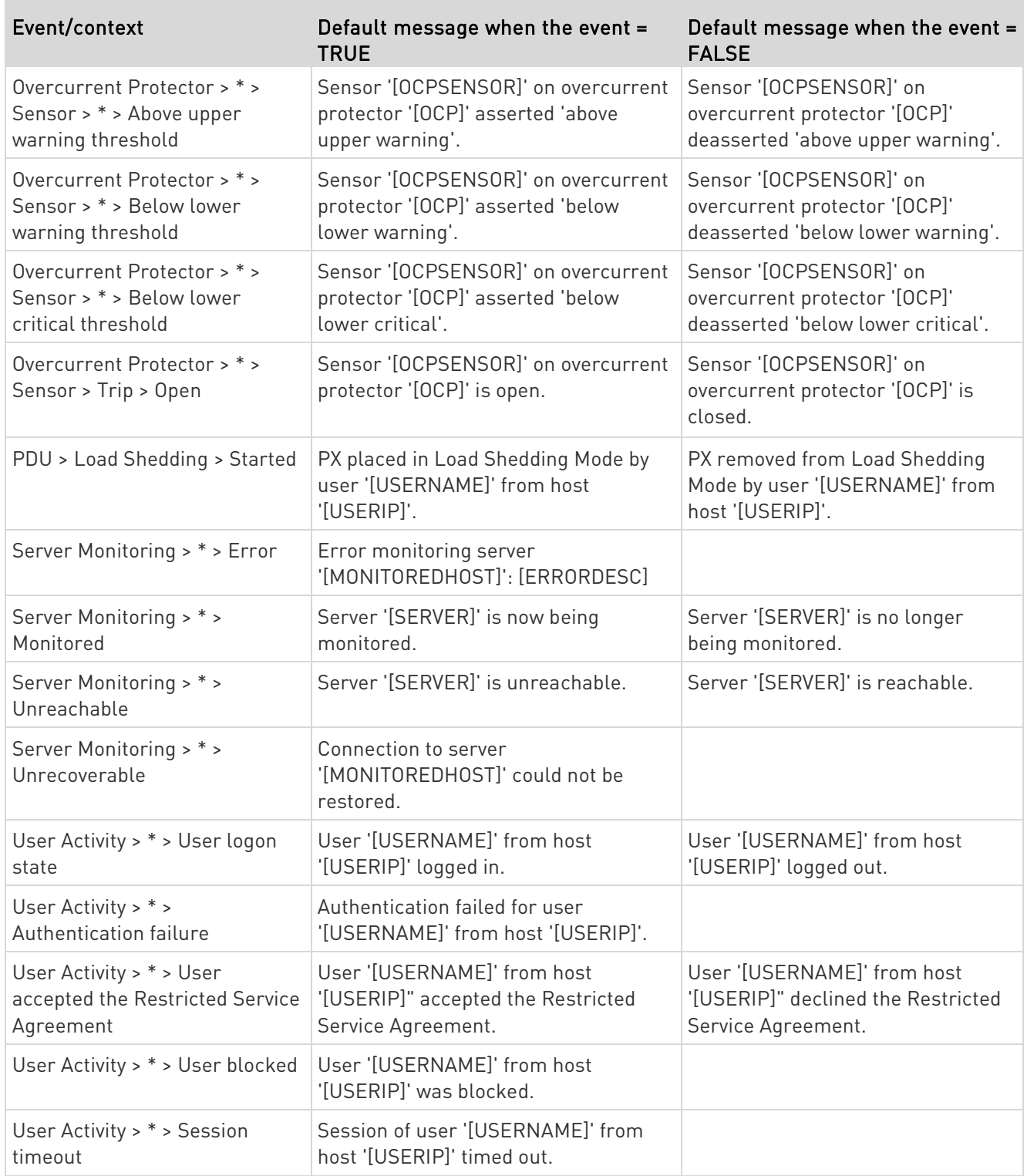

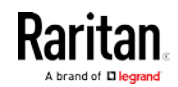

п

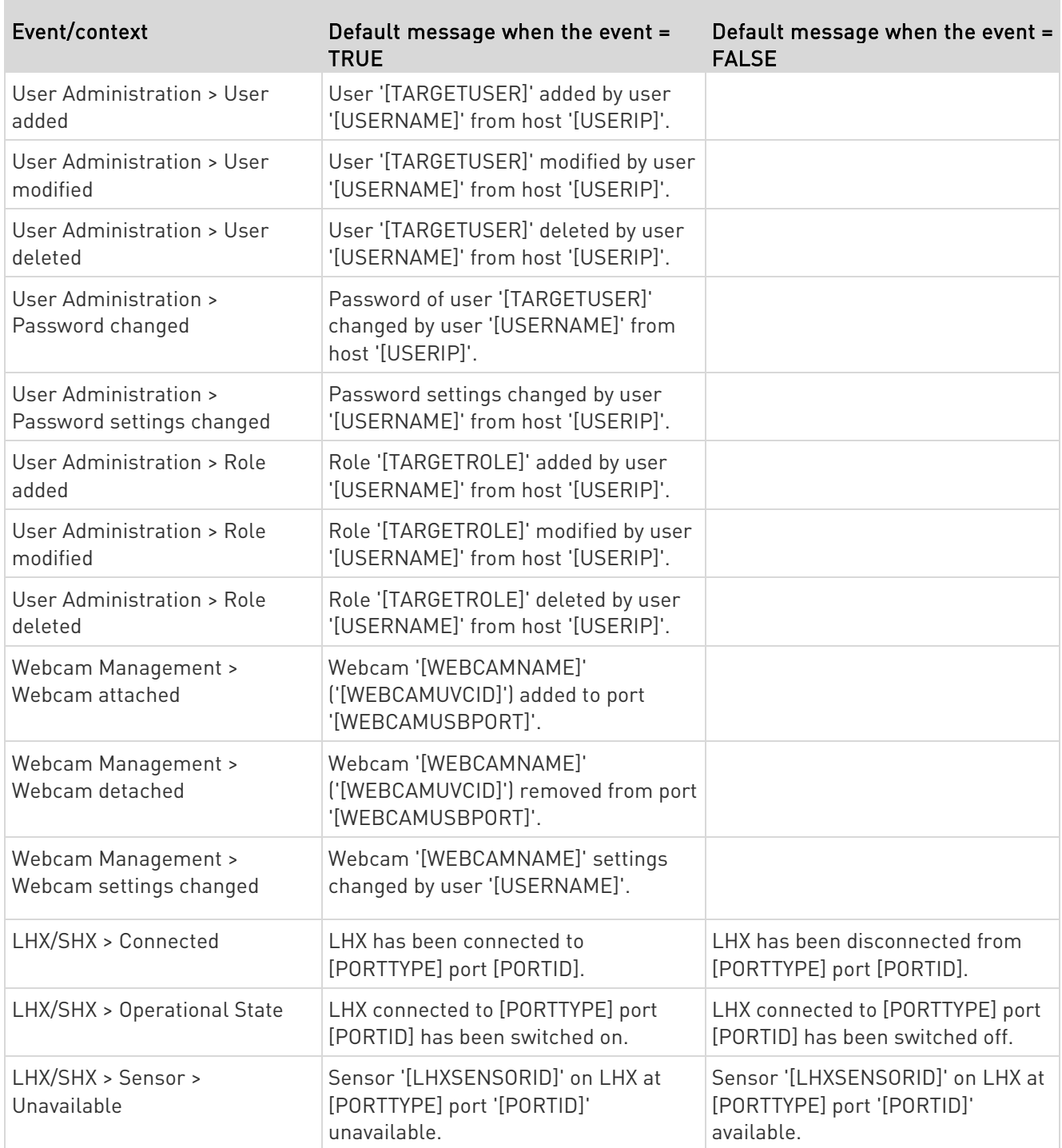

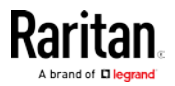

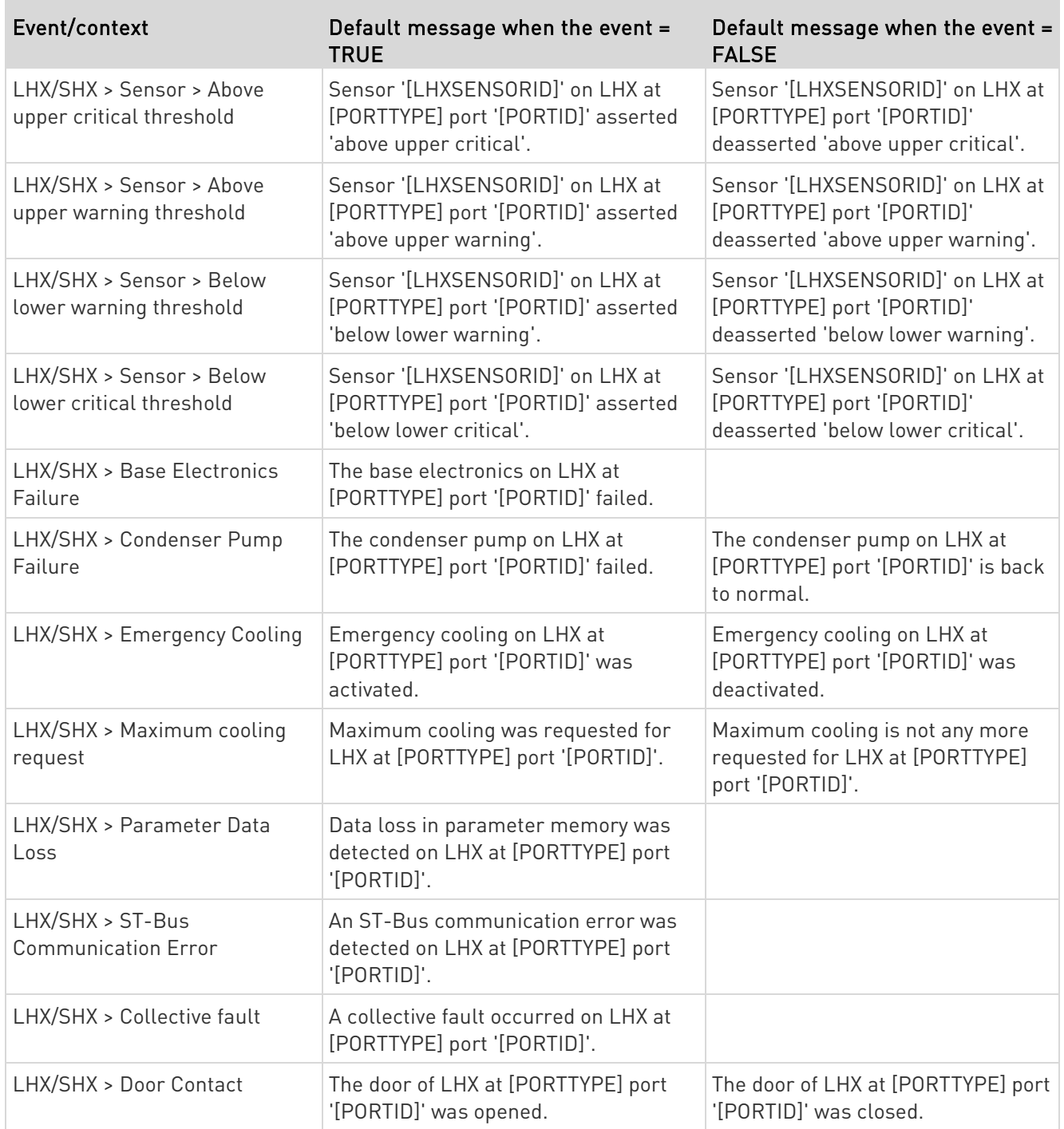

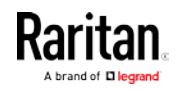

п

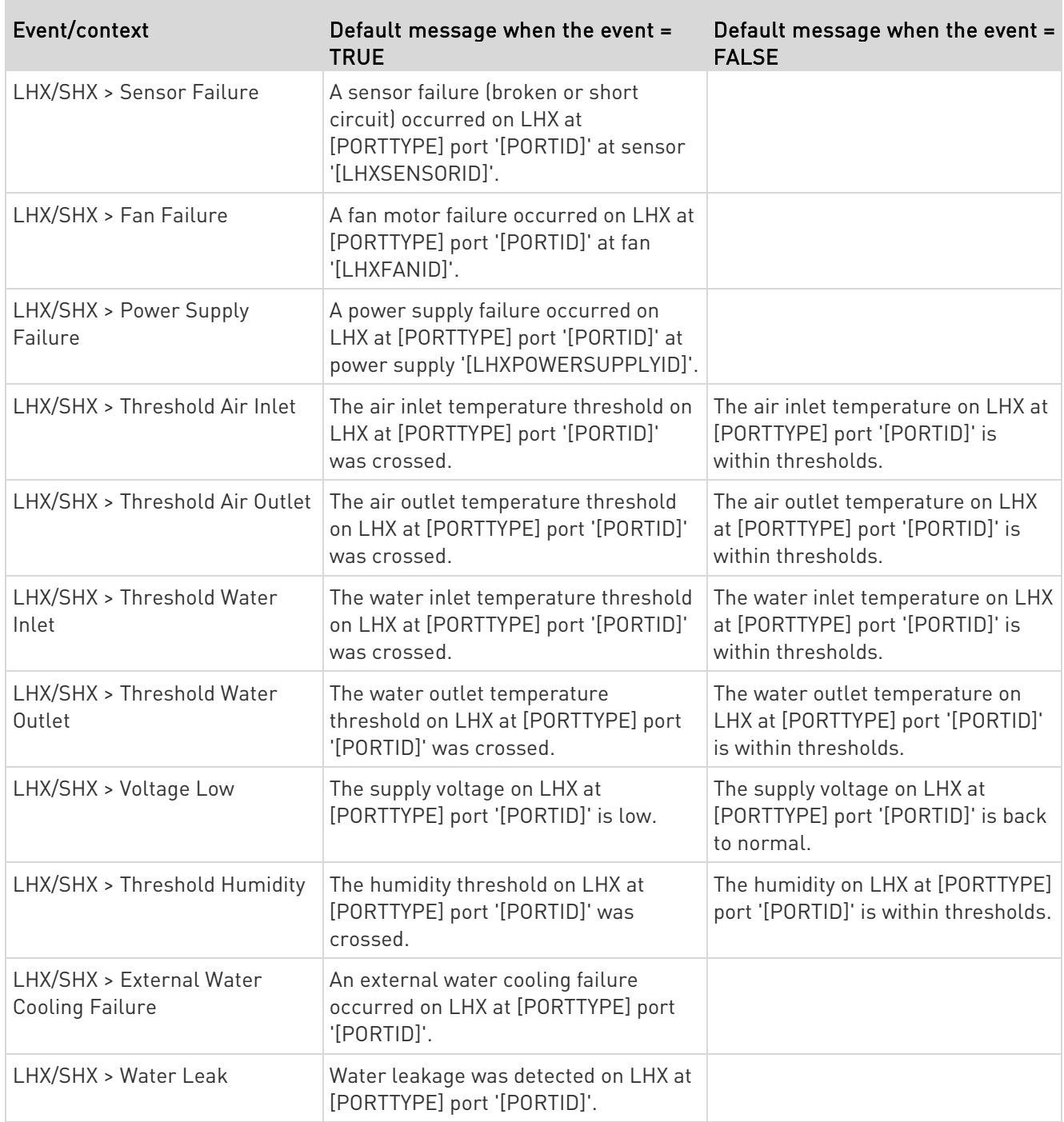

The asterisk symbol (\*) represents anything you select for the 'trigger' events.

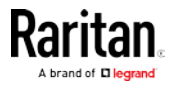

## <span id="page-246-0"></span>Available Actions

The Branch Circuit Monitor comes with three built-in actions, which cannot be deleted. You can create additional actions for responding to different events.

## Built-in actions:

• System Event Log Action:

This action records the selected event in the internal log when the event occurs.

• System SNMP Notification Action:

This action sends SNMP notifications to one or multiple IP addresses after the selected event occurs.

Note: No IP addresses are specified for this notification action by default so you must enter IP addresses before applying this action to any event rule. See Editing or Deleting a Rule/Action (on pag[e 259\)](#page-270-0). Any changes made to the 'SNMP Notifications' section on the SNMP page will update the settings of the System SNMP Notification Action, and vice versa. See Configuring SNMP Settings (on pag[e 187\)](#page-198-0).

• System Tamper Alarm:

This action causes the Branch Circuit Monitor to show the alarm for the DX tamper sensor, if any, on the Dashboard page until a person acknowledges it. By default, this action has been assigned to the built-in tamper detection event rules. For information on acknowledging an alarm, see *Dashboard - Alarms* (on page [102\)](#page-113-0).

## Actions you can create:

- 1. Choose Device Settings > Event Rules >  $\blacklozenge$  New Action
- 2. Click the Action field to select an action type from the list.
- 3. Below is the list of available actions.

Note: The "Change load shedding state" and "Switch outlets" options are only available for outlet-switching capable models.

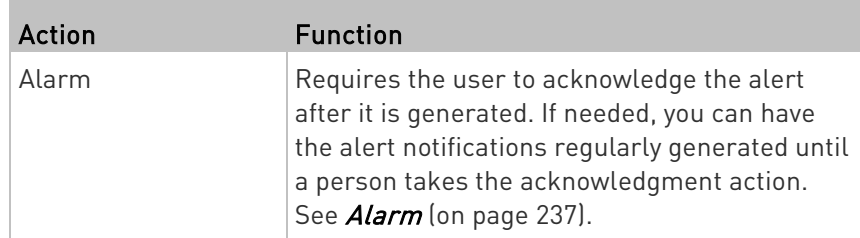

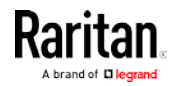

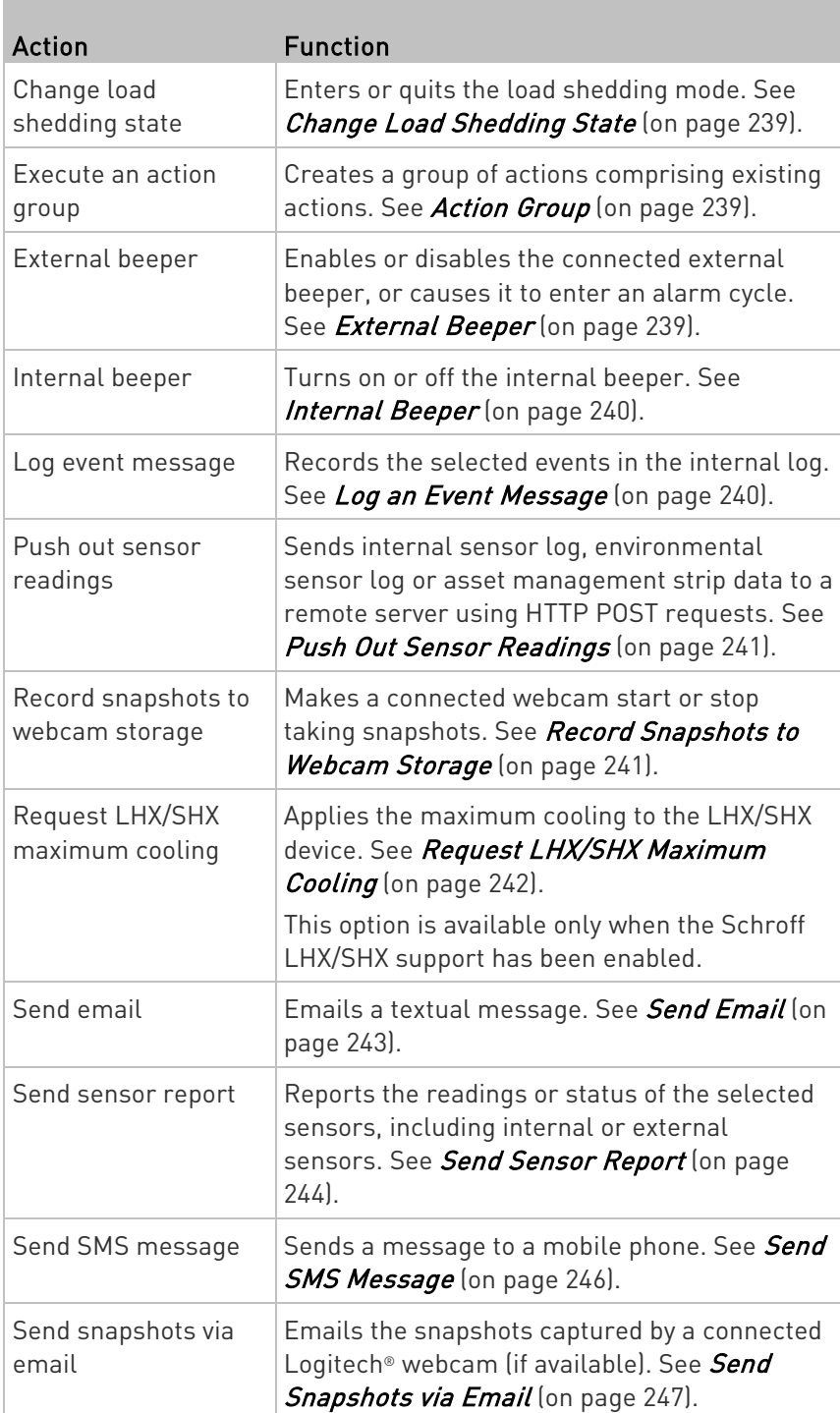

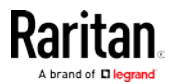

<span id="page-248-0"></span>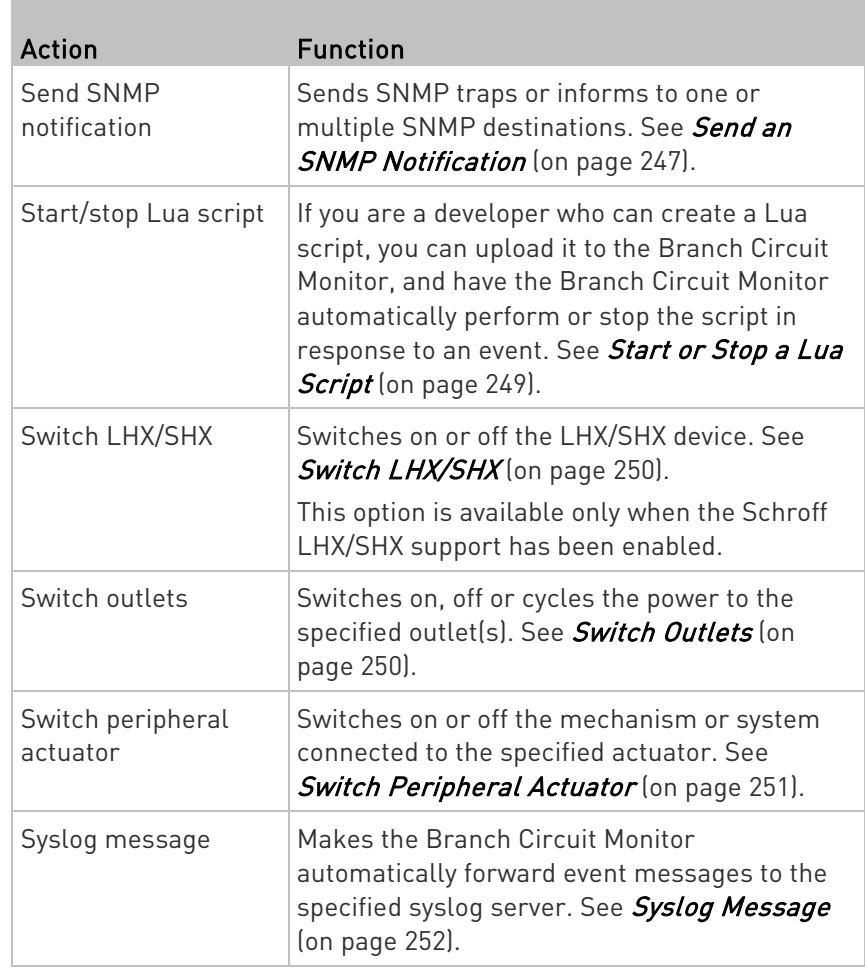

- 4. Enter the information as needed and click Create.
- 5. Then you can assign the newly-created action to an event rule or schedule it. See Event Rules and Actions (on page [218\)](#page-229-0).

## Alarm

The Alarm is an action that requires users to acknowledge an alert. This helps ensure that the user is aware of the alert.

If the Alarm action has been included in a specific event rule and no one acknowledges that alert after it occurs, the Branch Circuit Monitor resends or regenerates an alert notification regularly until the alert is acknowledged or the maximum number of alert notifications is sent.

For information on acknowledging an alert, see Dashboard.

# **Deration:**

1. Choose Device Settings > Event Rules >  $\blacktriangleright$  New Action

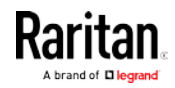

- 2. Select Alarm from the Action list.
- 3. In the Alarm Notifications list box, specify one or multiple ways to issue the alert notifications. Available methods vary, depending on how many notification-based actions have been created. Notification-based action types include:
	- **External beeper**
	- **Syslog message**
	- **Send email**
	- **Send SMS message**
	- **Internal beeper**

If no appropriate actions are available, create them first.

a. To select any methods, select them one by one in the Available field.

To add all available methods, simply click Select All.

b. To delete any methods, click a method's  $\blacktriangleright$  in the Selected field.

To remove all methods, simply click Deselect All.

- 4. To enable the notification-resending feature, select the "Enable Re-scheduling of Alarm Notifications" checkbox.
- 5. In the "Re-scheduling Period" field, specify the time interval (in minutes) at which the alert notification is resent or regenerated regularly.
- 6. In the "Re-scheduling Limit" field, specify the maximum number of times the alert notification is resent. Values range from 1 to infinite.
- 7. (Optional) You can instruct the Branch Circuit Monitor to send the acknowledgment notification after the alarm is acknowledged in the Acknowledgment Notifications field. Available methods are identical to those for generating alarm notifications.
	- a. In the Available field, select desired methods one by one, or click Select All. See step 3 for details.
	- b. In the Selected field, click any method's to remove unnecessary ones, or click Deselect All.

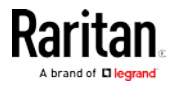

## <span id="page-250-0"></span>Action Group

You can create an action group that performs up to 32 actions. After creating such an action group, you can easily assign this set of actions to any event rule rather than selecting all needed actions one by one per rule.

If the needed action is not available yet, create it first. See Available Actions (on page [235\)](#page-246-0).

## **Deration:**

- 1. Choose Device Settings > Event Rules >  $\blacktriangle$  New Action
- 2. Select "Execute an action group" from the Action list.
- 3. To select any action(s), select them one by one from the Available Actions list.
	- To select all available actions, click Select All.
- 4. To remove any action(s) from the Selected Actions field, click that action's  $\mathbf{\mathbf{X}}$ .
	- To remove all actions, click Deselect All.

### Change Load Shedding State

The "Change load shedding state" action is available only when your Branch Circuit Monitor is able to control outlet power. Use this action to activate or deactivate the load shedding mode for responding to a specific event. For additional informtion, see Load Shedding Mode.

#### ► Operation:

- 1. Choose Device Settings > Event Rules >  $\blacktriangleright$  New Action
- 2. Select "Change load shedding state" from the Action list.
- 3. In the Operation field, select either one below:
	- Start Load Shedding: Enters the load shedding mode when the specified event occurs.
	- Stop Load Shedding: Quits the load shedding mode when the specified event occurs.

### External Beeper

If an external beeper is connected to the Branch Circuit Monitor, the Branch Circuit Monitor can change the beeper's behavior or status to respond to a certain event.

## $\blacktriangleright$  To control the connected external beeper:

1. Choose Device Settings > Event Rules >  $\blacktriangle$  New Action

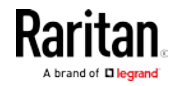

- <span id="page-251-0"></span>2. Select "External beeper" from the Action list.
- 3. In the Beeper Port field, select the port where the external beeper is connected. This port is the FEATURE port.
- 4. In the Beeper Action field, select an action for the external beeper to carry out.
	- Alarm: Causes the external beeper to sound an alarm cycle every 20 seconds - stays on for 0.7 seconds and then off for 19.3 seconds.
	- On: Turns on the external beeper so that it buzzes continuously.
	- Off: Turns off the external beeper so that it stops buzzing.

Warning: If you create an event rule for the external beeper but disconnect it when an event causes it to beep, the beeper no longer beeps after it is re-connected even though the event triggering the beeping action remains asserted.

## Internal Beeper

You can have the built-in beeper of the Branch Circuit Monitor turned on or off when a certain event occurs.

## **Deration:**

- 1. Choose Device Settings > Event Rules >  $\blacktriangleright$  New Action
- 2. Select "Internal beeper" from the Action list.
- 3. Select an option from the Operation field.
	- **Turn Beeper On: Turns on the internal beeper to make it buzz.**
	- Turn Beeper Off: Turns off the internal beeper to make it stop buzzing.

## Log an Event Message

The option "Log event message" records the selected events in the internal log.

The default log message generated for each type of event is available in the section titled *Default Log Messages* (on pag[e 224\)](#page-235-0).

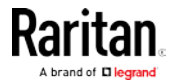
## Push Out Sensor Readings

You can configure the Branch Circuit Monitor to push sensor log to a remote server after a certain event occurs, including logs of internal sensors, environmental sensors and actuators.

If you have connected Raritan's asset strips to the Branch Circuit Monitor, you can also configure the Branch Circuit Monitor to push the data to a server.

Before creating this action, make sure that you have properly defined the destination servers and the data to be sent on the Data Push page. See Configuring Data Push Settings (on page [265\)](#page-276-0).

Tip: To send the data at a regular interval, schedule this action. See Scheduling an Action (on pag[e 253\)](#page-264-0). Note that the "Asset management log" is generated only when there are changes made to any asset strips or asset tags, such as connection or disconnection events.

#### $\blacktriangleright$ Operation:

- 1. Choose Device Settings > Event Rules >  $\blacklozenge$  New Action
- 2. Select "Push out sensor readings" from the Action list.
- 3. Select a server or host which receives the asset strip data or sensor log in the Destination field.
	- **If the desired destination is not available yet, go to the Data Push** page to specify it.

### Record Snapshots to Webcam Storage

This option allows you to define an action that starts or stops a specific webcam from taking snapshots.

Per default the snapshots are stored on the Branch Circuit Monitor. You can specify a remote server to store snapshots. See Viewing Saved Snapshots and Managing Storage (on page [302\)](#page-313-0).

### **Deration:**

- 1. Choose Device Settings > Event Rules >  $\blacktriangleright$  New Action
- 2. Select "Record snapshots to webcam storage" from the Action list.
- 3. Select a webcam in the Webcam field.
- 4. Select the action to perform "Start recording" or "Stop recording." If "Start recording" is selected, adjust the values of the following:
	- Number of Snapshots the number of snapshots to be taken when the event occurs.

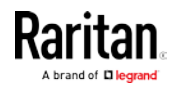

The maximum amount of snapshots that can be stored on the Branch Circuit Monitor is 10. If you set it for a number greater than 10 and the storage location is on the Branch Circuit Monitor, after the 10th snapshot is taken and stored, the oldest snapshots are overwritten. Storing snapshots on a remote server does not have such a limitation.

- **Time Before First Snapshot the amount of time in seconds** between when the event is triggered and the webcam begins taking snapshots.
- **Time Between Snapshots the amount of time in seconds** between when each snapshot is taken.

## Request LHX/SHX Maximum Cooling

If Schroff LHX/SHX Support is enabled, the LHX/SHX-related actions will be available. See *Miscellaneous* (on page [279\)](#page-290-0).

The "Request LHX/SHX Maximum Cooling" action applies the maximum cooling to the SHX-30 device only. The LHX-20 and LHX-40 devices do not support this feature.

In the maximum cooling mode, an SHX-30 device runs at 100% fan speed and the cold water valve is open 100%.

## **Deration:**

- 1. Choose Device Settings > Event Rules >  $\blacktriangleright$  New Action
- 2. Select "Request LHX/SHX Maximum Cooling" from the Action list.
- 3. In the Available LHX/SHX field, select the desired SHX-30 device one by one, or click Select All.
- 4. To remove any SHX-30 device from the Selected LHX/SHX field, click that device's  $\mathbf X$  or click Deselect All.

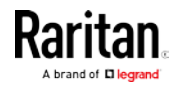

### <span id="page-254-0"></span>Send Email

You can configure emails to be sent when an event occurs and can customize the message.

Messages consist of a combination of free text and Branch Circuit Monitor placeholders. The placeholders represent information is pulled from the Branch Circuit Monitor and inserted into the message.

For example:

[USERNAME] logged into the device on [TIMESTAMP]

translates to

JQPublic logged into the device on 2012-January-30 21:00

For a list and definition of available variables, see *Email and SMS* Message Placeholders (on page [256\)](#page-267-0).

#### **Deration:**

- 1. Choose Device Settings > Event Rules >  $\blacktriangleright$  New Action
- 2. Select "Send email" from the Action list.
- 3. In the "Recipient Email Addresses" field, specify the email address(es) of the recipient(s). Use a comma to separate multiple email addresses.
- 4. To use the SMTP server specified on the SMTP Server page, make sure the "Use custom SMTP Server" checkbox is NOT selected.

To use a different SMTP server, select this checkbox. The fields for customized SMTP settings appear. For information on each field, see Configuring SMTP Settings (on page [188\)](#page-199-0).

Default messages are sent based on the event. For a list of default log messages and events that trigger them, see Default Log Messages (on page [224\)](#page-235-0).

- 5. If needed, select the Use Custom Log Message checkbox, and then create a custom message up to 1024 characters in the provided field.
	- When clicking anywhere inside the text box, the Event Context Information displays, showing a list of placeholders and their definitions. Just click the desired placeholder. For details, see **Email and SMS Message Placeholders** (on page [256\)](#page-267-0).
	- To start a new line in the text box, press Enter.
	- If needed, you can resize the text box by dragging the bottom-right corner.

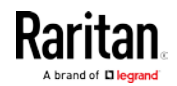

### <span id="page-255-0"></span>Send Sensor Report

You may set the Branch Circuit Monitor so that it automatically reports the latest readings or states of one or multiple sensors by sending a message or email or simply recording the report in a log. These sensors can be either internal or environmental sensors as listed below.

- Inlet sensors, including RMS current, RMS voltage, active power, apparent power, power factor and active energy.
- Outlet sensors, including RMS current, RMS voltage, active power, apparent power, power factor, active energy and outlet state (for outlet-switching capable PDUs only).
- Overcurrent protector sensors, including RMS current and tripping state.
- Peripheral device sensors, which can be any Raritan environmental sensor packages connected to the Branch Circuit Monitor, such as temperature or humidity sensors.

An example of this action is available in the section titled Send Sensor Report Example (on pag[e 255\)](#page-266-0).

#### $\blacktriangleright$ Operation:

- 1. Choose Device Settings > Event Rules >  $\blacktriangleright$  New Action
- 2. Select "Send sensor report" from the Action list.
- 3. In the Destination Actions section, select the method(s) to report sensor readings or states. The number of available methods varies, depending on how many messaging actions have been created.

The messaging action types include:

- Log event message
- **Syslog message**
- **Send email**
- **Send SMS message**
- a. If no messaging actions are available, create them now. See Available Actions (on page [235\)](#page-246-0).
- b. To select any methods, select them one by one in the Available field.

To add all available methods, simply click Select All.

c. To delete any methods, click a method's  $\blacksquare$  in the Selected field.

To remove all methods, simply click Deselect All.

4. In the Available Sensors field, select the desired target's sensor.

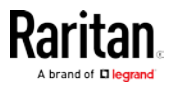

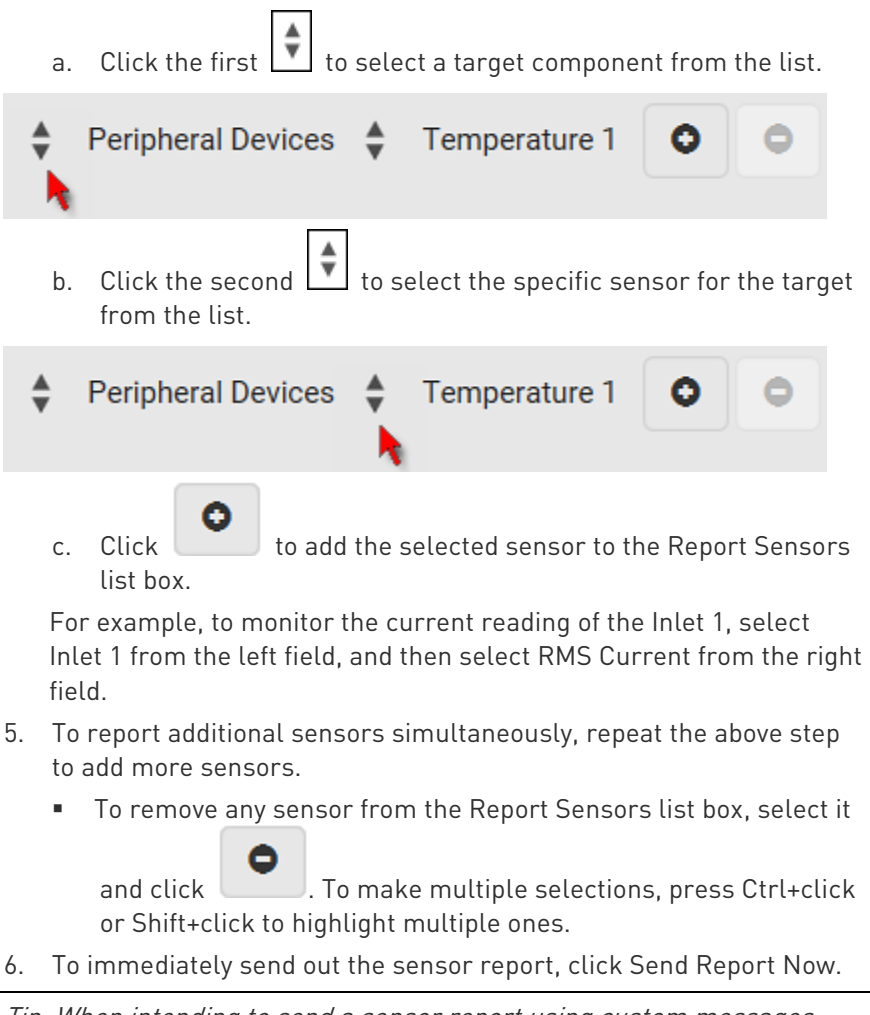

Tip: When intending to send a sensor report using custom messages, use the placeholder [SENSORREPORT] to report sensor readings. See Email and SMS Message Placeholders (on pag[e 256\)](#page-267-0).

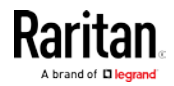

#### <span id="page-257-0"></span>Send SMS Message

You can configure SMS messages to be sent when an event occurs and can customize the message.

Messages consist of a combination of free text and Branch Circuit Monitor placeholders. The placeholders represent information which is pulled from the Branch Circuit Monitor and inserted into the message.

A supported modem, such as the Cinterion® GSM MC52i modem, must be plugged into the Branch Circuit Monitor in order to send SMS messages. See *Connecting a GSM Modem* (on page [72\)](#page-83-0).

Note: The Branch Circuit Monitor cannot receive SMS messages.

For example:

[USERNAME] logged into the device on [TIMESTAMP]

translates to

JQPublic logged into the device on 2012-January-30 21:00

For a list and definition of available variables, see *Email and SMS* Message Placeholders (on page [256\)](#page-267-0).

#### ► . Operation:

- 1. Choose Device Settings > Event Rules >  $\blacktriangle$  New Action
- 2. Select "Send SMS message" from the Action list.
- 3. In the Recipient Phone Number field, specify the phone number of the recipient.
- 4. Select the Use Custom Log Message checkbox, and then create a custom message in the provided text box.
	- When clicking anywhere inside the text box, the Event Context Information displays, showing a list of placeholders and their definitions. Just click the desired placeholder. For details, see **Email and SMS Message Placeholders** (on page [256\)](#page-267-0).
	- To start a new line in the text box, press Enter.
	- If needed, you can resize the text box by dragging the bottom-right corner.

Note: Only the 7-bit ASCII charset is supported for SMS messages.

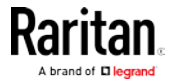

## Send Snapshots via Email

This option notifies one or multiple persons for the selected events by emailing snapshots or videos captured by a connected Logitech® webcam.

#### Operation: ►

- 1. Choose Device Settings > Event Rules >  $\blacktriangle$  New Action
- 2. Select "Send snapshots via email" from the Action list.
- 3. In the "Recipient Email Addresses" field, specify the email address(es) of the recipient(s). Use a comma to separate multiple email addresses.
- 4. To use the SMTP server specified on the SMTP Server page, make sure the "Use custom SMTP Server" checkbox is NOT selected. To use a different SMTP server, select this checkbox. The fields for

customized SMTP settings appear. For information on each field, see Configuring SMTP Settings (on page [188\)](#page-199-0).

- 5. Select the webcam that is capturing the images you want sent in the email.
- 6. Adjust the values of the following:
	- Number of Snapshots the number of snapshots to be taken when the event occurs. For example, you can specify 10 images be taken once the event triggers the action.
	- Snapshots per Mail the number of snapshots to be sent at one time in the email.
	- **Time Before First Snapshot the amount of time in seconds** between when the event is triggered and the webcam begins taking snapshots.
	- **Time Between Snapshots the amount of time in seconds** between when each snapshot is taken.

#### Send an SNMP Notification

This option sends an SNMP notification to one or multiple SNMP destinations.

#### Operation:  $\blacktriangleright$

- 1. Choose Device Settings > Event Rules >  $\blacktriangleright$  New Action
- 2. Select "Send SNMP notification" from the Action list.
- 3. Select the type of SNMP notification. See either procedure below according to your selection.

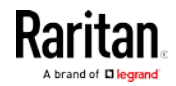

## ▶ To send SNMP v2c notifications:

- 1. In the Notification Type field, select SNMPv2c Trap or SNMPv2c Inform.
- 2. For SNMP INFORM communications, leave the resend settings at their default or do the following:
	- a. In the Timeout field, specify the interval of time, in seconds, after which a new inform communication is resent if the first is not received. For example, resend a new inform communication once every 3 seconds.
	- b. In the Number of Retries field, specify the number of times you want to resend the inform communication if it fails. For example, inform communications are resent up to 5 times when the initial communication fails.
- 3. In the Host fields, enter the IP address of the device(s) you want to access. This is the address to which notifications are sent by the SNMP system agent.
- 4. In the Port fields, enter the port number used to access the device(s).
- 5. In the Community fields, enter the SNMP community string to access the device(s). The community is the group representing the Branch Circuit Monitor and all SNMP management stations.

Tip: An SNMP v2c notification action permits only a maximum of three SNMP destinations. To assign more than three SNMP destinations to a specific rule, first create several SNMP v2c notification actions, each of which contains completely different SNMP destinations, and then add all of these SNMP v2c notification actions to the same rule.

## ▶ To send SNMP v3 notifications:

- 1. In the Notification Type field, select SNMPv3 Trap or SNMPv3 Inform.
- 2. For SNMP TRAPs, the engine ID is prepopulated.
- 3. For SNMP INFORM communications, leave the resend settings at their default or do the following:
	- a. In the Timeout field, specify the interval of time, in seconds, after which a new inform communication is resent if the first is not received. For example, resend a new inform communication once every 3 seconds.
	- b. In the Number of Retries field, specify the number of times you want to resend the inform communication if it fails. For example, inform communications are resent up to 5 times when the initial communication fails.

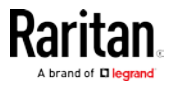

- <span id="page-260-0"></span>4. For both SNMP TRAPS and INFORMS, enter the following as needed and then click OK to apply the settings:
	- a. Host name
	- b. Port number
	- c. User ID for accessing the host -- make sure the User ID has the SNMPv3 permission.
	- d. Select the host security level

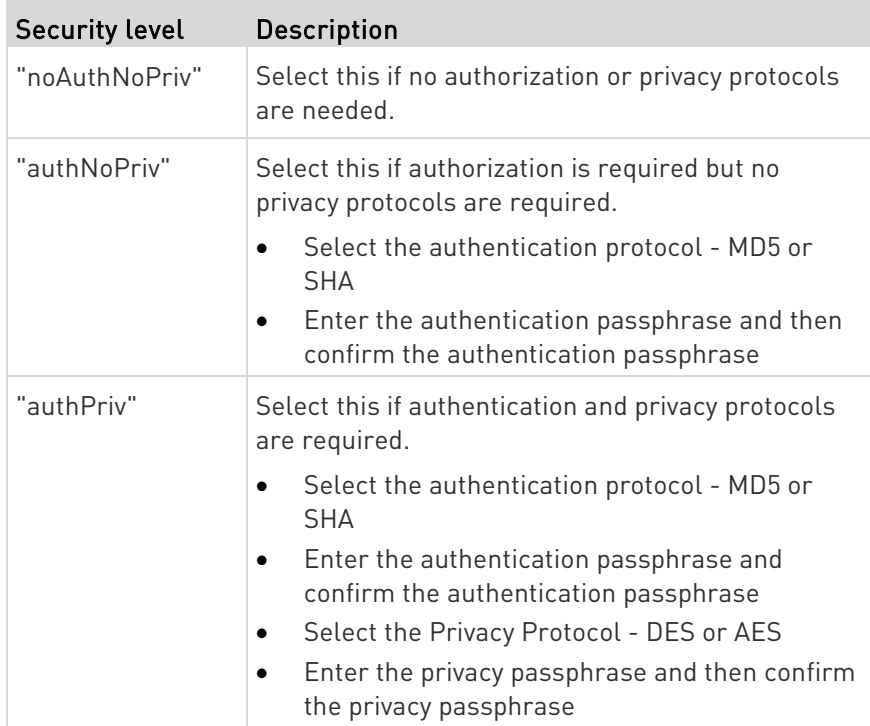

#### Start or Stop a Lua Script

If you have created or loaded a Lua script file into the Branch Circuit Monitor, you can have that script automatically run or stop in response to a specific event.

For instructions on creating or loading a Lua script into this product, see Lua Scripts (on page [274\)](#page-285-0).

# ▶ To automatically start or stop a Lua script:

- 1. Choose Device Settings > Event Rules >  $\blacktriangleright$  New Action
- 2. Select "Start/stop Lua script" from the Action list.
- 3. In the Operation field, select Start Script or Stop Script.

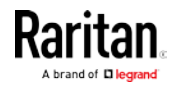

#### Chapter 5: Using the Web Interface

- 4. In the Script field, select the script that you want it to be started or stopped when an event occurs.
	- No script is available if you have not created or loaded it into the Branch Circuit Monitor.
- 5. To apply different arguments than the default, do the following. Note that the newly-added arguments will override this script's default arguments.

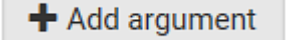

- b. Type the key and value.
- c. Repeat the same steps to enter more arguments as needed.
	- $\blacksquare$  To remove any existing argument, click  $\blacksquare$  adjacent to it.

## Switch LHX/SHX

a. Click

If Schroff LHX/SHX Support is enabled, the LHX/SHX-related actions will be available. See *Miscellaneous* (on page [279\)](#page-290-0).

Use this action to switch the LHX/SHX on or off when, for example, temperature thresholds are reached.

#### $\blacktriangleright$ Operation:

- 1. Choose Device Settings > Event Rules >  $\blacklozenge$  New Action
- 2. Select "Switch LHX/SHX" from the Action list.
- 3. In the Operation field, select Turn LHX/SHX On or Turn LHX/SHX Off.
- 4. In the Available LHX/SHX field, select the LHX/SHX device to be turned on or off. To select all available LHX/SHX devices, click Select All.

To remove any LHX/SHX device from the Selected LHX/SHX field, click that device's  $\blacktriangleright$ . To remove all devices, click Deselect All.

## Switch Outlets

The "Switch outlets" action is available only when your Branch Circuit Monitor is outlet-switching capable. This action turns on, off or power cycles a specific outlet.

## Operation:

- 1. Choose Device Settings > Event Rules >  $\blacktriangleright$  New Action
- 2. Select "Switch outlets" from the Action list.
- 3. In the Operation field, select an operation for the selected outlet(s).

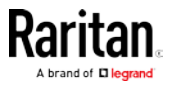

- Turn Outlet On: Turns on the selected outlet(s).
- **Turn Outlet Off: Turns off the selected outlet(s).**
- Cycle Outlet: Cycles power to the selected outlet(s).
- 4. To specify the outlet(s) where this action will be applied, select them one by one from the Available Outlets list.
	- To add all outlets, click Select All.
- 5. To remove any outlets from the Selected Outlets field, click that  $outlet's$  $\mathbf{X}$ .
	- **To remove all outlets, click Deselect All.**
- 6. If "Turn Outlet On" or "Cycle Outlet" is selected in step 3, you can choose to select the "Use sequence order and delays" checkbox so that all selected outlets will follow the power-on sequence defined on the page of Outlets.

### Switch Peripheral Actuator

If you have any actuator connected to the Branch Circuit Monitor, you can set up the Branch Circuit Monitor so it automatically turns on or off the system controlled by the actuator when a specific event occurs.

Note: For information on connecting actuators, see DX Sensor Packages (on pag[e 49\)](#page-60-0).

#### Operation: ►

- 1. Choose Device Settings > Event Rules >  $\blacklozenge$  New Action
- 2. Select "Switch peripheral actuator" from the Action list.
- 3. In the Operation field, select an operation for the selected actuator(s).
	- **Turn On: Turns on the selected actuator(s).**
	- **Turn Off: Turns off the selected actuator(s).**
- 4. To select the actuator(s) where this action will be applied, select them one by one from the Available Actuators list.
	- To add all actuators, click Select All.
- 5. To remove any selected actuator from the Selected Actuators field, click that actuator's  $\mathbf{X}$ .
	- To remove all actuators, click Deselect All.

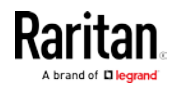

### Syslog Message

Use this action to automatically forward event messages to the specified syslog server. Determine the syslog transmission mechanism you prefer when setting it up - UDP, TCP or TLS over TCP.

The Branch Circuit Monitor may or may not detect the syslog message transmission failure. If yes, it will log this syslog failure as well as the failure reason in the event log. See Viewing or Clearing the Local Event  $Log$  (on page [288\)](#page-299-0).

## **Deration:**

- 1. Choose Device Settings > Event Rules >  $\blacktriangleright$  New Action
- 2. Select "Syslog message" from the Action list.
- 3. In the Syslog Server field, specify the IP address to which the syslog is forwarded.
- 4. In the Transport Protocol field, select one of the syslog protocols: TCP, UDP or TCP+TLS. The default is UDP.

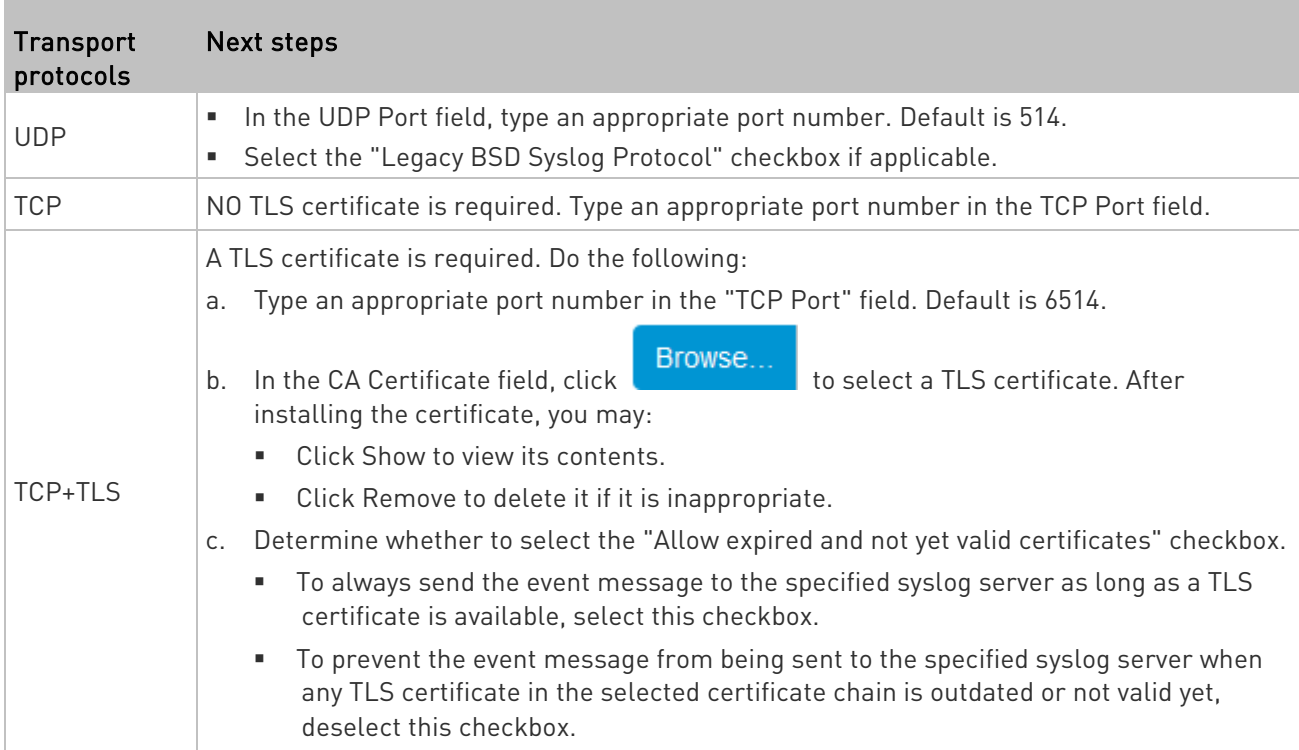

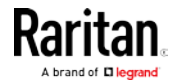

## <span id="page-264-0"></span>Scheduling an Action

An action can be regularly performed at a preset time interval instead of being triggered by a specific event. For example, you can make the Branch Circuit Monitor report the reading or state of a specific sensor regularly by scheduling the "Send Sensor Report" action.

When scheduling an action, make sure you have a minimum of 1-minute buffer between this action's creation and first execution time. Otherwise, the scheduled action will NOT be performed at the specified time when the buffer time is too short. For example, if you want an action to be performed at 11:00 am, you should finish scheduling it at 10:59 am or earlier.

If the needed action is not available yet, create it first. See **Available** Actions (on page [235\)](#page-246-0).

## **Deration:**

- 1. Choose Device Settings > Event Rules > **+** New Scheduled Action
- 2. To select any action(s), select them one by one from the Available Actions list.
	- To select all available actions, click Select All.
- 3. To remove any action(s) from the Selected Actions field, click that action's **X**.
	- To remove all actions, click Deselect All.
- 4. Select the desired frequency in the Execution Time field, and then specify the time interval or a specific date and time in the field(s) that appear.

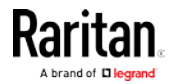

## Chapter 5: Using the Web Interface

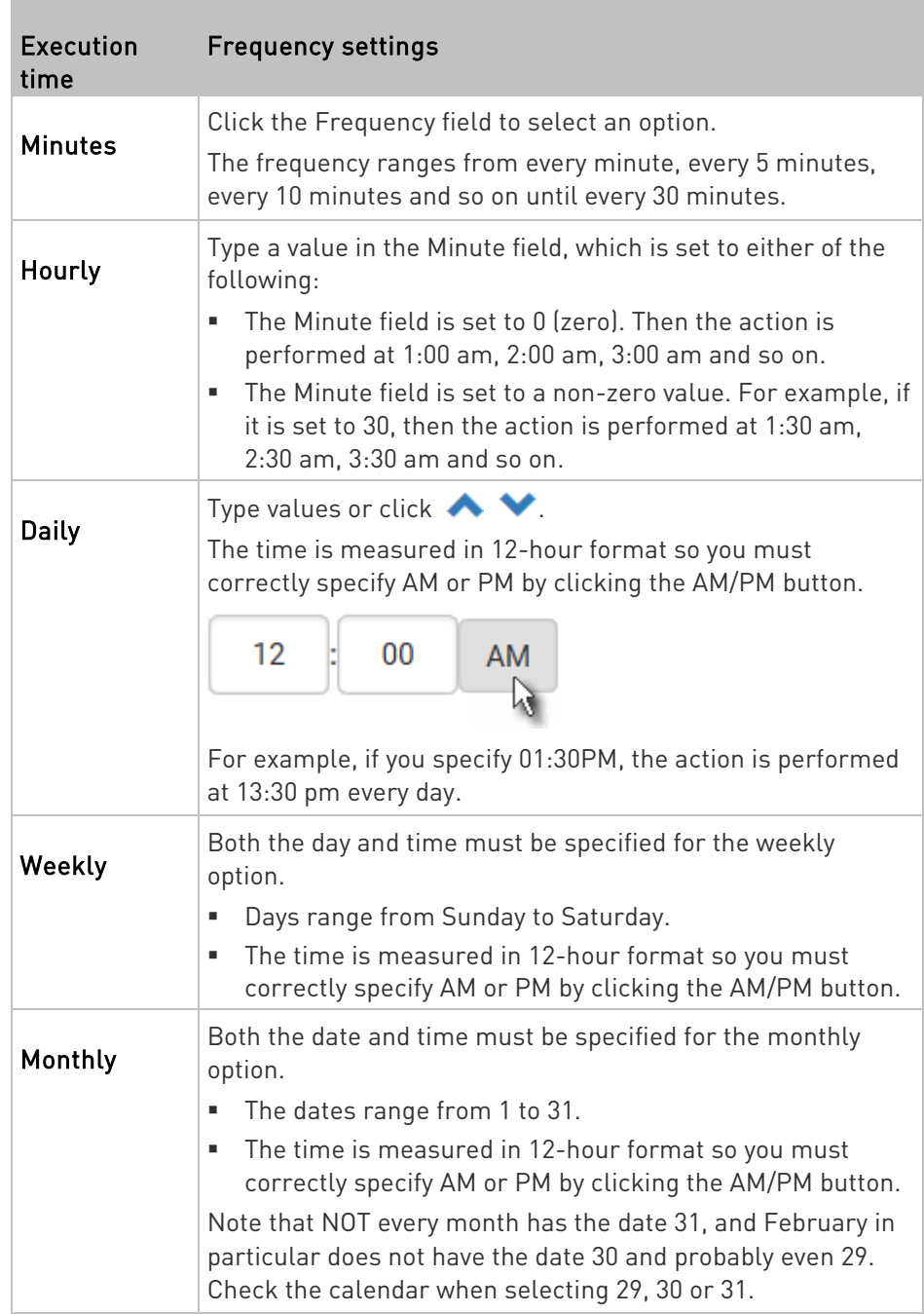

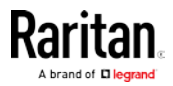

<span id="page-266-0"></span>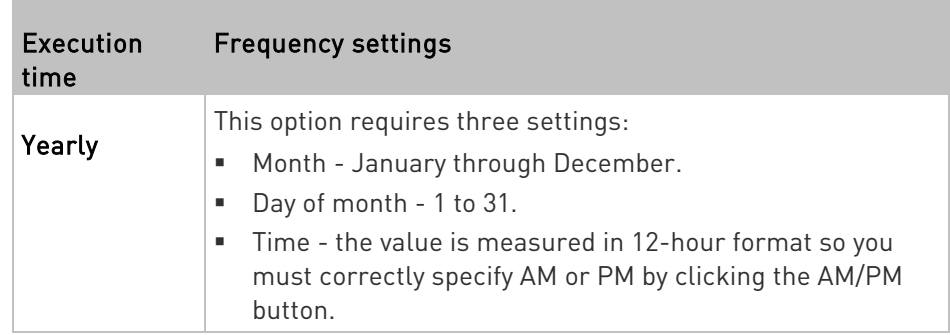

An example of the scheduled action is available in the section titled Send Sensor Report Example (on page [255\)](#page-266-0).

## Send Sensor Report Example

To create a scheduled action for emailing a temperature sensor report hourly, it requires:

- A 'Send email' action
- A 'Send sensor report' action
- A timer that is, the scheduled action

## Steps:

- 1. Click  $\blacktriangleright$  New Action to create a 'Send email' action that sends an email to the desired recipient(s). For details, see *Send Email* (on page [243\)](#page-254-0).
	- In this example, this action is named Email a Sensor Report.
	- If intended, you can customize the email messages in this action.
- 2. Click **+ New Action** to create a 'Send sensor report' action that includes the 'Email a Sensor Report' action as its destination action. For details, see Send Sensor Report (on page [244\)](#page-255-0).
	- In this example, this action is named Send Temperature Sensor Readings.
	- You can specify more than one temperature sensor as needed in this action.
- 3. Click  $\bigoplus$  New Scheduled Action to create a timer for performing the 'Send Temperature Sensor Readings' action hourly. For details, see *Scheduling an Action* (on page [253\)](#page-264-0).
	- In this example, the timer is named Hourly Temperature Sensor Reports.
	- To perform the specified action at 12:30 pm, 01:30 pm, 02:30 pm, and so on, select Hourly, and set the Minute to 30.

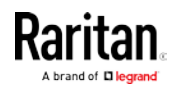

<span id="page-267-0"></span>Then the Branch Circuit Monitor will send out an email containing the specified temperature sensor readings hourly every day.

Whenever you want the Branch Circuit Monitor to stop sending the temperature report, simply deselect the Enabled checkbox in the timer.

## Email and SMS Message Placeholders

Actions of "Send email" and "Send SMS message" allow you to customize event messages. See Send Email (on page [243\)](#page-254-0) or Send SMS Message (on page [246\)](#page-257-0).

When clicking anywhere inside the text box, the Event Context Information displays, showing a list of placeholders and their definitions. Simply drag the scroll bar and then click the desired placeholder to insert it into the custom message. Or you can type a keyword in the "search" box to quickly find the desired placeholder.

If wanted, you can resort the list by clicking the desired column header. See Sorting a List.

To make the Event Context Information disappear, click anywhere outside its window.

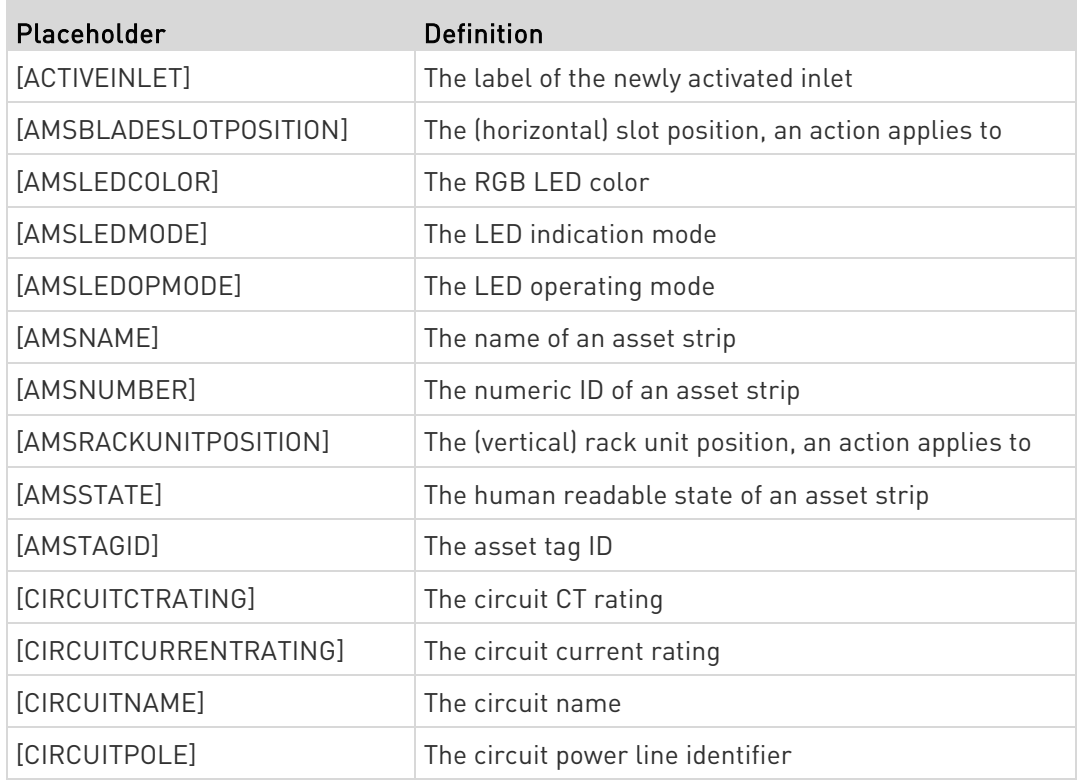

Following are placeholders that can be used in custom messages.

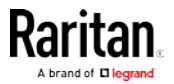

**Service State** 

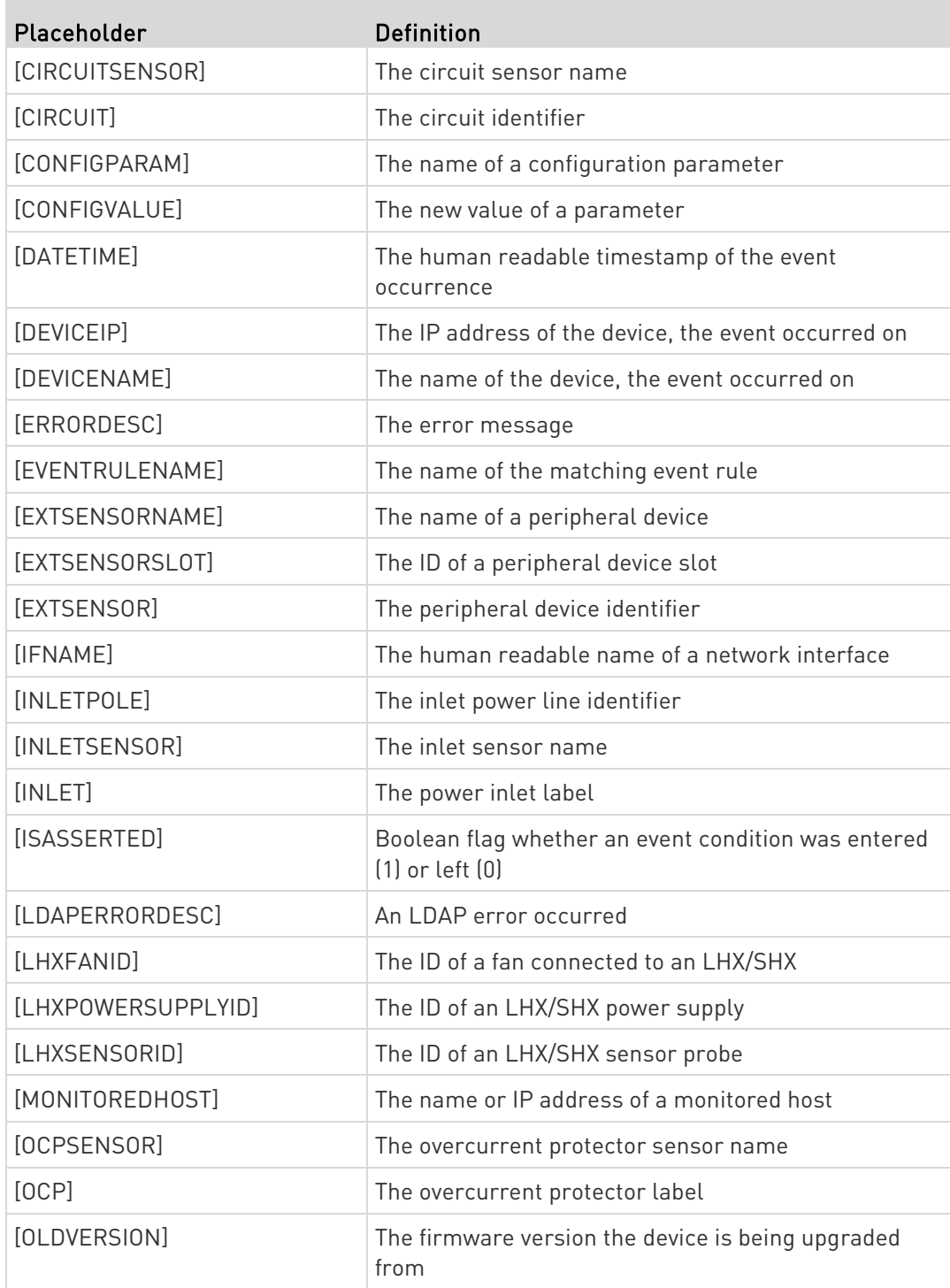

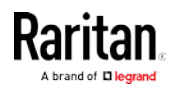

**College** 

## Chapter 5: Using the Web Interface

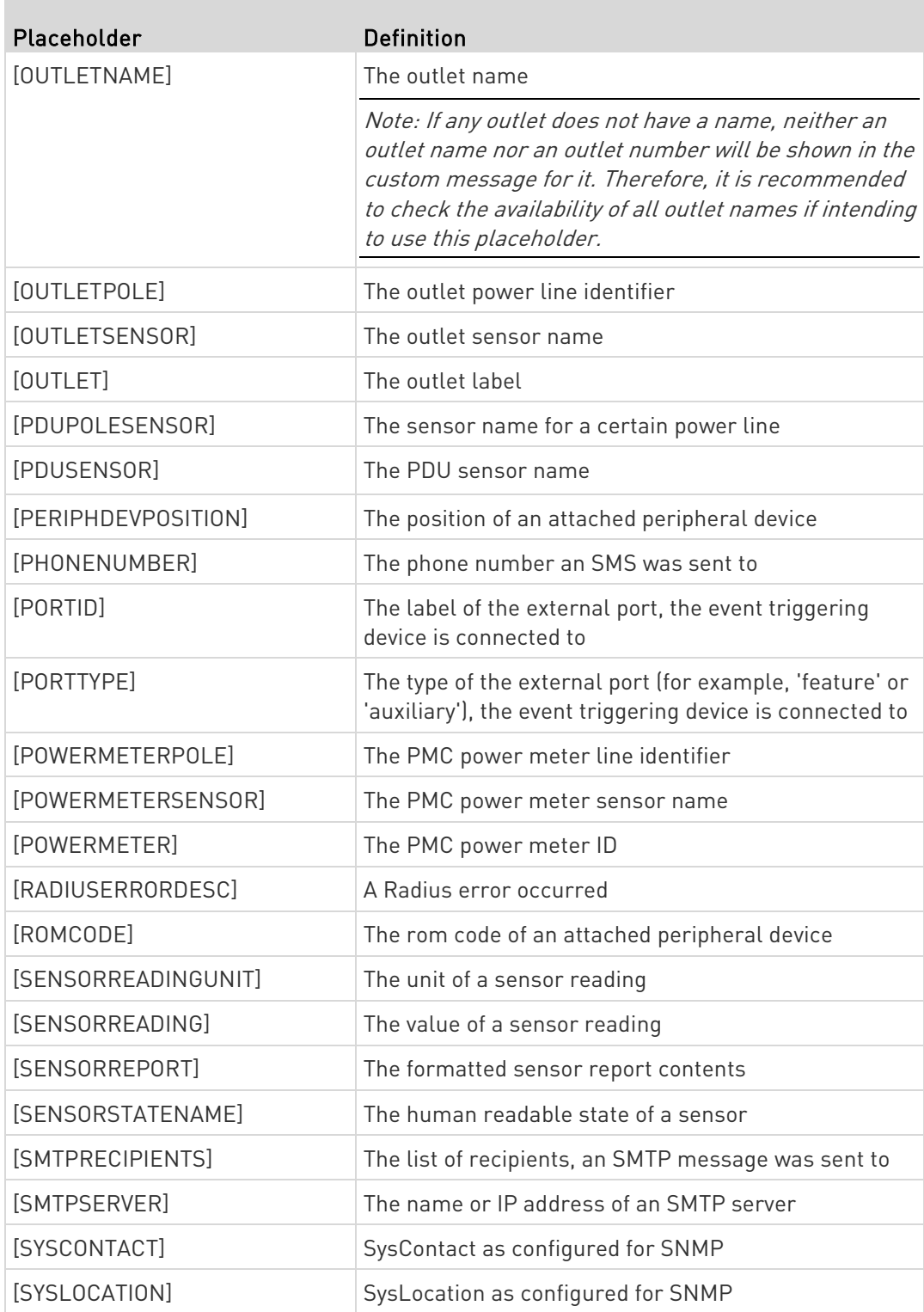

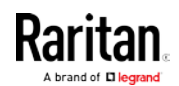

<span id="page-270-0"></span>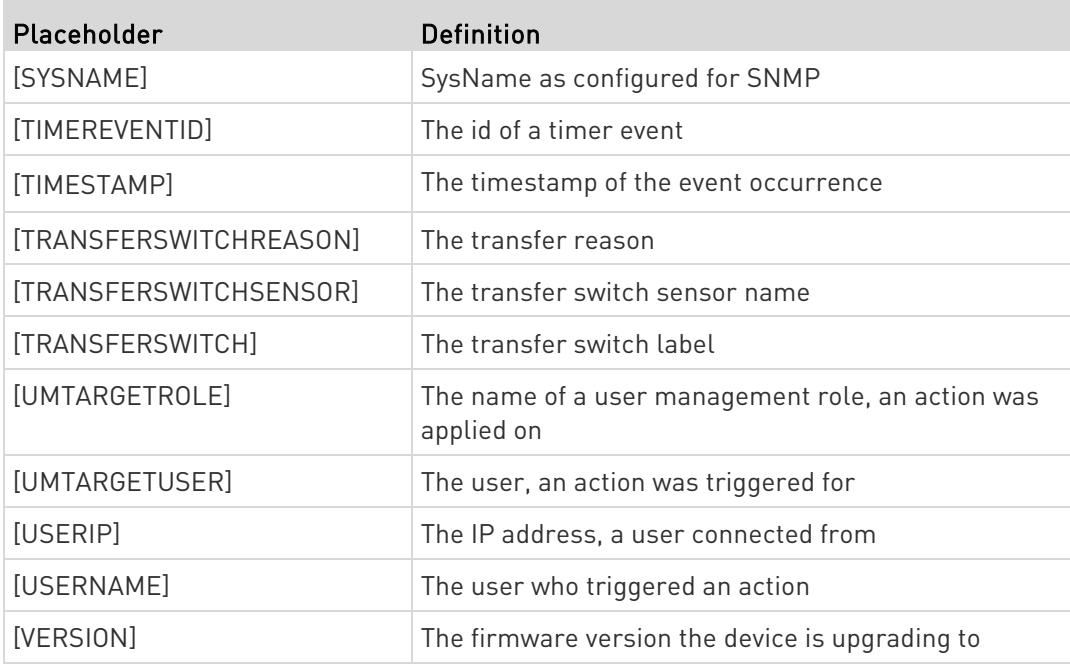

#### Editing or Deleting a Rule/Action

You can change the settings of an event rule, action or scheduled action, or delete them.

Exception: Some settings of the built-in event rules or actions are not user-configurable. Besides, you cannot delete built-in rules and actions. See Built-in Rules and Rule Configuration (on pag[e 219\)](#page-230-0) or Available Actions (on pag[e 235\)](#page-246-0).

- ▶ To edit or delete an event rule, action or scheduled action:
- 1. Choose Device Settings > Event Rules.
- 2. Click the desired one in the list of rules, actions or scheduled actions. Its setup page opens.
- 3. Perform the desired action.
	- To modify settings, make necessary changes and then click Save.
	- To delete it, click  $\overline{\mathbf{m}}$  Delete on the top-right corner. Then click Delete on the confirmation message.

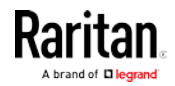

#### Sample Event Rules

#### Sample PDU-Level Event Rule

In this example, we want the Branch Circuit Monitor to record the firmware upgrade failure in the internal log when it happens.

The event rule involves:

- Event: Device > Firmware update failed
- Action: System Event Log Action

#### ▶ To create this PDU-level event rule:

- 1. For an event at the PDU level, select "Device" in the Event field.
- 2. Select "Firmware update failed" so that the Branch Circuit Monitor responds to the event related to firmware upgrade failure.
- 3. To make the Branch Circuit Monitor record the firmware update failure event in the internal log, select "System Event Log Action" in the Available Actions field.

### Sample Inlet-Level Event Rule

In this example, we want the Branch Circuit Monitor to send SNMP notifications to the SNMP manager for any sensor change event of the Inlet I1.

The event rule involves:

- Event: Inlet > Sensor > Any sub-event
- Action: System SNMP Notification Action

#### $\blacktriangleright$  To create the above event rule:

- 1. For an event at the inlet level, select "Inlet" in the Event field.
- 2. Select "Sensor" to refer to sensor-related events.
- 3. Select "Any sub-event" to include all events related to all sensors of this inlet and all thresholds, such as current, voltage, upper critical threshold, upper warning threshold, lower critical threshold, lower warning threshold, and so on.
- 4. To make the Branch Circuit Monitor send SNMP notifications, select "System SNMP Notification Action" in the Available Actions box.

Note: The SNMP notifications may be SNMP v2c or SNMP v3 traps/informs, depending on the settings for the System SNMP Notification Action. See Enabling and Configuring SNMP (on page [304\)](#page-315-0).

Then the SNMP notifications are sent when:

 Any numeric sensor's reading enters the warning or critical range.

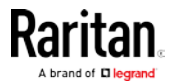

- Any sensor reading or state returns to normal.
- Any sensor becomes unavailable.
- The active energy sensor is reset.

For example, when the Inlet I1's voltage exceeds the upper warning threshold, the SNMP notifications are sent, and when the voltage drops below the upper warning threshold, the SNMP notifications are sent again.

## Sample Environmental-Sensor-Level Event Rule

This section applies to outlet-switching capable models only.

In this example, we want Branch Circuit Monitor to activate the load shedding function when a contact closure sensor enters the alarmed state. This event rule requires creating a new action before creating the rule.

#### Step 1: create a new action for activating the load shedding  $\blacktriangleright$

- 1. Choose Device Settings > Event Rules >  $\blacktriangle$  New Action
- 2. In this illustration, assign the name "Activate Load Shedding" to the new action.
- 3. In the Action field, select "Change load shedding state."
- 4. In the Operation field, select Start Load Shedding.
- 5. Click Create to finish the creation.

After the new action is created, follow the procedure below to create an event rule that triggers the load shedding mode when the contact closure sensor enters the alarmed state. This event rule involves the following:

- Event: Peripheral Device Slot > Slot 1 > State Sensor/Actuator > Alarmed/Open/On
- Trigger condition: Alarmed
- Action: Activate Load Shedding
- Step 2: create the contact closure-triggered load shedding event rule
- 1. Click  $\blacktriangleright$  New Rule on the Event Rules page.
- 2. In this illustration, assign the name "Contact Closure Triggered Load Shedding" to the new rule.
- 3. In the Event field, select "Peripheral Device Slot" to indicate we are specifying an event related to the environmental sensor package.

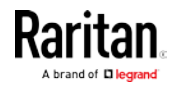

#### Chapter 5: Using the Web Interface

4. Select the ID number of the desired contact closure sensor. In this illustration, the ID number of the desired contact closure sensor is 1, so select Slot 1.

Note: ID numbers of all sensors/actuators are available on the Peripherals page. See Peripherals (on pag[e 121\)](#page-132-0).

- 5. Select "State Sensor/Actuator" because the contact closure sensor is a state sensor.
- 6. Select "Alarmed" since we want the Branch Circuit Monitor to respond when the selected contact closure sensor changes its state related to the "alarmed" state.
- 7. In the "Trigger condition" field, select the Alarmed/Open/On radio button so that the action is taken only when the contact closure sensor enters the alarmed state.
- 8. Select "Activate Load Shedding" from the Available Actions list.

## A Note about Infinite Loop

You should avoid building an infinite loop when creating event rules.

The infinite loop refers to a condition where the Branch Circuit Monitor keeps busy because the action or one of the actions taken for a certain event triggers an identical or similar event which will result in an action triggering one more event.

## Example 1

This example illustrates an event rule which continuously causes the Branch Circuit Monitor to send out email messages.

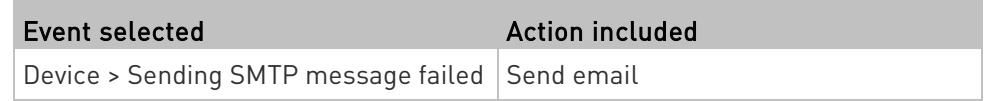

## Example 2

This example illustrates an event rule which continuously causes the Branch Circuit Monitor to send out SMTP messages when one of the selected events listed on the Device menu occurs. Note that <Any sub-event> under the Device menu includes the event "Sending SMTP message failed."

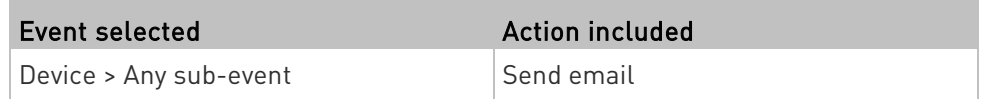

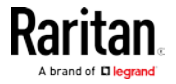

## Example 3

This example illustrates a situation where two event rules combined regarding the outlet state changes causes the Branch Circuit Monitor to continuously power cycle outlets 1 and 2 in turn.

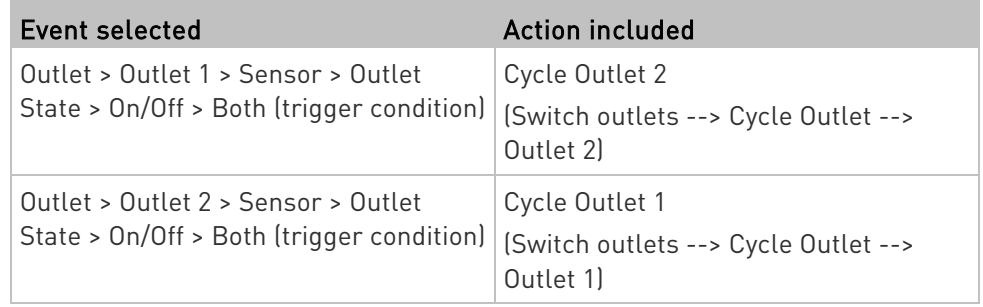

### A Note about Untriggered Rules

In some cases, a measurement exceeds a threshold causing the Branch Circuit Monitor to generate an alert. The measurement then returns to a value within the threshold, but the Branch Circuit Monitor does not generate an alert message for the Deassertion event. Such scenarios can occur due to the hysteresis tracking the Branch Circuit Monitor uses. See "To De-assert" and Deassertion Hysteresis.

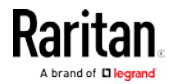

## <span id="page-275-0"></span>Setting Data Logging

The Branch Circuit Monitor can store 120 measurements for each sensor in a memory buffer. This memory buffer is known as the data log. Sensor readings in the data log can be retrieved using SNMP.

You can configure how often measurements are written into the data log using the Measurements Per Log Entry field. Since the Branch Circuit Monitor internal sensors are measured every second, specifying a value of 60, for example, would cause measurements to be written to the data log once every minute. Since there are 120 measurements of storage per sensor, specifying a value of 60 means the log can store the last two hours of measurements before the oldest one in the log gets overwritten.

Whenever measurements are written to the log, three values for each sensor are written: the average, minimum and maximum values. For example, if measurements are written every minute, the average of all measurements that occurred during the preceding 60 seconds along with the minimum and maximum measurement values are written to the log.

Note: The Branch Circuit Monitor device's SNMP agent must be enabled for this feature to work. See Enabling and Configuring SNMP (on page [304\)](#page-315-0). In addition, using an NTP time server ensures accurately time-stamped measurements.

By default, data logging is enabled. You must have the "Administrator Privileges" or "Change Pdu, Inlet, Outlet & Overcurrent Protector Configuration" permissions to change the setting.

### ▶ To configure the data logging feature:

- 1. Choose Device Settings > Data Logging.
- 2. To enable the data logging feature, select the "Enable" checkbox in the General Settings section.
- 3. Type a number in the Measurements Per Log Entry field. Valid range is from 1 to 600. The default is 60.
- 4. Verify that all sensor logging is enabled. If not, click Enable All at the bottom of the page to have all sensors selected.
	- You can also click the topmost checkbox labeled "Logging Enabled" in the header row of each section to select all sensors of the same type.

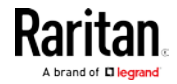

<span id="page-276-0"></span>**If any section's number of sensors exceeds 35, the remaining** sensors are listed on next page(s). If so, a pagination bar similar to the following diagram displays in this section, which you can click any button to switch between pages.

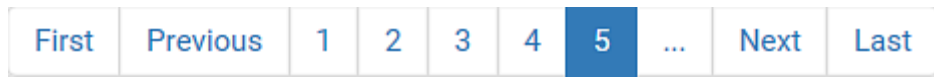

5. Click Save. This button is located at the bottom of the page.

## Important: Although it is possible to selectively enable/disable logging for individual sensors on the Branch Circuit Monitor, it is NOT recommended to do so.

### Configuring Data Push Settings

You can push the sensor or asset strip data to a remote server for data synchronization. The data will be sent in JSON format using HTTP POST requests. You need to set up the destination and authentication for data push on the Branch Circuit Monitor.

## For instructions on connecting asset strips, see *Connecting Asset* Management Strips (on page [57\)](#page-68-0).

After configuring the destination and authentication settings, do either or both of the following:

- To perform the data push after the occurrence of a certain event, create the data push action and assign it to an event rule.
- To push the data at a regular interval, schedule the data push action. See Event Rules and Actions (on page [218\)](#page-229-0).
- ▶ To configure data push settings:
- 1. Choose Device Settings > Data Push.
- 2. To specify a destination, click **+** New Destination
- 3. Do the following to set up the URL field.
	- a. Click  $\boxed{\overline{\bullet}}$  to select *http* or *https*.
	- b. Type the URL or host name in the accompanying text box.
- 4. If selecting https, a CA certificate is required for making the

connection. Click **Browse...** to install it. Then you can:

- Click Show to view the certificate's content.
- Click Remove to delete the installed certificate if it is inappropriate.
- 5. If the destination server requires authentication, select the Use Authentication checkbox, and enter the following data.

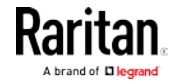

- User name
- Password
- 6. In the Entry Type field, determine the data that will be transmitted.
	- Asset management tag list: Transmit the information of the specified asset strip(s), including the general status of the specified strip(s) and a list of asset tags. The asset tags list also includes those on blade extension strips, if any.
	- Asset management log: Transmit the log of all asset strips, which is generated when there are changes made to asset tags and asset strips, including asset tag connection or disconnection events.
	- Sensor log: Transmit the record of all logged sensors, including their sensor readings and/or status. Logged sensors refer to all internal and/or environmental sensors/actuators that you have selected on the Data Logging page. See Setting Data Logging (on page [264\)](#page-275-0).
- 7. If "Asset management tag list" is selected in the above step, specify the asset strip(s) whose information to send. For Branch Circuit Monitor with only one FEATURE port, only one asset strip is available.
	- To specify the asset strip(s), select them one by one from the Available AMS Ports list. Or click Select All to add all.
	- To remove the asset strip(s), click that asset strip's  $\blacksquare$  in the Selected AMS Ports field. Or click Deselect All to remove all.
- 8. Click Create.
- 9. Repeat the same steps for additional destinations.
- ▶ To modify or delete data push settings:
- 1. On the Data Push page, click the one you want in the list.
- 2. Perform either action below.
	- To modify settings, make necessary changes and then click Save.
	- To delete it, click  $\overline{\mathbf{m}}$  Delete, and then confirm it on the confirmation message.

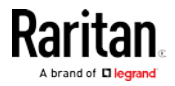

## <span id="page-278-0"></span>Monitoring Server Accessibility

You can monitor whether specific IT devices are alive by having the Branch Circuit Monitor device continuously ping them. An IT device's successful response to the ping commands indicates that the IT device is still alive and can be remotely accessed.

This function is especially useful when you are not located in an area with Internet connectivity.

Branch Circuit Monitor can monitor the accessibility of any IT device, such as database servers, remote authentication servers, power distribution units (PDUs), and so on. It supports monitoring a maximum of 8 devices.

The default ping settings may not be suitable for monitoring devices that require high connection reliability so it is strongly recommended that you should adjust the ping settings for optimal results.

Tip: To make the Branch Circuit Monitor automatically log, send notifications or perform other actions for any server monitoring events, you can create event rules. See Event Rules and Actions (on pag[e 218\)](#page-229-0). An example is available in Example: Ping Monitoring and SNMP Notifications (on pag[e 269\)](#page-280-0).

#### ▶ To add IT equipment for ping monitoring:

- 1. Choose Device Settings > Server Reachability.
- 2. Click  $\bigstar$  Monitor New Server
- 3. By default, the "Enable ping monitoring for this server" checkbox is selected. If not, select it to enable this feature.
- 4. Configure the following.

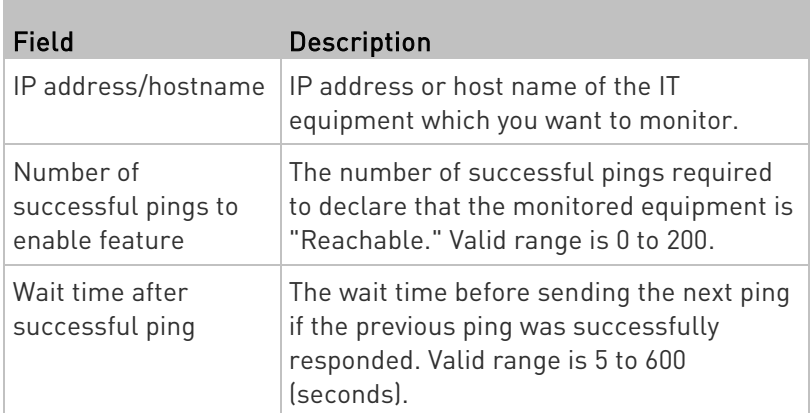

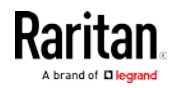

### Chapter 5: Using the Web Interface

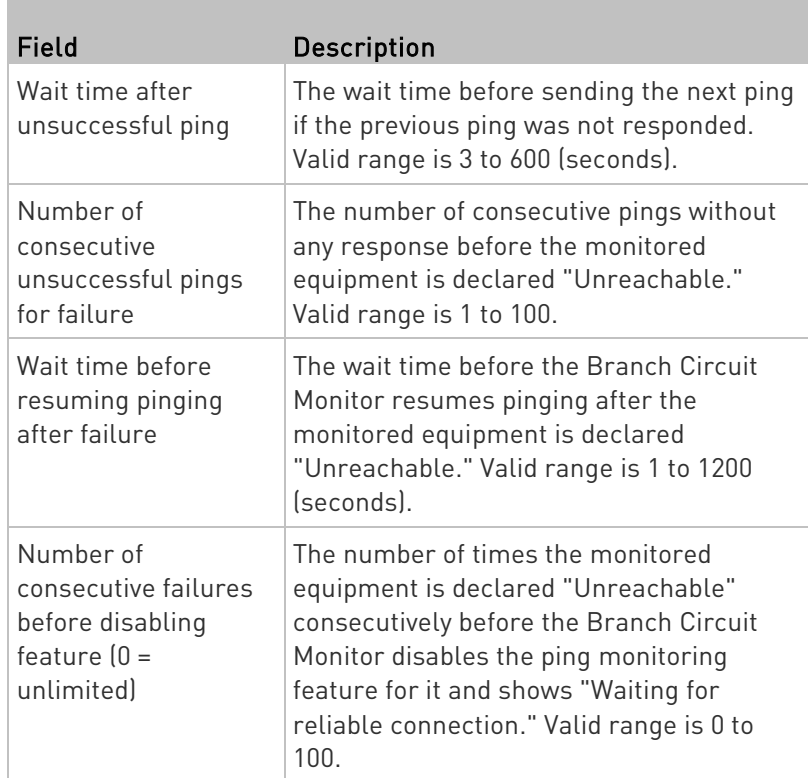

5. Click Create.

m.

6. To add more IT devices, repeat the same steps.

In the beginning, the status of the added IT equipment shows "Waiting for reliable connection," which means the requested number of consecutive successful or unsuccessful pings has not reached before the Branch Circuit Monitor can declare that the monitored device is reachable or unreachable.

#### To check the server monitoring states and results: Þ.

- 1. After adding IT equipment for monitoring, all IT devices are listed on the Server Reachability page.
- 2. The column labeled "Ping Enabled" indicates whether the monitoring for the corresponding IT device is activated or not.
- 3. The column labeled "Status" indicates the accessibility of each monitored equipment.

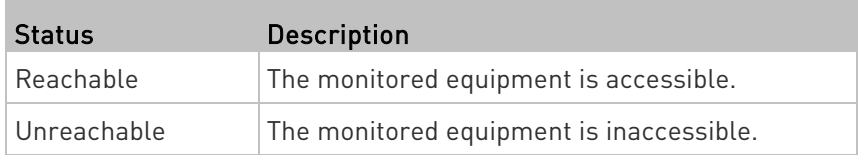

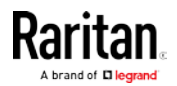

<span id="page-280-0"></span>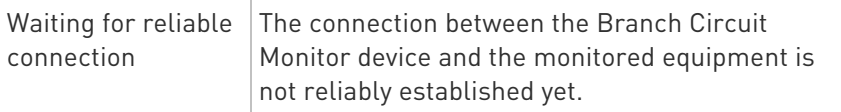

### Editing or Deleting Ping Monitoring Settings

You can edit the ping monitoring settings of any IT device or simply delete it if no longer needed.

#### To modify or delete any monitored IT device: ▶

- 1. Choose Device Settings > Server Reachability.
- 2. Click the desired one in the list.
- 3. Perform the desired action.
	- To modify settings, make necessary changes and then click Save. For information on each field, see Monitoring Server Accessibility (on page [267\)](#page-278-0).
	- To delete it, click  $\overline{\mathbf{m}}$  on the top-right corner.

#### Example: Ping Monitoring and SNMP Notifications

In this illustration, it is assumed that a significant PDU (IP address: 192.168.84.95) shall be monitored by your Branch Circuit Monitor to make sure that PDU is properly operating all the time, and the Branch Circuit Monitor must send out SNMP notifications (trap or inform) if that PDU is declared unreachable due to power or network failure. The prerequisite for this example is that the power sources are different between your Branch Circuit Monitor and the monitored PDU.

This requires the following two steps.

- Step 1: Set up the ping monitoring for the target PDU ▶
- 1. Choose Device Settings > Server Reachability.
- 2. Click  $\bigoplus$  Monitor New Server
- 3. Ensure the "Enable ping monitoring for this server" checkbox is selected.
- 4. Enter the data shown below.
	- **Enter the server's data.**

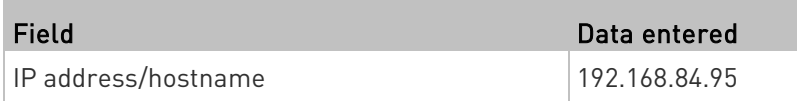

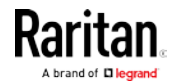

 To make the Branch Circuit Monitor declare the accessibility of the monitored PDU every 15 seconds (3 pings \* 5 seconds) when that PDU is accessible, enter the following data.

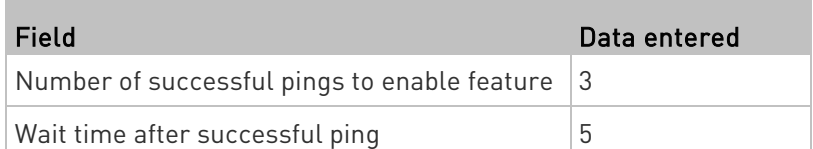

 To make the Branch Circuit Monitor declare the inaccessibility of the monitored PDU when that PDU becomes inaccessible for around 12 seconds (4 seconds \* 3 pings), enter the following data.

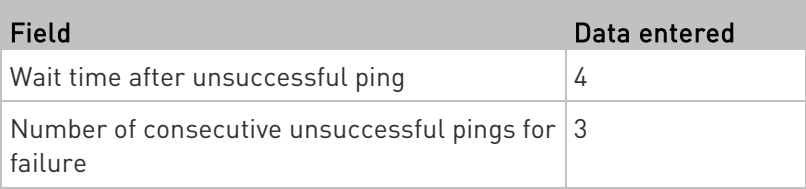

 To make the Branch Circuit Monitor stop pinging the target PDU for 60 seconds (1 minute) after the PDU inaccessibility is declared. After 60 seconds, the Branch Circuit Monitor will re-ping the target PDU, enter the following data.

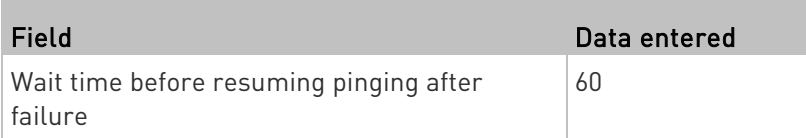

- The "Number of consecutive failures before disabling feature  $[0 =$ unlimited)" can be set to any value you want.
- 5. Click Create.
- ▶ . Step 2: Create an event rule to send SNMP notifications for the target PDU
- 1. Choose Device Settings > Event Rules.
- 2. Click  $\bigoplus$  New Rule
- 3. Select the Enabled checkbox to enable this new rule.
- 4. Configure the following.

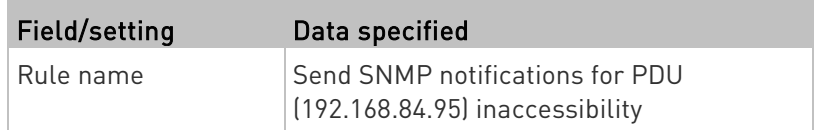

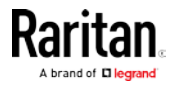

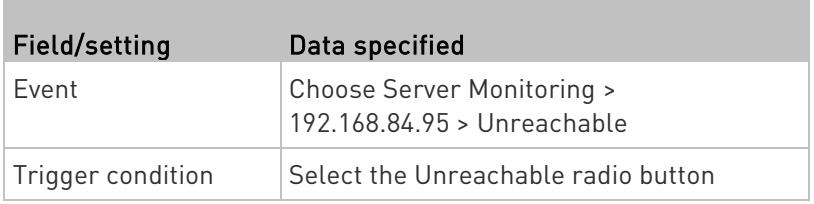

This will make the Branch Circuit Monitor react only when the target PDU becomes inaccessible.

5. Select the System SNMP Notification Action.

Note: If you have not configured the System SNMP Notification Action to specify the SNMP destination(s), see Editing or Deleting a Rule/Action (on pag[e 259\)](#page-270-0).

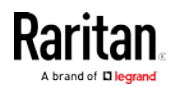

## Configuring the Serial Port

You can change the bit rate of the serial port labeled CONSOLE / MODEM on the Branch Circuit Monitor. The default bit rate for both console and modem operation is 115200 bps.

The Branch Circuit Monitor supports using the following devices via the serial interface:

- A computer or Raritan KVM product for console management.
- An analog modem for remote dial-in and access to the CLI.
- A GSM modem for sending out SMS messages to a cellular phone.

Bit-rate adjustment may be necessary. Change the bit rate before connecting the supported device to the Branch Circuit Monitor through the serial port, or there are communication problems.

Note: The serial port bit-rate change is required when the Branch Circuit Monitor works in conjunction with Raritan's Dominion LX KVM switch. Dominion LX only supports 19200 bps for communications over the serial interface.

You can set diverse bit-rate settings for console and modem operations. Usually the Branch Circuit Monitor can detect the device type, and automatically apply the preset bit rate.

The Branch Circuit Monitor will indicate the detected device in the Port State section of the Serial Port page. For example, if an analog modem is detected, the Port State section looks similar to the following.

To configure serial port or modem settings, choose Device Settings > Serial Port.

## $\blacktriangleright$  To change the serial port baud rate settings:

1. Click the "Connected device" field to make the serial port enter an appropriate state.

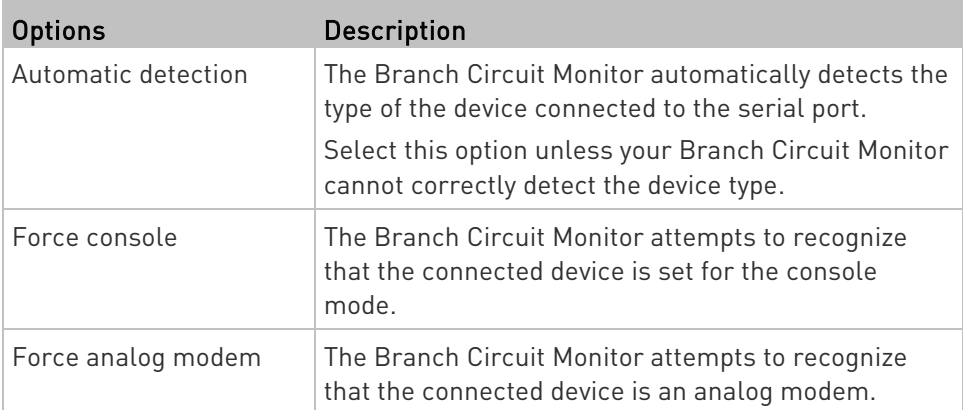

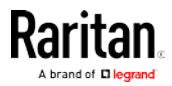

#### Chapter 5: Using the Web Interface

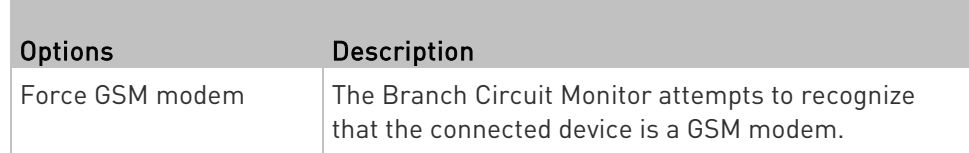

2. Click the Console Baud Rate field to select the baud rate intended for console management.

Note: For a serial RS-232 or USB connection between a computer and the Branch Circuit Monitor, leave it at the default (115200 bps).

3. Click the Modem Baud Rate field to select the baud rate for the modem connected to the Branch Circuit Monitor.

The following modem settings/fields appear in the web interface after the Branch Circuit Monitor detects the connection of an analog or GSM modem.

## ▶ To configure the analog modem:

- 1. Select the "Answer incoming calls" checkbox to enable the remote access via a modem. Otherwise, deselect it.
- 2. Type a value in the "Number of rings before answering" field to determine the number of rings the Branch Circuit Monitor must wait before answering the call.

## ▶ To configure the GSM modem:

- 1. Enter the SIM PIN code.
- 2. Select the "Use custom SMS center number" checkbox if a custom SMS center will be used.
	- Enter the SMS center number in the "SMS center" field.
- 3. If needed, click Advanced Information to view detailed information about the modem, SIM and mobile network.
- 4. To test whether the Branch Circuit Monitor can successfully send out SMS messages with the modem settings:
	- a. Enter the number of the recipient's phone in the Recipient Phone field.
	- b. Click Send SMS Test to send a test SMS message.

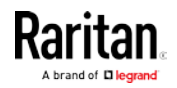

### <span id="page-285-0"></span>Lua Scripts

If you can write or obtain any Lua scripts, you can create or load them into the Branch Circuit Monitor to control its behaviors.

Raritan also provides some Lua scripts examples, which you can load as needed.

Note: Not all Raritan Lua script examples can apply to your Branch Circuit Monitor model. You should read each example's introduction before applying them.

You must have the Administrator Privileges to manage Lua scripts.

### Writing or Loading a Lua Script

You can enter or load up to 4 scripts to the Branch Circuit Monitor.

Tip: If you can no longer enter or load a new script after reaching the upper limit, you can either delete any existing script or simply modify/replace an existing script's codes. See Modifying or Deleting a Script (on pag[e 278\)](#page-289-0).

## ▶ To write or load a Lua script:

- 1. Choose Device Settings > Lua Scripts >  $\biguparrow$  Create New Script
- 2. Type a name for this script. Its length ranges between 1 to 63 characters.

The name must contain the following characters only.

- **Alphanumeric characters**
- Underscore (\_)
- Minus (-)

Note: Spaces are NOT permitted.

3. Determine whether and when to automatically execute the loaded script.

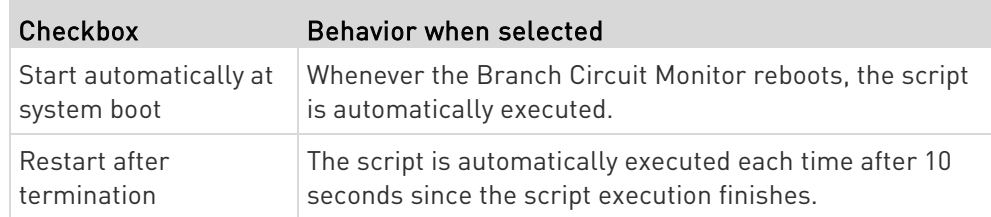

4. (Optional) Determine the arguments that will be executed by default.

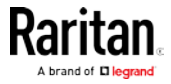

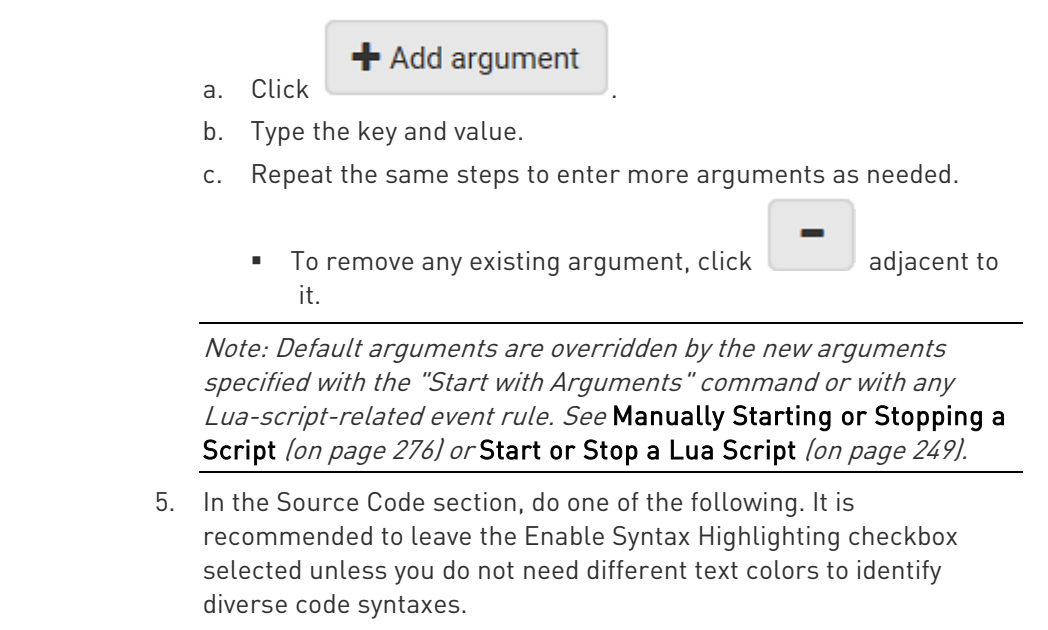

To write a Lua script, type the codes in the Source Code section.

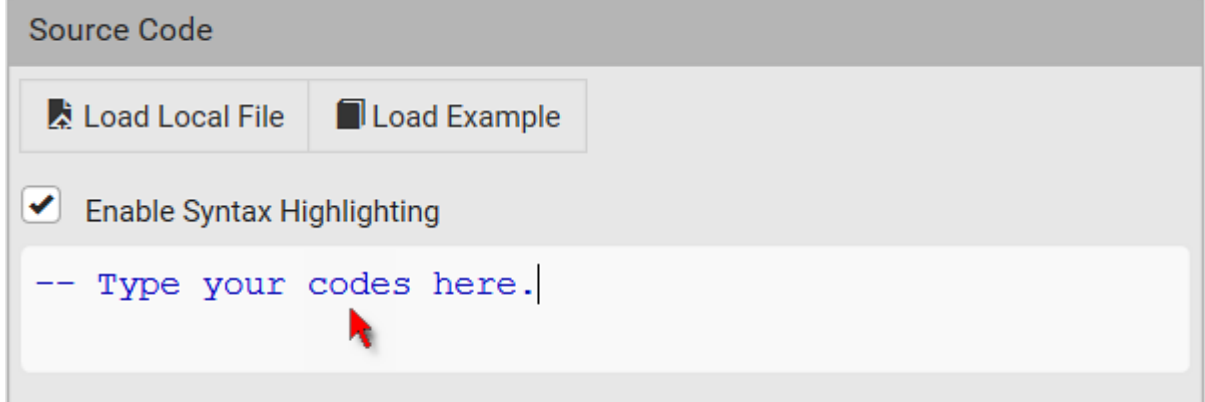

- To load an existing Lua script file, click Load Local File.
- To use one of Raritan's Lua script examples, click Load Example.

Warning: The newly-loaded script will overwrite all existing codes in the Source Code section. Therefore, do not load a new script if the current script meets your needs.

- 6. If you chose to load a script or Raritan's example in the previous step, its codes are then displayed in the Source Code section. Double check the codes. If needed, modify the codes to meet your needs.
- 7. Click Create.

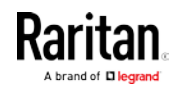

- <span id="page-287-0"></span>ь Next steps:
- To execute the newly-added script now, click  $\triangleright$  Start or click  $\cdot$ Start with Arguments. See Manually Starting or Stopping a Script (on page [276\)](#page-287-0).
- To add more scripts, return to the scripts list by clicking "Lua Scripts" again in the Menu, and then repeat the above steps.

## Manually Starting or Stopping a Script

You can manually start or stop an existing Lua script at any time.

When starting a script, you can choose to start it either with its default arguments or with new arguments.

Tip: To have the Branch Circuit Monitor automatically start or stop a script in response to an event, create an event rule. See Event Rules and Actions (on pag[e 218\)](#page-229-0) and Start or Stop a Lua Script (on pag[e 249\)](#page-260-0).

## ▶ To manually start a script:

1. Choose Device Settings > Lua Scripts. The Lua scripts list displays.

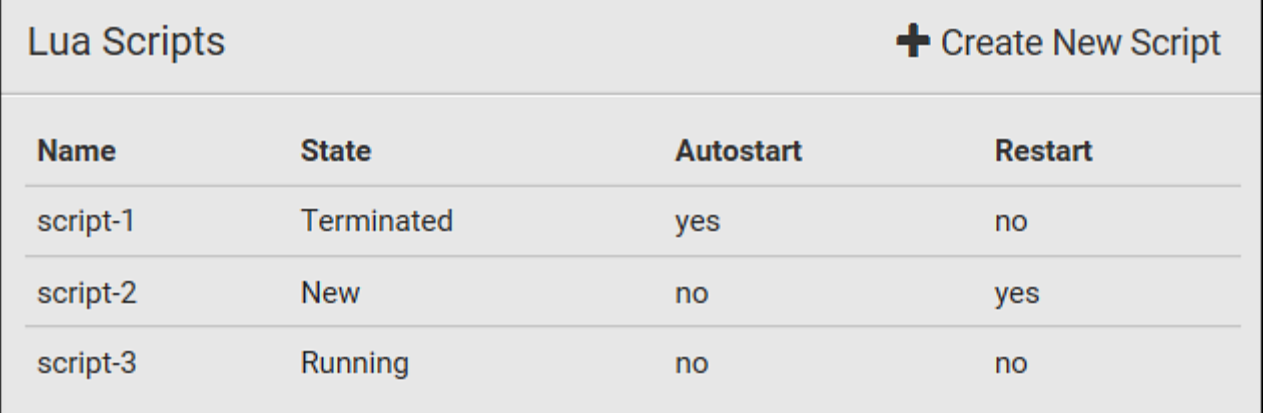

2. Click the desired script whose state is either 'Terminated' or 'New.' For details, see *Checking Lua Scripts States* (on page [278\)](#page-289-0).

3. To start with default arguments, click  $\blacktriangleright$  Start

To start with new arguments, click  $\bullet$  > Start with Arguments. Newly-assigned arguments will override default ones.

4. If you chose "Start with Arguments" in the above step, enter the key and value in the Start Lua Script dialog.

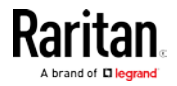
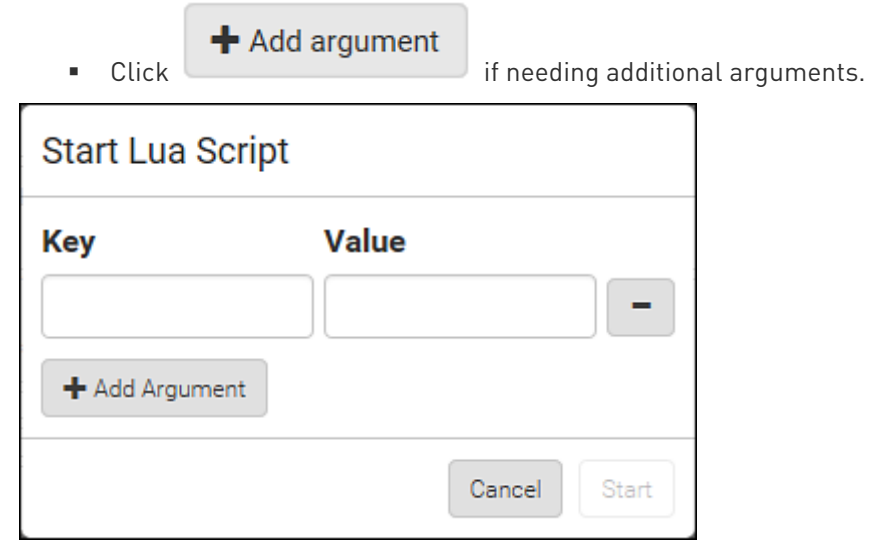

- 5. Click Start.
- 6. The script output will be shown in the Script Output section.
	- If needed, click  $\triangle$  Clear to delete the existing output data.

### $\blacktriangleright$  To manually stop a script:

- 1. Choose Device Settings > Lua Scripts.
- 2. Click the desired script whose state is either 'Running' or 'Restarting.' For details, see *Checking Lua Scripts States* (on page [278\)](#page-289-0).
- 3. Click  $\blacksquare$  Stop on the top-right corner.
- 4. Click Stop on the confirmation message.

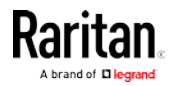

### Checking Lua Scripts States

Choose Device Settings > Lua Scripts to show the scripts list, which indicates the current state and settings of each script.

<span id="page-289-0"></span>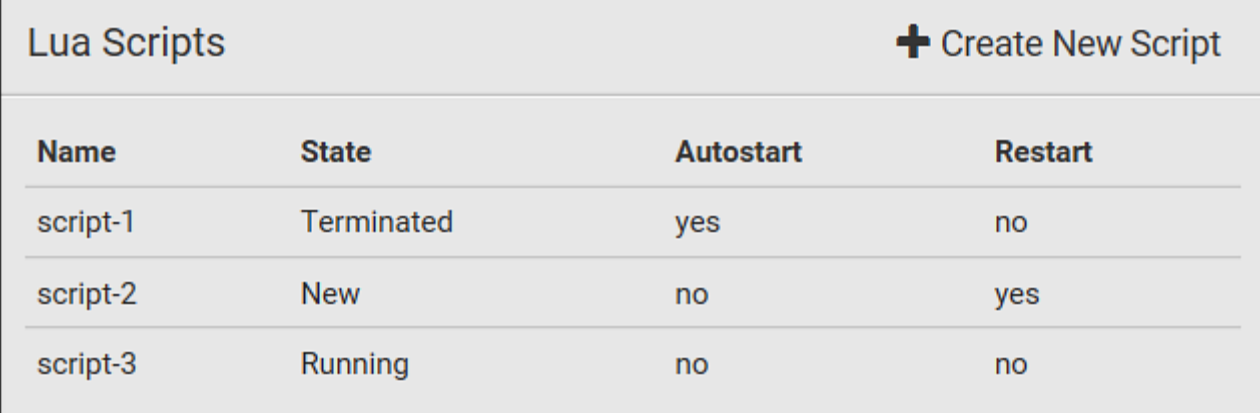

### State:

Four script states are available.

- New: The script is never executed since the device boot.
- Running: The script is currently being executed.
- Terminated: The script was once executed, but stops now.
- Restarting: The script will be executed. Only the scripts with the "Restart" column set to "yes" will show this state.

### Autostart:

This column indicates whether the checkbox labeled "Start automatically at system boot" is enabled. See Writing or Loading a Lua Script (on page [274\)](#page-285-0).

### Restart:

This column indicates whether the checkbox labeled "Restart after termination" is enabled. See Writing or Loading a Lua Script (on page [274\)](#page-285-0).

### Modifying or Deleting a Script

You can edit an existing script's codes or even replace it with a new script. Or you can simply remove a unnecessary script from the Branch Circuit Monitor.

### ▶ To modify or replace a script:

1. Choose Device Settings > Lua Scripts.

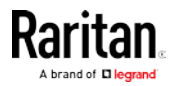

- <span id="page-290-0"></span>2. Click the desired one in the scripts list.
- 3. Click  $\overline{\bullet}$  > Edit Script.
- 4. Make changes to the information shown, except for the script's name, which cannot be revised.
	- To replace the current script, click Load Local File or Load Example to select a new script.

### $\blacktriangleright$  To delete a script:

- 1. Choose Device Settings > Lua Scripts.
- 2. Click the desired one in the scripts list.
- $3.$  Click  $\frac{3}{2}$  > Delete.
- 4. Click Delete on the confirmation message.

### **Miscellaneous**

By default, the Schroff LHX/SHX heat exchanger support and Cisco EnergyWise feature implemented on the Branch Circuit Monitor are disabled.

Support needs to be enabled for the LHX/SHX information to appear in the Branch Circuit Monitor web interface. Besides, Schroff LHX/SHX support must be enabled in order for the LHX-MIB to be accessible through SNMP.

If a Cisco® EnergyWise energy management architecture is implemented in your place, you can enable the Cisco EnergyWise endpoint implemented on the Branch Circuit Monitor so that this Branch Circuit Monitor becomes part of the Cisco EnergyWise domain.

To enable either feature, choose Device Settings > Miscellaneous.

### ▶ To enable the support for Schroff LHX/SHX:

- 1. Select the Schroff LHX/SHX Support checkbox.
- 2. Click Save in the Features section.
- 3. Click Apply on the confirmation message.
- 4. The Branch Circuit Monitor reboots.

### ▶ To set the Cisco EnergyWise configuration:

- 1. Select the Enable EnergyWise checkbox.
- 2. Configure the following:

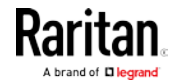

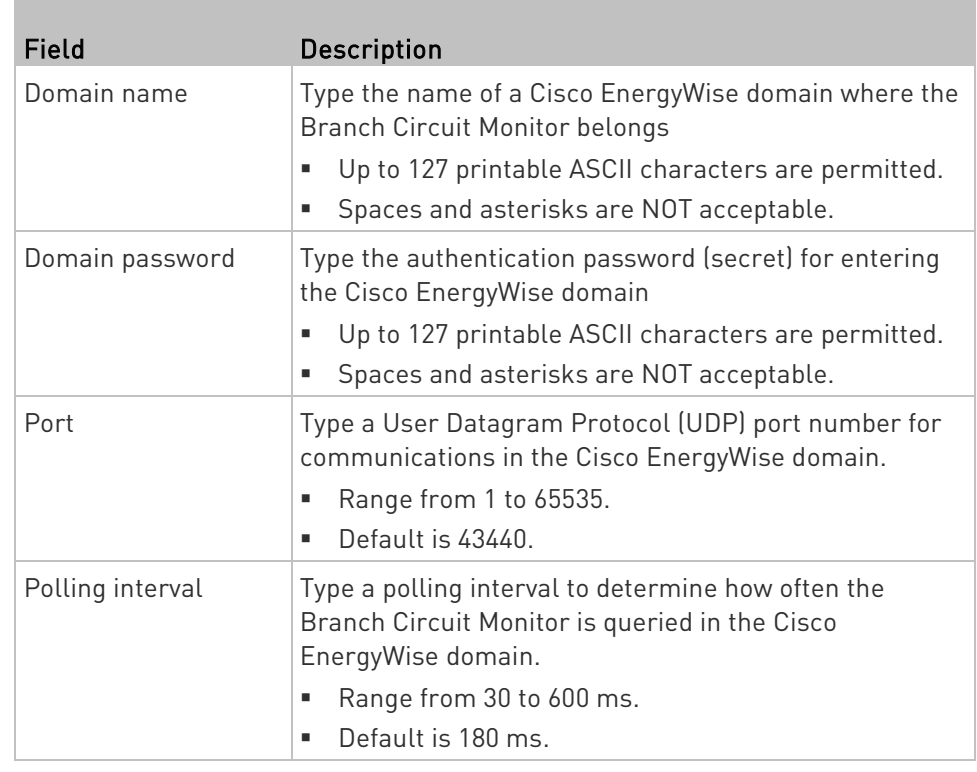

3. Click Save in the EnergyWise section.

### Maintenance

Click 'Maintenance' in the Menu, and the following submenu displays.

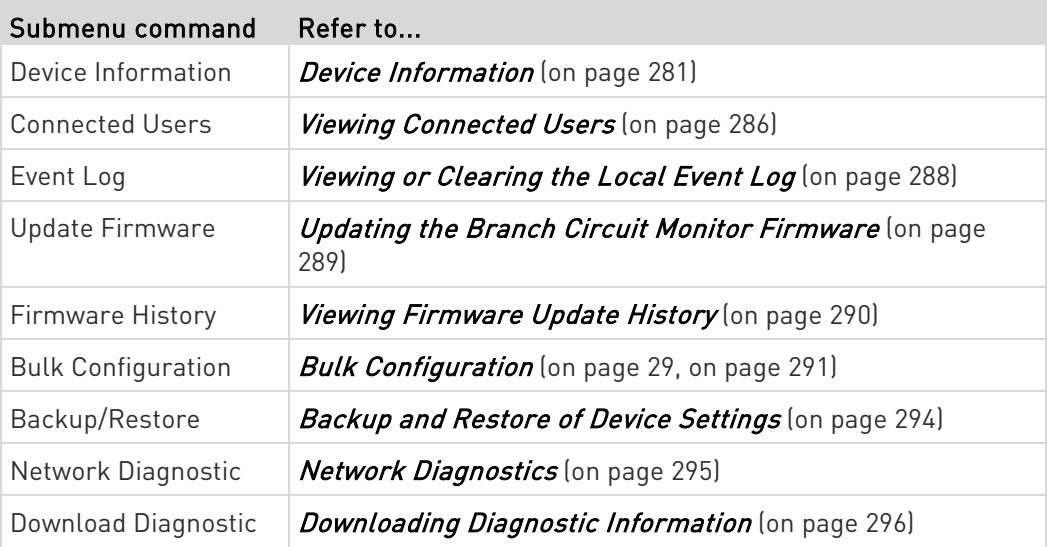

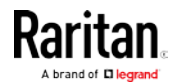

<span id="page-292-0"></span>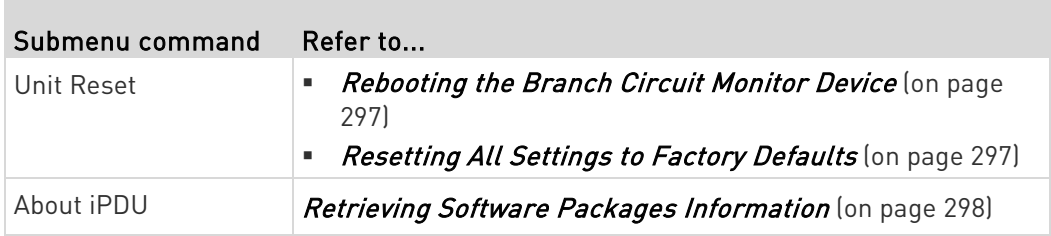

### Device Information

Using the web interface, you can retrieve hardware and software information of components or peripheral devices connected to your Branch Circuit Monitor.

Tip: If the information shown on this page does not match the latest status, press F5 to reload it.

### $\blacktriangleright$  To display device information:

- 1. Choose Maintenance > Device Information.
- 2. Click the desired section's title bar to show that section's information. For example, click the Network section.

### **Network**

The number of available sections is model dependent.

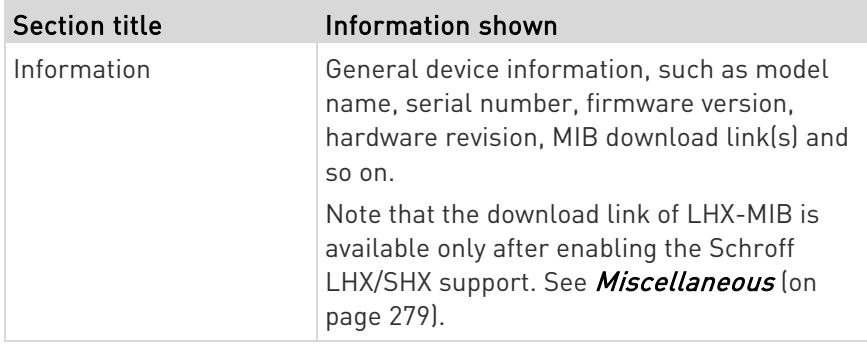

 $\mathbb{N}$ 

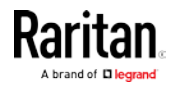

**College** 

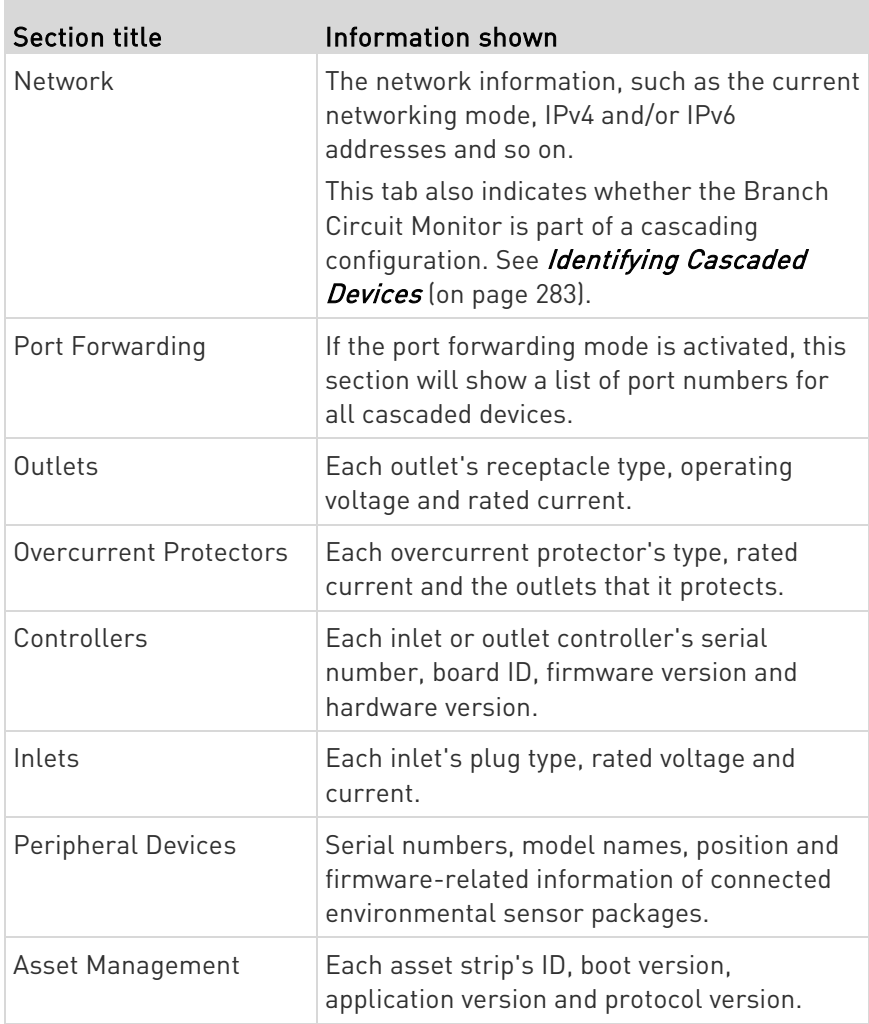

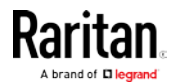

### <span id="page-294-0"></span>Identifying Cascaded Devices

For information on how to cascade Branch Circuit Monitor devices, see Cascading Multiple Branch Circuit Monitor Devices for Sharing Ethernet Connectivity.

This section explains how to identify a cascaded device on the Device Information page.

Note: For more information on the USB-cascading configuration, see the Cascading Guide, which is available from Raritan website's Support page (<http://www.raritan.com/support/>).

### ▶ To identify the USB-cascading status:

- 1. Choose Maintenance > Device Information.
- 2. Click the Network title bar.

### **Network**

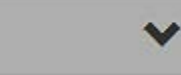

If the information shown on this page does not match the latest status, press F5 to reload it.

 $\mathbb{Z}$ 

### Cascading information in the Bridging mode:

• The Common section contains two read-only fields for indicating the cascading status. Note that the cascading position is NOT available in the bridging mode.

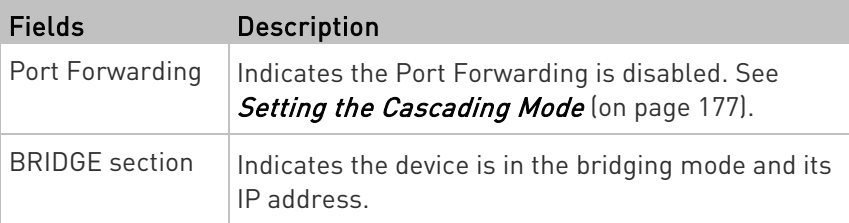

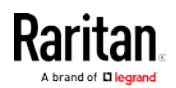

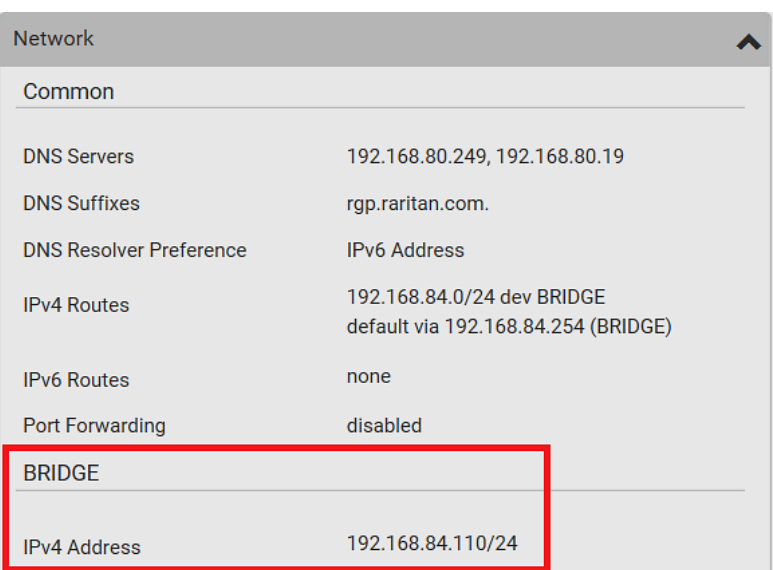

#### Cascading information in the Port Forwarding mode: ▶

• The Common section contains three read-only fields for indicating the cascading status. П

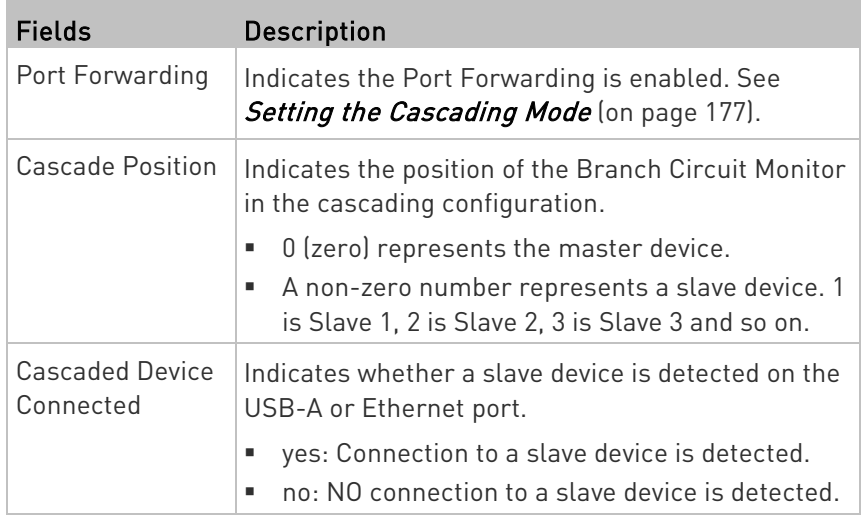

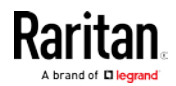

A master device shows  $\theta$  (zero) in the Cascade Position field and yes in the Cascaded Device Connected field.

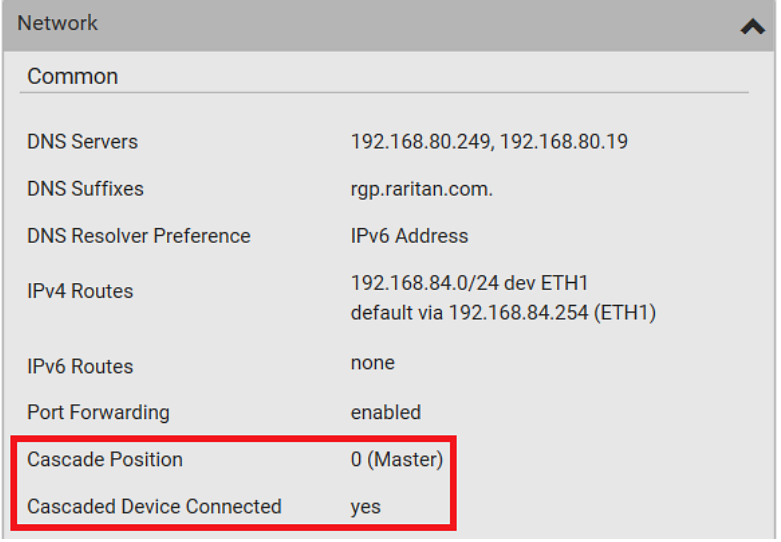

 A slave device in the middle position shows a non-zero number which indicates its exact position in the Cascade Position field and yes in the Cascaded Device Connected field.

The following diagram shows 1, indicating it is the first slave - Slave 1.

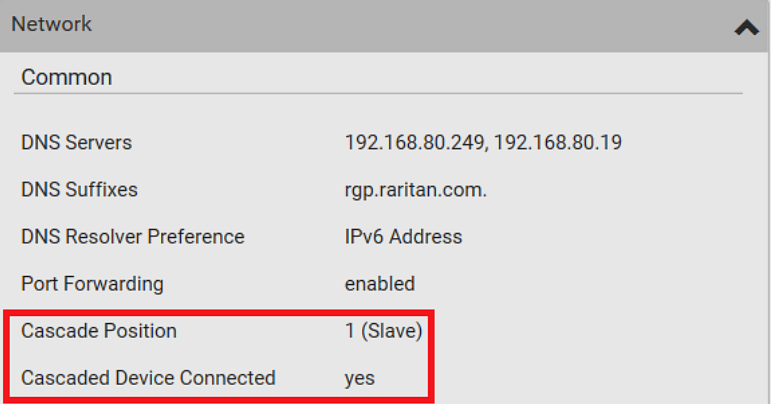

 The final slave device shows a non-zero number which indicates its position in the Cascade Position field and  $no$  in the Cascaded Device Connected field.

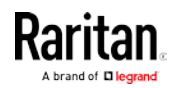

The following diagram shows 2, indicating it is the second slave - Slave 2. The Cascaded Device Connected field shows no, indicating that it is the final one in the chain.

<span id="page-297-0"></span>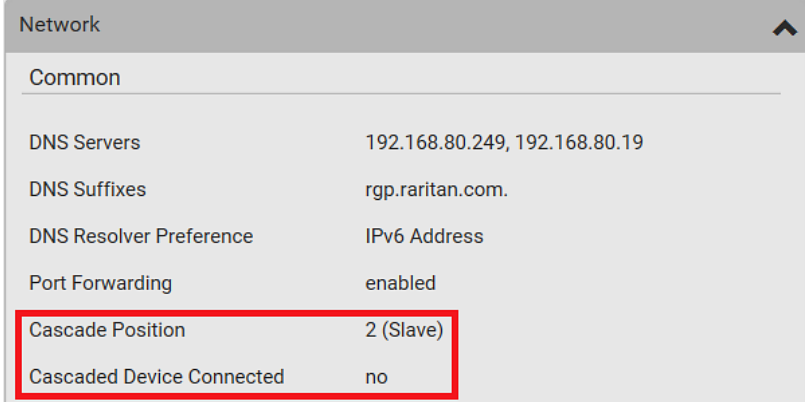

• For a list of port numbers required for accessing each cascaded device in the port forwarding mode, click the Port Forwarding title bar on the same page.

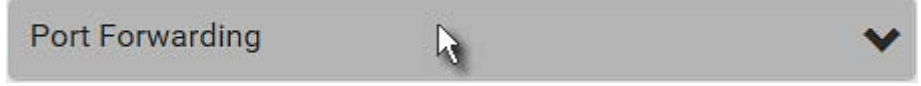

### Viewing Connected Users

You can check which users have logged in to the Branch Circuit Monitor device and their status. If you have administrator privileges, you can terminate any user's connection to the Branch Circuit Monitor.

#### × To view and manage connected users:

1. Choose Maintenance > Connected Users. A list of logged-in users displays.

If wanted, you can resort the list by clicking the desired column header. See Sorting a List.

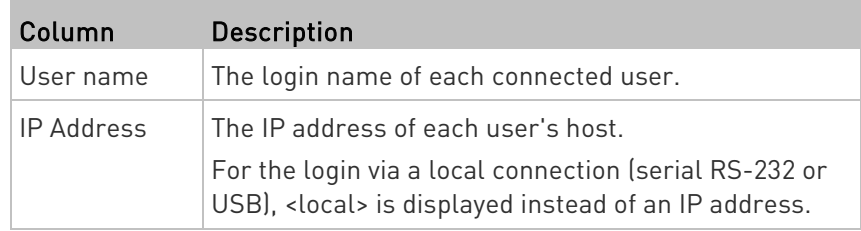

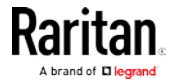

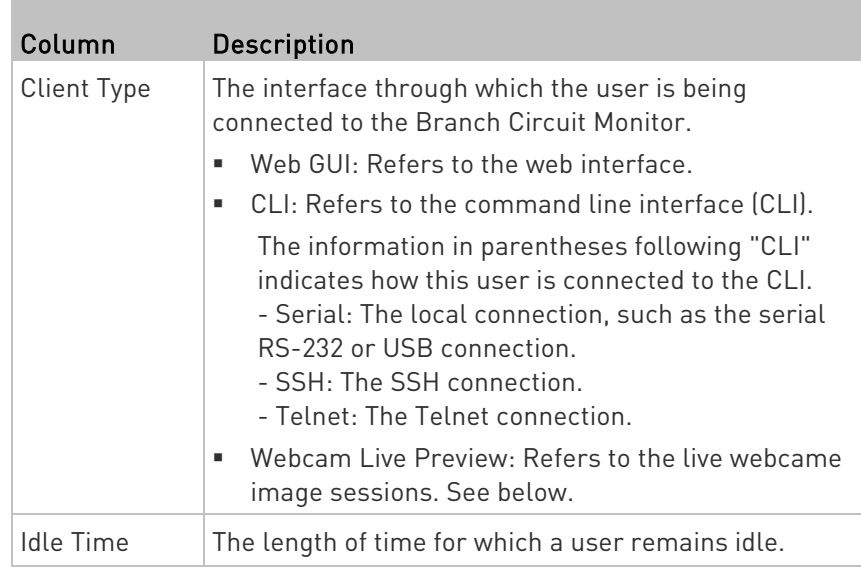

**Disconnect** 

- 2. To disconnect any user, click the corresponding
	- a. Click Disconnect on the confirmation message.
	- b. The disconnected user is forced to log out.

### $\blacktriangleright$  If there are live webcam sessions:

All Live Preview sessions sharing the same URL, including one Primary Standalone Live Preview window of the sender and two sessions of the remote recipients, are identified as one single "<webcam>" user in the Connected Users list. You can disconnect a "<webcam>" user to terminate all of the three sessions of a specific URL.

The IP address refers to the IP address of the host where the Primary Standalone Live Preview window exists, NOT the IP address of the other two associated sessions.

For more webcam information, see Webcam Management (on page [299\)](#page-310-0).

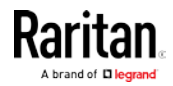

### <span id="page-299-0"></span>Viewing or Clearing the Local Event Log

By default, the Branch Circuit Monitor captures certain system events and saves them in a local (internal) event log.

You can view over 2000 historical events that occurred on the Branch Circuit Monitor in the local event log. When the log size exceeds 256KB, each new entry overwrites the oldest one.

### $\blacktriangleright$  To display the local log:

- 1. Choose Maintenance > Event Log. Each event entry consists of:
	- **ID** number of the event
	- Date and time of the event
	- **Event type**
	- A description of the event
- 2. To view a specific type of events only, select the desired event type in the Filter Event Class field.
	- To refresh the data, press F5 as needed.
- 3. To go to other pages of the log, click the pagination bar at the bottom of the page.
	- If there are more than 5 pages and the page numbers displayed

in the bar does not show the desired one, click  $\begin{bmatrix} 1 & 1 \\ 1 & 1 \end{bmatrix}$  to have it show the next or previous five page numbers, if available.

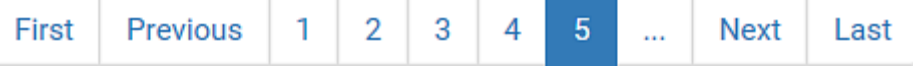

4. If wanted, you can resort the list by clicking the desired column header. See Sorting a List.

### To clear the local log:

- 1. Click  $\overline{\mathbf{m}}$  on the top-right corner.
- 2. Click Clear Log on the confirmation message.

### Upgrading Firmware

Firmware files are available on Raritan website's **Support page** (<http://www.raritan.com/support/>).

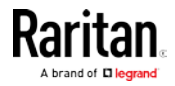

### <span id="page-300-0"></span>Updating the Branch Circuit Monitor Firmware

You must be the administrator or a user with the Firmware Update permission to update the Branch Circuit Monitor firmware.

Before starting the upgrade, read the release notes downloaded from the Raritan website's *Support page* (<http://www.raritan.com/support/>). If you have any questions or concerns about the upgrade, contact Raritan Technical Support BEFORE upgrading.

Warning: Do NOT perform the firmware upgrade over a wireless network connection.

### $\blacktriangleright$  To update the firmware:

- 1. Choose Maintenance > Update Firmware. The Update Firmware dialog appears.
- 2. In the Firmware File field, click Browse to select an appropriate firmware file.
- 3. Click Upload. A progress bar appears to indicate the upload status.
- 4. When the upload is complete, version information of both the existing firmware and uploaded firmware is shown, providing you a last chance to terminate the update.
- 5. To view the certificate of the uploaded firmware, click View Certificate. Optional.
- 6. To proceed with the update, click Update Firmware. The update may take several minutes.

Warning: Do NOT power off the Branch Circuit Monitor during the update.

During the firmware update:

- A progress bar appears in the web interface, indicating the update status.
- The front panel display on the Branch Circuit Monitor shows three digits: 'FuP' or 'FUP.'
- No users can successfully log in to the Branch Circuit Monitor.
- The user management operation, if any, is forced to suspend.
- 7. When the update is complete, a message appears, indicating the update is successful.
- 8. The Branch Circuit Monitor resets, and the Login page re-appears. You can now log in and resume your operation.

Note 1: The other logged-in users are also logged out when the firmware update is complete.

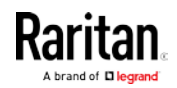

<span id="page-301-0"></span>Note 2: If you are using the Branch Circuit Monitor with an SNMP manager, download its MIB again after the firmware update to ensure your SNMP manager has the correct MIB for the latest release you are using. See Using SNMP (on pag[e 304\)](#page-315-0) in the User Guide.

Tip: There are other alternatives to update the firmware. See Firmware Update via SCP, or Bulk Configuration or Firmware Upgrade via DHCP/TFTP (on pag[e 478\)](#page-489-0). Or see Firmware Upgrade via USB.

### Viewing Firmware Update History

The firmware upgrade history is permanently stored on the Branch Circuit Monitor. It remains available even though you perform a device reboot or any firmware update.

### $\blacktriangleright$  To view the firmware update history:

1. Choose Maintenance > Firmware History.

Each firmware update event consists of:

- **Update date and time**
- **Previous firmware version**
- **Update firmware version**
- **Update result**
- 2. If wanted, you can resort the list by clicking the desired column header. See Sorting a List.

### Full Disaster Recovery

If the firmware upgrade fails, causing the Branch Circuit Monitor device to stop working, you can recover it by using a special utility rather than returning the device to Raritan.

Contact Raritan Technical Support for the recovery utility, which works in Windows XP/Vista/7/10 and Linux. In addition, an appropriate Branch Circuit Monitor firmware file is required in the recovery procedure.

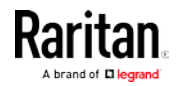

### <span id="page-302-0"></span>Bulk Configuration

The Bulk Configuration feature lets you save generic settings of a configured Branch Circuit Monitor device to your computer. You can use this configuration file to copy common settings to other Branch Circuit Monitor devices of the same model and firmware version. See Bulk Configuration Restrictions (see "[Copying the Branch Circuit Monitor](#page-42-0)  [Configuration](#page-42-0)" on pag[e 31,](#page-42-0) on pag[e 293\)](#page-304-0).

Note that NO device-specific data is saved to the bulk configuration file, such as environmental sensors or certain network settings. For a list of device-specific settings that are not saved, see Device-Specific Settings NOT Included (on page [293\)](#page-304-0).

Because the date and time settings are saved in the configuration file, users should exercise caution when distributing the configuration file to the Branch Circuit Monitor devices in a different time zone than the source device.

Tip: To back up or restore "all" settings of a particular Branch Circuit Monitor device, use the Backup/Restore feature instead. See Backup and Restore of Device Settings (on pag[e 294\)](#page-305-0).

### To save a bulk configuration file:

You must have the Administrator Privileges or "Unrestricted View Privileges" to download the configuration.

- 1. Log in to the Branch Circuit Monitor whose settings you want to copy.
- 2. Choose Maintenance > Bulk Configuration.
- 3. Click Download Bulk Configuration.
- 4. When prompted to open or save the configuration file, click Save.
	- The file is saved in the XML format, and its content is encrypted using the AES-128 encryption algorithm.

### To perform bulk configuration:

You must have the Administrator Privileges to upload the configuration.

- 1. Log in to another Branch Circuit Monitor of the same model running the same firmware.
- 2. Choose Maintenance > Bulk Configuration.

- $\begin{array}{|c|c|c|c|}\n\hline\n\text{3. Click} & \text{Browse...} & \text{to to select the configuration file.} \end{array}$
- 4. Click 'Upload & Restore Bulk Configuration' to copy it.

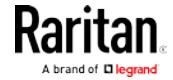

5. A message appears, prompting you to confirm the operation and enter the admin password.

Enter the admin password, and click Restore.

6. Wait until the Branch Circuit Monitor device resets and the login page re-appears.

Note: On startup, the Branch Circuit Monitor performs all of its functions, including event rules and logs, based on the new configuration you have copied instead of the previous configuration prior to the device reset. For example, the "Bulk configuration copied" event is logged only when the new configuration file contains the "Bulk configuration copied" event rule.

### ▶ The last configuration-copying record:

If you once copied any bulk configuration or device backup file to the Branch Circuit Monitor, the last record similar to the following is displayed at the bottom of both the Bulk Configuration and Backup/Restore pages.

## Last Restore: 2/24/2017, 6:05:53 PM, Status: OK

### **Alternatives:**

To use a different method to perform bulk configuration, refer to:

- Bulk Configuration via SCP
- **Bulk Configuration or Firmware Upgrade via DHCP/TFTP** (on page [478\)](#page-489-0)
- Configuration or Firmware Upgrade with a USB Drive

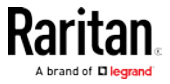

### <span id="page-304-0"></span>Device-Specific Settings NOT Included

The settings saved in the bulk configuration file include user and role configurations, thresholds, event rules, security settings, date/time and so on.

Note: Because the date and time settings are saved in the configuration file, users should exercise caution when distributing the configuration file to the Branch Circuit Monitor devices in a different time zone than the source device.

The bulk configuration file does NOT contain device-specific information, including:

- Device name
- SNMP system name, contact and location
- Network settings (IP address, gateway, netmask and so on)
- Device logs
- Names, states and values of environmental sensors and actuators
- TLS certificate
- Server monitoring entries
- Asset strip names and rack unit names
- Outlet names and states

### Bulk Configuration Restrictions

A source device is the Branch Circuit Monitor device where the bulk configuration file is downloaded/saved.

A target device is the Branch Circuit Monitor device that loads this bulk configuration file.

### Restrictions for bulk configuration:

- The target device must be running the same firmware version as the source device.
- The target device must be of the same model type as the source device.
- Bulk configuration is permitted if the differences between the target and source devices are only "mechanical" designs which are indicated in a model name's suffix as listed below. In the following list, n represents a number.
	- PDU chassis color, which is indicated as  $Kn$ , such as K1 and K601
	- Line cord color, which is indicated as  $Bn$ , such as B2 and B5

- Line cord length (meters), which is indicated as  $An$ , such as A0 and A14

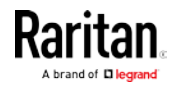

- Line cord length (centimeters), which is indicated as  $Ln$ 

#### <span id="page-305-0"></span>Example:

You can perform bulk configuration between Raritan's PX2-4724-E2N1K2 and PX2-4724-E2N1K9.

• Reason: The two models share the same technical specifications, and the only difference is their chassis colors represented by K2 (blue) and K9 (gray).

### Backup and Restore of Device Settings

Unlike the bulk configuration file, the backup file contains ALL device settings, including device-specific data like device names and network settings. To back up or restore a Branch Circuit Monitor device's settings, you should perform the Backup/Restore feature.

All Branch Circuit Monitor information is captured in the XML backup file except for the device logs and TLS certificate.

Note: To perform bulk configuration among multiple Branch Circuit Monitor devices, use the Bulk Configuration feature instead. See Bulk Configuration (on pag[e 29,](#page-40-0) on pag[e 291\)](#page-302-0).

### ▶ To download a backup Branch Circuit Monitor XML file:

You must have the Administrator Privileges or "Unrestricted View Privileges" to download a backup file.

- 1. Choose Maintenance > Backup/Restore.
- 2. Click Download Device Settings. Save the file to your computer.
	- The file is saved in the XML format, and its content is encrypted using the AES-128 encryption algorithm.

### ▶ To restore the Branch Circuit Monitor using a backup XML file:

You must have the Administrator Privileges to restore the device settings.

- 1. Choose Maintenance > Backup/Restore.
	-

2. Click **Browse...** to to select the backup file.

- 3. Click 'Upload & Restore Device Settings' to upload the file.
	- A message appears, prompting you to confirm the operation and enter the admin password.
- 4. Enter the admin password, then click Restore.

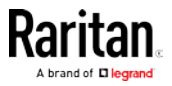

<span id="page-306-0"></span>5. Wait until the Branch Circuit Monitor device resets and the Login page re-appears, indicating that the restore is complete.

Note: On startup, the Branch Circuit Monitor performs all of its functions, including event rules and logs, based on the new configuration you have copied instead of the previous configuration prior to the device reset. For example, the "Bulk configuration copied" event is logged only when the new configuration file contains the "Bulk configuration copied" event rule.

### ▶ The last configuration-copying record:

If you once copied any bulk configuration or device backup file to the Branch Circuit Monitor, the last record similar to the following is displayed at the bottom of both the Bulk Configuration and Backup/Restore pages.

### Last Restore: 2/24/2017, 6:05:53 PM, Status: OK

### Alternative:

To use a different method to perform backup/restore, refer to:

• Backup and Restore via SCP

### Network Diagnostics

The Branch Circuit Monitor provides the following tools in the web interface for diagnosing potential networking issues.

- Ping: The tool is useful for checking whether a host is accessible through the network or Internet.
- Trace Route: The tool lets you find out the route over the network between two hosts or systems.
- List TCP Connections: You can use this function to display a list of TCP connections.

Tip: These network diagnostic tools are also available through CLI. See Network Troubleshooting (on pag[e 428\)](#page-439-0).

Choose Maintenance > Network Diagnostics, and then perform any function below.

### $\blacktriangleright$  Ping:

1. Type values in the following fields.

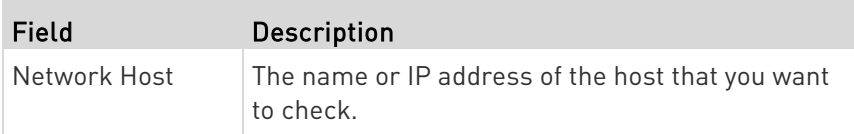

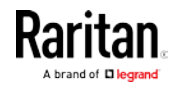

<span id="page-307-0"></span>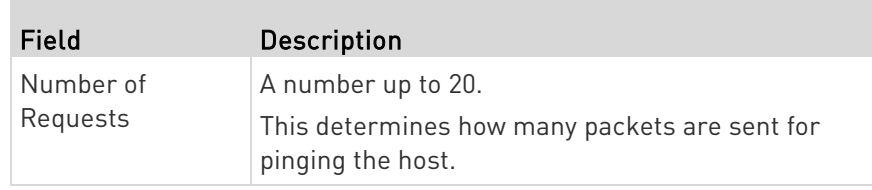

2. Click Run Ping to ping the host. The Ping results are then displayed.

### Trace Route:

1. Type values in the following fields.

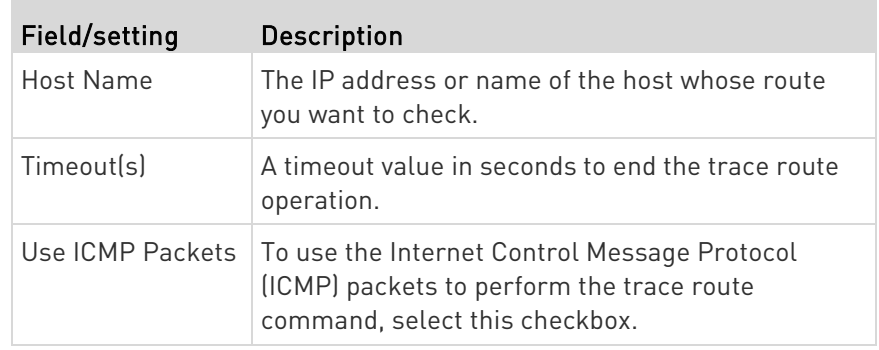

2. Click Run. The Trace Route results are then displayed.

### **List TCP Connections:**

1. Click the List TCP Connections title bar to show the list.

### Downloading Diagnostic Information

### Important: This function is for use by Raritan Field Engineers or when you are directed by Raritan Technical Support.

You can download the diagnostic file from the Branch Circuit Monitor to a client machine. The file is compressed into a .tgz file and should be sent to Raritan Technical Support for interpretation.

This feature is accessible only by users with Administrative Privileges or Unrestricted View Privileges.

### $\blacktriangleright$  To retrieve a diagnostic file:

1. Choose Maintenance > Download Diagnostic >

### **Download Diagnostic**

- . 2. The system prompts you to save or open the file. Click Save.
- 3. E-mail this file as instructed by Raritan Technical Support.

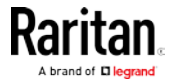

### <span id="page-308-0"></span>Rebooting the Branch Circuit Monitor Device

You can remotely reboot the Branch Circuit Monitor device via the web interface.

Resetting the Branch Circuit Monitor does not interrupt the operation of connected servers because there is no loss of power to outlets. During and after the reboot, outlets that have been powered on prior to the reboot remain powered on, and outlets that have been powered off remain powered off.

Warning: Rebooting the Branch Circuit Monitor deletes all webcam snapshots that are saved on the Branch Circuit Monitor locally. See Viewing Saved Snapshots and Managing Storage (on page [302\)](#page-313-0).

### $\blacktriangleright$  To reboot the device:

**Reboot Unit** 

- 2. Click Reboot to restart the Branch Circuit Monitor.
- 3. A message appears, with a countdown timer showing the remaining time of the operation. It takes about one minute to complete.
- 4. When the restart is complete, the login page opens.

Note: If you are not redirected to the login page after the restart is complete, click the text "this link" in the countdown message.

### Resetting All Settings to Factory Defaults

1. Choose Maintenance > Unit Reset >

You must have the Administrator Privileges to reset all settings of the Branch Circuit Monitor to factory defaults.

Important: Exercise caution before resetting the Branch Circuit Monitor to its factory defaults. This erases existing information and customized settings, such as user profiles, threshold values, and so on. Only active energy data and firmware upgrade history are retained.

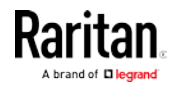

### <span id="page-309-0"></span>▶ To reset the device to factory defaults:

1. Choose Maintenance > Unit Reset >

**Reset to Factory Defaults** 

## **Factory Reset**

Do you really want to reset the device to factory defaults? Saying yes will clear all settings, including the network setup.

.

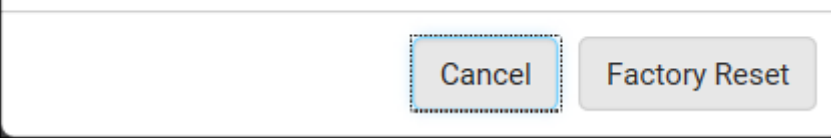

- 2. Click Factory Reset to reset the Branch Circuit Monitor to factory defaults.
- 3. A message appears, with a countdown timer showing the remaining time of the operation. It takes about two minutes to complete.
- 4. When the reset is complete, the login page opens.

Note: If you are not redirected to the login page after the reset is complete, click the text "this link" in the countdown message.

### Alternative:

There are two more methods to reset the device to factory defaults.

- Use the "mechanical" reset button
- Perform the CLI command

For details, see Resetting to Factory Defaults (on page [503\)](#page-514-0).

### Retrieving Software Packages Information

You can check the current firmware version and the information of all open source packages embedded in the Branch Circuit Monitor device through the web interface.

### ▶ To retrieve the embedded software packages information:

1. Choose Maintenance > About iPDU. A list of open source packages is displayed.

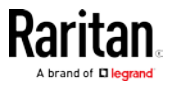

2. You can click any link to access related information or download any software package.

### <span id="page-310-0"></span>Webcam Management

The webcam-related menu items appear only when there are webcam(s) connected to the Branch Circuit Monitor. See *Connecting a Logitech* Webcam (on page [71\)](#page-82-0).

With a Logitech® webcam connected to the Branch Circuit Monitor, you can visually monitor the environment around the Branch Circuit Monitor via snapshots or videos captured by the webcam.

- To view snapshots and videos, you need the permission of either "Change Webcam Configuration" or "View Webcam Sanpshots and Configuration."
- To configure webcam settings, you need the "Change Webcam Configuration" permission.

If your webcam supports audio transmission, audio will be available in live videos.

You can manually store snapshots taken from the webcam onto the Branch Circuit Monitor or a remote server. See Viewing Saved Snapshots and Managing Storage (on page [302\)](#page-313-0).

Links to snapshots or videos being captured by a webcam can be sent via email or instant message. See Sending Snapshots or Videos in an **Email or Instant Message** (on page [301\)](#page-312-0).

You can create event rules to trigger emails containing snapshots from a webcam. See *Available Actions* (on page [235\)](#page-246-0).

For more information on the Logitech webcam, see the user documentation accompanying it.

### Configuring Webcams and Viewing Live Images

To configure the webcam or view live snapshot/video sessions, choose Webcam in the Menu.

### **Live Preview:**

- 1. Click the Live Preview title bar to expand it.
- 2. The live snapshot/video session captured by the webcam is displayed.
	- The default is to show live snapshots. Interval time and the image captured time are displayed on the top of the image.
- 3. To save the current image, click Save Snapshot. See *Viewing Saved* Snapshots and Managing Storage (on page [302\)](#page-313-0).

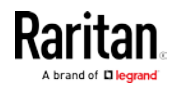

- 4. To have the live session also displayed in a Primary Standalone Live Preview window, click New Live Preview Window.
	- You can send out this window's URL to share the live image with other users. See Sending Snapshots or Videos in an Email or Instant Message (on page [301\)](#page-312-0).
- 5. To switch between snapshot and video modes, see the Settings section below.
	- In the video mode, the number of frames to take per second (fps) and the captured time are displayed on the top of the image.

### **F** Image Controls:

- 1. Click the Image Controls title bar to expand it.
- 2. Adjust the brightness, contrast and saturation by adjusting the corresponding slide bar.
	- Or click "Set to Webcam Defaults" to restore all settings to this webcam's factory defaults.

### ▶ Settings:

- 1. Click Edit Settings.
- 2. Enter a name for the webcam. Up to 64 characters are supported.
- 3. Type the location information in each location field if needed. Up to 63 characters are supported.
- 4. Select a resolution for the webcam.
	- If you connect two webcams to one USB-A port using a powered USB hub, set the resolution to 352x288 or lower for optimal performance.
- 5. Select the webcam mode.
	- Video the webcam enters the video mode. Set the Framerate (frames per second) rate.
	- Snapshot the webcam shows static images from the webcam. Set the "Time Between Snapshots" rate as measured in seconds.
- 6. Click Save. The changes made to the settings are applied to the live session. See the above Live Preview section.

Note: The settings changes do not apply to those images captured prior to the changes.

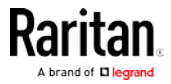

### <span id="page-312-0"></span>Sending Snapshots or Videos in an Email or Instant Message

Whenever you open a Primary Standalone Live Preview window, a unique URL is generated for this window session. A URL supports a maximum of three sessions. Therefore, you can email or instant message up to two persons this URL. Recipients can then click on the provided link and view live snapshots or videos simultaneously.

Tip: All Live Preview sessions sharing the same URL, including one Primary Standalone Live Preview window of the sender and two sessions of the remote recipients, are identified as one single "<webcam>" user in the Connected Users list. You can disconnect a "<webcam>" user to terminate all of the three sessions of a specific URL. See Viewing Connected Users (on pag[e 286\)](#page-297-0).

For explanation of this topic, the message sender is User A and the two recipients are User B and C.

User C is able to access the snapshot or video image via the link in any of the following scenarios:

- The Primary Standalone Live Preview window remains open on User A's computer. If so, even though User A logs out of the web interface or the login session times out, the link remains available.
- Another recipient's live preview session based on the same URL remains open. That is, User B's session remains. If so, even though User A has closed the Primary Standalone Live Preview window, the link remains available.
- Neither User A's Primary Standalone Live Preview window nor User B's session based on the same URL remains open, but the idle timeout period has not expired yet since the last live preview window session was closed. For information on idle timeout, see Configuring Login Settings (on page [212\)](#page-223-0).

Tip: When the idle timeout has not expired, the <webcam> user for that live preview URL remains shown on the Connected Users page.

### Best Practice

As a best practice, User A should open the live snapshot or video session using a Primary Standalone Live Preview window and keep that window open at least until User C opens the live image session via the link.

Once User C opens the live session via the link, User A can close the Primary Standalone Live Preview window.

User C should let User A know that the link has been opened.

### To send a snapshot or video link via email or instant message:

1. Open the Webcam page by clicking it in the Menu.

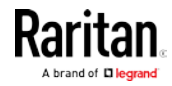

- <span id="page-313-0"></span>2. Click Live Preview > New Live Preview Window. The live snapshot or video in a standalone live preview window opens. See *Configuring* Webcams and Viewing Live Images (on page [299\)](#page-310-0).
- 3. Copy the URL from the live preview window, and send it through an email or instant message application.
- 4. Leave the live preview window open until the recipient opens the snapshot or video via the link.

### Viewing Saved Snapshots and Managing Storage

Once a snapshot is saved, it is stored locally on the Branch Circuit Monitor by default. For instructions on saving snapshots, see Configuring Webcams and Viewing Live Images (on page [299\)](#page-310-0).

Up to 10 images can be stored onto the Branch Circuit Monitor at once. Unless snapshots are deleted manually, the oldest snapshot is automatically overridden by the newest one when the total of snapshots exceeds 10.

To save more than 10 snapshots, you must save the images on a Common Internet File System (CIFS)/Samba.

Snapshots are saved as JPG files, and named based on the sequential numbers, such as 1.jpg, 2.jpg, 3.jpg and so on.

Warning: Rebooting the Branch Circuit Monitor deletes all webcam snapshots that are saved on the Branch Circuit Monitor locally. See Viewing Saved Snapshots and Managing Storage (on page [302\)](#page-313-0).

To view saved images or configure the storage settings, choose Webcam Snapshots in the Menu.

### ▶ To view and manage saved images:

- 1. Click the snapshot you want to view from the list.
	- **If the list of snapshots saved in the specified CIFS/Samba server** exceeds one page, you can switch between available pages by clicking the pagination bar on the top.

If there are more than 5 pages and the page numbers displayed

in the bar does not show the desired one, click  $\Box$  to have it show the next or previous five page numbers, if available.

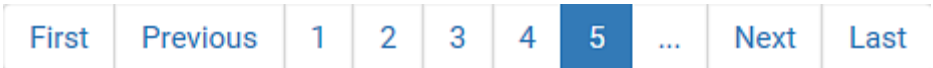

2. The selected snapshot as well as its information, such as captured time and resolution, is displayed on the same page.

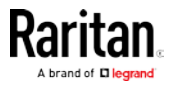

- 3. If the latest saved snapshot is not listed yet, click  $\bullet$  > Refresh on the top of the list.
- 4. To manually delete any images:
	- a. Select the checkboxes of the images you want to remove.
		- To select all images, select the top-most checkbox in the header row.
	- b. On the top of the list, click  $\bullet$  > Delete Selected.
	- c. Click Delete on the confirmation message.

### ▶ To configure the storage settings:

- 1. Click  $\frac{1}{2}$  > Settings.
- 2. Click the Storage Type field to select the desired storage location and configure as needed.

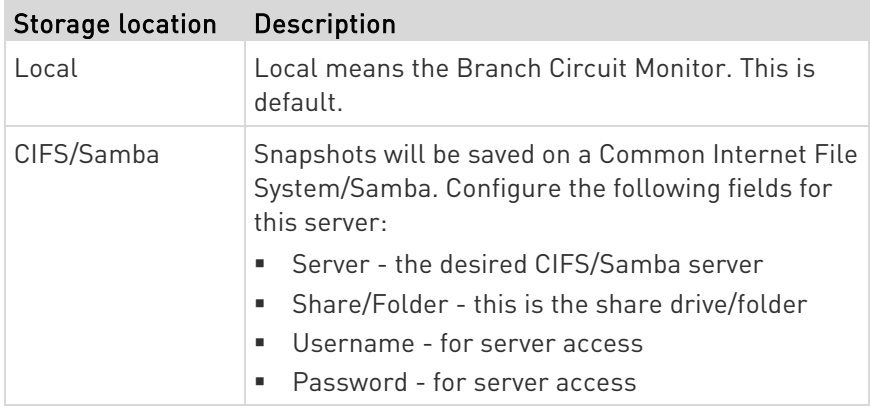

- 3. In the Capacity field, type values to determine the maximum number of snapshots that can be saved on the selected storage location.
- 4. Click Save.

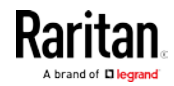

## <span id="page-315-0"></span>Chapter 6 Using SNMP

This SNMP section helps you set up the Branch Circuit Monitor for use with an SNMP manager. The Branch Circuit Monitor can be configured to send traps or informs to an SNMP manager, as well as receive GET and SET commands in order to retrieve status and configure some basic settings.

### In This Chapter

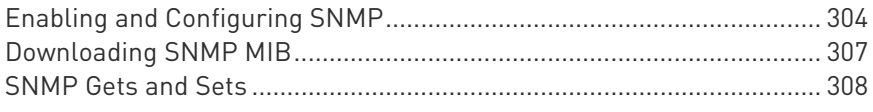

### Enabling and Configuring SNMP

To communicate with an SNMP manager, you must enable SNMP protocols on the Branch Circuit Monitor. By default the "read-only" mode of SNMP v1/v2c is enabled.

The SNMP v3 protocol allows for encrypted communication. To take advantage of this, you must configure the users with the SNMP v3 access permission and set Authentication Pass Phrase and Privacy Pass Phrase, which act as shared secrets between SNMP and the Branch Circuit Monitor.

Important: You must download the SNMP MIB for your Branch Circuit Monitor to use with your SNMP manager. See Downloading SNMP MIB (on page [307\)](#page-318-0).

- ▶ To enable SNMP v1/v2c and/or v3 protocols:
- 1. Choose Device Settings > Network Services > SNMP.
- 2. In the SNMP Agent section, enable SNMP v1/v2c or SNMP v3, and configure related fields, such as the community strings.
	- If SNMP v3 is enabled, you must determine which users shall have the SNMP v3 access permission. See below.

For details, see *Configuring SNMP Settings* (on page [187\)](#page-198-0).

### ▶ To configure users for SNMP v3 access:

- 1. Choose User Management > Users.
- 2. Create or modify users to enable their SNMP v3 access permission.
	- **If authentication and privacy is enabled, configure the SNMP** password(s) in the user settings.

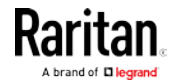

For details, see *Creating Users* (on page [154\)](#page-165-0).

- <span id="page-316-0"></span>▶ To enable SNMP notifications:
- 1. Choose Device Settings > Network Services > SNMP.
- 2. In the SNMP Notifications section, enable the SNMP notification feature, and configure related fields. For details, refer to:
	- **SNMPv2c Notifications** (on page [305\)](#page-316-0)
	- **SNMPv3 Notifications** (on page [306\)](#page-317-0)

Note: Any changes made to the 'SNMP Notifications' section on the SNMP page will update the settings of the System SNMP Notification Action, and vice versa. See Available Actions (on pag[e 235\)](#page-246-0).

### SNMPv2c Notifications

**College** 

- 1. Choose Device Settings > Network Services > SNMP.
- 2. In the SNMP Agent, make sure the Enable SNMP v1/v2c checkbox is selected.
- 3. In the SNMP Notifications section, make sure the Enable SNMP Notifications checkbox is selected.
- 4. Select SNMPv2c Trap or SNMPv2c Inform as the notification type.
- 5. Type values in the following fields.

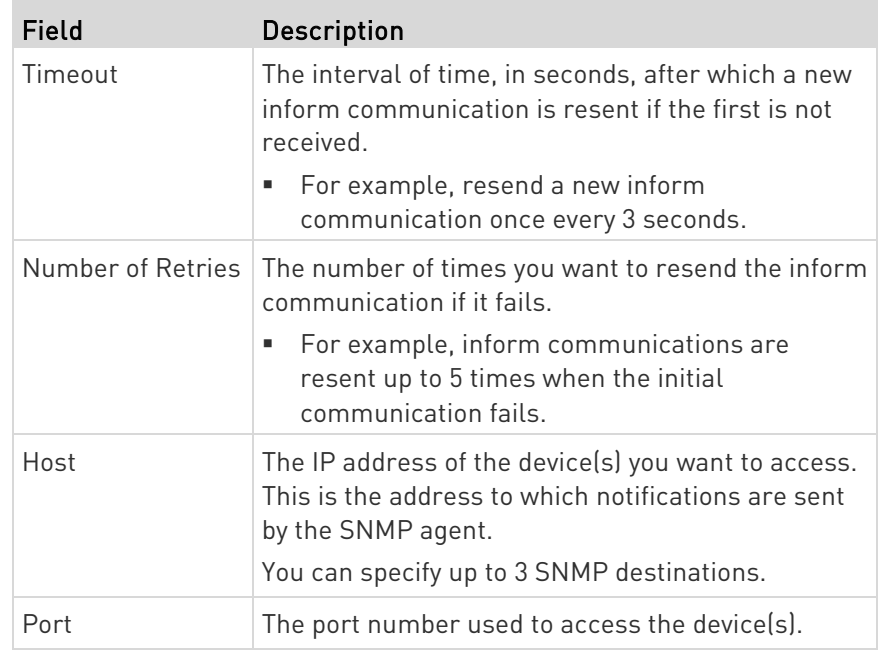

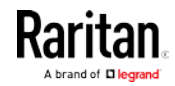

<span id="page-317-0"></span>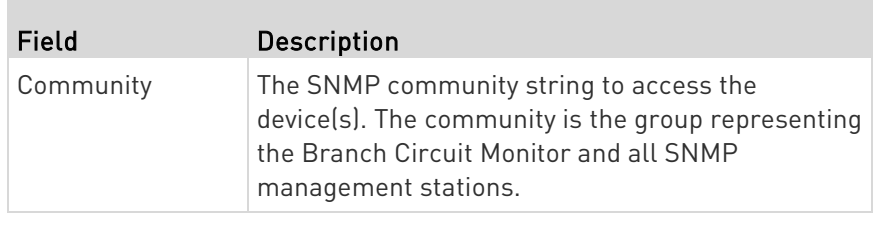

6. Click Save.

 $\mathbb{R}^n$ 

### SNMPv3 Notifications

- 1. Choose Device Settings > Network Services > SNMP.
- 2. In the SNMP Agent, make sure the Enable SNMP v1/v2c checkbox is selected.
- 3. In the SNMP Notifications section, make sure the Enable SNMP Notifications checkbox is selected.
- 4. Select SNMPv3 Trap or SNMPv3 Inform as the notification type.
- 5. For SNMP TRAPs, the engine ID is prepopulated.
- 6. Type values in the following fields.

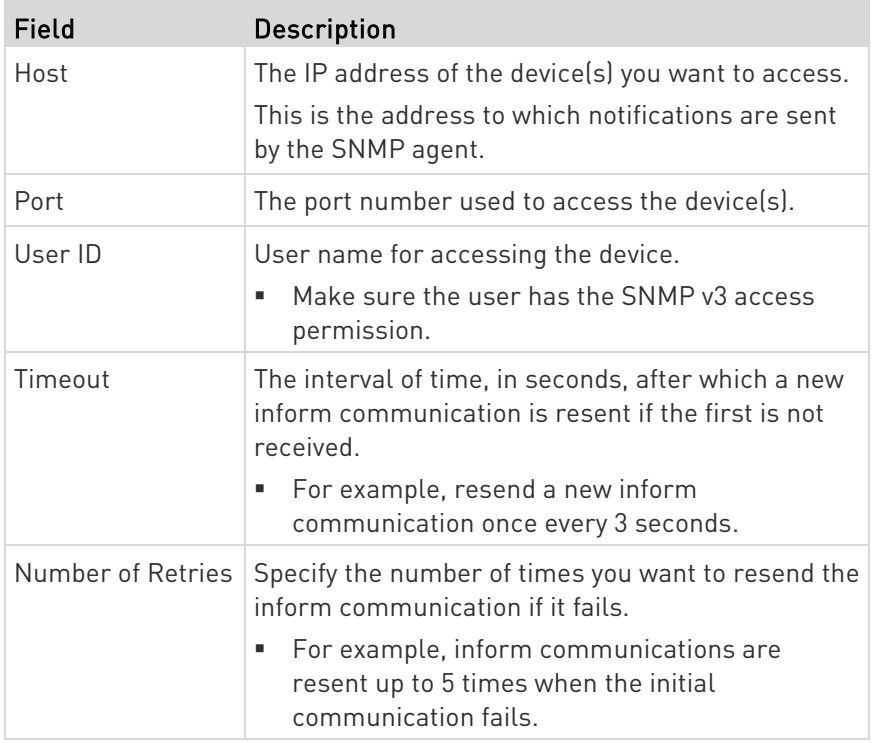

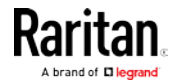

### Chapter 6: Using SNMP

<span id="page-318-0"></span>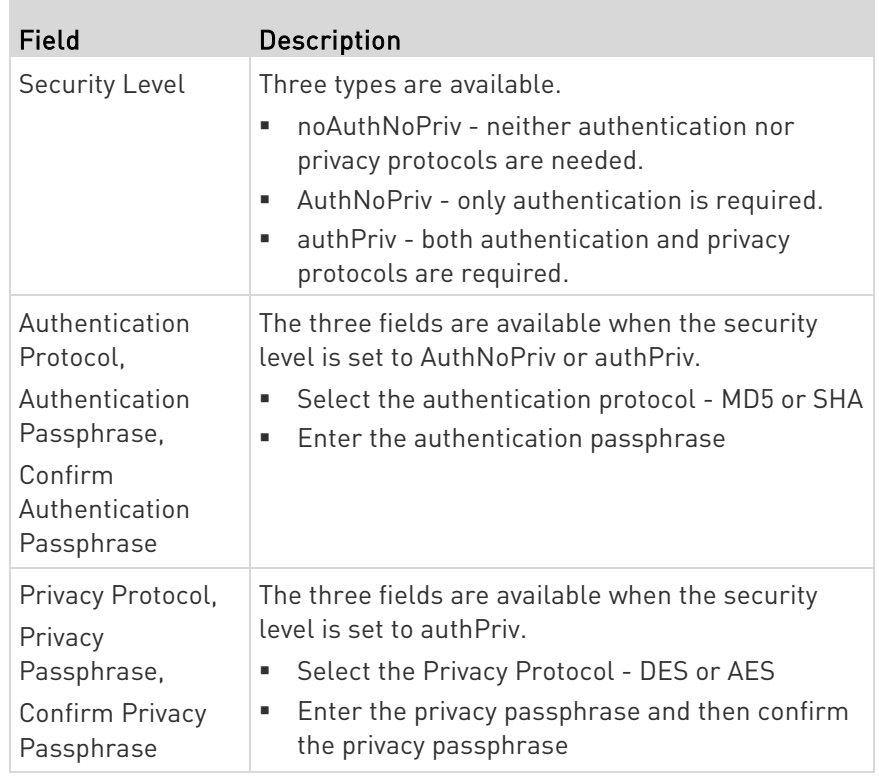

7. Click Save.

### Downloading SNMP MIB

You must download an appropriate SNMP MIB file for successful SNMP communications. Always use the latest SNMP MIB downloaded from the current firmware of your Branch Circuit Monitor.

You can download the MIBs from two different pages of the web interface.

### MIB download via the SNMP page:

- 1. Choose Device Settings > Network Services > SNMP.
- 2. Click the Download MIBs title bar.

### **Download MIBs**

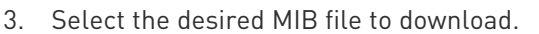

 EMD-MIB: The SNMP MIB file for Branch Circuit Monitor power management.

N

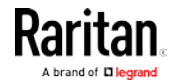

 $\checkmark$ 

- <span id="page-319-0"></span> ASSETMANAGEMENT-MIB: The SNMP MIB file for asset management.
- LHX-MIB: The SNMP MIB file for managing the LHX/SHX heat exchanger(s).
- 4. Click Save to save the file onto your computer.

#### MIB download via the Device Information page:

- 1. Choose Maintenance > Device Information.
- 2. In the Information section, click the desired download link:
	- EMD-MIB
	- ASSETMANAGEMENT-MIB
	- **-** LHX MIB
- 3. Click Save to save the file onto your computer.

Note: LHX-MIB is available only after the LHX/SHX support has been enabled. See Miscellaneous (on pag[e 279\)](#page-290-0).

### SNMP Gets and Sets

In addition to sending notifications, the Branch Circuit Monitor is able to receive SNMP get and set requests from third-party SNMP managers.

- Get requests are used to retrieve information about the Branch Circuit Monitor, such as the system location, and the current on a specific outlet.
- Set requests are used to configure a subset of the information, such as the SNMP system name.

Note: The SNMP system name is the Branch Circuit Monitor device name. When you change the SNMP system name, the device name shown in the web interface is also changed.

The Branch Circuit Monitor does NOT support configuring IPv6-related parameters using the SNMP set requests.

Valid objects for these requests are limited to those found in the SNMP MIB-II System Group and the custom Branch Circuit Monitor MIB.

### The Branch Circuit Monitor MIB

The SNMP MIB file is required for using your Branch Circuit Monitor device with an SNMP manager. An SNMP MIB file describes the SNMP functions.

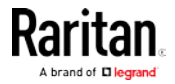

#### Layout

Opening the MIB reveals the custom objects that describe the Branch Circuit Monitor system at the unit level as well as at the individual-outlet level.

As standard, these objects are first presented at the beginning of the file, listed under their parent group. The objects then appear again individually, defined and described in detail.

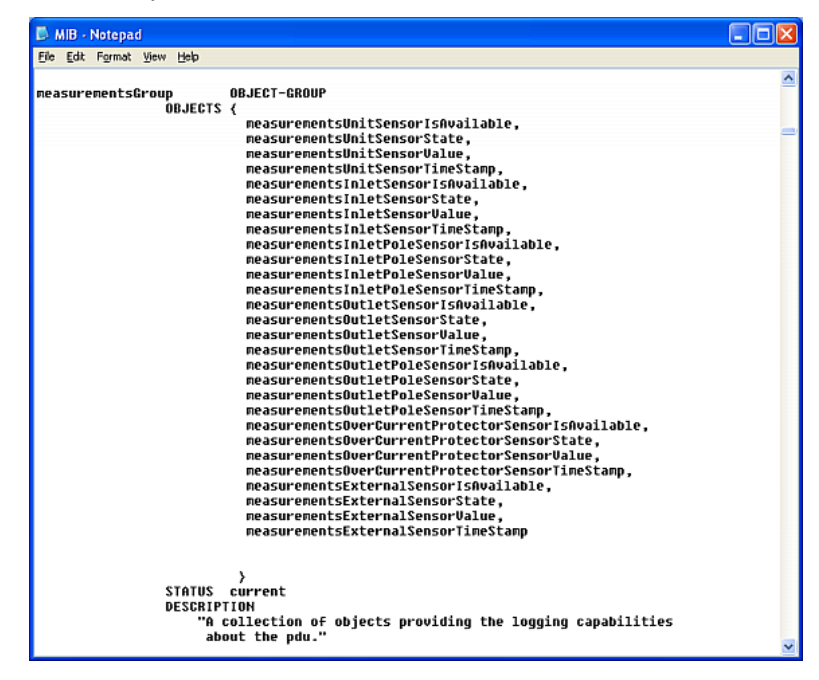

For example, the measurementsGroup group contains objects for sensor readings of Branch Circuit Monitor as a whole. One object listed under this group, measurementsUnitSensorValue, is described later in the MIB as "The sensor value". pduRatedCurrent, part of the configGroup group, describes the PDU current rating.

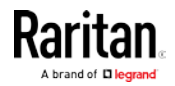

#### SNMP Sets and Thresholds

Some objects can be configured from the SNMP manager using SNMP set commands. Objects that can be configured have a MAX-ACCESS level of "read-write" in the MIB.

These objects include threshold objects, which causes the Branch Circuit Monitor to generate a warning and send an SNMP notification when certain parameters are exceeded. See Sensor Threshold Settings for a description of how thresholds work.

Note: When configuring the thresholds via SNMP set commands, ensure the value of upper critical threshold is higher than that of upper warning threshold.

### Configuring NTP Server Settings

Using SNMP, you can change the following NTP server-related settings in the unitConfigurationTable:

- Enable or disable synchronization of the device's date and time with NTP servers (synchronizeWithNTPServer)
- Enable or disable the use of DHCP-assigned NTP servers if synchronization with NTP servers is enabled (useDHCPProvidedNTPServer)
- Manually assign the primary NTP server if the use of DHCP-assigned NTP servers is disabled (primaryNTPServerAddressType and primaryNTPServerAddress)
- Manually assign the secondary NTP server (optional) (secondaryNTPServerAddressType and secondaryNTPServerAddress)

Tip: To specify the time zone, use the CLI or web interface instead. For the CLI, see Setting the Time Zone (on pag[e 367\)](#page-378-0). For the web interface, see Setting the Date and Time (on pag[e 215\)](#page-226-0).

When using the SNMP SET command to specify or change NTP servers, it is required that both the NTP server's address type and address be set in the command line simultaneously.

For example, the SNMP command to change the primary NTP server's address from IPv4 (192.168.84.84) to host name looks similar to the following:

```
snmpset -v2c -c private 192.168.84.84 
firstNTPServerAddressType = dns firstNTPServerAddress = 
"angu.pep.com"
```
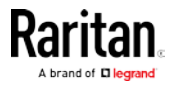

### A Note about Enabling Thresholds

When enabling previously disabled thresholds via SNMP, make sure you set a correct value for all thresholds that are supposed to be enabled prior to actually enabling them. Otherwise, you may get an error message.

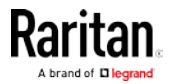

311

# <span id="page-323-0"></span>Chapter 7 Using the Command Line Interface

This section explains how to use the command line interface (CLI) to administer a Branch Circuit Monitor device.

CLI commands are case sensitive.

### In This Chapter

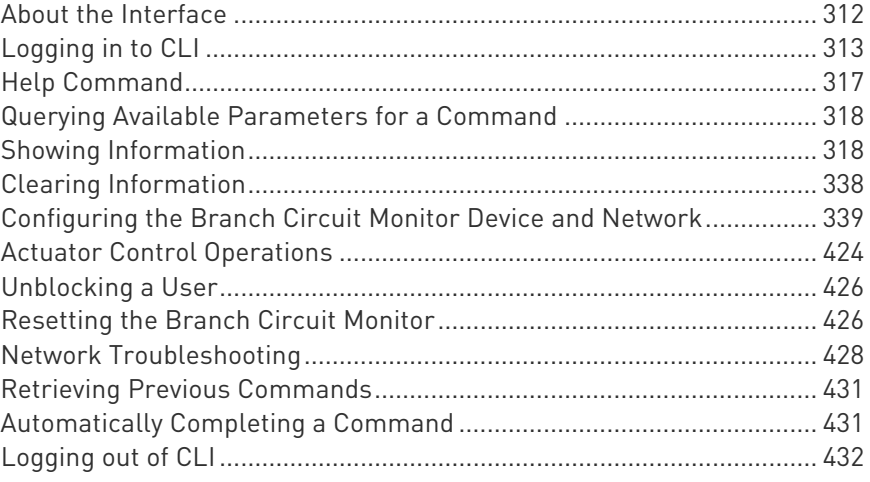

### About the Interface

The Branch Circuit Monitor provides a command line interface that enables data center administrators to perform some basic management tasks.

Using this interface, you can do the following:

- Reset the Branch Circuit Monitor device
- Display the Branch Circuit Monitor and network information, such as the device name, firmware version, IP address, and so on
- Configure the Branch Circuit Monitor and network settings
- Troubleshoot network problems

You can access the interface over a local connection using a terminal emulation program such as HyperTerminal, or via a Telnet or SSH client such as PuTTY.

Note: Telnet access is disabled by default because it communicates openly and is thus insecure. To enable Telnet, see Changing Telnet Settings (on pag[e 190\)](#page-201-0).

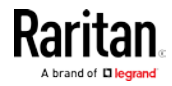
# Logging in to CLI

Logging in via HyperTerminal over a local connection is a little different than logging in using SSH or Telnet.

If a security login agreement has been enabled, you must accept the agreement in order to complete the login. Users are authenticated first and the security banner is checked afterwards.

# With HyperTerminal

You can use any terminal emulation programs for local access to the command line interface.

This section illustrates HyperTerminal, which is part of Windows operating systems prior to Windows Vista.

# To log in using HyperTerminal:

- 1. Connect your computer to the Branch Circuit Monitor via a local connection.
- 2. Launch HyperTerminal on your computer and open a console window. When the window first opens, it is blank.

Make sure the COM port settings use this configuration:

- Bits per second =  $115200$  (115.2Kbps)
- $\blacksquare$  Data bits = 8
- Stop bits = 1
- Parity = None
- Flow control = None

Tip: For a USB connection, you can determine the COM port by choosing Control Panel > System > Hardware > Device Manager, and locating the "Serial Console" under the Ports group.

3. In the communications program, press Enter to send a carriage return to the Branch Circuit Monitor. The Username prompt appears.

#### Username:  $-$

4. Type a name and press Enter. The name is case sensitive. Then you are prompted to enter a password.

#### Username: admin Password:

5. Type a password and press Enter. The password is case sensitive.

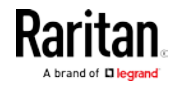

After properly entering the password, the # or > system prompt appears. See *Different CLI Modes and Prompts* (on page [316\)](#page-327-0) in the User Guide for more information.

Tip: The "Last Login" information, including the date and time, is also displayed if the same user profile was used to log in to this product's web interface or CLI.

6. You are now logged in to the command line interface and can begin administering the Branch Circuit Monitor.

## With SSH or Telnet

You can remotely log in to the command line interface (CLI) using an SSH or Telnet client, such as PuTTY.

Note: PuTTY is a free program you can download from the Internet. See PuTTY's documentation for details on configuration.

### ▶ To log in using SSH or Telnet:

- 1. Ensure SSH or Telnet has been enabled. See Configuring Network Services (on page [185\)](#page-196-0) in the User Guide.
- 2. Launch an SSH or Telnet client and open a console window. A login prompt appears.

#### $login$  as:

3. Type a name and press Enter. The name is case sensitive.

Note: If using the SSH client, the name must NOT exceed 25 characters. Otherwise, the login fails.

Then you are prompted to enter a password.

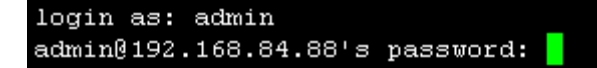

- 4. Type a password and press Enter. The password is case sensitive.
- 5. After properly entering the password, the # or > system prompt appears. See *Different CLI Modes and Prompts* (on page [316\)](#page-327-0) in the User Guide for more information.

Tip: The "Last Login" information, including the date and time, is also displayed if the same user profile was used to log in to this product's web interface or CLI.

6. You are now logged in to the command line interface and can begin administering the Branch Circuit Monitor.

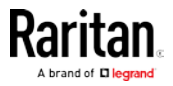

# With an Analog Modem

The Branch Circuit Monitor supports remote access to the CLI via a connected analog modem. This feature is especially useful when the LAN access is not available.

## ▶ To connect to the Branch Circuit Monitor via the modem:

- 1. Make sure the Branch Circuit Monitor has an analog modem connected. See *Connecting an Analog Modem* (on pag[e 73\)](#page-84-0).
- 2. Make sure the computer you are using has an appropriate modem connected.
- 3. Launch a terminal emulation program, and configure its baud rate settings according to the baud rate set for the analog modem connected to the Branch Circuit Monitor. See Configuring the Serial Port (on page [272\)](#page-283-0).
- 4. Type the following AT command to make a connection with the Branch Circuit Monitor.

ATD<modem phone number>

5. The CLI login prompt appears after the connection is established successfully. Then type the user name and password to log in to the CLI.

## ▶ To disconnect from the Branch Circuit Monitor:

- 1. Return to the modem's command mode using the escape code +++.
- 2. After the OK prompt appears, type the following AT command to disconnect from the Branch Circuit Monitor. ATH

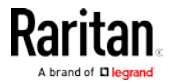

# <span id="page-327-0"></span>Different CLI Modes and Prompts

Depending on the login name you use and the mode you enter, the system prompt in the CLI varies.

- User Mode: When you log in as a normal user, who may not have full permissions to configure the Branch Circuit Monitor device, the > prompt appears.
- Administrator Mode: When you log in as an administrator, who has full permissions to configure the Branch Circuit Monitor device, the # prompt appears.
- Configuration Mode: You can enter the configuration mode from the administrator or user mode. In this mode, the prompt changes to config:# or config:> and you can change Branch Circuit Monitor device and network configurations. See *Entering Configuration* Mode (on page [339\)](#page-350-0).
- Diagnostic Mode: You can enter the diagnostic mode from the administrator or user mode. In this mode, the prompt changes to diag:# or diag:> and you can perform the network troubleshooting commands, such as the ping command. See *Entering Diagnostic* Mode (on page [428\)](#page-439-0).

# Closing a Local Connection

Close the window or terminal emulation program when you finish accessing a Branch Circuit Monitor device over the local connection.

When accessing or upgrading multiple Branch Circuit Monitor devices, do not transfer the local connection cable from one device to another without closing the local connection window first.

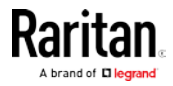

# Help Command

The help (?) command shows a list of main CLI commands available for the current mode. This is helpful when you are not familiar with CLI commands.

- Help command under the administrator mode:
	- # ?
- Help command under the configuration mode:

config:# ?

Help command under the diagnostic mode:

diag:# ?

Press Enter after typing the help command, and a list of main commands for the current mode is displayed.

Tip: You can check what parameters are available for a specific CLI command by adding the help command to the end of the queried command. See Querying Available Parameters for a Command (on page [318\)](#page-329-0).

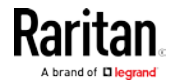

# <span id="page-329-0"></span>Querying Available Parameters for a Command

If you are not sure what commands or parameters are available for a particular type of CLI command or its syntax, you can have the CLI show them by adding a space and the help command (?) to the end of that command. A list of available parameters and their descriptions will be displayed.

The following shows a few query examples.

To query available parameters for the "show" command:

# show ?

- To query available parameters for the "show user" command: # show user ?
- ▶ To query available network configuration parameters:

config:# network ?

▶ To query available role configuration parameters:

config:# role ?

To query available parameters for the "role create" command:

config:# role create ?

# Showing Information

You can use the show commands to view current settings or the status of the Branch Circuit Monitor device or part of it, such as the IP address, networking mode, firmware version, states or readings of internal or external sensors, user profiles, and so on.

Some "show" commands have two formats: one with the parameter "details" and the other without. The difference is that the command without the parameter "details" displays a shortened version of information while the other displays in-depth information.

After typing a "show" command, press Enter to execute it.

Note: Depending on your login name, the # prompt may be replaced by the > prompt. See Different CLI Modes and Prompts (on pag[e 316\)](#page-327-0).

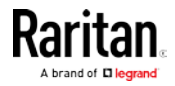

## <span id="page-330-0"></span>Network Configuration

This command shows all network configuration and all network interfaces' information, such as the IP address, MAC address, the Ethernet interface's duplex mode, and the wireless interface's status/settings.

# show network

#### IP Configuration

This command shows the IP-related configuration only, such as IPv4 and IPv6 configuration, address(es), gateway, and subnet mask.

Tip: To show IPv4-only and IPv6-only configuration data, see IPv4-Only or IPv6-Only Configuration (on pag[e 320\)](#page-331-0).

# show network ip common

To show the IP-related configuration of a specific network interface, use the following command.

# show network ip interface <ETH>

Variables:

• <ETH> is one of the network interfaces: ethernet, wireless, bridge or all. Note that you must choose/configure the bridge interface if your Branch Circuit Monitor is set to the bridging mode.

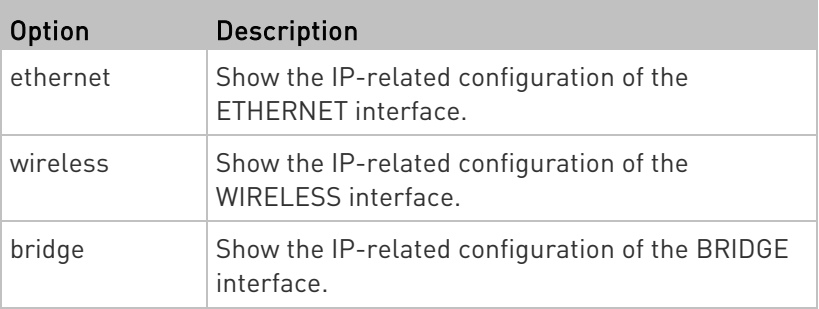

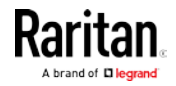

#### <span id="page-331-0"></span>Chapter 7: Using the Command Line Interface

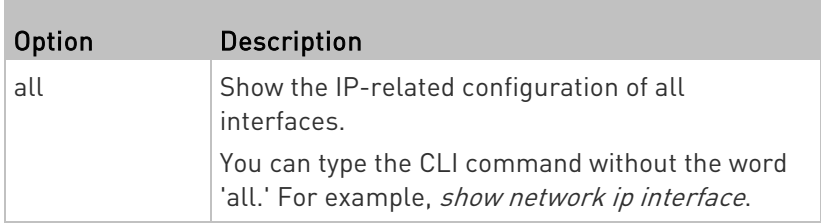

#### IPv4-Only or IPv6-Only Configuration

To show IPv4-only configuration or IPv6-only configuration, use any of the following commands.

Tip: To show both IPv4 and IPv6 configuration data, see IP Configuration (on pag[e 319\)](#page-330-0).

#### ▶ To show all IPv4 configuration:

# show network ipv4 common

#### To show all IPv6 configuration: ▶

# show network ipv6 common

#### To show the IPv4 configuration of a specific network interface: ▶

# show network ipv4 interface <ETH>

#### To show the IPv6 configuration of a specific network interface: ▶

# show network ipv6 interface <ETH>

## Variables:

• <ETH> is one of the network interfaces: ethernet, wireless, bridge or all. Note that you must choose/configure the bridge interface if your Branch Circuit Monitor is set to the bridging mode.

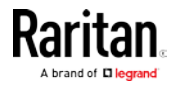

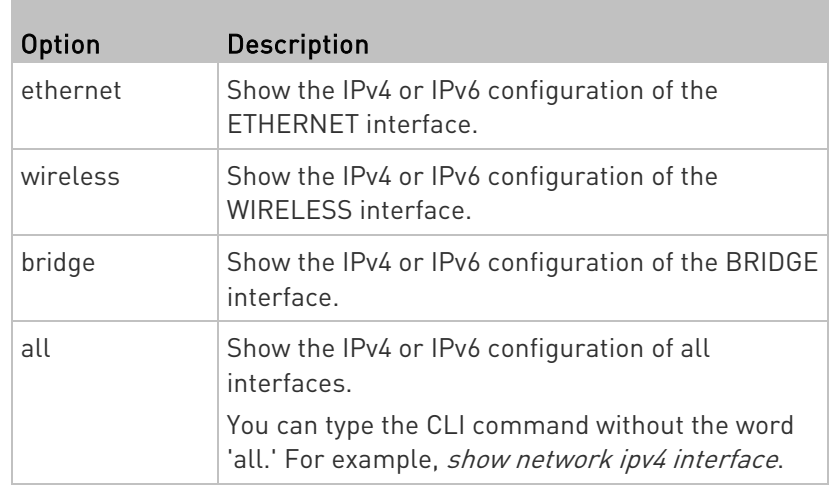

## Network Interface Settings

This command shows the specified network interface's information which is NOT related to IP configuration. For example, the Ethernet port's LAN interface speed and duplex mode, or the wireless interface's SSID parameter and authentication protocol.

# show network interface <ETH>

Variables:

• <ETH> is one of the network interfaces: ethernet, wireless, bridge or all. Note that you must choose/configure the bridge interface if your Branch Circuit Monitor is set to the bridging mode.

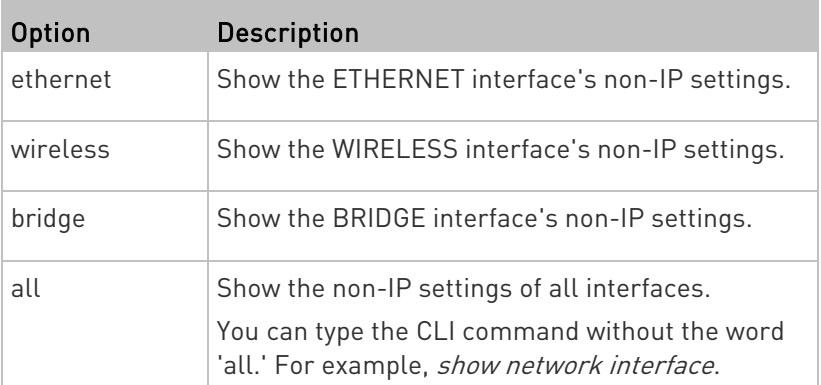

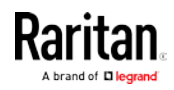

# Network Service Settings

This command shows the network service settings only, including the Telnet setting, TCP ports for HTTP, HTTPS, SSH and Modbus/TCP services, and SNMP settings.

# show network services <option>

## Variables:

П

• < option> is one of the options: all, http, https, telnet, ssh, snmp, modbus and zeroconfig.

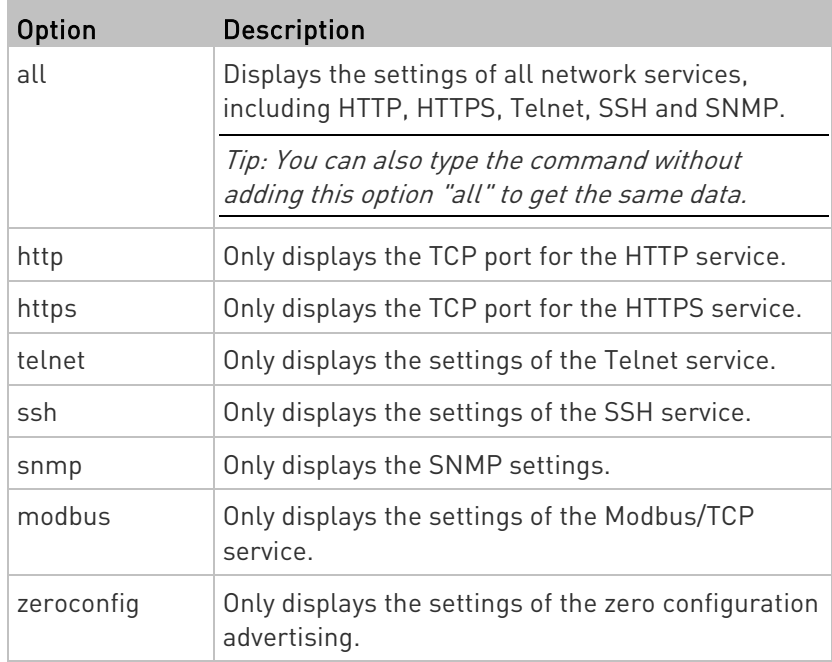

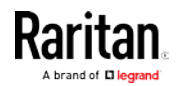

## Date and Time Settings

This command shows the current date and time settings on the Branch Circuit Monitor device.

# show time

To show detailed information, add the parameter "details" to the end of the command.

# show time details

### Default Measurement Units

This command shows the default measurement units applied to the Branch Circuit Monitor web and CLI interfaces across all users, especially those users authenticated through remote authentication servers.

# show user defaultPreferences

Note: If a user has set his/her own preferred measurement units or the administrator has changed any user's preferred units, the web and CLI interfaces show the preferred measurement units for that user instead of the default ones after that user logs in to the Branch Circuit Monitor. See Existing User Profiles (on pag[e 330\)](#page-341-0) for the preferred measurement units for a specific user.

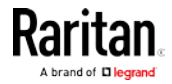

## Environmental Sensor Information

This command syntax shows the environmental sensor's information.

```
# show externalsensors <n>
```
To show detailed information, add the parameter "details" to the end of the command.

```
# show externalsensors <n> details
```

```
External sensor 3 ('Temperature 1')
Sensor type: Temperature
Reading: 31.8 deg C (normal)
```
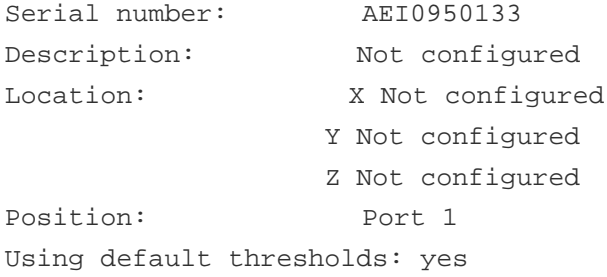

Variables:

 $\bullet$   $\leq$   $\circ$  is one of the options: *all*, or a number.

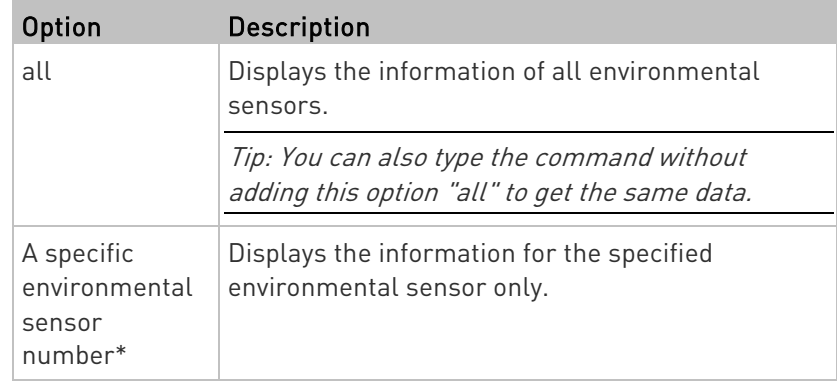

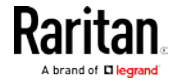

\* The environmental sensor number is the ID number assigned to the sensor, which can be found on the Peripherals page of the Branch Circuit Monitor web interface.

#### Displayed information:

• Without the parameter "details," only the sensor ID, sensor type and reading are displayed.

Note: A state sensor displays the sensor state instead of the reading.

• With the parameter "details," more information is displayed in addition to the ID number and sensor reading, such as the serial number, sensor position, and X, Y, and Z coordinates.

Note: DPX sensor packages do not provide chain position information.

#### Environmental Sensor Package Information

Different from the "show externalsensors" commands, which show the reading, status and configuration of an individual environmental sensor, the following command shows the information of all connected environmental sensor packages, each of which may contain more than one sensor or actuator.

# show peripheralDevicePackages

Information similar to the following is displayed. An environmental sensor package is a peripheral device package.

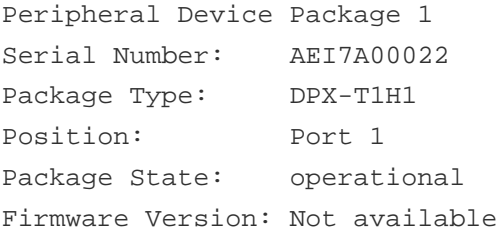

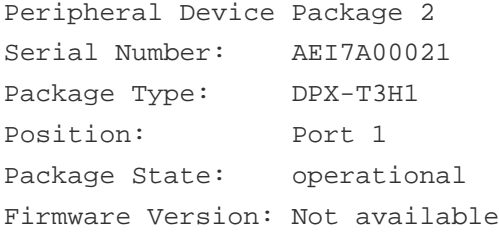

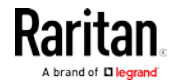

#### Actuator Information

This command syntax shows an actuator's information.

# show actuators <n>

To show detailed information, add the parameter "details" to the end of the command.

# show actuators <n> details

Variables:

 $\bullet$   $\leq$   $\mathsf{p}$  is one of the options: all, or a number.

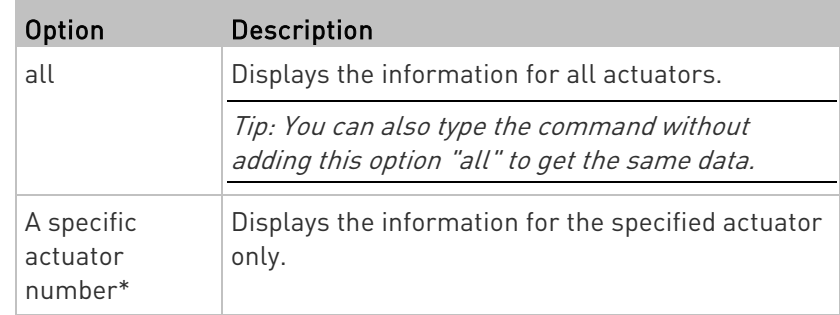

\* The actuator number is the ID number assigned to the actuator. The ID number can be found using the Branch Circuit Monitor web interface or CLI. It is an integer starting at 1.

- Without the parameter "details," only the actuator ID, type and state are displayed.
- With the parameter "details," more information is displayed in addition to the ID number and actuator state, such as the serial number and X, Y, and Z coordinates.

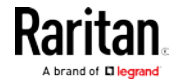

#### Environmental Sensor Threshold Information

This command syntax shows the specified environmental sensor's threshold-related information.

```
# show sensor externalsensor <n>
```
To show detailed information, add the parameter "details" to the end of the command.

# show sensor externalsensor <n> details

```
External sensor 3 (Temperature):
Reading: 31.8 deg C
State: normal
```
Active Thresholds: Sensor specific thresholds

Default Thresholds for Temperature sensors: Lower critical threshold: 10.0 deg C Lower warning threshold: 15.0 deg C Upper warning threshold: 30.0 deg C Upper critical threshold: 35.0 deg C Deassertion hysteresis: 1.0 deg C Assertion timeout: 0 samples

```
Sensor Specific Thresholds:
Lower critical threshold: 8.0 deg C
Lower warning threshold: 13.0 deg C
Upper warning threshold: 28.0 deg C
Upper critical threshold: 33.0 deg C
Deassertion hysteresis: 1.0 deg C
Assertion timeout: 0 samples
```
#### Variables:

• <n> is the environmental sensor number. The environmental sensor number is the ID number assigned to the sensor, which can be found on the Peripherals page of the Branch Circuit Monitor web interface.

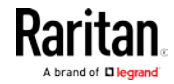

#### Chapter 7: Using the Command Line Interface

Displayed information:

- Without the parameter "details," only the reading, threshold, deassertion hysteresis and assertion timeout settings of the specified environmental sensor are displayed.
- With the parameter "details," more sensor information is displayed, including resolution and range.

Note: For a state sensor, the threshold-related and accuracy-related data is NOT available.

## Environmental Sensor Default Thresholds

This command syntax shows a certain sensor type's default thresholds, which are the initial thresholds applying to the specified type of sensor.

# show defaultThresholds <sensor type>

To show detailed information, add the parameter "details" to the end of the command.

# show defaultThresholds <sensor type> details

Variables:

• <sensor type> is one of the following numeric sensor types:

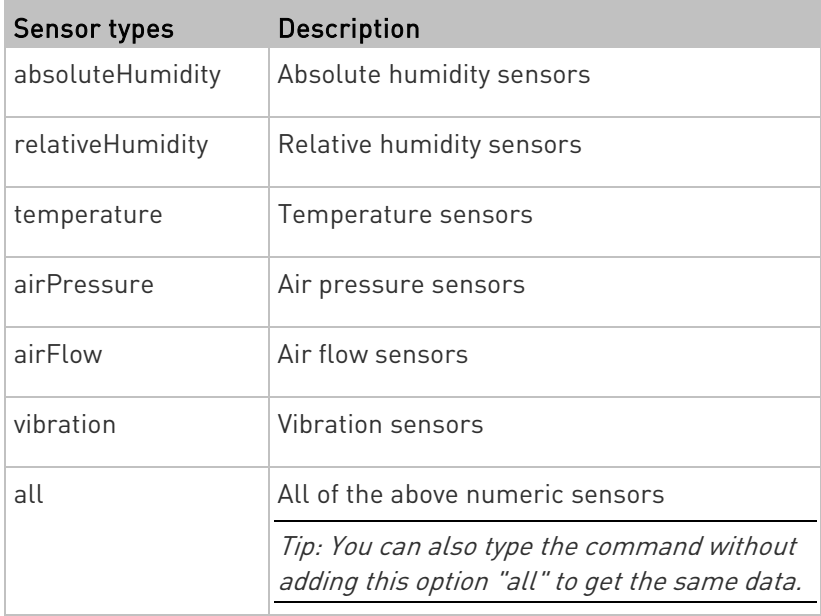

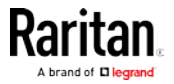

- Without the parameter "details," only the default upper and lower thresholds, deassertion hysteresis and assertion timeout settings of the specified sensor type are displayed.
- With the parameter "details," the threshold range is displayed in addition to default thresholds settings.

#### Security Settings

This command shows the security settings of the Branch Circuit Monitor.

# show security

To show detailed information, add the parameter "details" to the end of the command.

# show security details

- Without the parameter "details," the information including IP access control, role-based access control, password policy, and HTTPS encryption is displayed.
- With the parameter "details," more security information is displayed, such as user blocking time, user idle timeout and front panel permissions (if supported by your model).

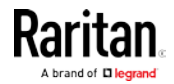

#### <span id="page-341-0"></span>Existing User Profiles

This command shows the data of one or all existing user profiles.

# show user <user\_name>

To show detailed information, add the parameter "details" to the end of the command.

# show user <user\_name> details

#### Variables:

• <user\_name> is the name of the user whose profile you want to query. The variable can be one of the options: all or a user's name.

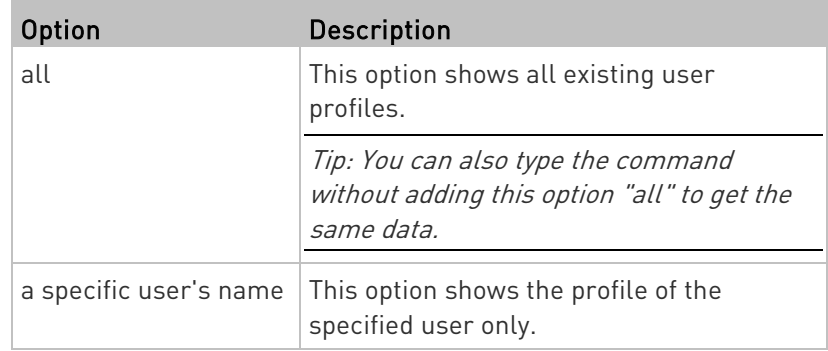

- Without the parameter "details," only four pieces of user information are displayed: user name, user "Enabled" status, SNMP v3 access privilege, and role(s).
- With the parameter "details," more user information is displayed, such as the telephone number, e-mail address, preferred measurement units and so on.

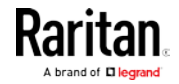

# Existing Roles

This command shows the data of one or all existing roles.

# show roles <role\_name>

#### Variables:

• <role\_name> is the name of the role whose permissions you want to query. The variable can be one of the following options:

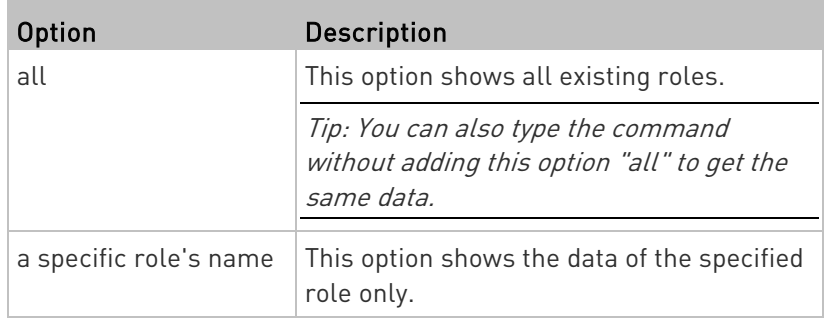

Displayed information:

• Role settings are displayed, including the role description and privileges.

# Serial Port Settings

This command shows the baud rate setting of the serial port labeled CONSOLE / MODEM on the Branch Circuit Monitor device.

# show serial

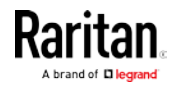

## Event Log

The command used to show the event log begins with show eventlog. You can add either the *limit* or *class* parameters or both to show specific events.

- Show the last 30 entries:
	- # show eventlog
- Show a specific number of last entries in the event log:
	- # show eventlog limit <n>
- $\blacktriangleright$  Show a specific type of events only:
	- # show eventlog class <event\_type>
- Show a specific number of last entries associated with a specific type of events only:
	- # show eventlog limit <n> class <event\_type>

Variables:

• <n> is one of the options: all or a number.

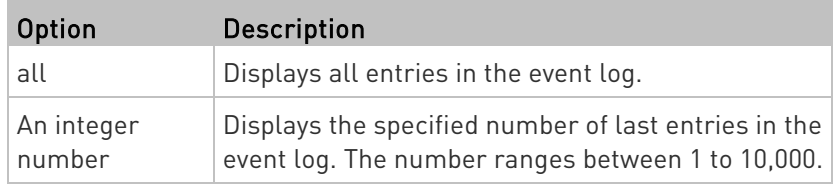

• <event\_type> is one of the following event types.

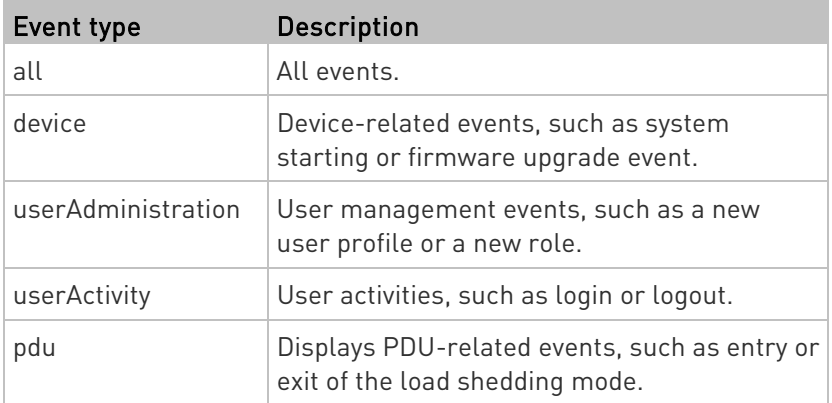

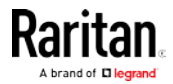

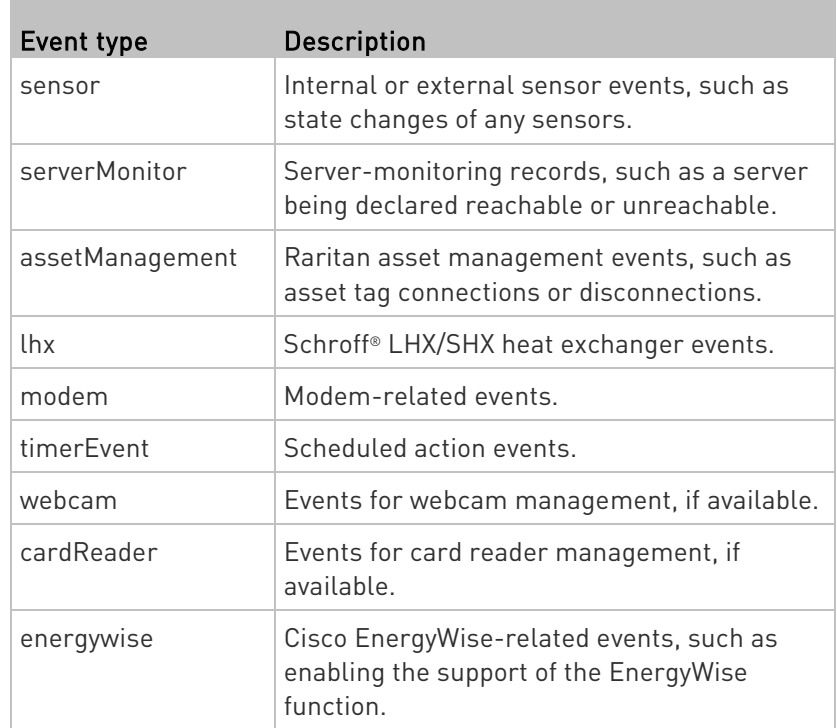

# Wireless LAN Diagnostic Log

This command shows the diagnostic log for the wireless LAN connection.

# show wlanlog

# Server Reachability Information

This command shows all server reachability information with a list of monitored servers and status.

# show serverReachability

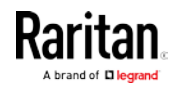

#### Server Reachability Information for a Specific Server

To show the server reachability information for a certain IT device only, use the following command.

# show serverReachability server <n>

To show detailed information, add the parameter "details" to the end of the command.

# show serverReachability server <n> details

#### Variables:

• <n> is a number representing the sequence of the IT device in the monitored server list.

You can find each IT device's sequence number using the CLI command of show serverReachability as illustrated below.

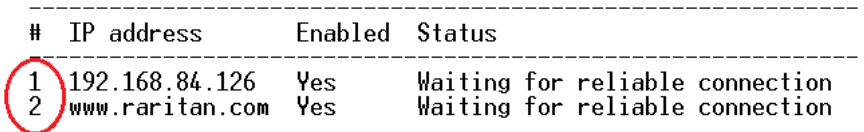

- Without the parameter "details," only the specified device's IP address, monitoring enabled/disabled state and current status are displayed.
- With the parameter "details," more settings for the specified device are displayed, such as number of pings and wait time prior to the next ping.

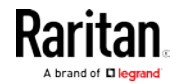

# Command History

This command syntax shows the command history for current connection session.

# show history

## Displayed information:

• A list of commands that were previously entered in the current session is displayed.

# History Buffer Length

This command syntax shows the length of the history buffer for storing history commands.

# show history bufferlength

#### Displayed information:

• The current history buffer length is displayed.

## Reliability Data

This command shows the reliability data.

# show reliability data

## Reliability Error Log

This command shows the reliability error log.

# show reliability errorlog <n>

## Variables:

•  $\leftrightarrow$  is one of the options:  $\theta$  (zero) or any other integer number.

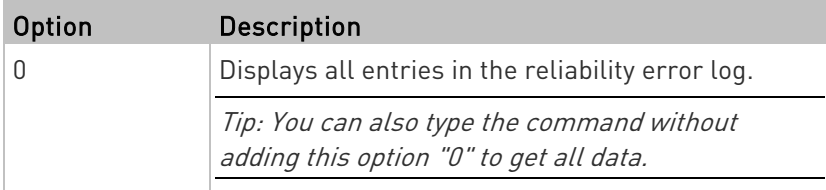

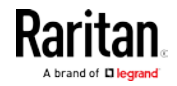

#### Chapter 7: Using the Command Line Interface

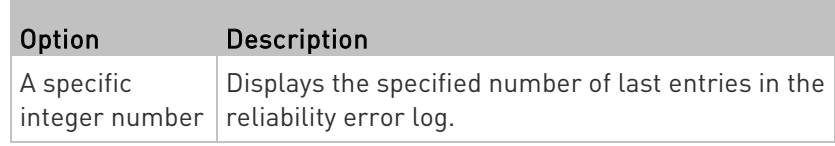

#### Examples

This section provides examples of the show command.

#### Example 1 - Basic Security Information

The diagram shows the output of the *show security* command.

# show security TPv4 access control: Disabled IPv6 access control: Disabled Role based access control for IPv4: Disabled Role based access control for IPv6: Disabled Password aging: Disabled Prevent concurrent user login: No Strong passwords: Disabled Enforce HTTPS for web access: Yes Restricted Service Agreement: disabled

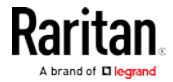

#### Example 2 - In-Depth Security Information

More information is displayed when typing the *show security details* command.

# show security details IPv4 access control: Disabled

IPv6 access control: Disabled

Role based access control for IPv4: Disabled

Role based access control for IPv6: Disabled

Password aging: Disabled

Prevent concurrent user login: New<br>Maximum number of failed logins: 3 No 10 minutes User block time:

User idle timeout: 1440 minutes

Strong passwords: Disabled

Enforce HTTPS for web access: Yes

Restricted Service Agreement: disabled<br>Restricted Service Agreement Banner Content:<br>Unauthorized access prohibited; all access and activities not explicitly authori<br>zed by management are unauthorized. All activities are mo re is no privacy on this system. Unauthorized access and activities or any criminal activity will be reported to appropriate authorities.

#### Example 3 - Basic PDU Information

The diagram shows the output of the *show pdu* command.

# show pdu,<br>PDU 'my PX' Model: PX3-XXXX Firmware Version: 2.X.0.5-40956

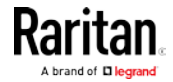

337

 $\mathbb{R}^2 \times \mathbb{R}^2$ 

#### Example 4 - In-Depth PDU Information

More information is displayed when typing the show pdu details command. Displayed information varies depending on the model you purchased.

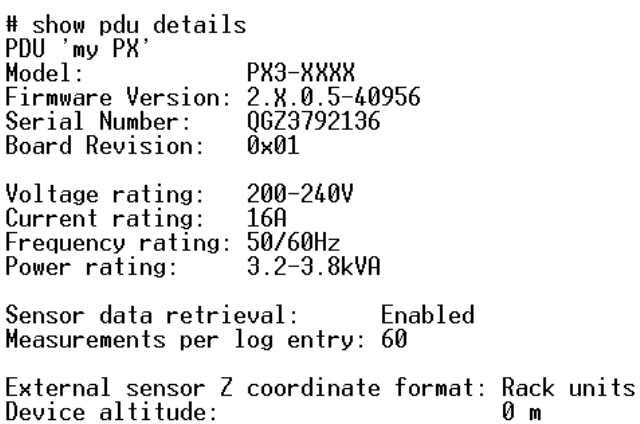

# Clearing Information

You can use the clear commands to remove unnecessary data from the Branch Circuit Monitor.

After typing a "clear" command, press Enter to execute it.

Note: Depending on your login name, the # prompt may be replaced by the > prompt. See Different CLI Modes and Prompts (on pag[e 316\)](#page-327-0).

## Clearing Event Log

This command removes all data from the event log.

# clear eventlog

-- OR --

# clear eventlog /y

If you entered the command without " $/y$ ," a message appears, prompting you to confirm the operation. Type  $y$  to clear the event log or n to abort the operation.

If you type y, a message "Event log was cleared successfully" is displayed after all data in the event log is deleted.

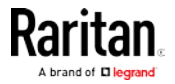

# <span id="page-350-0"></span>Configuring the Branch Circuit Monitor Device and Network

To configure the Branch Circuit Monitor device or network settings through the CLI, it is highly recommended to log in as the administrator so that you have full permissions.

To configure any settings, enter the configuration mode. Configuration commands are case sensitive so ensure you capitalize them correctly.

# Entering Configuration Mode

Configuration commands function in configuration mode only.

### To enter configuration mode:

1. Ensure you have entered administrator mode and the # prompt is displayed.

Note: If you enter configuration mode from user mode, you may have limited permissions to make configuration changes. See Different CLI Modes and Prompts (on pag[e 316\)](#page-327-0).

- 2. Type config and press Enter.
- 3. The config:# prompt appears, indicating that you have entered configuration mode.

### config:#  $-$

4. Now you can type any configuration command and press Enter to change the settings.

Important: To apply new configuration settings, you must issue the "apply" command before closing the terminal emulation program. Closing the program does not save any configuration changes. See Quitting Configuration Mode (on page [339\)](#page-350-0).

## Quitting Configuration Mode

Both of "apply" and "cancel" commands let you quit the configuration mode. The difference is that "apply" saves all changes you made in the configuration mode while "cancel" aborts all changes.

## To quit the configuration mode, use either command:

config:# apply

-- OR --

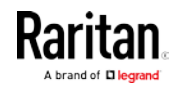

#### Chapter 7: Using the Command Line Interface

config:# cancel

The # or > prompt appears after pressing Enter, indicating that you have entered the administrator or user mode. See *Different CLI Modes and* Prompts (on page [316\)](#page-327-0).

#### Network Configuration Commands

A network configuration command begins with *network*. A number of network settings can be changed through the CLI, such as the IP address, transmission speed, duplex mode, and so on.

#### Configuring IPv4 Parameters

An IPv4 configuration command begins with network ipv4.

#### Setting the IPv4 Configuration Mode

This command determines the IP configuration mode.

config:# network ipv4 interface <ETH> configMethod <mode>

Variables:

• <ETH> is one of the network interfaces: ethernet, wireless, bridge or all. Note that you must choose/configure the bridge interface if your Branch Circuit Monitor is set to the bridging mode.

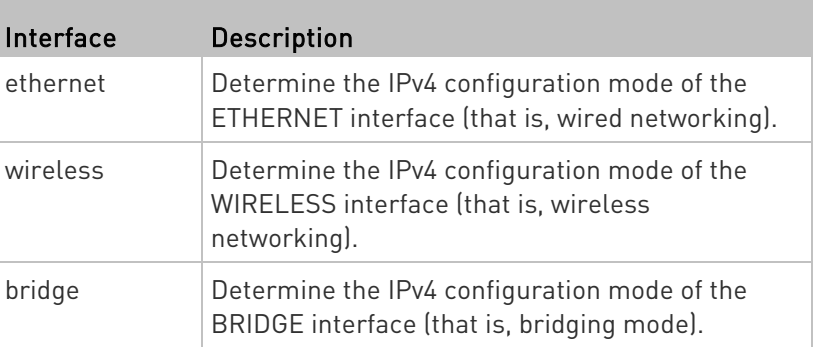

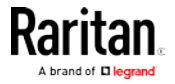

- Mode Description  $dhcp$  The IPv4 configuration mode is set to DHCP. static The IPv4 configuration mode is set to static IP address.
- <mode> is one of the modes: dhcp or static.

## Setting the IPv4 Preferred Host Name

After selecting DHCP as the IPv4 configuration mode, you can specify the preferred host name, which is optional. The following is the command:

config:# network ipv4 interface <ETH> preferredHostName <name>

#### Variables:

• <ETH> is one of the network interfaces: ethernet, wireless, bridge or all. Note that you must choose/configure the bridge interface if your Branch Circuit Monitor is set to the bridging mode.

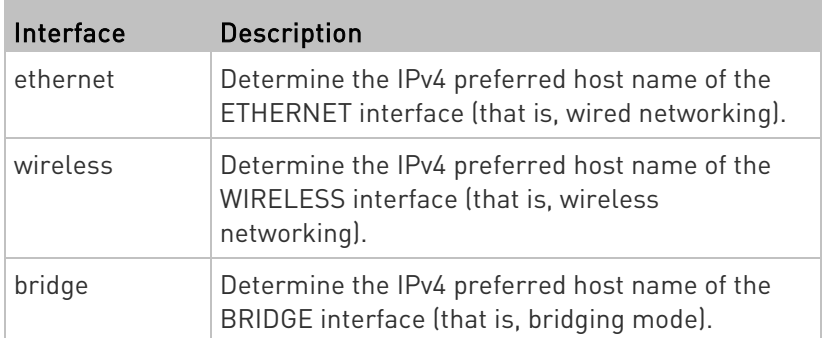

- <name> is a host name which:
	- Consists of alphanumeric characters and/or hyphens
	- **Cannot begin or end with a hyphen**
	- Cannot contain more than 63 characters
	- Cannot contain punctuation marks, spaces, and other symbols

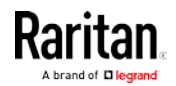

#### Setting the IPv4 Address

After selecting the static IP configuration mode, you can use this command to assign a permanent IP address to the Branch Circuit Monitor device.

config:# network ipv4 interface <ETH> address <ip address>

Variables:

• <ETH> is one of the network interfaces: ethernet, wireless, bridge or all. Note that you must choose/configure the bridge interface if your Branch Circuit Monitor is set to the bridging mode.

Note: In the bridging mode, only the IP parameters of the BRIDGE interface function. The IP parameters of the ETHERNET and WIRELESS interfaces do NOT function.

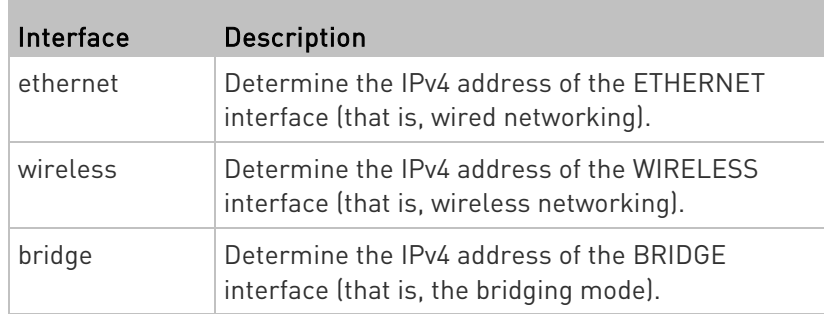

• <ip address> is the IP address being assigned to your Branch Circuit Monitor device. Its format is "IP address/prefix". For example, 192.168.84.99/32.

#### Setting the IPv4 Gateway

After selecting the static IP configuration mode, you can use this command to specify the gateway.

config:# network ipv4 gateway <ip address>

Variables:

• <ip address> is the IP address of the gateway. The value ranges from 0.0.0.0 to 255.255.255.255.

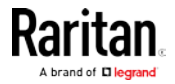

### Setting IPv4 Static Routes

If the IPv4 network mode is set to static IP and your local network contains two subnets, you can configure static routes to enable or disable communications between the Branch Circuit Monitor and devices in the other subnet.

These commands are prefixed with network ipv4 staticRoutes.

Depending on whether the other network is directly reachable or not, there are two methods for adding a static route. For further information, see Static Route Examples (on page [173\)](#page-184-0).

# Method 1: add a static route when the other network is NOT directly reachable:

config:# network ipv4 staticRoutes add <dest-1> <hop>

## $\blacktriangleright$  Method 2: add a static route when the other network is directly reachable:

config:# network ipv4 staticRoutes add <dest-1> interface <ETH>

#### ▶ Delete an existing static route:

config:# network ipv4 staticRoutes delete <route\_ID>

## $\blacktriangleright$  Modify an existing static route:

config:# network ipv4 staticRoutes modify <route\_ID> <dest-2> <hop> -- OR --

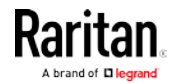

#### Chapter 7: Using the Command Line Interface

config:# network ipv4 staticRoutes modify <route\_ID> <dest-2> interface <ETH>

#### Variables:

- <dest-1> is a combination of the IP address and subnet mask of the other subnet. The format is IP address/subnet mask
- <hop> is the IP address of the next hop router.
- <ETH> is one of the interfaces: ethernet, wireless and bridge. Type "bridge" only when your Branch Circuit Monitor is in the bridging mode.
- <route\_ID> is the ID number of the route setting which you want to delete or modify.
- <dest-2> is a modified route setting that will replace the original route setting. Its format is *IP address/subnet mask*. You can modify either the IP address or the subnet mask or both.

#### Configuring IPv6 Parameters

An IPv6 configuration command begins with network ipv6.

## Setting the IPv6 Configuration Mode

This command determines the IP configuration mode.

config:# network ipv6 interface <ETH> configMethod <mode>

Variables:

• <ETH> is one of the network interfaces: ethernet, wireless, bridge or all. Note that you must choose/configure the bridge interface if your Branch Circuit Monitor is set to the bridging mode.

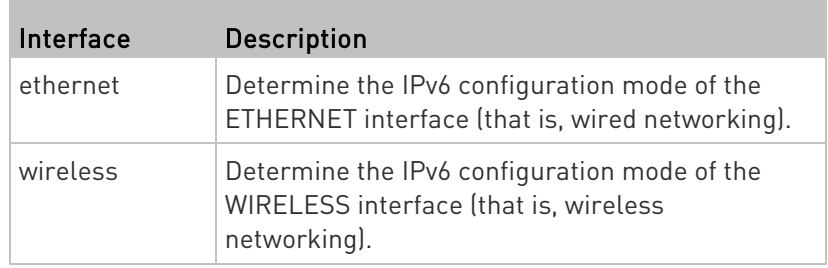

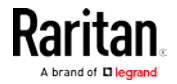

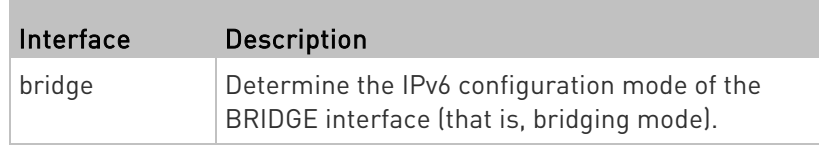

• <mode> is one of the modes: automatic or static.

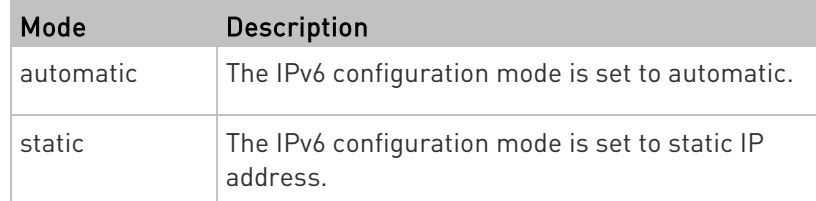

### Setting the IPv6 Preferred Host Name

After selecting DHCP as the IPv6 configuration mode, you can specify the preferred host name, which is optional. The following is the command:

config:# network ipv6 interface <ETH> preferredHostName <name>

Variables:

• <ETH> is one of the network interfaces: ethernet, wireless, bridge or all. Note that you must choose/configure the bridge interface if your Branch Circuit Monitor is set to the bridging mode.

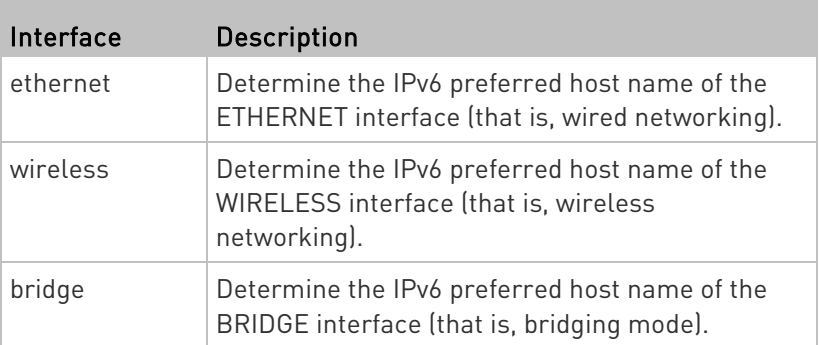

- <name> is a host name which:
	- Consists of alphanumeric characters and/or hyphens
	- **EX Cannot begin or end with a hyphen**
	- Cannot contain more than 63 characters

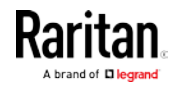

#### Chapter 7: Using the Command Line Interface

• Cannot contain punctuation marks, spaces, and other symbols

#### Setting the IPv6 Address

After selecting the static IP configuration mode, you can use this command to assign a permanent IP address to the Branch Circuit Monitor device.

config:# network ipv6 interface <ETH> address <ip address>

#### Variables:

• <ETH> is one of the network interfaces: ethernet, wireless, bridge or all. Note that you must choose/configure the bridge interface if your Branch Circuit Monitor is set to the bridging mode.

Note: In the bridging mode, only the IP parameters of the BRIDGE interface function. The IP parameters of the ETHERNET and WIRELESS interfaces do NOT function.

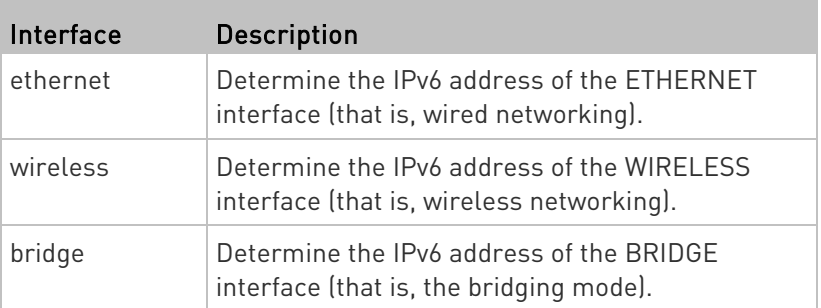

• <ip address> is the IP address being assigned to your Branch Circuit Monitor device. This value uses the IPv6 address format. Note that you must add /xx, which indicates a prefix length of bits such as /64, to the end of this IPv6 address.

#### Setting the IPv6 Gateway

After selecting the static IP configuration mode, you can use this command to specify the gateway.

config:# network ipv6 gateway <ip address>

Variables:

• <ip address> is the IP address of the gateway. This value uses the IPv6 address format.

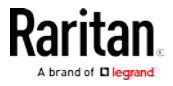

## Setting IPv6 Static Routes

If the IPv6 network mode is set to static IP and your local network contains two subnets, you can configure static routes to enable or disable communications between the Branch Circuit Monitor and devices in the other subnet.

These commands are prefixed with network ipv6 staticRoutes.

Depending on whether the other network is directly reachable or not, there are two methods for adding a static route. For further information, see Static Route Examples (on page [173\)](#page-184-0).

# Method 1: add a static route when the other network is NOT directly reachable:

config:# network ipv6 staticRoutes add <dest-1> <hop>

## $\blacktriangleright$  Method 2: add a static route when the other network is directly reachable:

config:# network ipv6 staticRoutes add <dest-1> interface <ETH>

### ▶ Delete an existing static route:

config:# network ipv6 staticRoutes delete <route\_ID>

#### ▶ Modify an existing static route:

config:# network ipv6 staticRoutes modify <route\_ID> <dest-2> <hop>

-- OR --

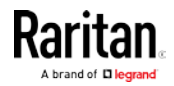

#### Chapter 7: Using the Command Line Interface

config:# network ipv6 staticRoutes modify <route\_ID> <dest-2> interface <ETH>

#### Variables:

- <dest-1> is the IP address and prefix length of the subnet where the Branch Circuit Monitor belongs. The format is IP address/prefix length.
- <hop> is the IP address of the next hop router.
- <ETH> is one of the interfaces: *ethernet, wireless* and *bridge*. Type "bridge" only when your Branch Circuit Monitor is in the bridging mode.
- <route\_ID> is the ID number of the route setting which you want to delete or modify.
- <dest-2> is a modified route setting that will replace the original route setting. Its format is IP address/prefix length. You can modify either the IP address or the prefix length or both.

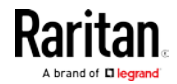
#### Configuring DNS Parameters

Use the following commands to configure DNS-related settings.

# Specify the primary DNS server:

config:# network dns firstServer <ip address>

# Specify the secondary DNS server:

config:# network dns secondServer <ip address>

### Specify the third DNS server:

config:# network dns thirdServer <ip address>

# Determine which IP address is used when the DNS server returns both IPv4 and IPv6 addresses:

config:# network dns resolverPreference <resolver>

## Variables:

- <ip address> is the IP address of the DNS server.
- <resolver> is one of the options: *preferV4* or *preferV6.*

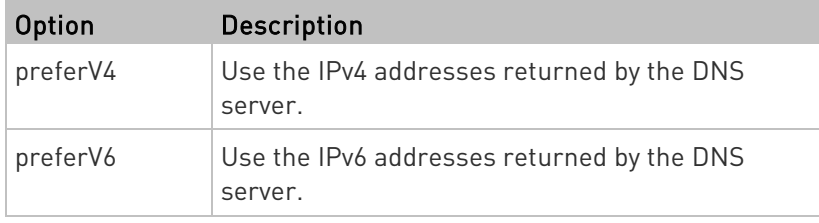

### Setting LAN Interface Parameters

A LAN interface configuration command begins with *network ethernet*.

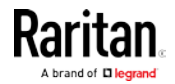

# Changing the LAN Interface Speed

This command determines the LAN interface speed.

config:# network ethernet ETHERNET speed <option>

Variables:

×

• < option> is one of the options: auto, 10Mbps, 100Mbps and 1000Mbps.

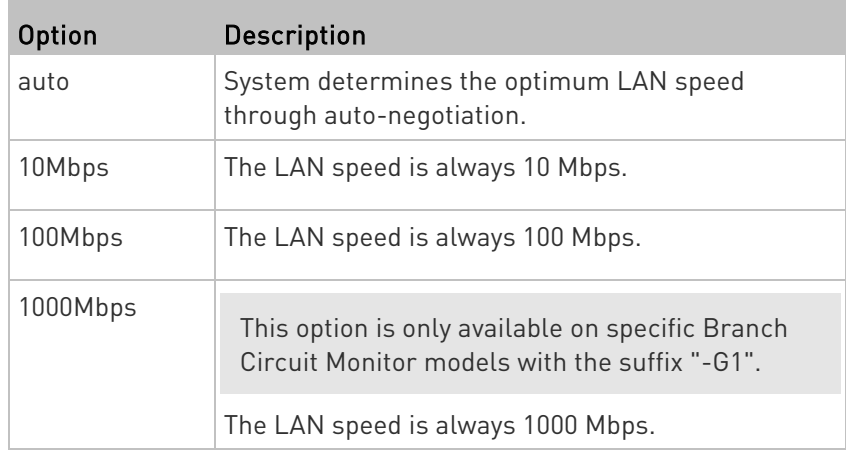

# Changing the LAN Duplex Mode

This command determines the LAN interface duplex mode.

config:# network ethernet ETHERNET duplexMode <mode>

Variables:

×

• <mode> is one of the modes: *auto*, half or full.

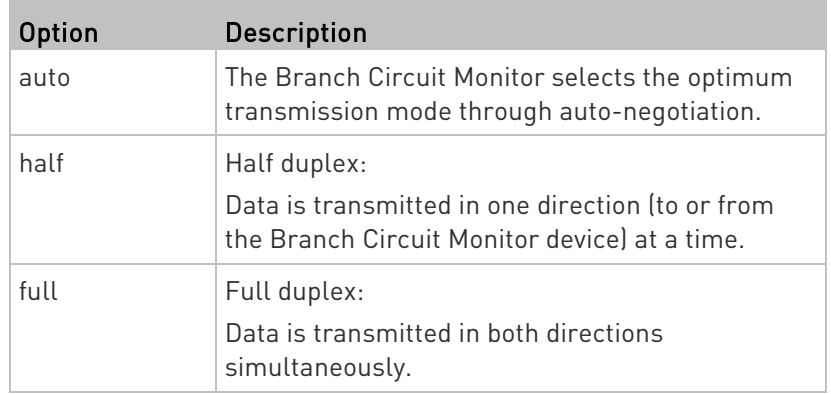

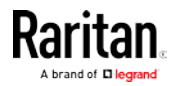

### Setting Wireless Parameters

You must configure wireless parameters, including Service Set Identifier (SSID), authentication method, Pre-Shared Key (PSK), and Basic Service Set Identifier (BSSID) after the wireless networking mode is enabled.

A wireless configuration command begins with *network wireless*.

Note: If current networking mode is not wireless, the SSID, PSK and BSSID values are not applied until the networking mode is changed to "wireless." In addition, a message appears, indicating that the active network interface is not wireless.

#### Setting the SSID

This command specifies the SSID string.

config:# network wireless SSID <ssid>

Variables:

- <ssid> is the name of the wireless access point, which consists of:
	- Up to 32 ASCII characters
	- No spaces
	- ASCII codes 0x20 ~ 0x7E

### Setting the Authentication Method

This command sets the wireless authentication method to either PSK or Extensible Authentication Protocol (EAP).

config:# network wireless authMethod <method>

Variables:

• <method> is one of the authentication methods: PSK or EAP.

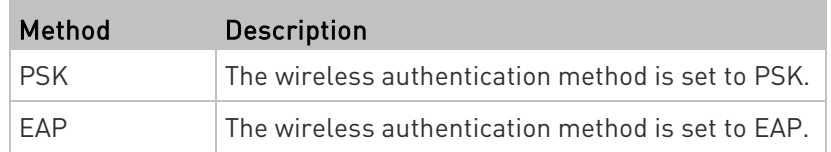

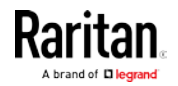

### Setting the PSK

If the Pre-Shared Key (PSK) authentication method is selected, you must assign a PSK passphrase by using this command.

config:# network wireless PSK <psk>

# Variables:

- <psk> is a string or passphrase that consists of:
	- 8 to 63 characters
	- No spaces
	- ASCII codes 0x20 ~ 0x7E

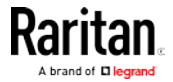

#### Setting EAP Parameters

When the wireless authentication method is set to EAP, you must configure EAP authentication parameters, including outer authentication, inner authentication, EAP identity, password, and CA certificate.

### Determine the outer authentication protocol:

config:# network wireless eapOuterAuthentication <outer auth>

### Determine the inner authentication protocol:

config:# network wireless eapInnerAuthentication <inner\_auth>

### $\blacktriangleright$  Set the EAP identity:

config:# network wireless eapIdentity <identity>

#### Set the EAP password:

config:# network wireless eapPassword

After performing the above command, the Branch Circuit Monitor prompts you to enter the password. Then type the password and press Enter.

# $\blacktriangleright$  Provide a CA TLS certificate:

config:# network wireless eapCACertificate

After performing the above command, the system prompts you to enter the CA certificate's contents. For details, see EAP CA Certificate **Example** (on page [355\)](#page-366-0).

Enable or disable verification of the TLS certificate chain:

config:# network wireless enableCertVerification <option1>

Allow expired and not yet valid TLS certificates:

config:# network wireless allowOffTimeRangeCerts <option2>

Allow wireless network connection with incorrect system time:

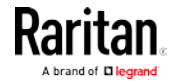

config:# network wireless allowConnectionWithIncorrectClock <option3>

### Variables:

- The value of <outer auth> is PEAP because Branch Circuit Monitor only supports Protected Extensible Authentication Protocol (PEAP) as the outer authentication.
- The value of <inner\_auth> is MSCHAPv2 because Branch Circuit Monitor only supports Microsoft's Challenge Authentication Protocol Version 2 (MSCHAPv2) as the inner authentication.
- <identity> is your user name for the EAP authentication.
- <option1> is one of the options: true or false.

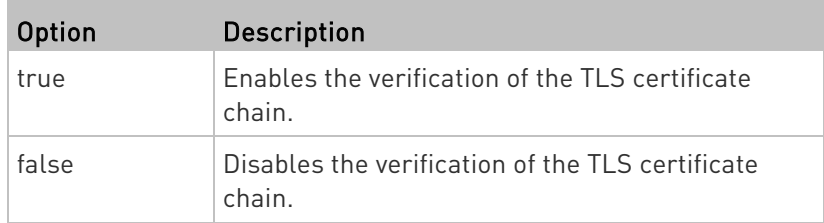

• <option2> is one of the options: true or false.

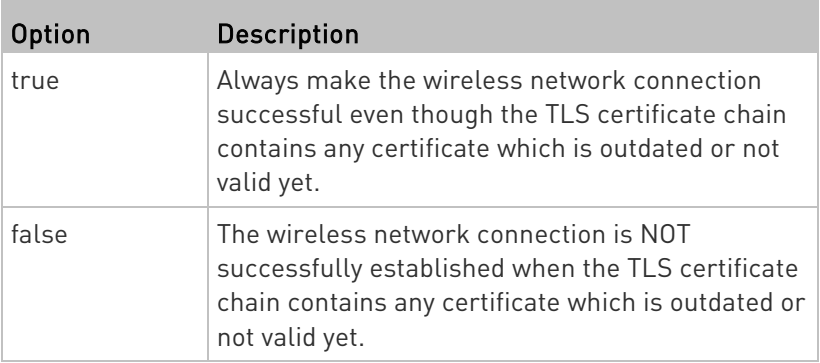

• <option3> is one of the options: true or false.

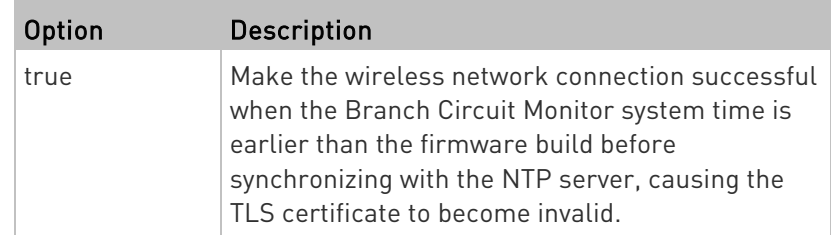

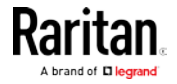

<span id="page-366-0"></span>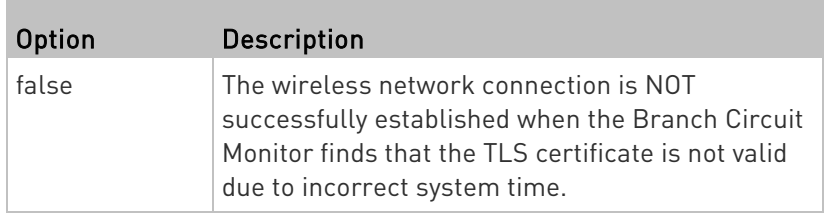

# EAP CA Certificate Example

This section provides a CA certificate example only. Your CA certificate contents should be different from the contents displayed in this example.

# ▶ To provide a CA certificate:

- 1. Make sure you have entered the configuration mode. See *Entering* Configuration Mode (on page [339\)](#page-350-0).
- 2. Type the following command and press Enter.

config:# network wireless eapCACertificate

- 3. The system prompts you to enter the contents of the CA certificate.
- 4. Open a CA certificate using a text editor. You should see certificate contents similar to the following.

# --- BEGIN CERTIFICATE ---

MIICjTCCAfigAwIBAgIEMaYgRzALBgkghkiG9w0BAOOwRTELMAkGA1UEBhMCVVMx NjA0BgNVBAoTLU5hdGlvbmFsIEFlcm9uYXV0aWNzIGFuZCBTcGFjZSBBZG1pbmlz dHJhdGlvbjAmFxE5NjA1MjqxMzO5MDUrMDqwMBcROTqwNTI4MTM0OTA1KzA4MDAw ZzELMAkGA1UEBhMCVVMxNjA0BqNVBAoTLU5hdGlvbmFsIEFlcm9uYXV0aWNzIGFu ZCBTcGFjZSBBZG1pbmlzdHJhdGlvbjEgMAkGA1UEBRMCMTYwEwYDVQQDEwxTdGV2 ZSBTY2hvY2gwWDALBgkqhkiG9w0BAQEDSQAwRgJBALrAwyYdgxmzNP/ts0Uyf6Bp miJYktU/w4NG67ULaN4B5CnEz7k57s9o3YY3LecETgQ5iQHmkwlYDTL2fTgVfw0C AQOjgaswgagwZAYDVR0ZAQH/BFowWDBWMFQxCzAJBgNVBAYTAlVTMTYwNAYDVQQK Ey1OYXRpb25hbCBBZXJvbmF1dGljcyBhbmQgU3BhY2UgQWRtaW5pc3RyYXRpb24x DTALBgNVBAMTBENSTDEwFwYDVR0BAQH/BA0wC4AJODMyOTcwODEwMBgGA1UdAgQR MA8ECTgzMjk3MDgyM4ACBSAwDQYDVR0KBAYwBAMCBkAwCwYJKoZIhvcNAQEEA4GB AH2y1VCEw/A4zaXzSYZJTTUi3uawbbFiS2yxHvgf28+8Js0OHXk1H1w2d6qOHH21 X82tZXd/0JtG0g1T9usFFBDvYK8O0ebgz/P5ELJnBL2+atObEuJy1ZZ0pBDWINR3 WkDNLCGiTkCKp0F5EWIrVDwh54NNevkCQRZita+z4IBO --- END CERTIFICATE ---

> 5. Select and copy the contents as illustrated below, excluding the starting line containing "BEGIN CERTIFICATE" and the ending line containing "END CERTIFICATE."

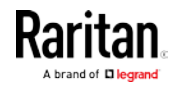

MIICjTCCAfigAwIBAgIEMaYgRzALBgkqhkiG9w0BAQQwRTELMAk GA1UEBhMCVVMxNjA0BgNVBAoTLU5hdGlvbmFsIEFlcm9uYXV0aW NzIGFuZCBTcGFjZSBBZG1pbmlzdHJhdGlvbjAmFxE5NjA1MjgxM zQ5MDUrMDgwMBcROTgwNTI4MTM0OTA1KzA4MDAwZzELMAkGA1UE BhMCVVMxNjA0BgNVBAoTLU5hdGlvbmFsIEFlcm9uYXV0aWNzIGF uZCBTcGFjZSBBZG1pbmlzdHJhdGlvbjEgMAkGA1UEBRMCMTYwEw YDVQQDEwxTdGV2ZSBTY2hvY2gwWDALBgkqhkiG9w0BAQEDSQAwR gJBALrAwyYdgxmzNP/ts0Uyf6BpmiJYktU/w4NG67ULaN4B5CnE z7k57s9o3YY3LecETgQ5iQHmkwlYDTL2fTgVfw0CAQOjgaswgag wZAYDVR0ZAQH/BFowWDBWMFQxCzAJBgNVBAYTAlVTMTYwNAYDVQ QKEy1OYXRpb25hbCBBZXJvbmF1dGljcyBhbmQgU3BhY2UgQWRta W5pc3RyYXRpb24xDTALBgNVBAMTBENSTDEwFwYDVR0BAQH/BA0w C4AJODMyOTcwODEwMBgGA1UdAgQRMA8ECTgzMjk3MDgyM4ACBSA wDQYDVR0KBAYwBAMCBkAwCwYJKoZIhvcNAQEEA4GBAH2y1VCEw/ A4zaXzSYZJTTUi3uawbbFiS2yxHvgf28+8Js0OHXk1H1w2d6qOH H21X82tZXd/0JtG0g1T9usFFBDvYK8O0ebgz/P5ELJnBL2+atOb EuJy1ZZ0pBDWINR3WkDNLCGiTkCKp0F5EWIrVDwh54NNevkCQRZ ita+z4IBO

- 6. Paste the contents in the terminal.
- 7. Press Enter.
- 8. Verify whether the system shows the following command prompt, indicating the provided CA certificate is valid. config:#

### Setting the BSSID

This command specifies the BSSID.

config:# network wireless BSSID <br/>bssid>

Variables:

• <bssid> is either the MAC address of the wireless access point or none for automatic selection.

### Configuring the Cascading Mode

This command determines the cascading mode.

config:# network <mode> enabled <option1>

Variables:

• <mode> is one of the following cascading modes.

Important: When enabling either cascading mode, you must make sure the other cascading mode is disabled, or the preferred

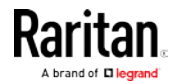

# cascading mode may not be enabled successfully.

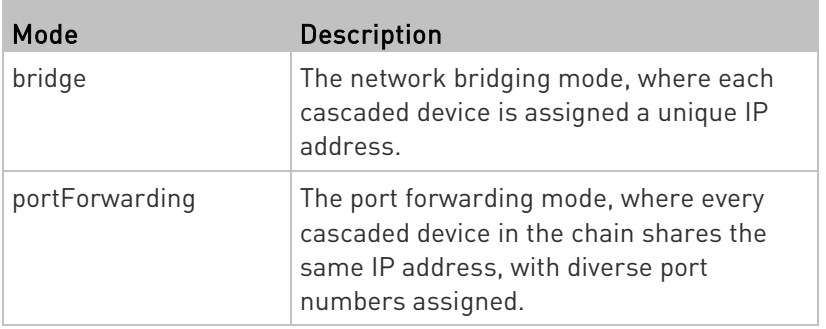

• <option1> is one of the following options:

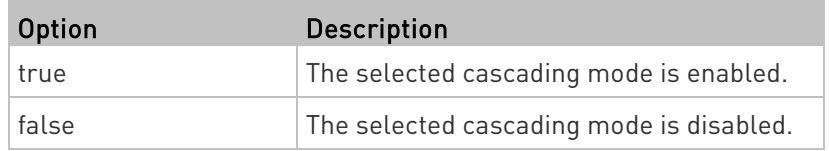

# If Port Forwarding mode is enabled, you must configure two more settings to finish the configuration:

On ALL cascaded devices, you must configure the 'role' setting one by one.

config:# network portForwarding role <option2>

On the master device, you must configure the 'downstream interface' setting.

```
config:# network portForwarding 
          masterDownstreamInterface <option3>
```
#### Variables:

• <option2> is one of the following cascading roles:

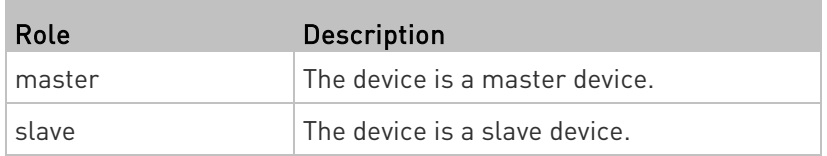

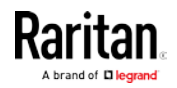

- Option Description Ethernet Ethernet port is the port where the 1st slave device is connected. Usb USB port is the port where the 1st slave device is connected.
- <option3> is one of the following options:

# Setting Network Service Parameters

A network service command begins with network services.

### Setting the HTTP Port

The commands used to configure the HTTP port settings begin with network services http.

# ▶ Change the HTTP port:

config:# network services http port <n>

# Enable or disable the HTTP port:

config:# network services http enabled <option>

### Variables:

- <n> is a TCP port number between 1 and 65535. The default HTTP port is 80.
- <option> is one of the options: true or false.

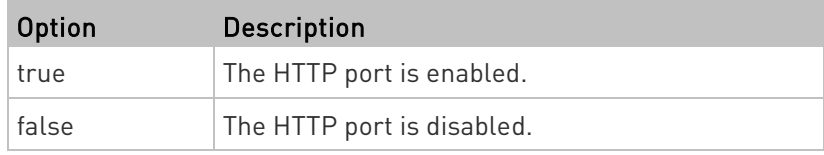

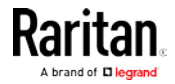

# Setting the HTTPS Port

The commands used to configure the HTTPS port settings begin with network services https.

### ▶ Change the HTTPS port:

config:# network services https port <n>

# Enable or disable the HTTPS access:

config:# network services https enabled <option>

## Variables:

- <n> is a TCP port number between 1 and 65535. The default HTTPS port is 443.
- < option> is one of the options: true or false.

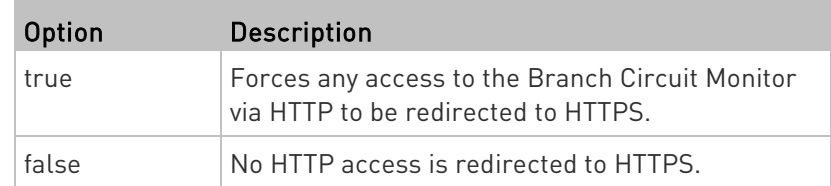

### Changing the Telnet Configuration

You can enable or disable the Telnet service, or change its TCP port using the CLI commands.

A Telnet command begins with network services telnet.

# Enabling or Disabling Telnet

This command enables or disables the Telnet service.

config:# network services telnet enabled <option>

### Variables:

• <br />
<br />
soption> is one of the options: true or false.

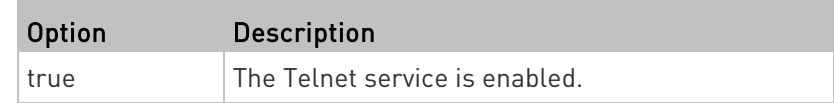

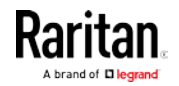

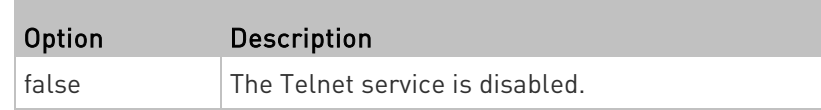

# Changing the Telnet Port

This command changes the Telnet port.

config:# network services telnet port <n>

Variables:

• <n> is a TCP port number between 1 and 65535. The default Telnet port is 23.

### Changing the SSH Configuration

You can enable or disable the SSH service, or change its TCP port using the CLI commands.

An SSH command begins with network services ssh.

### Enabling or Disabling SSH

This command enables or disables the SSH service.

config:# network services ssh enabled <option>

### Variables:

• < option> is one of the options: *true* or *false*.

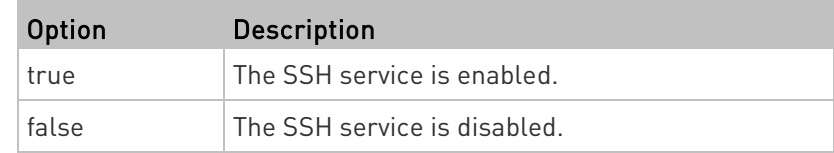

### Changing the SSH Port

This command changes the SSH port.

config:# network services ssh port <n>

### Variables:

• <n> is a TCP port number between 1 and 65535. The default SSH port is 22.

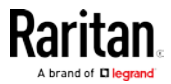

# Determining the SSH Authentication Method

This command syntax determines the SSH authentication method.

config:# network services ssh authentication <auth method>

### Variables:

• <option> is one of the options: passwordOnly, publicKeyOnly or passwordOrPublicKey.

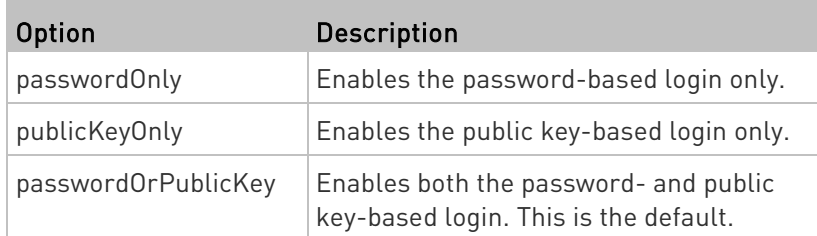

If the public key authentication is selected, you must enter a valid SSH public key for each user profile to log in over the SSH connection. See Specifying the SSH Public Key (on pag[e 398\)](#page-409-0).

# Setting the SNMP Configuration

You can enable or disable the SNMP v1/v2c or v3 agent, configure the read and write community strings, or set the MIB-II parameters, such as sysContact, using the CLI commands.

An SNMP command begins with network services snmp.

# Enabling or Disabling SNMP v1/v2c

This command enables or disables the SNMP v1/v2c protocol.

config:# network services snmp v1/v2c <option>

Variables:

• <option> is one of the options: enable or disable.

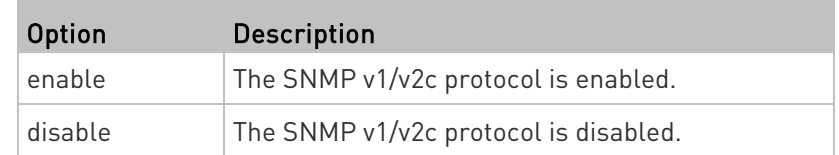

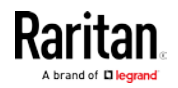

### Enabling or Disabling SNMP v3

This command enables or disables the SNMP v3 protocol.

config:# network services snmp v3 <option>

### Variables:

• < option> is one of the options: enable or disable.

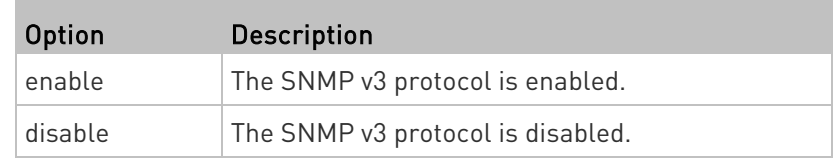

# Setting the SNMP Read Community

This command sets the SNMP read-only community string.

config:# network services snmp readCommunity <string>

### Variables:

- <string> is a string comprising 4 to 64 ASCII printable characters.
- The string CANNOT include spaces.

# Setting the SNMP Write Community

This command sets the SNMP read/write community string.

config:# network services snmp writeCommunity <string>

# Variables:

- <string> is a string comprising 4 to 64 ASCII printable characters.
- The string CANNOT include spaces.

# Setting the sysContact Value

This command sets the SNMP MIB-II sysContact value.

config:# network services snmp sysContact <value>

# Variables:

• <value> is a string comprising 0 to 255 alphanumeric characters.

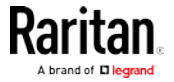

### Setting the sysName Value

This command sets the SNMP MIB-II sysName value.

config:# network services snmp sysName <value>

#### Variables:

• <value> is a string comprising 0 to 255 alphanumeric characters.

### Setting the sysLocation Value

This command sets the SNMP MIB-II sysLocation value.

config:# network services snmp sysLocation <value>

# Variables:

<value> is a string comprising 0 to 255 alphanumeric characters.

### Changing the Modbus Configuration

You can enable or disable the Modbus agent, configure its read-only capability, or change its TCP port.

A Modbus command begins with network services modbus.

# Enabling or Disabling Modbus

This command enables or disables the Modbus protocol.

config:# network services modbus enabled <option>

### Variables:

• < option> is one of the options: true or false.

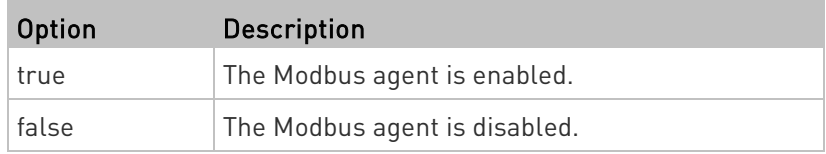

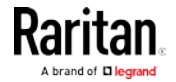

### Enabling or Disabling the Read-Only Mode

This command enables or disables the read-only mode for the Modbus agent.

config:# network services modbus readonly <option>

#### Variables:

• <option> is one of the options: true or false.

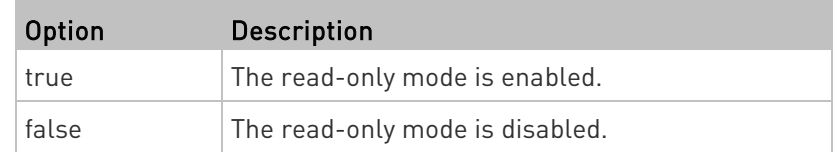

### Changing the Modbus Port

This command changes the Modbus port.

config:# network services modbus port <n>

#### Variables:

• <n> is a TCP port number between 1 and 65535. The default Modbus port is 502.

### Enabling or Disabling Service Advertising

This command enables or disables the zero configuration protocol, which enables advertising or auto discovery of network services. See **Enabling Service Advertising** (on pag[e 192\)](#page-203-0) for details.

config:# network services zeroconfig enabled <option>

#### Variables:

• <option> is one of the options: true or false.

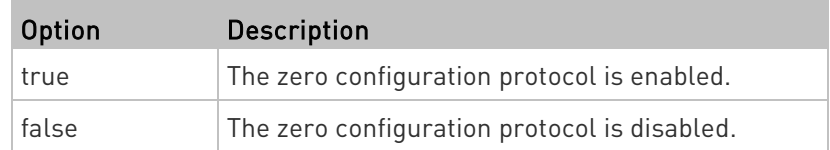

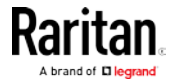

#### Examples

This section illustrates several network configuration examples.

### Example 1 - Networking Mode

The following command enables the wired networking mode.

config:# network mode wired

# Example 2 - Enabling Both IP Protocols

The following command determines that both IPv4 and IPv6 protocols are enabled.

config:# network ip proto both

### Example 3 - Wireless Authentication Method

The following command sets the wireless authentication method to PSK. config:# network wireless authMethod PSK

#### Example 4 - Static IPv4 Configuration

The following command enables the Static IP configuration mode.

config:# network ipv4 ipConfigurationMode static

# Time Configuration Commands

A time configuration command begins with time.

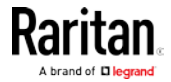

#### <span id="page-377-0"></span>Determining the Time Setup Method

This command determines the method to configure the system date and time.

config:# time method <method>

### Variables:

• <method> is one of the time setup options: manual or ntp.

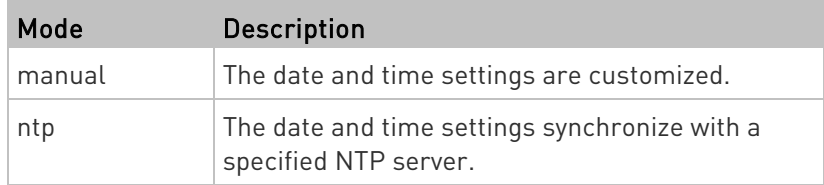

### Setting NTP Parameters

A time configuration command that is used to set the NTP parameters begins with time ntp.

# Specifying the Primary NTP Server

This command specifies the primary time server if synchronization with the NTP server is enabled.

config:# time ntp firstServer <first\_server>

### Variables:

• The <first\_server> is the IP address or host name of the primary NTP server.

## Specifying the Secondary NTP Server

This command specifies the primary time server if synchronization with the NTP server is enabled.

config:# time ntp secondServer <second\_server>

Variables:

• The <second\_server> is the IP address or host name of the secondary NTP server.

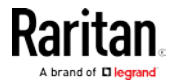

# <span id="page-378-0"></span>Overriding DHCP-Assigned NTP Servers

This command determines whether the customized NTP server settings override the DHCP-specified NTP servers.

config:# time ntp overrideDHCPProvidedServer <option>

Variables:

• <option> is one of these options: true or false.

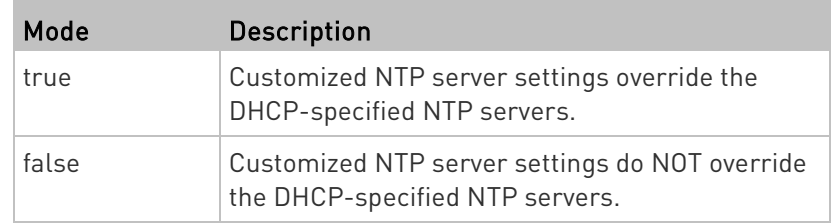

### Deleting an NTP Server

The following commands delete the primary and/or secondary time server(s).

### $\blacktriangleright$  To delete the primary time server:

config:# time ntp firstServer ""

### $\blacktriangleright$  To delete the secondary time server:

config:# time ntp secondServer ""

#### Setting the Time Zone

The CLI has a list of time zones to configure the date and time for the Branch Circuit Monitor.

config:# time zone

After a list of time zones is displayed, type the index number of the time zone or press Enter to cancel.

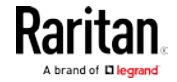

# Example

# ▶ To set the time zone:

1. Type the time zone command as shown below and press Enter.

config:# time zone

- 2. The system shows a list of time zones. Type the index number of the desired time zone and press Enter.
- 3. Type apply for the selected time zone to take effect.

# Customizing the Date and Time

If intending to manually configure the date and time, use the following CLI commands to specify them.

Note: You shall set the time configuration method to "manual" prior to customizing the date and time. See Determining the Time Setup Method (on pag[e 366\)](#page-377-0).

### Assign the date:

config:# time set date <yyyy-mm-dd>

### $\blacktriangleright$  Assign the time:

config:# time set time <hh:mm:ss>

# Variables:

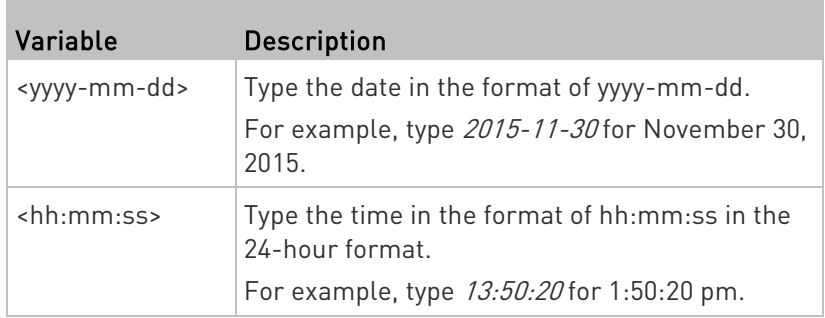

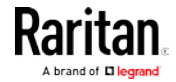

### Setting the Automatic Daylight Savings Time

This command determines whether the daylight savings time is applied to the time settings.

config:# time autoDST <option>

#### Variables:

• <option> is one of the options: enable or disable.

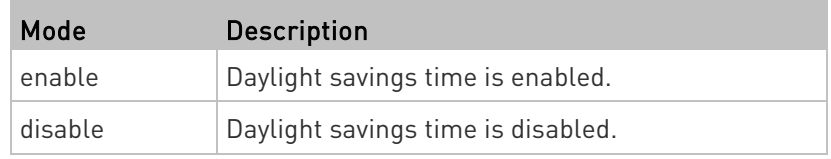

#### Examples

This section illustrates several time configuration examples.

### Example 1 - Time Setup Method

The following command sets the date and time settings by using the NTP servers.

config:# time method ntp

## Example 2 - Primary NTP Server

The following command sets the primary time server to 192.168.80.66.

config:# time ntp firstServer 192.168.80.66

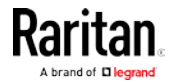

# Checking the Accessibility of NTP Servers

This command verifies the accessibility of NTP servers specified manually on your Branch Circuit Monitor and then shows the result. For instructions on specifying NTP servers via CLI, see Setting NTP Parameters (on page [366\)](#page-377-0).

To perform this command successfully, you must:

- Own the "Change Date/Time Settings" permission.
- Customize NTP servers. See Setting NTP Parameters (on page [366\)](#page-377-0).
- Make the customized NTP servers override the DHCP-assigned ones. See Overriding DHCP-Assigned NTP Servers (on page [367\)](#page-378-0).

This command is available either in the administrator/user mode or in the configuration mode. See *Different CLI Modes and Prompts* (on page [316\)](#page-327-0).

- $\blacktriangleright$  In the administrator/user mode:
	- # check ntp
- $\blacktriangleright$  In the configuration mode:

config# check ntp

# Security Configuration Commands

A security configuration command begins with security.

# Firewall Control

You can manage firewall control features through the CLI. The firewall control lets you set up rules that permit or disallow access to the Branch Circuit Monitor device from a specific or a range of IP addresses.

- An IPv4 firewall configuration command begins with *security* ipAccessControl ipv4.
- An IPv6 firewall configuration command begins with *security* ipAccessControl ipv6.

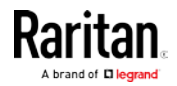

## Modifying Firewall Control Parameters

There are different commands for modifying firewall control parameters.

• IPv4 commands

## Enable or disable the IPv4 firewall control feature:

config:# security ipAccessControl ipv4 enabled <option>

# ▶ Determine the default IPv4 firewall control policy for inbound traffic:

config:# security ipAccessControl ipv4 defaultPolicyIn <policy>

# ▶ Determine the default IPv4 firewall control policy for outbound traffic:

- config:# security ipAccessControl ipv4 defaultPolicyOut <policy>
	- IPv6 commands

### ▶ Enable or disable the IPv6 firewall control feature:

config:# security ipAccessControl ipv6 enabled <option>

# ▶ Determine the default IPv6 firewall control policy for inbound traffic:

config:# security ipAccessControl ipv6 defaultPolicyIn <policy>

# ▶ Determine the default IPv6 firewall control policy for outbound traffic:

config:# security ipAccessControl ipv6 defaultPolicyOut <policy>

### Variables:

• <option> is one of the options: true or false.

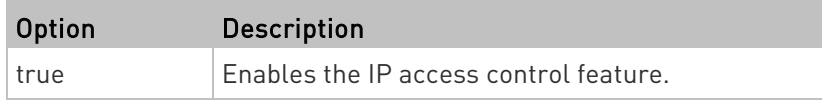

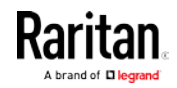

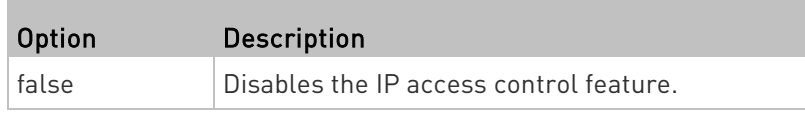

• <policy> is one of the options: accept, drop or reject.

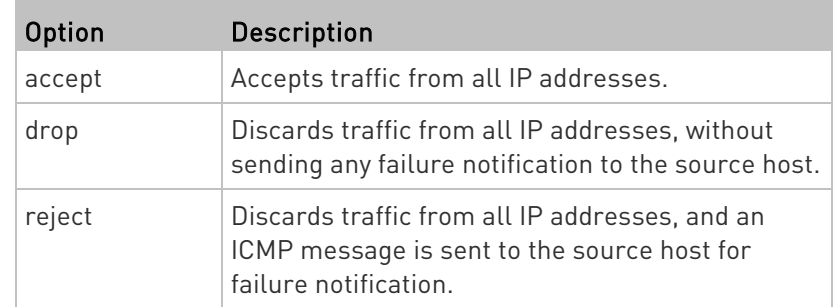

Tip: You can combine both commands to modify all firewall control parameters at a time. See Multi-Command Syntax (on pag[e 423\)](#page-434-0).

### Managing Firewall Rules

You can add, delete or modify firewall rules using the CLI commands.

- An IPv4 firewall control rule command begins with *security* ipAccessControl ipv4 rule.
- An IPv6 firewall control rule command begins with *security* ipAccessControl ipv6 rule.

# Adding a Firewall Rule

Depending on where you want to add a new firewall rule in the list, the command for adding a rule varies.

• IPv4 commands

## Add a new rule to the bottom of the IPv4 rules list:

config:# security ipAccessControl ipv4 rule add <direction> <ip\_mask> <policy>

#### Add a new IPv4 rule by inserting it above or below a specific rule:

config:# security ipAccessControl ipv4 rule add <direction> <ip\_mask> <policy> <insert> <rule\_number>

-- OR --

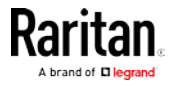

- config:# security ipAccessControl ipv4 rule add <direction> <insert> <rule\_number> <ip\_mask> <policy>
	- IPv6 commands
	- Add a new rule to the bottom of the IPv6 rules list: ▶
- config:# security ipAccessControl ipv6 rule add <direction> <ip\_mask> <policy>

### Add a new IPv6 rule by inserting it above or below a specific rule:

config:# security ipAccessControl ipv6 rule add <direction> <ip\_mask> <policy> <insert> <rule\_number>

-- OR --

config:# security ipAccessControl ipv6 rule add <direction> <insert> <rule\_number> <ip\_mask> <policy>

#### Variables:

• <direction> is one of the options: in or out.

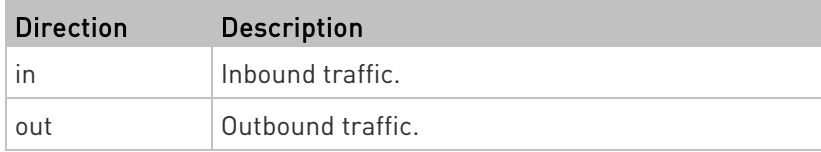

- <ip\_mask> is the combination of the IP address and subnet mask values (or prefix length), which are separated with a slash. For example, an IPv4 combination looks like this: 192.168.94.222/24.
- <policy> is one of the options: *accept, drop* or *reject*.

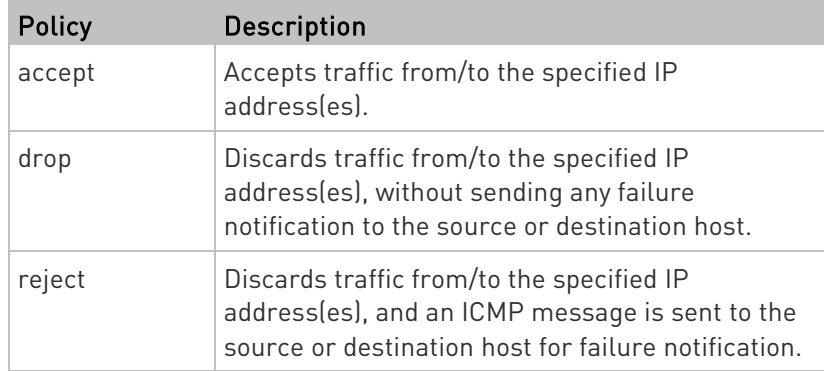

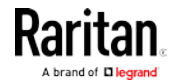

• <insert> is one of the options: *insertAbove* or *insertBelow*.

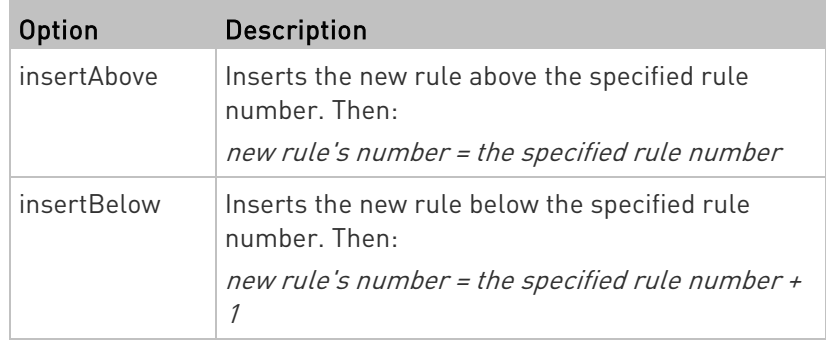

• <rule\_number> is the number of the existing rule which you want to insert the new rule above or below.

### Modifying a Firewall Rule

Depending on what to modify in an existing rule, the command varies.

• IPv4 commands

### ▶ Modify an IPv4 rule's IP address and/or subnet mask:

config:# security ipAccessControl ipv4 rule modify <direction> <rule\_number> ipMask <ip\_mask>

# Modify an IPv4 rule's policy:

config:# security ipAccessControl ipv4 rule modify <direction> <rule\_number> policy <policy>

### Modify all contents of an existing IPv4 rule:

- config:# security ipAccessControl ipv4 rule modify <direction> <rule\_number> ipMask <ip\_mask> policy <policy>
	- IPv6 commands

## Modify an IPv6 rule's IP address and/or prefix length:

config:# security ipAccessControl ipv6 rule modify <direction> <rule\_number> ipMask <ip\_mask>

Modify an IPv6 rule's policy:

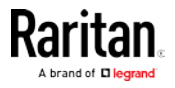

config:# security ipAccessControl ipv6 rule modify <direction> <rule\_number> policy <policy>

# ▶ Modify all contents of an IPv6 existing rule:

config:# security ipAccessControl ipv6 rule modify <direction> <rule\_number> ipMask <ip\_mask> policy <policy>

### Variables:

• <direction> is one of the options: in or out.

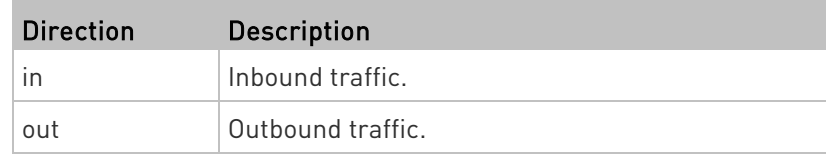

- <rule\_number> is the number of the existing rule that you want to modify.
- <ip\_mask> is the combination of the IP address and subnet mask values (or prefix length), which are separated with a slash. For example, an IPv4 combination looks like this: 192.168.94.222/24.
- <policy> is one of the options: accept, drop or reject.

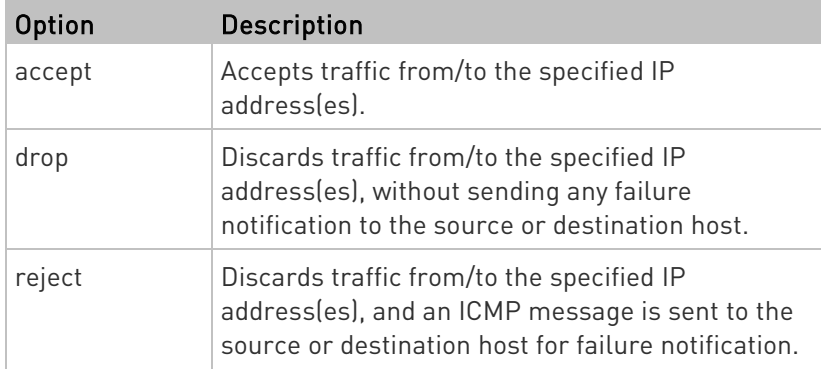

### Deleting a Firewall Rule

The following commands remove a specific IPv4 or IPv6 rule from the list.

**IPv4 commands** 

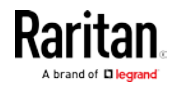

config:# security ipAccessControl ipv4 rule delete <direction> <rule\_number>

### $\blacktriangleright$  IPv6 commands

config:# security ipAccessControl ipv6 rule delete <direction> <rule\_number>

Variables:

• <direction> is one of the options: in or out.

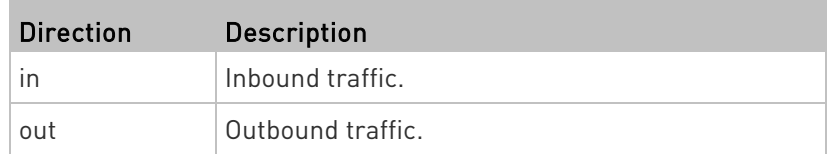

• <rule\_number> is the number of the existing rule that you want to remove.

## Restricted Service Agreement

The CLI command used to set the Restricted Service Agreement feature begins with security restrictedServiceAgreement,

#### Enabling or Disabling the Restricted Service Agreement

This command activates or deactivates the Restricted Service Agreement.

config:# security restrictedServiceAgreement enabled <option>

Variables:

• < option> is one of the options: true or false.

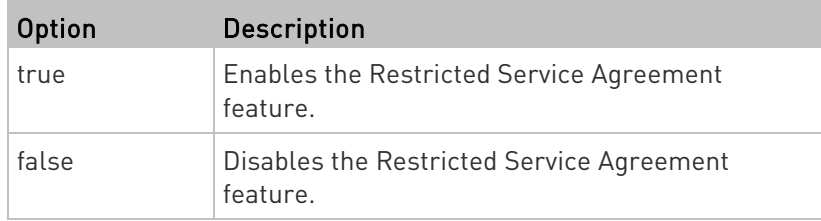

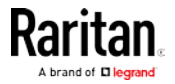

After the Restricted Service Agreement feature is enabled, the agreement's content is displayed in the login screen.

Do either of the following, or the login fails:

• In the web interface, select the checkbox labeled "I understand and accept the Restricted Service Agreement."

Tip: To select the agreement checkbox using the keyboard, first press Tab to go to the checkbox and then Enter.

In the CLI, type y when the confirmation message "I understand and accept the Restricted Service Agreement" is displayed.

#### Specifying the Agreement Contents

This command allows you to create or modify contents of the Restricted Service Agreement.

config:# security restrictedServiceAgreement bannerContent

After performing the above command, do the following:

- 1. Type the text comprising up to 10,000 ASCII characters when the CLI prompts you to enter the content.
- 2. To end the content:
	- a. Press Enter.
	- b. Type --END-- to indicate the end of the content.
	- c. Press Enter again.

If the content is successfully entered, the CLI displays this message "Successfully entered Restricted Service Agreement" followed by the total number of entered characters in parentheses.

Note: The new content of Restricted Service Agreement is saved only after typing the *apply* command. See Quitting Configuration Mode (on page [339\)](#page-350-0).

#### Example

The following example illustrates how to specify the content of the Restricted Service Agreement.

1. Type the following command and press Enter to start entering the content.

config:# security restrictedServiceAgreement bannerContent

2. Type the following content when the CLI prompts you to enter the content.

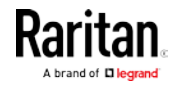

IMPORTANT!! You are accessing a PDU. If you are not the system administrator, do NOT power off or power cycle any outlet without the permission of the system administrator.

- 3. Press Enter.
- 4. Type the following:

 $--END--$ 

- 5. Press Enter again.
- 6. Verify that the message "Successfully entered Restricted Service Agreement" is displayed, indicating that the content input is successful.

# Login Limitation

The login limitation feature controls login-related limitations, such as password aging, simultaneous logins using the same user name, and the idle time permitted before forcing a user to log out.

A login limitation command begins with security loginLimits.

You can combine multiple commands to modify various login limitation parameters at a time. See *Multi-Command Syntax* (on page [423\)](#page-434-0).

# Single Login Limitation

This command enables or disables the single login feature, which controls whether multiple logins using the same login name simultaneously is permitted.

config:# security loginLimits singleLogin <option>

### Variables:

• <option> is one of the options: enable or disable.

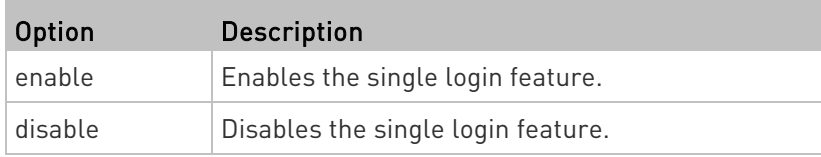

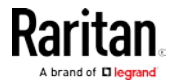

# Password Aging

This command enables or disables the password aging feature, which controls whether the password should be changed at a regular interval:

config:# security loginLimits passwordAging <option>

Variables:

• < option> is one of the options: enable or disable.

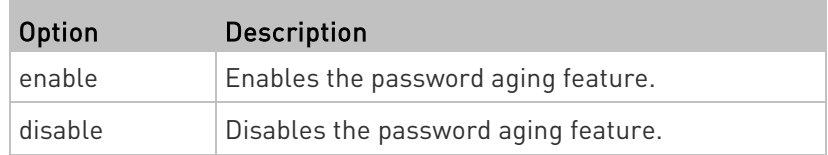

# Password Aging Interval

This command determines how often the password should be changed.

config:# security loginLimits passwordAgingInterval <value>

Variables:

• <value> is a numeric value in days set for the password aging interval. The interval ranges from 7 to 365 days.

### Idle Timeout

This command determines how long a user can remain idle before that user is forced to log out of the Branch Circuit Monitor web interface or CLI.

config:# security loginLimits idleTimeout <value>

Variables:

• <value> is a numeric value in minutes set for the idle timeout. The timeout ranges from 1 to 1440 minutes (24 hours).

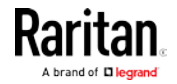

### User Blocking

There are different commands for changing different user blocking parameters. These commands begin with security userBlocking.

You can combine multiple commands to modify the user blocking parameters at a time. See *Multi-Command Syntax* (on page [423\)](#page-434-0).

# Determine the maximum number of failed logins before blocking a user:

config:# security userBlocking maximumNumberOfFailedLogins <value1>

### Determine how long a user is blocked:

config:# security userBlocking blockTime <value2>

Variables:

- <value1> is an integer between 3 and 10, or *unlimited*, which sets no limit on the maximum number of failed logins and thus disables the user blocking function.
- <value2> is a numeric value ranging from 1 to 1440 minutes (one day), or *infinite*, which blocks the user all the time until the user is unblocked manually.

### Strong Passwords

The strong password commands determine whether a strong password is required for login, and what a strong password should contain at least.

A strong password command begins with security strongPasswords.

You can combine multiple strong password commands to modify different parameters at a time. See *Multi-Command Syntax* (on page [423\)](#page-434-0).

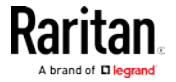

### Enabling or Disabling Strong Passwords

This command enables or disables the strong password feature.

config:# security strongPasswords enabled <option>

Variables:

• <option> is one of the options: true or false.

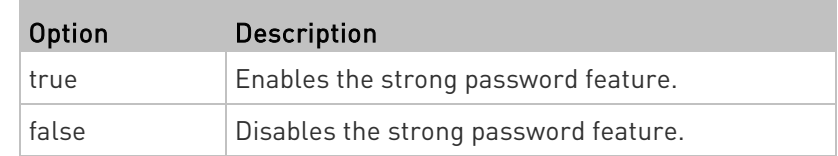

### Minimum Password Length

This command determines the minimum length of the password.

config:# security strongPasswords minimumLength <value>

Variables:

• <value> is an integer between 8 and 32.

### Maximum Password Length

This command determines the maximum length of the password.

config:# security strongPasswords maximumLength <value>

Variables:

• <value> is an integer between 16 and 64.

#### Lowercase Character Requirement

This command determines whether a strong password includes at least a lowercase character.

config:# security strongPasswords enforceAtLeastOneLowerCaseCharacter <option>

### Variables:

• <option> is one of the options: enable or disable.

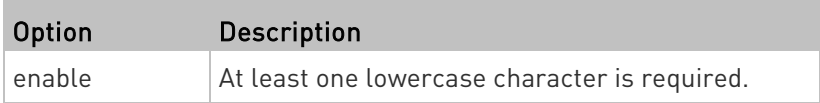

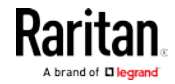

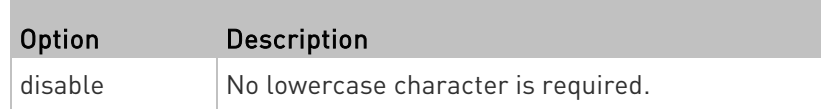

### Uppercase Character Requirement

This command determines whether a strong password includes at least a uppercase character.

config:# security strongPasswords enforceAtLeastOneUpperCaseCharacter <option>

#### Variables:

• <option> is one of the options: enable or disable.

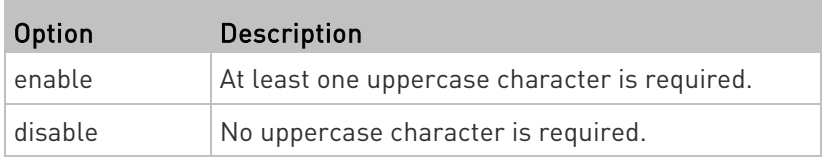

### Numeric Character Requirement

This command determines whether a strong password includes at least a numeric character.

config:# security strongPasswords enforceAtLeastOneNumericCharacter <option>

Variables:

• <option> is one of the options: enable or disable.

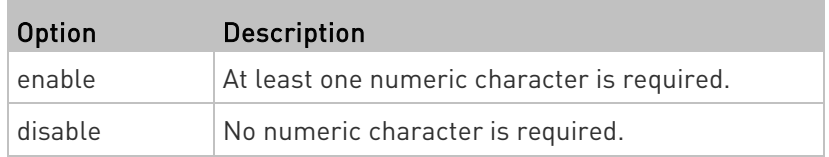

# Special Character Requirement

This command determines whether a strong password includes at least a special character.

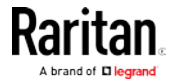

config:# security strongPasswords enforceAtLeastOneSpecialCharacter <option>

Variables:

• <option> is one of the options: enable or disable.

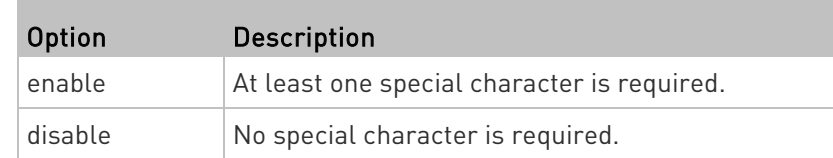

### Maximum Password History

This command determines the number of previous passwords that CANNOT be repeated when changing the password.

config:# security strongPasswords passwordHistoryDepth <value>

Variables:

• <value> is an integer between 1 and 12.

### Role-Based Access Control

In addition to firewall access control based on IP addresses, you can configure other access control rules that are based on both IP addresses and users' roles.

- An IPv4 role-based access control command begins with *security* roleBasedAccessControl ipv4.
- An IPv6 role-based access control command begins with *security* roleBasedAccessControl ipv6.

#### Modifying Role-Based Access Control Parameters

There are different commands for modifying role-based access control parameters.

• IPv4 commands

#### Enable or disable the IPv4 role-based access control feature: ь

config:# security roleBasedAccessControl ipv4 enabled <option>

Determine the IPv4 role-based access control policy:

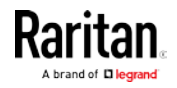

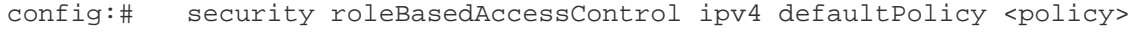

• IPv6 commands

#### Enable or disable the IPv6 role-based access control feature:

config:# security roleBasedAccessControl ipv6 enabled <option>

### Determine the IPv6 role-based access control policy:

config:# security roleBasedAccessControl ipv6 defaultPolicy <policy>

#### Variables:

• < option> is one of the options: true or false.

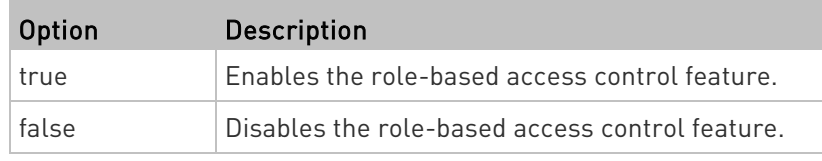

• <policy> is one of the options: *allow* or *deny*.

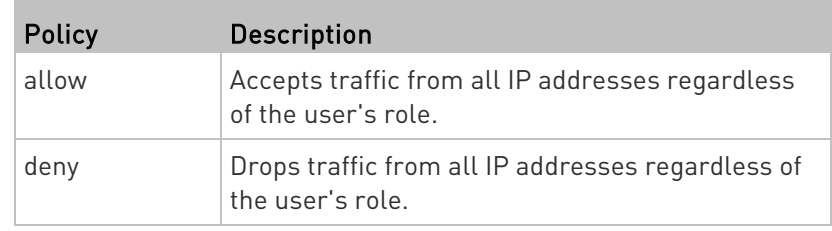

Tip: You can combine both commands to modify all role-based access control parameters at a time. See Multi-Command Syntax (on page [423\)](#page-434-0).

### Managing Role-Based Access Control Rules

You can add, delete or modify role-based access control rules.

- An IPv4 role-based access control command for managing rules begins with security roleBasedAccessControl ipv4 rule.
- An IPv6 role-based access control command for managing rules begins with security roleBasedAccessControl ipv6 rule.

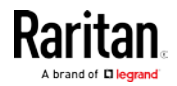
# Adding a Role-Based Access Control Rule

Depending on where you want to add a new rule in the list, the command syntax for adding a rule varies.

- IPv4 commands
- $\blacktriangleright$  Add a new rule to the bottom of the IPv4 rules list:
- config:# security roleBasedAccessControl ipv4 rule add <start\_ip> <end\_ip> <role> <policy>

# Add a new IPv4 rule by inserting it above or below a specific rule:

- config:# security roleBasedAccessControl ipv4 rule add <start\_ip> <end\_ip> <role> <policy> <insert> <rule\_number>
	- IPv6 commands

# Add a new rule to the bottom of the IPv6 rules list:

config:# security roleBasedAccessControl ipv6 rule add <start\_ip> <end\_ip> <role> <policy>

# Add a new IPv6 rule by inserting it above or below a specific rule:

config:# security roleBasedAccessControl ipv6 rule add <start\_ip> <end\_ip> <role> <policy> <insert> <rule\_number>

- <start\_ip> is the starting IP address.
- <end\_ip> is the ending IP address.
- <role> is the role for which you want to create an access control rule.
- <policy> is one of the options: *allow* or *deny*.

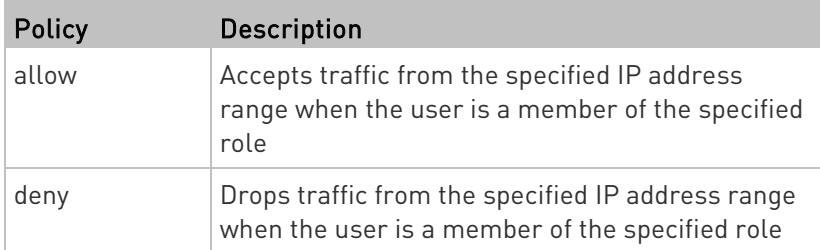

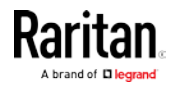

• <insert> is one of the options: insertAbove or insertBelow.

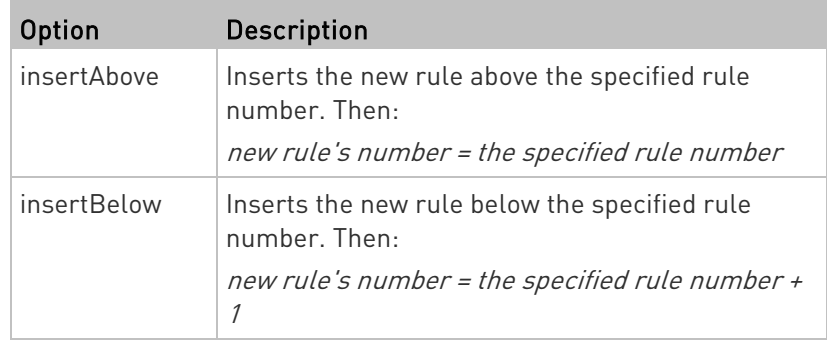

• <rule\_number> is the number of the existing rule which you want to insert the new rule above or below.

### Modifying a Role-Based Access Control Rule

Depending on what to modify in an existing rule, the command syntax varies.

• IPv4 commands

# ▶ Modify a rule's IPv4 address range:

config:# security roleBasedAccessControl ipv4 rule modify <rule\_number> startIpAddress <start\_ip> endIpAddress <end\_ip>

# ▶ Modify an IPv4 rule's role:

config:# security roleBasedAccessControl ipv4 rule modify <rule\_number> role <role>

# Modify an IPv4 rule's policy:

config:# security roleBasedAccessControl ipv4 rule modify <rule\_number> policy <policy>

# Modify all contents of an existing IPv4 rule:

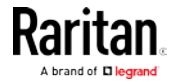

- config:# security roleBasedAccessControl ipv4 rule modify <rule\_number> startIpAddress <start\_ip> endIpAddress <end\_ip> role <role> policy <policy>
	- IPv6 commands
	- ▶ Modify a rule's IPv6 address range:
- config:# security roleBasedAccessControl ipv6 rule modify <rule\_number> startIpAddress <start\_ip> endIpAddress <end\_ip>

# ▶ Modify an IPv6 rule's role:

config:# security roleBasedAccessControl ipv6 rule modify <rule\_number> role <role>

### $\blacktriangleright$  Modify an IPv6 rule's policy:

config:# security roleBasedAccessControl ipv6 rule modify <rule\_number> policy <policy>

# ▶ Modify all contents of an existing IPv6 rule:

config:# security roleBasedAccessControl ipv6 rule modify <rule\_number> startIpAddress <start\_ip> endIpAddress <end\_ip> role <role> policy <policy>

- <rule\_number> is the number of the existing rule that you want to modify.
- <start\_ip> is the starting IP address.
- <end\_ip> is the ending IP address.
- <role> is one of the existing roles.
- <policy> is one of the options: allow or deny.

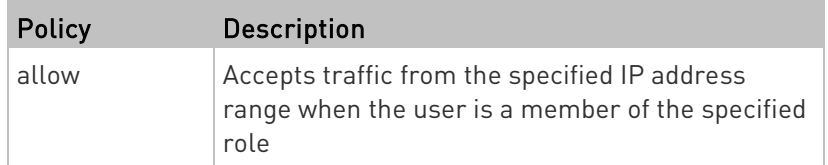

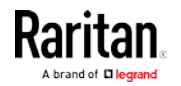

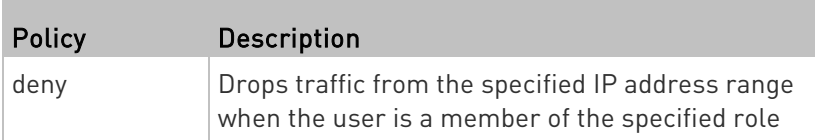

# Deleting a Role-Based Access Control Rule

These commands remove a specific rule from the list.

**IPv4 commands** 

config:# security roleBasedAccessControl ipv4 rule delete <rule\_number>

### **IPv6 commands**

config:# security roleBasedAccessControl ipv6 rule delete <rule\_number>

# Variables:

• <rule\_number> is the number of the existing rule that you want to remove.

# Enabling or Disabling Front Panel Outlet Switching

This section applies to outlet-switching capable models only.

The following CLI commands control whether you can turn on or off an outlet by operating the front panel display.

# ▶ To enable the front panel outlet control feature:

config:# security frontPanelPermissions add switchOutlet

# ▶ To disable the front panel outlet control feature:

config:# security frontPanelPermissions remove switchOutlet

### Examples

This section illustrates several security configuration examples.

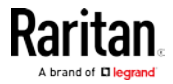

# Example 1 - IPv4 Firewall Control Configuration

The following command sets up two parameters of the IPv4 access control feature.

config:# security ipAccessControl ipv4 enabled true defaultPolicyIn accept defaultPolicyOut accept

### Results:

- The IPv4 access control feature is enabled.
- The default policy for inbound traffic is set to "accept."
- The default policy for outbound traffic is set to "accept."

### Example 2 - Adding an IPv4 Firewall Rule

The following command adds a new IPv4 access control rule and specifies its location in the list.

config:# security ipAccessControl ipv4 rule add 192.168.84.123/24 accept insertAbove 5

# Results:

- A new IPv4 firewall control rule is added to accept all packets sent from the IPv4 address 192.168.84.123.
- The newly-added rule is inserted above the 5th rule. That is, the new rule becomes the 5th rule, and the original 5th rule becomes the 6th rule.

### Example 3 - User Blocking

The following command sets up two user blocking parameters.

config:# security userBlocking maximumNumberOfFailedLogins 5 blockTime 30

# Results:

- The maximum number of failed logins is set to 5.
- The user blocking time is set to 30 minutes.

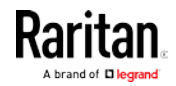

### Example 4 - Adding an IPv4 Role-based Access Control Rule

The following command creates a newIPv4 role-based access control rule and specifies its location in the list.

config:# security roleBasedAccessControl ipv4 rule add 192.168.78.50 192.168.90.100 admin deny insertAbove 3

### Results:

- A new IPv4 role-based access control rule is added, dropping all packets from any IPv4 address between 192.168.78.50 and 192.168.90.100 when the user is a member of the role "admin."
- The newly-added IPv4 rule is inserted above the 3rd rule. That is, the new rule becomes the 3rd rule, and the original 3rd rule becomes the 4th rule.

# User Configuration Commands

Most user configuration commands begin with user except for the password change command.

# Creating a User Profile

This command creates a new user profile.

config:# user create <name> <option> <roles>

After performing the user creation command, the Branch Circuit Monitor prompts you to assign a password to the newly-created user. Then:

- 1. Type the password and press Enter.
- 2. Re-type the same password for confirmation and press Enter.

- <name> is a string comprising up to 32 ASCII printable characters. The <name> variable CANNOT contain spaces.
- <option> is one of the options: enable or disable.

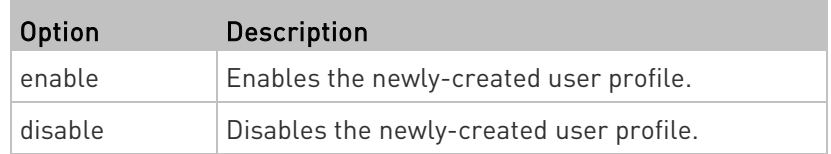

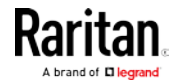

• <roles> is a role or a list of comma-separated roles assigned to the specified user profile.

### Modifying a User Profile

A user profile contains various parameters that you can modify.

Tip: You can combine all commands to modify the parameters of a specific user profile at a time. See Multi-Command Syntax (on page [423\)](#page-434-0).

#### Changing a User's Password

This command allows you to change an existing user's password if you have the Administrator Privileges.

config:# user modify <name> password

After performing the above command, Branch Circuit Monitor prompts you to enter a new password. Then:

- 1. Type a new password and press Enter.
- 2. Re-type the new password for confirmation and press Enter.

#### Variables:

• <name> is the name of the user whose settings you want to change.

#### Example

The following procedure illustrates how to change the password of the user "May."

- 1. Verify that you have entered the configuration mode. See *Entering* Configuration Mode (on page [339\)](#page-350-0).
- 2. Type the following command to change the password for the user profile "May."

config:# user modify May password

- 3. Type a new password when prompted, and press Enter.
- 4. Type the same new password and press Enter.
- 5. If the password change is completed successfully, the config:# prompt appears.

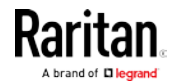

# Modifying a User's Personal Data

You can change a user's personal data, including the user's full name, telephone number, and email address.

Various commands can be combined to modify the parameters of a specific user profile at a time. See *Multi-Command Syntax* (on page [423\)](#page-434-0).

# Change a user's full name:

config:# user modify <name> fullName "<full\_name>"

# Change a user's telephone number:

config:# user modify <name> telephoneNumber "<phone\_number>"

# Change a user's email address:

config:# user modify <name> eMailAddress <email\_address>

- <name> is the name of the user whose settings you want to change.
- <full\_name> is a string comprising up to 32 ASCII printable characters. The <full\_name> variable must be enclosed in quotes when it contains spaces.
- <phone\_number> is the phone number that can reach the specified user. The <phone\_number> variable must be enclosed in quotes when it contains spaces.
- <email\_address> is the email address of the specified user.

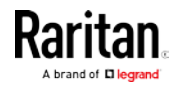

# Enabling or Disabling a User Profile

This command enables or disables a user profile. A user can log in to the Branch Circuit Monitor device only after that user's user profile is enabled.

config:# user modify <name> enabled <option>

Variables:

- <name> is the name of the user whose settings you want to change.
- <option> is one of the options: true or false.

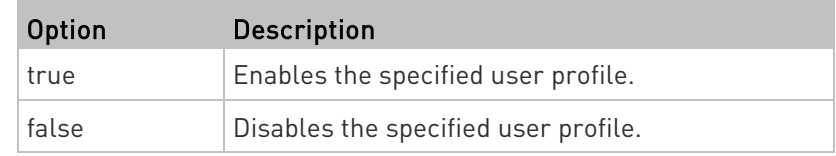

# Forcing a Password Change

This command determines whether the password change is forced when a user logs in to the specified user profile next time.

config:# user modify <name> forcePasswordChangeOnNextLogin <option>

- <name> is the name of the user whose settings you want to change.
- <option> is one of the options: true or false.

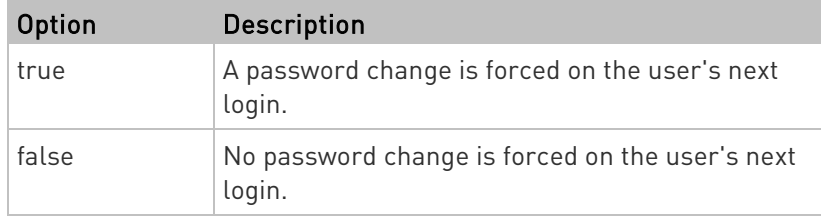

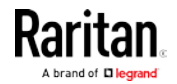

# Modifying SNMPv3 Settings

There are different commands to modify the SNMPv3 parameters of a specific user profile. You can combine all of the following commands to modify the SNMPv3 parameters at a time. See **Multi-Command Syntax** (on page [423\)](#page-434-0).

Enable or disable the SNMP v3 access to Branch Circuit Monitor for the specified user:

config:# user modify <name> snmpV3Access <option1>

Variables:

- <name> is the name of the user whose settings you want to change.
- <option1> is one of the options: enable or disable.

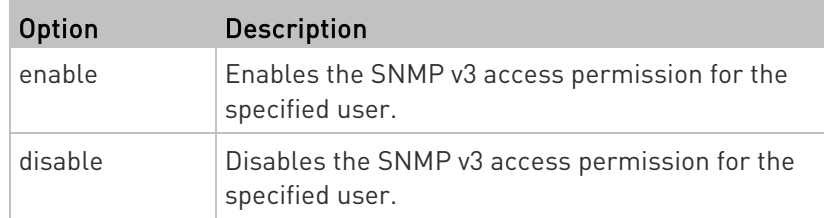

# **Determine the security level:**

config:# user modify <name> securityLevel <option2>

Variables:

- <name> is the name of the user whose settings you want to change.
- <option2> is one of the options: noAuthNoPriv, authNoPriv or authPriv.

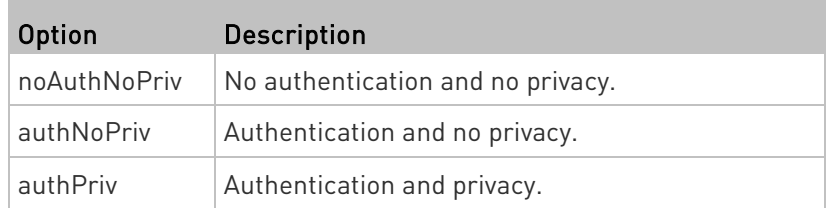

Determine whether the authentication passphrase is identical to the password:

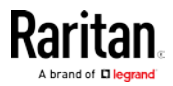

config:# user modify <name> userPasswordAsAuthenticationPassphrase <option3>

# Variables:

- <name> is the name of the user whose settings you want to change.
- <option3> is one of the options: true or false.

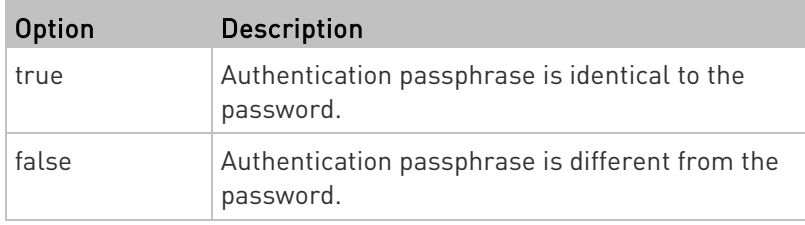

# **Determine the authentication passphrase:**

config:# user modify <name> authenticationPassPhrase <authentication\_passphrase>

### Variables:

- <name> is the name of the user whose settings you want to change.
- <authentication\_passphrase> is a string used as an authentication passphrase, comprising 8 to 32 ASCII printable characters.

# Determine whether the privacy passphrase is identical to the authentication passphrase:

config:# user modify <name> useAuthenticationPassPhraseAsPrivacyPassPhrase <option4>

- <name> is the name of the user whose settings you want to change.
- <option4> is one of the options: true or false.

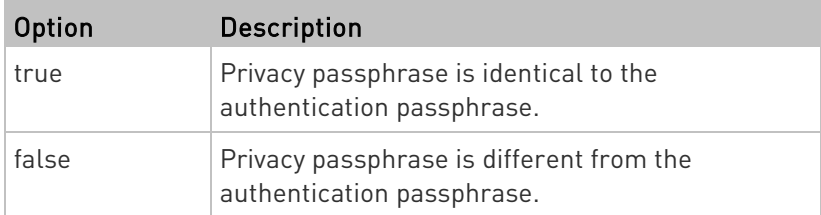

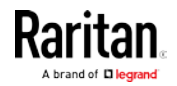

# **Determine the privacy passphrase:**

config:# user modify <name> privacyPassPhrase <privacy\_passphrase>

### Variables:

- <name> is the name of the user whose settings you want to change.
- <privacy\_passphrase> is a string used as a privacy passphrase, comprising 8 to 32 ASCII printable characters.

### Determine the authentication protocol:

```
config:# user modify <name> authenticationProtocol <option5>
```
#### Variables:

- <name> is the name of the user whose settings you want to change.
- <option5> is one of the options: MD5 or SHA-1.

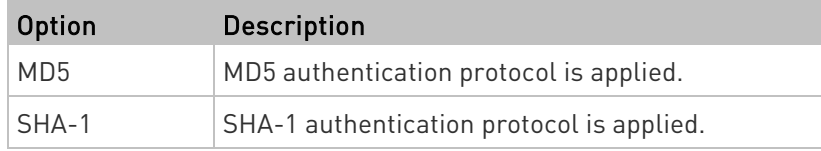

# Determine the privacy protocol:

config:# user modify <name> privacyProtocol <option6>

- <name> is the name of the user whose settings you want to change.
- <option6> is one of the options: DES or AES-128.

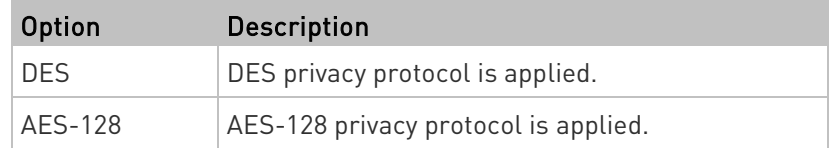

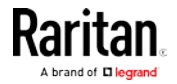

# <span id="page-408-0"></span>Changing the Role(s)

This command changes the role(s) of a specific user.

config:# user modify <name> roles <roles>

Variables:

- <name> is the name of the user whose settings you want to change.
- <roles> is a role or a list of comma-separated roles assigned to the specified user profile. See *All Privileges* (on pag[e 403\)](#page-414-0).

# Changing Measurement Units

You can change the measurement units displayed for temperatures, length, and pressure for a specific user profile. Different measurement unit commands can be combined so that you can set all measurement units at a time. To combine all commands, see *Multi-Command Syntax* (on page [423\)](#page-434-0).

Note: The measurement unit change only applies to the web interface and command line interface.

Tip: To set the default measurement units applied to the Branch Circuit Monitor user interfaces for all users via CLI, see Setting Default Measurement Units (on pag[e 400\)](#page-411-0).

# $\blacktriangleright$  Set the preferred temperature unit:

config:# user modify <name> preferredTemperatureUnit <option1>

- <name> is the name of the user whose settings you want to change.
- $\le$  option1> is one of the options: C or F.

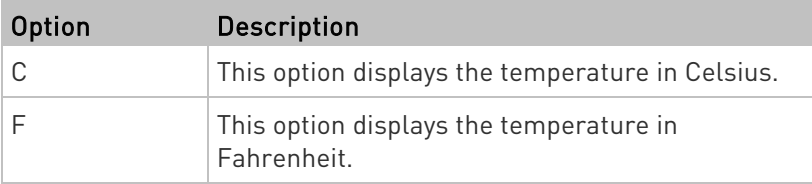

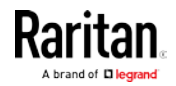

# $\blacktriangleright$  Set the preferred length unit:

config:# user modify <name> preferredLengthUnit <option2>

### Variables:

- <name> is the name of the user whose settings you want to change.
- <option2> is one of the options: meter or feet.

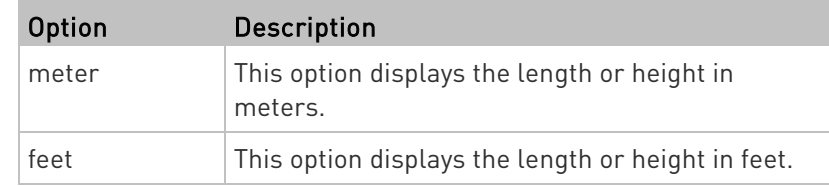

# $\blacktriangleright$  Set the preferred pressure unit:

config:# user modify <name> preferredPressureUnit <option3>

### Variables:

- <name> is the name of the user whose settings you want to change.
- <option3> is one of the options: pasca<sup>l</sup> or psi.

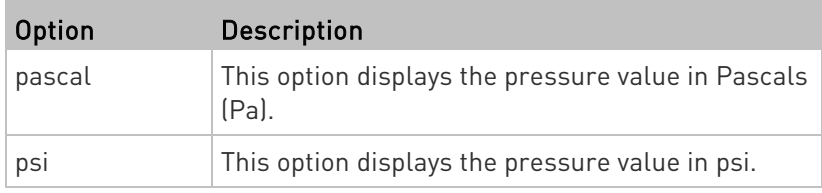

# Specifying the SSH Public Key

If the SSH key-based authentication is enabled, specify the SSH public key for each user profile using the following procedure.

### ▶ To specify or change the SSH public key for a specific user:

- 1. Type the SSH public key command as shown below and press Enter.
	- config:# user modify <name> sshPublicKey
- 2. The system prompts you to enter the contents of the SSH public key. Do the following to input the contents:
	- a. Open your SSH public key with a text editor.
	- b. Copy all contents in the text editor.
	- c. Paste the contents into the terminal.

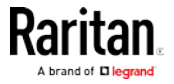

d. Press Enter.

# ▶ To remove an existing SSH public key:

- 1. Type the same command as shown above.
- 2. When the system prompts you to input the contents, press Enter without typing or pasting anything.

# Example

The following procedure illustrates how to change the SSH public key for the user "assistant."

- 1. Verify that you have entered the configuration mode. See *Entering* Configuration Mode (on page [339\)](#page-350-0).
- 2. Type the following command and press Enter.

config:# user modify assistant sshPublicKey

- 3. You are prompted to enter a new SSH public key.
- 4. Type the new key and press Enter.

# Deleting a User Profile

This command deletes an existing user profile.

config:# user delete <name>

# Changing Your Own Password

Every user can change their own password via this command if they have the Change Own Password privilege. Note that this command does not begin with user.

config:# password

After performing this command, the Branch Circuit Monitor prompts you to enter both current and new passwords respectively.

Important: After the password is changed successfully, the new password is effective immediately no matter you type the command "apply" or not to save the changes.

# Example

This procedure changes your own password:

- 1. Verify that you have entered the configuration mode. See *Entering* Configuration Mode (on page [339\)](#page-350-0).
- 2. Type the following command and press Enter.

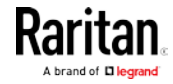

config:# password

- <span id="page-411-0"></span>3. Type the existing password and press Enter when the following prompt appears. Current password:
- 4. Type the new password and press Enter when the following prompt appears.

Enter new password:

5. Re-type the new password for confirmation and press Enter when the following prompt appears.

Re-type new password:

### Setting Default Measurement Units

Default measurement units, including temperature, length, and pressure units, apply to the Branch Circuit Monitor user interfaces across all users except for those whose preferred measurement units are set differently by themselves or the administrator. Diverse measurement unit commands can be combined so that you can set all default measurement units at a time. To combine all commands, see Multi-Command Syntax (on page [423\)](#page-434-0).

Note: The measurement unit change only applies to the web interface and command line interface.

Tip: To change the preferred measurement units displayed in the Branch Circuit Monitor user interfaces for a specific user via CLI, see Changing Measurement Units (on pag[e 397\)](#page-408-0).

# $\blacktriangleright$  Set the default temperature unit:

config:# user defaultpreferences preferredTemperatureUnit <option1>

Variables:

 $\le$ option1> is one of the options: C or F.

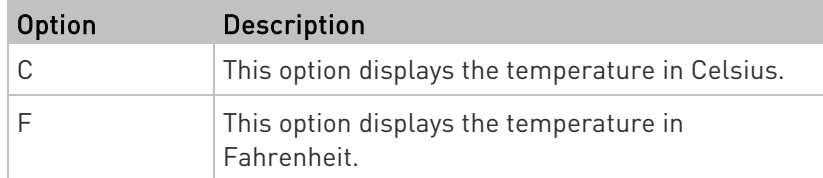

 $\blacktriangleright$  Set the default length unit:

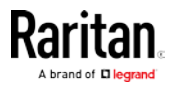

### config:# user defaultpreferences preferredLengthUnit <option2>

# Variables:

• < option2> is one of the options: *meter* or *feet.* 

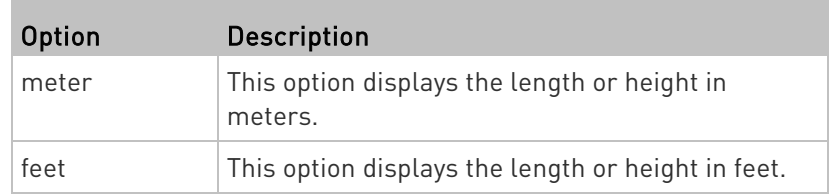

# $\blacktriangleright$  Set the default pressure unit:

config:# user defaultpreferences preferredPressureUnit <option3>

Variables:

• < option3> is one of the options: *pascal* or *psi*.

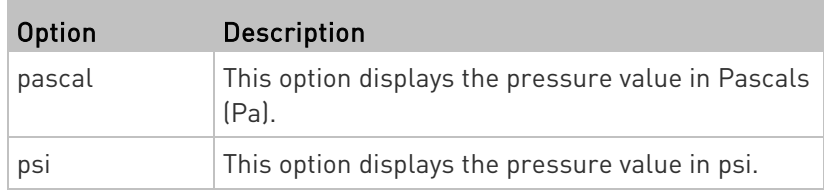

# Examples

This section illustrates several user configuration examples.

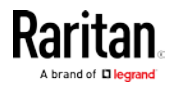

# Example 1 - Creating a User Profile

The following command creates a new user profile and sets two parameters for the new user.

config:# user create May enable admin

# Results:

- A new user profile "May" is created.
- The new user profile is enabled.
- The admin role is assigned to the new user profile.

### Example 2 - Modifying a User's Roles

The following command assigns two roles to the user "May."

config:# user modify May roles admin,tester

### Results:

• The user May has the union of all privileges of "admin" and "tester."

# Example 3 - Default Measurement Units

The following command sets all default measurement units at a time.

config:# user defaultpreferences preferredTemperatureUnit F preferredLengthUnit feet preferredPressureUnit psi

### Results:

- The default temperature unit is set to Fahrenheit.
- The default length unit is set to feet.
- The default pressure unit is set to psi.

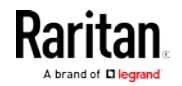

# <span id="page-414-0"></span>Role Configuration Commands

A role configuration command begins with role.

# Creating a Role

This command creates a new role, with a list of semicolon-separated privileges assigned to the role.

```
config:# role create <name> <privilege1>;<privilege2>;<privilege3>...
```
If a specific privilege contains any arguments, that privilege should be followed by a colon and the argument(s).

```
config:# role create <name> <privilege1>:<argument1>,<argument2>...;
<privilege2>:<argument1>,<argument2>...;
<privilege3>:<argument1>,<argument2>...;
...
```
Variables:

- <name> is a string comprising up to 32 ASCII printable characters.
- <privilege1>, <privilege2>, <privilege3> and the like are names of the privileges assigned to the role. Separate each privilege with a semi-colon. See *All Privileges* (on page [403\)](#page-414-0).
- <argument1>, <argument2> and the like are arguments set for a particular privilege. Separate a privilege and its argument(s) with a colon, and separate arguments with a comma if there are more than one argument for a privilege.

# All Privileges

This table lists all privileges. Note that available privileges vary according to the model you purchased. For example, a PDU without the outlet switching function does not have the privilege "switchOutlet."

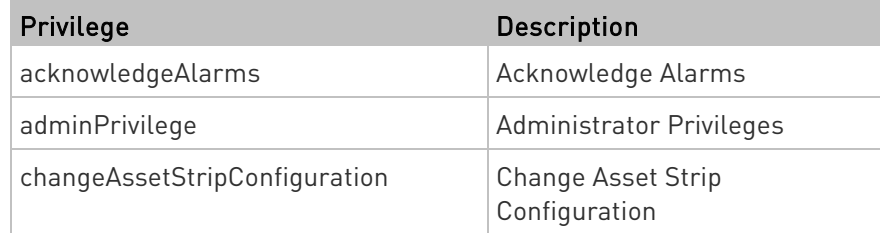

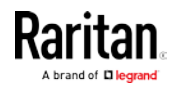

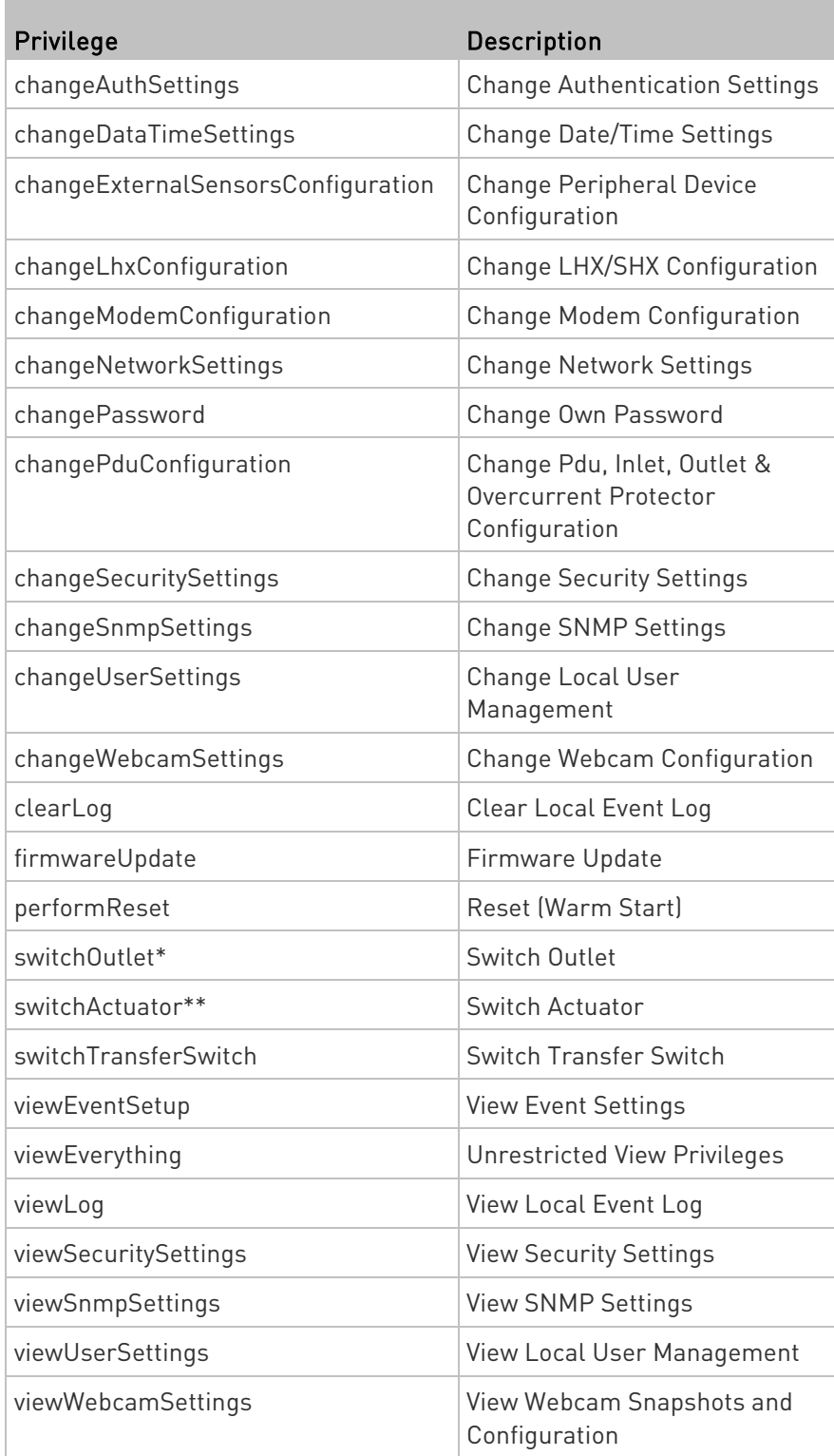

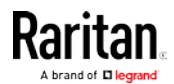

\* The "switchOutlet" privilege requires an argument that is separated with a colon. The argument could be:

- All outlets, that is, switchOutlet:all
- An outlet number. For example: switchOutlet:1 switchOutlet:2 switchOutlet:3
- A list of comma-separated outlets. For example:

switchOutlet:1,3,5,7,8,9

\*\* The "switchActuator" privilege requires an argument that is separated with a colon. The argument could be:

- All actuators, that is, switchActuator:all
- An actuator's ID number. For example: switchActuator:1 switchActuator:2 switchActuator:3
- A list of comma-separated ID numbers of different actuators. For example:

switchActuator:1,3,6

Note: The ID number of each actuator is shown in the Branch Circuit Monitor web interface. It is an integer between 1 and 32.

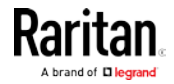

# Modifying a Role

You can modify diverse parameters of an existing role, including its privileges.

# Modify a role's description:

config:# role modify <name> description "<description>"

Variables:

- <name> is a string comprising up to 32 ASCII printable characters.
- <description> is a description comprising alphanumeric characters. The <description> variable must be enclosed in quotes when it contains spaces.

# Add more privileges to a specific role:

config:# role modify <name> addPrivileges <privilege1>;<privilege2>;<privilege3>...

If a specific privilege contains any arguments, add a colon and the argument(s) after that privilege.

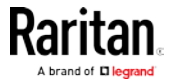

```
config:# role modify <name> addPrivileges 
<privilege1>:<argument1>,<argument2>...;
<privilege2>:<argument1>,<argument2>...;
<privilege3>:<argument1>,<argument2>...;
...
```
### Variables:

- <name> is a string comprising up to 32 ASCII printable characters.
- <privilege1>, <privilege2>, <privilege3> and the like are names of the privileges assigned to the role. Separate each privilege with a semi-colon. See *All Privileges* (on page [403\)](#page-414-0).
- <argument1>, <argument2> and the like are arguments set for a particular privilege. Separate a privilege and its argument(s) with a colon, and separate arguments with a comma if there are more than one argument for a privilege.

#### ▶ Remove specific privileges from a role:

```
config:# role modify <name> removePrivileges 
<privilege1>;<privilege2>;<privilege3>...
```
If a specific privilege contains any arguments, add a colon and the argument(s) after that privilege.

```
config:# role modify <name> removePrivileges 
<privilege1>:<argument1>,<argument2>...;
<privilege2>:<argument1>,<argument2>...;
<privilege3>:<argument1>,<argument2>...;
...
```
Note: When removing privileges from a role, make sure the specified privileges and arguments (if any) exactly match those assigned to the role. Otherwise, the command fails to remove specified privileges that are not available.

- <name> is a string comprising up to 32 ASCII printable characters.
- <privilege1>, <privilege2>, <privilege3> and the like are names of the privileges assigned to the role. Separate each privilege with a semi-colon. See *All Privileges* (on page [403\)](#page-414-0).
- <argument1>, <argument2> and the like are arguments set for a particular privilege. Separate a privilege and its argument(s) with a colon, and separate arguments with a comma if there are more than one argument for a privilege.

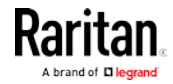

### Deleting a Role

This command deletes an existing role. config:# role delete <name>

#### Example - Creating a Role

The following command creates a new role and assigns privileges to the role.

config:# role create tester firmwareUpdate;viewEventSetup

#### Results:

- A new role "tester" is created.
- Two privileges are assigned to the role: firmwareUpdate (Firmware Update) and viewEventSetup (View Event Settings).

# Environmental Sensor Configuration Commands

An environmental sensor configuration command begins with externalsensor. You can configure the name and location parameters of an individual environmental sensor.

Note: To configure an actuator, see Actuator Configuration Commands (on pag[e 416\)](#page-427-0).

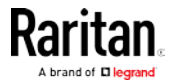

#### Changing the Sensor Name

This command names an environmental sensor.

config:# externalsensor <n> name "<name>"

### Variables:

- <n> is the ID number of the environmental sensor that you want to configure. The ID number is available in the Branch Circuit Monitor web interface or using the command "show externalsensors <n>" in the CLI. It is an integer between 1 and 32.
- <name> is a string comprising up to 32 ASCII printable characters. The <name> variable must be enclosed in quotes when it contains spaces.

Note: To name an actuator, see Actuator Configuration Commands (on page [416\)](#page-427-0).

### Specifying the CC Sensor Type

Raritan's contact closure sensor (DPX-CC2-TR) supports the connection of diverse third-party or Raritan's detectors/switches. You must specify the type of connected detector/switch for proper operation. Use this command when you need to specify the sensor type.

config:# externalsensor <n> sensorSubType <sensor\_type>

- <n> is the ID number of the environmental sensor that you want to configure. The ID number is available in the Branch Circuit Monitor web interface or using the command "show externalsensors <n>" in the CLI. It is an integer between 1 and 32.
- <sensor\_type> is one of these types: contact, smokeDetection, waterDetection or vibration.

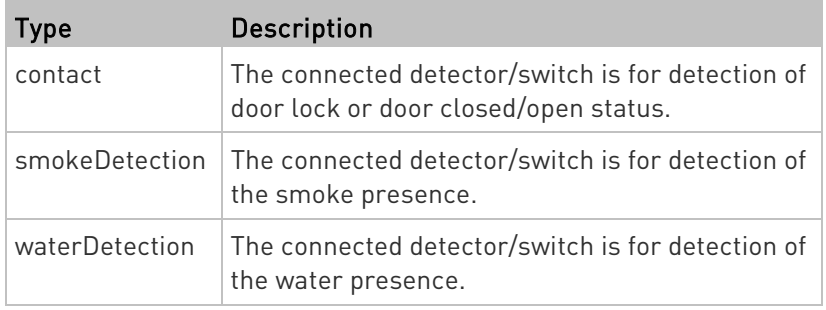

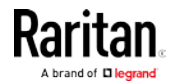

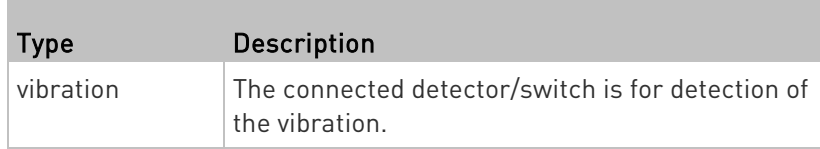

# Setting the X Coordinate

This command specifies the X coordinate of an environmental sensor.

config:# externalsensor <n> xlabel "<coordinate>"

Variables:

- <n> is the ID number of the environmental sensor that you want to configure. The ID number is available in the Branch Circuit Monitor web interface or using the command "show externalsensors <n>" in the CLI. It is an integer between 1 and 32.
- <coordinate> is a string comprising up to 24 ASCII printable characters, and it must be enclosed in quotes.

# Setting the Y Coordinate

This command specifies the Y coordinate of an environmental sensor.

config:# externalsensor <n> ylabel "<coordinate>"

- <n> is the ID number of the environmental sensor that you want to configure. The ID number is available in the Branch Circuit Monitor web interface or using the command "show externalsensors <n>" in the CLI. It is an integer between 1 and 32.
- <coordinate> is a string comprising up to 24 ASCII printable characters, and it must be enclosed in quotes.

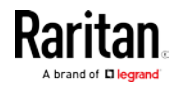

# Setting the Z Coordinate

This command specifies the Z coordinate of an environmental sensor.

```
config:# externalsensor <n> zlabel "<coordinate>"
```
Variables:

- <n> is the ID number of the environmental sensor that you want to configure. The ID number is available in the Branch Circuit Monitor web interface or using the command "show externalsensors <n>" in the CLI. It is an integer between 1 and 32.
- Depending on the Z coordinate format you set, there are two types of values for the <coordinate> variable:

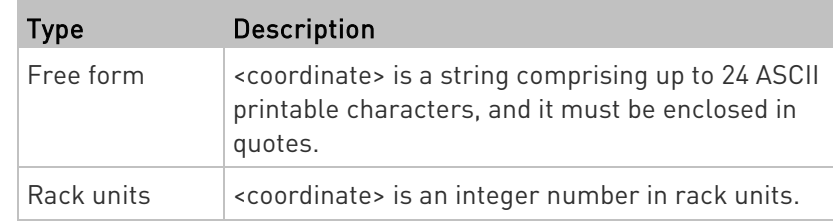

Note: To specify the Z coordinate using the rack units, see Setting the Z Coordinate Format for Environmental Sensors.

# Changing the Sensor Description

This command provides a description for a specific environmental sensor.

config:# externalsensor <n> description "<description>"

- <n> is the ID number of the environmental sensor that you want to configure. The ID number is available in the Branch Circuit Monitor web interface or using the command "show externalsensors <n>" in the CLI. It is an integer between 1 and 32.
- <description> is a string comprising up to 64 ASCII printable characters, and it must be enclosed in quotes.

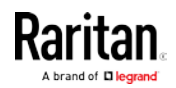

### Using Default Thresholds

This command determines whether default thresholds, including the deassertion hysteresis and assertion timeout, are applied to a specific environmental sensor.

config:# externalsensor <n> useDefaultThresholds <option>

# Variables:

- <n> is the ID number of the environmental sensor that you want to configure. The ID number is available in the Branch Circuit Monitor web interface or using the command "show externalsensors <n>" in the CLI. It is an integer between 1 and 32.
- < option> is one of the options: true or false.

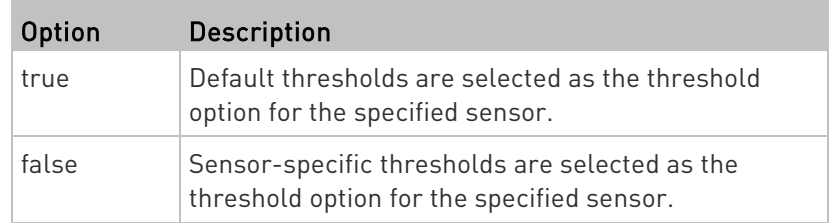

### Setting the Alarmed to Normal Delay for DX-PIR

This command determines the value of the Alarmed to Normal Delay setting for a DX-PIR presence detector.

config:# externalsensor <n> alarmedToNormalDelay <time>

Variables:

- <n> is the ID number of the environmental sensor that you want to configure. The ID number is available in the Branch Circuit Monitor web interface or using the command "show externalsensors <n>" in the CLI. It is an integer between 1 and 32.
- <time> is an integer number in seconds, ranging between 0 and 300.

### Examples

This section illustrates several environmental sensor configuration examples.

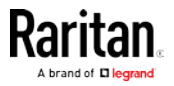

### Example 1 - Environmental Sensor Naming

The following command assigns the name "Cabinet humidity" to the environmental sensor with the ID number 4.

config:# externalsensor 4 name "Cabinet humidity"

### Example 2 - Sensor Threshold Selection

The following command sets the environmental sensor #1 to use the default thresholds, including the deassertion hysteresis and assertion timeout, as its threshold settings.

config:# externalsensor 1 useDefaultThresholds true

# Configuring Environmental Sensors' Default Thresholds

You can set the default values of upper and lower thresholds, deassertion hysteresis and assertion timeout on a sensor type basis, including temperature, humidity, air pressure and air flow sensors. The default thresholds automatically apply to all environmental sensors that are newly detected or added.

A default threshold configuration command begins with defaultThresholds.

You can configure various default threshold settings for the same sensor type at a time by combining multiple commands. See **Multi-Command** Syntax (on pag[e 423\)](#page-434-0).

# Set the Default Upper Critical Threshold for a specific sensor type:

config:# defaultThresholds <sensor type> upperCritical <value>

# Set the Default Upper Warning Threshold for a specific sensor type:

config:# defaultThresholds <sensor type> upperWarning <value>

# Set the Default Lower Critical Threshold for a specific sensor type:

- config:# defaultThresholds <sensor type> lowerCritical <value>
	- Set the Default Lower Warning Threshold for a specific sensor type:

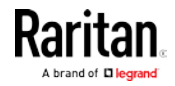

config:# defaultThresholds <sensor type> lowerWarning <value>

Set the Default Deassertion Hysteresis for a specific sensor type:

config:# defaultThresholds <sensor type> hysteresis <hy\_value>

# Set the Default Assertion Timeout for a specific sensor type:

config:# defaultThresholds <sensor type> assertionTimeout <as\_value>

### Variables:

• <sensor type> is one of the following numeric sensor types:

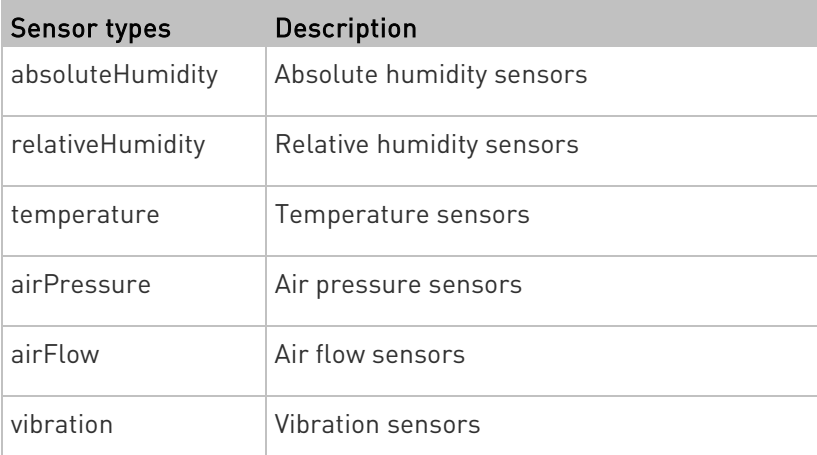

• <value> is the value for the specified threshold of the specified sensor type. Note that diverse sensor types use different measurement units.

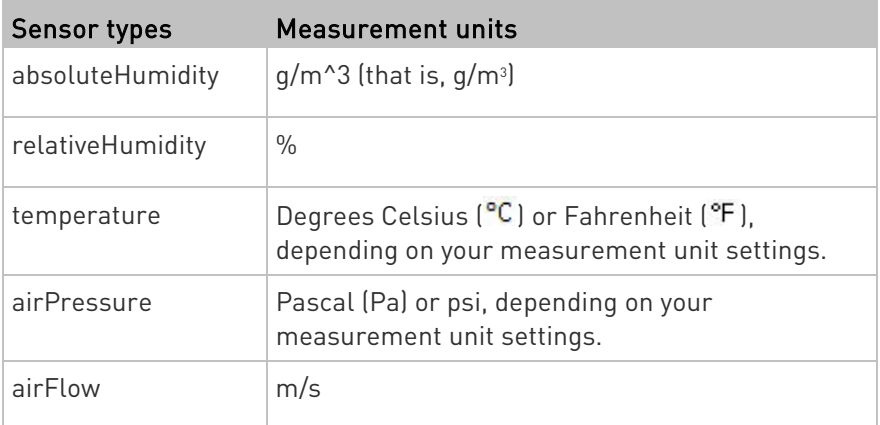

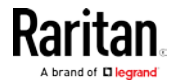

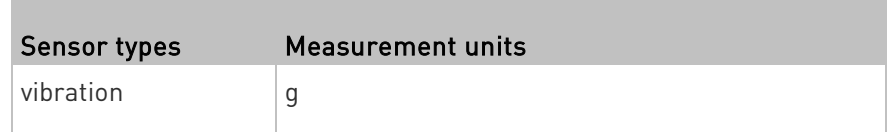

- <hy\_value> is the deassertion hysteresis value applied to the specified sensor type.
- <as\_value> is the assertion timeout value applied to the specified sensor type. It ranges from 0 to 100 (samples).

# Example - Default Upper Thresholds for Temperature

It is assumed that your preferred measurement unit for temperature is set to degrees Celsius. Then the following command sets the default Upper Warning threshold to 20 $^{\circ}$ C and Upper Critical threshold to 24 $^{\circ}$ C for all temperature sensors.

config:# defaultThresholds temperature upperWarning 20 upperCritical 24

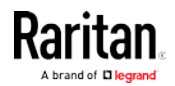

# <span id="page-427-0"></span>Actuator Configuration Commands

An actuator configuration command begins with *actuator*. You can configure the name and location parameters of an individual actuator.

You can configure various parameters for one actuator at a time. See Multi-Command Syntax (on page [423\)](#page-434-0).

#### ▶ Change the name:

config:# actuator <n> name "<name>"

### $\blacktriangleright$  Set the X coordinate:

config:# actuator <n> xlabel "<coordinate>"

### Set the Y coordinate:

config:# actuator <n> ylabel "<coordinate>"

# $\blacktriangleright$  Set the Z coordinate:

config:# actuator <n> zlabel "<z\_label>"

### $\blacktriangleright$  Modify the actuator's description:

config:# actuator <n> description "<description>"

- <n> is the ID number assigned to the actuator. The ID number can be found using the Branch Circuit Monitor web interface or CLI. It is an integer starting at 1.
- <name> is a string comprising up to 32 ASCII printable characters. The <name> variable must be enclosed in quotes when it contains spaces.
- <coordinate> is a string comprising up to 24 ASCII printable characters, and it must be enclosed in quotes.
- There are two types of values for the <z\_label> variable, depending on the Z coordinate format you set:

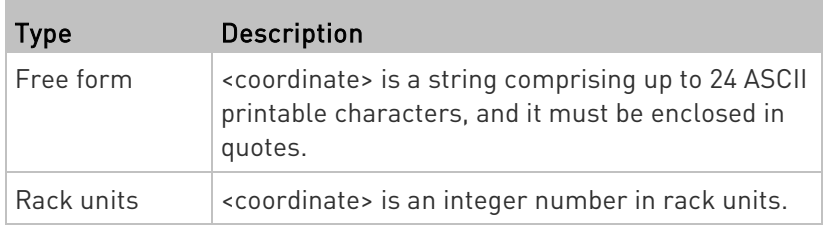

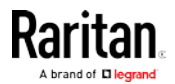

Note: To specify the Z coordinate using the rack units, see Setting the Z Coordinate Format for Environmental Sensors.

• <description> is a sentence or paragraph comprising up to 64 ASCII printable characters, and it must be enclosed in quotes.

### Example - Actuator Naming

The following command assigns the name "Door lock" to the actuator whose ID number is 9.

config:# actuator 9 name "Door lock"

### Server Reachability Configuration Commands

You can use the CLI to add or delete an IT device, such as a server, from the server reachability list, or modify the settings for a monitored IT device. A server reachability configuration command begins with serverReachability.

#### Adding a Monitored Device

This command adds a new IT device to the server reachability list.

config:# serverReachability add <IP\_host> <enable> <succ\_ping> <fail\_ping> <succ\_wait> <fail\_wait> <resume> <disable\_count>

- <IP host> is the IP address or host name of the IT device that you want to add.
- <enable> is one of the options: true or false.

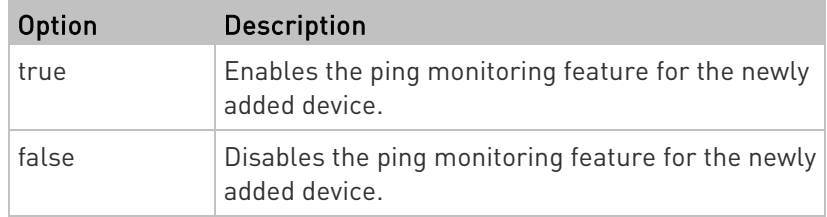

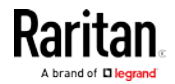

- <succ\_ping> is the number of successful pings for declaring the monitored device "Reachable." Valid range is 0 to 200.
- <fail\_ping> is the number of consecutive unsuccessful pings for declaring the monitored device "Unreachable." Valid range is 1 to 100.
- <succ\_wait> is the wait time to send the next ping after a successful ping. Valid range is 5 to 600 (seconds).
- <fail\_wait> is the wait time to send the next ping after a unsuccessful ping. Valid range is 3 to 600 (seconds).
- <resume> is the wait time before the Branch Circuit Monitor resumes pinging after declaring the monitored device "Unreachable." Valid range is 5 to 120 (seconds).
- <disable\_count> is the number of consecutive "Unreachable" declarations before the Branch Circuit Monitor disables the ping monitoring feature for the monitored device and returns to the "Waiting for reliable connection" state. Valid range is 1 to 100 or unlimited.

# Deleting a Monitored Device

This command removes a monitored IT device from the server reachability list.

config:# serverReachability delete <n>

# Variables:

• <n> is a number representing the sequence of the IT device in the monitored server list.

You can find each IT device's sequence number using the CLI command of show serverReachability as illustrated below.

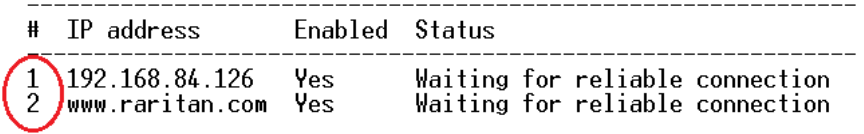

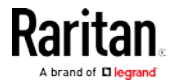

# Modifying a Monitored Device's Settings

The command to modify a monitored IT device's settings begins with serverReachability modify.

You can modify various settings for a monitored device at a time. See Multi-Command Syntax (on page [423\)](#page-434-0).

# Modify a device's IP address or host name:

config:# serverReachability modify <n> ipAddress <IP\_host>

# Enable or disable the ping monitoring feature for the device:

config:# serverReachability modify <n> pingMonitoringEnabled <option>

# Modify the number of successful pings for declaring "Reachable":

config:# serverReachability modify <n> numberOfSuccessfulPingsToEnable <succ\_number>

# $\blacktriangleright$  Modify the number of unsuccessful pings for declaring "Unreachable":

config:# serverReachability modify <n> numberOfUnsuccessfulPingsForFailure <fail\_number>

#### ► Modify the wait time after a successful ping:

config:# serverReachability modify <n> waitTimeAfterSuccessfulPing <succ\_wait>

# $\blacktriangleright$  Modify the wait time after a unsuccessful ping:

config:# serverReachability modify <n> waitTimeAfterUnsuccessfulPing <fail\_wait>

# Modify the wait time before resuming pinging after declaring "Unreachable":

config:# serverReachability modify <n> waitTimeBeforeResumingPinging <resume>

> Modify the number of consecutive "Unreachable" declarations before disabling the ping monitoring feature:

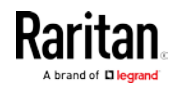

config:# serverReachability modify <n> numberOfFailuresToDisable <disable\_count>

#### Variables:

- <n> is a number representing the sequence of the IT device in the server monitoring list.
- <IP host> is the IP address or host name of the IT device whose settings you want to modify.
- <option> is one of the options: true or false.

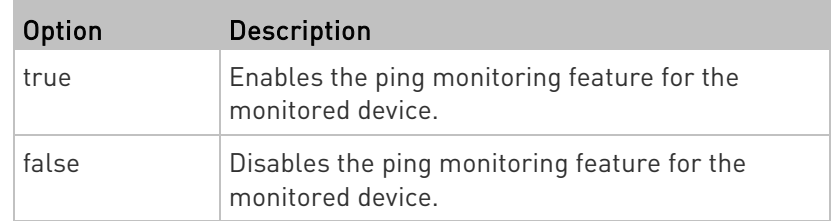

- <succ\_number> is the number of successful pings for declaring the monitored device "Reachable." Valid range is 0 to 200.
- <fail\_number> is the number of consecutive unsuccessful pings for declaring the monitored device "Unreachable." Valid range is 1 to 100.
- <succ\_wait> is the wait time to send the next ping after a successful ping. Valid range is 5 to 600 (seconds).
- <fail\_wait> is the wait time to send the next ping after a unsuccessful ping. Valid range is 3 to 600 (seconds).
- <resume> is the wait time before the Branch Circuit Monitor resumes pinging after declaring the monitored device "Unreachable." Valid range is 5 to 120 (seconds).
- <disable\_count> is the number of consecutive "Unreachable" declarations before the Branch Circuit Monitor disables the ping monitoring feature for the monitored device and returns to the "Waiting for reliable connection" state. Valid range is 1 to 100 or unlimited.

### Example - Server Settings Changed

The following command modifies several ping monitoring settings for the second server in the server reachability list.

config:# serverReachability modify 2 numberOfSuccessfulPingsToEnable 10 numberOfUnsuccessfulPingsForFailure 8 waitTimeAfterSuccessfulPing 30

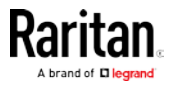
#### Serial Port Configuration Commands

A serial port configuration command begins with serial.

#### Setting the Baud Rates

The following commands set the baud rate (bps) of the serial port labeled CONSOLE / MODEM on the Branch Circuit Monitor device. Change the baud rate before connecting it to the desired device, such as a computer, a Raritan's P2CIM-SER, or a modem, through the serial port, or there are communications errors. If you change the baud rate dynamically after the connection has been made, you must reset the Branch Circuit Monitor or power cycle the connected device for proper communications.

#### ▶ Determine the CONSOLE baud rate:

config:# serial consoleBaudRate <baud\_rate>

Note: The serial port bit-rate change is required when the Branch Circuit Monitor works in conjunction with Raritan's Dominion LX KVM switch. Dominion LX only supports 19200 bps for communications over the serial interface.

#### Determine the MODEM baud rate:

config:# serial modemBaudRate <br/>baud rate>

Variables:

• <baud\_rate> is one of the baud rate options: 1200, 2400, 4800, 9600, 19200, 38400, 57600, 115200.

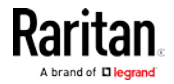

#### Forcing the Device Detection Mode

This command forces the serial port on the Branch Circuit Monitor to enter a specific device detection mode.

config:# serial deviceDetectionType <mode>

Variables:

• <mode> is one of the detection modes: automatic, forceConsole, forceAnalogModem, or forceGsmModem.

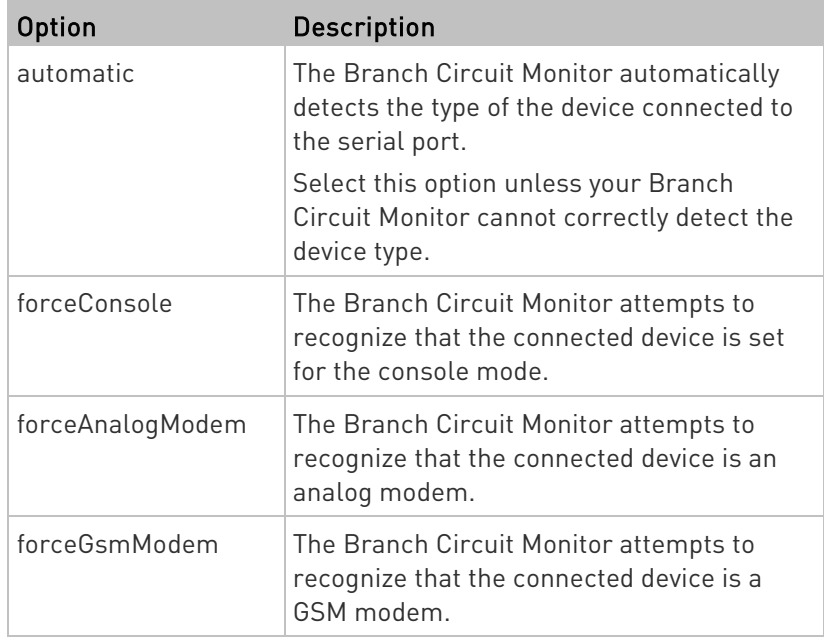

#### Example

The following command sets the CONSOLE baud rate of the Branch Circuit Monitor device's serial port to 9600 bps.

config:# serial consoleBaudRate 9600

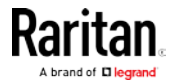

#### Setting the History Buffer Length

This command syntax sets the history buffer length, which determines the amount of history commands that can be retained in the buffer. The default length is 25.

config:# history length <n>

Variables:

• <n> is an integer number between 1 and 250.

#### Multi-Command Syntax

To shorten the configuration time, you can combine various configuration commands in one command to perform all of them at a time. All combined commands must belong to the same configuration type, such as commands prefixed with *network, user modify, sensor externalsensor* and so on.

A multi-command syntax looks like this:

<configuration type> <setting 1> <value 1> <setting 2> <value 2> <setting 3> <value 3> ...

#### Example 1 - Combination of IP, Subnet Mask and Gateway Parameters

The following multi-command syntax configures IPv4 address, subnet mask and gateway for the network connectivity simultaneously.

config:# network ipv4 ipAddress 192.168.84.225 subnetMask 255.255.255.0 gateway 192.168.84.0

Results:

- The IP address is set to 192.168.84.225.
- The subnet mask is set to 255.255.255.0.
- The gateway is set to 192.168.84.0.

#### Example 2 - Combination of Upper Critical and Upper Warning Settings

The following multi-command syntax simultaneously configures Upper Critical and Upper Warning thresholds for the RMS current of the 2nd overcurrent protector.

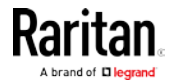

#### Chapter 7: Using the Command Line Interface

config:# sensor ocp 2 current upperCritical disable upperWarning 15

Results:

- The Upper Critical threshold of the 2nd overcurrent protector's RMS current is disabled.
- The Upper Warning threshold of the 2nd overcurrent protector's RMS current is set to 15A and enabled at the same time.

#### Example 3 - Combination of SSID and PSK Parameters

This multi-command syntax configures both SSID and PSK parameters simultaneously for the wireless feature.

config:# network wireless SSID myssid PSK encryp\_key

#### Results:

- The SSID value is set to myssid.
- The PSK value is set to encryp\_key.

#### Actuator Control Operations

An actuator, which is connected to a dry contact signal channel of a DX sensor, can control a mechanism or system. You can switch on or off that mechanism or system through the actuator control command in the CLI.

Perform these commands in the administrator or user mode. See Different CLI Modes and Prompts (on page [316\)](#page-327-0).

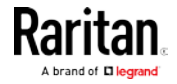

#### Switching On an Actuator

This command syntax turns on one actuator.

```
# control actuator <n> on
```
To quicken the operation, you can add the parameter "/y" to the end of the command, which confirms the operation.

```
# control actuator <n> on /y
```
#### Variables:

• <n> is an actuator's ID number. The ID number is available in the Branch Circuit Monitor web interface or using the show command in the CLI. It is an integer between 1 and 32.

If you entered the command without "/y", a message appears, prompting you to confirm the operation. Then:

- Type  $y$  to confirm the operation, OR
- Type n to abort the operation

#### Switching Off an Actuator

This command syntax turns off one actuator.

# control actuator <n> off

To quicken the operation, you can add the parameter "/y" to the end of the command, which confirms the operation.

# control actuator <n> off /y

#### Variables:

• <n> is an actuator's ID number.

The ID number is available in the Branch Circuit Monitor web interface or using the show command in the CLI. It is an integer between 1 and 32.

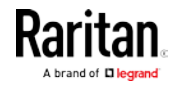

If you entered the command without "/y", a message appears, prompting you to confirm the operation. Then:

- Type  $y$  to confirm the operation, OR
- **Type n to abort the operation**

#### Example - Turning On a Specific Actuator

The following command turns on the actuator whose ID number is 8.

# control actuator 8 on

## Unblocking a User

If any user is blocked from accessing the Branch Circuit Monitor, you can unblock them at the local console.

#### $\blacktriangleright$  To unblock a user:

- 1. Log in to the CLI interface using any terminal program via a local connection. See With HyperTerminal (on page [313\)](#page-324-0).
- 2. When the Username prompt appears, type unblock and press Enter.

#### Username: unblock

3. When the "Username to unblock" prompt appears, type the name of the blocked user and press Enter.

#### Username to unblock:

4. A message appears, indicating that the specified user was unblocked successfully.

#### Resetting the Branch Circuit Monitor

You can reset the Branch Circuit Monitor device to factory defaults or simply restart it using the CLI commands.

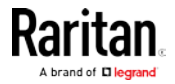

#### Restarting the PDU

This command restarts the Branch Circuit Monitor device. It is not a factory default reset.

#### ▶ To restart the Branch Circuit Monitor device:

- 1. Ensure you have entered administrator mode and the # prompt is displayed.
- 2. Type either of the following commands to restart the Branch Circuit Monitor device.

```
# reset unit
      -- OR --
# reset unit /y
```
- 3. If you entered the command without " $/y$ " in Step 2, a message appears prompting you to confirm the operation. Type y to confirm the reset.
- 4. Wait until the Username prompt appears, indicating the reset is complete.

Note: If you are performing this command over a USB connection, re-connect the USB cable after the reset is completed, or the CLI communications are lost.

#### Resetting Active Energy Readings

You can reset either one active energy sensor or all active energy sensors at a time to restart the energy accumulation process. Only users with the "Admin" role assigned can reset active energy readings.

▶ To reset all active energy readings of the Branch Circuit Monitor:

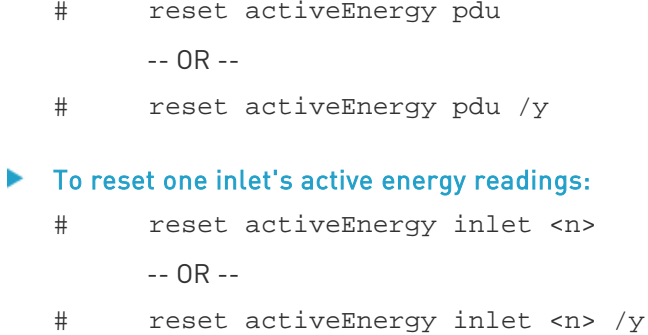

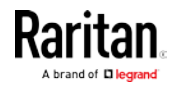

#### Chapter 7: Using the Command Line Interface

If you entered the command without "/y", a message appears prompting you to confirm the operation. Type y to confirm the reset or n to abort it.

Variables:

• <n> is the inlet number.

#### Resetting to Factory Defaults

The following commands restore all settings of the Branch Circuit Monitor device to factory defaults.

- ▶ To reset Branch Circuit Monitor settings after login, use either command:
	- # reset factorydefaults
		- -- OR --
	- # reset factorydefaults /y

#### ▶ To reset Branch Circuit Monitor settings before login:

Username: factorydefaults

See Using the CLI Command (on page [504\)](#page-515-0) for details.

## Network Troubleshooting

The Branch Circuit Monitor provides 4 diagnostic commands for troubleshooting network problems: nslookup, netstat, ping, and traceroute. The diagnostic commands function as corresponding Linux commands and can get corresponding Linux outputs.

#### Entering Diagnostic Mode

Diagnostic commands function in the diagnostic mode only.

#### $\blacktriangleright$  To enter the diagnostic mode:

- 1. Enter either of the following modes:
	- Administrator mode: The # prompt is displayed.
	- User mode: The > prompt is displayed.
- 2. Type diag and press Enter. The diag# or diag> prompt appears, indicating that you have entered the diagnostic mode.
- 3. Now you can type any diagnostic commands for troubleshooting.

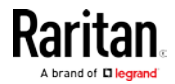

#### Quitting Diagnostic Mode

▶ To quit the diagnostic mode, use this command:

diag> exit

The # or > prompt appears after pressing Enter, indicating that you have entered the administrator or user mode. See *Different CLI Modes and* Prompts (on page [316\)](#page-327-0).

#### Diagnostic Commands

The diagnostic command syntax varies from command to command.

#### Querying DNS Servers

This command syntax queries Internet domain name server (DNS) information of a network host.

diag> nslookup <host>

Variables:

• <host> is the name or IP address of the host whose DNS information you want to query.

#### Showing Network Connections

This command syntax displays network connections and/or status of ports.

diag> netstat <option>

Variables:

• <option> is one of the options: ports or connections.

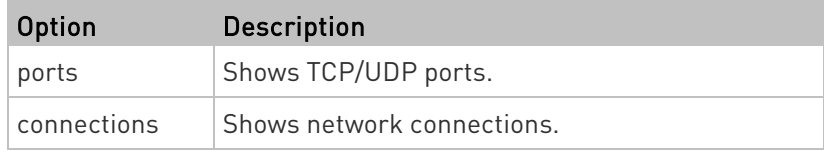

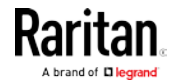

#### Testing the Network Connectivity

This ping command sends the ICMP ECHO\_REQUEST message to a network host for checking its network connectivity. If the output shows the host is responding properly, the network connectivity is good. If not, either the host is shut down or it is not being properly connected to the network.

diag> ping <host>

Variables:

• <host> is the host name or IP address whose networking connectivity you want to check.

Options:

• You can include any or all of additional options listed below in the ping command.

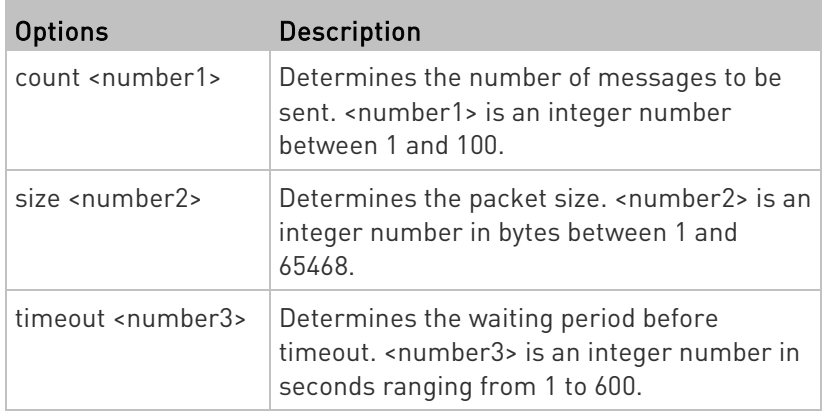

The command looks like the following when it includes all options:

diag> ping <host> count <number1> size <number2> timeout <number3>

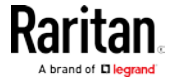

#### Tracing the Route

This command syntax traces the network route between your Branch Circuit Monitor device and a network host.

diag> traceroute <host>

#### Variables:

• <host> is the name or IP address of the host you want to trace.

#### Example - Ping Command

The following command checks the network connectivity of the host 192.168.84.222 by sending the ICMP ECHO\_REQUEST message to the host for 5 times.

diag> ping 192.168.84.222 count 5

#### Retrieving Previous Commands

If you would like to retrieve any command that was previously typed in the same connection session, press the Up arrow  $(\bigcap)$  on the keyboard until the desired command is displayed.

#### Automatically Completing a Command

A CLI command always consists of several words. You can easily enter a command by typing first word(s) or letter(s) and then pressing Tab or Ctrl+i instead of typing the whole command word by word.

#### ▶ To have a command completed automatically:

- 1. Type initial letters or words of the desired command. Make sure the letters or words you typed are unique so that the CLI can identify the command you want.
- 2. Press Tab or Ctrl+i until the complete command appears.

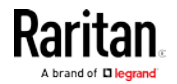

#### Chapter 7: Using the Command Line Interface

#### Example 1:

Type the first word and the first letter of the second word of the "reset factorydefaults" command, that is, reset f. Then press Tab or Ctrl+i to complete the second word.

#### Example 2:

Type the first word and initial letters of the second word of the "security enforceHttpsForWebAccess" command, that is, security enf. Then press Tab or Ctrl+i to complete the second word.

## Logging out of CLI

After completing your tasks using the CLI, always log out of the CLI to prevent others from accessing the CLI.

#### ▶ To log out of the CLI:

- 1. Ensure you have entered administrator mode and the # prompt is displayed.
- 2. Type exit and press Enter.

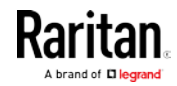

# <span id="page-444-0"></span>Appendix A Specifications

## In This Chapter

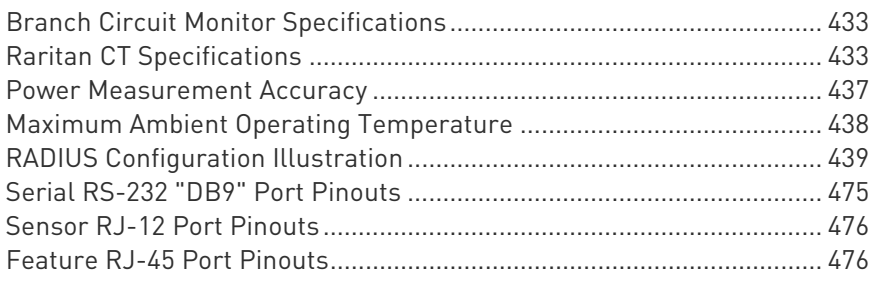

## Branch Circuit Monitor Specifications

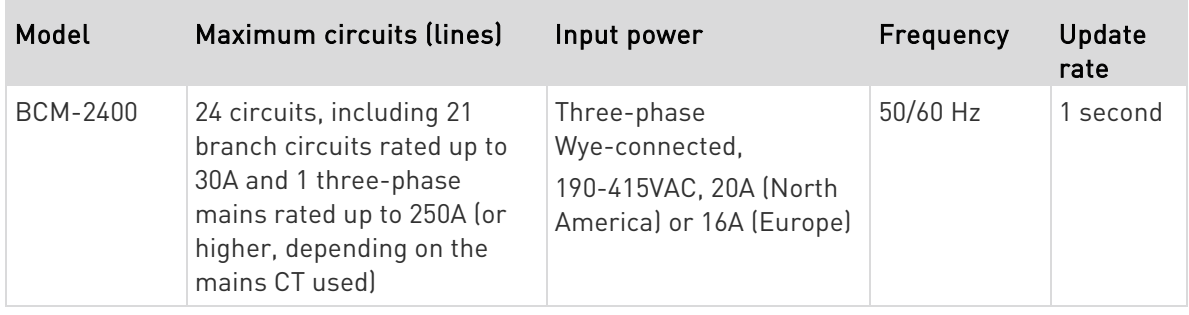

## Raritan CT Specifications

Raritan provides different mains and branch circuit CTs that are rated differently.

## Mains CT Rated at 200A

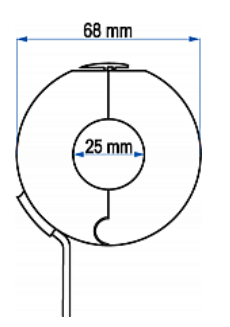

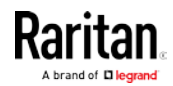

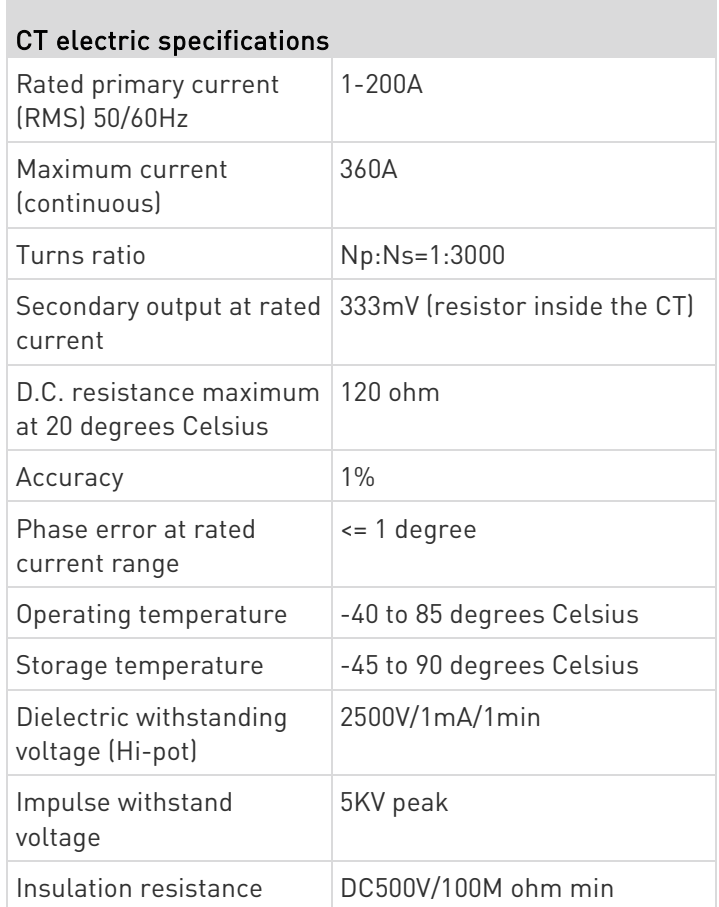

## Mains CT Rated at 250A

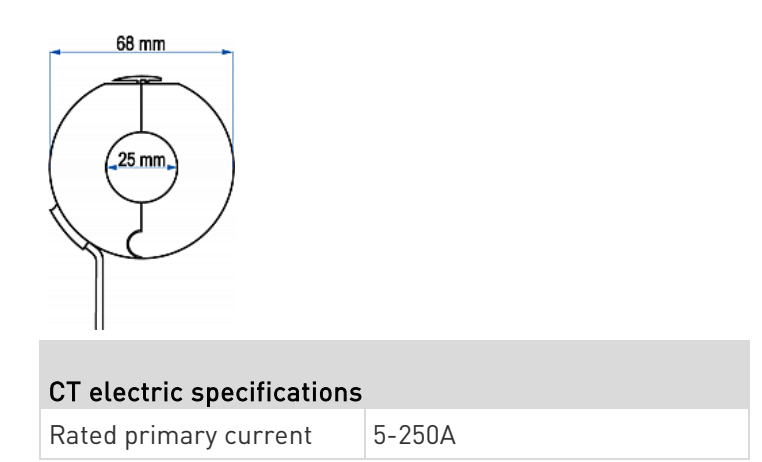

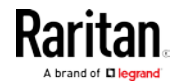

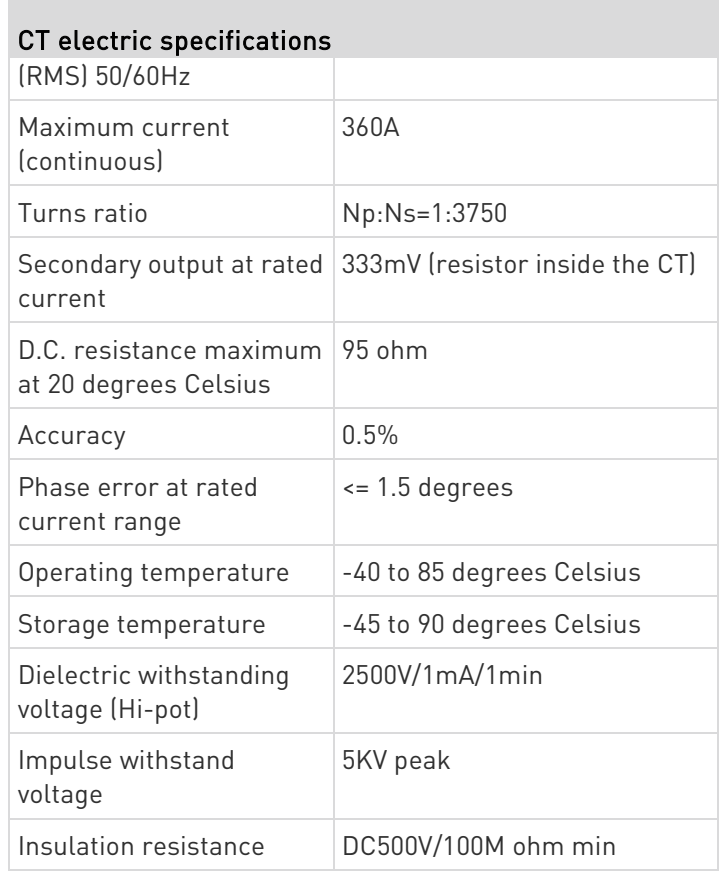

## Branch Circuit CTs Rated at 60A

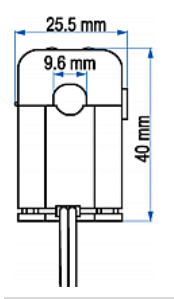

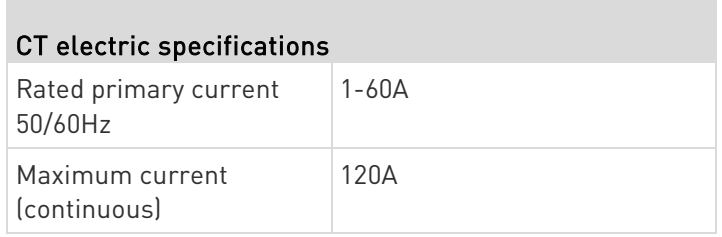

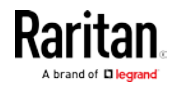

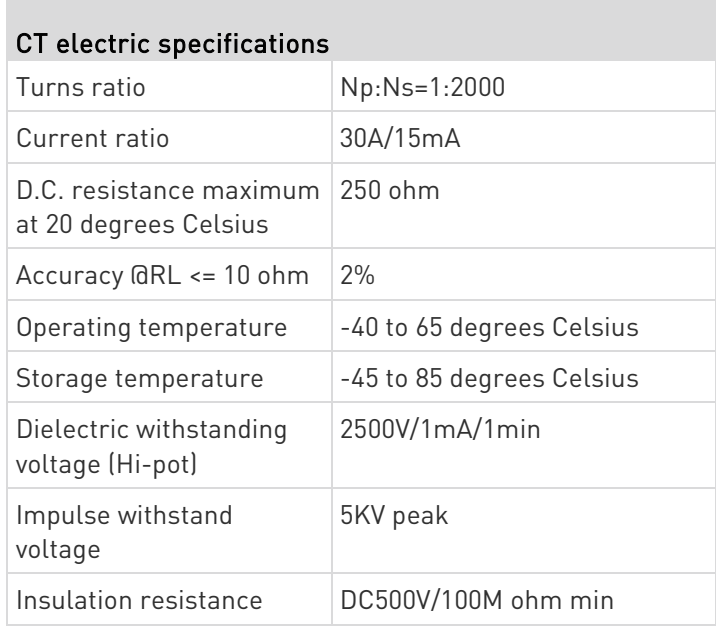

## Branch Circuit CTs Rated at 60A

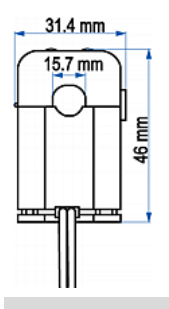

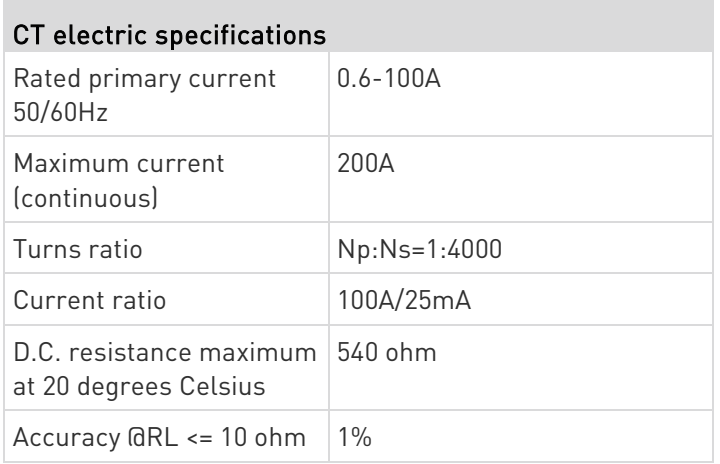

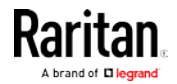

<span id="page-448-0"></span>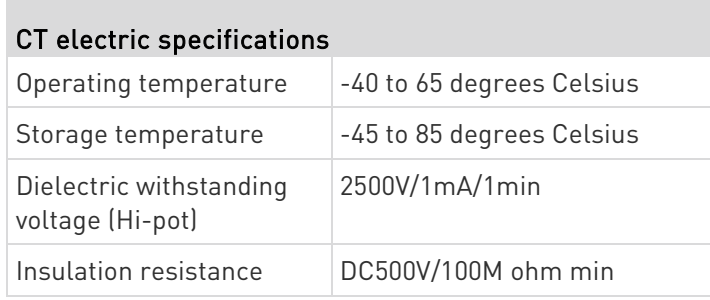

## Power Measurement Accuracy

The measurement accuracy of the Branch Circuit Monitor varies based on the Raritan CTs you are using.

#### Mains Accuracy

The following accuracy data applies only to Raritan's mains CTs and therefore the mains channels on the Branch Circuit Monitor when using Raritan's mains CTs.

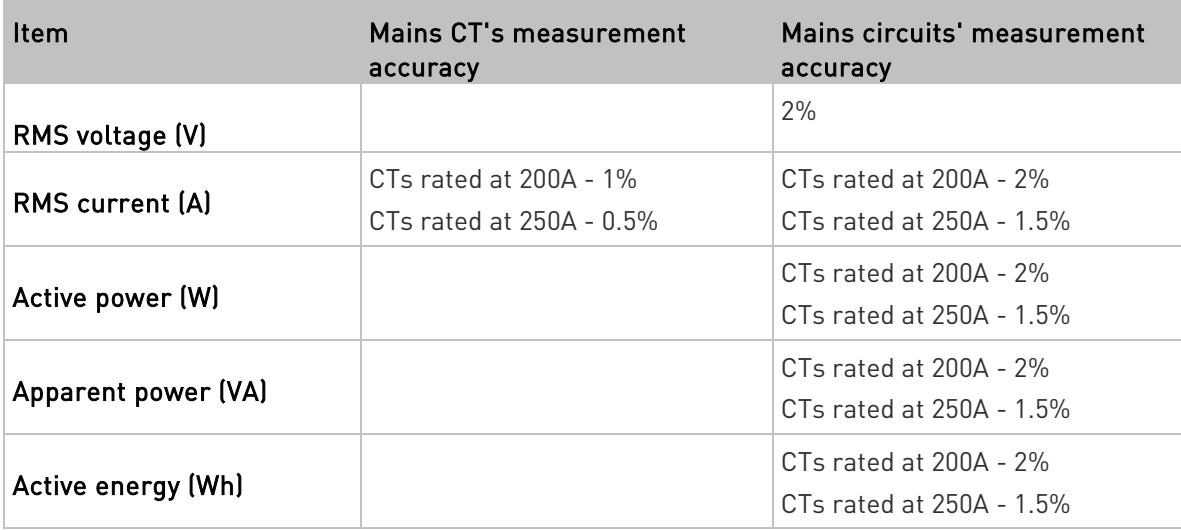

## Branch Circuit Accuracy

The following accuracy data applies only to Raritan's branch circuit CTs and therefore the branch circuit channels on the Branch Circuit Monitor.

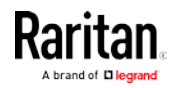

#### <span id="page-449-0"></span>Appendix A: Specifications

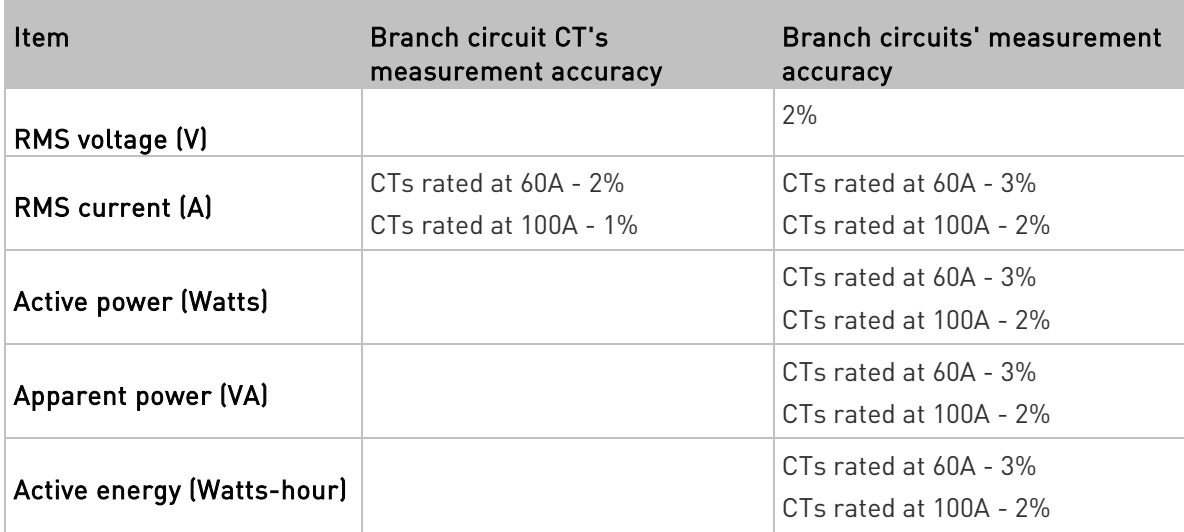

## Maximum Ambient Operating Temperature

The maximum ambient operating temperature (TMA) for all Branch Circuit Monitor models are the same.

Note: At the time of writing, there are only two Branch Circuit Monitor models available -- BCM-2400 and BCM-2401.

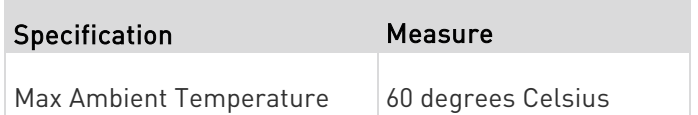

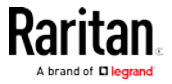

# <span id="page-450-0"></span>Appendix B

## RADIUS Configuration Illustration

This section provides illustrations for configuring RADIUS authentication. One illustration is based on the Microsoft<sup>®</sup> Network Policy Server (NPS), and the other is based on a FreeRADIUS server.

The following steps are required for any RADIUS authentication:

- 1. Configure RADIUS authentication on the Branch Circuit Monitor. See Adding Radius Servers (on pag[e 209\)](#page-220-0).
- 2. Configure roles on the Branch Circuit Monitor. See Creating Roles.
- 3. Configure Branch Circuit Monitor user credentials and roles on your RADIUS server.
	- To configure using standard attributes, see Standard Attributes (on page [439\)](#page-450-0).
	- To configure using vendor-specific attributes, see Vendor-Specific Attributes (on pag[e 459\)](#page-470-0).

Note that we assume that the NPS is running on a Windows 2008 system in the NPS illustrations.

## In This Chapter

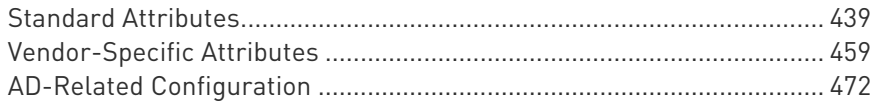

#### Standard Attributes

The RADIUS standard attribute "Filter-ID" is used to convey the group membership, that is, roles.

- If a user has multiple roles, configure multiple standard attributes for this user.
- The syntax of a standard attribute is: Raritan:G{role-name}

For configuration on NPS, see NPS Standard Attribute Illustration (on page [440\)](#page-451-0).

For configuration on FreeRADIUS, see FreeRADIUS Standard Attribute Illustration (on page [458\)](#page-469-0).

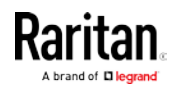

#### <span id="page-451-0"></span>NPS Standard Attribute Illustration

To configure Windows 2008 NPS with the standard attribute, you must:

- a. Add your Branch Circuit Monitor to NPS. See Step A: Add Your Branch Circuit Monitor as a RADIUS Client (on page [441\)](#page-452-0).
- b. On the NPS, configure Connection Request Policies and the standard attribute. See Step B: Configure Connection Policies and Standard Attributes (on page [445\)](#page-456-0).

Some configuration associated with Microsoft Active Directory (AD) is also required for RADIUS authentication. See AD-Related Configuration (on page [472\)](#page-483-0).

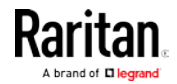

#### <span id="page-452-0"></span>Step A: Add Your Branch Circuit Monitor as a RADIUS Client

The RADIUS implementation on a Branch Circuit Monitor follows the standard RADIUS Internet Engineering Task Force (IETF) specification so you must select "RADIUS Standard" as its vendor name when configuring the NPS server.

- Presumptions in the illustration: ▶
- IP address of your Branch Circuit Monitor = 192.168.56.29
- RADIUS authentication port specified for Branch Circuit Monitor: 1812
- RADIUS accounting port specified for Branch Circuit Monitor: 1813

#### ▶ To add your Branch Circuit Monitor to the RADIUS NPS:

1. Choose Start > Administrative Tools > Network Policy Server. The Network Policy Server console window opens.

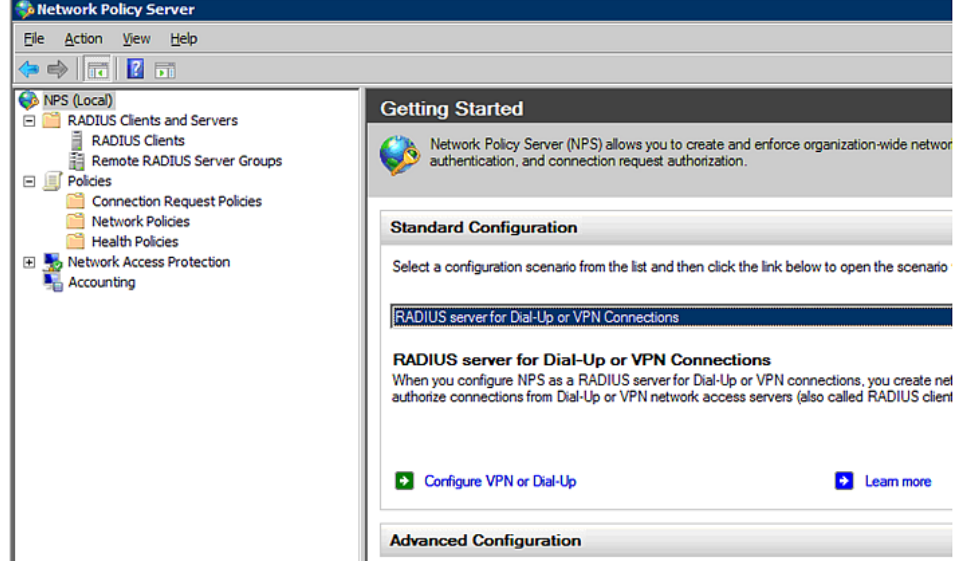

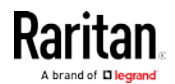

Metwork Policy Server File Action View Help 2 団 ⊜ ∈ 丽 NPS ( **Import Configuration**  $\equiv$  $\mathbb{R}$ **Export Configuration** п Start NPS Service 日耳 P **Stop NPS Service** Register server in Active Directory Properties  $\left| \cdot \right|$ View ▶ Help

Verify the authentication and accounting port numbers shown in the properties dialog are the same as those specified on your Branch Circuit Monitor. In this example, they are 1812 and 1813. Then close this dialog.

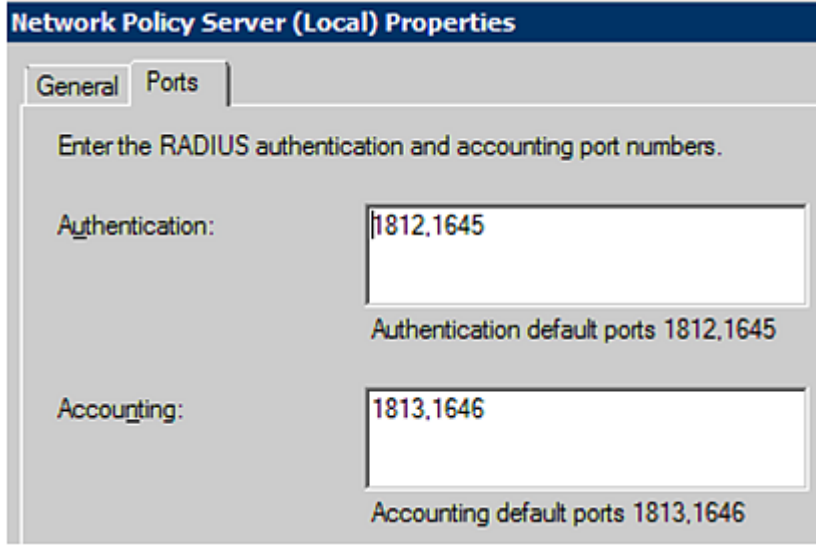

2. Right-click NPS (Local), and select Properties.

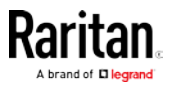

3. Under "RADIUS Clients and Servers," right-click RADIUS Client and select New RADIUS Client. The New RADIUS Client dialog appears.

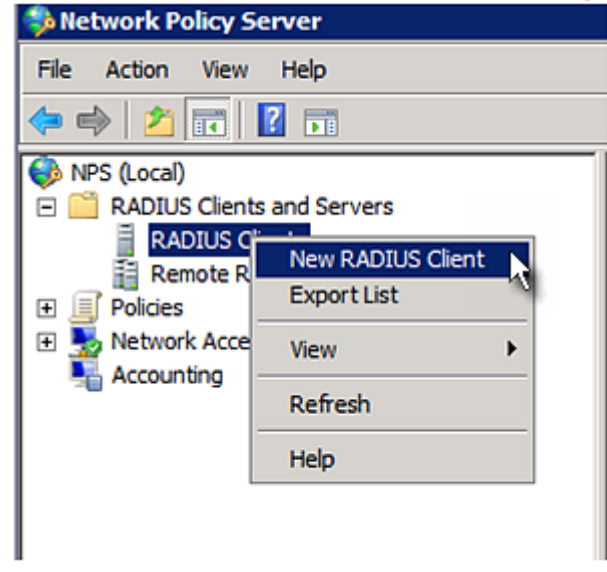

- 4. Do the following to add your Branch Circuit Monitor to NPS:
	- a. Verify the "Enable this RADIUS client" checkbox is selected.
	- b. Type a name for identifying your Branch Circuit Monitor in the "Friendly name" field.
	- c. Type 192.168.56.29 in the "Address (IP or DNS)" field.
	- d. Select RADIUS Standard in the "Vendor name" field.
	- e. Select the *Manual* radio button.

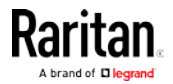

f. Type the shared secret in the "Shared secret" and "Confirm shared secret" fields. The shared secret must be the same as the one specified on your Branch Circuit Monitor.

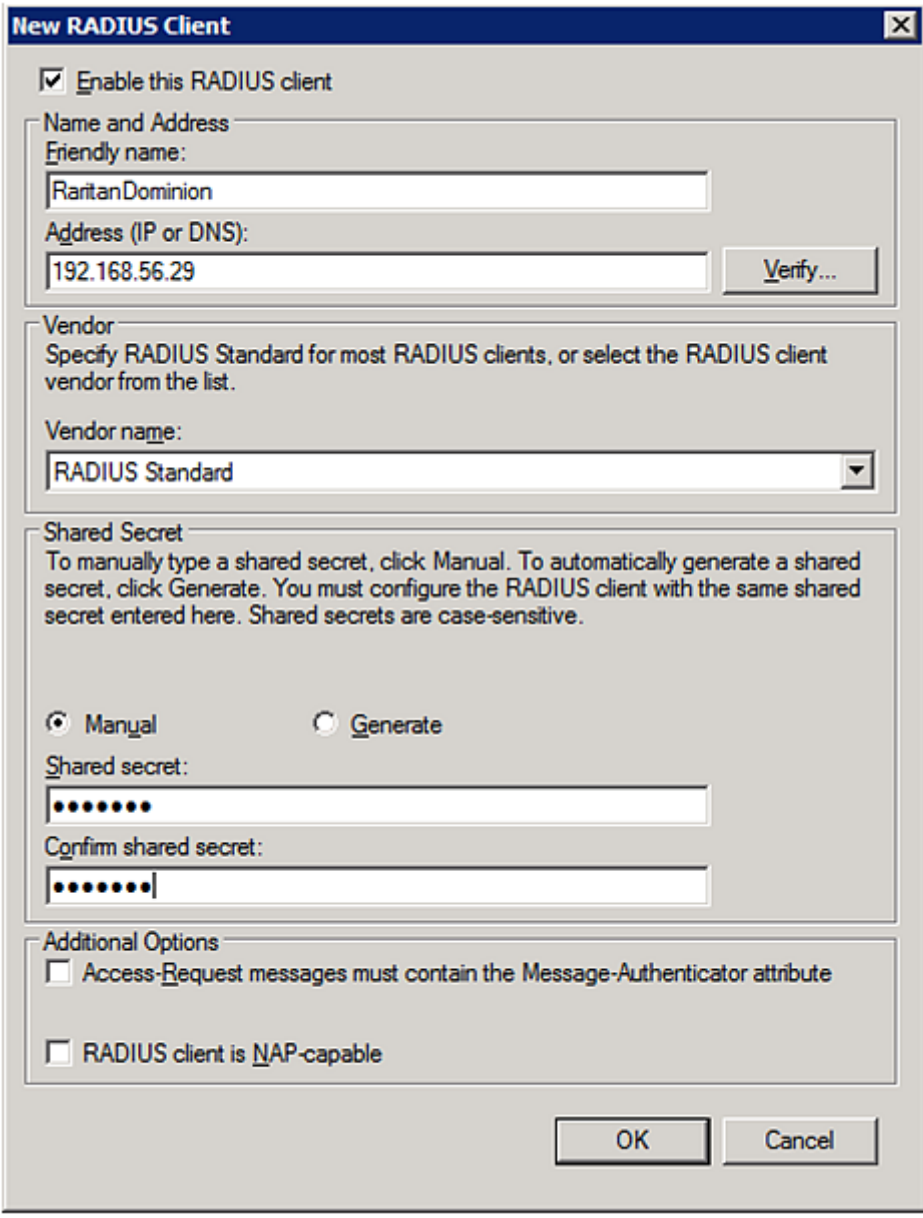

5. Click OK.

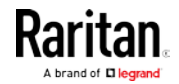

#### <span id="page-456-0"></span>Step B: Configure Connection Policies and Standard Attributes

You need to configure the following for connection request policies:

- IP address or host name of the Branch Circuit Monitor
- Connection request forwarding method
- Authentication method(s)
- Standard RADIUS attributes

#### Presumptions in the illustration:

- IP address of your Branch Circuit Monitor = 192.168.56.29
- Local NPS server is used
- RADIUS protocol selected on your Branch Circuit Monitor = CHAP
- Existing role of your Branch Circuit Monitor = Admin

#### Illustration:

1. Open the NPS console, and expand the Policies folder.

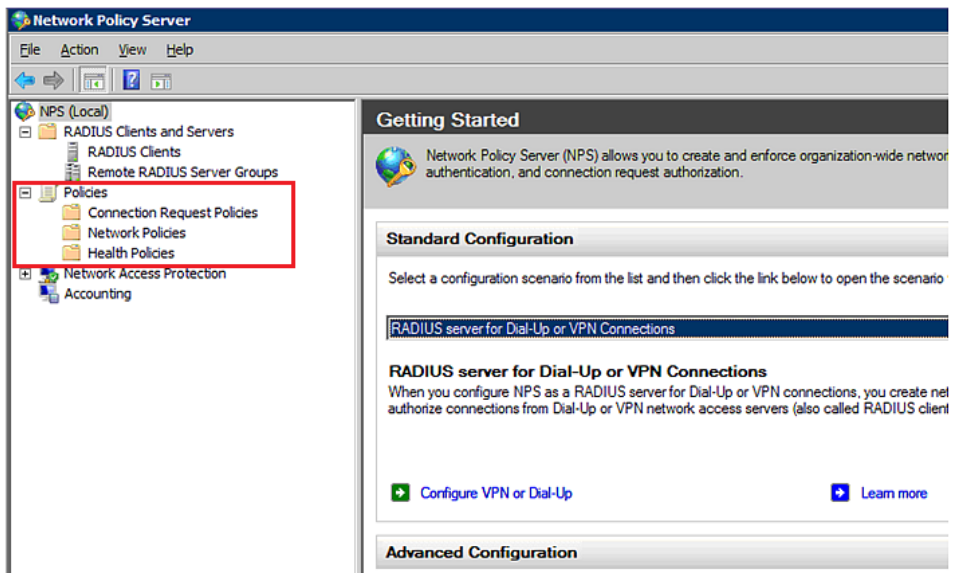

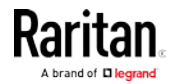

2. Right-click Connection Request Policies and select New. The New Connection Request Policy dialog appears.

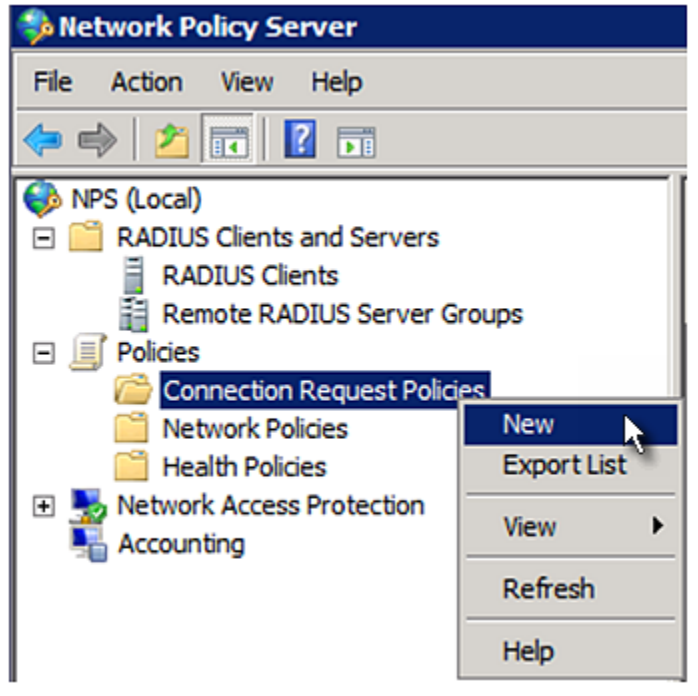

3. Type a descriptive name for identifying this policy in the "Policy name" field.

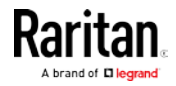

 You can leave the "Type of network access server" field to the default -- Unspecified.

**New Connection Request Policy** 

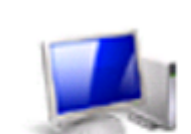

**Specify Connection Request Policy Nam** 

You can specify a name for your connection request policy and t applied.

#### Policy name:

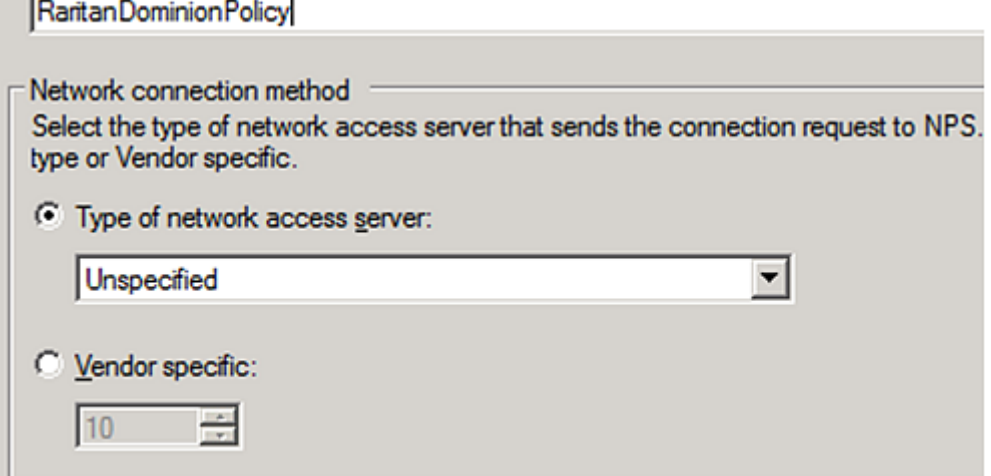

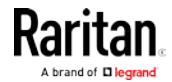

4. Click Next to show the "Specify Conditions" screen. Click Add.

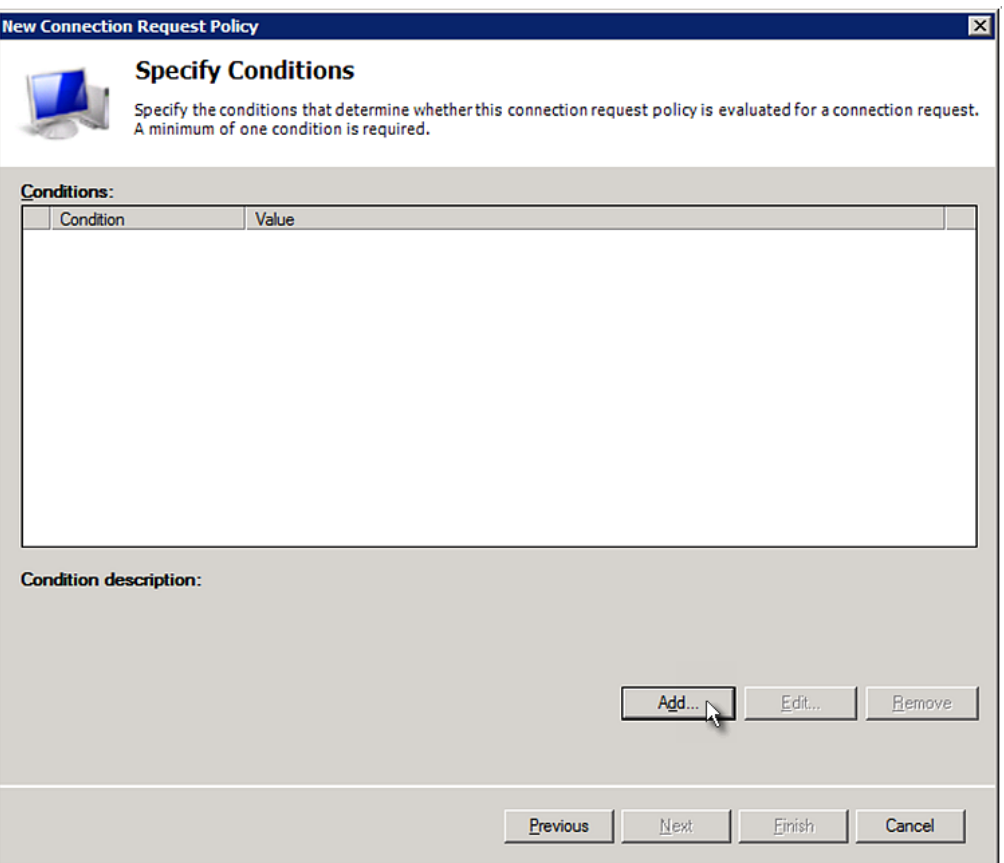

5. The "Select condition" dialog appears. Click Add.

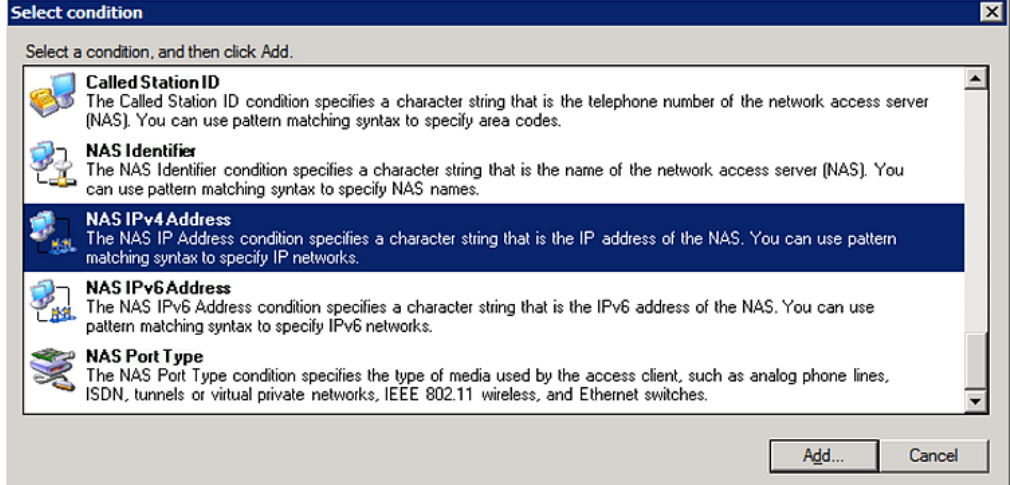

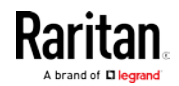

6. The NAS IPv4 Address dialog appears. Type the Branch Circuit Monitor IP address -- 192.168.56.29, and click OK.

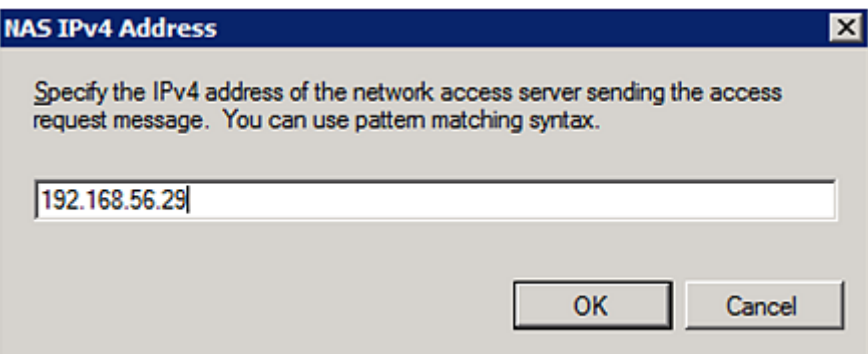

7. Click Next in the New Connection Request Policy dialog.

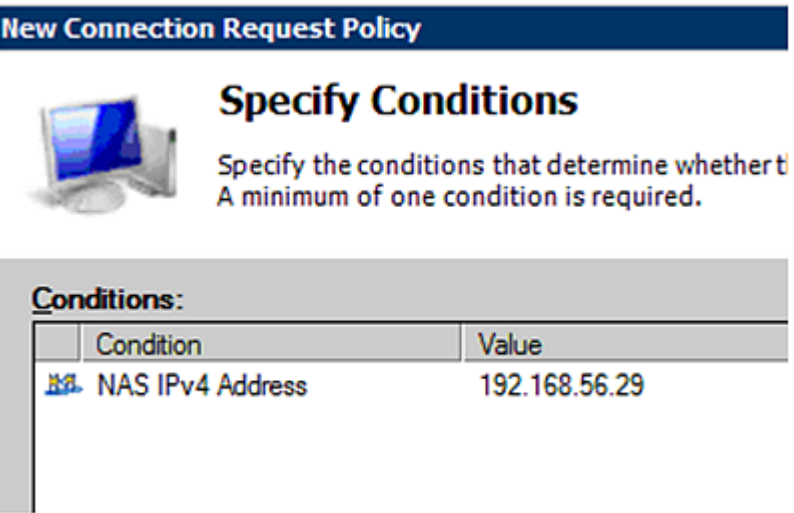

8. Select "Authenticate requests on this server" because a local NPS server is used in this example. Then click Next.

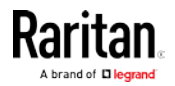

Note: Connection Request Forwarding options must match your environment.

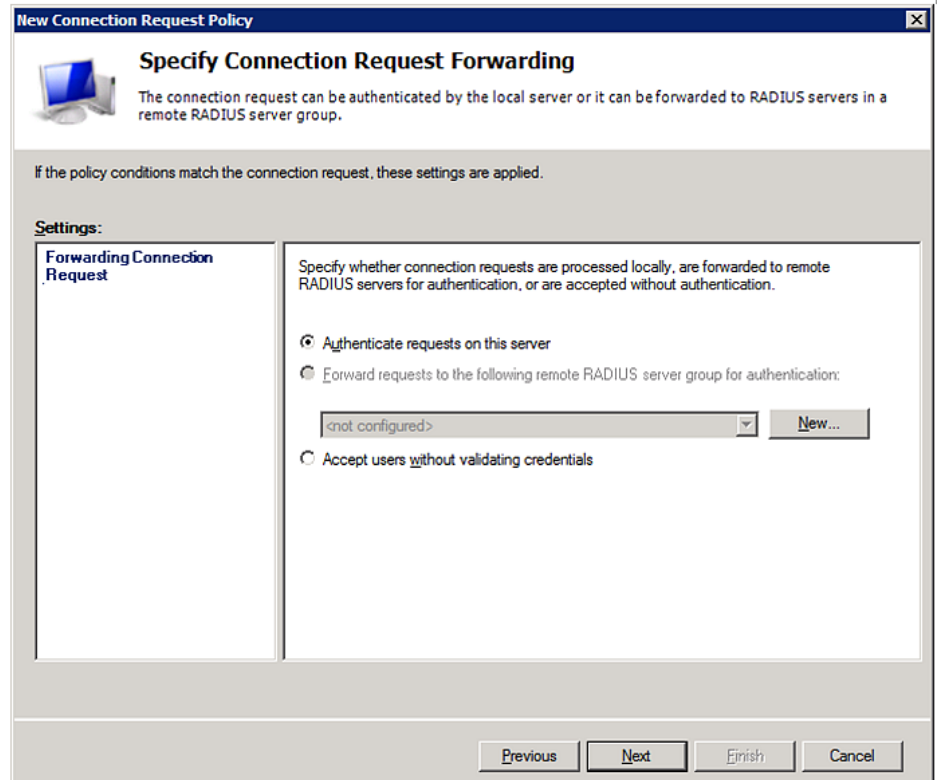

- 9. When the system prompts you to select the authentication method, select the following two options:
	- Override network policy authentication settings
	- CHAP -- the Branch Circuit Monitor uses "CHAP" in this example

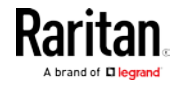

Note: If your Branch Circuit Monitor uses PAP, then select "PAP."

#### **New Connection Request Policy**

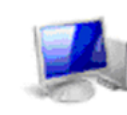

### **Specify Authentication Methods**

Configure one or more authentication methods required<br>authentication, you must configure an EAP type. If you d Protected EAP.

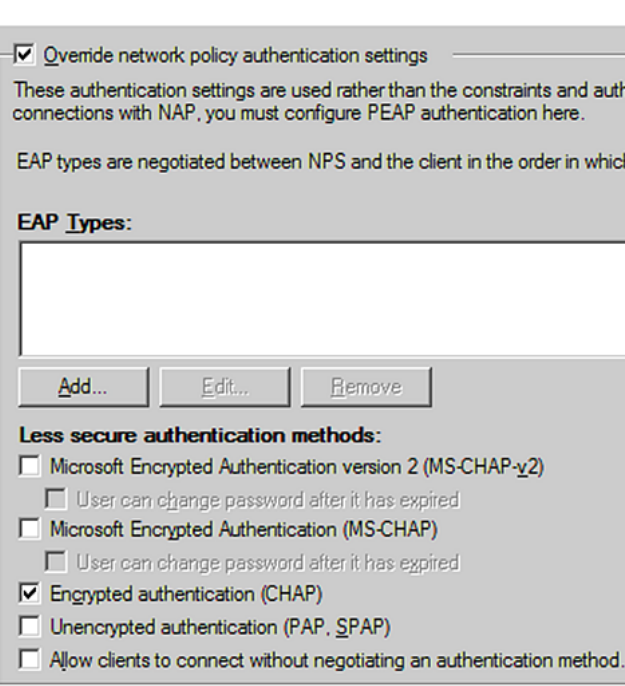

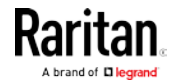

#### Appendix B: Specifications

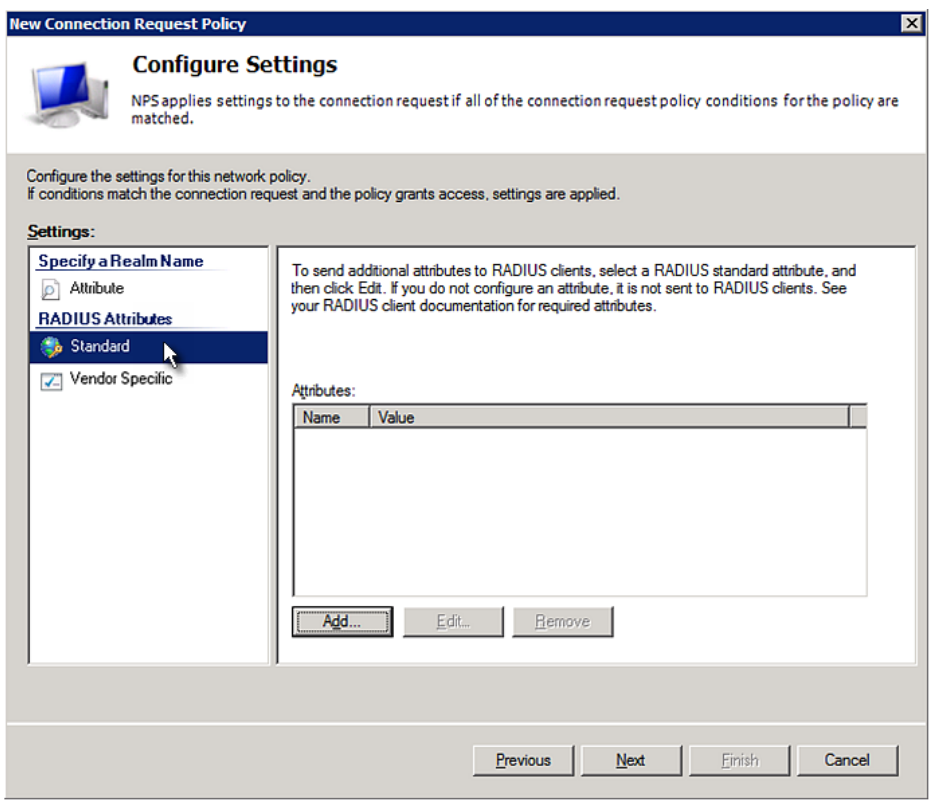

10. Select Standard to the left of the dialog and then click Add.

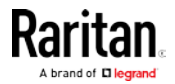

11. Select Filter-Id from the list of attributes and click Add.

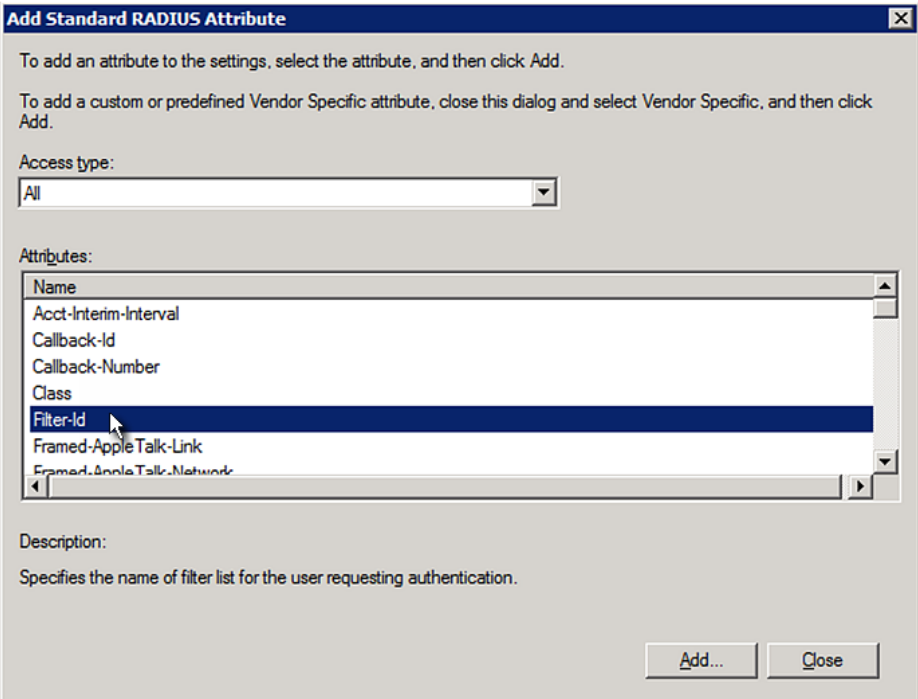

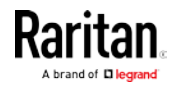

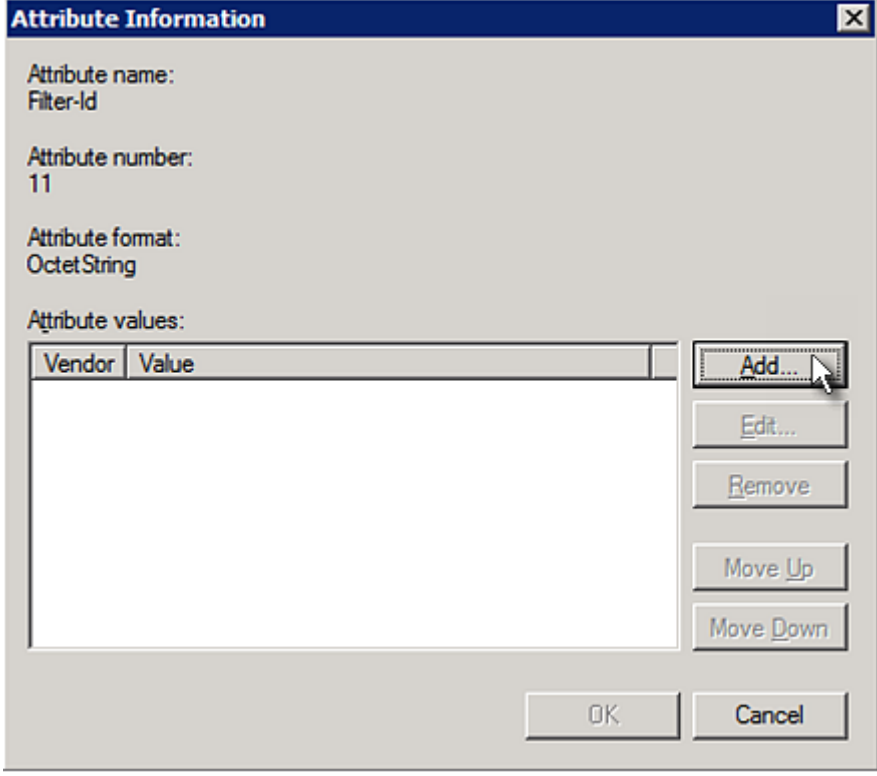

12. In the Attribute Information dialog, click Add.

13. Select String, type Raritan: G{Admin} in the text box, and then click OK.

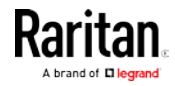

Admin inside the curved brackets {} is the existing role on the Branch Circuit Monitor. It is recommended to use the Admin role to test this configuration. The role name is case sensitive.

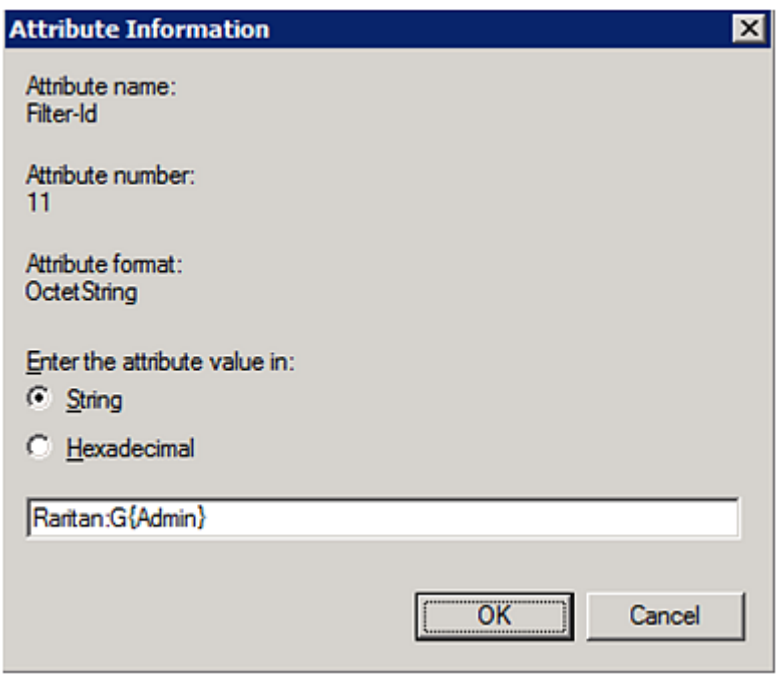

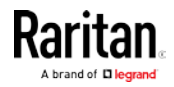

14. The new attribute is added. Click OK.

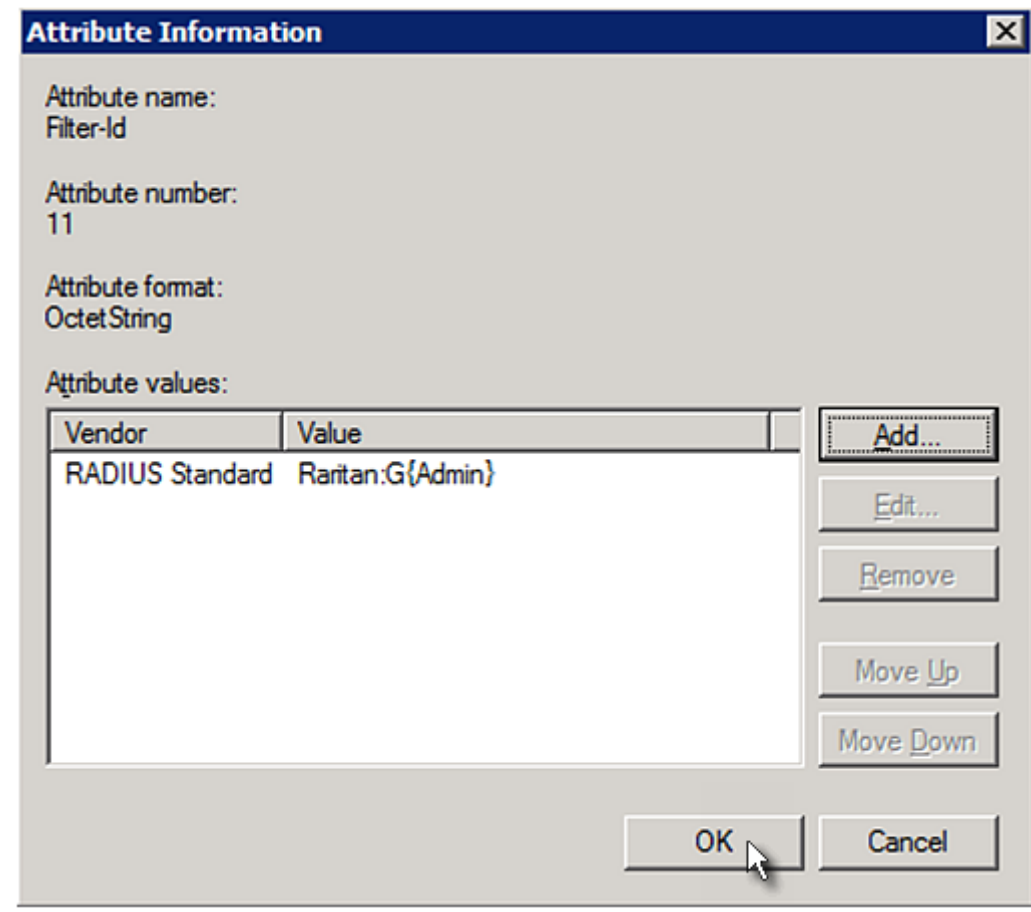

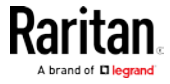
## 15. Click Next to continue.

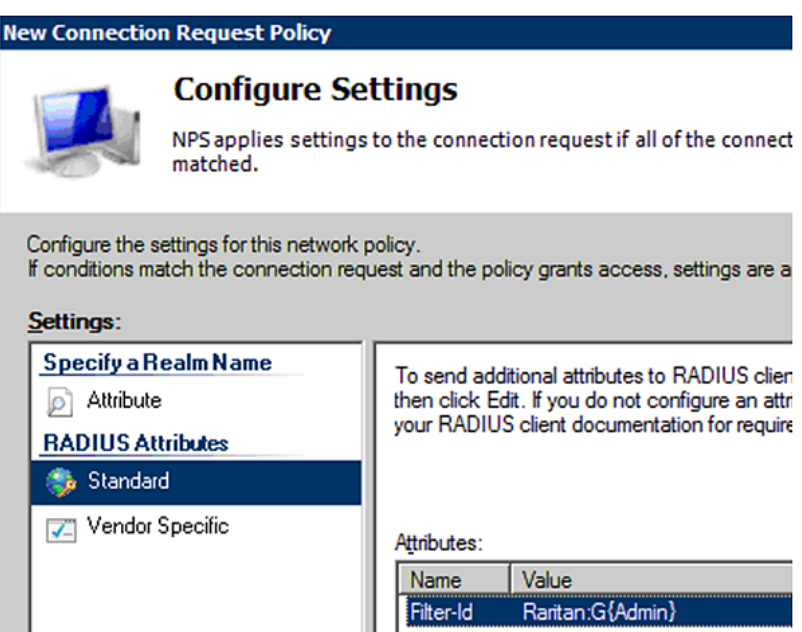

Filter-Id

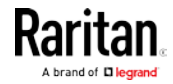

16. A summary showing connection request policy settings is displayed. Click Finish to close the dialog.

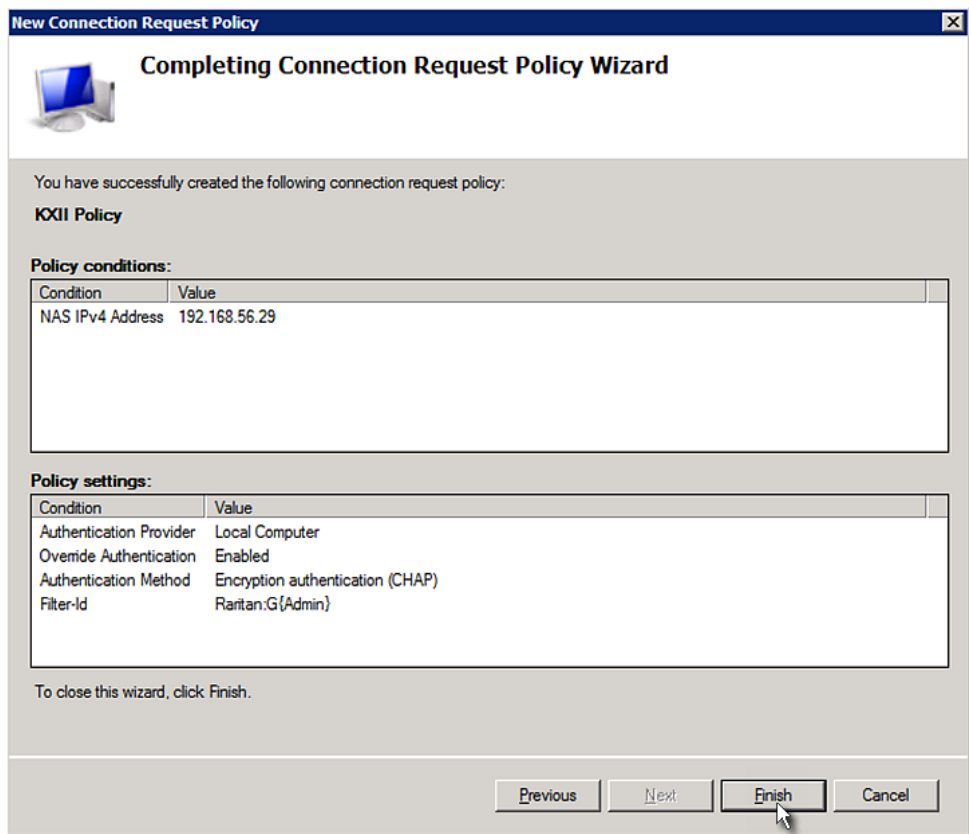

### FreeRADIUS Standard Attribute Illustration

With standard attributes, NO dictionary files are required. You simply add all user data, including user names, passwords, and roles, in the following FreeRADIUS path.

/etc/raddb/users

#### Presumptions in the illustration:  $\blacktriangleright$

- User name = steve
- Steve's password = test123
- Steve's roles = Admin and SystemTester

## ▶ To create a user profile for "steve" in FreeRADIUS:

- 1. Go to this location: /etc/raddb/users.
- 2. Add the data of the user "steve" by typing the following. Note that the values after the equal sign (=) must be enclosed in double quotes (").

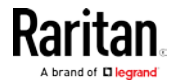

```
steve Cleartext-Password := "test123"
Filter-ID = "Raritan:G{Admin}",
Filter-ID = "Raritan:G{SystemTester}"
```
#### Vendor-Specific Attributes

You must specify the following properties when using a RADIUS vendor-specific attribute (VSA).

- Vendor code =  $13742$
- Vendor-assigned attribute number = 26
- Attribute format = String

The syntax of the vendor-specific attribute for specifying one or multiple roles is:

Raritan:G{role-name1 role-name2 role-name3}

For configuration on NPS, see **NPS VSA Illustration** (on page [459\)](#page-470-0).

For configuration on FreeRADIUS, see FreeRADIUS VSA Illustration (on page [471\)](#page-482-0).

## NPS VSA Illustration

To configure Windows 2008 NPS with the vendor-specific attribute, you must:

- a. Add your Branch Circuit Monitor to NPS. See Step A: Add Your Branch Circuit Monitor as a RADIUS Client (on page [441\)](#page-452-0).
- b. On the NPS, configure connection request policies and the vendor-specific attribute. See Step B: Configure Connection Policies and Vendor-Specific Attributes (on page [464\)](#page-475-0).

Some configuration associated with Microsoft Active Directory (AD) is also required for RADIUS authentication. See AD-Related Configuration (on page [472\)](#page-483-0).

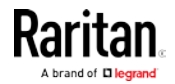

### Step A: Add Your Branch Circuit Monitor as a RADIUS Client

The RADIUS implementation on a Branch Circuit Monitor follows the standard RADIUS Internet Engineering Task Force (IETF) specification so you must select "RADIUS Standard" as its vendor name when configuring the NPS server.

- Presumptions in the illustration: ▶
- IP address of your Branch Circuit Monitor = 192.168.56.29
- RADIUS authentication port specified for Branch Circuit Monitor: 1812
- RADIUS accounting port specified for Branch Circuit Monitor: 1813

## ▶ To add your Branch Circuit Monitor to the RADIUS NPS:

1. Choose Start > Administrative Tools > Network Policy Server. The Network Policy Server console window opens.

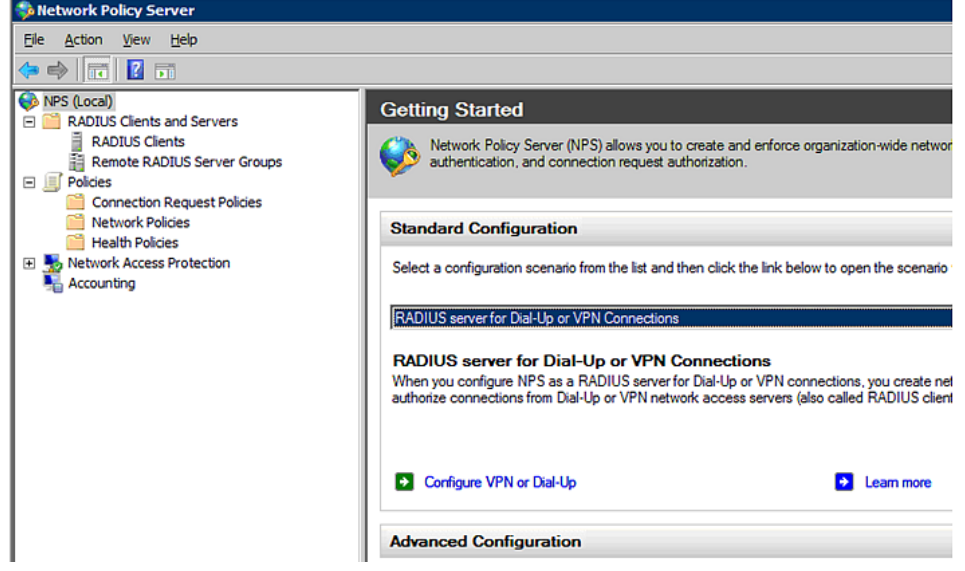

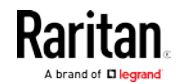

2. Right-click NPS (Local), and select Properties.

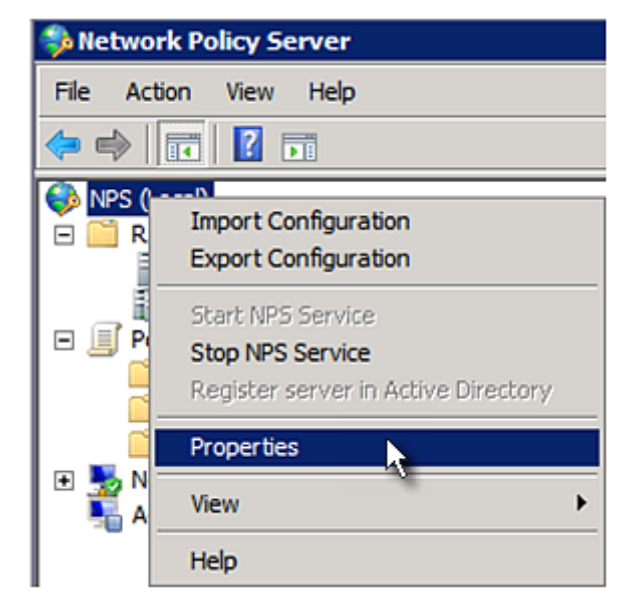

Verify the authentication and accounting port numbers shown in the properties dialog are the same as those specified on your Branch Circuit Monitor. In this example, they are 1812 and 1813. Then close this dialog.

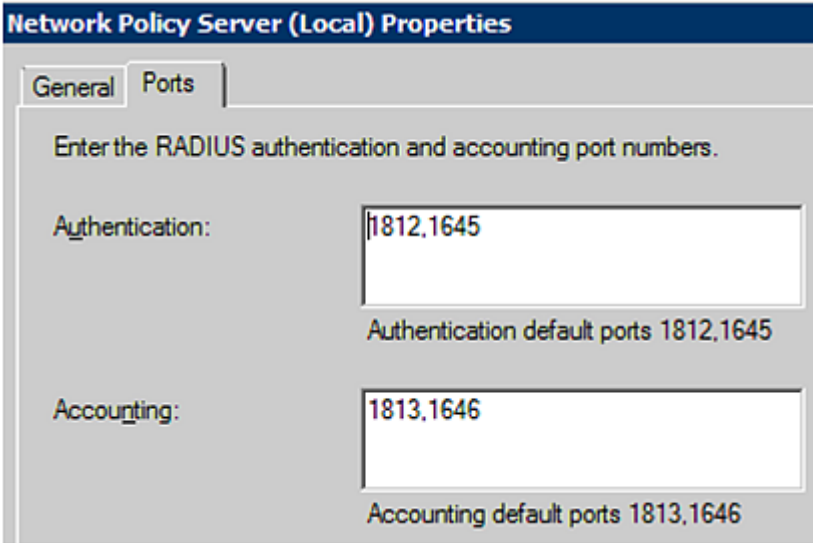

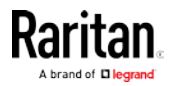

3. Under "RADIUS Clients and Servers," right-click RADIUS Client and select New RADIUS Client. The New RADIUS Client dialog appears.

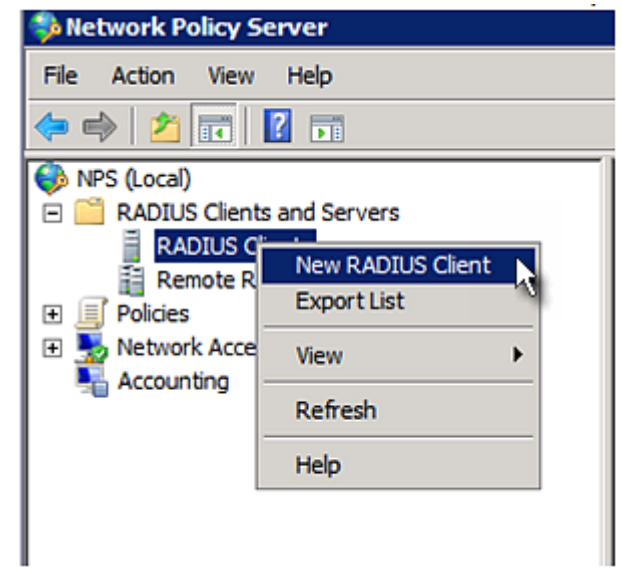

- 4. Do the following to add your Branch Circuit Monitor to NPS:
	- a. Verify the "Enable this RADIUS client" checkbox is selected.
	- b. Type a name for identifying your Branch Circuit Monitor in the "Friendly name" field.
	- c. Type 192.168.56.29 in the "Address (IP or DNS)" field.
	- d. Select RADIUS Standard in the "Vendor name" field.
	- e. Select the *Manual* radio button.

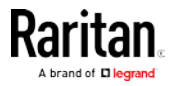

f. Type the shared secret in the "Shared secret" and "Confirm shared secret" fields. The shared secret must be the same as the one specified on your Branch Circuit Monitor.

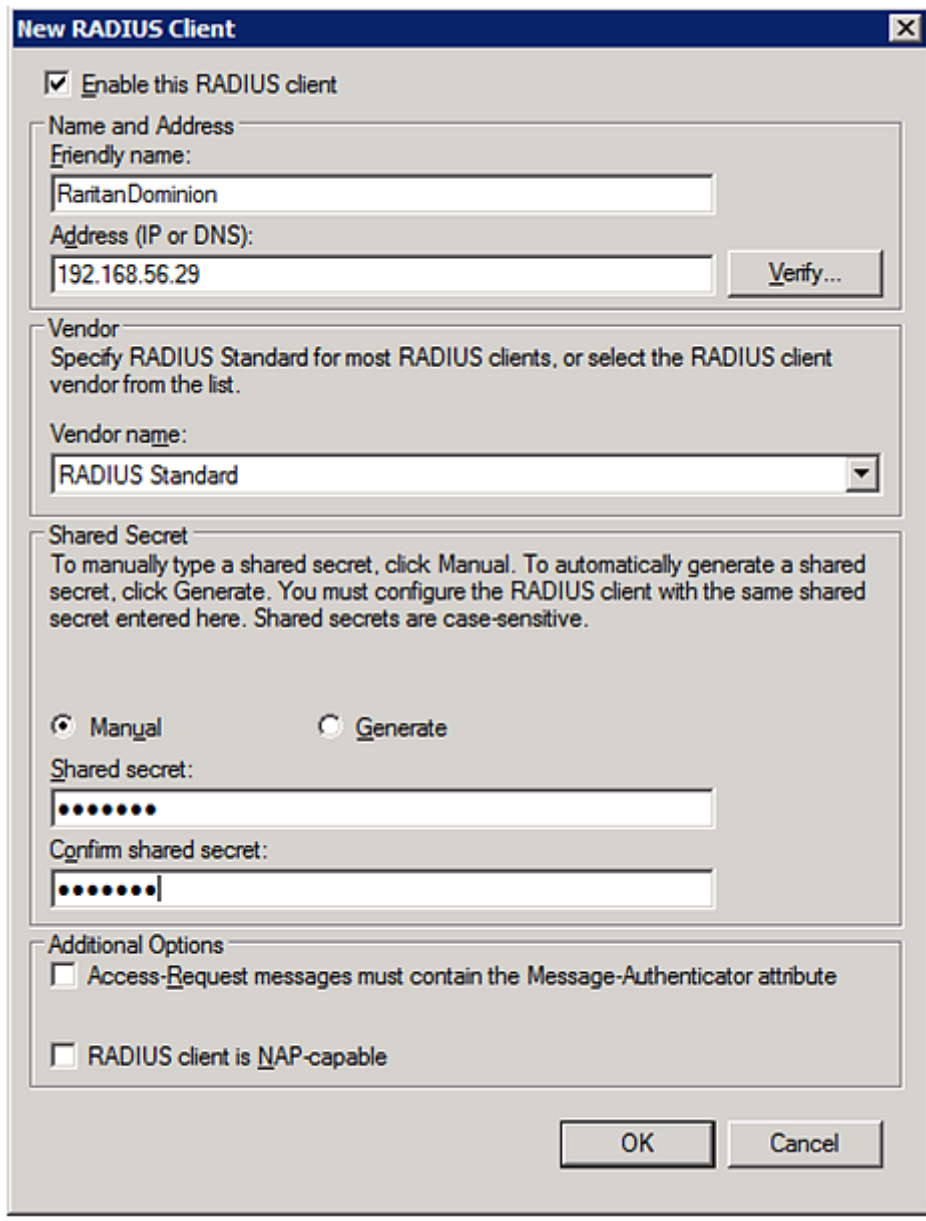

5. Click OK.

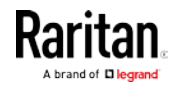

## <span id="page-475-0"></span>Step B: Configure Connection Policies and Vendor-Specific Attributes

You need to configure the following for connection request policies:

- IP address or host name of the Branch Circuit Monitor
- Connection request forwarding method
- Authentication method(s)
- Standard RADIUS attributes

## Presumptions in the illustration:

- IP address of your Branch Circuit Monitor = 192.168.56.29
- Local NPS server is used
- RADIUS protocol selected on your Branch Circuit Monitor = CHAP
- Existing roles of your Branch Circuit Monitor = Admin, User and SystemTester

## Illustration:

1. Open the NPS console, and expand the Policies folder.

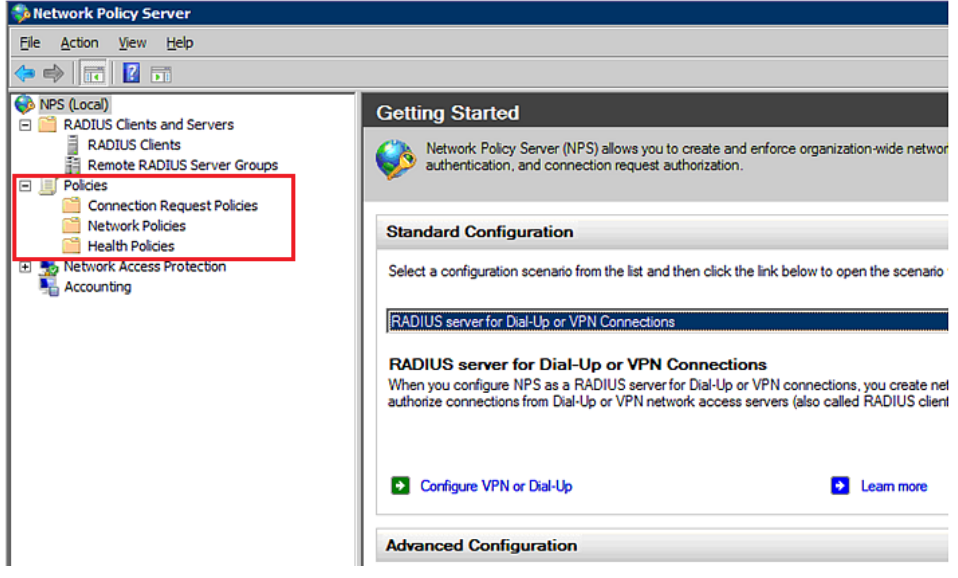

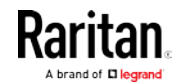

2. Right-click Connection Request Policies and select New. The New Connection Request Policy dialog appears.

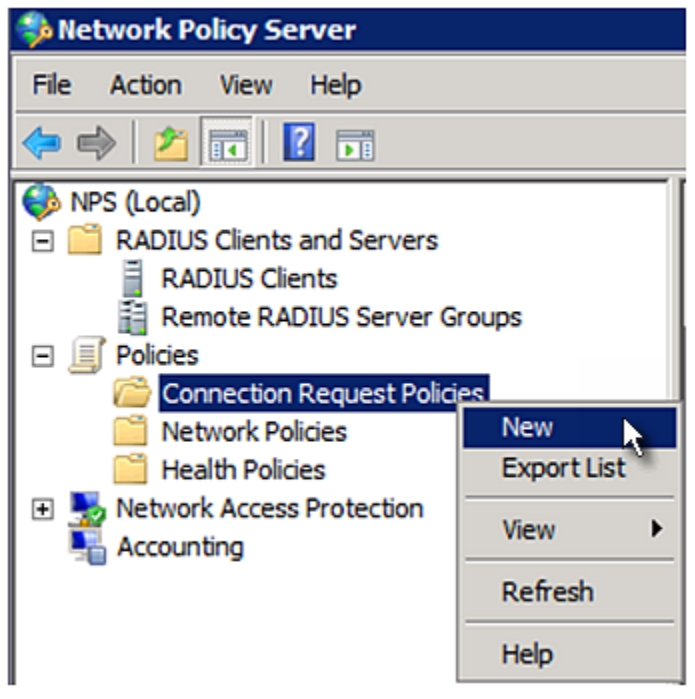

3. Type a descriptive name for identifying this policy in the "Policy name" field.

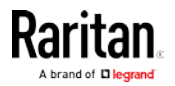

 You can leave the "Type of network access server" field to the default -- Unspecified.

**New Connection Request Policy** 

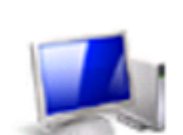

**Specify Connection Request Policy Nam** 

You can specify a name for your connection request policy and t applied.

## Policy name:

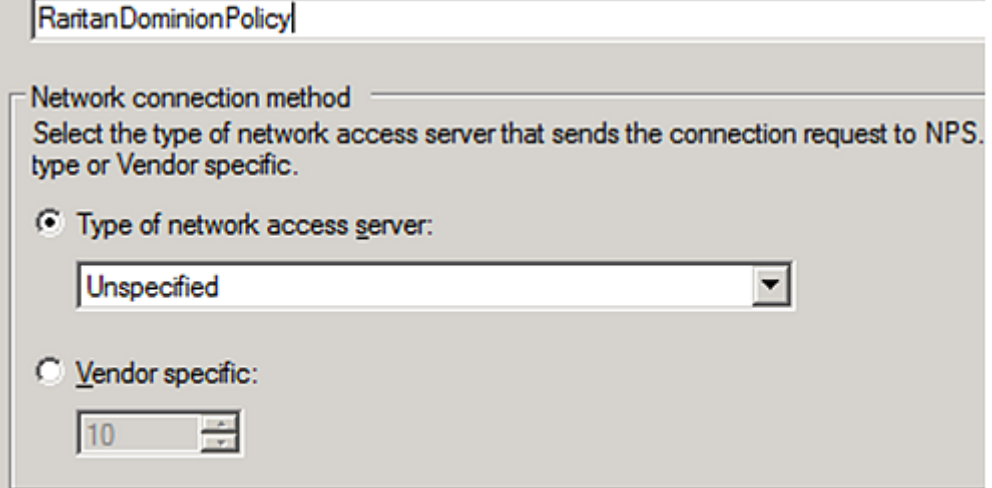

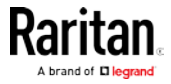

4. Click Next to show the "Specify Conditions" screen. Click Add.

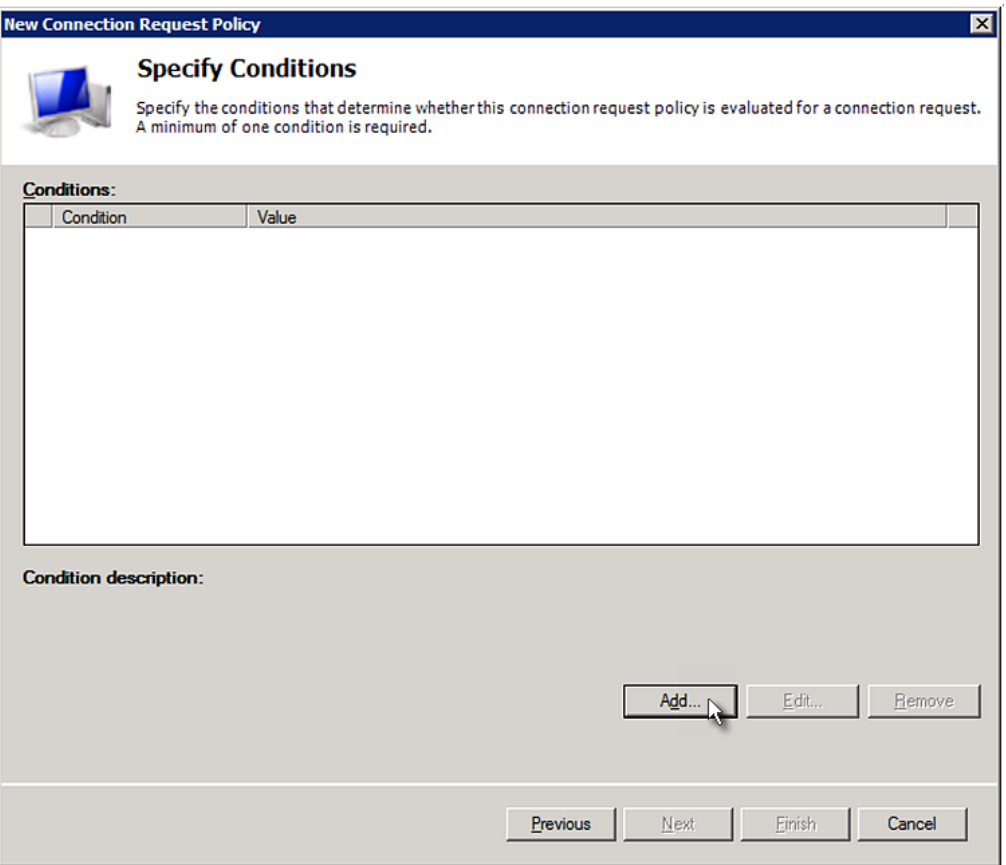

5. The "Select condition" dialog appears. Click Add.

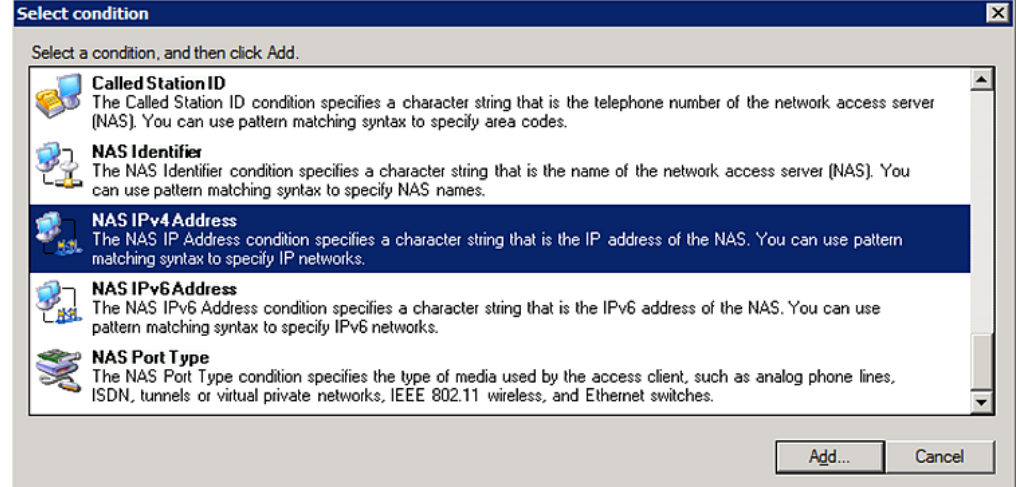

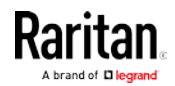

6. The NAS IPv4 Address dialog appears. Type the Branch Circuit Monitor IP address -- 192.168.56.29, and click OK.

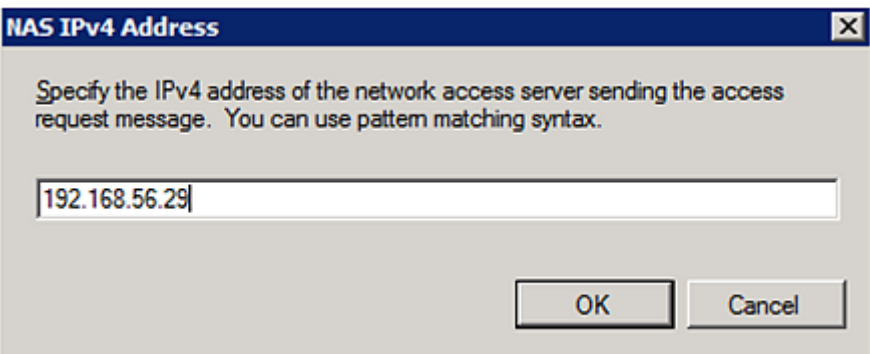

7. Click Next in the New Connection Request Policy dialog.

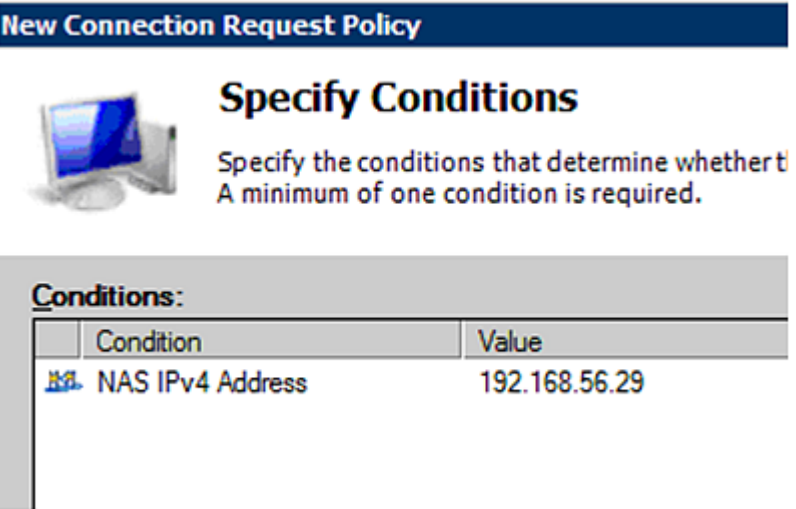

8. Select "Authenticate requests on this server" because a local NPS server is used in this example. Then click Next.

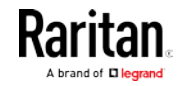

Note: Connection Request Forwarding options must match your environment.

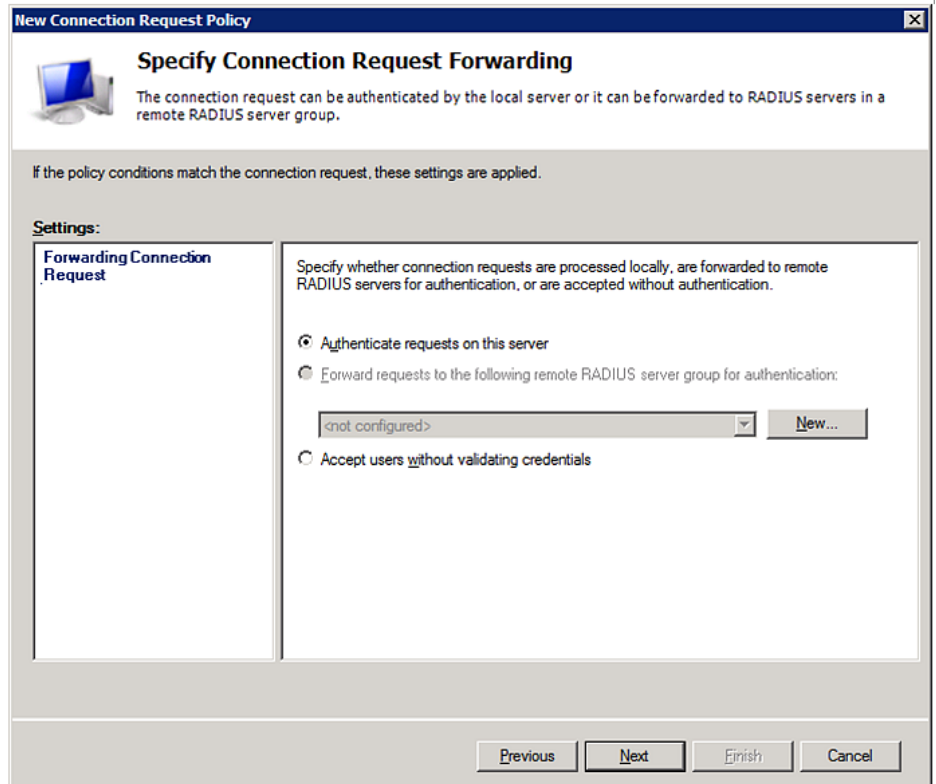

- 9. When the system prompts you to select the authentication method, select the following two options:
	- Override network policy authentication settings
	- CHAP -- the Branch Circuit Monitor uses "CHAP" in this example

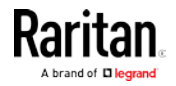

Note: If your Branch Circuit Monitor uses PAP, then select "PAP."

#### **New Connection Request Policy**

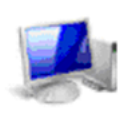

## **Specify Authentication Methods**

Configure one or more authentication methods required authentication, you must configure an EAP type. If you d Protected EAP.

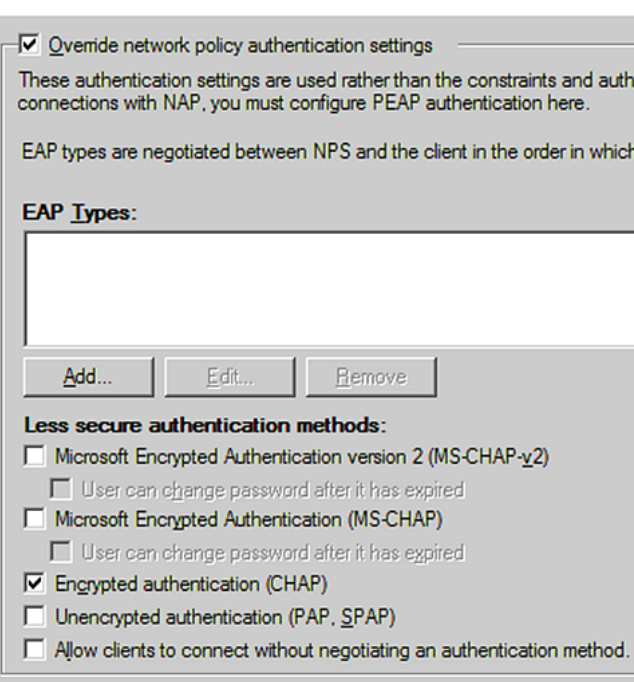

- 10. Select Vendor Specific to the left of the dialog, and click Add. The Add Vendor Specific Attribute dialog appears.
- 11. Select Custom in the Vendor field, and click Add. The Attribute Information dialog appears.
- 12. Click Add, and the Vendor-Specific Attribute Information dialog appears.
- 13. Click "Enter Vendor Code" and type 13742.
- 14. Select "Yes, it conforms" to indicate that the custom attribute conforms to the RADIUS Request For Comment (RFC).
- 15. Click Configure Attribute, and then:
	- a. Type 26 in the "Vendor-assigned attribute number" field.
	- b. Select String in the "Attribute format" field.
	- c. Type Raritan: G{Admin User System Tester} in the "Attribute value" field. In this example, three roles 'Admin,' 'User' and 'SystemTester' are specified inside the curved brackets {}.

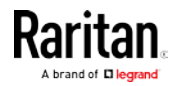

<span id="page-482-0"></span>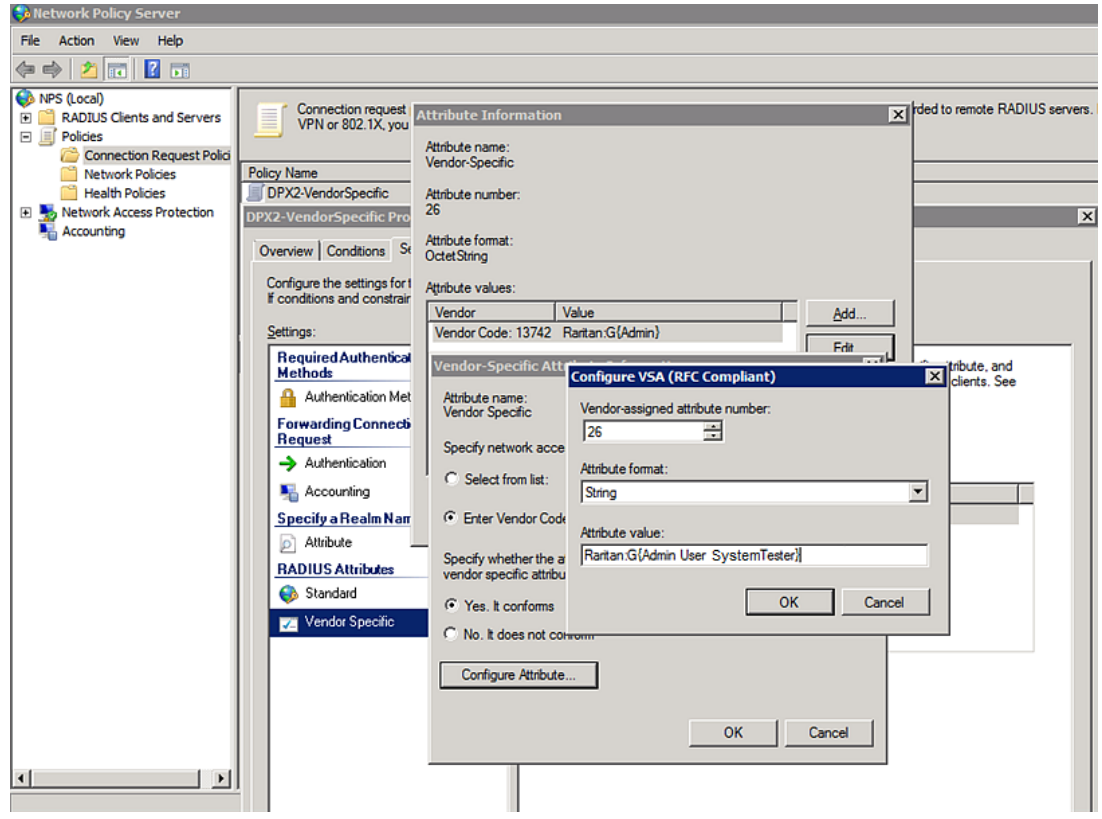

Note that multiple roles are separated with a space.

16. Click OK.

### FreeRADIUS VSA Illustration

A vendor-specific dictionary file is required for the vendor-specific-attribute configuration on FreeRADIUS. Therefore, there are two major configuration steps.

- a. Use a dictionary to define the Raritan vendor-specific attribute
- b. Add all user data, including user names, passwords, and roles

#### $\blacktriangleright$  Presumptions in the illustration:

- Raritan attribute = Raritan-User-Roles
- User name = steve
- Steve's password = test123
- Steve's roles = Admin, User and SystemTester

### Step A -- define the vendor-specific attribute in FreeRADIUS:

- 1. Go to this location: /etc/raddb/dictionary.
- 2. Type the following in the Raritan dictionary file.

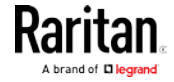

<span id="page-483-0"></span>Appendix B: Specifications

VENDOR Raritan 13742 BEGIN-VENDOR Raritan ATTRIBUTE Raritan-User-Roles 26 string END-VENDOR Raritan

## Step B -- create a user profile for "steve" in FreeRADIUS:

- 1. Go to this location: /etc/raddb/users.
- 2. Add the data of the user "steve" by typing the following. Note that the values after the equal sign (=) must be enclosed in double quotes (").

steve Cleartext-Password := "test123" Raritan-PDU-User-Roles = "Raritan:G{Admin User SystemTester}"

## AD-Related Configuration

When RADIUS authentication is intended, make sure you also configure the following settings related to Microsoft Active Directory (AD):

- Register the NPS server in AD
- Configure remote access permission for users in AD

The NPS server is registered in AD only when NPS is configured for the FIRST time and user accounts are created in AD.

If CHAP authentication is used, you must enable the following feature for user accounts created in AD:

• Store password using reversible encryption

Important: Reset the user password if the password is set before you enable the "Store password using reversible encryption" feature.

- ▶ To register NPS:
- 1. Open the NPS console.

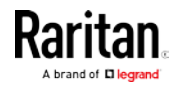

2. Right-click NPS (Local) and select "Register server in Active Directory."

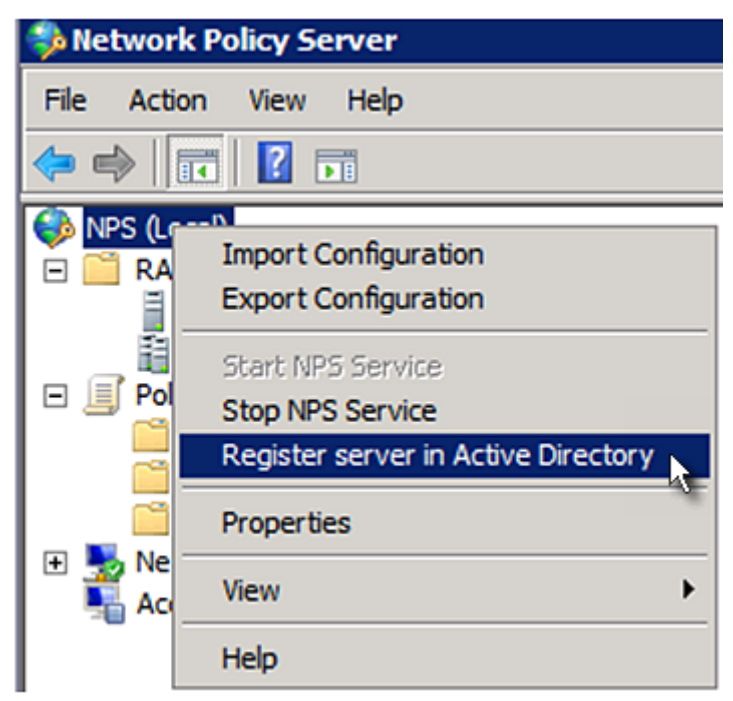

3. Click OK, and then OK again.

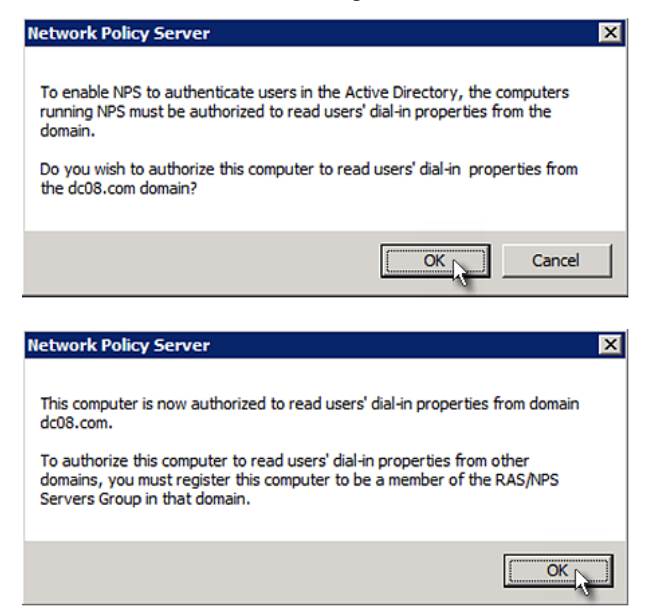

- To grant Branch Circuit Monitor users remote access permission: ▶
- 1. Open Active Directory Users and Computers.

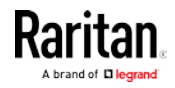

- 2. Open the properties dialog of the user whom you want to grant the access permission.
- 3. Click the Dial-in tab and select the "Allow access" checkbox.

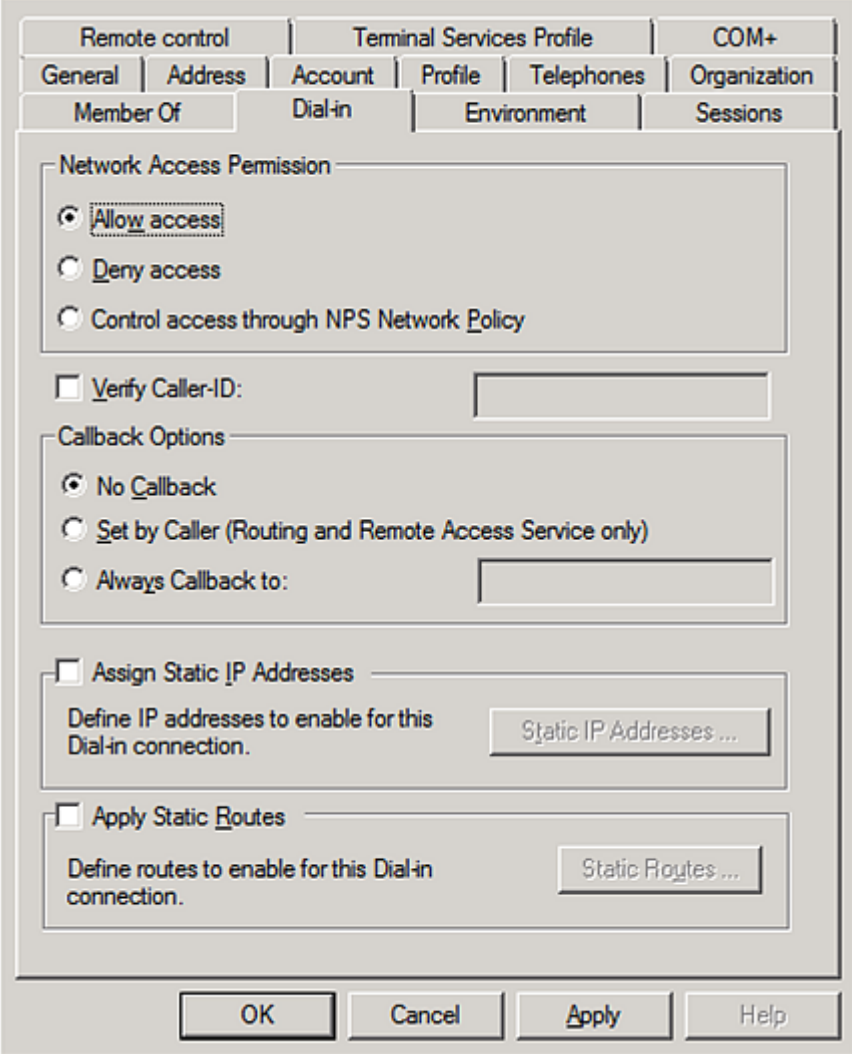

## ▶ To enable reversible encryption for CHAP authentication:

- 1. Open Active Directory Users and Computers.
- 2. Open the properties dialog of the user that you want to configure.

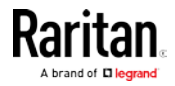

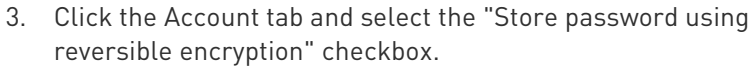

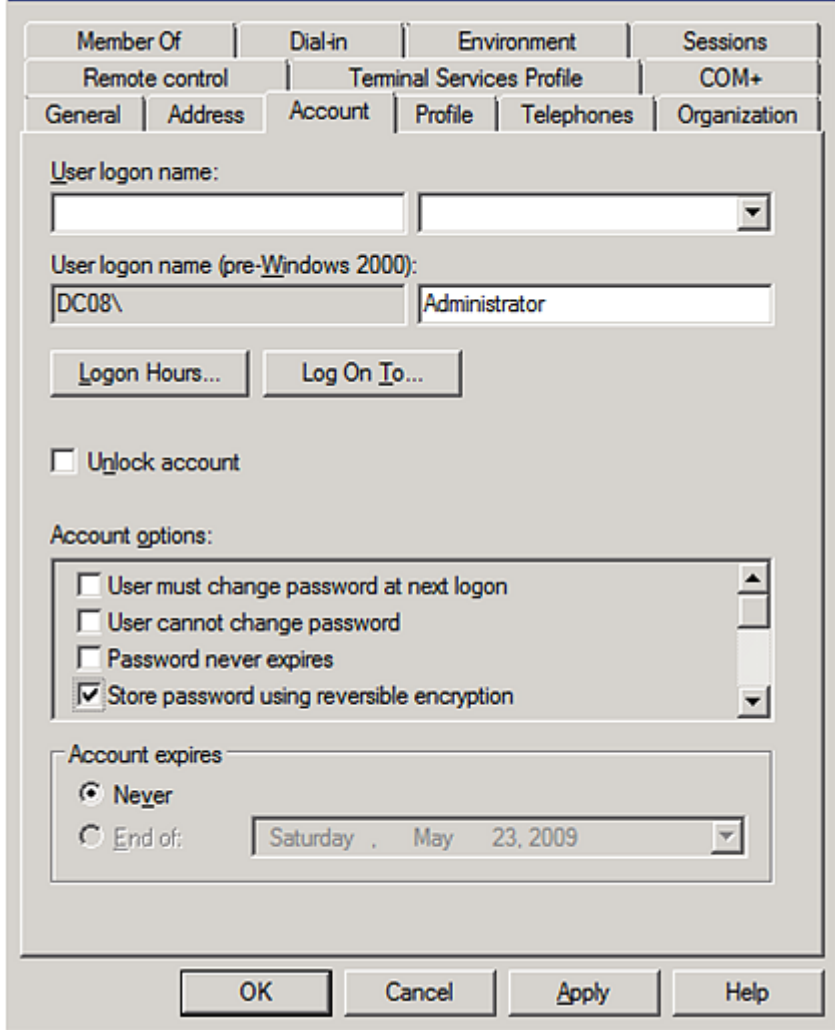

## Serial RS-232 "DB9" Port Pinouts

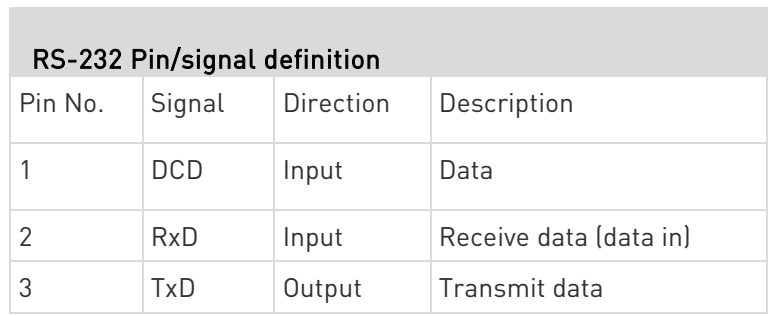

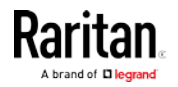

## Appendix B: Specifications

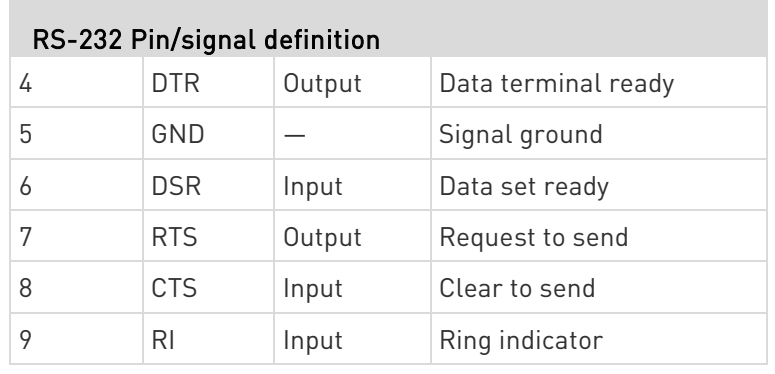

## Sensor RJ-12 Port Pinouts

×

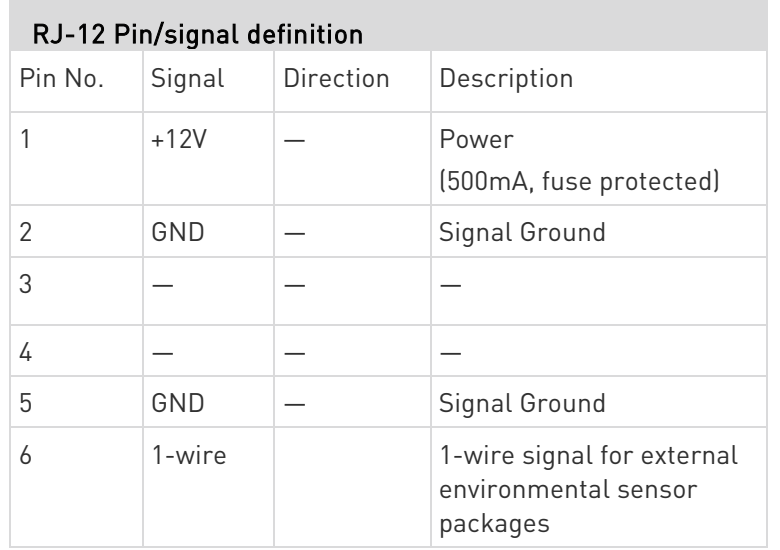

## Feature RJ-45 Port Pinouts

÷

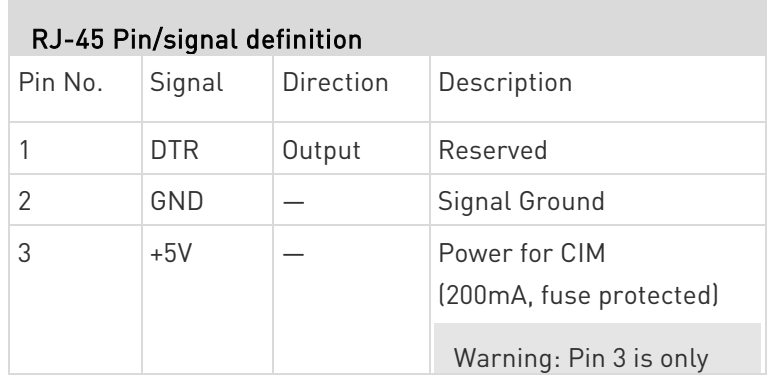

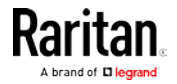

 $\sim$  10  $\pm$ 

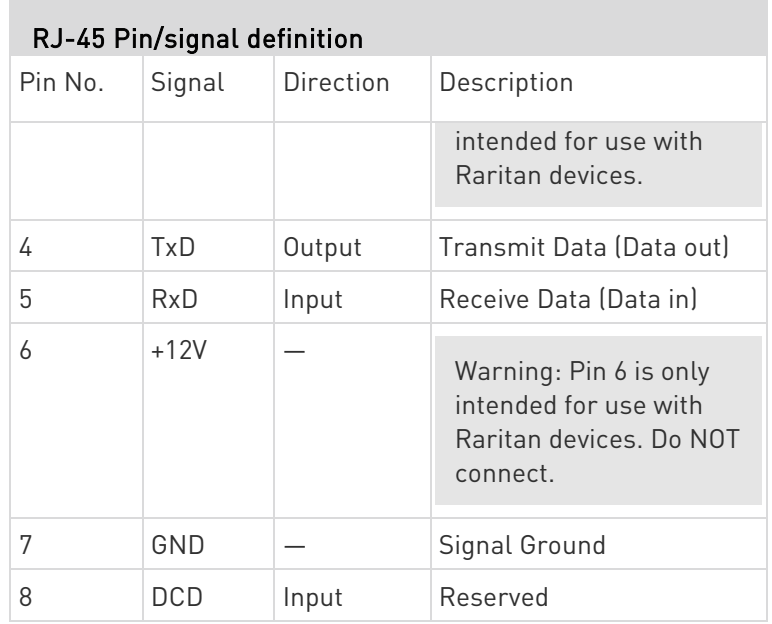

**COL** 

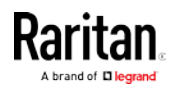

<span id="page-489-0"></span>If a TFTP server is available, you can use it and appropriate configuration files to perform any or all of the following tasks for a large number of Branch Circuit Monitor devices in the same network.

- Initial deployment
- Configuration changes
- Firmware upgrade
- Downloading diagnostic data

This feature is drastically useful if you have hundreds or even thousands of Branch Circuit Monitor devices to configure or upgrade.

Warning: The feature of bulk configuration or firmware upgrade via DHCP/TFTP only works on standalone Branch Circuit Monitor devices directly connected to the network. This feature does NOT work for slave devices in the USB-cascading configuration.

Tip: For the other alternative, see Configuration or Firmware Upgrade with a USB Drive.

## In This Chapter

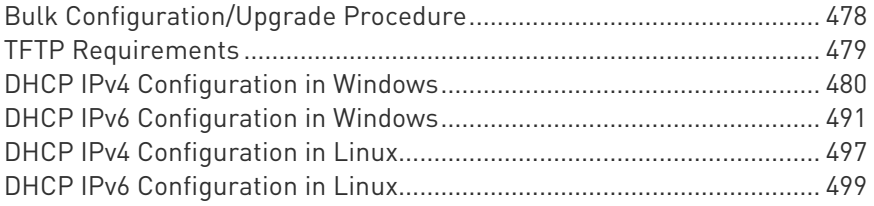

## Bulk Configuration/Upgrade Procedure

The DHCP/TFTP feature is supported as of release 3.1.0 so make sure that all Branch Circuit Monitor devices which you want to configure or upgrade are running firmware version 3.1.0 or later.

- Steps of using DHCP/TFTP for bulk configuration/upgrade:
- 1. Create configuration files specific to your Branch Circuit Monitor models and firmware versions. See Configuration Files or contact Raritan Technical Support to properly prepare some or all of the following files:
	- fwupdate.cfg (always required)

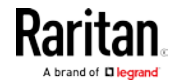

- <span id="page-490-0"></span>config.txt
- devices.csv

Note: Supported syntax of "fwupdate.cfg" and "config.txt" may vary based on different firmware versions. If you have existing configuration files, it is suggested to double check with Raritan Technical Support for the correctness of these files prior to using this feature.

- 2. Configure your TFTP server properly. See TFTP Requirements (on page [479\)](#page-490-0).
- 3. Copy ALL required configuration files into the TFTP root directory. If the tasks you will perform include firmware upgrade, an appropriate firmware binary file is also required.
- 4. Properly configure your DHCP server so that it refers to the file "fwupdate.cfg" on the TFTP server for your Branch Circuit Monitor. Click one or more of the following links for detailed DHCP configuration instructions, based on your system and the IP address type.
	- **DHCP IPv4 Configuration in Windows** (on page [480\)](#page-491-0)
	- DHCP IPv6 Configuration in Windows (on page [491\)](#page-502-0)
	- DHCP IPv4 Configuration in Linux (on page [497\)](#page-508-0)
	- DHCP IPv6 Configuration in Linux (on page [499\)](#page-510-0)
- 5. Make sure all of the desired Branch Circuit Monitor devices use DHCP as the IP configuration method and have been *directly* connected to the network.
- 6. Re-boot these Branch Circuit Monitor devices. The DHCP server will execute the commands in the "fwupdate.cfg" file on the TFTP server to configure or upgrade those Branch Circuit Monitor devices supporting DHCP in the same network.

DHCP will execute the "fwupdate.cfg" commands once for IPv4 and once for IPv6 respectively if both IPv4 and IPv6 settings are configured properly in DHCP.

## TFTP Requirements

To perform bulk configuration or firmware upgrade successfully, your TFTP server must meet the following requirements:

The server is able to work with both IPv4 and IPv6. In Linux, remove any IPv4 or IPv6 flags from /etc/xinetd.d/tftp.

Note: DHCP will execute the "fwupdate.cfg" commands once for IPv4 and once for IPv6 respectively if both IPv4 and IPv6 settings are configured properly in DHCP.

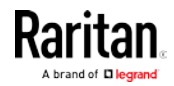

<span id="page-491-0"></span>• All required configuration files are available in the TFTP root directory. See Bulk Configuration/Upgrade Procedure (on page [478\)](#page-489-0).

If you are going to upload any Branch Circuit Monitor diagnostic file or create a log file in the TFTP server, the first of the following requirements is also required.

• The TFTP server supports the write operation, including file creation and upload.

In Linux, provide the option "-c" for write support.

• Required for uploading the diagnostic file only - the timeout for file upload is set to one minute or larger.

## DHCP IPv4 Configuration in Windows

For those Branch Circuit Monitor devices using IPv4 addresses, follow this procedure to configure your DHCP server. The following illustration is based on Microsoft® Windows Server 2012 system.

## ▶ Required Windows IPv4 settings in DHCP:

- 1. Add a new vendor class for Raritan Branch Circuit Monitor under IPv4.
	- a. Right-click the IPv4 node in DHCP to select Define Vendor Classes.
	- b. Click Add to add a new vendor class.

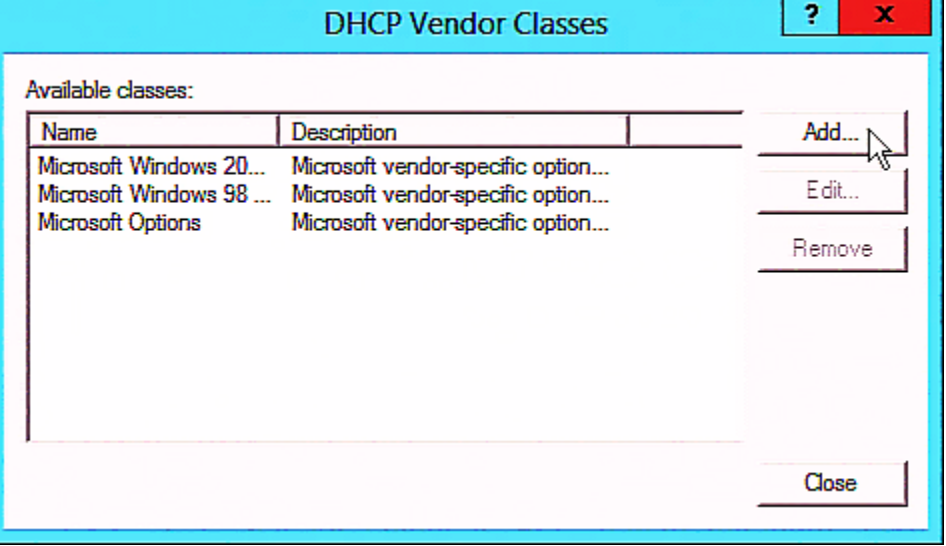

c. Specify a unique name for this vendor class and type the binary codes of "Raritan PDU 1.0" in the New Class dialog.

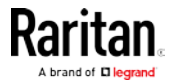

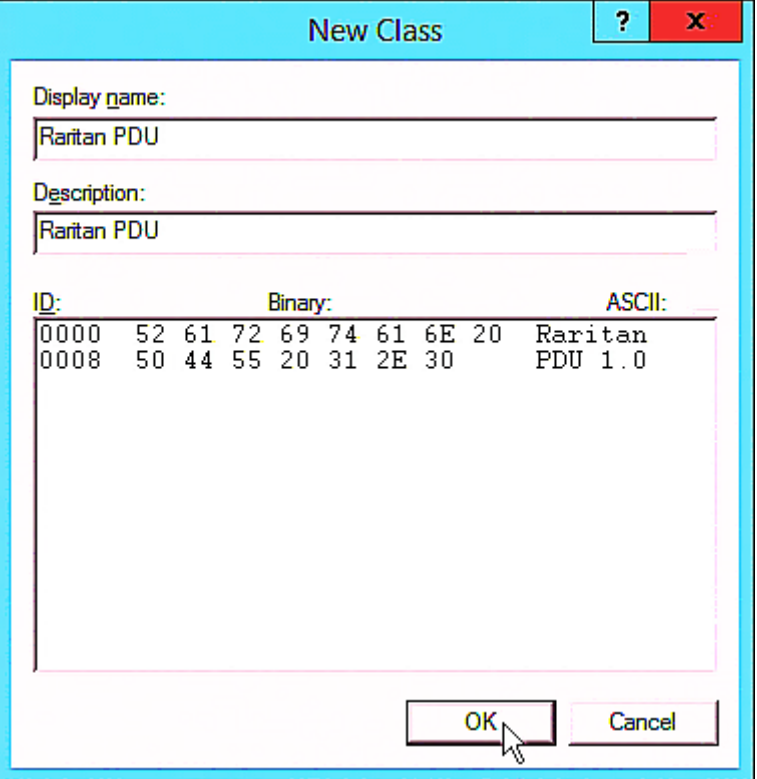

The vendor class is named "Raritan PDU" in this illustration.

- 2. Define one DHCP standard option Vendor Class Identifier.
	- a. Right-click the IPv4 node in DHCP to select Set Predefined Options.

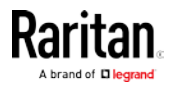

b. Select DHCP Standard Options in the "Option class" field, and Vendor Class Identifier in the "Option name" field. Leave the String field blank.

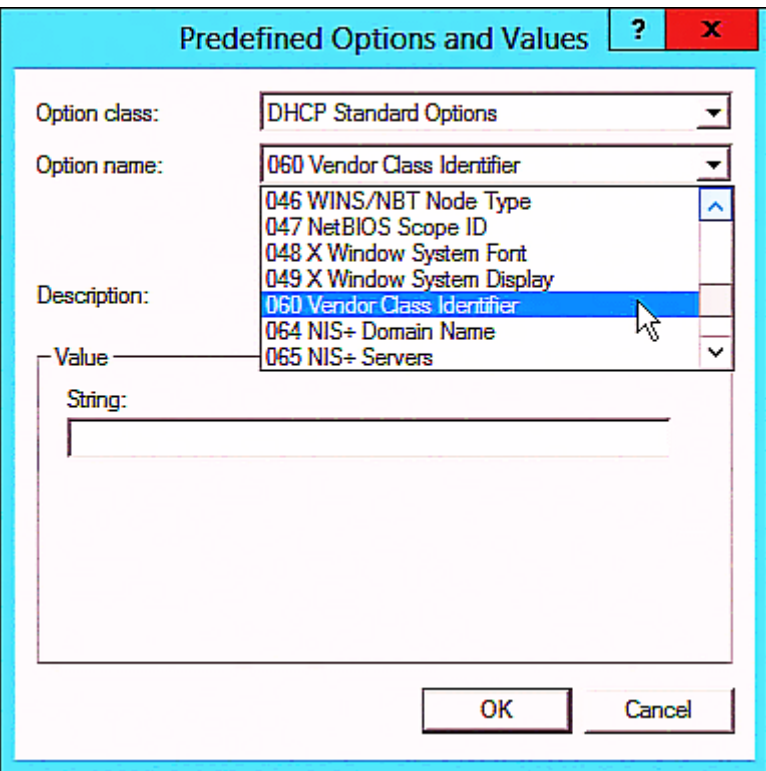

3. Add three options to the new vendor class "Raritan PDU" in the same dialog.

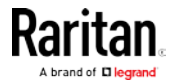

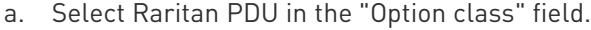

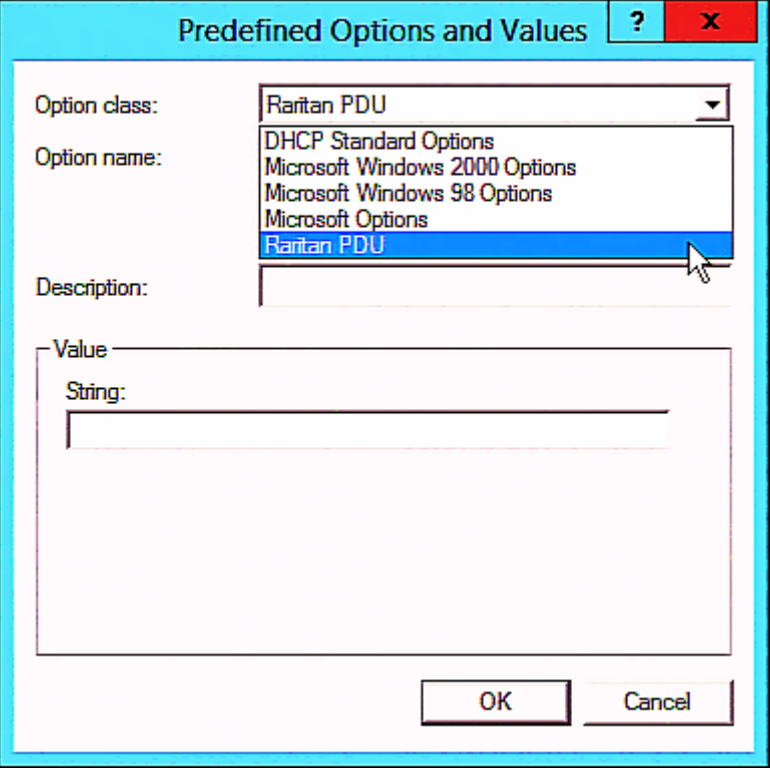

b. Click Add to add the first option. Type "pdu-tftp-server" in the Name field, select IP Address as the data type, and type 1 in the Code field.

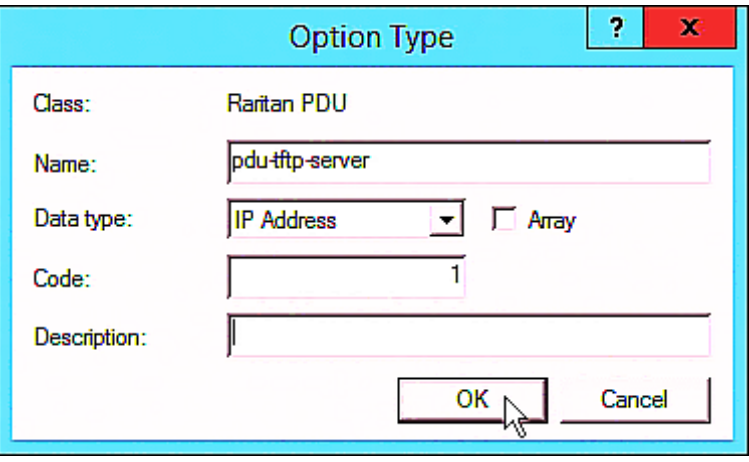

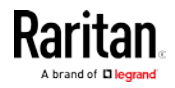

c. Click Add to add the second option. Type "pdu-update-control-file" in the Name field, select String as the data type, and type 2 in the Code field.

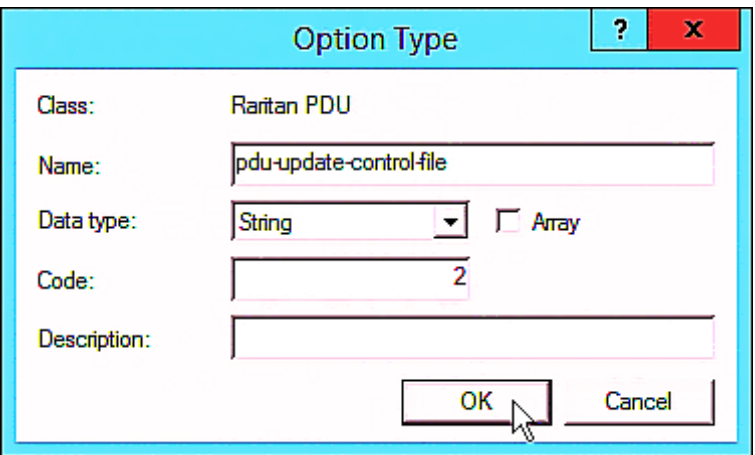

d. Click Add to add the third one. Type "pdu-update-magic" in the Name field, select String as the data type, and type 3 in the Code field.

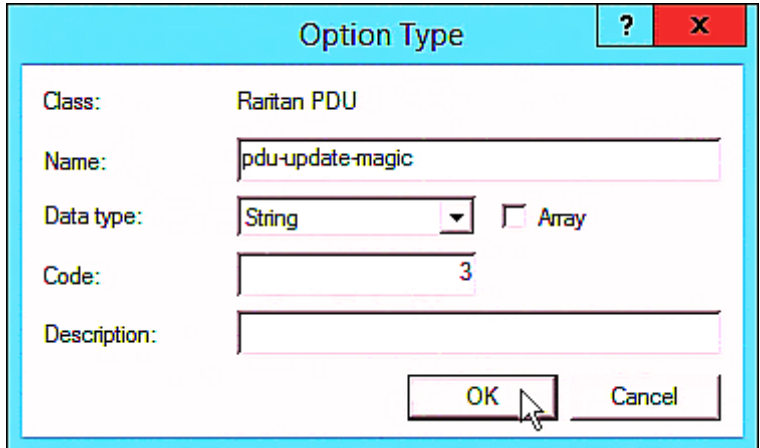

- 4. Create a new policy associated with the "Raritan PDU" vendor class.
	- a. Right-click the Policies node under IPv4 to select New Policy.
		- b. Specify a policy name, and click Next.

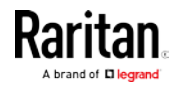

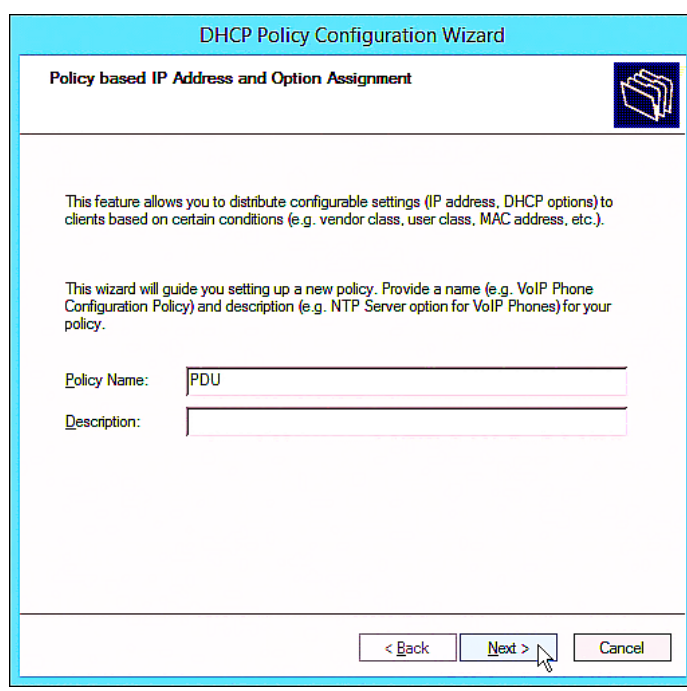

The policy is named "PDU" in this illustration.

c. Click Add to add a new condition.

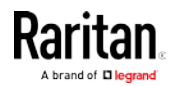

d. Select the vendor class "Raritan PDU" in the Value field, click Add and then Ok.

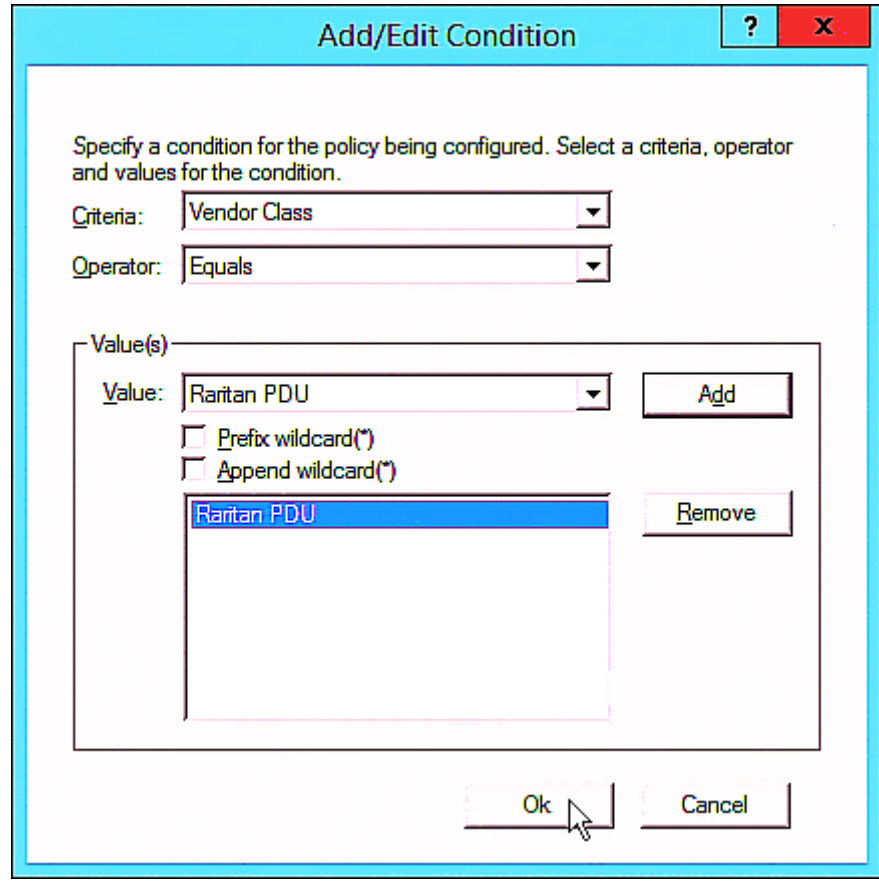

e. Click Next.

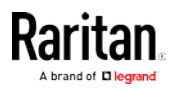

f. Select DHCP Standard Options in the "Vendor class" field, select "060 Vendor Class Identifier" from the Available Options list, and type "Raritan PDU 1.0" in the "String value" field.

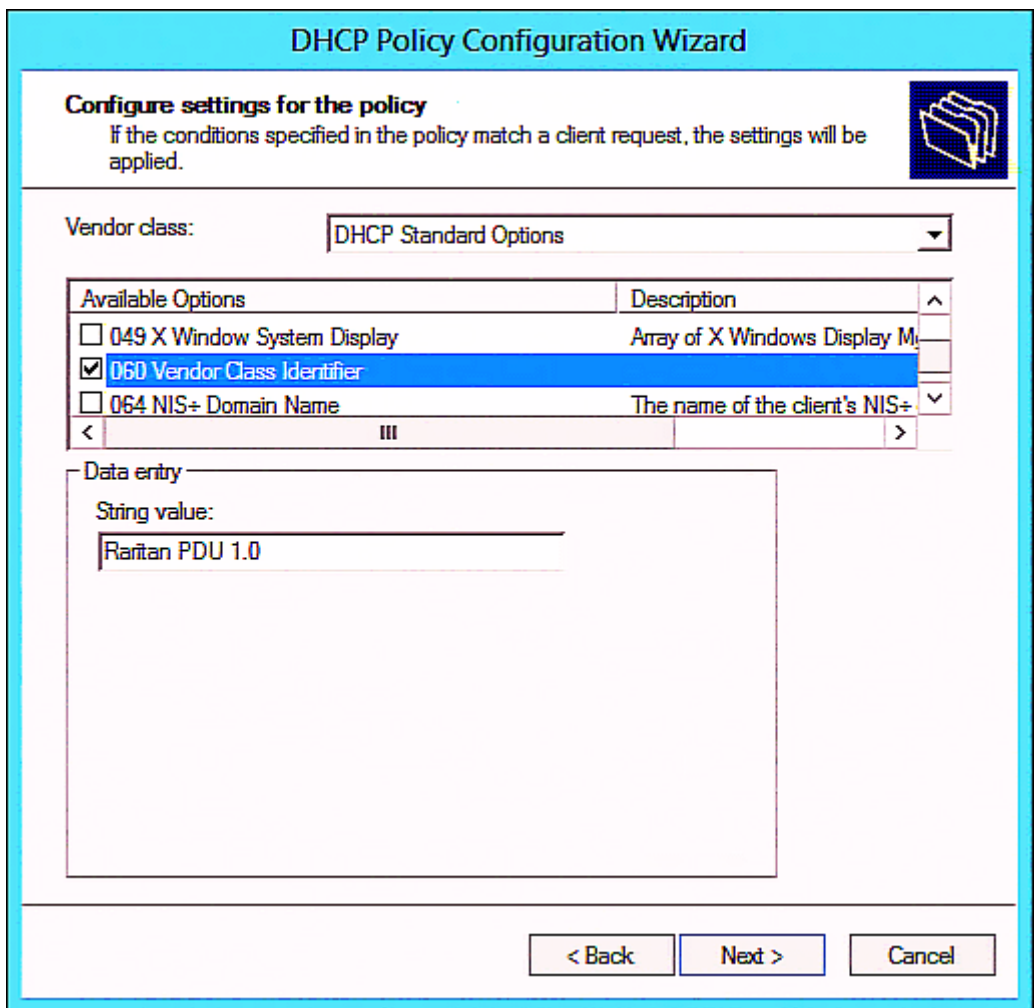

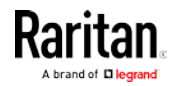

g. Select the "Raritan PDU" in the "Vendor class" field, select "001 pdu-tftp-server" from the Available Options list, and type your TFTP server's IPv4 address in the "IP address" field.

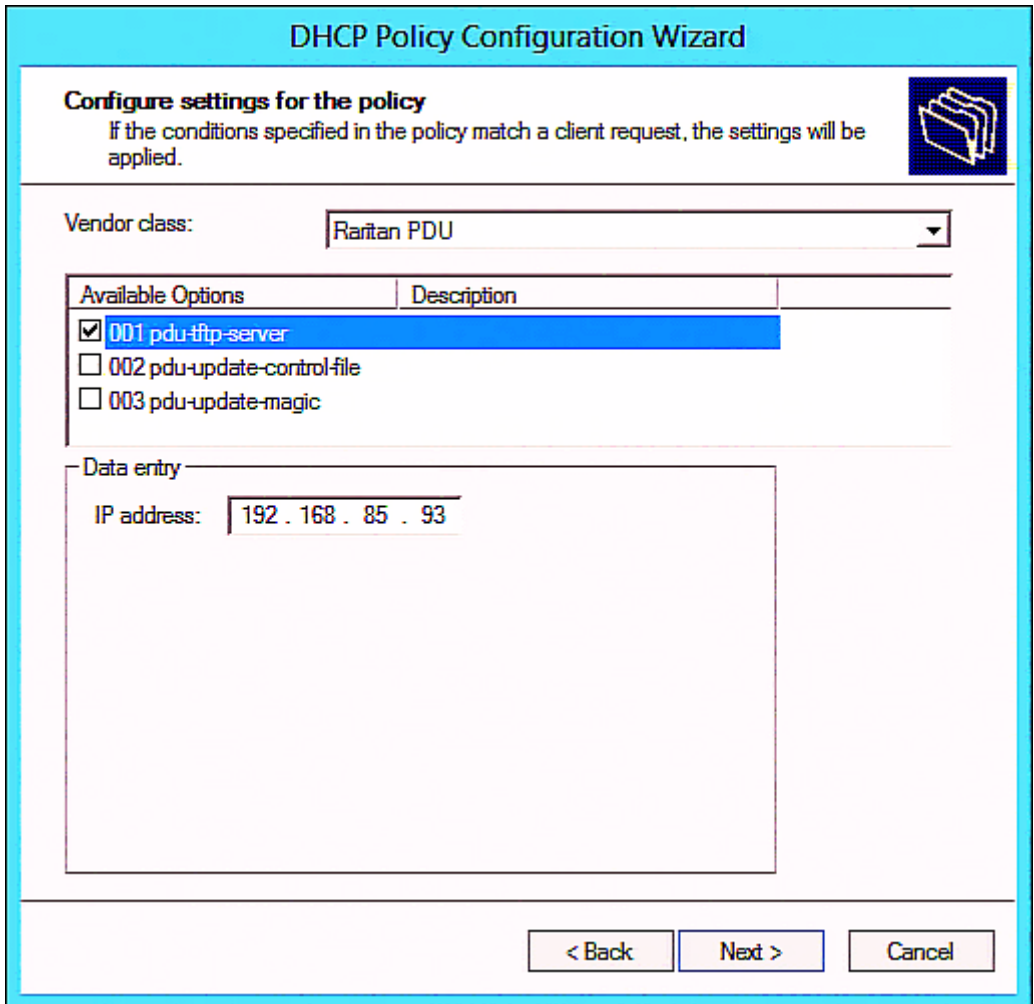

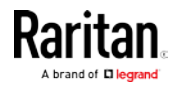

h. Select "002 pdu-update-control-file" from the Available Options list, and type the filename "fwupdate.cfg" in the "String value" field.

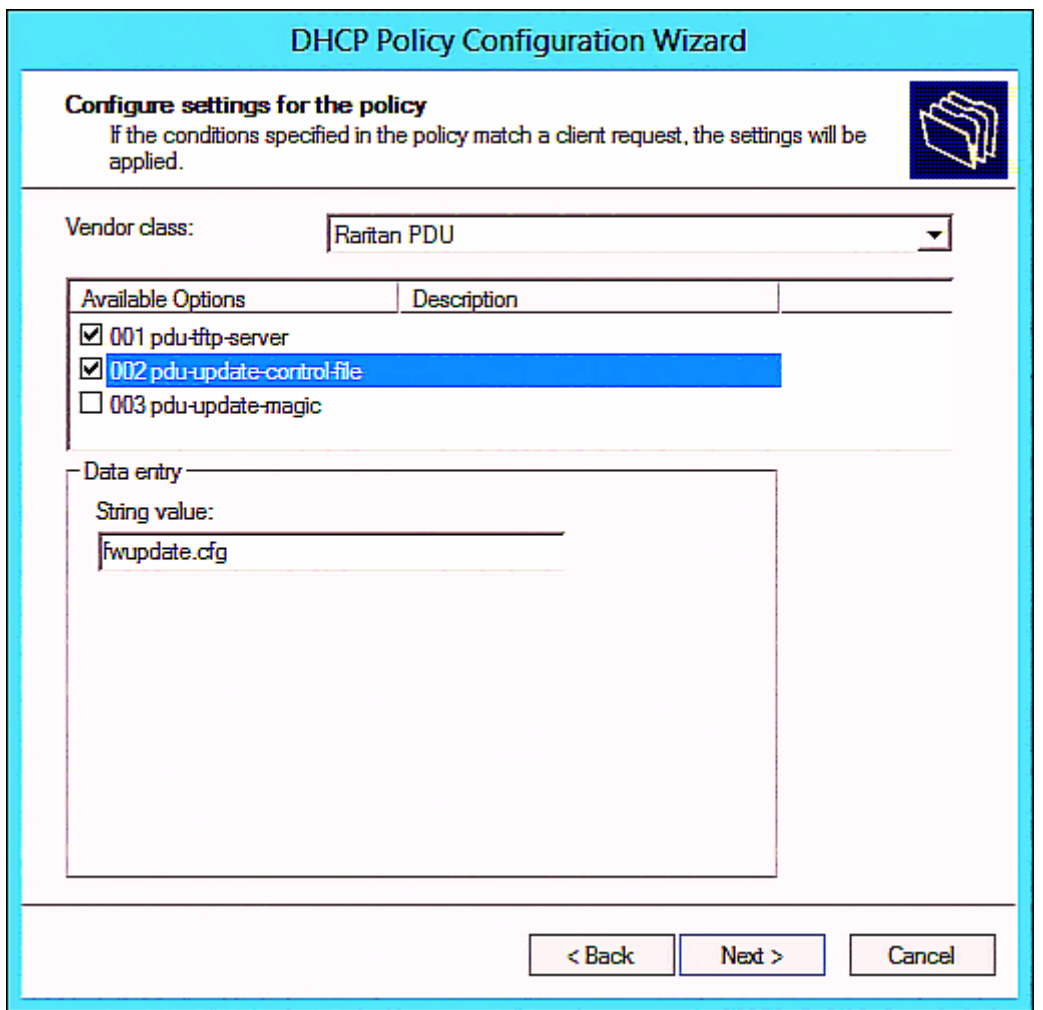

i. Select "003 pdu-update-magic" from the Available Options list, and type any string in the "String value" field. This third option/code is the magic cookie to prevent the fwupdate.cfg commands from being executed repeatedly. It does NOT matter whether the IPv4 magic cookie is identical to or different from the IPv6 magic cookie.

The magic cookie is a string comprising numerical and/or alphabetical digits in any format. In the following illustration diagram, it is a combination of a date and a serial number.

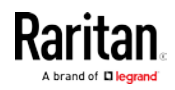

Important: The magic cookie is transmitted to and stored in Branch Circuit Monitor at the time of executing the "fwupdate.cfg" commands. The DHCP/TFTP operation is triggered only when there is a mismatch between the magic cookie in DHCP and the one stored in Branch Circuit Monitor. Therefore, you must modify the magic cookie's value in DHCP when intending to execute the "fwupdate.cfg" commands next time.

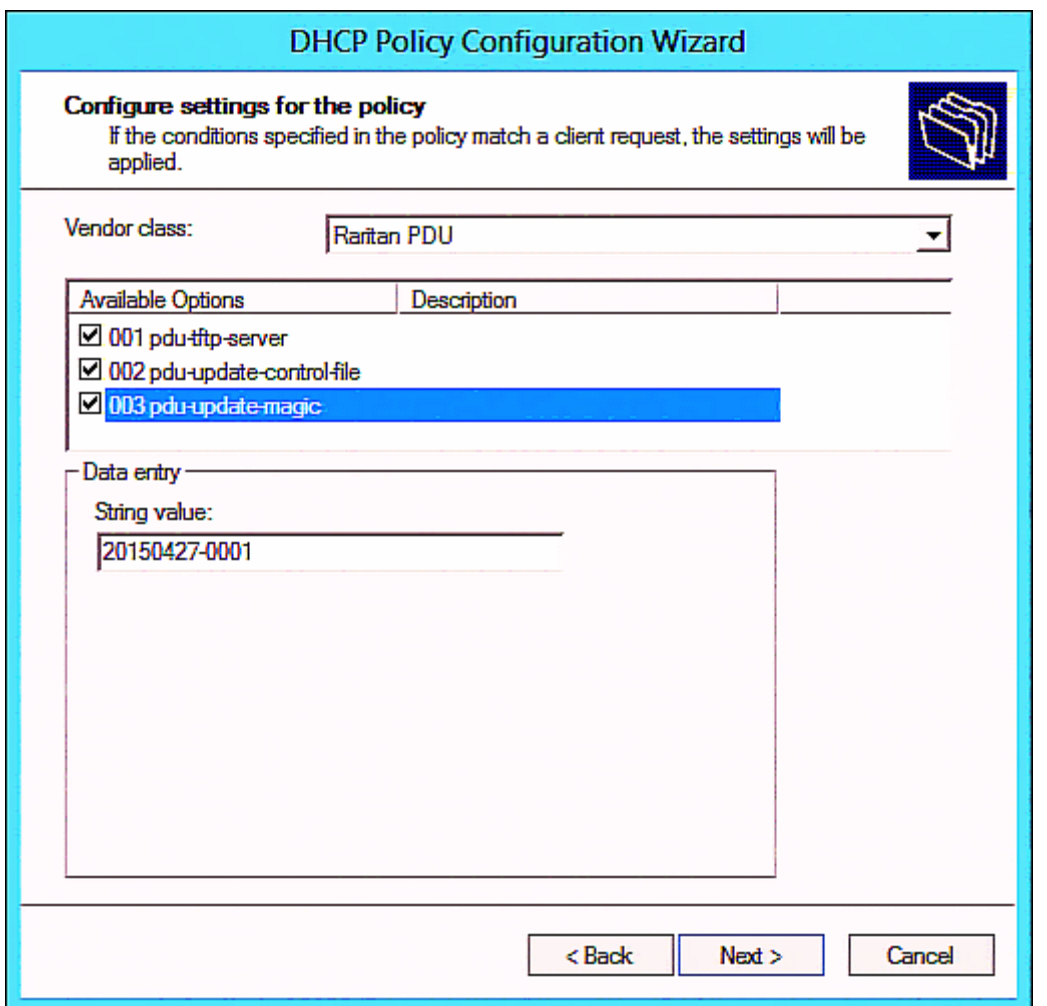

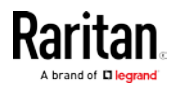

## <span id="page-502-0"></span>DHCP IPv6 Configuration in Windows

For those Branch Circuit Monitor devices using IPv6 addresses, follow this procedure to configure your DHCP server. The following illustration is based on Microsoft® Windows Server 2012 system.

## ▶ Required Windows IPv6 settings in DHCP:

- 1. Add a new vendor class for Raritan Branch Circuit Monitor under IPv6.
	- a. Right-click the IPv6 node in DHCP to select Define Vendor Classes.
	- b. Click Add to add a new vendor class.

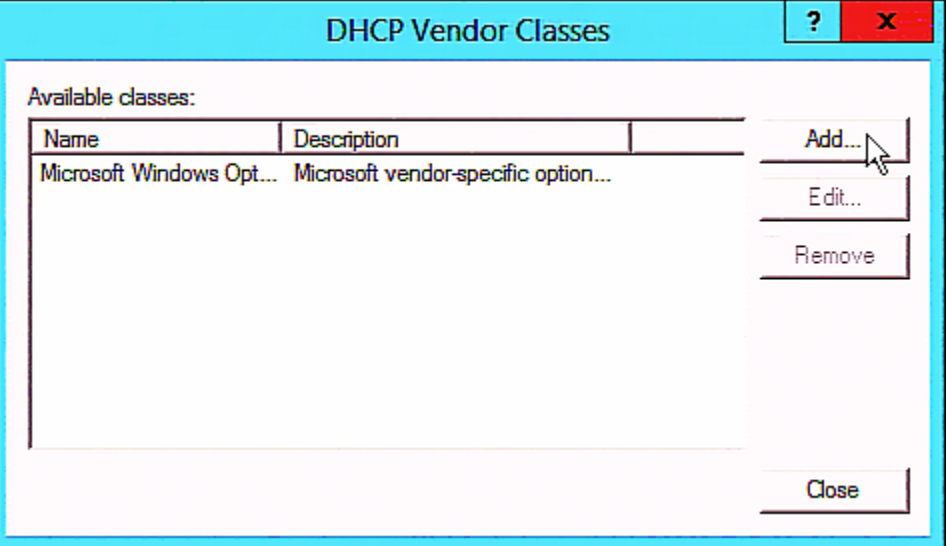

c. Specify a unique name for the vendor class, type "13742" in the "Vendor ID (IANA)" field, and type the binary codes of "Raritan PDU 1.0" in the New Class dialog.

The vendor class is named "Raritan PDU 1.0" in this illustration.

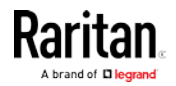

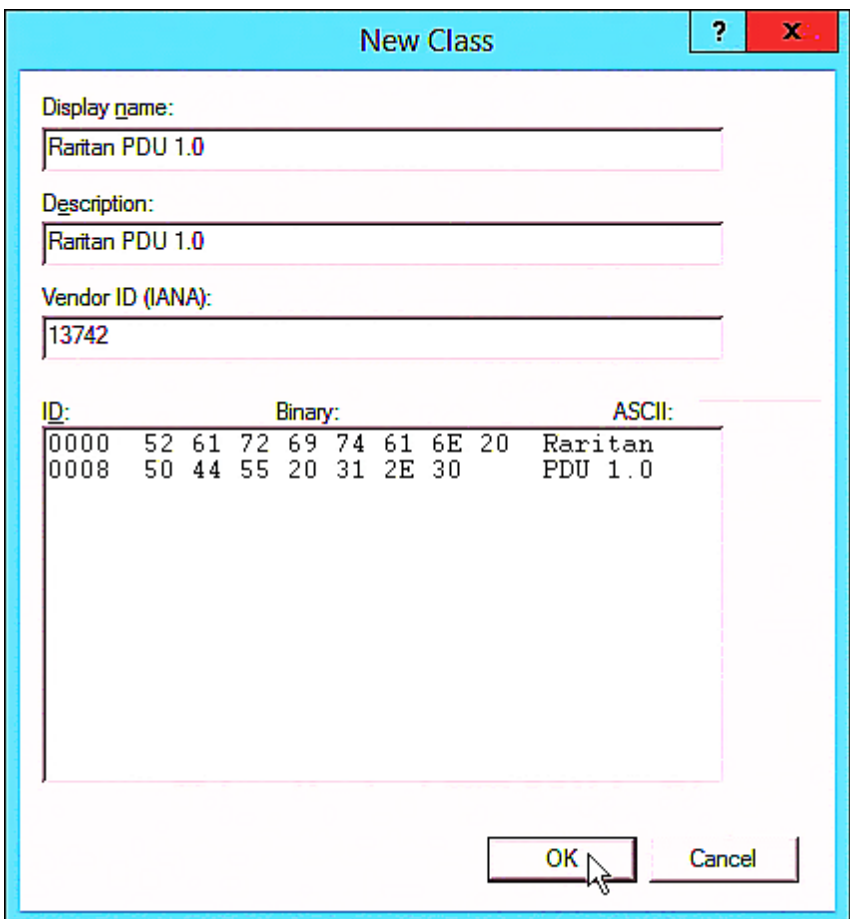

- 2. Add three options to the "Raritan PDU 1.0" vendor class.
	- a. Right-click the IPv6 node in DHCP to select Set Predefined Options.

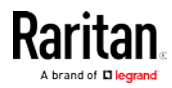
Appendix C: Bulk Configuration or Firmware Upgrade via DHCP/TFTP

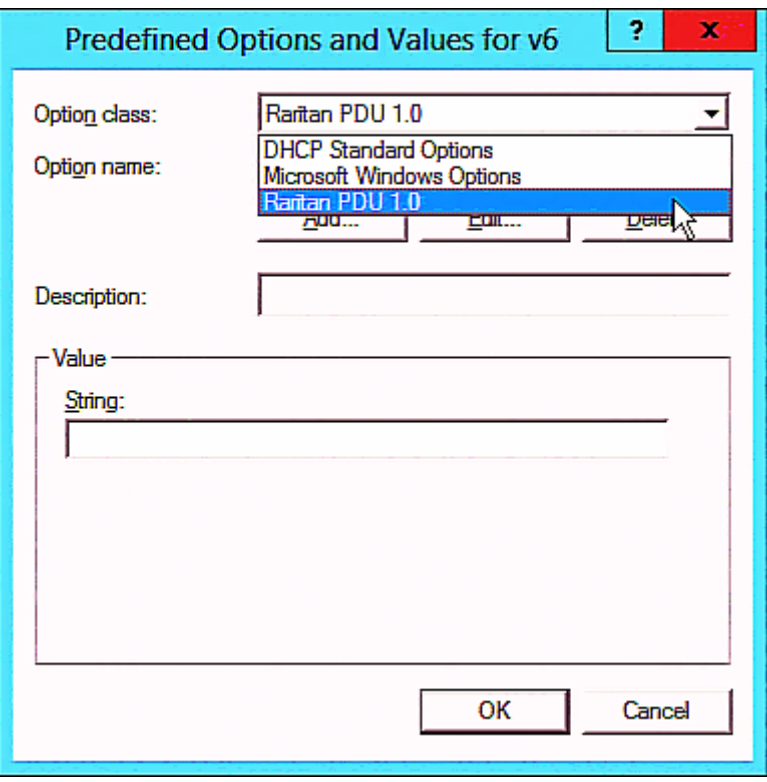

b. Select Raritan PDU 1.0 in the "Option class" field.

c. Click Add to add the first option. Type "pdu-tftp-server" in the Name field, select IP Address as the data type, and type 1 in the Code field.

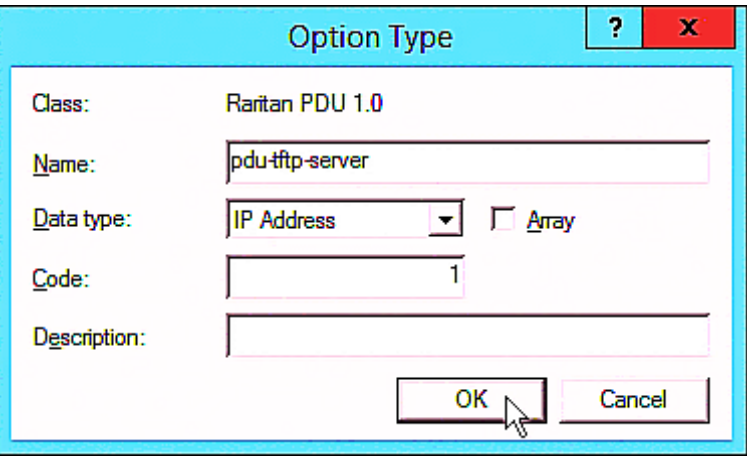

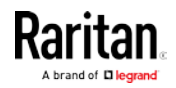

#### Appendix C: Bulk Configuration or Firmware Upgrade via DHCP/TFTP

d. Click Add to add the second option. Type "pdu-update-control-file" in the Name field, select String as the data type, and type 2 in the Code field.

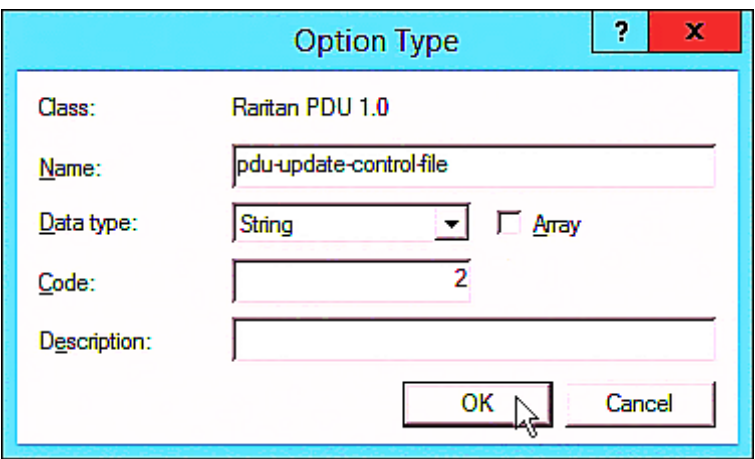

e. Click Add to add the third one. Type "pdu-update-magic" in the Name field, select String as the data type, and type 3 in the Code field.

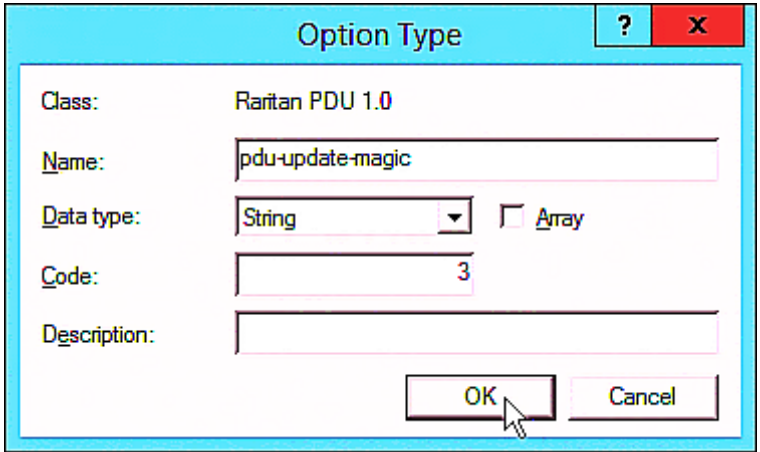

- 3. Configure server options associated with the "Raritan PDU 1.0" vendor class.
	- a. Right-click the Server Options node under IPv6 to select Configure Options.
	- b. Click the Advanced tab.

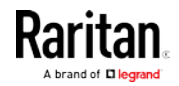

c. Select "Raritan PDU 1.0" in the "Vendor class" field, select "00001 pdu-tftp-server" from the Available Options list, and type your TFTP server's IPv6 address in the "IPv6 address" field.

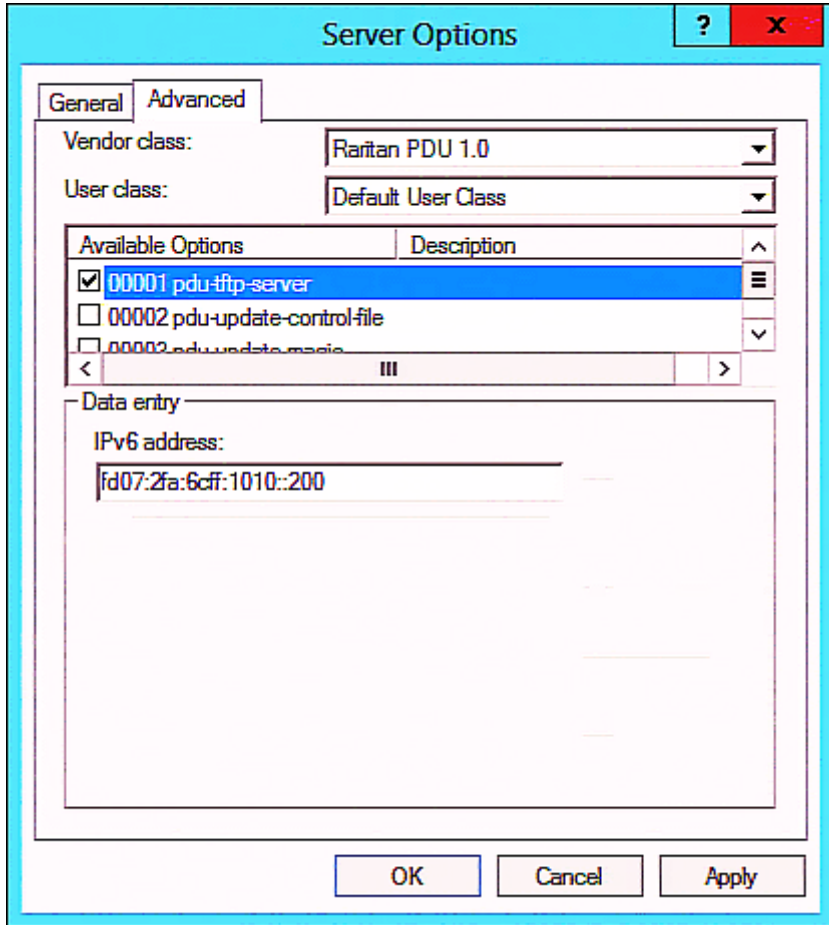

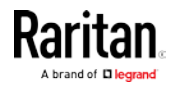

#### Appendix C: Bulk Configuration or Firmware Upgrade via DHCP/TFTP

d. Select "00002 pdu-update-control-file" from the Available Options list, and type the filename "fwupdate.cfg" in the "String value" field.

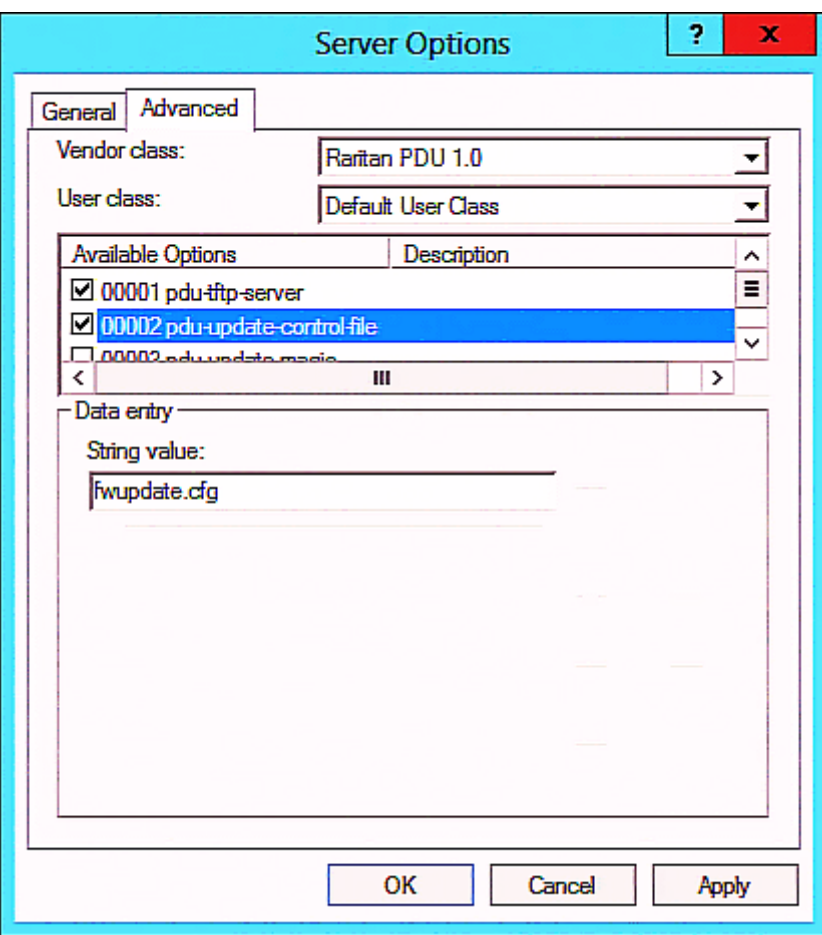

e. Select "00003 pdu-update-magic" from the Available Options list, and type any string in the "String value" field. This third option/code is the magic cookie to prevent the fwupdate.cfg commands from being executed repeatedly. It does NOT matter whether the IPv6 magic cookie is identical to or different from the IPv4 magic cookie.

The magic cookie is a string comprising numerical and/or alphabetical digits in any format. In the following illustration diagram, it is a combination of a date and a serial number.

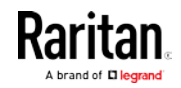

Important: The magic cookie is transmitted to and stored in Branch Circuit Monitor at the time of executing the "fwupdate.cfg" commands. The DHCP/TFTP operation is triggered only when there is a mismatch between the magic cookie in DHCP and the one stored in Branch Circuit Monitor. Therefore, you must modify the magic cookie's value in DHCP when intending to execute the "fwupdate.cfg" commands next time.

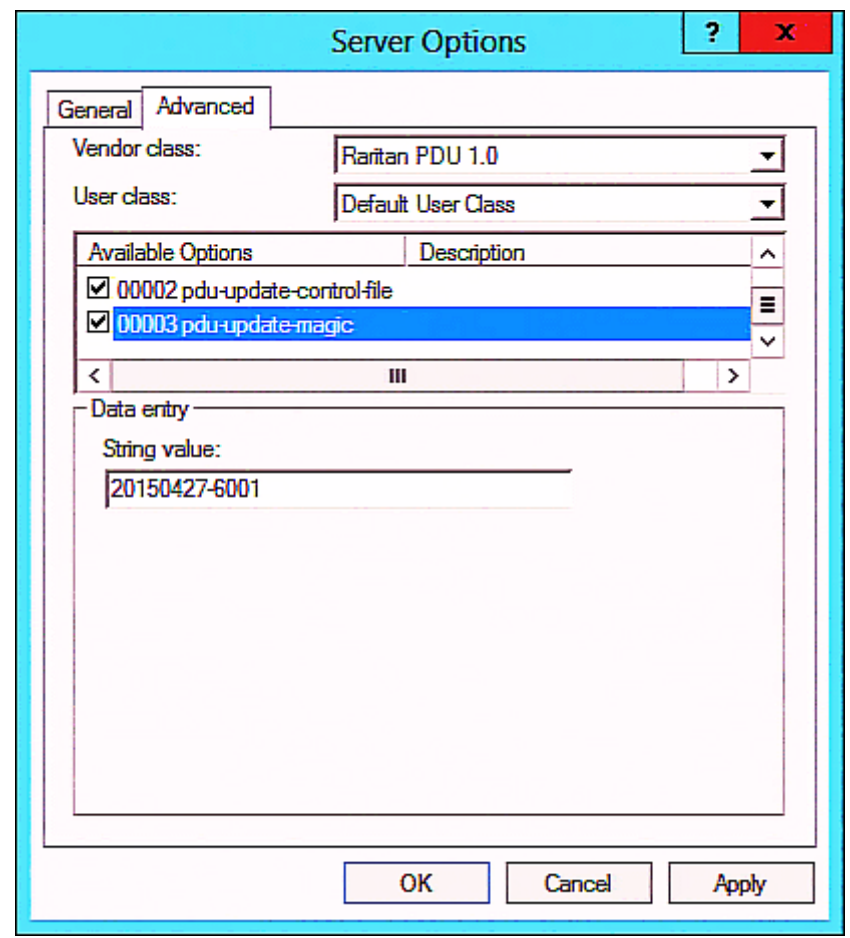

# DHCP IPv4 Configuration in Linux

Modify the "dhcpd.conf" file for IPv4 settings when your DHCP server is running Linux.

#### Required Linux IPv4 settings in DHCP: ►

- 1. Locate and open the "dhcpd.conf" file of the DHCP server.
- 2. The Branch Circuit Monitor will provide the following value of the vendor-class-identifier option (option 60).

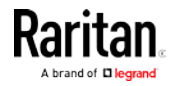

#### Appendix C: Bulk Configuration or Firmware Upgrade via DHCP/TFTP

vendor-class-identifier = "Raritan PDU 1.0"

Configure the same option in DHCP accordingly. The Branch Circuit Monitor accepts the configuration or firmware upgrade only when this value in DHCP matches.

- 3. Set the following three sub-options in the "vendor-encapsulated-options" (option 43).
	- code 1 (pdu-tftp-server) = the TFTP server's IPv4 address
	- code 2 (pdu-update-control-file) = the name of the control file "fwupdate.cfg"
	- $\bullet$  code 3 (pdu-update-magic) = any string

This third option/code is the magic cookie to prevent the fwupdate.cfg commands from being executed repeatedly. It does NOT matter whether the IPv4 magic cookie is identical to or different from the IPv6 magic cookie.

The magic cookie is a string comprising numerical and/or alphabetical digits in any format. In the following illustration diagram, it is a combination of a date and a serial number.

Important: The magic cookie is transmitted to and stored in Branch Circuit Monitor at the time of executing the "fwupdate.cfg" commands. The DHCP/TFTP operation is triggered only when there is a mismatch between the magic cookie in DHCP and the one stored in Branch Circuit Monitor. Therefore, you must modify the magic cookie's value in DHCP when intending to execute the "fwupdate.cfg" commands next time.

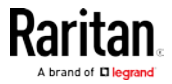

```
IPv4 illustration example in dhcpd.conf:
```

```
1.1.1set vendor-string = option vendor-class-identifier;
option space RARITAN code width 1 length width 1 hash size 3;
option RARITAN.pdu-tftp-server code 1 = ip-address;
option RARITAN.pdu-update-control-file code 2 = text;
option RARITAN.pdu-update-maqic code 3 = text;class "raritan" {
   match if option vendor-class-identifier = "Raritan PDU 1.0";
   vendor-option-space
                                RARITAN;
   option RARITAN.pdu-tftp-server 192.168.1.7;
   option RARITAN.pdu-update-control-file "fwupdate.cfq";
   option RARITAN.pdu-update-magic "20150123-0001";
   option vendor-class-identifier "Raritan PDU 1.0";
}
[\ldots]
```
## DHCP IPv6 Configuration in Linux

Modify the "dhcpd6.conf" file for IPv6 settings when your DHCP server is running Linux.

- ▶ Required Linux IPv6 settings in DHCP:
- 1. Locate and open the "dhcpd6.conf" file of the DHCP server.
- 2. The Branch Circuit Monitor will provide the following values to the "vendor-class" option (option 16). Configure related settings in DHCP accordingly.
	- **13742 (Raritan's IANA number)**
	- Raritan PDU 1.0
	- 15 (the length of the above string "Raritan PDU 1.0")
- 3. Set the following three sub-options in the "vendor-opts" (option 17).
	- code 1 (pdu-tftp-server) = the TFTP server's IPv6 address

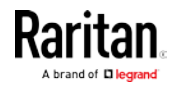

Appendix C: Bulk Configuration or Firmware Upgrade via DHCP/TFTP

- code 2 (pdu-update-control-file) = the name of the control file "fwupdate.cfg"
- code 3 (pdu-update-magic) = any string

This third option/code is the magic cookie to prevent the fwupdate.cfq commands from being executed repeatedly. It does NOT matter whether the IPv6 magic cookie is identical to or different from the IPv4 magic cookie.

The magic cookie is a string comprising numerical and/or alphabetical digits in any format. In the following illustration diagram, it is a combination of a date and a serial number.

Important: The magic cookie is transmitted to and stored in Branch Circuit Monitor at the time of executing the "fwupdate.cfg" commands. The DHCP/TFTP operation is triggered only when there is a mismatch between the magic cookie in DHCP and the one stored in Branch Circuit Monitor. Therefore, you must modify the magic cookie's value in DHCP when intending to execute the "fwupdate.cfg" commands next time.

## ▶ IPv6 illustration example in dhcpd6.conf:

## $[\ldots]$

```
option space RARITAN code width 2 length width 2 hash size 3;
option RARITAN.pdu-tftp-server code 1 = ip6-address;
option RARITAN.pdu-update-control-file code 2 = text;
option RARITAN.pdu-update-magic code 3 = text;
option vsio. RARITAN code 13742 = encapsulate RARITAN;
[\ldots]subnet6 xxxx {
[\ldots]option RARITAN.pdu-tftp-server 1::2;
        option RARITAN.pdu-update-control-file "fwupdate.cfq";
        option RARITAN.pdu-update-magic "20150123-0001";
[\ldots]}
```
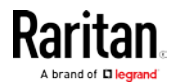

Appendix C: Bulk Configuration or Firmware Upgrade via DHCP/TFTP

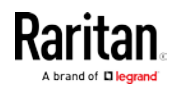

# Appendix D Circuit Monitoring Worksheet

Branch Circuit Monitor Model \_\_\_\_\_\_\_\_\_\_\_\_

Branch Circuit Monitor Serial Number \_\_\_\_\_\_\_\_\_\_\_\_

Electrical Panel

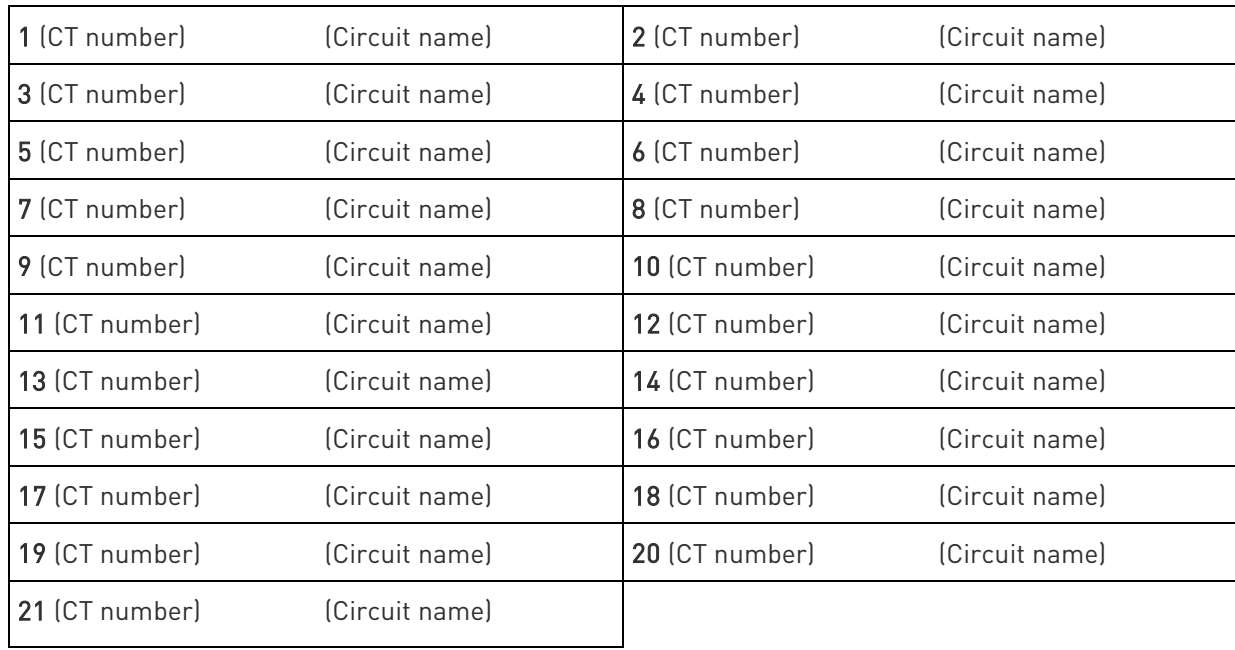

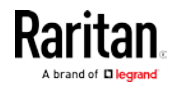

# <span id="page-514-0"></span>Appendix E Resetting to Factory Defaults

You can use either the reset button or the command line interface (CLI) to reset the Branch Circuit Monitor.

Important: Exercise caution before resetting the Branch Circuit Monitor to its factory defaults. This erases existing information and customized settings, such as user profiles, threshold values, and so on. Only active energy data and firmware upgrade history are retained.

## Alternative:

Another method to reset it to factory defaults is to use the web interface. See Resetting All Settings to Factory Defaults (on page [297\)](#page-308-0).

## In This Chapter

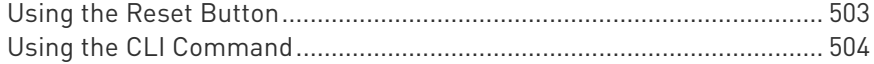

## Using the Reset Button

An RS-232 serial connection to a computer is required for using the reset button.

The following diagrams show the reset button on EMX2-111 and EMX2-888.

## EMX2-111:

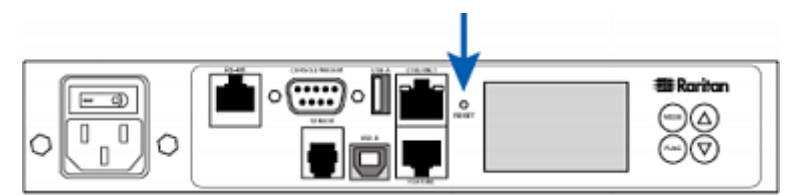

## EMX2-888:

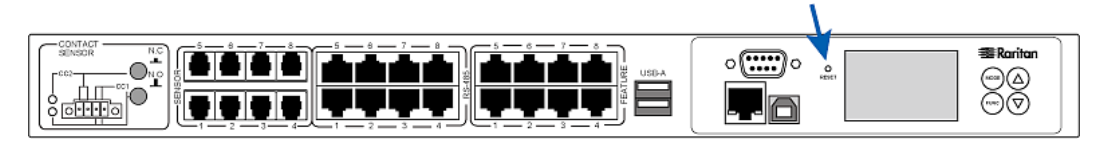

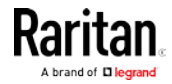

- <span id="page-515-0"></span>▶ To reset to factory defaults using the reset button:
- 1. Connect a computer to the Branch Circuit Monitor device. See **Connecting the Branch Circuit Monitor to a Computer** (on page [22\)](#page-33-0).
- 2. Launch a terminal emulation program such as HyperTerminal, Kermit, or PuTTY, and open a window on the Branch Circuit Monitor. For information on the serial port configuration, see Step 2 of *Initial* Network Configuration via CLI (on page [24\)](#page-35-0).
- 3. Press (and release) the Reset button of the Branch Circuit Monitor device while pressing the Esc key of the keyboard several times in rapid succession. A prompt (=>) should appear after about one second.
- 4. Type *defaults* to reset the Branch Circuit Monitor to its factory defaults.
- 5. Wait until the Username prompt appears, indicating the reset is complete.

Note: HyperTerminal is available on Windows operating systems prior to Windows Vista. For Windows Vista or later versions, you may use PuTTY, which is a free program you can download from the Internet. See PuTTY's documentation for details on configuration.

# Using the CLI Command

The Command Line Interface (CLI) provides a reset command for restoring the Branch Circuit Monitor to factory defaults. For information on CLI, see *Using the Command Line Interface* (on page [312\)](#page-323-0).

- ▶ To reset to factory defaults after logging in to the CLI:
- 1. Connect to the Branch Circuit Monitor device. See Logging in to CLI (on page [313\)](#page-324-0) or *Connecting the Branch Circuit Monitor to a* Computer (on page [22\)](#page-33-0).
- 2. Launch a terminal emulation program such as HyperTerminal, Kermit, or PuTTY, and open a window on the Branch Circuit Monitor. For information on the serial port configuration, see Step 2 of *Initial* Network Configuration via CLI (on page [24\)](#page-35-0).
- 3. Log in to the CLI by typing the user name "admin" and its password.
- 4. After the # system prompt appears, type either of the following commands and press Enter.
	- # reset factorydefaults

-- OR --

# reset factorydefaults /y

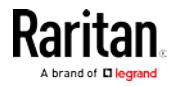

- 5. If you entered the command without " $/y$ " in Step 4, a message appears prompting you to confirm the operation. Type y to confirm the reset.
- 6. Wait until the Username prompt appears, indicating the reset is complete.

## ▶ To reset to factory defaults without logging in to the CLI:

The Branch Circuit Monitor provides an easier way to reset the product to factory defaults in the CLI prior to login.

- 1. Connect to the Branch Circuit Monitor and launch a terminal emulation program as described in the above procedure.
- 2. At the Username prompt in the CLI, type "factorydefaults" and press Enter.

Username: factorydefaults

3. Type y on a confirmation message to perform the reset.

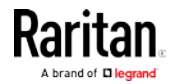

# <span id="page-517-0"></span>Appendix F LDAP Configuration Illustration

This section provides an LDAP example for illustrating the configuration procedure using Microsoft Active Directory® (AD). To configure LDAP authentication, four main steps are required:

- a. Determine user accounts and roles (groups) intended for the Branch Circuit Monitor
- b. Create user groups for the Branch Circuit Monitor on the AD server
- c. Configure LDAP authentication on the Branch Circuit Monitor device
- d. Configure roles on the Branch Circuit Monitor device

Important: Raritan disables SSL 3.0 and uses TLS for releases 3.0.4, 3.0.20 and later releases due to published security vulnerabilities in SSL 3.0. Make sure your network infrastructure, such as LDAP and mail services, uses TLS rather than SSL 3.0.

## In This Chapter

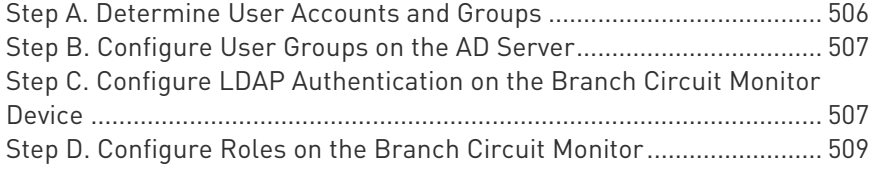

## Step A. Determine User Accounts and Groups

Determine the user accounts and roles (groups) that are authenticated for accessing the Branch Circuit Monitor. In this example, we will create two user roles with different permissions. Each role (group) will consist of two user accounts available on the AD server.

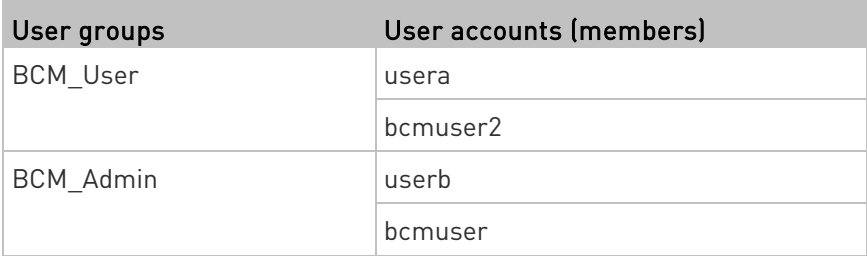

### Group permissions:

- The BCM User group will only have read-only permissions.
- The BCM\_Admin group will have full system permissions.

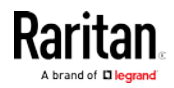

## <span id="page-518-0"></span>Step B. Configure User Groups on the AD Server

You must create the groups (roles) for the Branch Circuit Monitor on the AD server, and then make appropriate users members of these groups.

In this illustration, we assume:

- The groups for the Branch Circuit Monitor are named BCM Admin and *BCM\_User*.
- User accounts *bcmuser, bcmuser2, usera* and *userb* already exist on the AD server.
- ▶ To configure the user groups on the AD server:
- 1. On the AD server, create new groups -- BCM Admin and BCM User.

Note: See the documentation or online help accompanying Microsoft AD for detailed instructions.

- 2. Add the *bcmuser2* and *usera* accounts to the BCM\_User group.
- 3. Add the *bcmuser* and *userb* accounts to the BCM Admin group.
- 4. Verify whether each group comprises correct users.

## Step C. Configure LDAP Authentication on the Branch Circuit Monitor Device

You must enable and set up LDAP authentication properly on the Branch Circuit Monitor device to use external authentication.

In the illustration, we assume:

- The DNS server settings have been configured properly. See Wired Network Settings (on page [165\)](#page-176-0) and Role of a DNS Server.
- The AD server's domain name is *techadssl.com*, and its IP address is 192.168.56.3.
- The AD protocol is NOT encrypted over TLS.
- The AD server uses the default TCP port 389.
- Anonymous bind is used.

#### ▶ To configure LDAP authentication:

- 1. Choose Device Settings > Security > Authentication.
- 2. In the LDAP Servers section, click New to add an LDAP/LDAPS server.
- 3. Provide the Branch Circuit Monitor with the information about the AD server.

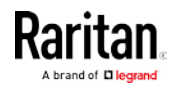

## Appendix F: LDAP Configuration Illustration

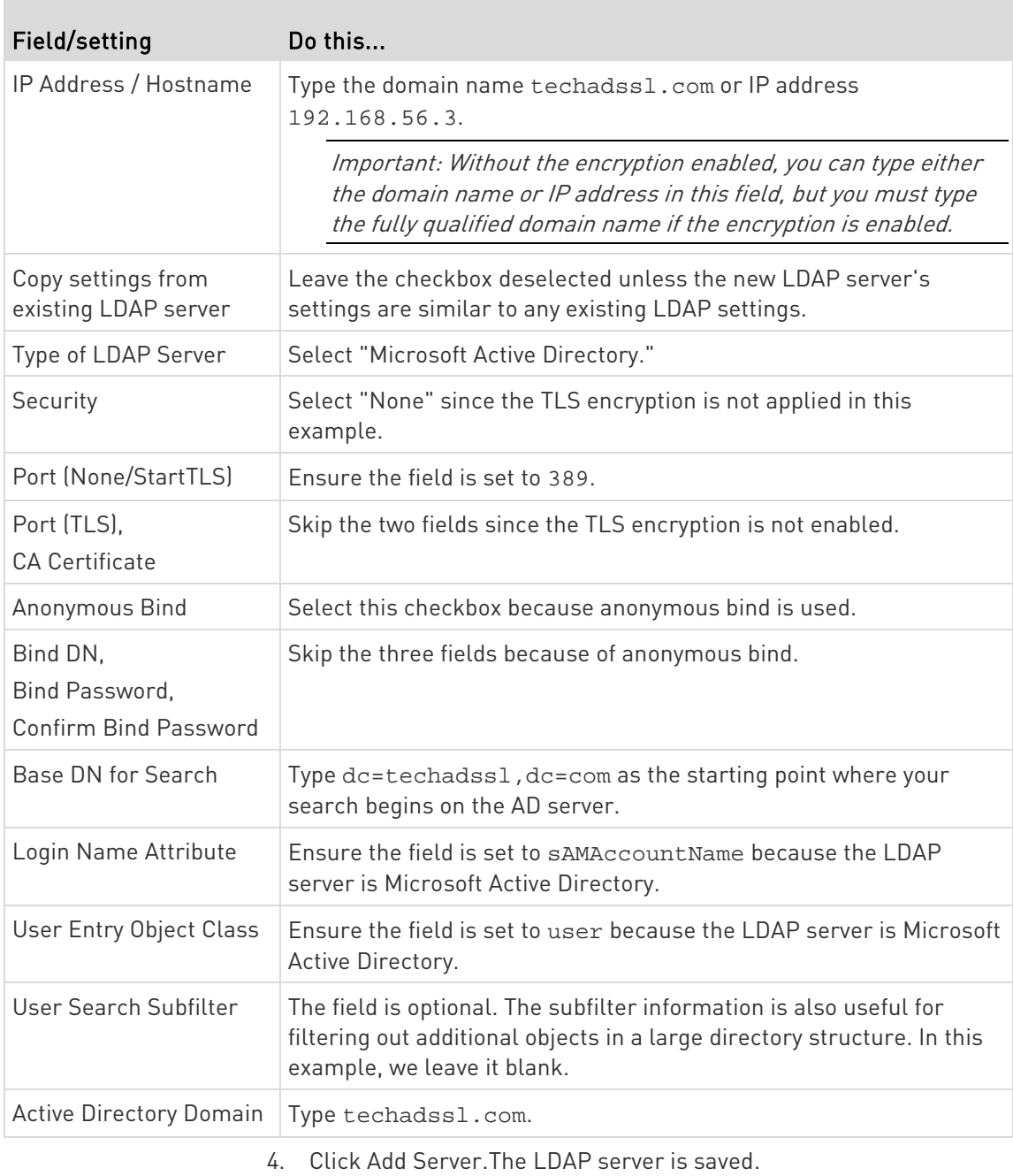

- 5. In the Authentication Type field, select LDAP.
- 6. Click Save. The LDAP authentication is activated.

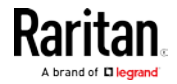

Note: If the Branch Circuit Monitor clock and the LDAP server clock are out of sync, the installed TLS certificates, if any, may be considered expired. To ensure proper synchronization, administrators should configure the Branch Circuit Monitor and the LDAP server to use the same NTP server(s).

## <span id="page-520-0"></span>Step D. Configure Roles on the Branch Circuit Monitor

A role on the Branch Circuit Monitor determines the system permissions. You must create the roles whose names are identical to the user groups created for the Branch Circuit Monitor on the AD server or authorization will fail. Therefore, we will create the roles named BCM User and BCM Admin on the Branch Circuit Monitor.

In this illustration, we assume:

- Users assigned to the BCM User role can only access the Branch Circuit Monitor and view settings.
- Users assigned to the BCM Admin role can both access and configure the Branch Circuit Monitor because they have the Administrator permissions.
- ▶ To create the BCM\_User role with appropriate permissions assigned:
- 1. Choose User Management > Roles. The Manage Roles dialog appears.

Tip: You can also access the Manage Roles dialog by clicking the Manage Roles button in the Edit User 'XXX' dialog.

- 2. Click New. The Create New Role dialog appears.
- 3. Type BCM User in the Role Name field.
- 4. Type a description for the BCM\_User role in the Description field. For example, "The role can only view BCM settings".
- 5. Click the Privileges tab to select "Unrestricted View Privileges," which includes all View permissions. The "Unrestricted View Privileges" permission lets users view all settings without the capability to configure or change them.
	- a. Click Add. The "Add Privileges to new Role" dialog appears.
	- b. Select the permission "Unrestricted View Privileges" from the Privileges list.
	- c. Click Add.
- 6. Click OK. The BCM\_User role is created.
- 7. Keep the Manage Roles dialog opened to continue creating the BCM\_Admin role.

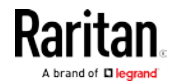

- ▶ To create the BCM\_Admin role with full permissions assigned:
- 1. Click New. The Create New Role dialog appears.
- 2. Type BCM Admin in the Role Name field.
- 3. Type a description for the BCM\_Admin role in the Description field. In this example, we type "The role includes all privileges" to describe the role.
- 4. Click the Privileges tab to select the Administrator permission. The Administrator permission allows users to configure or change all Branch Circuit Monitor settings.
	- a. Click Add. The "Add Privileges to new Role" dialog appears.
	- b. Select the permission named Administrator Privileges from the Privileges list.
	- c. Click Add.
- 5. Click OK. The BCM\_Admin role is created.
- 6. Click Close to quit the dialog.

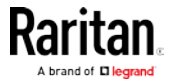

# <span id="page-522-0"></span>Appendix G Integration

The Branch Circuit Monitor device can work with certain Raritan products to provide diverse power solutions.

# In This Chapter

[RF Code Energy Monitoring Solution.](#page-522-0)...................................................... [511](#page-522-0)

# RF Code Energy Monitoring Solution

With the RF Code active RFID hardware and management software and Raritan's Branch Circuit Monitor combined, a wire-free energy monitoring solution that provides a picture of power utilization is offered.

This combined solution does not require any additional IP address configuration or association. All you need to do is plug an RF Code R170 PDU sensor tag into the SENSOR port of the Branch Circuit Monitor device.

The RF Code R170 PDU sensor tag collects the power data generated by Raritan Branch Circuit Monitor and sends the data to the RF Code Sensor Manager software, which not only manages the power data but also make computations about the power usage from the collected data.

You can use the RF Code Sensor Manager to manage the power data using:

- Live table views
- Map views
- Interactive graphing and reporting
- Scheduled graphing and reporting
- Alerting and thresholding

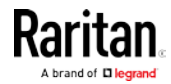

# <span id="page-523-0"></span>In This Chapter

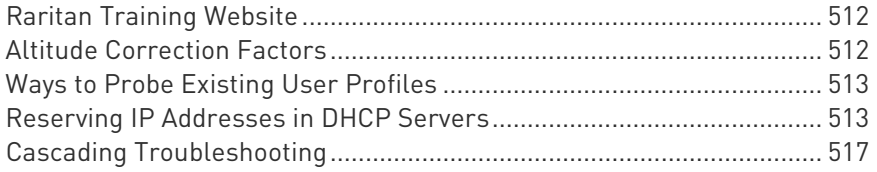

## Raritan Training Website

Raritan offers free training materials for various Raritan products on the Raritan training website [http://www.raritantraining.com](http://www.raritantraining.com/). The Raritan products introduced on this website include the intelligent PDU, dcTrack®, Power IQ, KVM, EMX, BCM and CommandCenter Secure Gateway (CC-SG). Raritan would update the training materials irregularly according to the latest development of Raritan products.

To get access to these training materials or courses, you need to apply for a username and password through the Raritan training website. After you are verified, you can access the Raritan training website anytime.

Having access to the training website could be helpful for learning or getting some ideas regarding Raritan products and making correct decisions on purchasing them. For example, you can take the dcTrack video training before implementing or using it.

# Altitude Correction Factors

If a Raritan differential air pressure sensor is attached to your device, the altitude you enter for the device can serve as an altitude correction factor. That is, the reading of the differential air pressure sensor will be multiplied by the correction factor to get a correct reading.

This table shows the relationship between different altitudes and correction factors.

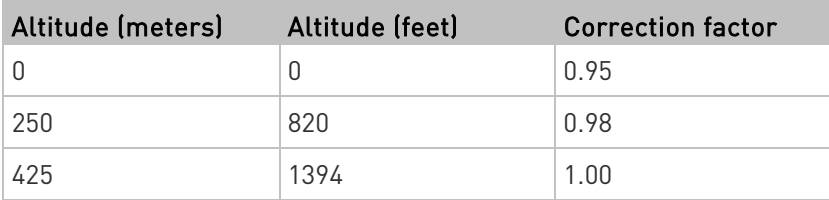

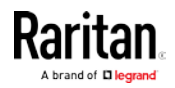

<span id="page-524-0"></span>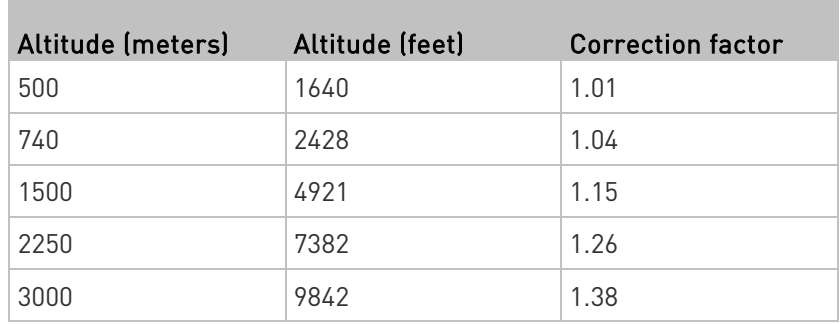

# Ways to Probe Existing User Profiles

This section indicates available ways to query existing user accounts on the Branch Circuit Monitor.

- With SNMP v3 activated, you get the "user unknown" error when the user name used to authenticate does not exist.
- Any user with the permission to view event rules can query all local existing users via JSON RPC.
- Any user with the permission to view the event log may get information about existing users from the log entries.
- Any authenticated users can query currently-existing connection sessions, including Webcam-Live-Preview sessions, which show a list of associated user names.

# Reserving IP Addresses in DHCP Servers

The Branch Circuit Monitor uses its serial number as the client identifier in the DHCP request. Therefore, to successfully reserve an IP address for the Branch Circuit Monitor in a DHCP server, use the Branch Circuit Monitor device's serial number as the unique ID instead of the MAC address.

Since all network interfaces of the Branch Circuit Monitor can be simultaneously enabled and configured with diverse static IP addresses, the client identifier of each network interface is different. The main difference is the absence/presence of a suffix, which is the interface name added to the end of the serial number. The table below lists the client identifiers of all network interfaces.

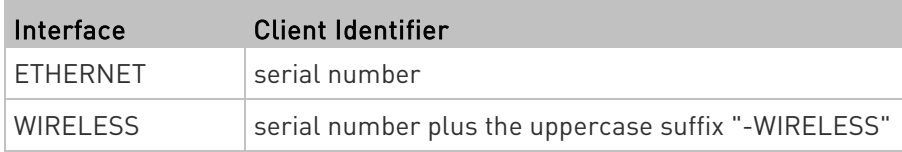

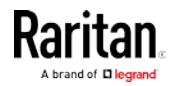

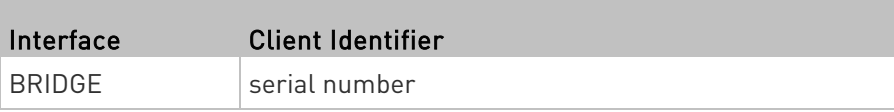

You can reserve the IP addresses of more than one interfaces in the DHCP server if preferred. Note that you must choose/configure the bridge interface if your Branch Circuit Monitor is set to the bridging mode.

## Important: In the bridging mode, only the IP parameters of the BRIDGE interface function. The IP parameters of the ETHERNET and WIRELESS interfaces do NOT function.

### Reserving IP in Windows

To reserve the IP address of any network interface in the Windows DHCP server, you must convert that interface's client identifier into hexadecimal ASCII codes.

For each interface's client identifier, see Reserving IP Addresses in DHCP Servers (on page [513\)](#page-524-0).

In the following illustration, it is assumed that the Branch Circuit Monitor serial number is PEG1A00003.

## Windows IP address reservation illustration:

1. Convert the client identifier of the desired network interface into ASCII codes (hexadecimal).

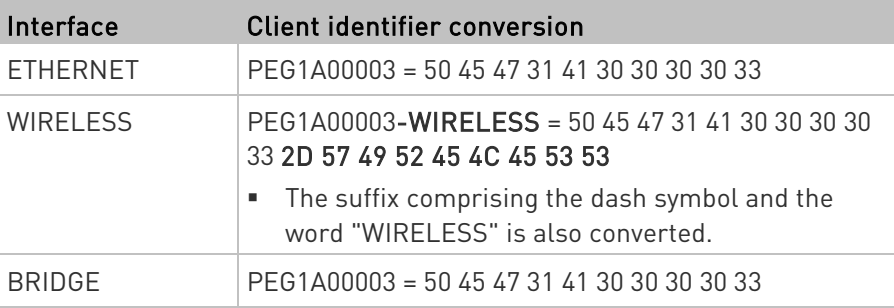

2. In your DHCP server, bring up the New Reservation dialog, and separate the converted ASCII codes with spaces.

For example, to reserve the IP address of the ETHERNET interface, enter the following data in the dialog.

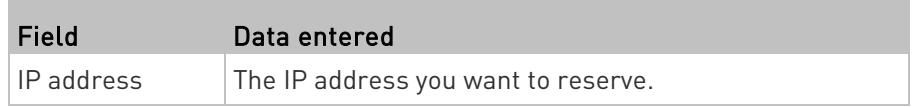

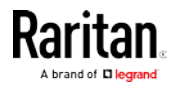

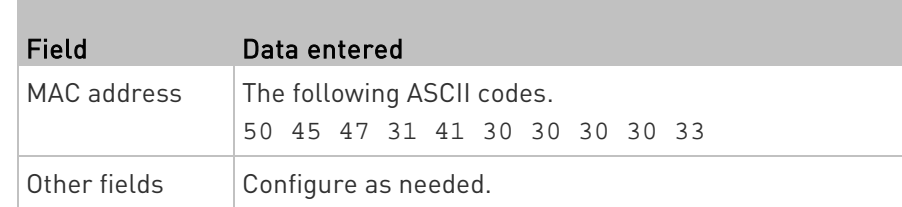

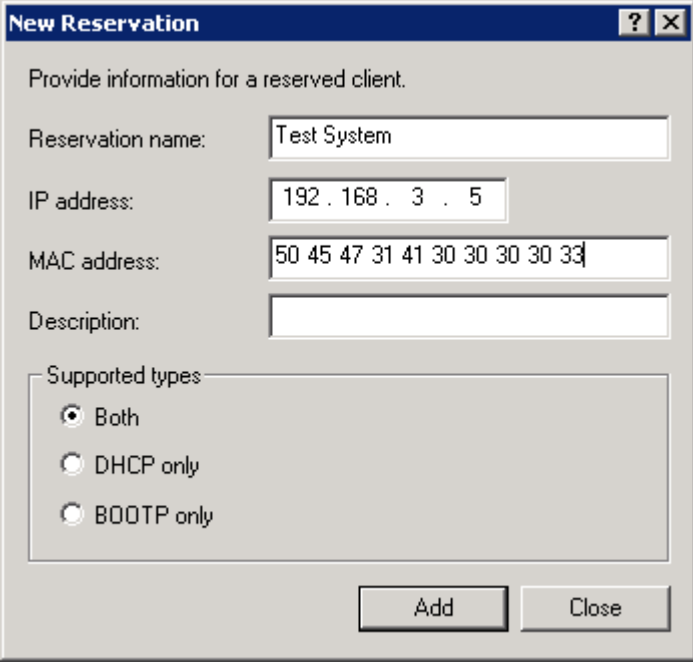

## Reserving IP in Linux

There are two methods to reserve the IP address of any network interface in the standard Linux DHCP server (ISC DHCP server):

- Convert an interface's client identifier into *hexadecimal* ASCII codes.
- Use an interface's original client identifier without converting it into ASCII codes.

For each interface's client identifier, see Reserving IP Addresses in DHCP Servers (on page [513\)](#page-524-0).

In the following illustrations, it is assumed that the Branch Circuit Monitor serial number is PEG1A00003, and the IP address you want to reserve is 192.168.20.1.

## Illustration with ASCII code conversion:

1. Convert the client identifier of the desired network interface into ASCII codes (hexadecimal).

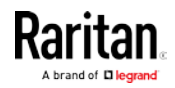

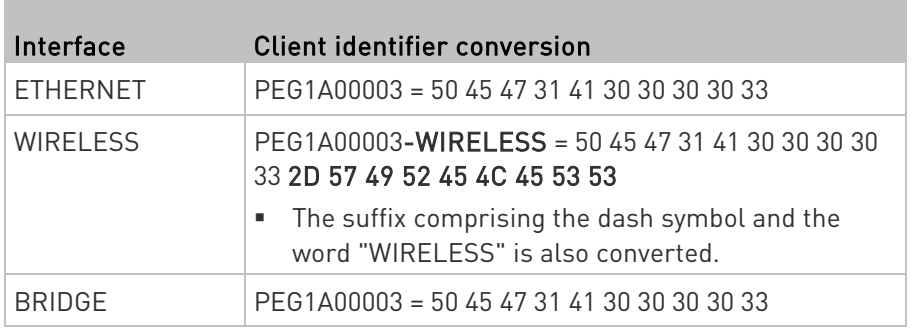

2. Separate the converted ASCII codes with a colon, and a prefix "00:" must be added to the beginning of the converted codes.

For example, the *converted* client identifier of the ETHERNET interface looks like the following:

- 00:50:45:47:31:41:30:30:30:30:33
- 3. Now enter the converted client identifier with the following syntax.

```
host mypx {
option dhcp-client-identifier = 00:50:45:47:31:41:30:30:30:30:33;
fixed-address 192.168.20.1;
}
```
## Illustration without ASCII code conversion:

- 1. Use the original client identifier of the desired network interface. DO NOT convert them into ASCII codes.
- 2. A prefix "\000" must be added to the beginning of the client identifier. For example, the client identifier of the ETHERNET interface looks like the following:

\000PEG1A00003

3. Now enter the original client identifier with the following syntax. The client identifier is enclosed in quotation marks.

```
host mypx {
option dhcp-client-identifier = "\000PEG1A00003";
fixed-address 192.168.20.1;
}
```
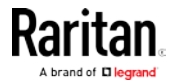

# <span id="page-528-0"></span>Cascading Troubleshooting

Any accessibility problem occurred on one of the devices in the cascading chain may result in failure to access all downstream slave devices that are connected to it.

## Possible Root Causes

The following lists the network accessibility issues and possible root causes.

You can always troubleshoot the software settings by connecting the Branch Circuit Monitor to a computer if network access to that Branch Circuit Monitor fails. See Connecting the Branch Circuit Monitor to a Computer (on page [22\)](#page-33-0).

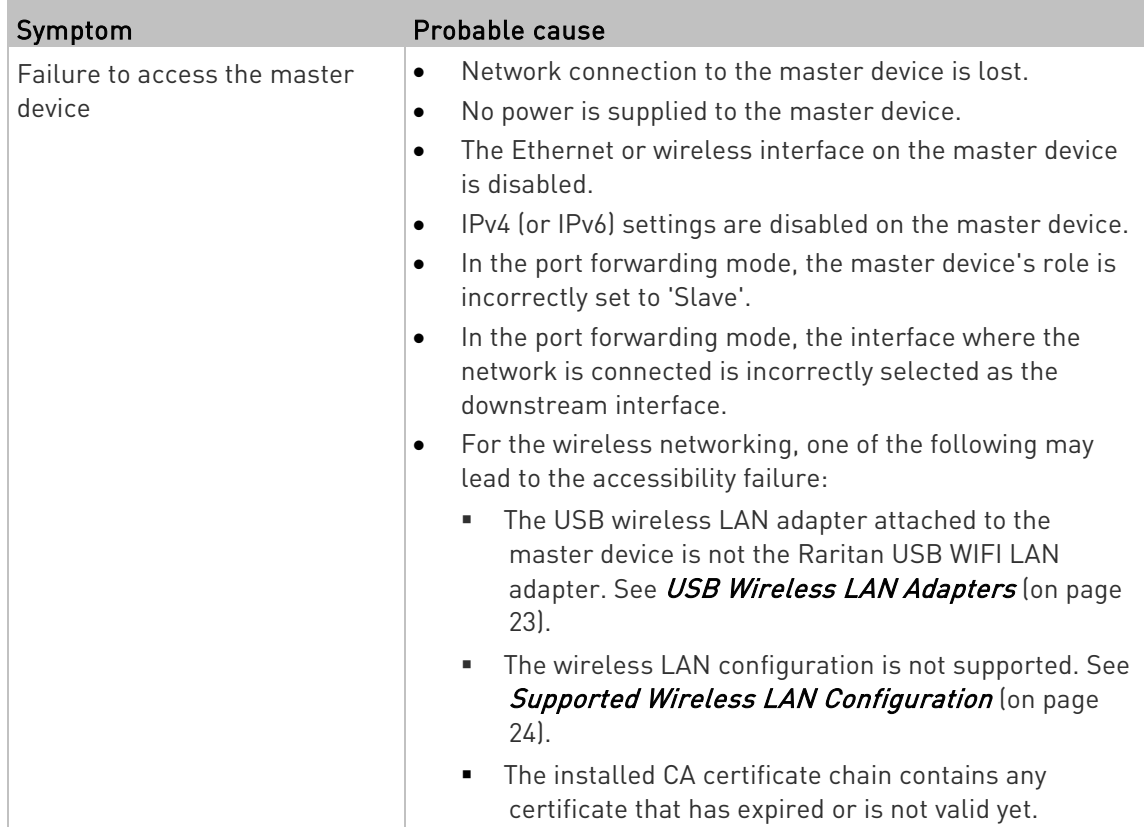

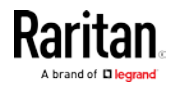

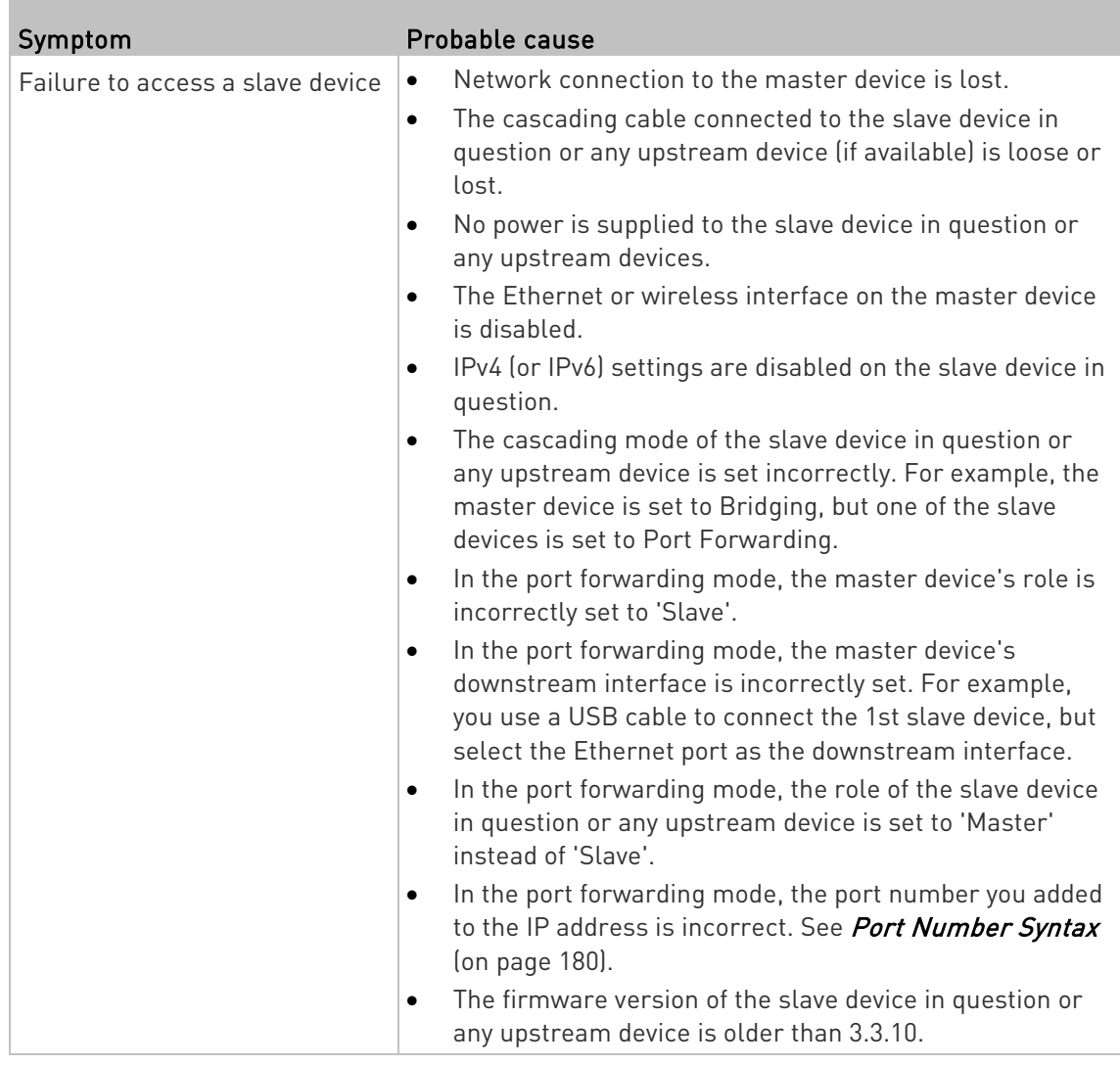

Tip: To determine which Branch Circuit Monitor may be the failure point of network, you may ping each Branch Circuit Monitor in the cascading chain, or check the slave-related events in the event log of each Branch Circuit Monitor. See Slave Connection and Disconnection Events (on page [519\)](#page-530-0).

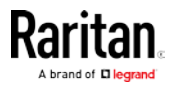

## <span id="page-530-0"></span>Slave Connection and Disconnection Events

In the bridging mode, events regarding connection/disconnection of a downstream slave device via USB is NOT logged.

However, in the port forwarding mode, whenever the connection or disconnection of a downstream slave device via USB is detected, the Branch Circuit Monitor at the USB-A end of the USB cable logs it in the internal log. Note that the Branch Circuit Monitor at the USB-B end of the cable does NOT log these events.

There are two slave-related events:

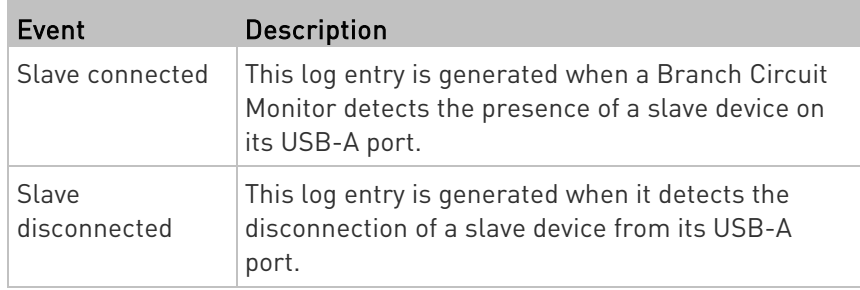

## The Ping Tool

The Branch Circuit Monitor provides a ping tool in the web interface and CLI so you can ping any host or Branch Circuit Monitor in your data center.

#### Ping via the Web Interface

To log in to the web interface, see HTTP/HTTPS Access (see "[Login](#page-103-0)" on page [92\)](#page-103-0).

The Ping tool is useful for checking whether a host is accessible through the network or Internet.

## $\blacktriangleright$  To ping a host:

- 1. Choose Maintenance > Network Diagnostics.
- 2. Type values in the following fields.

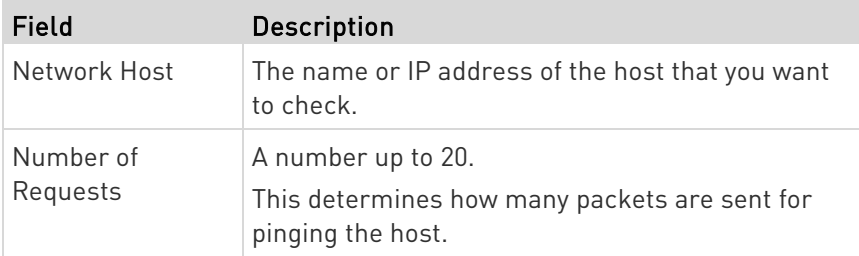

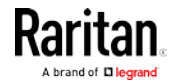

3. Click Run Ping to ping the host. The Ping results are then displayed.

#### Ping via the CLI

You can access the CLI interface by connecting a computer to the Branch Circuit Monitor or using SSH/Telnet. See SSH/Telnet Access (see "With **[SSH or Telnet](#page-325-0)**" on pag[e 314\)](#page-325-0) for details.

You must perform the ping command in the diagnostic mode. To enter the diagnostic mode, type the following command and press Ener.

# diag

After the diag> or diag# prompt appears, you can perform the ping command.

This ping command sends the ICMP ECHO\_REQUEST message to a network host for checking its network connectivity. If the output shows the host is responding properly, the network connectivity is good. If not, either the host is shut down or it is not being properly connected to the network.

diag> ping <host>

Variables:

• <host> is the host name or IP address whose networking connectivity you want to check.

#### Options:

• You can include any or all of additional options listed below in the ping command.

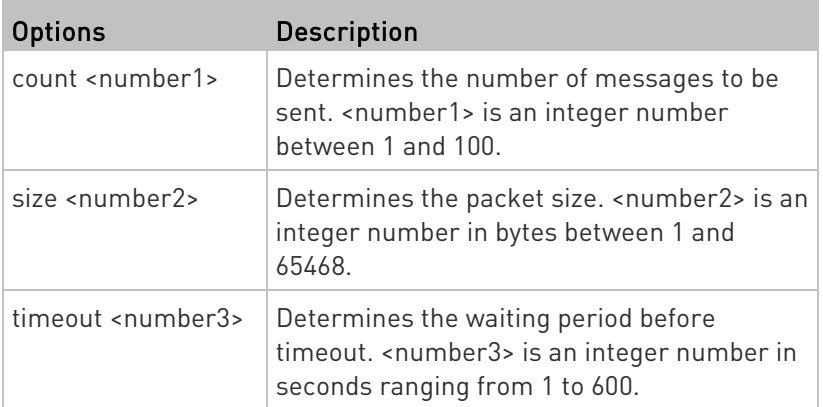

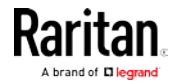

The command looks like the following when it includes all options:

diag> ping <host> count <number1> size <number2> timeout <number3>

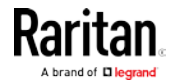

# Index

# A

A Note about Enabling Thresholds • 311 A Note about Infinite Loop • 262 A Note about Untriggered Rules • 263 About the Interface • 312 Action Group • 236, 239 Actuator Configuration Commands • 408, 409, 416 Actuator Control Operations • 424 Actuator Information • 326 Adding a Firewall Rule • 372 Adding a Monitored Device • 417 Adding a Role-Based Access Control Rule • 385 Adding LDAP/LDAPS Servers • 204, 206, 211 Adding Radius Servers • 204, 209, 211, 439 Adding, Removing or Swapping Cascaded Devices • 184 Additional Branch Circuit Monitor Information • 512 AD-Related Configuration • 440, 459, 472 Alarm • 235, 237 All Privileges • 397, 403, 407 Altitude Correction Factors • 512 Asset Strip • 140, 141 Asset Strip Automatic Firmware Upgrade • 149 Automatically Completing a Command • 431 Available Actions • 72, 187, 218, 235, 239, 244, 253, 259, 299, 305

# B

Backup and Restore of Device Settings • 29, 280, 291, 294 Before You Begin • 7 Branch Circuit Accuracy • 437 Branch Circuit Channels • 77 Branch Circuit CTs Rated at 60A • 435, 436 Branch Circuit Information • 82 Branch Circuit Monitor Specifications • 433 Built-in Rules and Rule Configuration • 218, 219, 259

Bulk Configuration • 29, 280, 291, 294 Bulk Configuration for Branch Circuit Thresholds • 115, 117 Bulk Configuration or Firmware Upgrade via DHCP/TFTP • 29, 290, 292, 478 Bulk Configuration Restrictions • 291, 293 Bulk Configuration/Upgrade Procedure • 478, 480

# C

Calendar • 216 Cascading the Branch Circuit Monitor via USB • 5, 6, 34, 78, 79 Cascading Troubleshooting • 184, 517 Change Load Shedding State • 236, 239 Changing a User's Password • 391 Changing HTTP(S) Settings • 163, 185, 186, 193 Changing Measurement Units • 397, 400 Changing Modbus Settings • 163, 185, 191 Changing SSH Settings • 155, 163, 185, 190 Changing Telnet Settings • 163, 185, 190, 312 Changing the LAN Duplex Mode • 350 Changing the LAN Interface Speed • 350 Changing the Modbus Configuration • 363 Changing the Modbus Port • 364 Changing the Role(s) • 397 Changing the Sensor Description • 411 Changing the Sensor Name • 409 Changing the SSH Configuration • 360 Changing the SSH Port • 360 Changing the Telnet Configuration • 359 Changing the Telnet Port • 360 Changing Your Own Password • 399 Changing Your Password • 93, 153, 155 Channel Convention • 11, 17, 19, 20, 76, 77, 107 Channel or CT Configuration • 103 Channels • 76 Checking Lua Scripts States • 276, 277, 278 Checking the AC Electrical Panel • 8 Checking the Accessibility of NTP Servers • 370

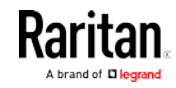

Index

Circuit Monitoring Worksheet • 8, 14, 502 Clearing Event Log • 338 Clearing Information • 338 Closing a Local Connection • 316 Combining Regular Asset Strips • 57 Command History • 335 Common Network Settings • 164, 166 Configuring Data Push Settings • 163, 241, 265 Configuring DNS Parameters • 349 Configuring Environmental Sensors' Default Thresholds • 413 Configuring IPv4 Parameters • 340 Configuring IPv6 Parameters • 344 Configuring Login Settings • 163, 193, 212, 301 Configuring Network Services • 185, 314 Configuring Network Settings • 24, 163, 164, 172 Configuring NTP Server Settings • 310 Configuring Password Policy • 163, 193, 213 Configuring Security Settings • 193 Configuring SMTP Settings • 163, 185, 188, 243, 247 Configuring SNMP Settings • 155, 163, 185, 187, 235, 304 Configuring the Branch Circuit Channels • 14, 32, 82, 83, 85, 106, 110, 113 Configuring the Branch Circuit Monitor • 21 Configuring the Branch Circuit Monitor Device and Network • 339 Configuring the Cascading Mode • 36, 356 Configuring the Mains Channels • 14, 85, 103 Configuring the Serial Port • 72, 73, 163, 272, 315 Configuring Webcams and Viewing Live Images • 71, 299, 302 Connecting a DPX2 Sensor Package to DPX3 • 47, 56 Connecting a DPX2 Sensor Package to DX • 46, 50, 56 Connecting a GSM Modem • 72, 246 Connecting a Logitech Webcam • 71, 299 Connecting a Schroff LHX/SHX Heat Exchanger • 74, 150 Connecting an Analog Modem • 73, 315 Connecting an Electrical Conduit • 9 Connecting an External Beeper • 73, 149

Connecting Asset Management Strips • 57, 141, 265 Connecting Blade Extension Strips • 62 Connecting Branch Circuit CTs • 13, 18, 77 Connecting Composite Asset Strips • 65, 69 Connecting Environmental Sensor Packages • 37, 70, 121 Connecting External Equipment (Optional) • 37 Connecting Mains CTs • 13, 16, 77 Connecting Regular Asset Strips to Branch Circuit Monitor • 60, 66 Connecting the Branch Circuit Monitor to a Computer • 22, 177, 504, 517 Connecting the Branch Circuit Monitor to Your Network • 21, 23, 164 Connection Ports • 5, 78 Control Buttons • 82 Copying the Branch Circuit Monitor Configuration • 31, 291 Creating a CSR • 198, 199, 200 Creating a Role • 403 Creating a Self-Signed Certificate • 198, 201 Creating a User Profile • 390 Creating IP Access Control Rules • 163, 193, 195 Creating Role Access Control Rules • 163, 193, 196, 197 Creating Roles • 159 Creating Users • 91, 93, 153, 154, 158, 159, 160, 162, 190, 204, 305 CT Dimensions • 15 CT Terminals and Buttons • 77 Customizing the Date and Time • 368

# D

Daisy-Chain Limitations of Composite Asset Strips • 66, 67, 68 Dashboard • 97 Dashboard - Alarms • 102, 235 Dashboard - Alerted Sensors • 99 Dashboard - Inlet History (Mains History) • 101 Dashboard - Mains • 97 Date and Time Settings • 323 Default Log Messages • 214, 219, 224, 240, 243

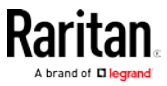

Default Measurement Units • 323 Deleting a Firewall Rule • 375 Deleting a Monitored Device • 418 Deleting a Role • 408 Deleting a Role-Based Access Control Rule • 387 Deleting a User Profile • 399 Deleting an NTP Server • 367 Determining the SSH Authentication Method • 361 Determining the Time Setup Method • 366, 368 Device Information • 280, 281 Device Settings • 163 Device-Specific Settings NOT Included • 291, 293 DHCP IPv4 Configuration in Linux • 479, 497 DHCP IPv4 Configuration in Windows • 479, 480 DHCP IPv6 Configuration in Linux • 479, 499 DHCP IPv6 Configuration in Windows • 479, 491 Diagnostic Commands • 429 Different CLI Modes and Prompts • 314, 316, 318, 338, 339, 340, 370, 424, 429 Downloading Diagnostic Information • 280, 296 Downloading SNMP MIB • 188, 304, 307 DPX Sensor Packages • 37, 38 DPX2 Sensor Packages • 37, 44 DPX3 Sensor Packages • 37, 46 DX Sensor Packages • 37, 49, 251

# E

EAP CA Certificate Example • 353, 355 Editing or Deleting a Rule/Action • 235, 259, 271 Editing or Deleting IP Access Control Rules • 195 Editing or Deleting Ping Monitoring Settings • 269 Editing or Deleting Role Access Control Rules • 197 Editing or Deleting Roles • 160 Editing or Deleting Users • 93, 158, 160, 161

Email and SMS Message Placeholders • 243, 245, 246, 256 Enabling and Configuring SNMP • 260, 264, 304 Enabling or Disabling a User Profile • 393 Enabling or Disabling Front Panel Outlet Switching • 388 Enabling or Disabling Modbus • 363 Enabling or Disabling Service Advertising • 364 Enabling or Disabling SNMP v1/v2c • 361 Enabling or Disabling SNMP v3 • 362 Enabling or Disabling SSH • 360 Enabling or Disabling Strong Passwords • 381 Enabling or Disabling Telnet • 359 Enabling or Disabling the Read-Only Mode • 364 Enabling or Disabling the Restricted Service Agreement • 376 Enabling Service Advertising • 163, 185, 192, 364 Enabling the Restricted Service Agreement • 92, 163, 193, 214 Entering Configuration Mode • 316, 339, 355, 391, 399 Entering Diagnostic Mode • 316, 428 Environmental Sensor Configuration Commands • 408 Environmental Sensor Default Thresholds • 328 Environmental Sensor Information • 86, 324 Environmental Sensor Package Information • 325 Environmental Sensor Threshold Information • 327 Ethernet Interface Settings • 165, 167 Event Log • 332 Event Rules and Actions • 73, 102, 115, 134, 152, 163, 187, 188, 218, 237, 265, 267, 276 Example • 368, 377, 391, 399, 422 Ping Monitoring and SNMP Notifications • 267, 269 When Hysteresis is Useful • 119 When to Disable Hysteresis • 120 Example - Actuator Naming • 417 Example - Creating a Role • 408

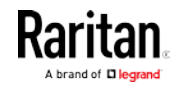

#### Index

Example - Default Upper Thresholds for Temperature • 415 Example - Ping Command • 431 Example - Server Settings Changed • 420 Example - Turning On a Specific Actuator • 426 Example 1 • 262 Example 1 - Basic Security Information • 336 Example 1 - Combination of IP, Subnet Mask and Gateway Parameters • 423 Example 1 - Creating a User Profile • 402 Example 1 - Environmental Sensor Naming • 413 Example 1 - IPv4 Firewall Control Configuration • 388 Example 1 - Networking Mode • 365 Example 1 - Time Setup Method • 369 Example 2 • 262 Example 2 - Adding an IPv4 Firewall Rule • 389 Example 2 - Combination of Upper Critical and Upper Warning Settings • 423 Example 2 - Enabling Both IP Protocols • 365 Example 2 - In-Depth Security Information • 337 Example 2 - Modifying a User's Roles • 402 Example 2 - Primary NTP Server • 369 Example 2 - Sensor Threshold Selection • 413 Example 3 • 263 Example 3 - Basic PDU Information • 337 Example 3 - Combination of SSID and PSK Parameters • 424 Example 3 - Default Measurement Units • 402 Example 3 - User Blocking • 389 Example 3 - Wireless Authentication Method • 365 Example 4 - Adding an IPv4 Role-based Access Control Rule • 389 Example 4 - In-Depth PDU Information • 338 Example 4 - Static IPv4 Configuration • 365 Examples • 336, 365, 369, 388, 401, 412 Existing Roles • 331 Existing User Profiles • 323, 330 External Beeper • 140, 149, 236, 239

# F

Feature Port • 139, 141, 149, 151, 153 Feature RJ-45 Port Pinouts • 476 Finding the Sensor's Serial Number • 123, 130 Firewall Control • 370 Forcing a Password Change • 393 Forcing the Device Detection Mode • 422 FreeRADIUS Standard Attribute Illustration • 439, 458 FreeRADIUS VSA Illustration • 459, 471 Full Disaster Recovery • 290

# G

Gathering LDAP/Radius Information • 204, 205

## H

Help Command • 317 History Buffer Length • 335

# I

Identifying Branch Circuit Channel Numbers • 83, 84 Identifying Cascaded Devices • 36, 282, 283 Identifying the Sensor Position and Channel • 123, 131 Idle Timeout • 379 Individual Sensor/Actuator Pages • 99, 122, 124, 125, 134, 138 Initial Installation and Configuration • 7 Initial Network Configuration via CLI • 22, 24, 177, 504 Installing a CA-Signed Certificate • 198, 200 Installing or Downloading Existing Certificate and Key • 198, 202 Integration • 511 Interface Names • 173, 176 Internal Beeper • 236, 240 Introduction • 1 Introduction to Asset Tags • 59 IP Configuration • 319, 320 IPv4 Address • 21, 89 IPv4-Only or IPv6-Only Configuration • 319, 320

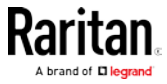

# L

Layout • 309 LCD Display • 80 LCD Display Panel • 79 LDAP Configuration Illustration • 204, 506 Line Cord • 75 Log an Event Message • 236, 240 Logging in to CLI . 313, 504 Logging out of CLI • 432 Login • 23, 92, 519 Login Limitation • 378 Login, Logout and Password Change • 91 Logout • 94 Lowercase Character Requirement • 381 Lua Scripts • 163, 249, 274

# M

Mains Accuracy • 437 Mains Channels • 76 Mains CT Rated at 200A • 433 Mains CT Rated at 250A • 434 Mains Information • 85 Maintenance • 280 Managed vs Unmanaged Sensors/Actuators • 121, 126, 127 Managing External Authentication Settings • 204, 208, 210, 211 Managing Firewall Rules • 372 Managing One Sensor or Actuator • 123, 124, 132 Managing Role-Based Access Control Rules • 384 Manually Starting or Stopping a Script • 275, 276 Mapping Channels with Branch Circuits • 32, 110 Maximum Ambient Operating Temperature • 8, 438 Maximum Password History • 383 Maximum Password Length • 381 Menu • 95, 96 Minimum Password Length • 381 Miscellaneous • 74, 140, 141, 150, 163, 242, 250, 279, 281, 308

Mixing Diverse Sensor Types • 51, 53 Modifying a Firewall Rule • 374 Modifying a Monitored Device's Settings • 419 Modifying a Role • 406 Modifying a Role-Based Access Control Rule • 386 Modifying a User Profile • 391 Modifying a User's Personal Data • 392 Modifying Firewall Control Parameters • 371 Modifying or Deleting a Script • 274, 278 Modifying Role-Based Access Control Parameters • 383 Modifying SNMPv3 Settings • 394 Monitoring Server Accessibility • 163, 267, 269 Monitoring the Branch Circuit Channels • 113 Monitoring the Mains Channels • 111 Mounting the Branch Circuit Monitor • 10, 13 Multi-Command Syntax • 372, 378, 380, 384, 391, 392, 394, 397, 400, 413, 416, 419, 423

# N

Naming Branch Circuit Channels • 110 Naming the Mains Channels • 109 Network Configuration • 319 Network Configuration Commands • 340 Network Diagnostics • 280, 295 Network Interface Settings • 321 Network Service Settings • 322 Network Troubleshooting • 295, 428 NPS Standard Attribute Illustration • 439, 440 NPS VSA Illustration • 459 Numeric Character Requirement • 382

# O

Observing the Safety Guidelines and Instructions • 7 Operating the LCD Display • 82 Overriding DHCP-Assigned NTP Servers • 367, 370 Overview • 2 Overview of the Cascading Modes • 177, 178

# P

Package Contents • 6, 7 Panel Components • 75

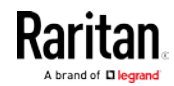

Index

Password Aging • 379 Password Aging Interval • 379 Peripherals • 49, 121, 127, 129, 132, 134, 135, 262 Ping via the CLI • 520 Ping via the Web Interface • 519 Port Forwarding Examples • 93, 178, 181 Port Number Syntax • 177, 179, 180, 181, 518 Possible Root Causes • 517 Power CIM • 140, 153 Power Measurement Accuracy • 437 Printing the Circuit Monitoring Worksheet • 8 Product Features • 2 Product Models • 4 Push Out Sensor Readings • 236, 241

## Q

Querying Available Parameters for a Command • 317, 318 Querying DNS Servers • 429 Quitting Configuration Mode • 339, 377 Quitting Diagnostic Mode • 429

## R

RADIUS Configuration Illustration • 204, 439 Raritan CT Specifications • 103, 106, 433 Raritan Current Transformers (Optional) • 15 Raritan Training Website • 512 Rebooting the Branch Circuit Monitor Device • 281, 297 Record Snapshots to Webcam Storage • 236, 241 Reliability Data • 335 Reliability Error Log • 335 Remembering User Names and Passwords • 94 Request LHX/SHX Maximum Cooling • 236, 242 Reserving IP Addresses in DHCP Servers • 513, 514, 515 Reserving IP in Linux • 515 Reserving IP in Windows • 514 Reset Button • 90 Resetting Active Energy Readings • 427

Resetting All Settings to Factory Defaults • 281, 297, 503 Resetting the Branch Circuit Monitor • 426 Resetting to Factory Defaults • 298, 428, 503 Restarting the PDU • 427 Restricted Service Agreement • 376 Retrieving Previous Commands • 431 Retrieving Software Packages Information • 281, 298 RF Code Energy Monitoring Solution • 511 Role Configuration Commands • 403 Role-Based Access Control • 383

# S

Safety Guidelines • iii, 7 Safety Instructions • iv, 7 Sample Environmental-Sensor-Level Event Rule • 261 Sample Event Rules • 221, 260 Sample Inlet-Level Event Rule • 260 Sample PDU-Level Event Rule • 260 Saving a Branch Circuit Monitor Configuration • 30 Scheduling an Action • 219, 241, 253, 255 Schroff LHX/SHX • 140, 150 Security Configuration Commands • 370 Security Settings • 329 Send an SNMP Notification • 187, 237, 247 Send Email • 224, 236, 243, 255, 256 Send Sensor Report • 162, 236, 244, 255 Send Sensor Report Example • 244, 255 Send SMS Message • 236, 246, 256 Send Snapshots via Email • 236, 247 Sending Snapshots or Videos in an Email or Instant Message • 299, 300, 301 Sensor RJ-12 Port Pinouts • 476 Sensor/Actuator Location Example • 136, 138 Sensor/Actuator States • 100, 122, 123, 128 Serial Port Configuration Commands • 421 Serial Port Settings • 331 Serial RS-232 • 475 Server Reachability Configuration Commands • 417 Server Reachability Information • 333 Server Reachability Information for a Specific Server • 334

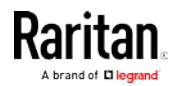
Setting Data Logging • 163, 264, 266 Setting Default Measurement Units • 153, 161, 162, 397, 400 Setting EAP Parameters • 353 Setting IPv4 Static Routes • 343 Setting IPv6 Static Routes • 347 Setting LAN Interface Parameters • 349 Setting Network Service Parameters • 358 Setting NTP Parameters • 366, 370 Setting Power Thresholds • 112, 115 Setting the Alarmed to Normal Delay for DX-PIR • 412 Setting the Authentication Method • 351 Setting the Automatic Daylight Savings Time • 369 Setting the Baud Rates • 421 Setting the BSSID • 356 Setting the Cascading Mode • 34, 36, 164, 165, 166, 168, 177, 178, 184, 283, 284 Setting the Date and Time • 163, 215, 310 Setting the History Buffer Length • 423 Setting the HTTP Port • 358 Setting the HTTPS Port • 359 Setting the IPv4 Address • 342 Setting the IPv4 Configuration Mode • 340 Setting the IPv4 Gateway • 342 Setting the IPv4 Preferred Host Name • 341 Setting the IPv6 Address • 346 Setting the IPv6 Configuration Mode • 344 Setting the IPv6 Gateway • 346 Setting the IPv6 Preferred Host Name • 345 Setting the Mains or Branch Circuit Thresholds • 115 Setting the PSK • 352 Setting the SNMP Configuration • 361 Setting the SNMP Read Community • 362 Setting the SNMP Write Community • 362 Setting the SSID • 351 Setting the sysContact Value • 362 Setting the sysLocation Value • 363 Setting the sysName Value • 363 Setting the Time Zone • 310, 367 Setting the X Coordinate • 410 Setting the Y Coordinate • 410 Setting the Z Coordinate • 411 Setting Up a Power Monitoring System • 13, 32 Setting Up an SSL/TLS Certificate • 163, 193, 198 Setting Up External Authentication • 163, 193, 203 Setting Wireless Parameters • 351 Setting Your Preferred Measurement Units • 153, 157, 161, 162 Showing Information • 318 Showing Network Connections • 429 SHX Request Maximum Cooling • 152 Single Login Limitation • 378 Slave Connection and Disconnection Events • 518, 519 SNMP Gets and Sets • 308 SNMP Sets and Thresholds • 310 SNMPv2c Notifications • 187, 305 SNMPv3 Notifications • 187, 305, 306 Special Character Requirement • 382 Specifications • 433 Specifying the Agreement Contents • 377 Specifying the CC Sensor Type • 409 Specifying the Primary NTP Server • 366 Specifying the Secondary NTP Server • 366 Specifying the SSH Public Key • 361, 398 Standard Attributes • 439 Start or Stop a Lua Script • 237, 249, 275, 276 Static Route Examples • 164, 167, 173, 343, 347 Step A Add Your Branch Circuit Monitor as a RADIUS Client • 440, 441, 459, 460 Step A. Determine User Accounts and Groups • 506 Step B Configure Connection Policies and Standard Attributes • 440, 445 Configure Connection Policies and Vendor-Specific Attributes • 459, 464 Step B. Configure User Groups on the AD Server • 507 Step C. Configure LDAP Authentication on the Branch Circuit Monitor Device • 507 Step D. Configure Roles on the Branch Circuit Monitor • 509 Strong Passwords • 380

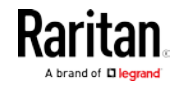

#### Index

Supported Maximum DPX Sensor Distances • 38, 43 Supported Web Browsers • 91 Supported Wireless LAN Configuration • 24, 517 Switch LHX/SHX • 237, 250 Switch Outlets • 237, 250 Switch Peripheral Actuator • 237, 251 Switching Off an Actuator • 425 Switching On an Actuator • 425 Syslog Message • 237, 252

### T

Testing the Network Connectivity • 430 TFTP Requirements • 479 The Branch Circuit Monitor MIB • 308 The Ping Tool • 519 Time Configuration Commands • 365 Tracing the Route • 431

## U

Unblocking a User • 213, 426 Unpacking the Product and Components • 7 Updating the Branch Circuit Monitor Firmware • 34, 280, 289 Upgrading Firmware • 288 Uppercase Character Requirement • 382 USB Wireless LAN Adapters • 23, 24, 34, 517 User Blocking • 380 User Configuration Commands • 390 User Interfaces Showing Default Units • 162 User Management • 153 Using an Optional DPX3-ENVHUB4 Sensor Hub • 39, 51 Using an Optional DPX-ENVHUB2 cable • 41 Using an Optional DPX-ENVHUB4 Sensor Hub • 39 Using an X Cable • 62, 68 Using Default Thresholds • 412 Using SNMP • 290, 304 Using the CLI Command • 428, 504 Using the Command Line Interface • 185, 312, 504 Using the Reset Button • 503 Using the Web Interface • 91

# V

Vendor-Specific Attributes • 439, 459 Viewing Connected Users • 280, 286, 301 Viewing Firmware Update History • 280, 290 Viewing or Clearing the Local Event Log • 188, 204, 252, 280, 288 Viewing Saved Snapshots and Managing Storage • 241, 297, 299, 302

# W

Ways to Probe Existing User Profiles • 513 Web Interface Overview • 94 Webcam Management • 287, 299 What is Assertion Timeout? • 116, 118, 120 What is Deassertion Hysteresis? • 115, 116, 118 Windows NTP Server Synchronization Solution • 216, 217 Wired Network Settings • 164, 165, 178, 192, 507 Wireless LAN Diagnostic Log • 171, 172, 333 Wireless Network Settings • 164, 168, 178 With an Analog Modem • 315 With HyperTerminal • 313, 426 With SSH or Telnet . 314, 520 Writing or Loading a Lua Script • 274, 278

# Y

Yellow- or Red-Highlighted Sensors • 111, 115, 122, 126, 128, 134, 151

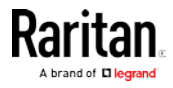